# April 2022

# Gebruikershandleiding Rotor-Gene AssayManager ® v1.0-kernapplicatie

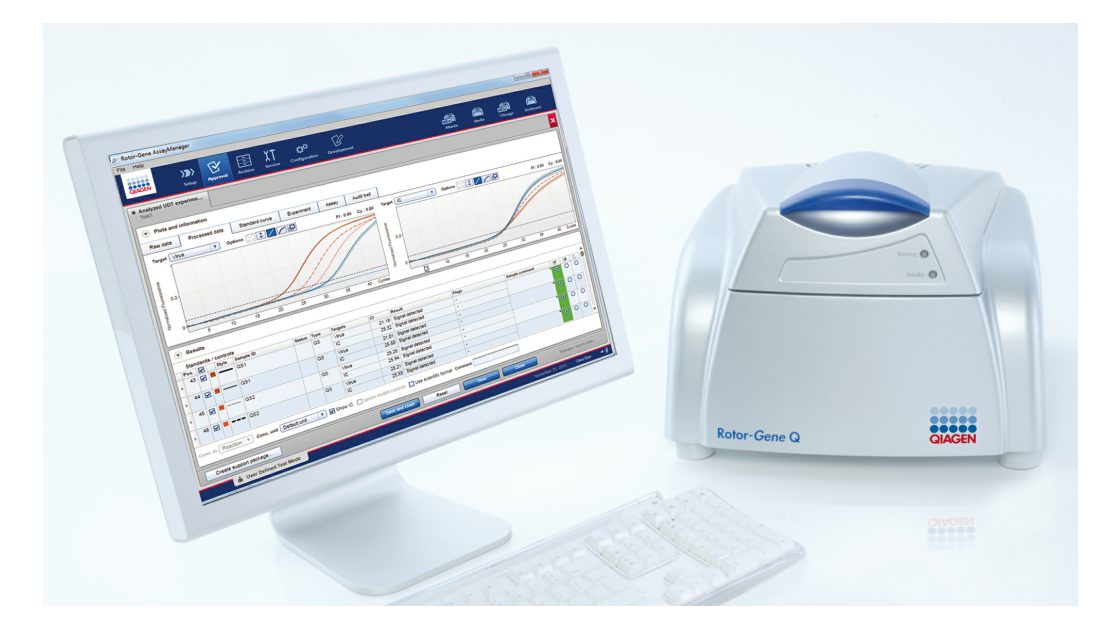

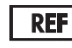

9022737, 9022739 R4

[QIAGEN GmbH, QIAGEN Strasse 1, 40724 Hilden, DUITSLAND](mailto:)

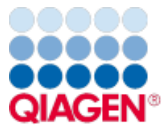

Sample to Insight

# Inhoud

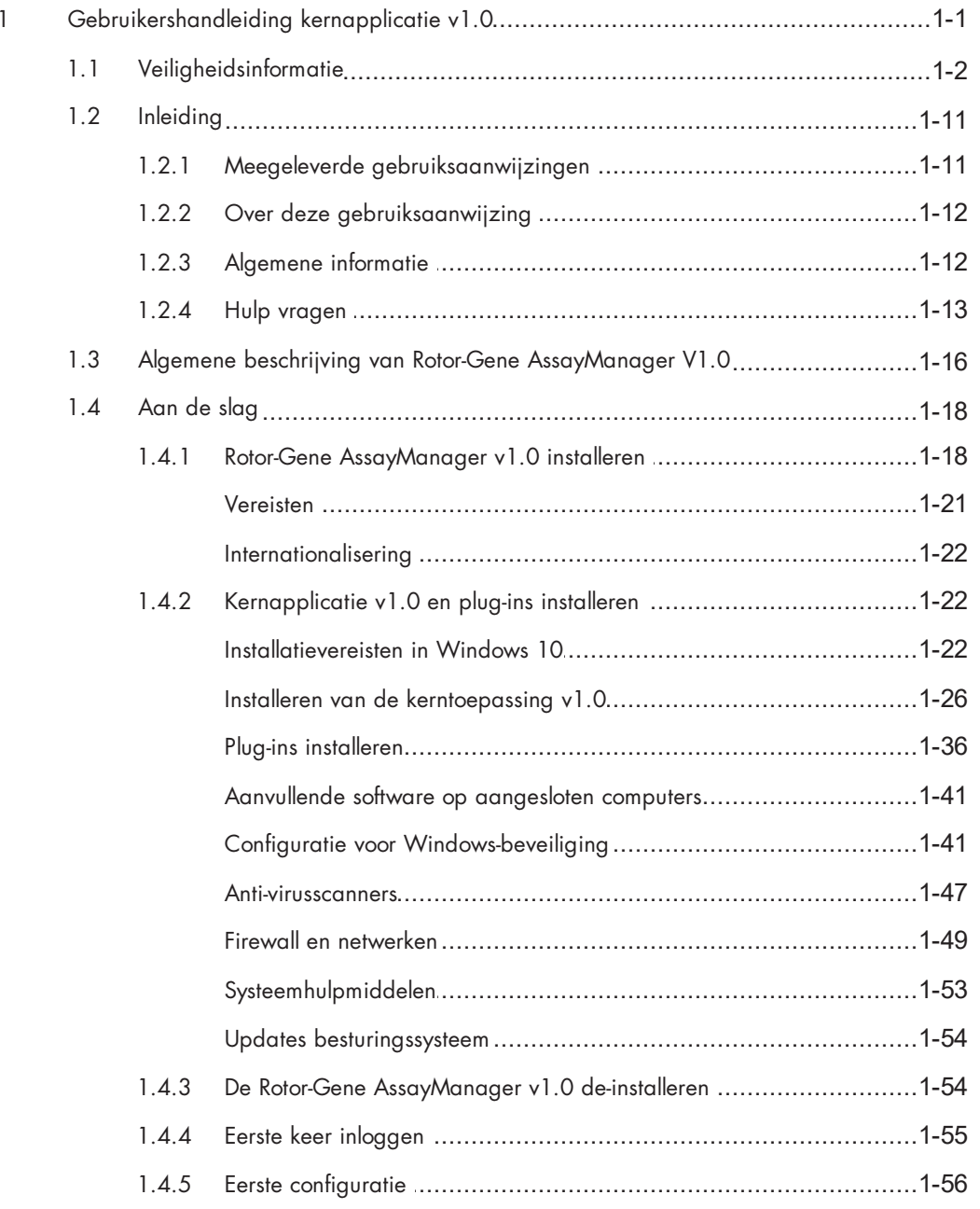

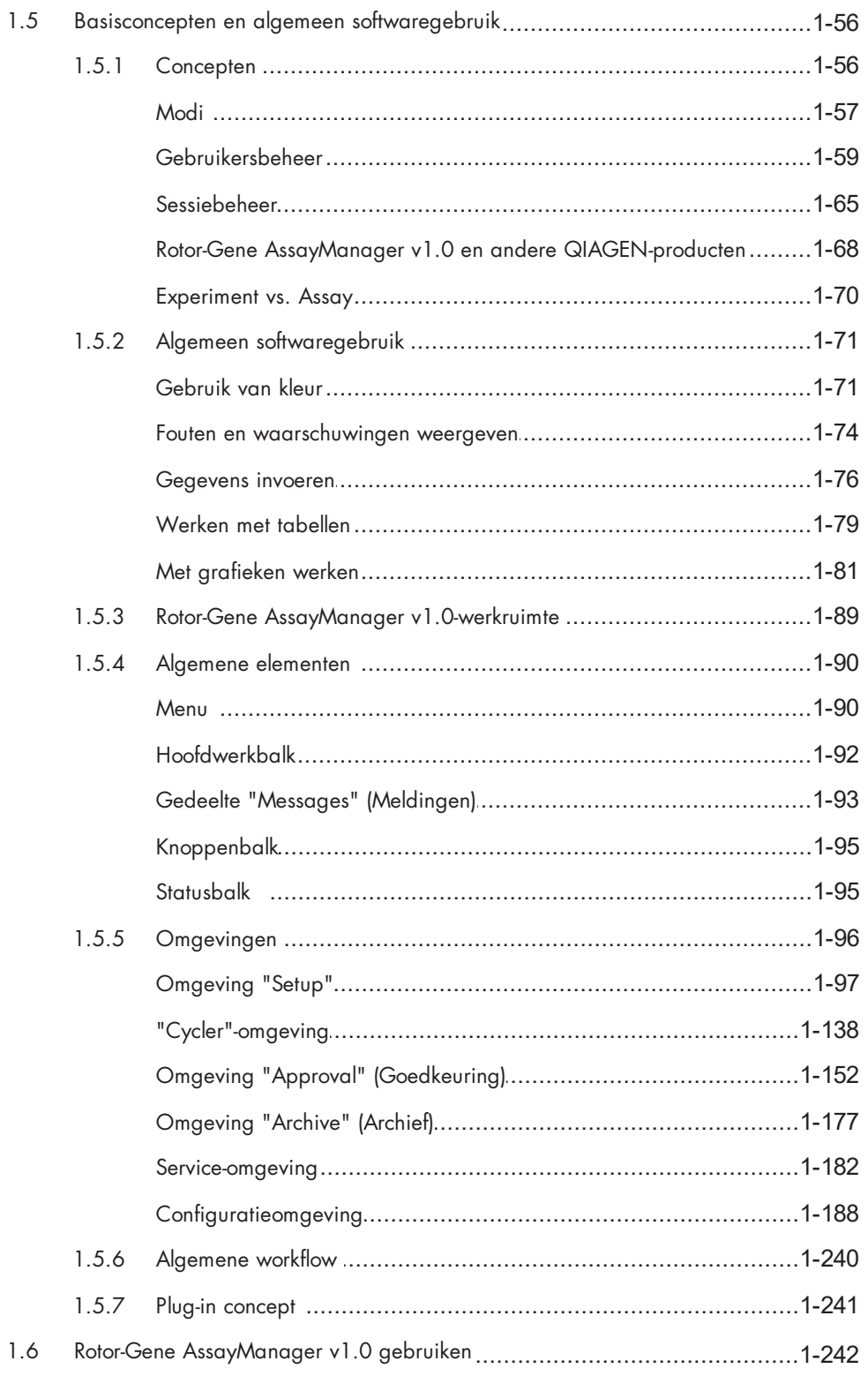

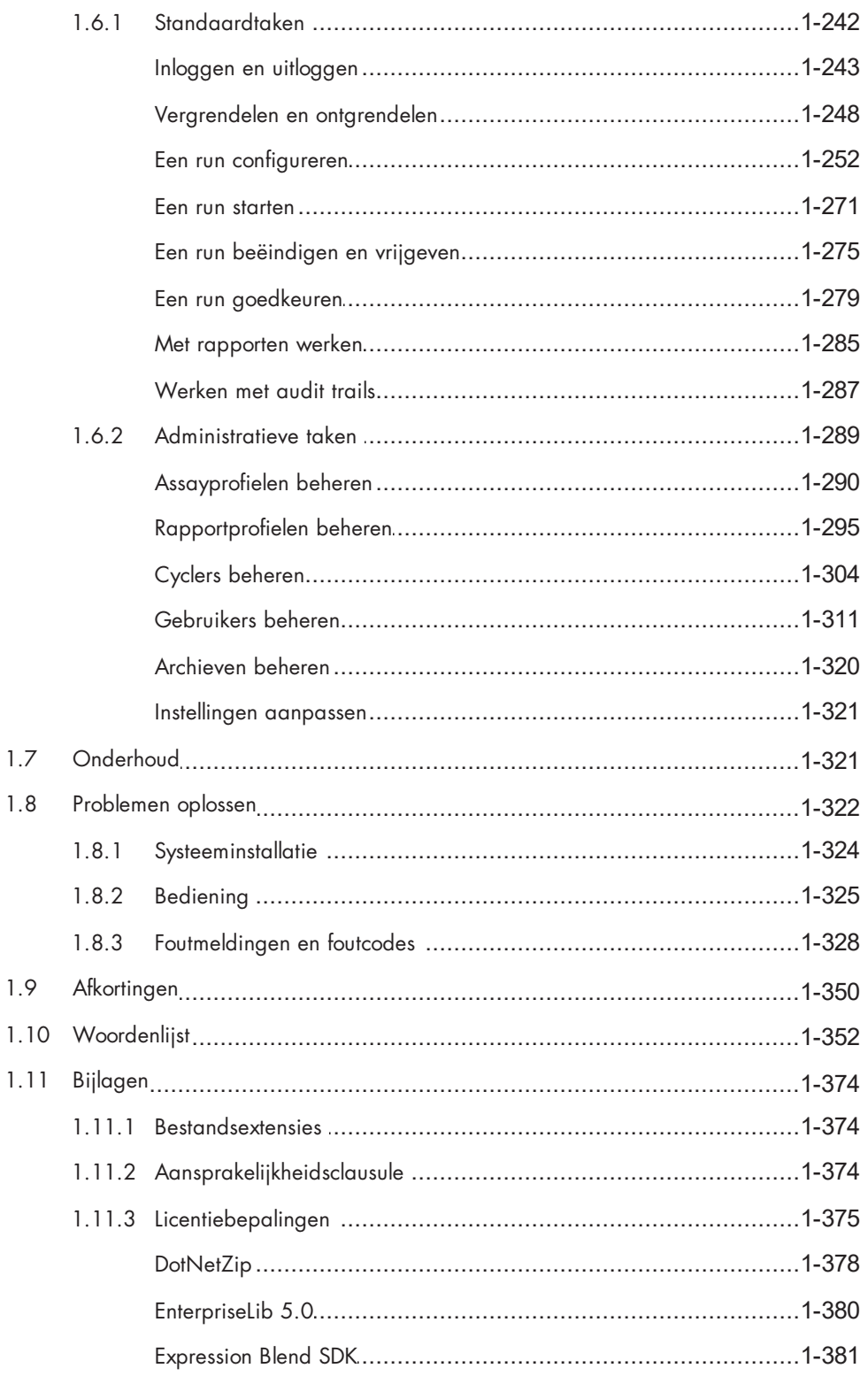

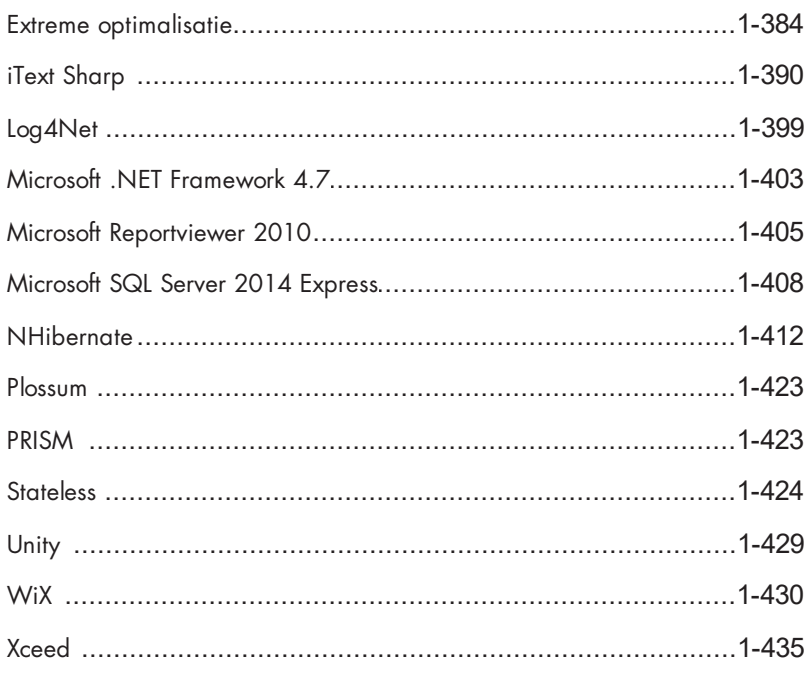

# <span id="page-5-0"></span>Gebruikershandleiding Rotor-Gene AssayManager v1.0-kernapplicatie

# 1 Gebruikershandleiding kernapplicatie v1.0

# <span id="page-6-0"></span>1.1 Veiligheidsinformatie

De gebruiksvriendelijke Rotor-Gene AssayManager™ v1.0 is speciaal ontwikkeld voor gebruik met tot wel 4 verschillende Rotor-Gene® Q-apparaten. Voordat u Rotor-Gene AssayManager v1.0 in gebruik neemt, is het essentieel dat u eerst aandachtig deze gebruiksaanwijzing leest en hierbij met name aandacht schenkt aan de veiligheidsinformatie. U dient zich aan de instructies en de veiligheidsinformatie in de gebruiksaanwijzing te houden, zodat de cylcer veilig kan werken en het apparaat in een veilige conditie wordt gehouden.

In de gebruikershandleiding van Rotor-Gene AssayManager v1.0 staat geen gedetailleerde informatie over de hardware en het onderhoud van het Rotor-Gene Qapparaat. In de gebruikershandleiding van Rotor-Gene AssayManager v1.0 staan alleen de werking van de Rotor-Gene AssayManager v1.0-software in combinatie met de Rotor-Gene Q-apparaten beschreven.

Opmerking: De termen "Rotor-Gene Q" en "Rotor-Gene Q-apparaat", die in deze gebruiksaanwijzing worden gebruikt, zijn van toepassing op alle Rotor-Gene Q en Rotor-Gene Q MDx-apparaten (niet in alle landen verkrijgbaar) tenzij anders aangegeven.

# Veiligheidsinformatie voor de Rotor-Gene Q-cycler

De volgende typen veiligheidsinformatie komen in deze handleiding van de Rotor-Gene Q-cycler voor.

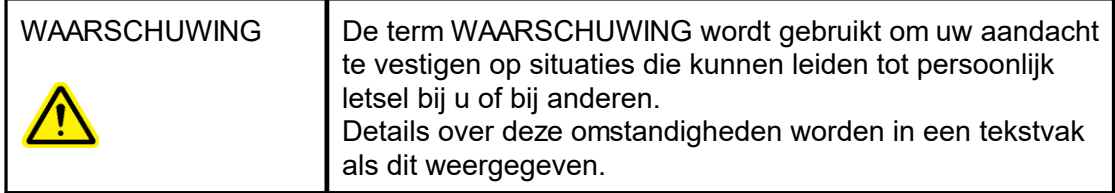

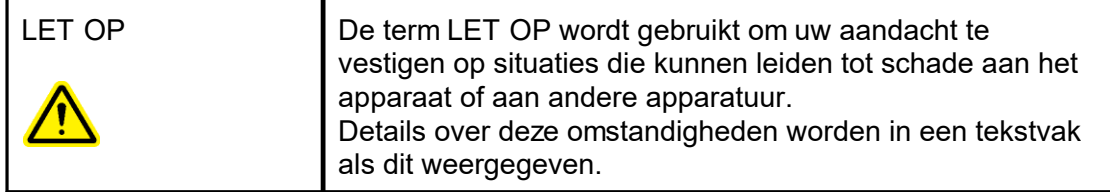

Het advies dat in de handleiding van de Rotor-Gene Q-cycler wordt gegeven, is bedoeld als aanvulling, niet als vervanging van de normale veiligheidsvereisten die in het land van de gebruiker gelden.

#### Juist gebruik WAARSCHUWING/ LET OP Risico van persoonlijk letsel en materiaalschade [W1] Onjuist gebruik van de Rotor-Gene Q kan leiden tot persoonlijk letsel of schade aan het apparaat. De Rotor-Gene Q mag uitsluitend worden bediend door gekwalificeerd personeel dat hiervoor een training heeft gehad. Het onderhoud van de Rotor-Gene Q moet worden uitgevoerd door gespecialiseerde servicemonteurs van QIAGEN.

QIAGEN brengt reparaties die nodig zijn als gevolg van onjuist onderhoud in rekening.

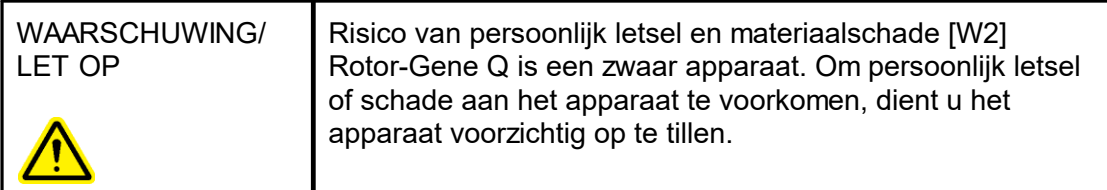

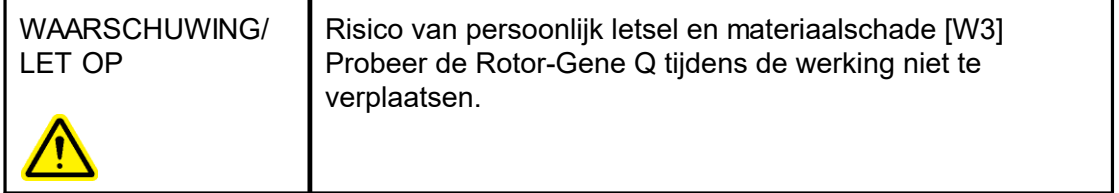

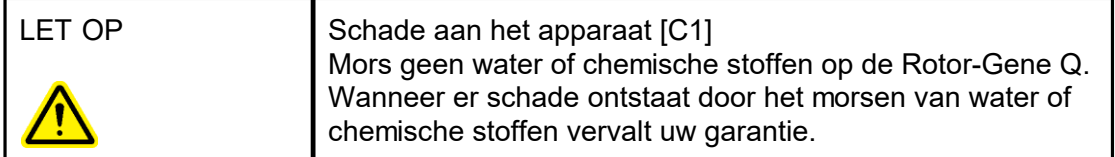

# **Opmerking**

Schakel de Rotor-Gene Q in geval van een noodsituatie UIT met behulp van de stroomschakelaar aan de achterkant van het apparaat en trek het netsnoer uit het stopcontact.

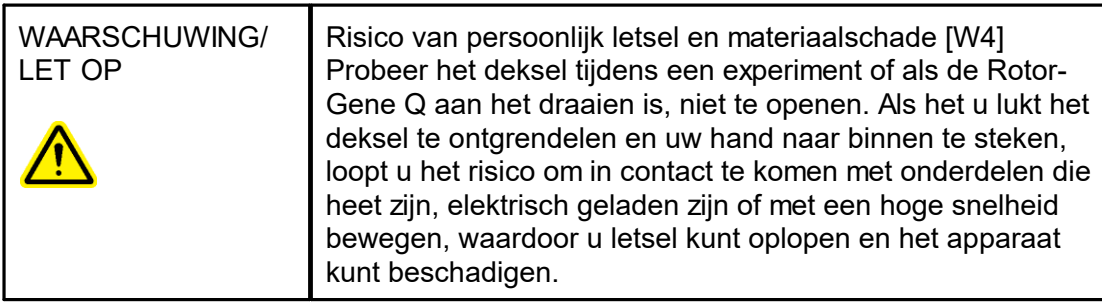

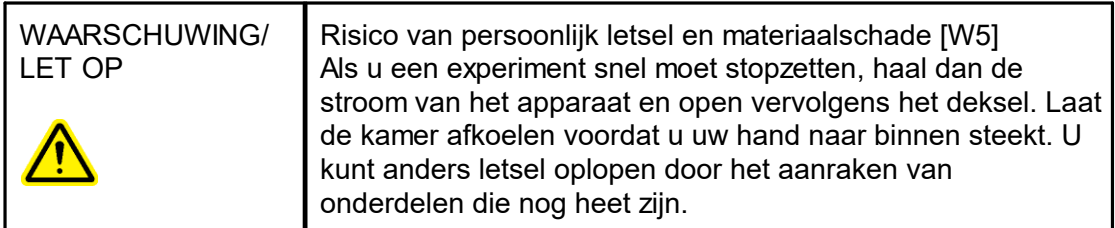

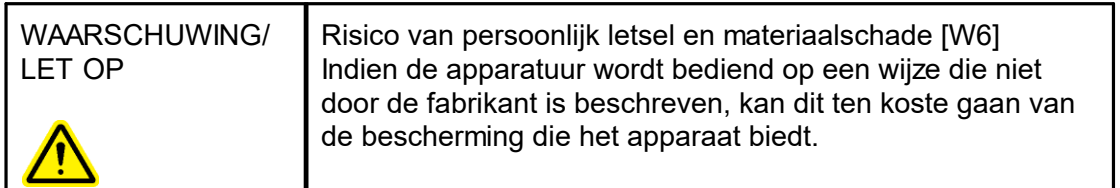

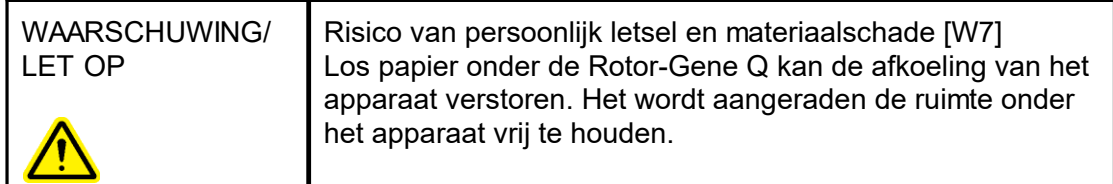

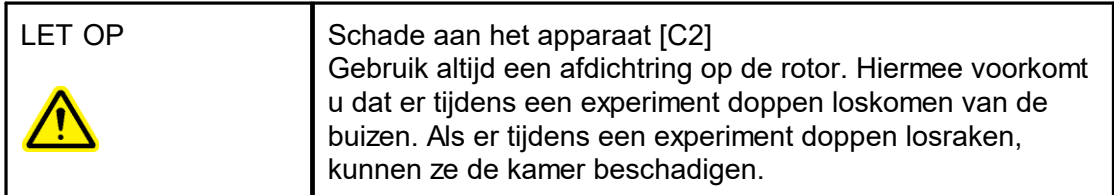

Als u de Rotor-Gene Q tijdens een experiment aanraakt als u statisch geladen bent, kan de Rotor-Gene Q in het ernstigste geval worden gereset. De software zal de Rotor-Gene Q echter weer herstarten en het experiment voortzetten.

#### Elektrische veiligheid

Verwijder het netsnoer uit de netsnoeraansluiting voordat u onderhoud uitvoert.

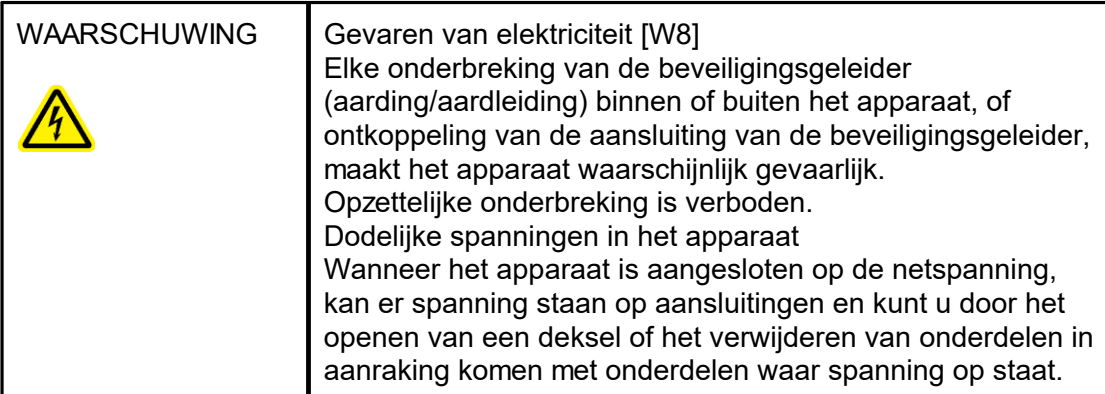

Om een goede en veilige werking ven de Rotor-Gene Q te garanderen, dient u het volgende advies op te volgen:

- Het netsnoer moet zijn aangesloten op een geaard stopcontact.
- § Breng geen aanpassingen aan de inwendige onderdelen van het apparaat aan en verplaats ze niet.
- Gebruik het apparaat niet als er deksels of onderdelen verwijderd zijn.
- Als er vloeistof op het apparaat is gemorst, schakel het apparaat dan uit, haal de stekker uit het stopcontact en neemt contact op met de afdeling Technische Services van QIAGEN.

Als het apparaat elektrisch onveilig wordt, voorkom dan dat er andere mensen mee werken en neem contact op met de afdeling Technische Services van QIAGEN; het apparaat kan elektrisch onveilig zijn als:

- Het apparaat of het netsnoer tekenen van schade vertonen.
- Het apparaat langere tijd onder ongunstige omstandigheden is opgeslagen.
- Het apparaat is blootgesteld aan ernstige transportbelastingen.

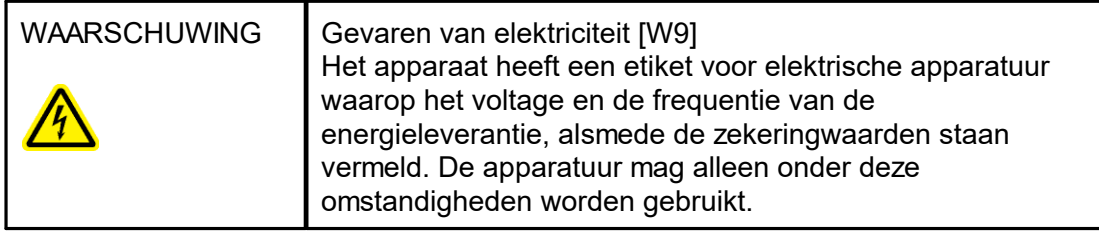

### Omgeving

**Bedrijfscondities** 

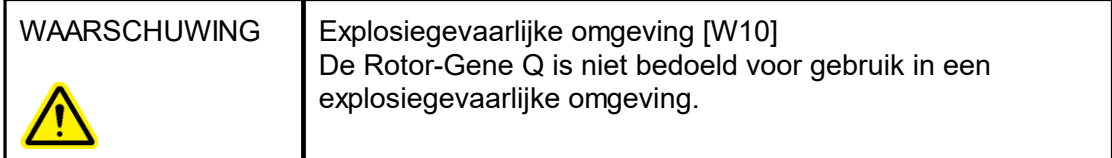

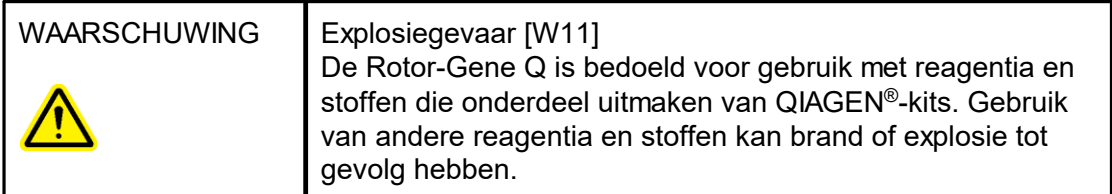

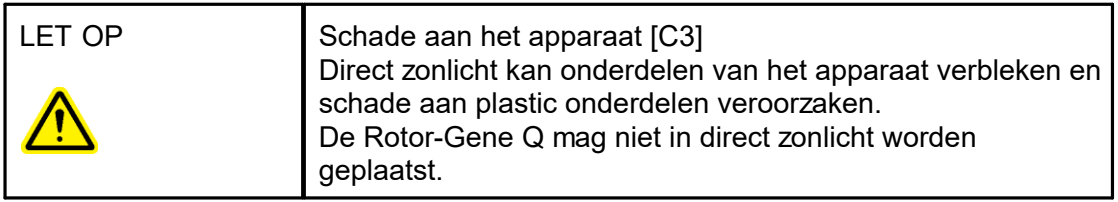

#### Biologische veiligheid

Samples en reagentia die materialen van biologische bronnen bevatten, moeten als potentieel infectieus worden behandeld. Gebruik laboratoriumveiligheidsprocedures zoals beschreven staan in publicaties zoals Biosafety in Microbiological and Biomedical Laboratories, HHS (U.S. Department of Health and Human Services) (Biologische veiligheid in microbiologische en biomedische laboratoria, Amerikaans ministerie van volksgezondheid en sociale zaken) <http://www.cdc.gov/biosafety>.

#### Samples

Samples kunnen besmettelijke agentia bevatten. U dient zich bewust te zijn van het gevaar voor de gezondheid dat dergelijke agentia met zich mee kunnen brengen en u dient dergelijke samples te gebruiken, op te slaan en weg te gooien in overeenstemming met de vereiste veiligheidsvoorschriften.

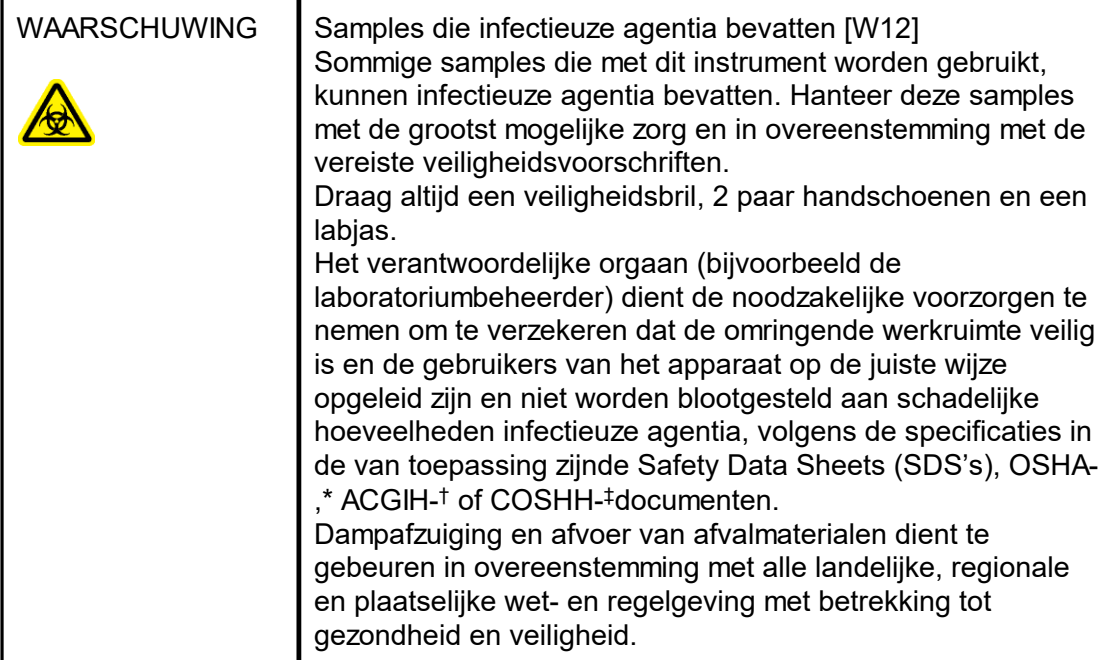

- OSHA Occupational Safety and Health Administration (Verenigde Staten van Amerika).
- † ACGIH American Conference of Government Industrial Hygienists (Verenigde Staten van Amerika).
- ‡ COSHH Control of Substances Hazardous to Health (Verenigd Koninkrijk).

# Chemische stoffen

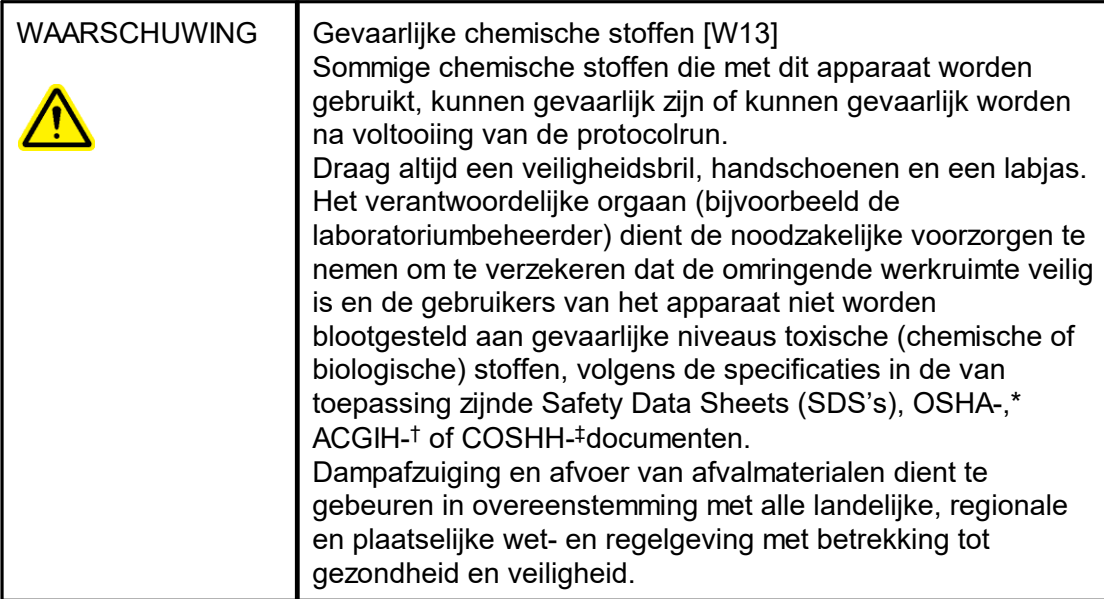

- OSHA Occupational Safety and Health Administration (Verenigde Staten van Amerika).
- † ACGIH American Conference of Government Industrial Hygienists (Verenigde Staten van Amerika).
- ‡ COSHH Control of Substances Hazardous to Health (Verenigd Koninkrijk).

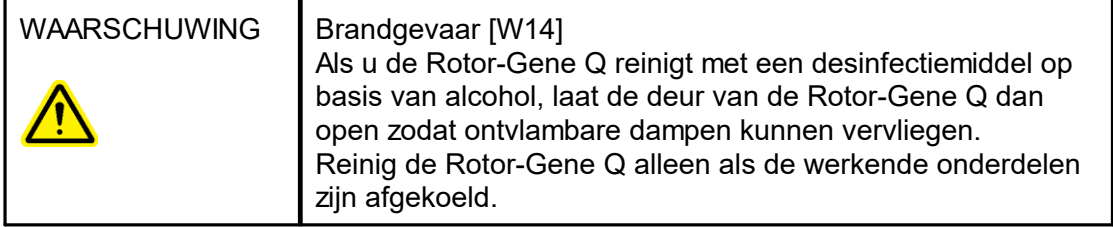

# Giftige dampen

Als u met vluchtige oplosmiddelen of toxische stoffen werkt, moet u zorgen voor een doeltreffend ventilatiesysteem voor laboratoria om dampen die geproduceerd kunnen worden, te verwijderen.

#### Afvalverwijdering

Gebruikte verbruiksartikelen en plastic kunnen gevaarlijke chemische stoffen of infectieuze agentia bevatten. Dergelijk afval moet worden verzameld en verwijderd in overeenstemming met de plaatselijk geldende veiligheidsvoorschriften.

### Mechanische gevaren

Het deksel van de Rotor-Gene Q dient tijdens de werking van het apparaat gesloten te blijven.

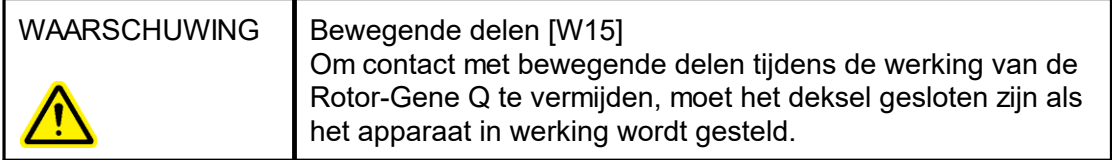

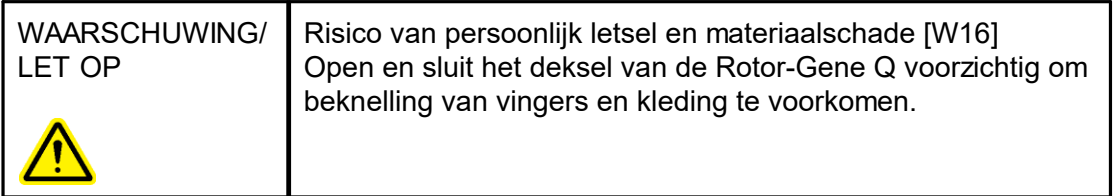

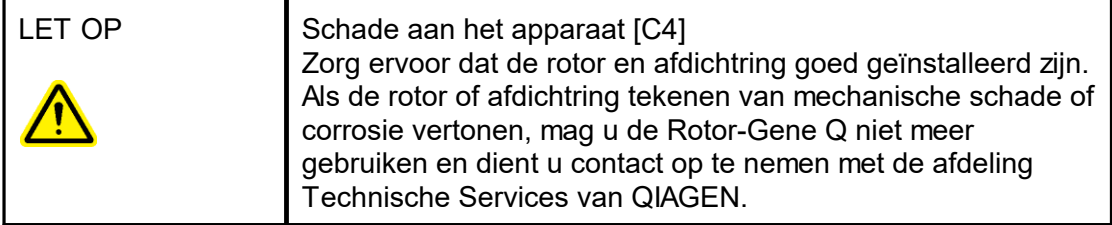

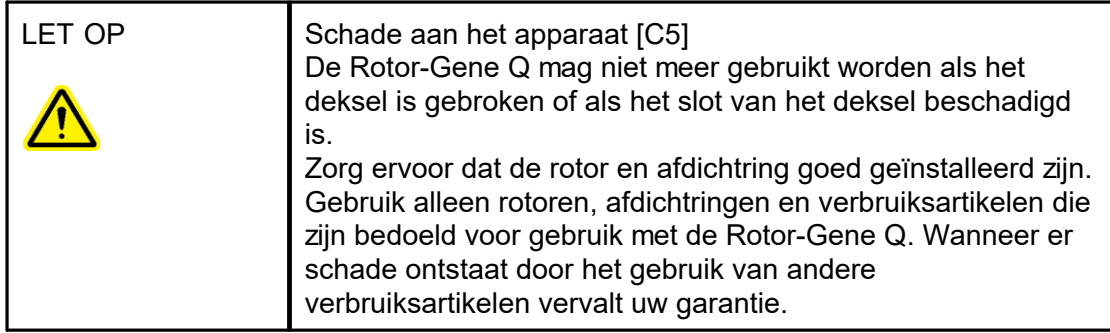

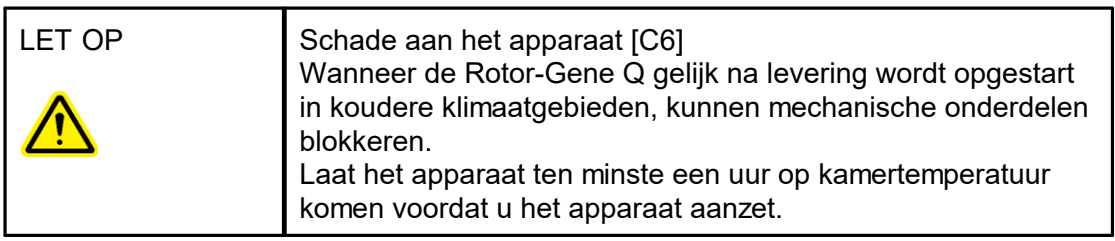

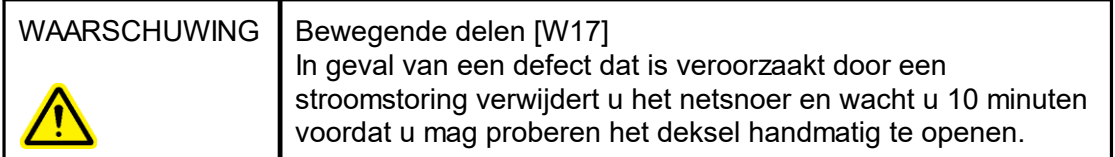

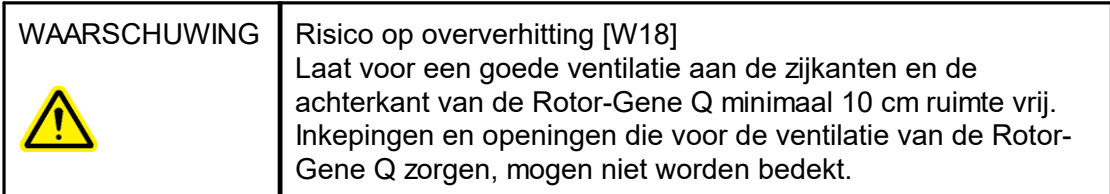

# **Hittegevaar**

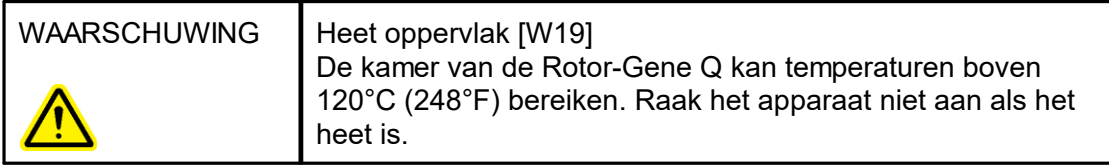

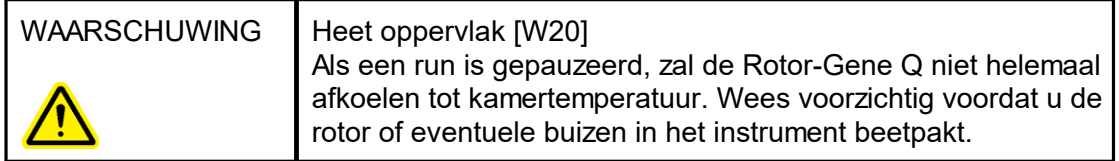

# <span id="page-15-0"></span>1.2 Inleiding

Hartelijk dank dat u voor Rotor-Gene AssayManager v1.0 heeft gekozen. Wij hebben er het volste vertrouwen in dat het een integraal onderdeel van uw laboratorium zal worden.

Rotor-Gene AssayManager v1.0 is software voor het uitvoeren van routinetests in combinatie met Rotor-Gene Q-apparaten. Rotor-Gene AssayManager v1.0 kan sampleinformatie uitlezen, experimenten opzetten, tot 4 verschillende Rotor-Gene Q-cyclers beheren, gegevens uit deze apparaten halen, automatisch resultaten analyseren en rapporten aanmaken.

Rotor-Gene AssayManager v1.0 bestaat uit verschillende componenten die samenwerken. De kernapplicatie wordt aangevuld door verschillende plug-ins die per assaytype specifieke analyses en visualisatie van de resultaten bevatten. De kerntoepassing is verplicht om met Rotor-Gene AssayManager v1.0 te kunnen werken. Daarnaast kunnen er optioneel plug-ins worden geïnstalleerd. Er moet ten minste één plug-in worden geïnstalleerd. Niet alle plug-ins zijn in alle landen verkrijgbaar. Zie [www.qiagen.com/Products/Rotor-GeneAssayManager.aspx](http://www.qiagen.com/Products/Rotor-GeneAssayManager.aspx) voor meer informatie over ons constant groter wordende assortiment plug-ins.

# <span id="page-15-1"></span>1.2.1 Meegeleverde gebruiksaanwijzingen

De kernapplicatie en alle verkrijgbare plug-ins hebben hun eigen gebruiksaanwijzing met specifieke informatie over de werking van de verschillende componenten van de Rotor-Gene AssayManager v1.0. Rotor-Gene AssayManager v1.0 beschikt over een contextgevoelige helpfunctie die kan worden opgestart door eenvoudigweg op de "F1" toets te drukken.

Als u aanvullende plug-ins installeert, worden de bijbehorende gebruiksaanwijzingen automatisch aan het bestaande helpsysteem toegevoegd. Daarnaast kunnen de verschillende gebruiksaanwijzingen ook worden ingezien, gelezen en afgedrukt als \*.pdfbestanden vanaf de productinternetpagina.

In de gebruikershandleiding Rotor-Gene AssayManager v1.0-kernapplicatie

- Vindt u een omschrijving van de software
- § Worden functies beschreven die zowel op de kernapplicatie als op alle verschillende plug-ins van toepassing zijn
- Wordt informatie gegeven over probleemoplossing

In de gebruiksaanwijzingen Rotor-Gene AssayManager v1.0-plug-ins

- Vindt u informatie over
- Hoe de voor elk assaytype specifieke plug-ins gebruikt moeten worden
- Hun functionaliteiten

# <span id="page-16-0"></span>1.2.2 Over deze gebruiksaanwijzing

Deze gebruiksaanwijzing geeft informatie over de kerntoepassing van Rotor-Gene AssayManager v1.0 in de volgende hoofdstukken:

- 1. [Inleiding](#page-15-0)
- 2. [Algemene beschrijving van Rotor-Gene AssayManager v1.0](#page-20-0)
- 3. ★ [Aan de slag met Rotor-Gene AssayManager v1.0, inclusief installatie](#page-22-0)
- 4. [Basisconcept en algemeen softwaregebruik](#page-60-1)
- 5. ▶ [Rotor-Gene AssayManager v1.0 gebruiken](#page-246-0)
- 6. [Onderhoud](#page-325-1)
- 7. **▶ [Problemen oplossen](#page-326-0)**
- 8. [Afkortingen](#page-354-0)
- 9. [Woordenlijst](#page-356-0)

De **[bijlagen](#page-378-0) bevatten het volgende:** 

- [Bestandsextensies](#page-378-1)
- [Aansprakelijkheidsclausule](#page-378-2)
- **[Licentiebepalingen](#page-379-0)**

#### **Opmerking**

De screenshots laten voorbeelden zien hoe de software van Rotor-Gene AssayManager v1.0 gebruikt moet worden. Sommige namen die in deze gebruiksaanwijzing worden gebruikt dienen slechts als voorbeeld, en kunnen er in het laboratorium van de eindgebruiker anders uitzien. Dit geldt met name voor het gebruik van namen van cyclers.

In deze gebruiksaanwijzing worden de cycler-namen "Cycler 1", "Cycler 2", "Cycler 3" en "Cycler 4" gebruikt. Meer informatie over het configureren van cyclers is te vinden onder [Cyclers beheren](#page-308-0) en [Cyclerbeheer.](#page-223-0)

#### <span id="page-16-1"></span>1.2.3 Algemene informatie

#### Beleidsverklaring

Het is het beleid van QIAGEN om producten te verbeteren zodra nieuwe technieken en onderdelen beschikbaar komen. QIAGEN behoudt te allen tijde het recht om specificaties te wijzigen.

Wij doen er alles aan om nuttige en passende documentatie te maken, en waarderen daarom uw commentaar op deze gebruiksaanwijzing. Neem contact op met de afdeling Technische Services van QIAGEN.

#### Versiebeheer

Dit document is de gebruikershandleiding van de Rotor-Gene AssayManager v1.0 kernapplicatie, waarin informatie wordt gegeven over Rotor-Gene AssayManager v1.0 kernapplicatie versie 1.0. $x$  ( $x \ge 5$ ).

# <span id="page-17-0"></span>1.2.4 Hulp vragen

Rotor-Gene AssayManager v1.0 beschikt over een gedetailleerd hulpsysteem. Deze helpfunctie wordt aangeboden als \*.pdf-bestand en als \*.chm-bestand (compiled help file). Op de volgende afbeelding is de helppagina te zien die bij het inlogscherm hoort, nadat in het dialoogvenster op de F1-toets wordt gedrukt. Bijvoorbeeld:

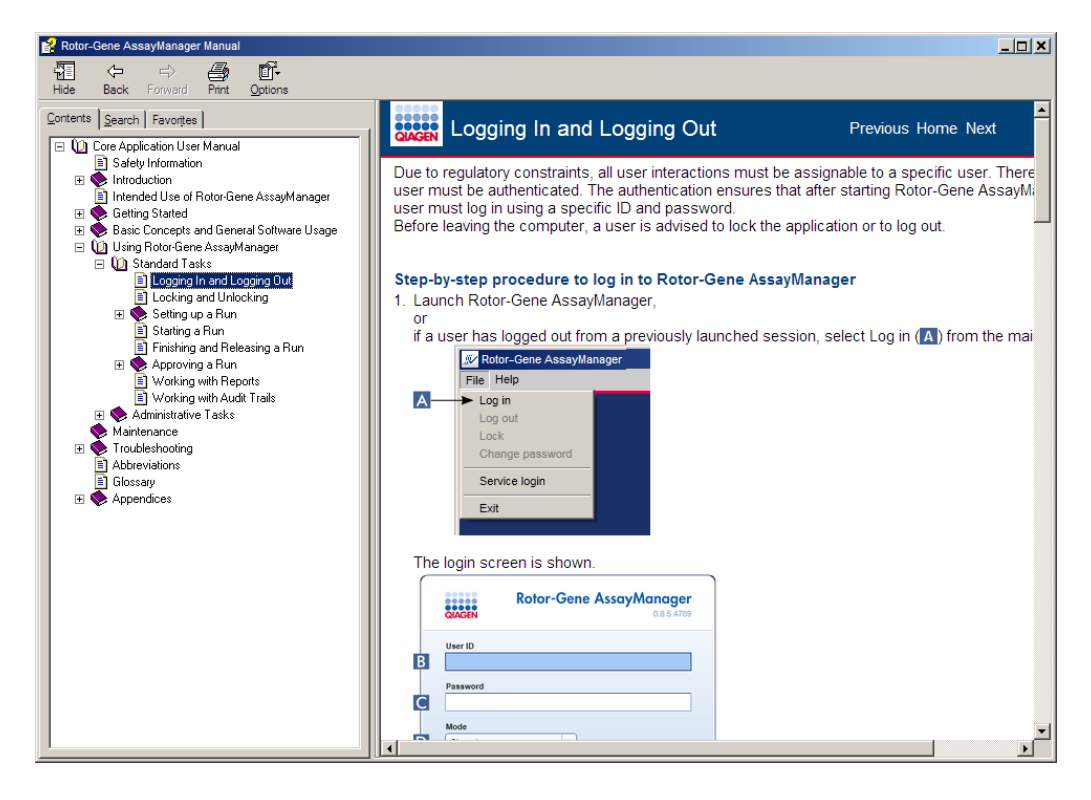

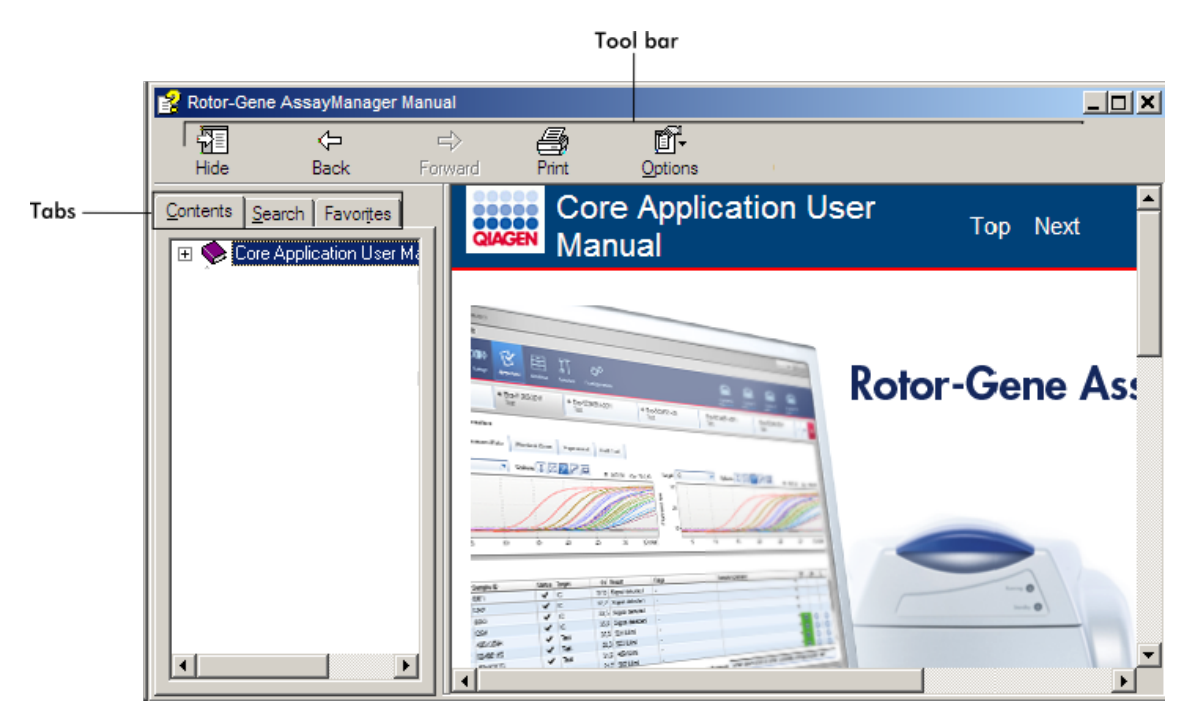

# Gebruik van de helpfunctie van Rotor-Gene AssayManager v1.0

Het helpbestand bevat twee functiegedeelten:

- § Werkbalk
- § Tabbladen

De werkbalk bevat de volgende knoppen:

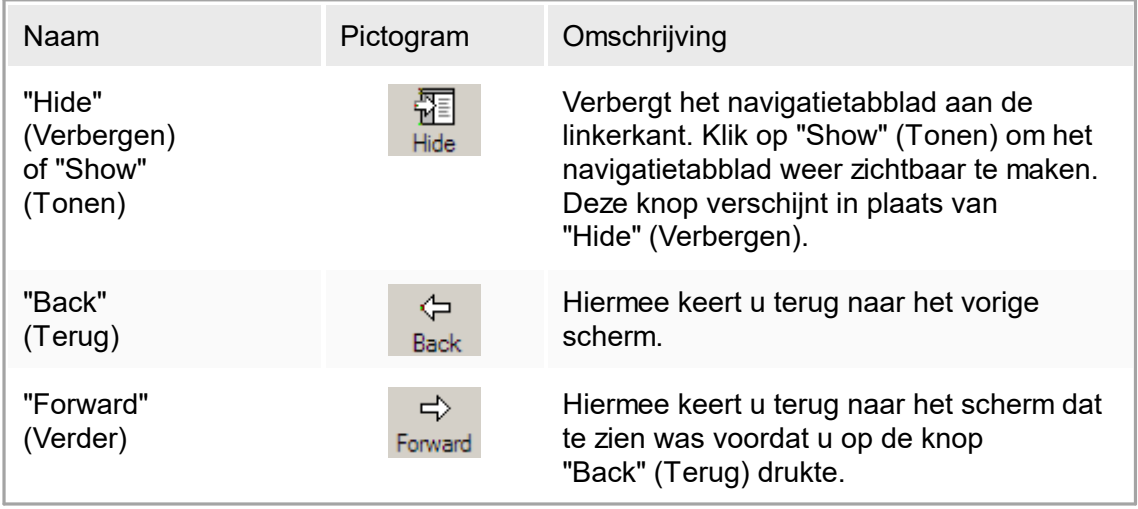

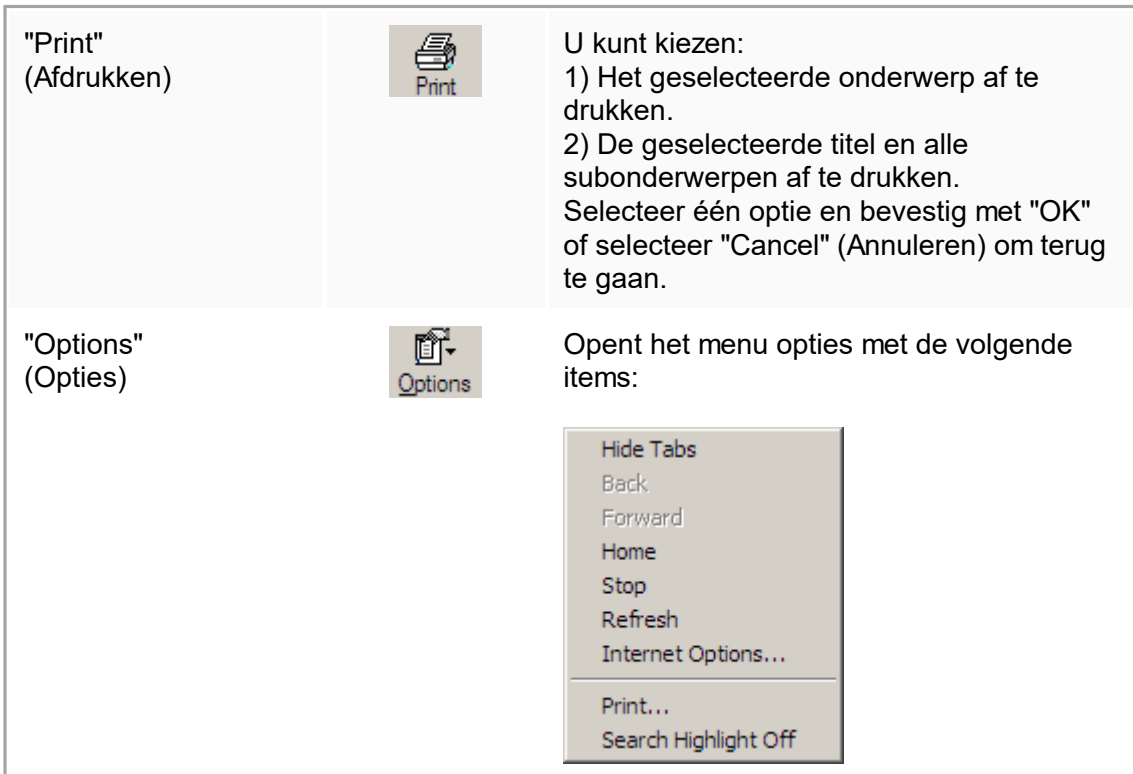

Het navigatietabblad bevat de volgende tabbladen:

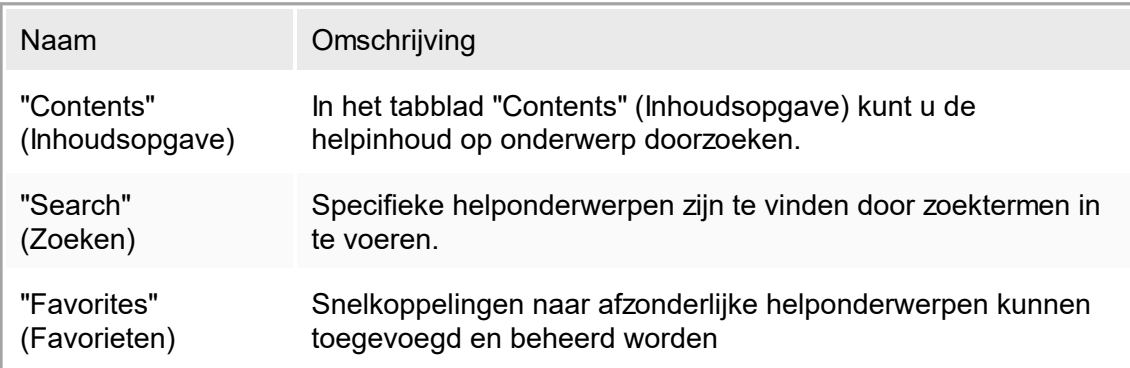

# <span id="page-20-0"></span>1.3 Algemene beschrijving van Rotor-Gene AssayManager V1.0

# **Productconfiguratie**

Rotor-Gene AssayManager v1.0 is software die in combinatie met de Rotor-Gene Q realtime PCR-apparaten wordt gebruikt voor routinetests.

De software bestaat uit een kernapplicatie en modulaire plug-ins en assayprofielen. De specifieke combinatie van kernapplicatie, plug-in en assayprofiel bepaalt een specifieke routinetest-applicatie. Rotor-Gene AssayManager v1.0 maakt besturing en bediening van het Rotor-Gene Q-apparaat mogelijk, en bevat algoritmen voor de analyse van gegevens die met de Rotor-Gene Q gegenereerd zijn. Rotor-Gene AssayManager v1.0 ondersteunt de gebruiker bij het importeren van samplespecifieke informatie en bij het uitvoeren van alle aspecten van de analyseprocedure van experimentresultaten. De resultaatanalyse wordt na de voltooiing van een experiment volautomatisch gestart en afgehandeld, en er kunnen passende resultaatrapporten gegenereerd worden.

Rotor-Gene AssayManager v1.0 is geen vervanging van de standaard Rotor-Gene Qsoftware met zijn vele functionaliteiten. Veelmeer is hiermee het uitvoeren en analyseren van PCR-tests in een in hoge mate gecontroleerde omgeving mogelijk, waarbij gebruik wordt gemaakt van assayprofielen die aan specifieke PCR-assays zijn toegewezen, alsmede automatische rapportage van de resultaten, wat voor een maximale veiligheid en betrouwbaarheid van het proces zorgt.

# Productfuncties

Rotor-Gene AssayManager v1.0 beschikt over 3 hoofdfuncties:

1) Besturing van cyclers: Rotor-Gene AssayManager v1.0 bestuurt de Rotor-Gene Qcycler, d.w.z. de software verschaft alle functies om real time PCR-experimenten in te stellen, te starten en te draaien op maximaal 4 Rotor-Gene Q-cyclers tegelijkertijd. Rotor-Gene AssayManager v1.0 kan ook alleen worden gebruikt voor goedkeuring van experimentresultaten en rapportage. In dit geval kan de software worden geïnstalleerd op een computer die niet per se verbonden hoeft te zijn met een Rotor-Gene Q-cycler.

2) Gegevensanalyse: Rotor-Gene AssayManager v1.0 analyseert de onbewerkte gegevens van de realtime PCR volgens nauwkeurig gedefinieerde, assayspecifieke regels, en genereert resultaatrapporten die informatie over de geldigheid of ongeldigheid van de assay en individuele samples omvatten.

3) Gegevensbeheer: Rotor-Gene AssayManager v1.0 importeert samplespecifieke informatie uit QIAsymphony® of via een LIMS. Gegevens van het PCR-experiment worden vervolgens gebruikt voor analyse. Na analyse is het systeem in staat gegevens te exporteren.

### Bedrijfsmodi

Voor de cyclerbesturing en gegevensanalyse biedt Rotor-Gene AssayManager v1.0 de gebruiker 2 bedrijfsmodi: de Closed Mode (Gesloten modus) en de User Defined Test Mode (Gebruikergedefinieerde testmodus) die volledig wordt beschreven in paragraaf  $1.5.1.1.$ 

Eisen voor gebruikers van de Rotor-Gene AssayManager v1.0 software In de onderstaande tabel staat het algemene niveau van competentie en training weergegeven dat vereist is voor levering, installatie, standaardgebruik, onderhoud en service van de Rotor-Gene AssayManager v1.0-software.

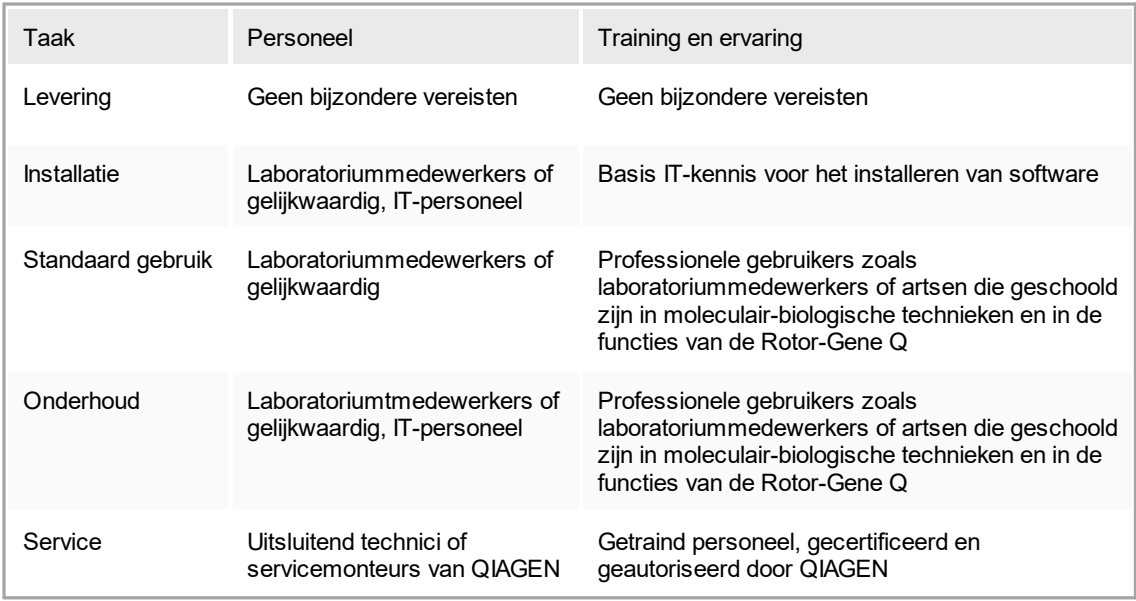

Training voor gebruikers van de Rotor-Gene AssayManager v1.0 software Om de Rotor-Gene AssayManager-software te gebruiken is geen aanvullende speciale training vereist. De gebruiker moet de begeleidende documentatie doornemen voordat hij de Rotor-Gene AssayManager v1.0-software gaat gebruiken.

# <span id="page-22-0"></span>1.4 Aan de slag

Dit hoofdstuk van de gebruiksaanwijzing beschrijft de systeemvereisten voor Rotor-Gene AssayManager v1.0 en hoe u Rotor-Gene AssayManager v1.0 moet installeren en configureren voordat u de software kunt gebruiken.

Als er software wordt gedownload van de QIAGEN-website op een andere computer dan die waarop de software moet worden geïnstalleerd, zorg er dan voor dat de USB-stick die wordt gebruikt voor het overzetten van de software geen virussen bevat. QIAGEN raadt het ten sterkste aan om een virusscan met een bijgewerkte virusscanner uit te voeren op de USB-stick om besmetting uit te sluiten.

Opmerking: Checksumbevestiging is vereist om software-integriteit veilig te stellen nadat het downloaden succesvol is voltooid en voor het gebruik van de software. Er wordt daarom om verificatie van de softwarechecksum gevraagd voordat de installatie van een gedownload bestand wordt gestart. Raadpleeg voor gedetailleerde informatie over het bevestigen van software-integriteit tijdens het downloaden en overzetten van een bestand het beschrijvingsdocument "QIAGEN software integrity verification process"(Proces voor integriteitsverificatie van QIAGEN-software). Dit kan worden gevonden op de QIAGEN-website.

# <span id="page-22-1"></span>1.4.1 Rotor-Gene AssayManager v1.0 installeren

Rotor-Gene AssayManager v1.0 en de bijbehorende plug-ins zijn beschikbaar op verwijderbare media. De gegevensdrager bevat de processen voor het installeren, updaten en de-installeren van Rotor-Gene AssayManager v1.0, de Rotor-Gene AssayManager v1.0-database en de Rotor-Gene AssayManager v1.0-plug-ins (plug-ins worden geleverd op afzonderlijke gegevensdragers).

Rotor-Gene AssayManager v1.0 maakt gebruik van een database (Microsoft® SQL Server® Express) om alle gegevens in op te slaan. De database kan op de lokale computer of op een systeem op afstand geïnstalleerd worden. De Microsoft SQL Serverdatabase zorgt voor mechanismen voor back-up en herstellen. Voor gedetailleerde informatie over instructies voor back-up en herstellen, raadpleegt u het gedeelte "Maintenance" (Onderhoud) in de gebruikershandleiding voor de Rotor-Gene AssayManager-kernapplicatie.

# **Opmerking**

Plug-ins kunnen niet worden gede-installeerd. Als u een plug-in wilt de-installeren, moet de kerntoepassing samen met de plug-in worden gede-installeerd Zie ▶ De-installeren van Rotor-Gene AssayManager v1.0 voor details.

# **Opmerking**

Het is niet mogelijk om Rotor-Gene AssayManager v1.0 op een computer of een bestaande databaseserver te installeren waarop al Rotor-Gene AssayManager v2.1 is geïnstalleerd. Rotor-Gene AssayManager v1.0 en v2.1 zijn onafhankelijke producten die niet parallel in één systeem gebruikt kunnen worden. Ook vormt Rotor-Gene AssayManager v2.1 geen vervanging voor Rotor-Gene AssayManager v1.0.

# **Opmerking**

Plug-ins voor Rotor-Gene AssayManager v1.0 zijn niet compatibel met Rotor-Gene AssayManager v2.1.

Rotor-Gene AssayManager v1.0 kan met 3 verschillende configuraties geïnstalleerd worden:

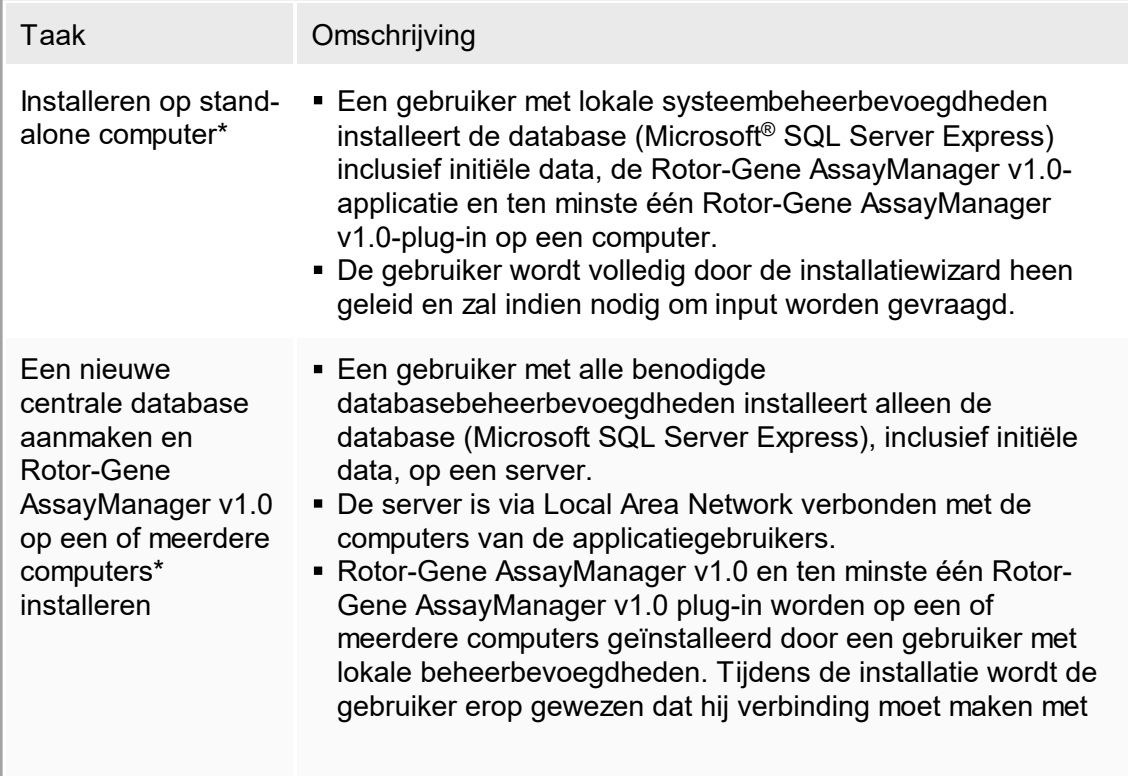

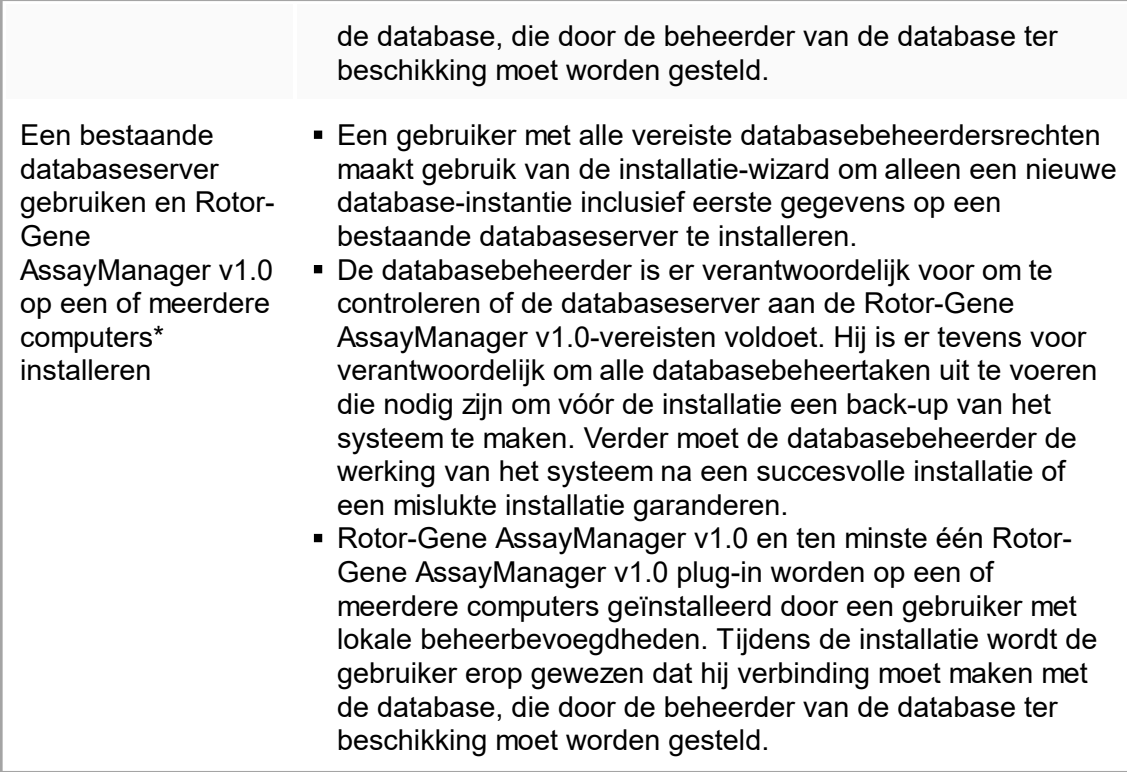

\* De term "computer" wordt gebruikt als benaming voor een notebook of pc, niet voor een server.

# <span id="page-25-0"></span>1.4.1.1 **Vereisten**

Een computer met de vereiste specificaties om het Rotor-Gene Q MDx-apparaat en Rotor-Gene AssayManager v1.0 te kunnen draaien wordt geleverd als onderdeel van het Rotor-Gene Q-apparaat en wordt in de volgende tekst een "QIAGEN-laptop" genoemd. Normaal gesproken moet aan de volgende minimale vereisten worden voldaan om Rotor-Gene AssayManager v1.0 te kunnen draaien:

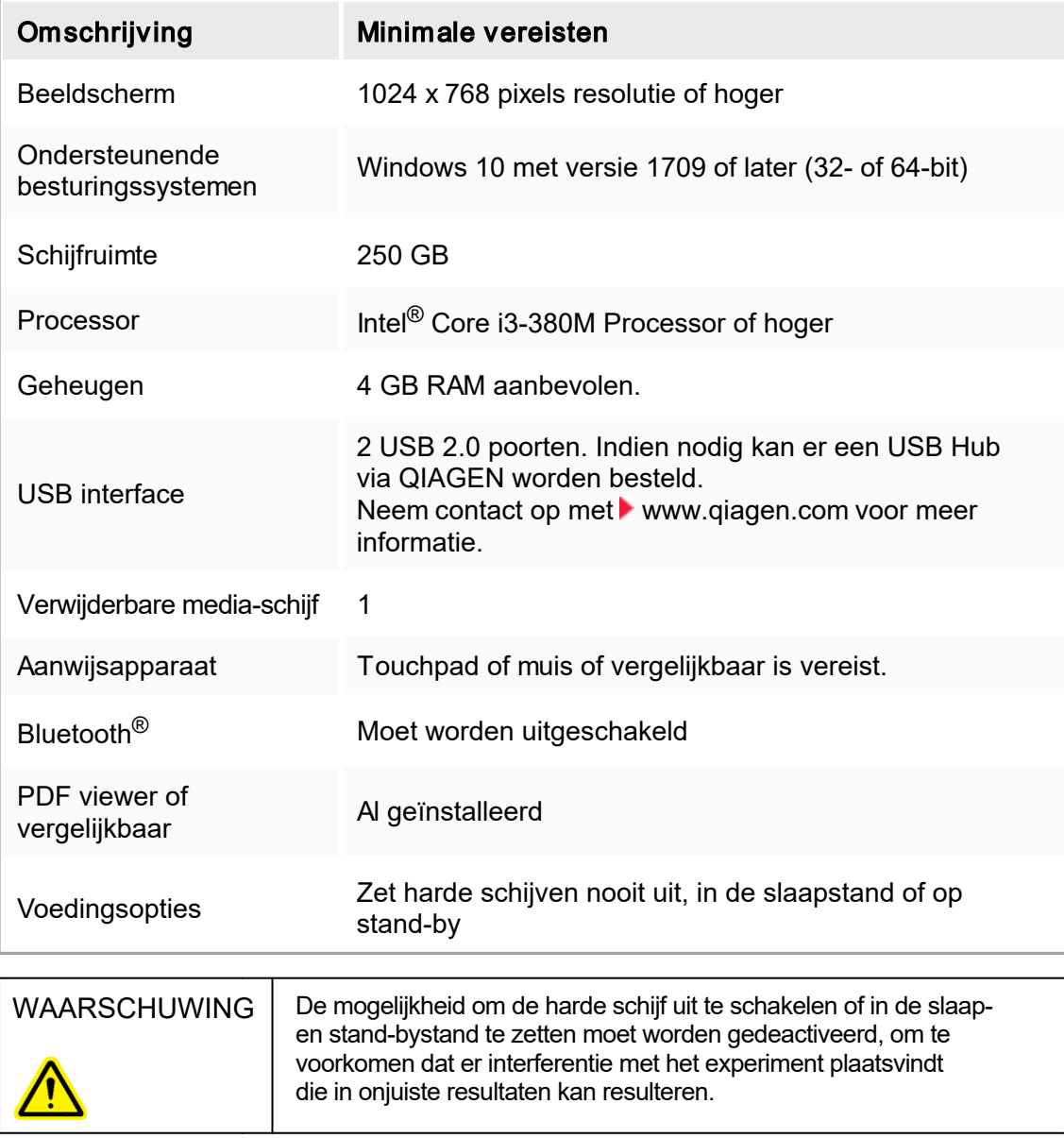

### **Opmerking**

Elke uitstaande Windows-update moet worden toegepast voordat Rotor-Gene AssayManager v1.0 wordt geïnstalleerd. Anders kan de installatieprocedure mislukken.

# **Opmerking**

De installatie van Rotor-Gene AssayManager v1.0 kan alleen met administratorrechten worden uitgevoerd.

# **Opmerking**

Gebruik alleen originele materialen zoals kabels e.d. die door QIAGEN zijn geleverd.

# **Opmerking**

Er is een stabiele stroomverbinding vereist. Een onstabiele stroomverbinding kan leiden tot verlies van gegevens.

# <span id="page-26-0"></span>1.4.1.2 **Internationalisering**

De standaardtaal op een door QIAGEN geleverd notebook is ingesteld op Engels (Amerikaans). De taal van de software zelf is Engels. Rotor-Gene AssayManager v1.0 maakt gebruik van de taalinstellingen op uw computer om datums en decimale scheidingstekens weer te geven in het corresponderende formaat. Als u de taalinstellingen van de computer wilt wijzigen, selecteert u "Control Panel" (Configuratiescherm) in het Windows-startmenu en kiest u "Local language settings" (Lokale taalinstellingen).

# <span id="page-26-1"></span>1.4.2 Kernapplicatie v1.0 en plug-ins installeren

In de volgende hoofdstukken vindt u informatie over de installatie van de software.

# <span id="page-26-2"></span>1.4.2.1 **Installatievereisten in Windows 10**

De Microsoft SQL Server die tegelijkertijd met Rotor-Gene AssayManager v1.0 wordt geïnstalleerd vereist een vooraf geïnstalleerde Microsoft .NET-framework in versie 3.5. Als u gebruik maakt van een laptop die is verstrekt door QIAGEN dan is deze installatie reeds voltooid. Als uw configuratie afwijkt, moet u mogelijk handmatig het .NETframework 3.5 installeren op uw Windows 10-besturingssysteem. Er zijn twee opties om dit te doen:

# 1.4.2.1.1 **Installatie met de functiemanager (actieve internetverbinding vereist)**

1. Klik op "Start" en type "Windows Features" (Windows-onderdelen).

2. Klik op "Turn Windows features on or off" (Windows-onderdelen in- of uitschakelen).

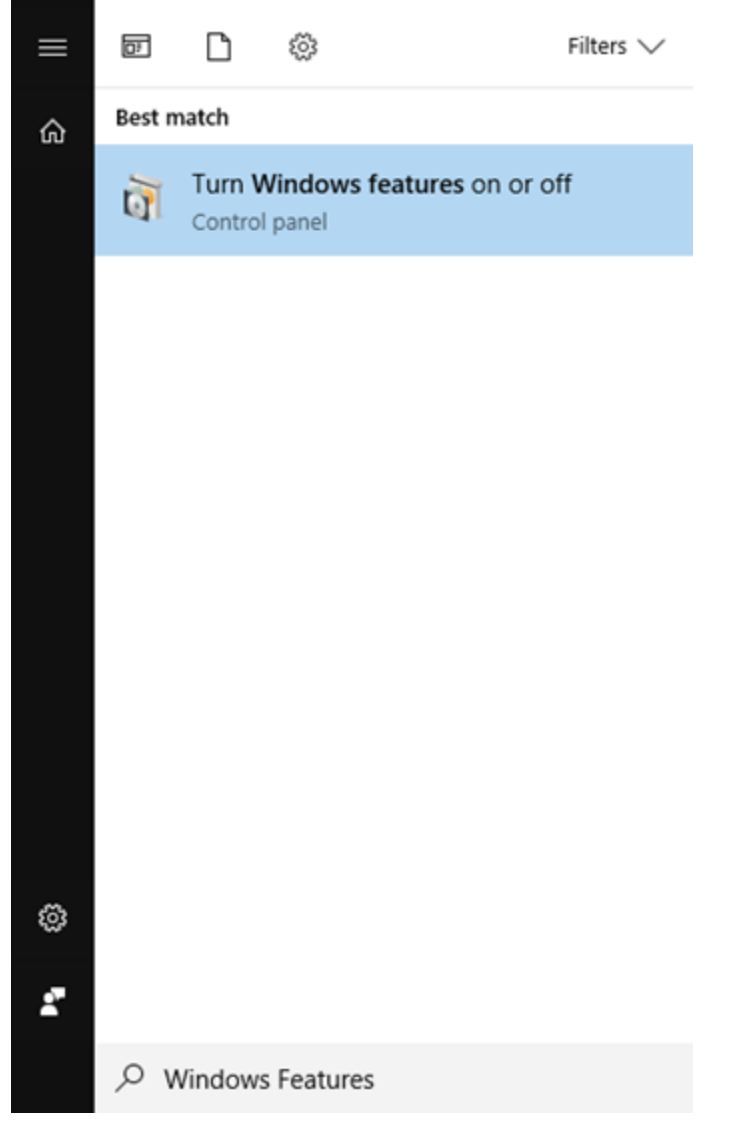

3. Selecteer het selectievakje .NET-framework 3.5 (inclusief .NET 2.0 en 3.0) en klik op OK.

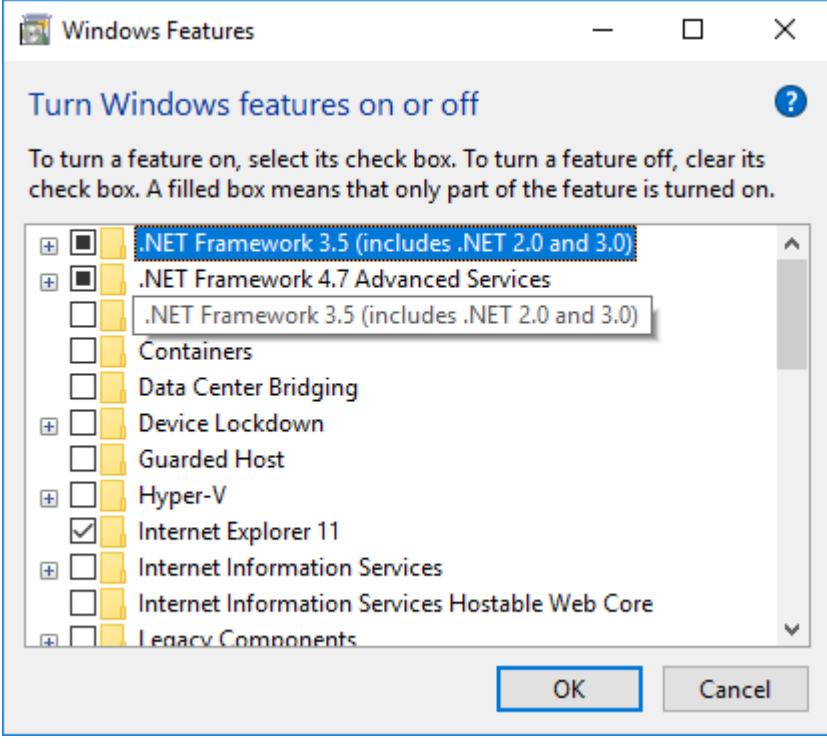

4. Selecteer op het volgende scherm "Download files from Windows Updates" (Bestanden downloaden vanuit Windows Updates). Let op: U moet verbinding hebben met het internet.

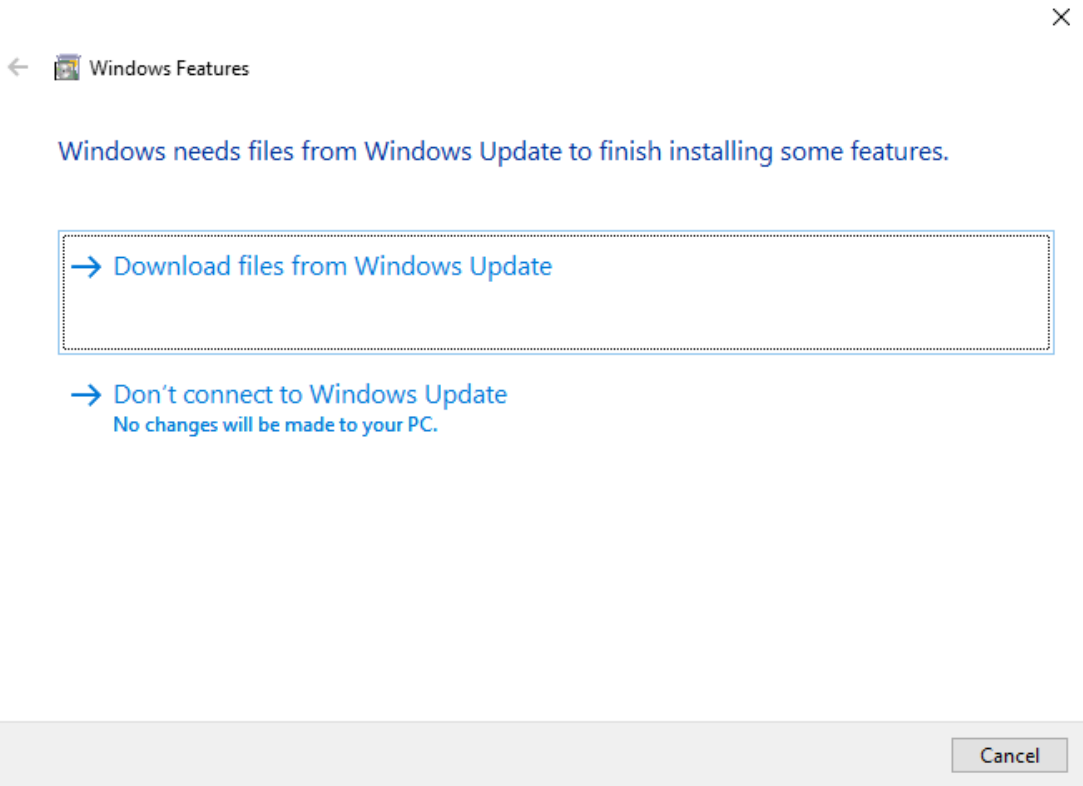

<span id="page-30-0"></span>5. Als u het bericht "Windows completed the requested change" (Windows heeft de gevraagde verandering voltooid) ziet, dan is het installatieproces succesvol afgerond. U kunt nu verdergaan met de installatie van Rotor-Gene AssayManager v1.0.

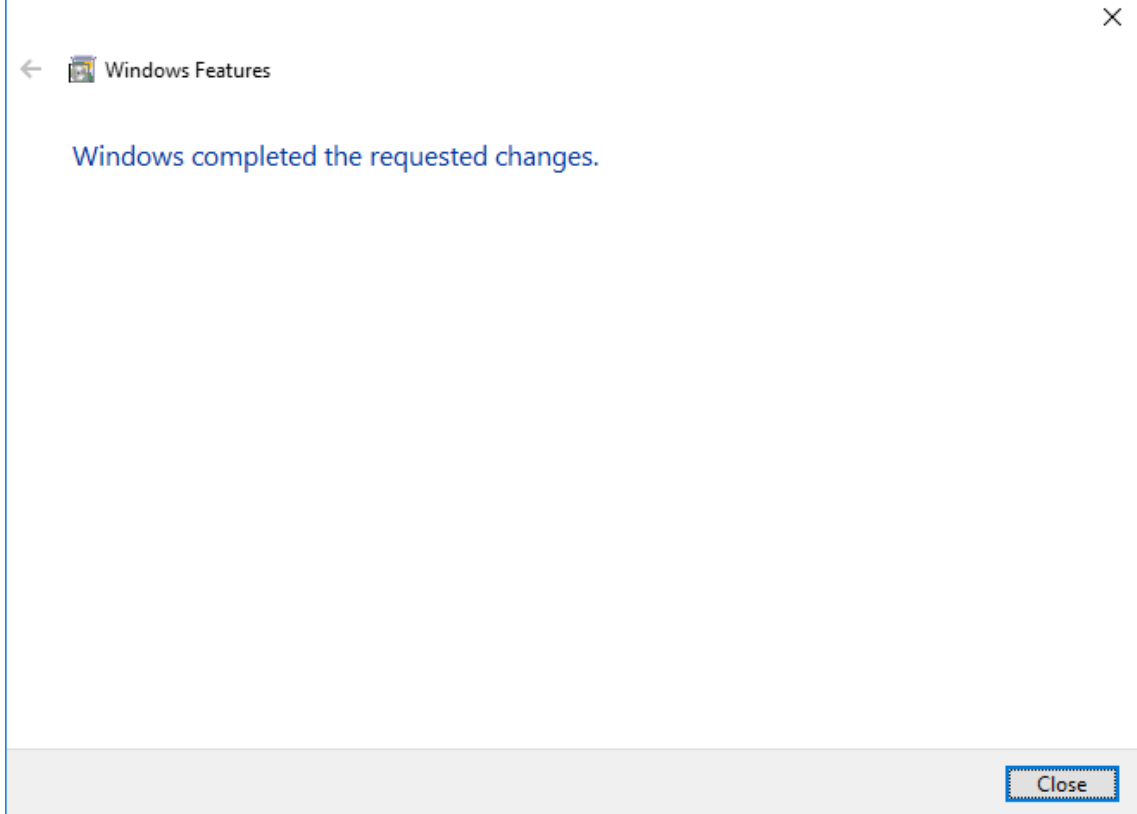

# 1.4.2.2 **Installeren van de kerntoepassing v1.0**

Voor systeemvereisten van de computer, zie **[Requirements \(Vereisten\).](#page-25-0)** 

# **Opmerking**

Rotor-Gene AssayManager v1.0 maakt gebruikt van diverse softwarepakketten die door derden geleverd worden. Als ze niet al op het systeem geïnstalleerd zijn, worden deze softwarepakketten automatisch geïnstalleerd bij aanvang van de installatie van de Rotor-Gene AssayManager v1.0 software. Afhankelijk van de geïnstalleerde softwarepakketten kan het zijn dat u uw systeem opnieuw moet opstarten voordat u met de installatie verder kunt gaan.

### **Opmerking**

Het systeem moet vrij zijn van virussen en spyware zijn om de Rotor-Gene AssayManager v1.0 software te kunnen installeren.

Voor Rotor-Gene AssayManager v1.0 is een MS SQL Server 2014 Express instance nodig met gemengde modusauthentificatie en tcP/IP-netwerkprotocol dat is geactiveerd voor installatie. Het installatieproces hangt enerzijds af van de vraag of de MS SQL Server 2014 Express al geïnstalleerd is of nog op het lokale systeem geïnstalleerd moet worden en anderzijds van de vraag of Rotor-Gene AssayManager v1.0 geïnstalleerd moet worden met een externe verbinding met een bestaande SQL-server op een extern systeem:

- § Als MS SQL Server 2014 Express al geïnstalleerd is op het lokale systeem of er sprake is van een externe verbinding met een bestaande SQL-server of een extern systeem, wordt de installatie van MS SQL Server 2014 Express overgeslagen en wordt de installatie voortgezet met de installatie van de Rotor-Gene AssayManager v1.0 applicatie.
- Als MS SQL Server 2014 Express nog niet eerder geïnstalleerd is, is de eerste stap in het installatieproces de installatie van MS SQL Server Express 2014 en wordt vervolgens de Rotor-Gene AssayManager v1.0-applicatie geïnstalleerd.

### **Opmerking**

Klik tijdens de installatieprocedure op "Back" (Terug) om een stap terug te gaan in de installatieprocedure. Klik op "Cancel" (Annuleren) om het installatieproces stop te zetten en te beëindigen.

# Stapsgewijze procedure om Rotor-Gene AssayManager v1.0 te installeren

1. Steek de verwijderbare media in de computer.

De installatiewizard opent automatisch het "Rotor-Gene AssayManager Setup" venster.

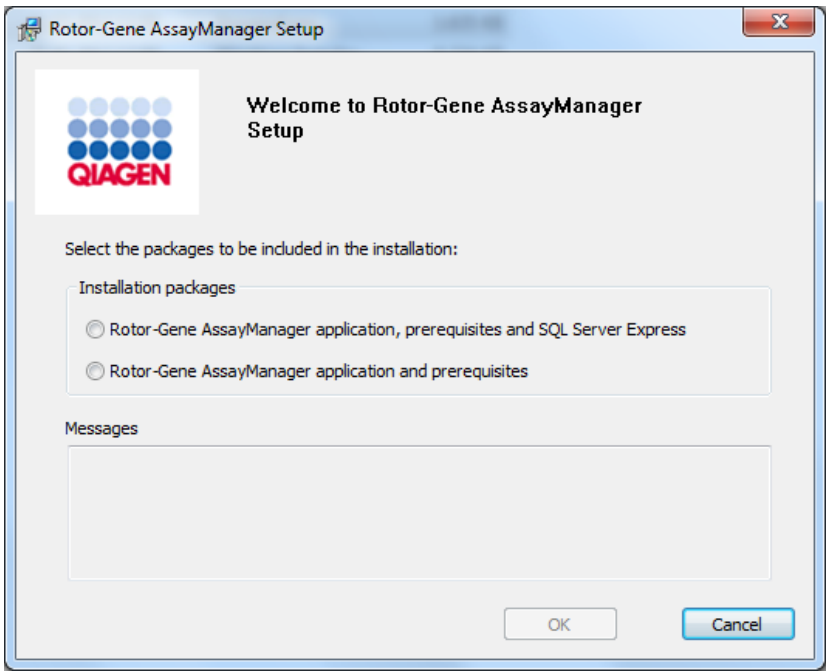

#### **Opmerking**

Als de installatie-wizard niet automatisch start, dubbelklik dan op "My Computer" (Mijn computer) en selecteer de verwijderbare media-schijf. Dubbelklik op "setup.exe" om de installatie van Rotor-Gene AssayManager v1.0 te starten.

- 2. Het verdere installatieproces hangt af van de vraag of SQL Server 2014 instance met gemengde modusauthentificatie en tcP/IP-netwerkprotocol geactiveerd is voor installatie.
	- Als de installatiewizard geen geïnstalleerde SQL-server op uw systeem kan detecteren en u de SQL-server lokaal op uw systeem wilt installeren, selecteert u "Rotor-Gene AssayManager application, prerequisites, and SQL Server Express" (Rotor-Gene AssayManager-applicatie, voorwaarden en SQL Server Express) en ga door met stap 4.
	- § Als de installatiewizard een bestaande SQL Server op uw systeem detecteert, zal er een bericht met die boodschap in het berichtenvenster eronder worden getoond. De bovenste optie "Rotor-Gene AssayManager application, prerequisites, and SQL Server Express" (Rotor-Gene AssayManager-applicatie, voorwaarden en SQL Server Express) is uitgeschakeld.
- § Als u Rotor-Gene AssayManager v1.0 wilt installeren met een externe verbinding op een bestaande SQL-server op een extern systeem, selecteert u de optie "Rotor-Gene AssayManager application and prerequisites" (Rotor-Gene AssayManagerapplicatie en voorwaarden).
- 3. Klik op "OK" om verder te gaan.
- 4. Indien van toepassing wordt de SQL Server geïnstalleerd. Klik op "Accept" (Accepteren) om de installatie van MS SQL Server 2014 Express te starten.

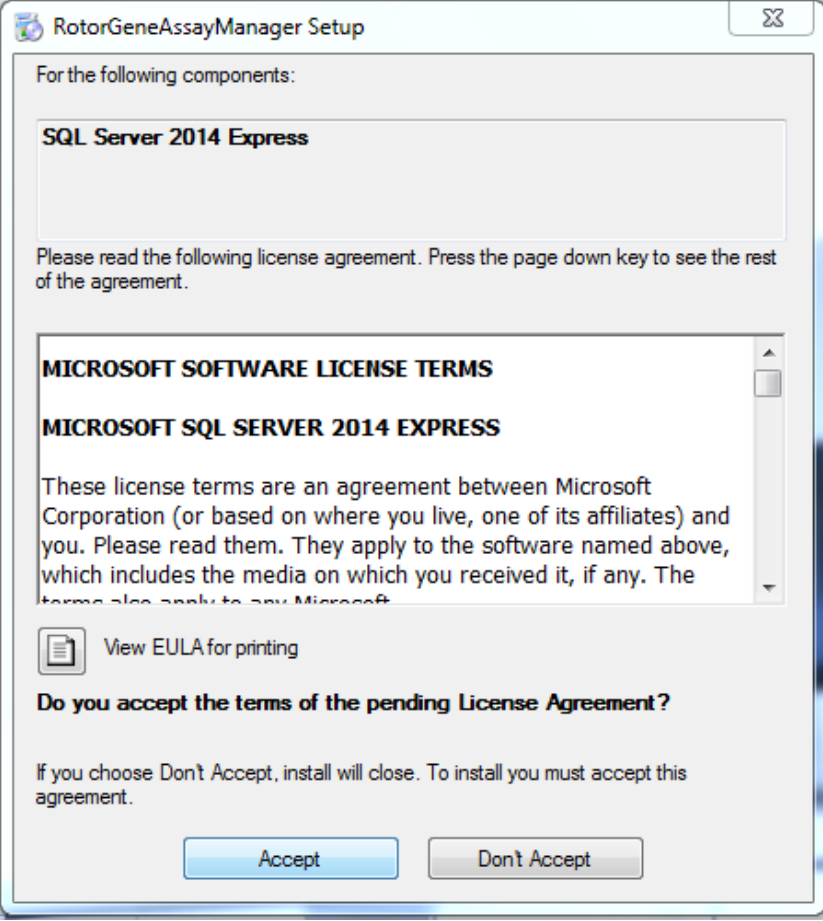

Het venster met de installatievoortgang wordt getoond:

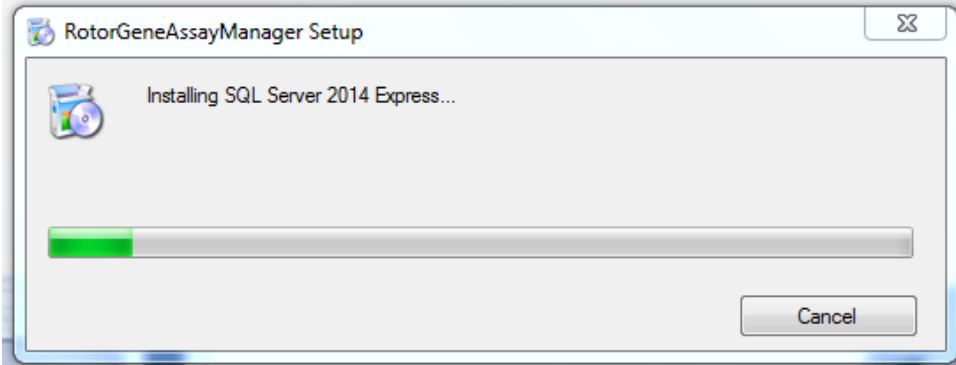

5. Het Rotor-Gene AssayManager v1.0-welkomsscherm wordt automatisch geopend.

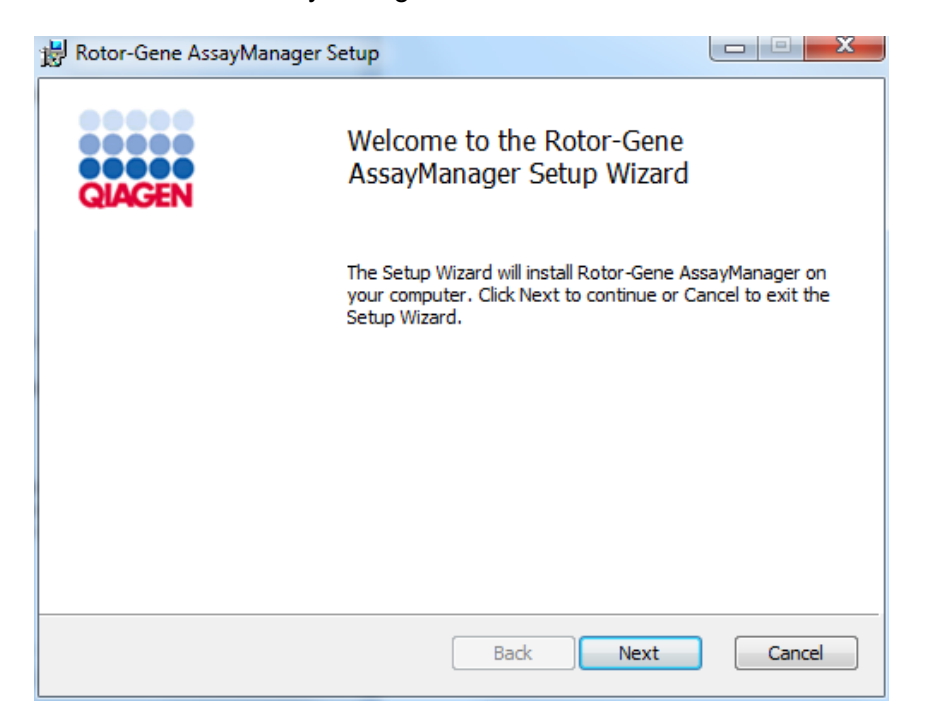

6. Klik op "Next" (Volgende) om de installatieprocedure te starten.

7. De volgende Windows Security-melding kan tijdens de installatieprocedure verschijnen. Klik op "Install" (Installeren).

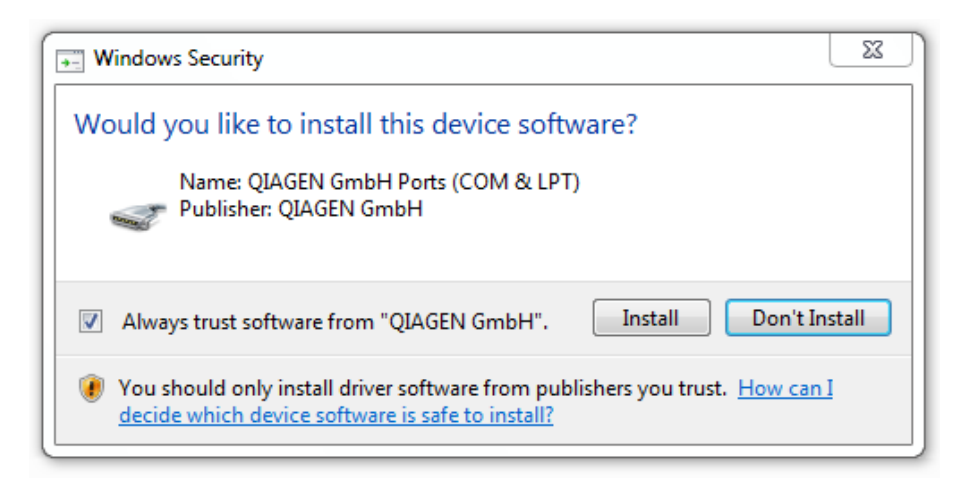

8. Afhankelijk van de softwarepakketten die al op het systeem geïnstalleerd zijn, verschijnen er verschillende licentieovereenkomsten voor de benodigde softwarepakketten.

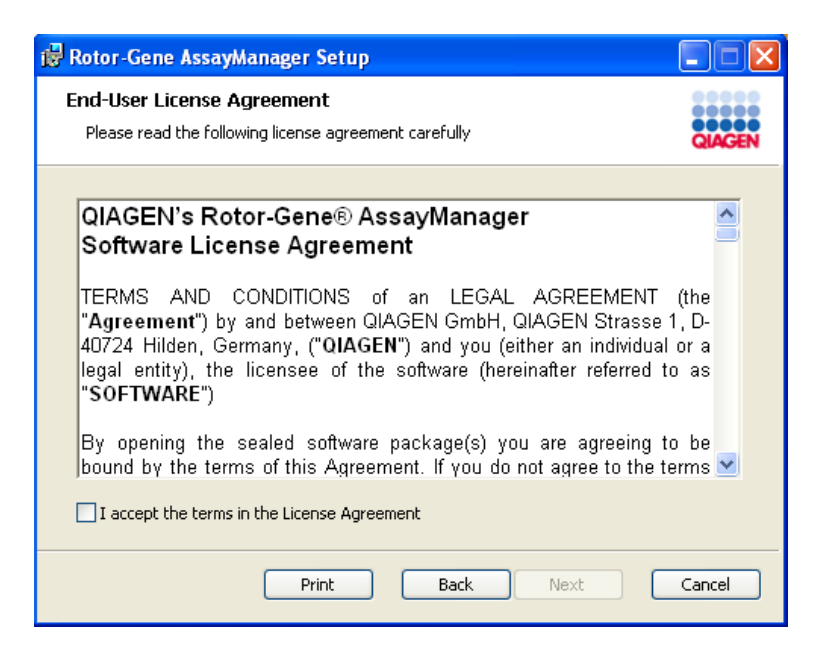

Lees en accepteer de licentieovereenkomsten door het selectievakje "I accept the terms in the License Agreement" (Ik accepteer de voorwaarden in de licentieovereenkomst) aan te vinken en klik op "Next" (Volgende).
9. Het venster "Virus and spyware check" (Virus- en spywarecontrole) wordt geopend:

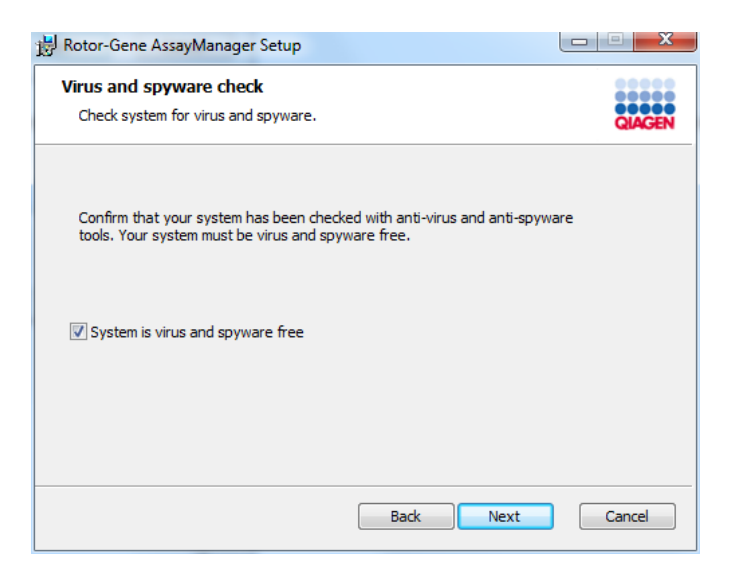

Bevestig dat het systeem vrij is van virussen door de optie "System is virus and spyware free" (Systeem is virus- en spywarevrij) te activeren en klik op "Next" (Volgende).

10.Het scherm "Custom Setup" (Aangepaste installatie) wordt weergegeven.

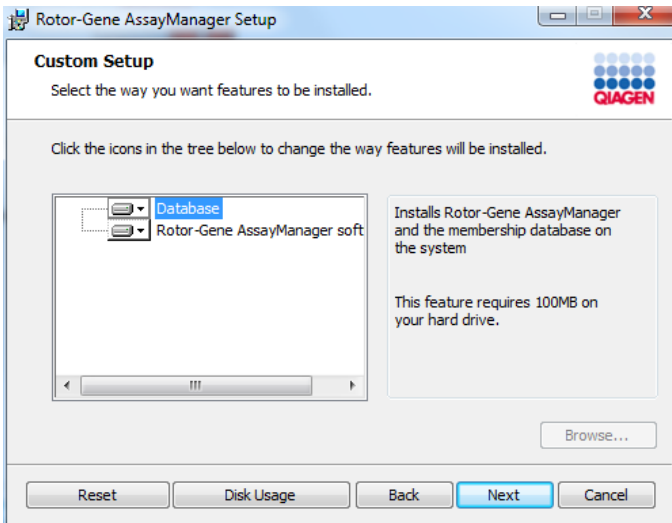

11.Klik op "Disc Usage" (Schijfgebruik) om een overzicht te krijgen van de beschikbare en benodigde schijfruimte.

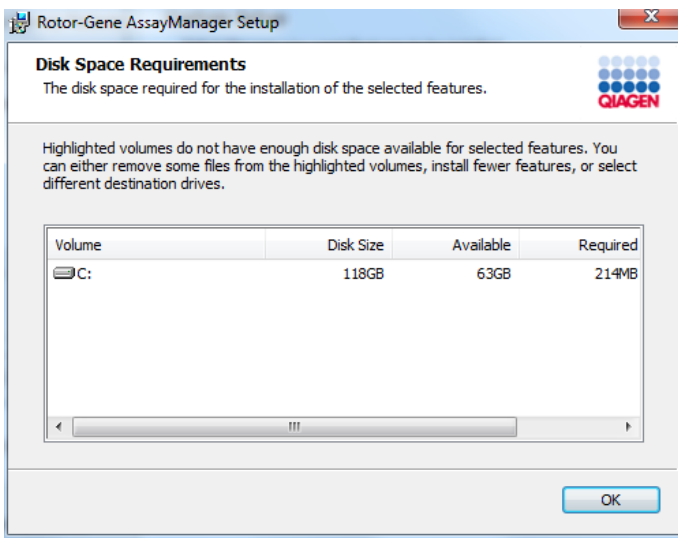

Klik op "OK" om het venster te sluiten.

- 12.Selecteer de onderdelen die u wilt installeren.
	- § Functies " Database" en " Rotor-Gene AssayManager software" beide geselecteerd

Voor een stand-alone desktopscenario met applicatie en database op één computer, moeten beide functies geselecteerd blijven.

- § Alleen de functie " Rotor-Gene AssayManager software" geselecteerd Voor de installatie van de applicatie die toegang geeft tot een centrale databaseserver, moet de functie "Database" gedeselecteerd worden en moet de functie "Rotor-Gene Assay Manager software" geselecteerd blijven.
- § Alleen functie " Database" geselecteerd Voor de installatie van alleen een centrale databaseserver, moet de functie "Rotor-Gene Assay Manager software" gedeselecteerd worden en moet de functie "Database" geselecteerd blijven.

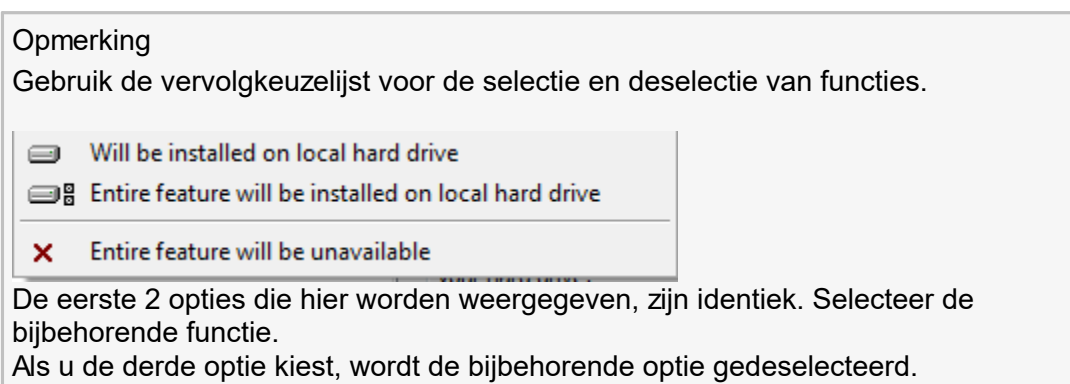

- 13.Klik op "Next" (Volgende) om verder te gaan met de installatie van de geselecteerde onderdelen.
- 14.Optioneel: Deze stap is alleen noodzakelijk als er geen SQL Server "RGAMINSTANCE" is gedetecteerd of als de "Database"-functie in stap 12 is gedeselecteerd. Anders wordt dit scherm overgeslagen.

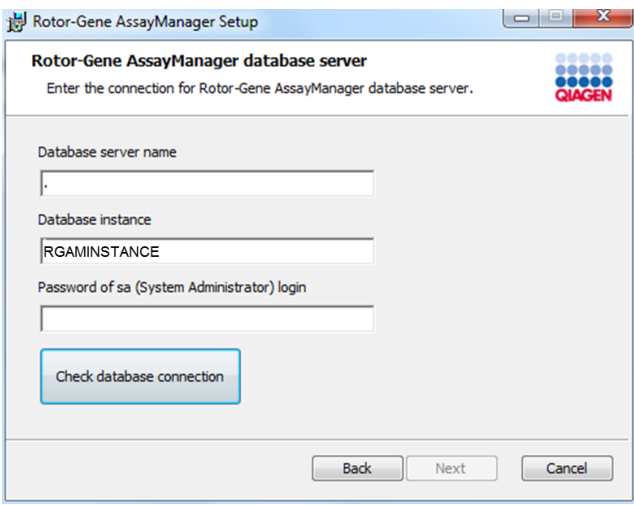

Vul de vereiste parameters in.

Klik op "Check database connection" (Databaseverbinding controleren) om de databaseverbinding te controleren. Neem contact op met uw lokale systeembeheerder als u problemen ondervindt tijdens het verbindingsproces met de databaseserver.

15.Klik op "Next" (Volgende) om door te gaan met de installatie.

16.Klik op "Install" (Installeren) om de installatie te starten.

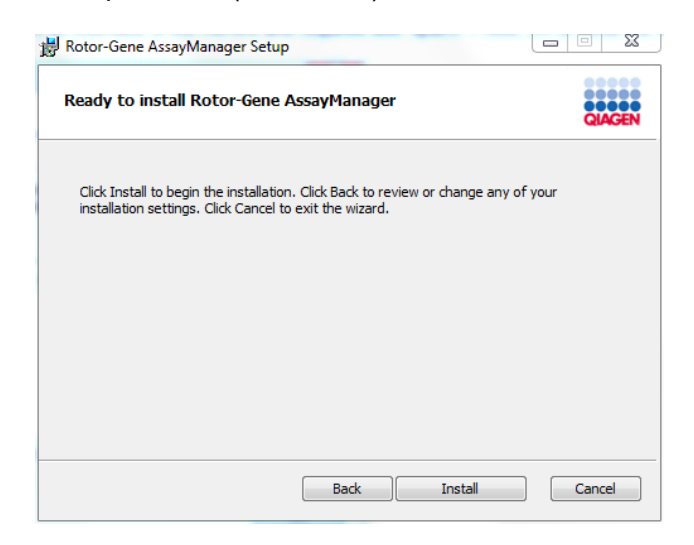

17.Zodra de installatie is voltooid klikt u op "Finish" (Beëindigen) om het venster te sluiten.

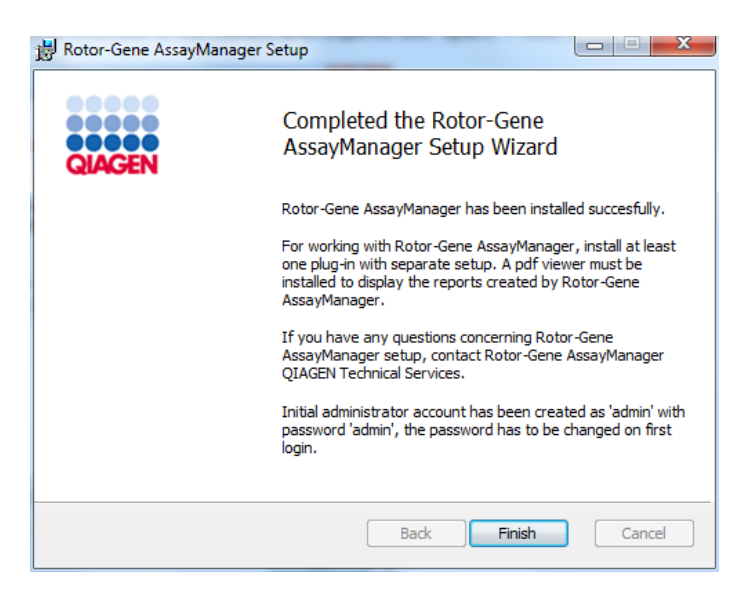

18.Na de installatie kan Rotor-Gene AssayManager v1.0 worden gestart vanuit het Windows-startmenu onder QIAGEN/Rotor-Gene AssayManager of met behulp van het pictogram op het bureaublad.

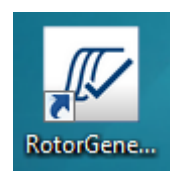

### **Opmerking**

Toekomstige updates worden verstrekt op de QIAGEN-website en/of door QIAGEN aan de klant gegeven via verwijderbare media.

## 1.4.2.3 **Plug-ins installeren**

Om de Rotor-Gene AssayManager v1.0 te kunnen gebruiken, moet er ten minste één plug-in geïnstalleerd worden.

### **Opmerking**

Plug-ins voor Rotor-Gene AssayManager v2.1 zijn niet compatibel met Rotor-Gene AssayManager v1.0.

#### **Opmerking**

De installatie van de UDT basic plug-in wordt hier als voorbeeld genomen voor de installatie van elke willekeurige plug-in.

## Stapsgewijze procedure om een Rotor-Gene AssayManager v1.0 plug-in te installeren

- 1. Plaats de verwijderbare media met de plug-in voor installatie in uw computer of download de plug-in vanaf de website van QIAGEN, indien beschikbaar.
- 2. Dubbelklik op My Computer (Mijn computer) en selecteer de verwijderbare mediaschijf. Dubbelklik op UDTBasic.Installation.msi om de installatiewizard van de UDT-basisplug-in te starten. Klik op "Next" (Volgende) om verder te gaan.

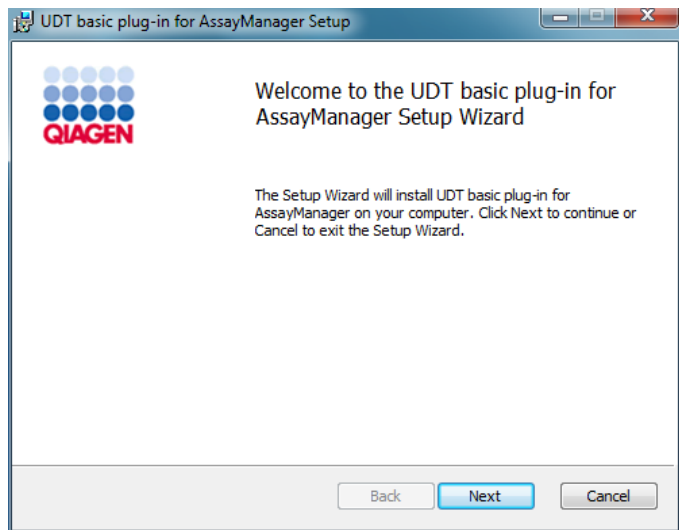

3. Lees en accepteer de licentieovereenkomst door het selectievakje aan te vinken en klik op "Next" (Volgende).

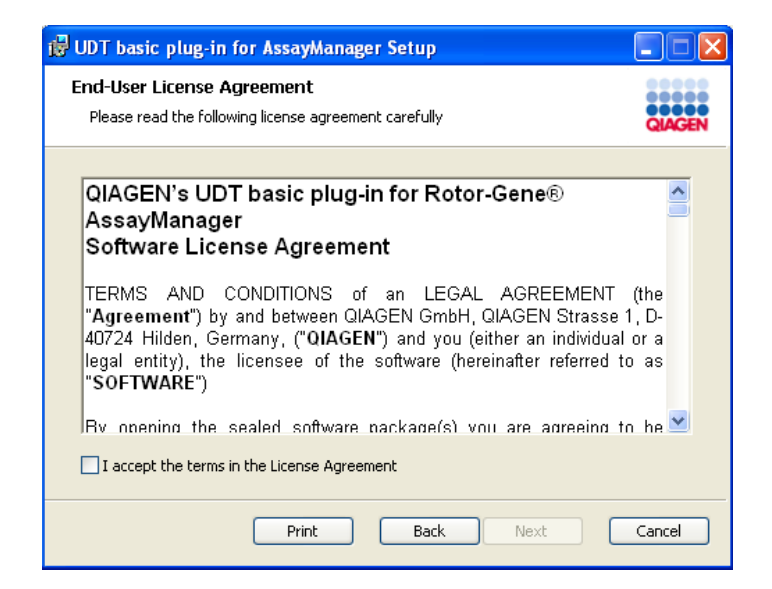

4. Bevestig dat uw systeem vrij is van virussen en spyware door het desbetreffende selectievakje aan te vinken en klik op "Next" (Volgende).

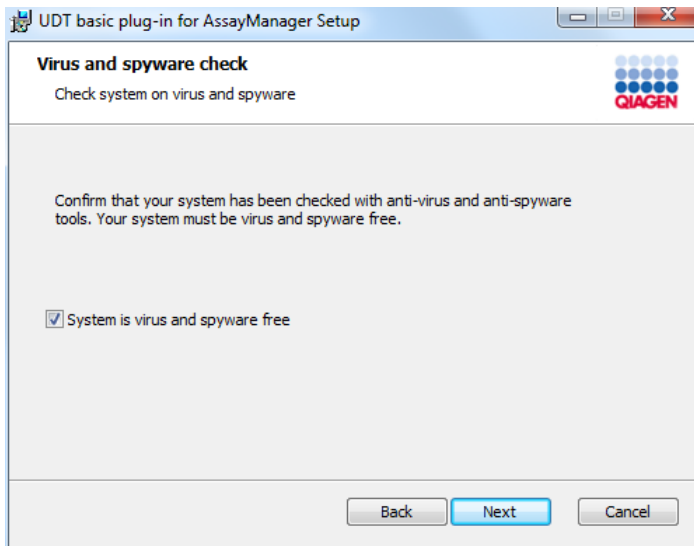

5. Selecteer de onderdelen die u wilt installeren.

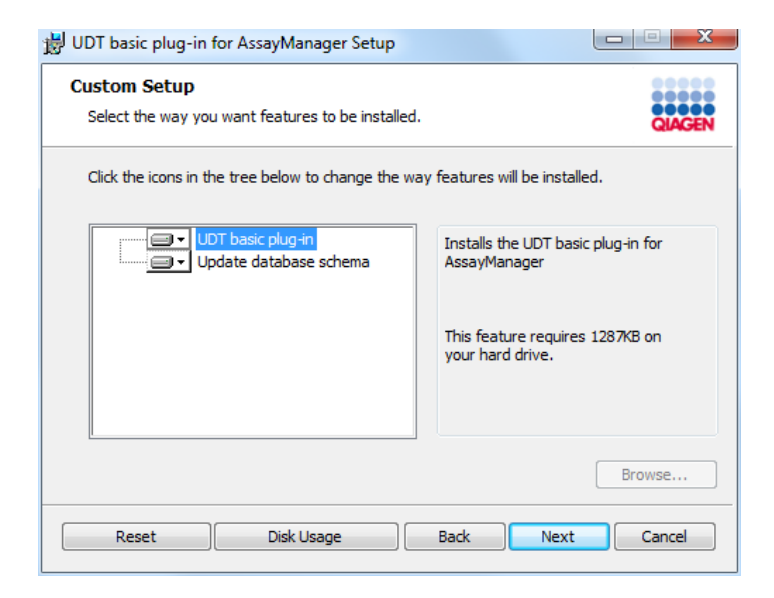

- Functies "UDT basic plug-in" en "Update database schema" geselecteerd Voor een stand-alone desktopscenario met applicatie en database op één computer, moeten beide functies geselecteerd blijven.
- § Functie "UDT basic plug-in" geselecteerd Deze functie update de Rotor-Gene AssayManager v1.0-applicatie met de UDT basic plug-in. Deze functie is altijd nodig als Rotor-Gene AssayManager v1.0 en zijn database op één systeem geïnstalleerd worden. De functie kan alleen gedeselecteerd worden als er een databaseserver zonder de Rotor-Gene AssayManager v1.0-applicatie geüpdatet moet worden.
- § Functie "Update database schema" geselecteerd Na de installatie van Rotor-Gene AssayManager v1.0, bevat het databaseschema alleen ongespecificeerde Rotor-Gene AssayManager v1.0-tabellen. Deze functie voegt de UDT-specifieke tabellen toe.

Deze functie is nodig als Rotor-Gene AssayManager v1.0 en zijn database op één systeem worden geïnstalleerd. De functie kan alleen gedeselecteerd worden als de database op een aparte server is geïnstalleerd en door een eerdere UDT basic plug-in installatie is geüpdatet.

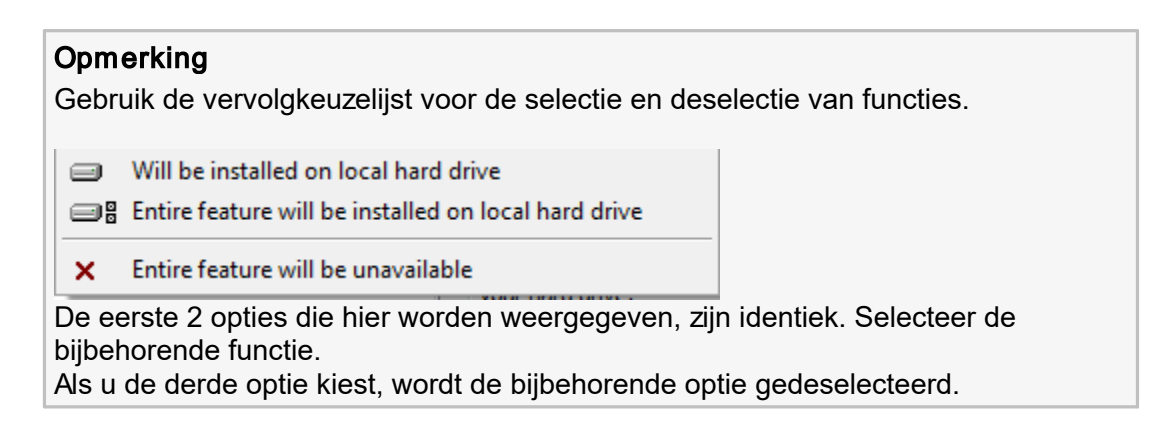

- 6. Klik op "Disc Usage" (Schijfgebruik) om een overzicht te krijgen van de beschikbare en benodigde schijfruimte. Klik op "OK" om het venster te sluiten. Klik op "Next" (Volgende) om verder te gaan met de installatie van de geselecteerde onderdelen.
- 7. Klik op "Install" (Installeren) om de installatie van de plug-in te starten.

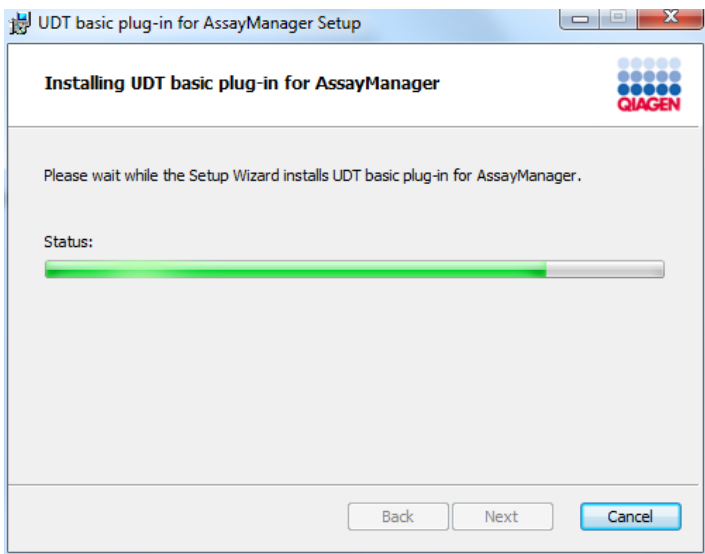

8. Wacht tot het installatieproces voltooid is.

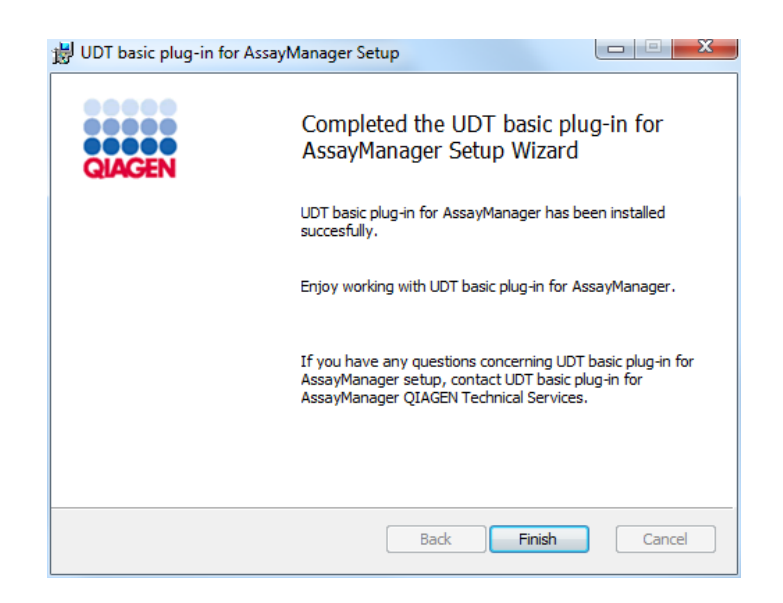

- 9. Zodra de installatie is voltooid klikt u op "Finish" (Beëindigen) om het venster te sluiten.
- 10. Na het opnieuw opstarten van Rotor-Gene AssayManager v1.0, is de geïnstalleerde plug-in beschikbaar.

## Gerelateerde onderwerpen

 [De kernapplicatie installeren](#page-30-0)

# 1.4.2.4 **Aanvullende software op aangesloten computers**

Rotor-Gene AssayManager v1.0-software beheert tijdskritische processen tijdens de PCR-run en het gegevensregistratieproces. Het is daarom belangrijk om ervoor te zorgen dat er geen andere processen gebruik maken van aanzienlijke systeembronnen en daarmee de Rotor-Gene AssayManager v1.0-software vertragen. Het is vooral belangrijk om op de hieronder genoemde zaken te letten.

Systeembeheerders wordt aangeraden om elke impact die een verandering aan het systeem kan hebben op de systeembronnen te overwegen alvorens deze door te voeren.

# 1.4.2.5 **Configuratie voor Windows-beveiliging**

Op de laptops die door QIAGEN worden verstrekt voor gebruik met uw Rotor-Gene® Q-instrument is Microsoft 10 vooraf geïnstalleerd en deze zijn geconfigureerd met een standaard (niet-administrator) Windows-gebruikersaccount en een administratoraccount. Bij normaal gebruik van het systeem wordt de standaard-account gebruikt, omdat Rotor-Gene AssayManager v1.0 is ontworpen om te werken zonder administratorrechten. De administrator-account dient alleen te worden gebruikt voor het installeren van Rotor-Gene AssayManager v1.0-software en een virusscanner (raadpleeg hoofdstuk voor antivirussoftware). Het gebruik van de administrator-account wordt aangegeven door een rode bureaubladachtergrond. Zorg ervoor dat u zich voor normaal gebruik altijd aanmeldt als standaardgebruiker.

Het standaardwachtwoord van de administrator-account is: "Q1a#g3n!A6". Wijzig het wachtwoord van de administrator-account nadat u zich voor het eerst hebt aangemeld. Zorg ervoor dat het wachtwoord veilig is en niet verloren raakt. Er is geen wachtwoord voor de standaard-account.

Als uw configuratie afwijkt en er geen niet-administratoraccount beschikbaar is, dient een systeembeheerder een aanvullende standaard Windows-gebruiksaccount in te stellen ter preventie van toegang tot kritieke systeemgebieden, zoals "Program Files", "Windows"-mappen (bijvoorbeeld toegang tot functionaliteiten voor installeren of deinstalleren, waaronder applicaties, onderdelen van het besturingssysteem, datum-/ tijdsinstellingen, Windows-updates, firewall, gebruikersrechten en -rollen, antivirusactivatie), of instellingen die van belang zijn voor de prestatie, zoals de spaarstand. Er kunnen dan meerdere gebruikers worden geconfigureerd binnen het Rotor-Gene AssayManager v1.0-gebruikersbeheer.

# 1.4.2.5.1 **Windows 10-beveiliging**

Volg de volgende stappen om een standaard gebruikersaccount aan te maken in Windows 10:

1. Klik met de rechtermuisknop op het Windows-pictogram in de linkeronderhoek van het scherm.

Selecteer Computer Management (Computerbeheer).

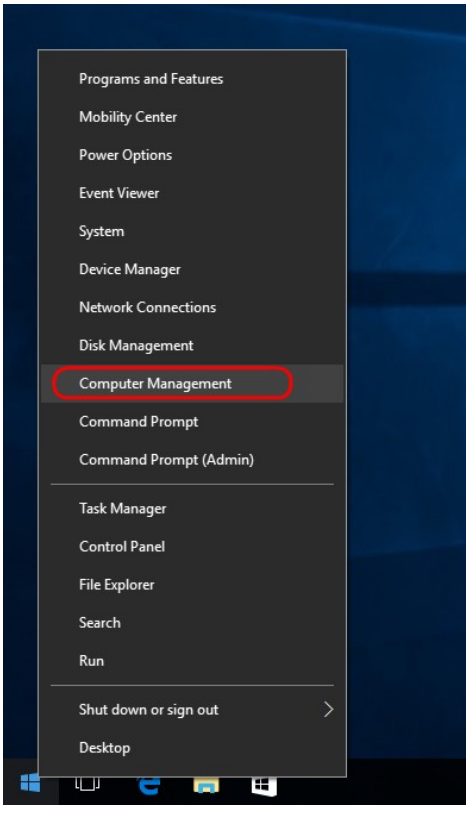

2. Vouw Local Users (Lokale gebruikers) en Groups (Groepen) uit.

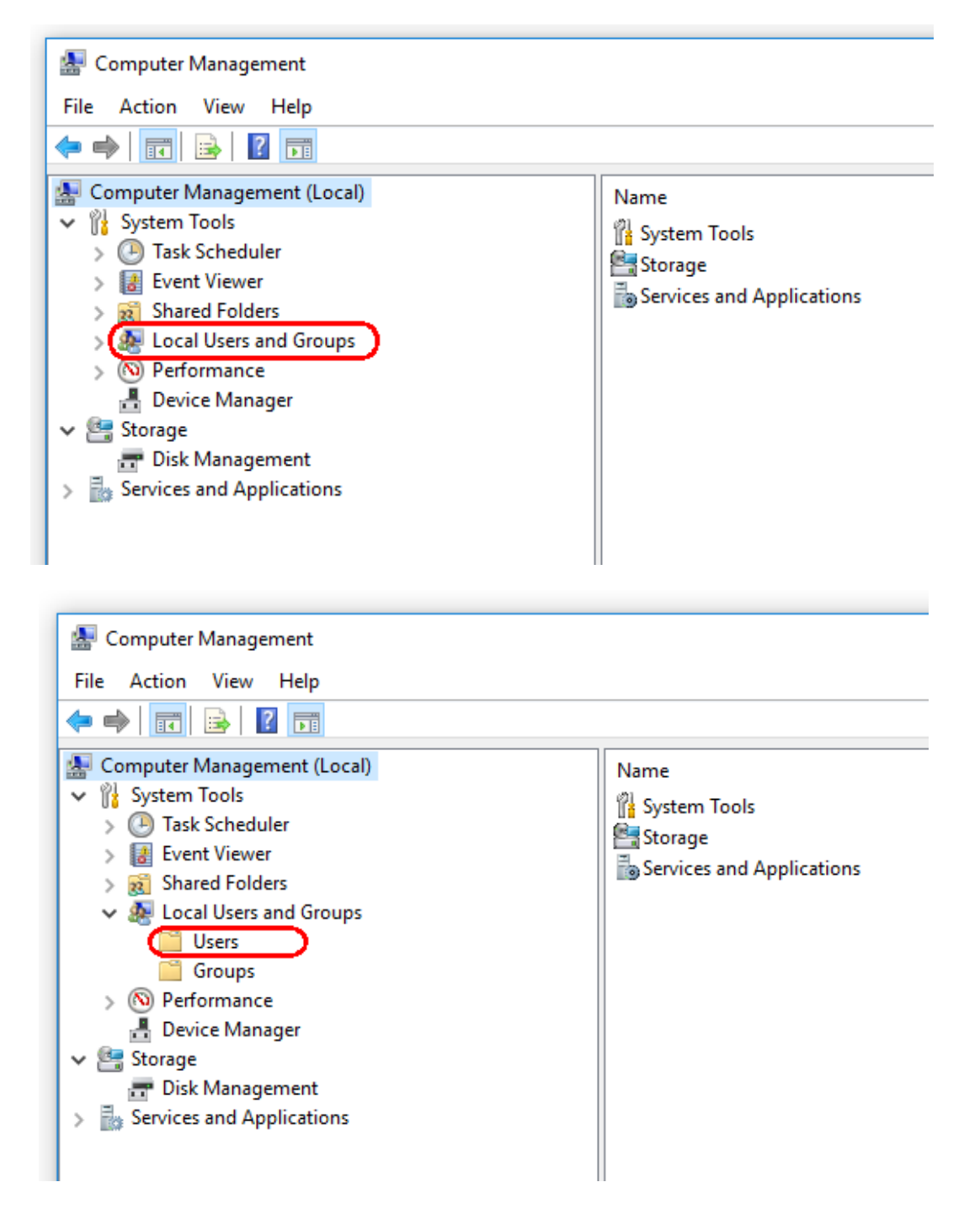

3. Selecteer Users (Gebruikers). Klik op Action (Actie) terwijl Users (Gebruikers) is gemarkeerd.

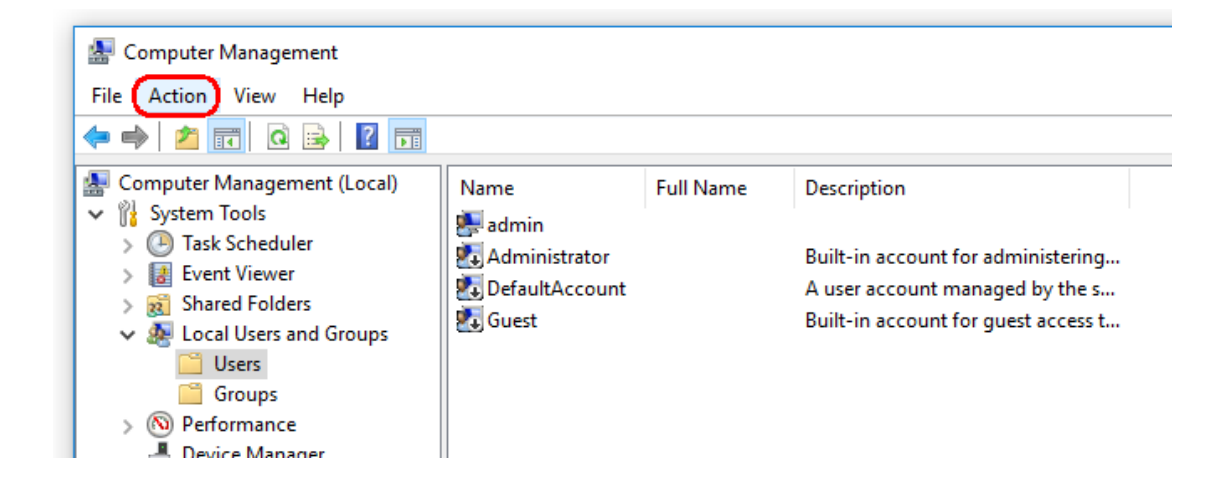

4. Selecteer New User…. (Nieuwe gebruiker)

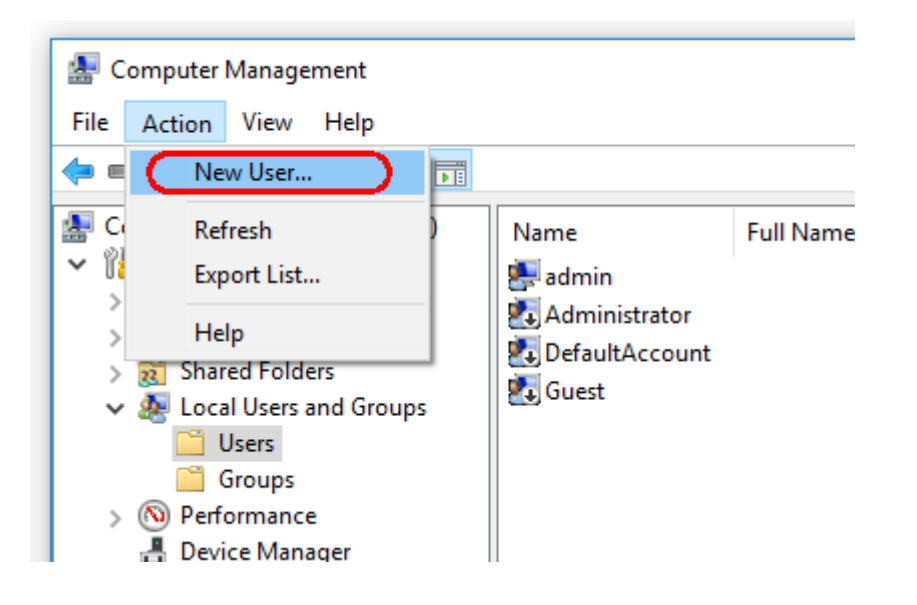

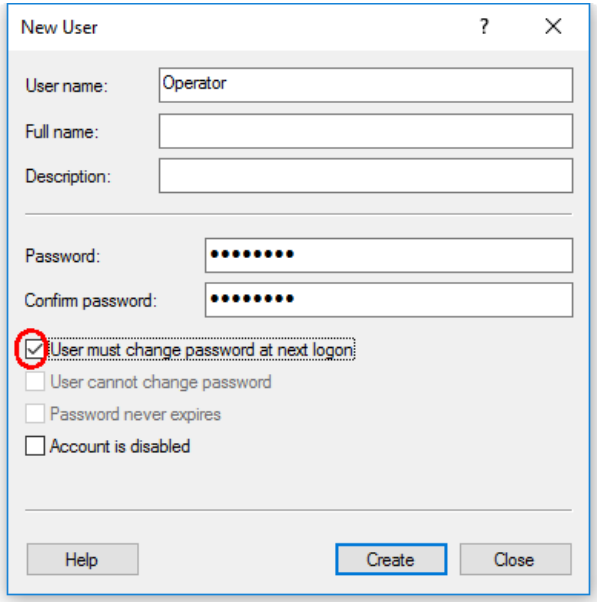

5. Voer de gebruikersnaam "Operator" (Bediener) in en stel een wachtwoord in dat

voldoet aan uw beveiligingsregels. 6. Deselecteer User must change password at next logon (Gebruiker moet wachtwoord bij volgende aanmelding wijzigen) om meer opties mogelijk te maken.

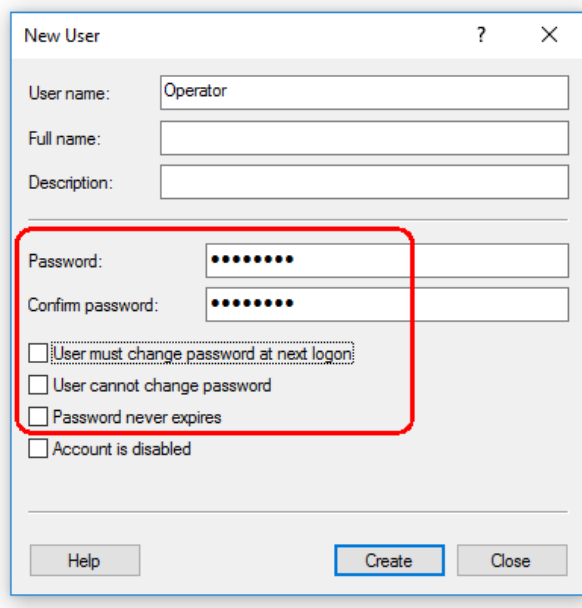

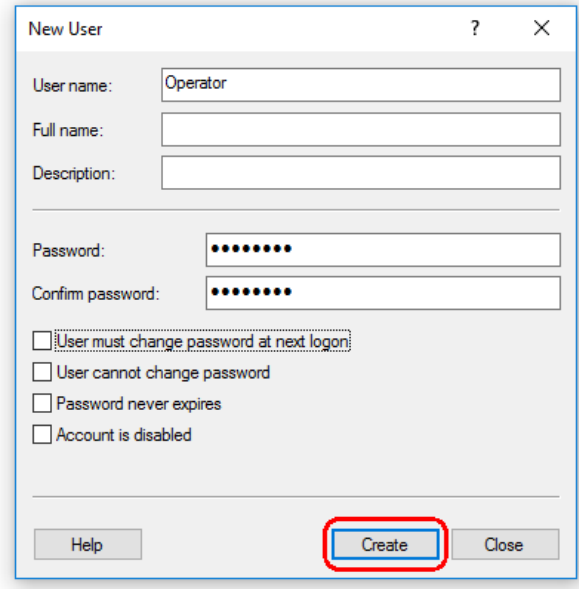

7. Klik op Create (Maken) om te voltooien.

8. Voeg nog een gebruiker toe of klik op Close (Sluiten). Alle bestaande lokale gebruikers worden weergegeven in de gebruikerslijst.

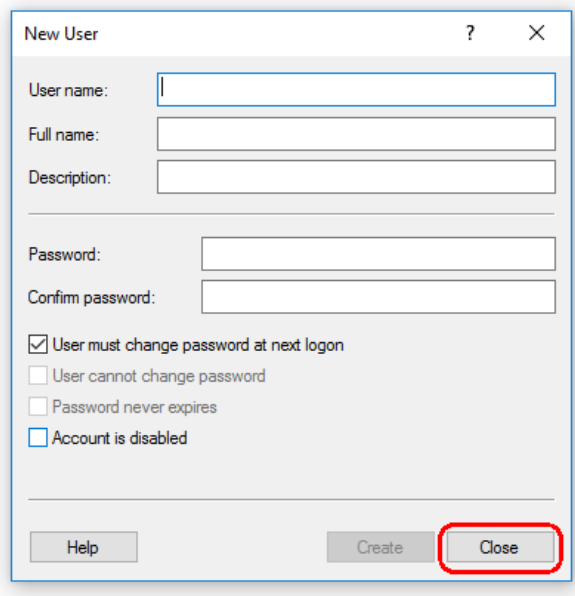

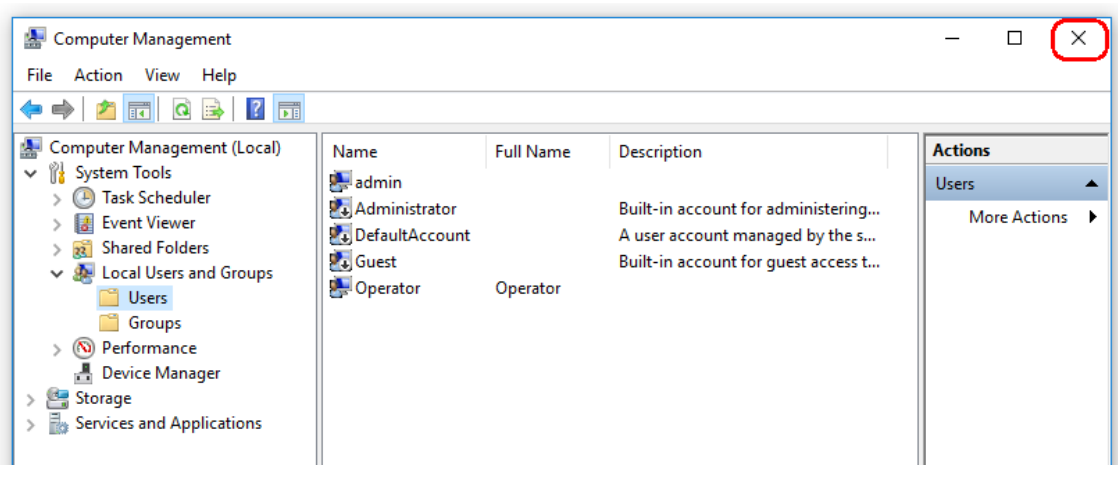

9. Sluit Computer Management (Computerbeheer).

Verander het wachtwoord van de momenteel aangemelde gebruiker door de toetsencombinatie

CTRL + ALT + DELETE in te drukken en de optie Change a password (Een wachtwoord wijzigen) te kiezen uit de beschikbare opties.

# 1.4.2.6 **Anti-virusscanners**

QIAGEN is zich bewust van het gevaar dat virussen kunnen vormen voor een computer die gegevens uitwisselt met andere computers. Rotor-Gene AssayManager v1.0-software wordt naar verwachting vooral geïnstalleerd in omgevingen waar een plaatselijk beleid van kracht is om dit gevaar te minimaliseren. QIAGEN beveelt het gebruik van een virusscanner toch altijd aan. De klant is ervoor verantwoordelijk om een passende virusscanner te kiezen. QIAGEN heeft de Rotor-Gene AssayManager echter met de QIAGEN-laptop gevalideerd met de volgende twee virusscanners om compatibiliteit aan te tonen:

- · Symantec Endpoint Protection V12.1.6
- · Microsoft Security Essentials V4.10.209

Opmerking: Na de installatie van "Microsoft Security Essentials" moet worden gecontroleerd of Windows-updates zijn uitgeschakeld, aangezien de installatie deze instelling kan activeren (lees het hoofdstuk "Updates voor het besturingssysteem").

Raadpleeg de productpagina op QIAGEN.com voor de nieuwste versies van antivirussoftwares die zijn gevalideerd in combinatie met Rotor-Gene AssayManager v1.0. Zorg ervoor dat de gekozen virusscanner kan worden geconfigureerd om het pad van de databasemap uit te sluiten van de scan. Er is anders een risico op fouten in de databaseverbinding. Rotor-Gene AssayManager v1.0 maakt dynamisch nieuwe databasearchieven aan. Het is daarom vereist om het pad van de bestandsmap en niet de individuele bestanden uit te sluiten. We raden het gebruik van virusscanners die slechts individuele bestanden kunnen uitsluiten af, bijvoorbeeld McAfee Antivirus Plus

V16.0.5. Zorg er ook voor dat de virusscanner offline updaten ondersteunt indien de computer wordt gebruikt in een omgeving zonder netwerktoegang. De klant is ervoor verantwoordelijk om een passende virusscanner te kiezen. Om consistente resultaten te behalen na het installeren van een virusscanner moet een systeembeheerder ervoor zorgen dat het volgende is gewaarborgd:

- · Zoals hierboven wordt uitgelegd, moet het pad van de databasemap van de Rotor-Gene AssayManager v1.0 worden uitgesloten van de bestandscans: C:\Program Files\Microsoft SQL Server\MSSQL10\_50.RGAMINSTANCE\MSSQL\DATA of C: \Program Files\Microsoft SQL Server\MSSQL12.RGAMINSTANCE\MSSQL\DATA afhankelijk van de MS SQL-server die de database oorspronkelijk heeft gemaakt
- · Updates van de virusdatabase vinden niet plaats wanneer de Rotor-Gene AssayManager v1.0 in gebruik is
- · Zorg ervoor dat volledige of gedeeltelijke scans van de harde schijf zijn uitgeschakeld tijdens realtime PCR-gegevensverwerving. Anders kan dit een nadelige invloed hebben op de prestaties van het instrument.

Raadpleeg de handleiding van uw gekozen virusscanner voor meer informatie over configuratie.

# 1.4.2.7 **Firewall en netwerken**

De Rotor-Gene AssayManager v1.0 kan draaien op computers zonder netwerktoegang, als de database zich op dezelfde computer bevindt die het Rotor-Gene Q MDx-instrument bestuurt, of in een netwerkomgeving, als er een externe databaseserver wordt gebruikt. De firewall op de laptop die wordt geleverd door QIAGEN is voor bediening binnen een netwerk zo geconfigureerd dat inkomend verkeer voor alle poorten is geblokkeerd, behalve voor de poorten die een netwerkverbinding vereisen.

Het blokkeren van binnenkomende verbindingen heeft geen effect op reacties op verzoeken die door de gebruiker worden ingediend, zoals het bijwerken van antivirusdefinitiebestanden, of op het verbinden van de Rotor-Gene AssayManager v1.0 op de gecentraliseerde databaseserver. Uitgaande verbindingen zijn toegestaan, omdat dit vereist kan zijn voor het ophalen van updates of wanneer de Rotor-Gene AssayManager v1.0 is geconfigureerd om met een gecentraliseerde databaseserver te werken. QIAGEN raadt aan om de firewall op dezelfde manier te configureren indien uw configuratie afwijkend is. Om dit te kunnen doen moet een systeembeheerder inloggen en de volgende stappen uitvoeren:

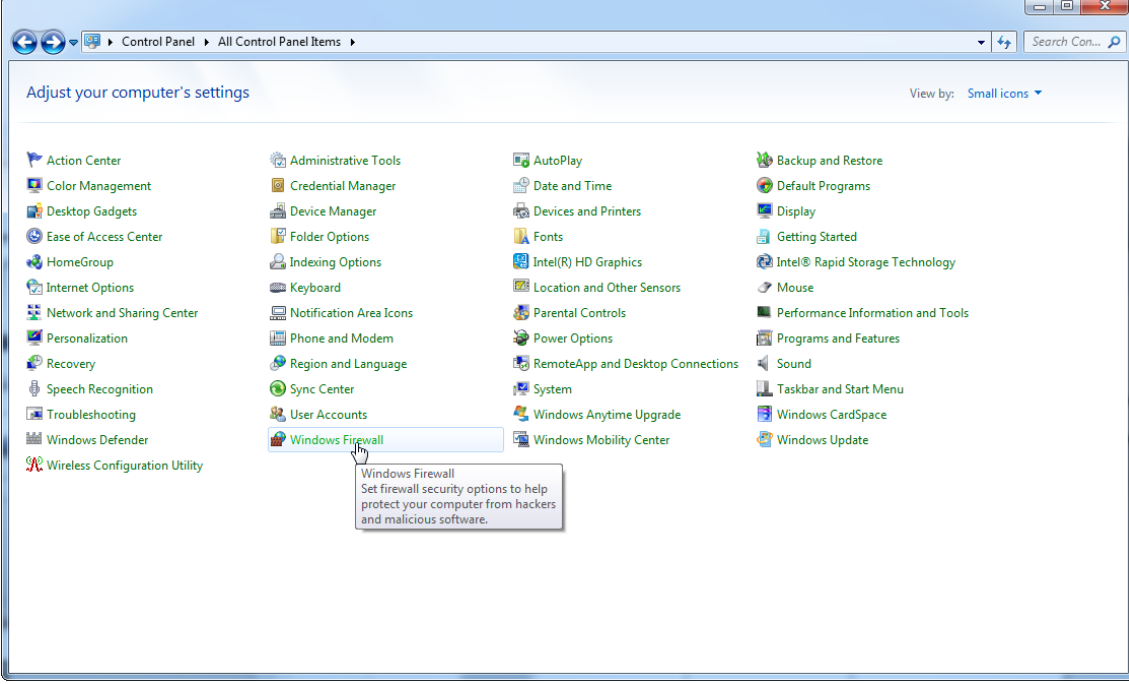

1. Open het "Control Panel" (Configuratiescherm) en selecteer "Windows Firewall".

#### 2. Selecteer "Use recommended settings" (Aanbevolen instellingen gebruiken).

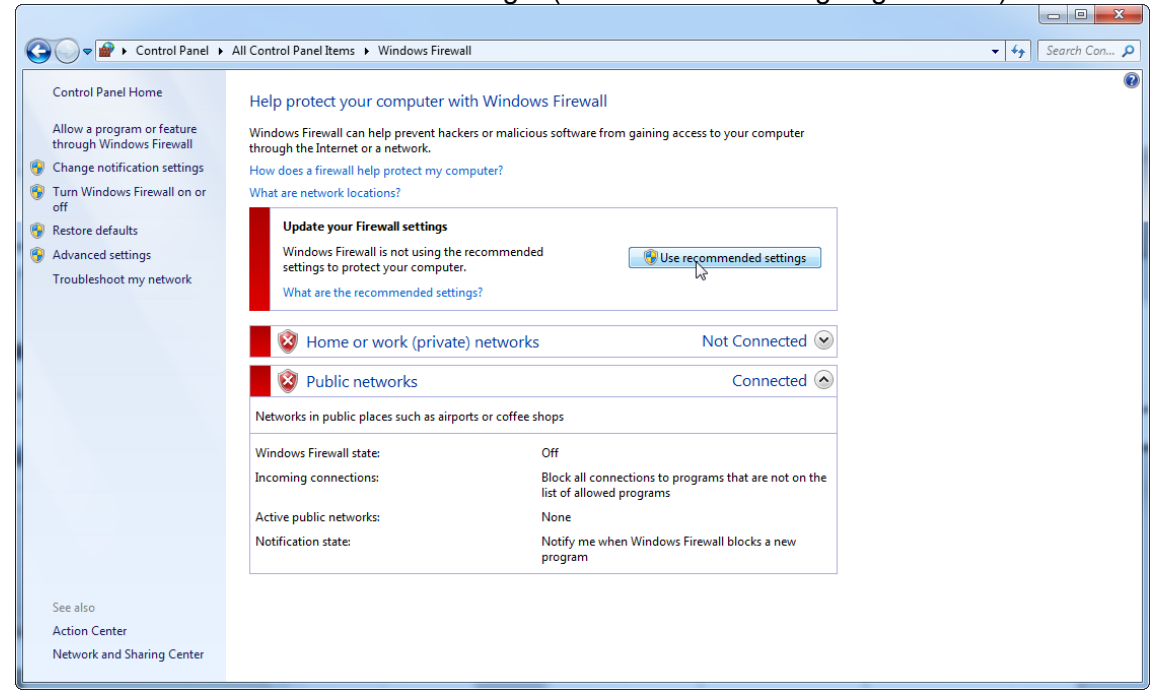

#### 3. Controleer of de volgende instellingen actief zijn:

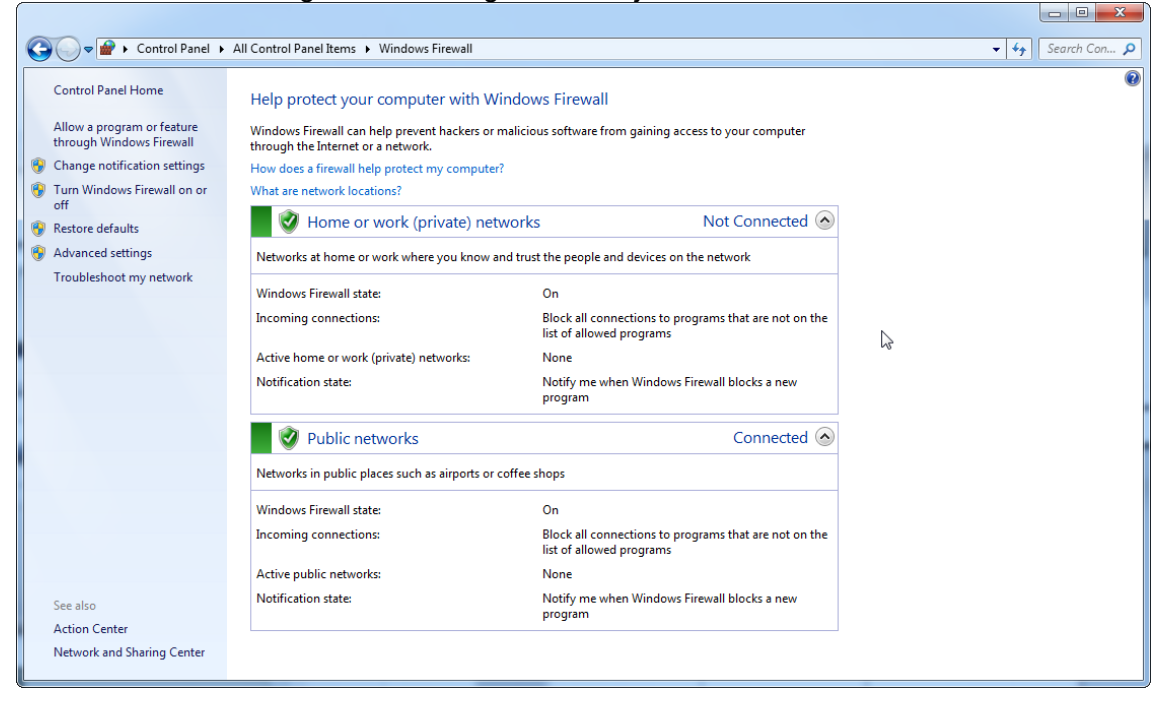

Om beveiligingsredenen zal er netwerktoegang op basis van bekabeling worden gebruikt in plaats van Wi-Fi. De laptops die door QIAGEN worden geleverd hebben een uitgeschakelde Wi-Fi-adapter. Indien uw configuratie afwijkend is, moet een systeembeheerder de Wi-Fi-adapter handmatig uitschakelen door de volgende stappen uit te voeren:

1. Open het "Control Panel" (Configuratiescherm) en selecteer "Network and Sharing Center" (Netwerkcentrum) (zoek in Windows 10 naar "Control Panel" (Configuratiescherm) om het te openen).

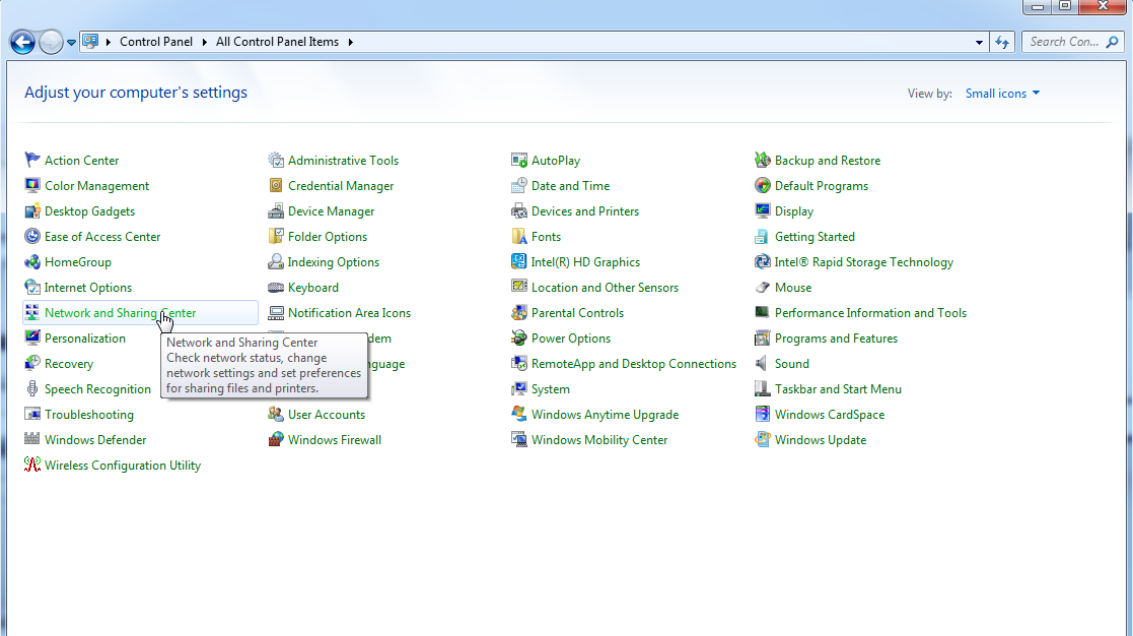

2. Selecteer "Change adapter settings" (Adapterinstellingen wijzigen).

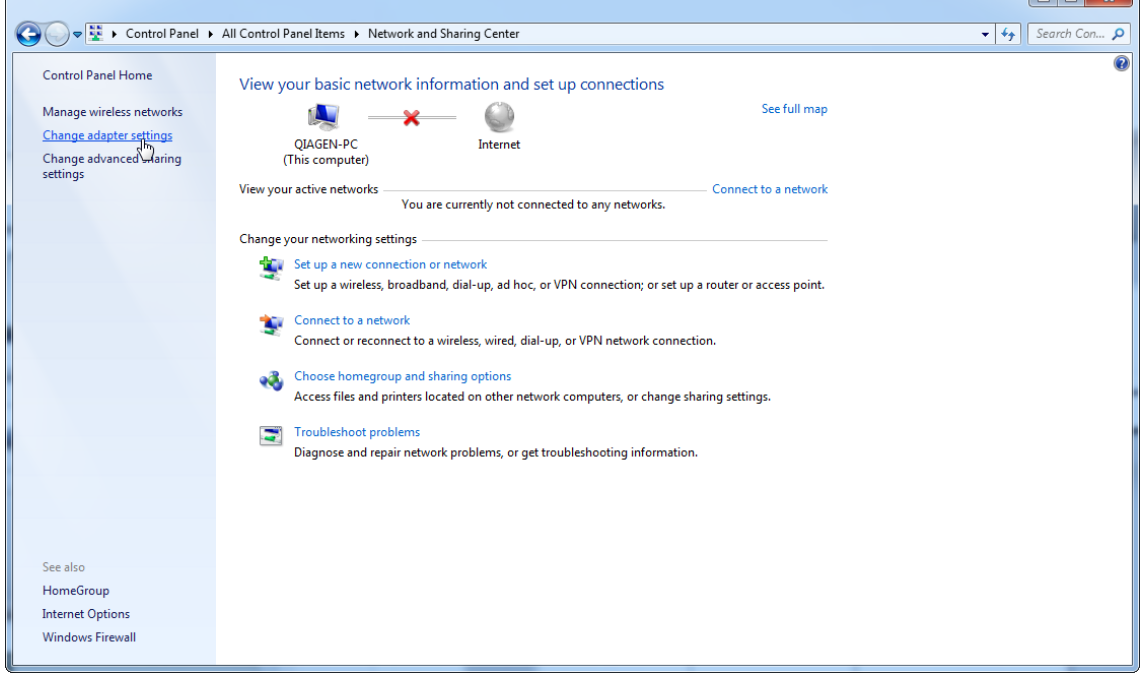

3. Plaats de cursor over "Wireless Network Connection" (Draadloze netwerkverbinding), klik met de rechtermuisknop en selecteer "Disable" (Uitschakelen) in het contextmenu.

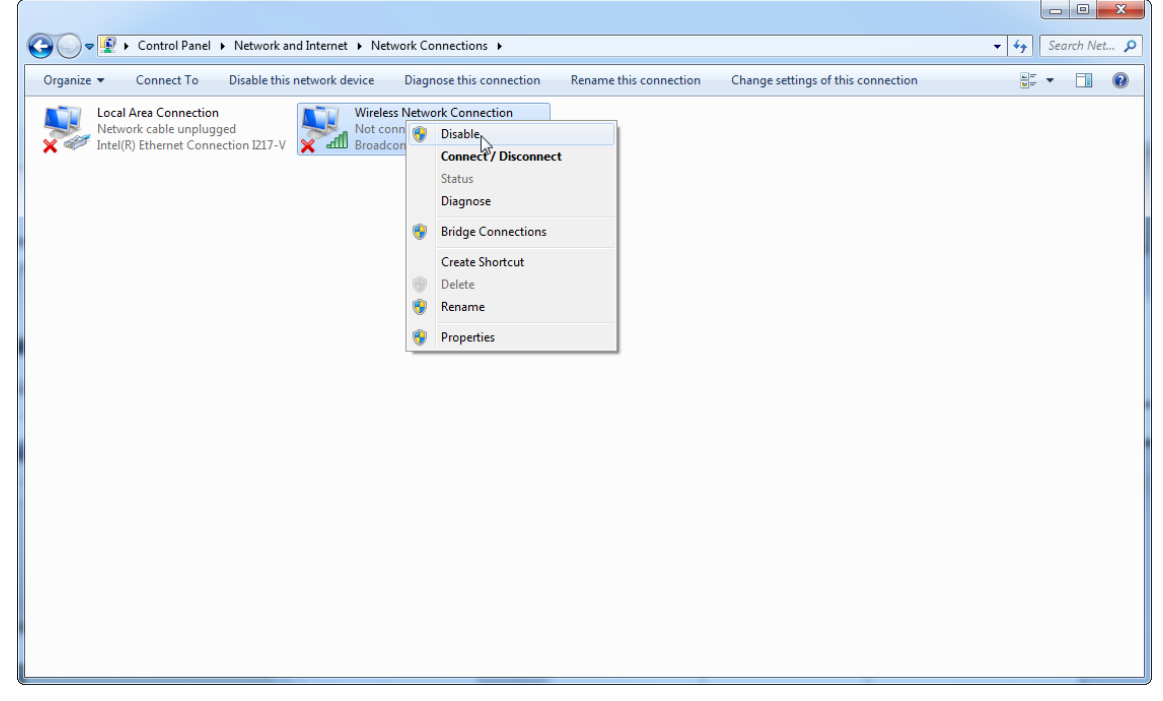

 $\sqrt{2}$ 

### 4. Controleer of de draadloze netwerkverbinding is uitgeschakeld.

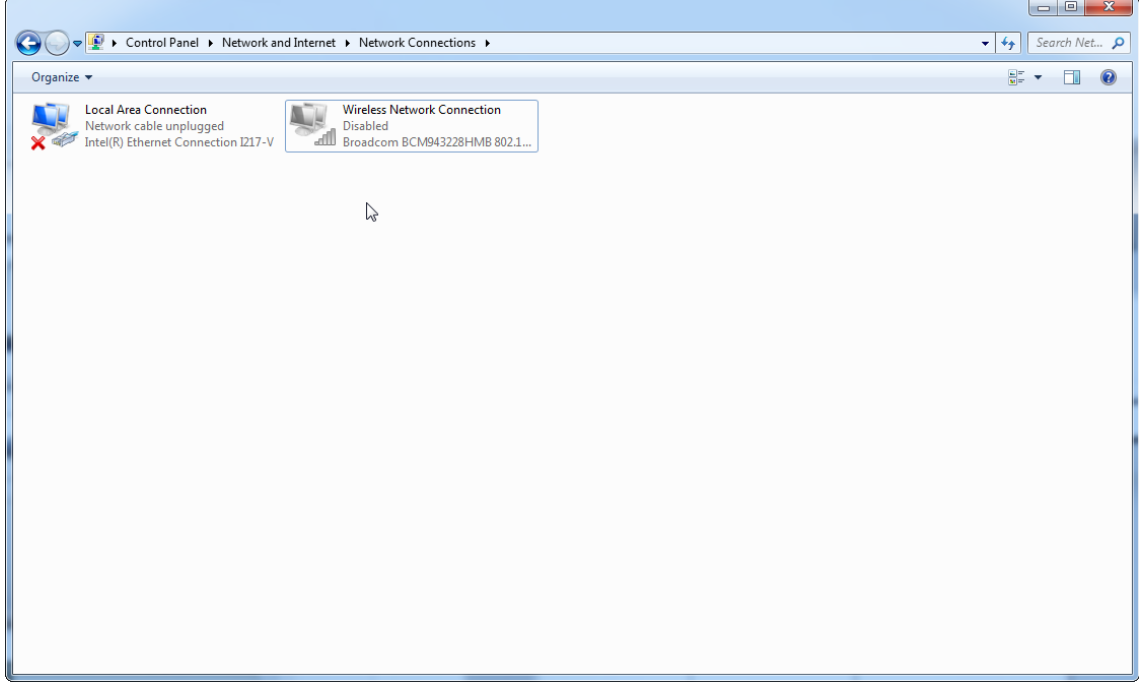

# 1.4.2.8 **Systeemhulpmiddelen**

Veel systeemhulpmiddelen gebruiken een aanzienlijke hoeveelheid systeembronnen, zelfs zonder gebruikersinteractie. Typische voorbeelden van zulke hulpmiddelen zijn:

- · Bestandsindexering; dit wordt op de achtergrond uitgevoerd door vele moderne kantoorapplicaties
- · Schijfdefragmentatie; wordt vaak op de achtergrond uitgevoerd
- · Iedere software die via het internet controleert op updates
- · Hulpmiddelen voor externe bewaking en beheer

Opmerking: Wegens de dynamische aard van producten en systemen voor informatietechnologie is deze lijst mogelijk incompleet. Er kunnen hulpmiddelen worden uitgegeven die ten tijde van publicatie niet bekend waren. Het is belangrijk dat de systeembeheerder controleert of dergelijke hulpmiddelen niet actief zijn op de computer terwijl Rotor-Gene AssayManager v1.0 een PCR-run uitvoert.

# 1.4.2.9 **Updates besturingssysteem**

#### 1.4.2.9.1 **Instructies voor Windows 10**

Ga naar de productpagina op QIAGEN.com voor meer informatie indien u gebruikt maakt van Windows 10.

#### 1.4.3 De Rotor-Gene AssayManager v1.0 de-installeren

## **Opmerking**

Het de-installatieproces van de Rotor-Gene AssayManager v1.0 software verwijdert de kerntoepassing en alle geïnstalleerde plug-ins. Het is niet mogelijk om alleen een plugin te de-installeren, aangezien dit tot inconsistenties in de database zou leiden en verdere toegang tot corresponderende datasets onmogelijk zou maken.

Stapsgewijze procedure om Rotor-Gene AssayManager v1.0 en alle geïnstalleerde plugins op uw computer te de-installeren.

## **Opmerking**

Als u Rotor-Gene AssayManager v1.0 wilt de-installeren, moet u de toepassing eerst afsluiten. Anders kan het zijn dat Rotor-Gene AssayManager v1.0 niet volledig wordt gede-installeerd.

# 1. Selecteer QIAGEN/Rotor-Gene AssayManager/Rotor-Gene AssayManager de-

installeren in het Windows-startmenu.

2. Bevestig dat u het product wilt de-installeren door op "Yes" (Ja) te klikken.

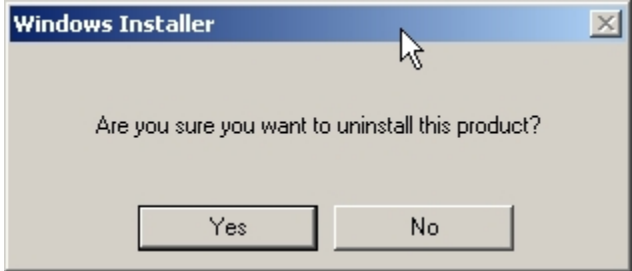

3. Het Windows-installatieprogramma start met het de-installeren van de volledige Rotor-Gene AssayManager v1.0.

## 1.4.4 Eerste keer inloggen

Na succesvolle installatie van Rotor-Gene AssayManager v1.0 moet de systeembeheerder inloggen voor een eerste configuratie van de software.

- 1. Voer het gebruikers-ID admin en het wachtwoord admin in.
- 2. Selecteer een geschikte modus (Gesloten modus of door de gebruiker gedefinieerde testmodus) en bevestig met "OK".
- 3. Wijzig het standaard wachtwoord in een nieuw, veilig wachtwoord.
- 4. Het tabblad "Settings" (Instellingen) in de "Configuration" (Configuratie)-omgeving wordt geopend.

#### **Opmerking**

Alle gebruikers zonder de rol van "Administrator" (Beheerder) kunnen de beheerder vragen het wachtwoord te resetten. Als de administrator het administratorwachtwoord echter vergeet, moet hij contact opnemen met de afdeling Technische Services van QIAGEN om het wachtwoord te resetten waarvoor een bezoek ter plaatse van een servicemonteur van QIAGEN nodig is.

#### **Opmerking**

Het wordt ten zeerste aangeraden om bij de eerste keer aanmelden ten minste één extra gebruikersaccount zonder de rol van "Administrator" aan te maken. Als één enkele gebruiker van Rotor-Gene AssayManager v1.0 verschillende gebruikersrollen, waaronder de "Administrator"-rol combineert, is er een hoog risico dat de toegang tot de software volledig geblokkeerd wordt als deze gebruiker zijn wachtwoord vergeet!

#### **Opmerking**

De administrator heeft na installatie geen toegangsrechten voor de "Setup-omgeving". Deze omgeving is alleen toegankelijk voor gebruikers met de rol "Operator" (Bediener). Gerelateerde onderwerpen

- **Inloggen en uitloggen**
- [Gebruikersbeheer](#page-63-0)
- ▶ ["Setup"-omgeving](#page-101-0)
- ▶ ["Configuration" \(Configuratie\)-omgeving](#page-192-0)

## 1.4.5 Eerste configuratie

Voordat Rotor-Gene AssayManager v1.0 kan worden gebruikt, is het essentieel dat er in de "Configuration" (Configuratie)-omgeving gebruikersprofielen worden aangemaakt en dat er één of meerdere Rotor-Gene Q cyclers worden geregistreerd. Voor meer informatie over deze taken, zie:

- [Gebruikers beheren](#page-315-0)
- [Cyclers beheren](#page-308-0)

# 1.5 Basisconcepten en algemeen softwaregebruik

In de volgende hoofdstukken worden de concepten en het algemene gebruik van de software van Rotor-Gene AssayManager v1.0 beschreven.

## 1.5.1 Concepten

Rotor-Gene AssayManager v1.0 maakt gebruik van meerdere concepten om taken en processen te faciliteren. De volgende onderwerpen beschrijven deze concepten in detail:

- § Modi
- § Gebruikersbeheer
- § Sessiebeheer
- Rotor-Gene AssayManager v1.0 en andere QIAGEN-producten
- Uitleg van de termen experiment en assay

## 1.5.1.1 **Modi**

Rotor-Gene AssayManager v1.0 kan worden gebruikt in 2 aparte bedrijfsmodi met elk hun eigen kenmerken:

- § Closed Mode (Gesloten modus)
- Door de gebruiker gedefinieerde testmodus (UDT-modus)

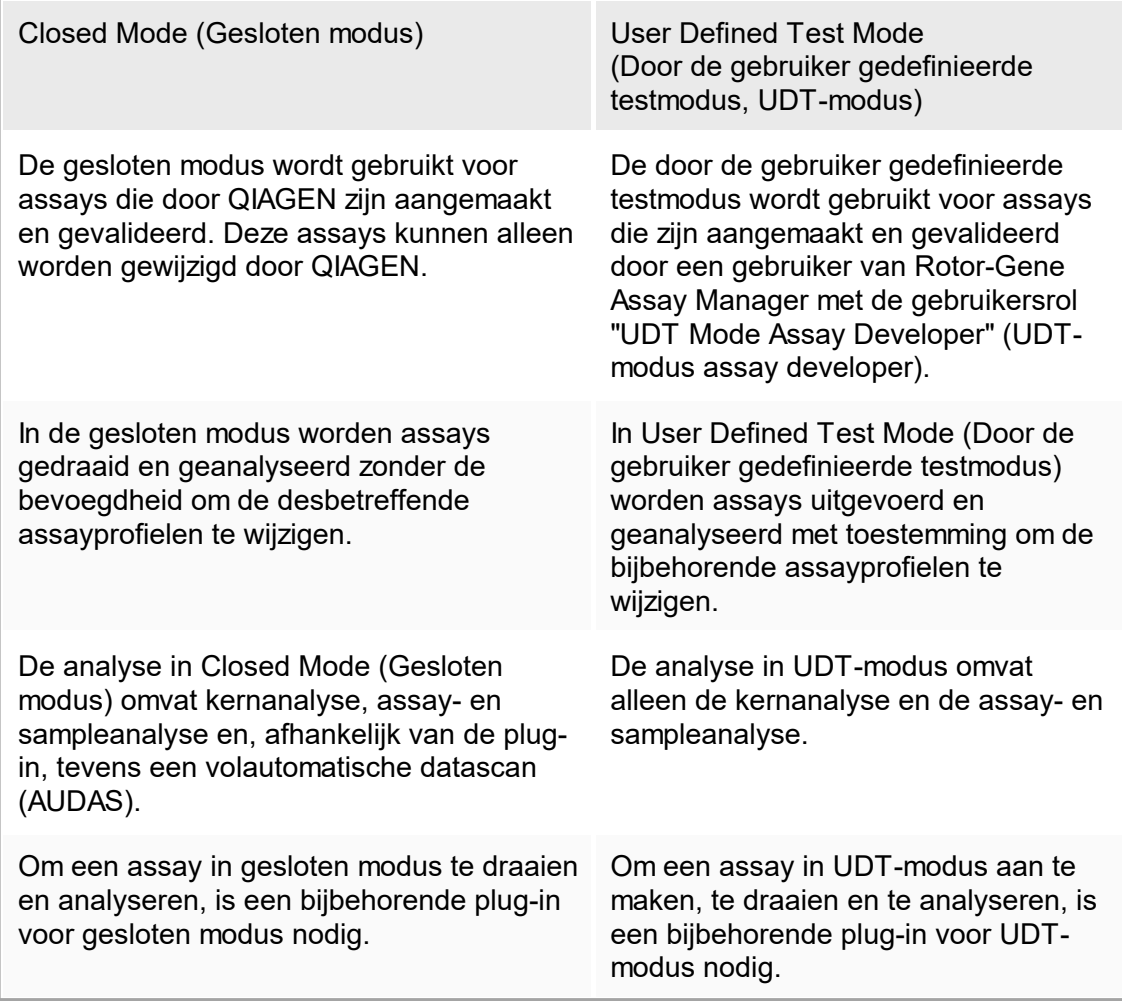

De modus wordt geselecteerd in het aanmeldscherm van Rotor-Gene AssayManager v1.0. Het aanmeldscherm bevat 2 velden waarin u uw gebruikers-ID en wachtwoord kunt invullen, en een extra vervolgkeuzemenu voor het selecteren van de bedrijfsmodus.

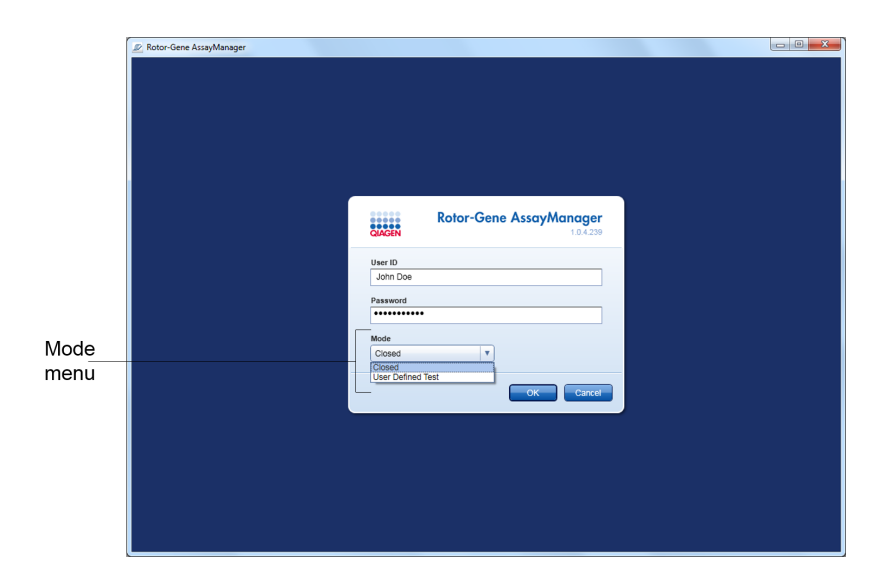

Nadat de gebruiker zich heeft aangemeld, is de geselecteerde modus te zien in de statusbalk:

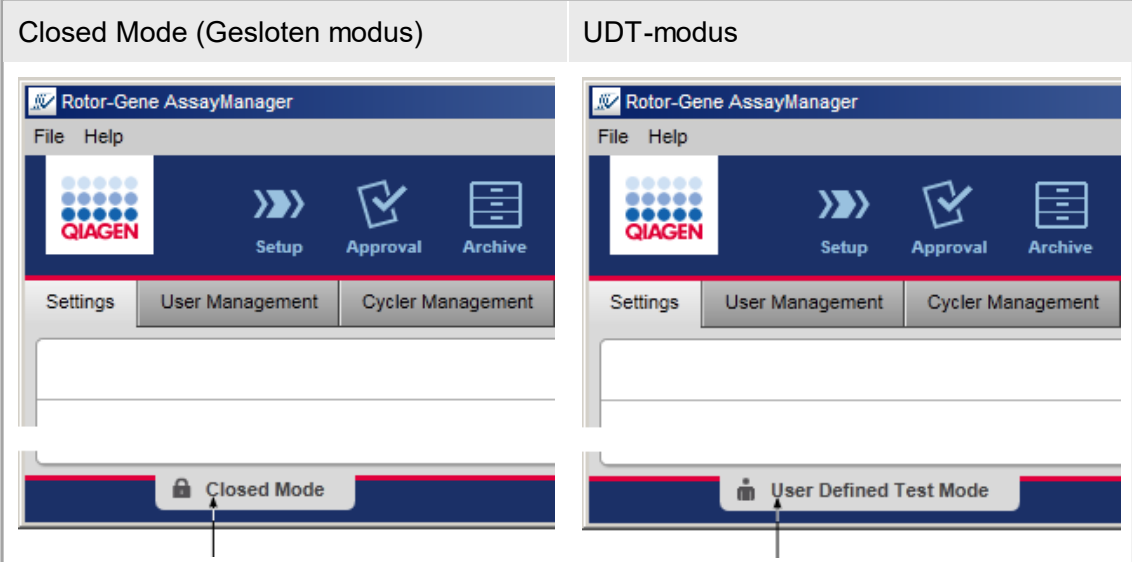

# <span id="page-63-0"></span>1.5.1.2 **Gebruikersbeheer**

Gebruikersinteracties met het systeem moeten toewijsbaar zijn aan een individuele persoon. Om die reden moet elke gebruiker inloggen voordat de Rotor-Gene AssayManager v1.0-software kan worden gebruikt. Na beëindiging van de werkzaamheden, moet de gebruiker uitloggen of de applicatie vergrendelen.

Elke gebruiker moet een rol toegewezen krijgen. Het is ook mogelijk om aan één enkele gebruiker meerdere rollen toe te wijzen. De volgende eigenschappen van een gebruiker worden in de database opgeslagen:

- § Voornaam
- Achternaam
- § Gebruikers-ID
- § Wachtwoord
- § Rol(len)

#### Gerelateerde taken

- [Een gebruikersprofiel aanmaken](#page-315-1)
- [De instellingen van een gebruikersprofiel wijzigen](#page-317-0)
	- § Naam/achternaam wijzigen
	- § Wachtwoord wijzigen
	- Rol wijzigen
- [Een gebruikersprofiel activeren/deactiveren](#page-320-0)
- [Wachtwoordbeleid en timer voor automatische vergrendeling instellen](#page-322-0)

## 1.5.1.2.1 **Gebruikersrollen**

De verschillende functies van Rotor-Gene AssayManager v1.0 zijn alleen toegankelijk voor gebruikers met bepaalde rollen. Alle beschikbare gebruikersrollen en de daarbij horende bevoegdheden staan vermeld in de onderstaande tabel:

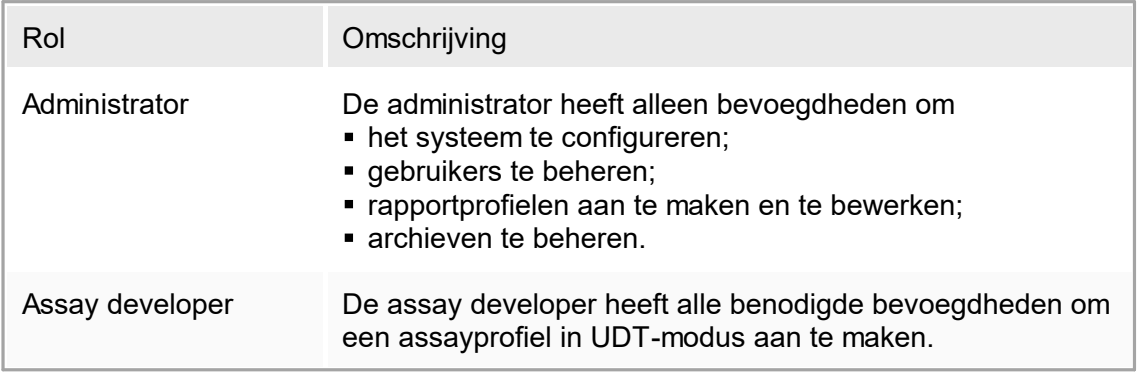

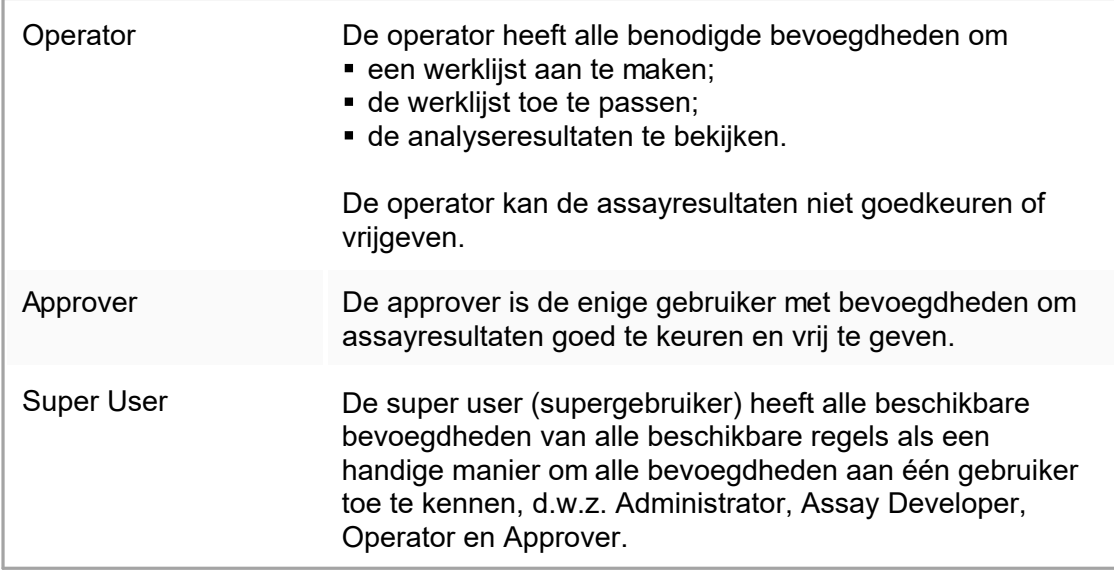

De volgende acties kunnen door elke rol worden uitgevoerd:

- Inloggen en uitloggen
- [Vergrendelen en ontgrendelen](#page-252-0)
- [De instellingen van een gebruikersprofiel wijzigen](#page-317-0)

In de volgende tabel staat een overzicht van de bevoegdheden van de verschillende gebruikersrollen in de verschillende omgevingen:

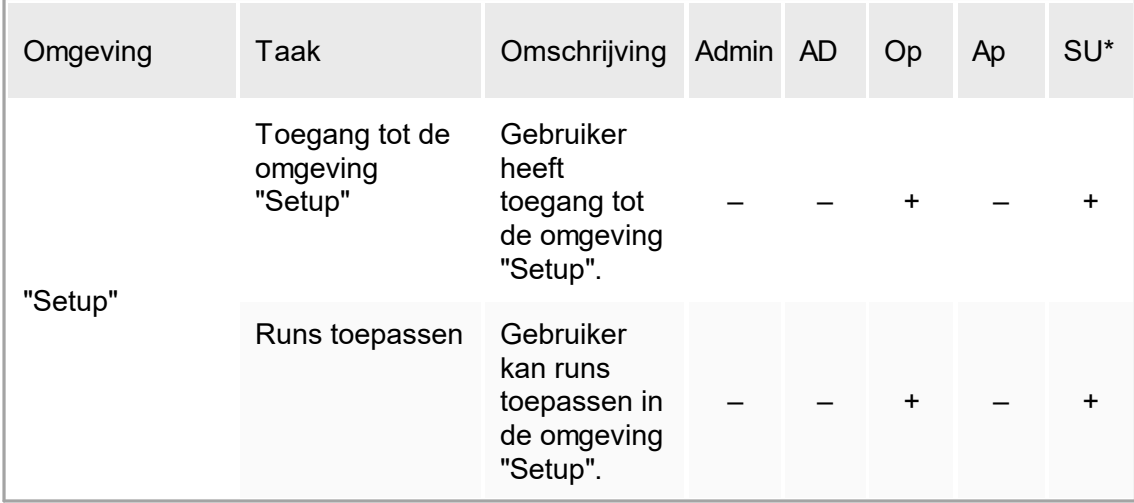

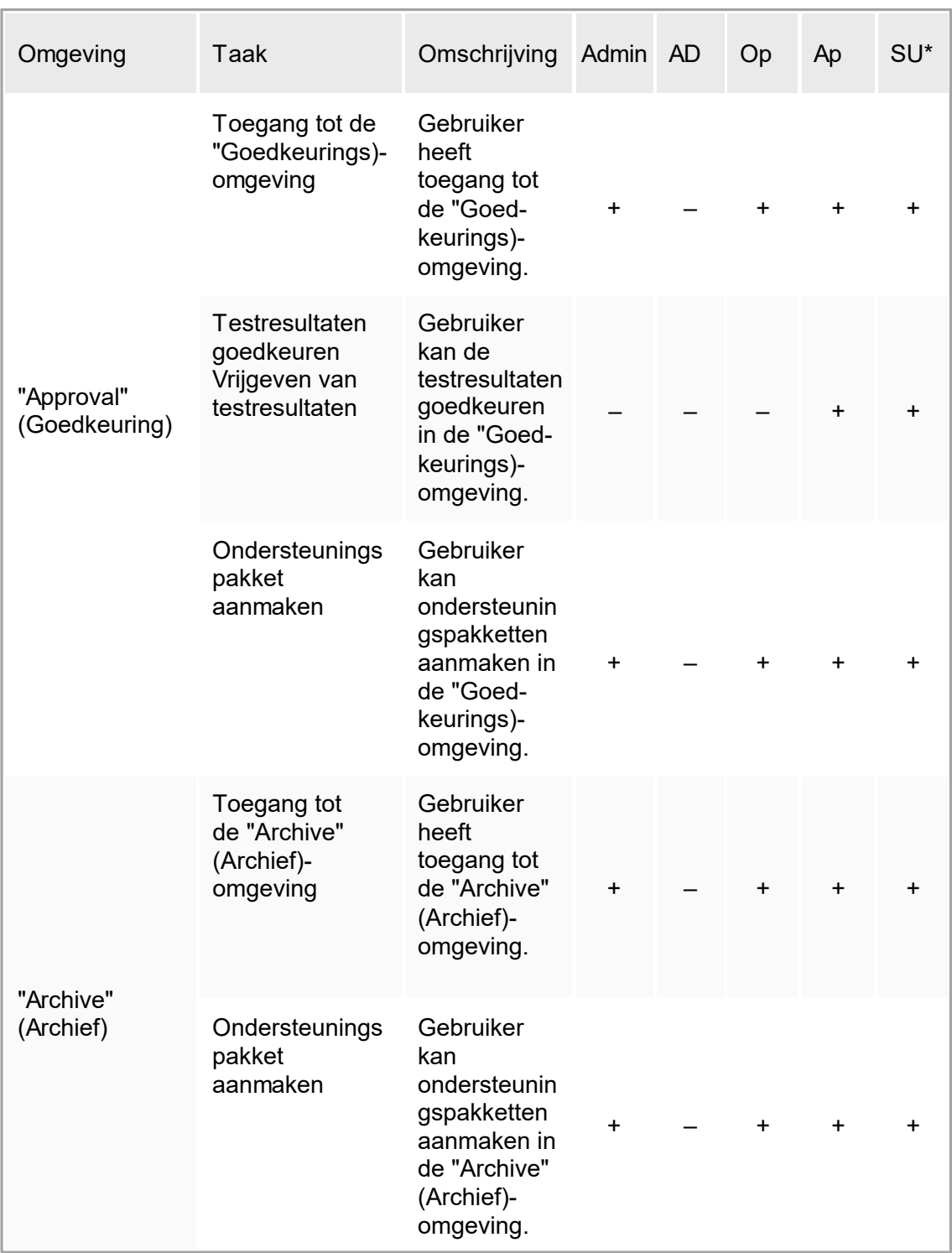

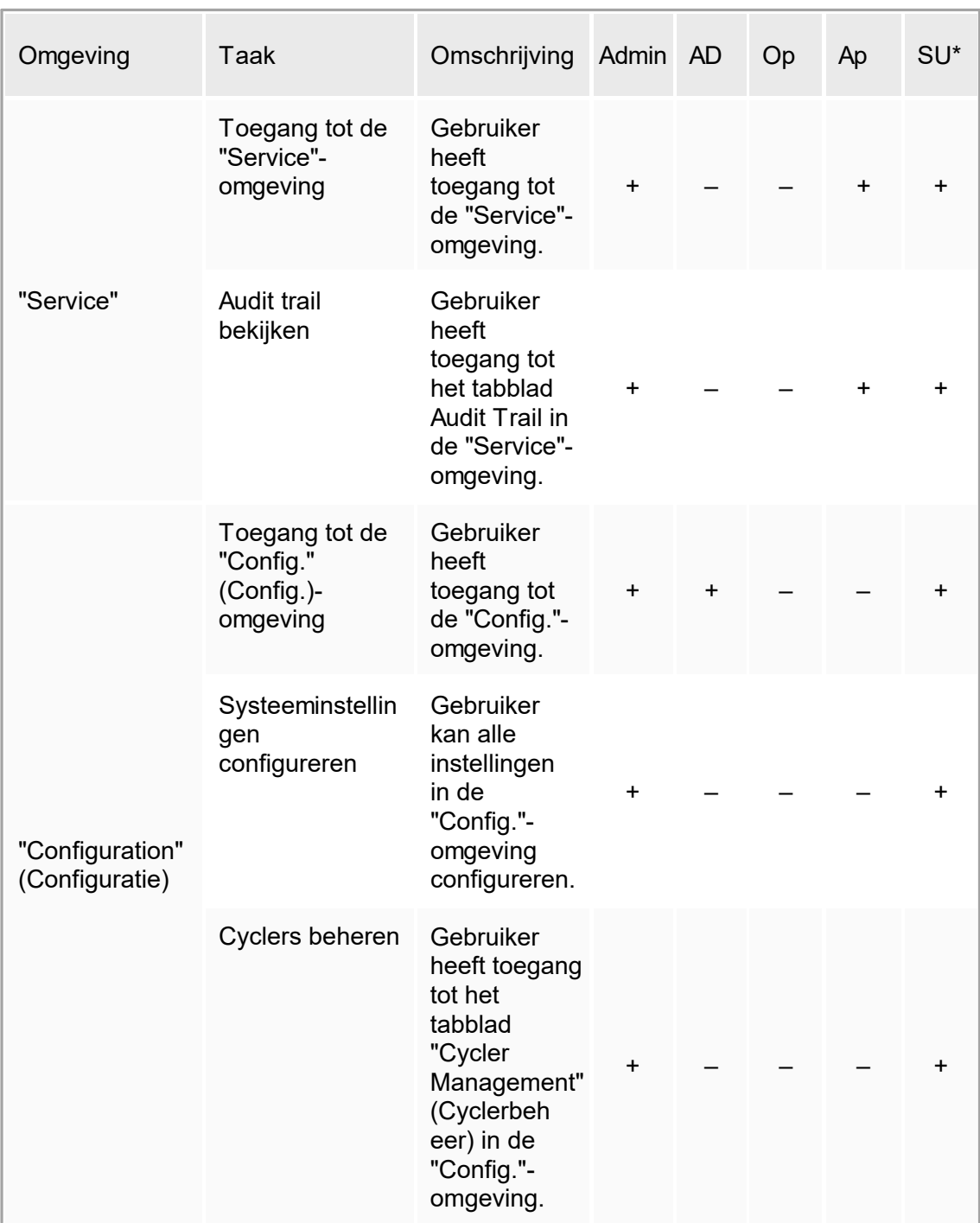

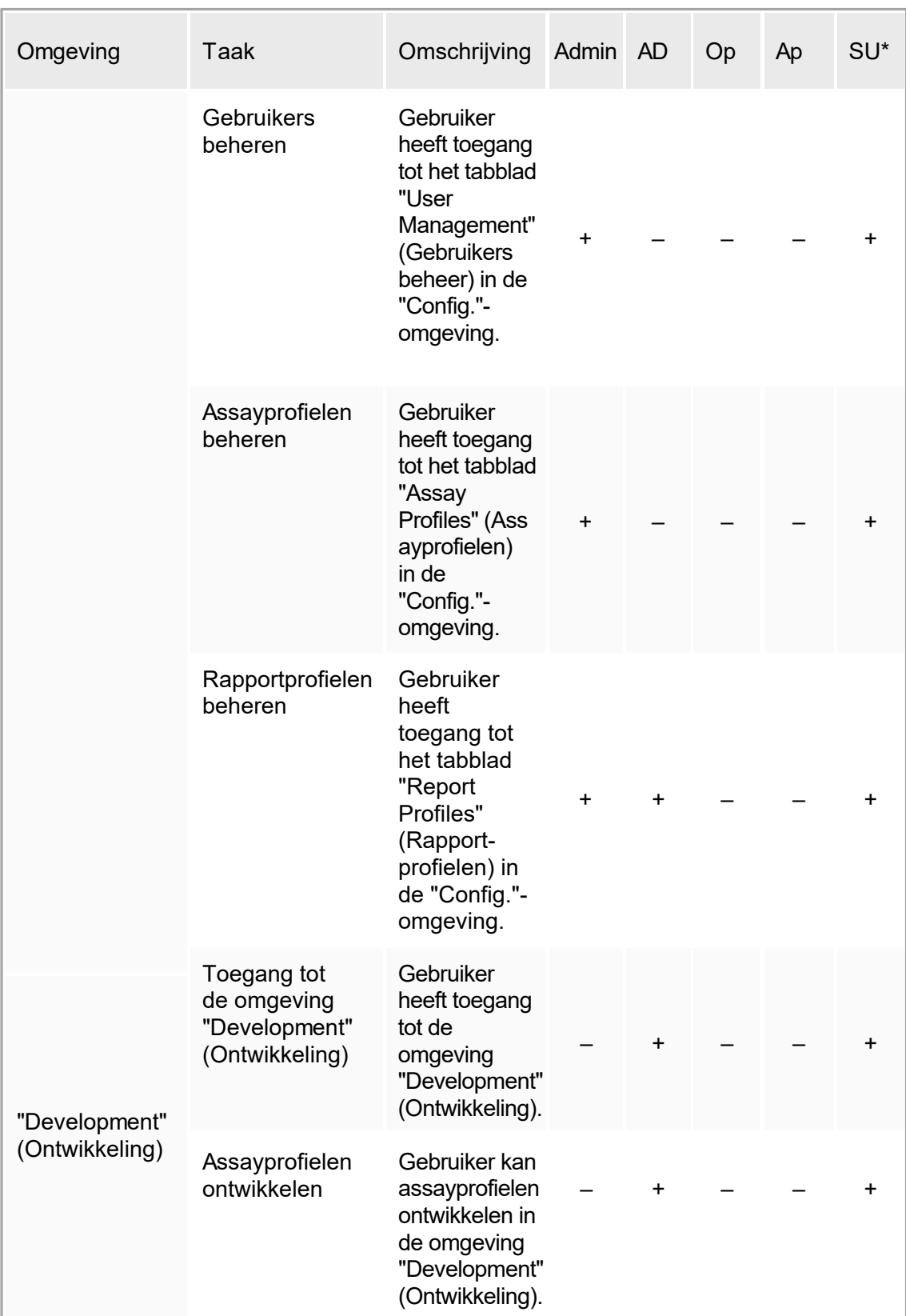

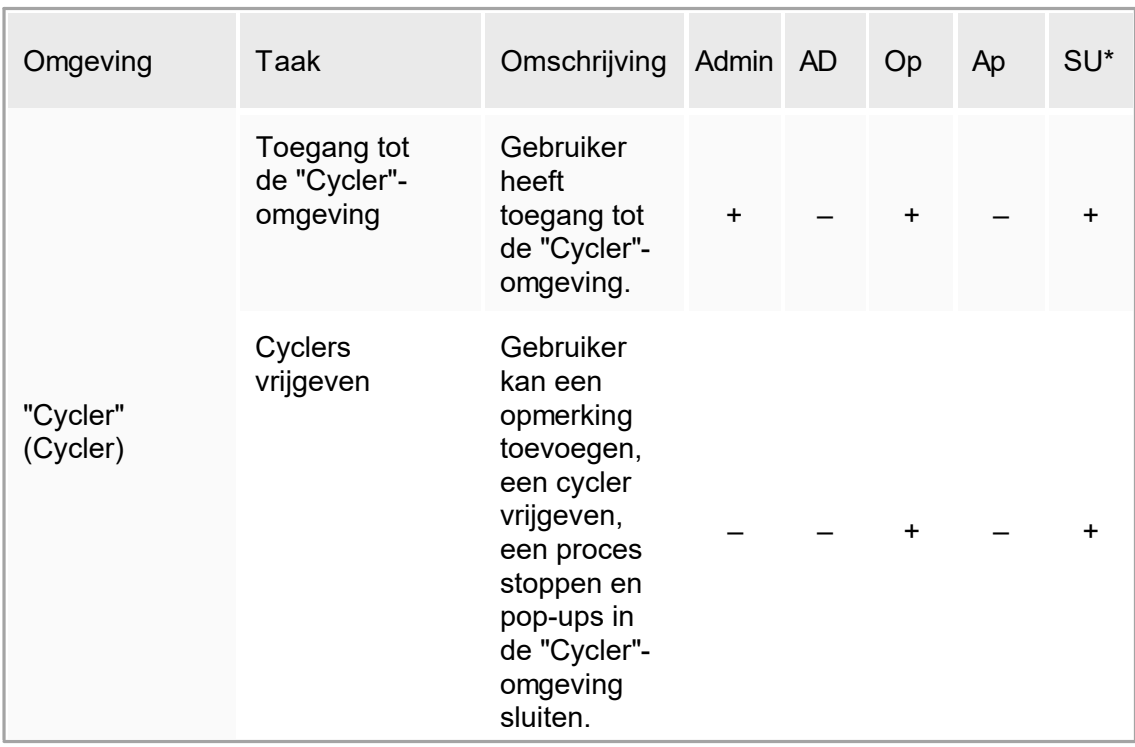

\* Admin: Administrator; AD: Assay Developer; Op: Operator; Ap: Approver; SU: Super User.

## 1.5.1.2.2 **Wachtwoordbeleid**

Tenzij anders gedefinieerd, moet het wachtwoord tussen 8 en 40 tekens lang zijn. Een administrator kan in de instellingen van de "Configuration" (Configuratie)-omgeving ook aangeven of gebruik van de CLIA-conforme wachtwoordregels verplicht is. Volgens CLIA moet een wachtwoord ten minste uit de volgende onderdelen bestaan:

- 8 tekens
- 2 hoofdletters
- 2 kleine letters
- 2 cijfers
- 2 speciale tekens

Een administrator kan ook het interval voor vernieuwing van het wachtwoord definiëren. Een gebruiker moet zijn wachtwoord vernieuwen als het vernieuwingsinterval is verstreken. Let op dat de laatste 10 wachtwoorden niet opnieuw gebruikt mogen worden.

#### Gerelateerde onderwerpen

 [Wachtwoordbeleid en timer voor automatische vergrendeling instellen](#page-322-0)

## 1.5.1.3 **Sessiebeheer**

Om te gaan werken met Rotor-Gene AssayManager v1.0 moet u eerst een nieuwe sessie starten door zich aan te melden. Aanmelden kan via het aanmeldscherm, dat verschijnt nadat de applicatie is gestart of nadat een vorige sessie is beëindigd. Uitloggen is mogelijk met het commando in het hoofdmenu of de uitlogknop in de statusbalk.

Uitloggen vanaf het hoofdmenu

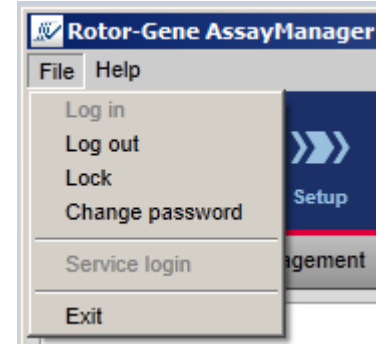

Uitloggen vanaf de statusbalk

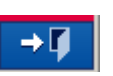

Om misbruik te voorkomen kan een gebruiker de applicatie vergrendelen. Rotor-Gene AssayManager v1.0 beschikt ook over een timer voor automatische vergrendeling die de applicatie automatisch vergrendelt na een vooraf gedefinieerde periode zonder gebruikersinteractie (een administrator kan de automatische vergrendelfunctie aanpassen, zie  $\blacktriangleright$  [Setting up the auto-lock timer \(De timer voor automatische](#page-211-0) [vergrendeling instellen\)\)](#page-211-0). Als de applicatie is vergrendeld, kan de gebruiker verder werken door de applicatie te ontgrendelen of kan een andere gebruiker een nieuwe sessie opstarten.

De automatische vergrendelingsfunctie onderbreekt of beïnvloedt de werking van de cyclers niet.

Reeds opgestarte runs worden niet onderbroken of beïnvloed als:

- een nieuwe gebruiker uitlogt:
- een andere gebruiker een nieuwe sessie opstart;
- de applicatie is vergrendeld (automatisch of handmatig).

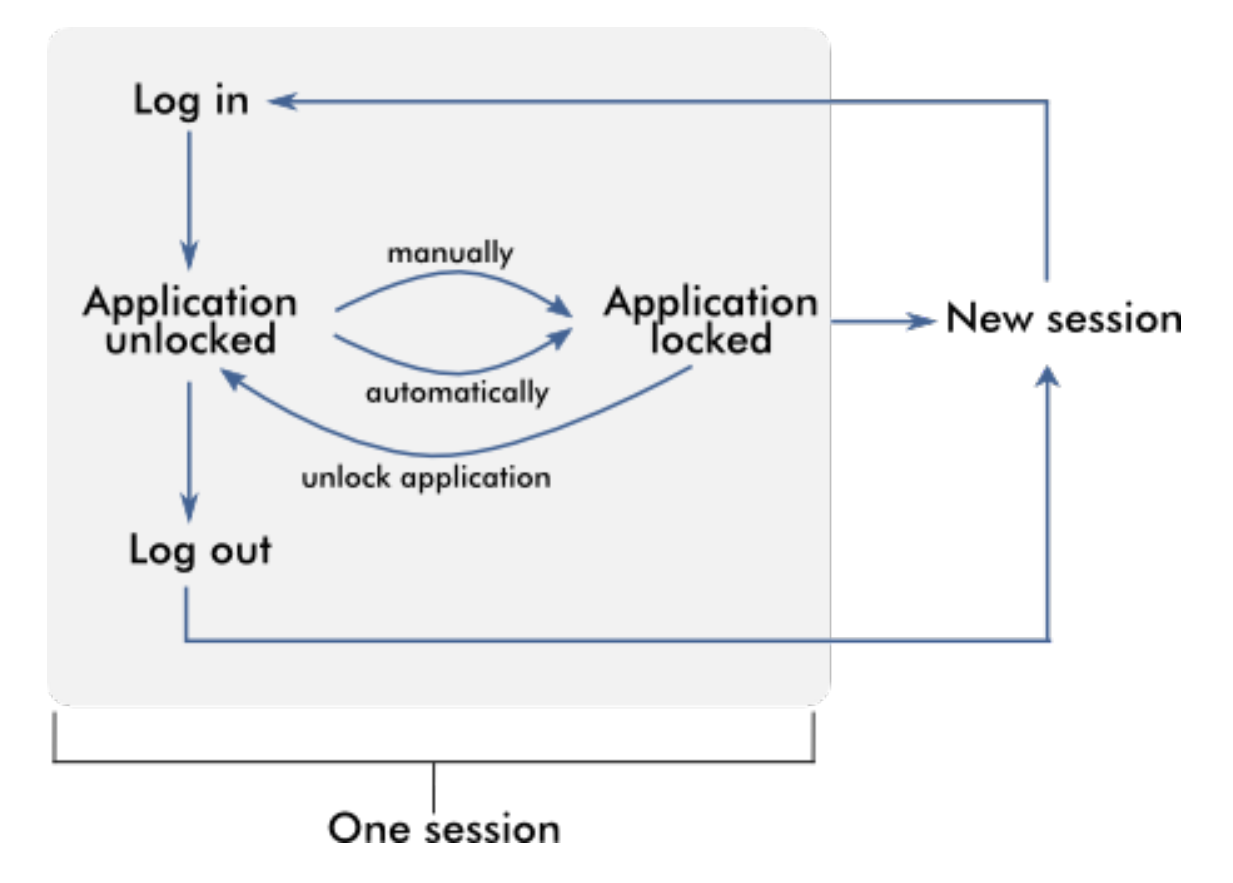

Op de volgende grafische voorstelling zijn de sessie, vergrendelingsconcepten en hun onderlinge afhankelijkheden te zien:

Gedrag als er sprake is van niet-opgeslagen gegevens

Als een gebruiker de applicatie vergrendelt en er niet-opgeslagen gegevens zijn, wordt er een dialoogvenster geopend met een lijst met alle omgevingen die niet-opgeslagen gegevens bevatten:

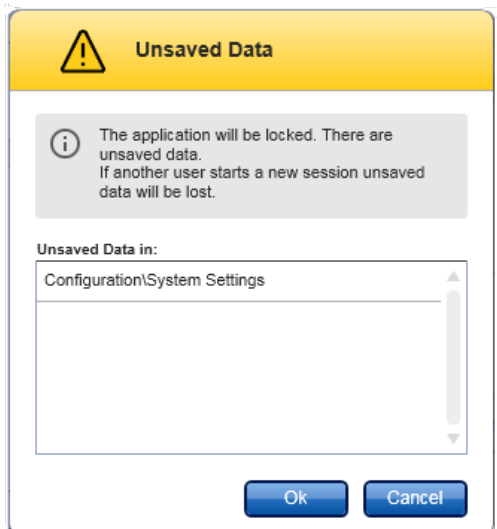

Als een andere gebruiker een nieuwe sessie wil opstarten, wordt er een dialoogvenster getoond met een waarschuwing dat er sprake is van niet-opgeslagen gegevens van de eerdere gebruiker en dat de niet-opgeslagen gegevens verloren gaan als de nieuwe sessie wordt opgestart.

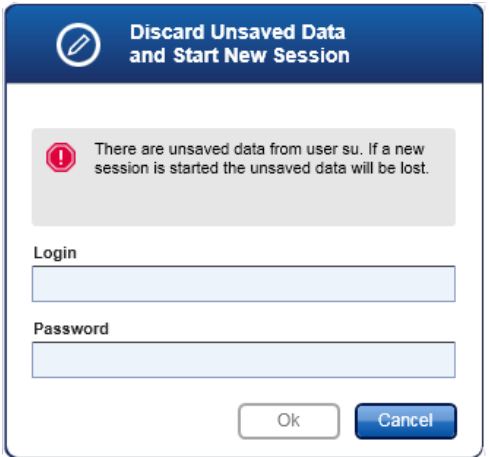

Gerelateerde onderwerpen

- Inloggen en uitloggen
- [Vergrendelen en ontgrendelen](#page-252-0)
- [Wachtwoordbeleid en timer voor automatische vergrendeling instellen](#page-322-0)
# 1.5.1.4 **Rotor-Gene AssayManager v1.0 en andere QIAGEN-producten**

Rotor-Gene AssayManager v1.0 heeft verschillende interfaces en functies voor gegevensuitwisseling met andere QIAGEN-producten en externe beheersystemen voor laboratoriuminformatie (LIMS).

Met Rotor-Gene AssayManager v1.0 kunnen maximaal 4 verschillende Rotor-Gene Q apparaten tegelijkertijd worden bestuurd. Elke aangesloten cycler kan onbewerkte acquisitiegegevens terugsturen naar Rotor-Gene AssayManager v1.0.

# **Opmerking**

Rotor-Gene AssayManager v1.0 en v2.1 zijn onafhankelijke producten die niet parallel in één systeem gebruikt kunnen worden. Ook vormt Rotor-Gene AssayManager v2.1 geen vervanging voor Rotor-Gene AssayManager v1.0.

# **Opmerking**

Rotor-Gene AssayManager v1.0 en Rotor-Gene Q-software kunnen tegelijkertijd op dezelfde computer worden geïnstalleerd. Maar slechts één van de programma's kan op een bepaald tijdstip een actieve verbinding met een Rotor-Gene Q hebben.

# Scenario 1:

Als de Rotor-Gene Q-software eerder wordt gestart dan Rotor-Gene AssayManager v1.0 en eerst op een cylcer wordt aangesloten, is Rotor-Gene AssayManager v1.0 niet in staat om een verbinding met de cycler tot stand te brengen. Sluit de Rotor-Gene Qsoftware af. Start Rotor-Gene AssayManager v1.0 opnieuw op om de cycler met Rotor-Gene AssayManager v1.0 te kunnen bedienen.

Scenario 2:

Als Rotor-Gene AssayManager v1.0 eerder wordt gestart dan de Rotor-Gene Qsoftware en eerst op een cylcer wordt aangesloten, is de Rotor-Gene Q-software niet in staat om een verbinding met de cycler tot stand te brengen. Sluit Rotor-Gene AssayManager v1.0 af. Start de Rotor-Gene Q-software opnieuw om de cycler te besturen met de Rotor-Gene Q-software.

Rotor-Gene templatebestanden (\*.ret files) kunnen in Rotor-Gene AssayManager v1.0 geïmporteerd worden om assayprofielen in UDT-modus aan te maken. Resultaatbestanden uit de QIAsymphony AS kunnen worden gebruikt om werklijsten in Rotor-Gene AssayManager v1.0 te genereren. Alle relevante sample- en assaygerelateerde informatie wordt automatisch ingesteld en de handmatige input tijdens het instellen van de werklijsten wordt tot een minimum beperkt.

Rotor-Gene AssayManager v1.0 kan worden gekoppeld met een beheersysteem voor laboratoriuminformatie (LIMS); dit kan direct of via een speciale middleware-oplossing

(QIAlink™),\* die QIAGEN apparaten op eenvoudige wijze met een LIMS verbindt. (Neem contact op met QIAGEN voor de beschikbaarheid van QIAlink middleware.)

In de volgende grafische voorstelling ziet u de mogelijke interacties tussen Rotor-Gene AssayManager v1.0 en andere instrumenten en externe software:

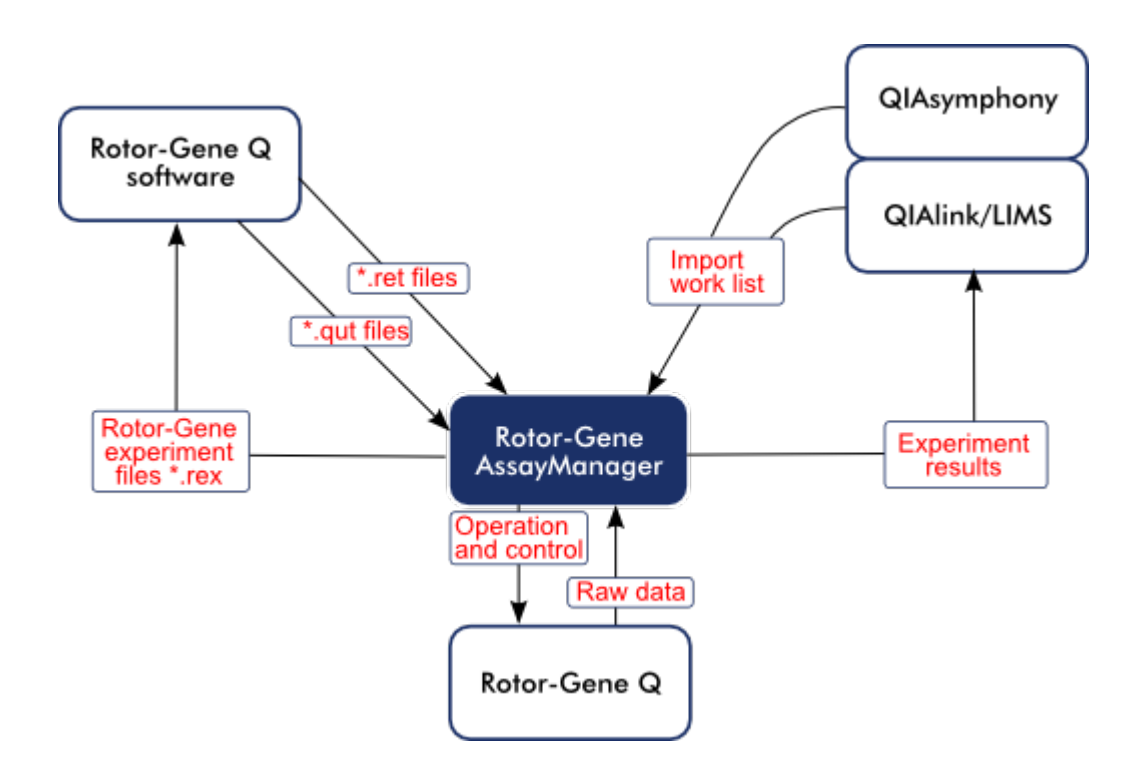

# Gerelateerde onderwerpen

- [Importeren van een werklijst](#page-268-0)
- [Exporteren van een \\*.rex-bestand](#page-184-0)
- ▶ [Een run configureren](#page-256-0)

# 1.5.1.5 **Experiment vs. Assay**

De begrippen "experiment" en "assay" worden in Rotor-Gene AssayManager v1.0 gebruikt met verschillende betekenissen. Met Rotor-Gene AssayManager v1.0 kunnen er in één experiment meerdere assays draaien wanneer er een werklijst wordt aangemaakt met meerdere compatibele assayprofielen. Alle assays binnen één run vormen samen een experiment.

#### Voorbeeld

In de volgende grafische voorstelling ziet u hier een voorbeeld van. Er wordt een werklijst aangemaakt die bestaat uit 4 verschillende assays. De lichtere kleuren zijn testsamples, de donkere kleuren zijn geen testsamples, maar bijvoorbeeld externe controles. Voor de werklijst wordt een rotor met 36 sleuven gebruikt.

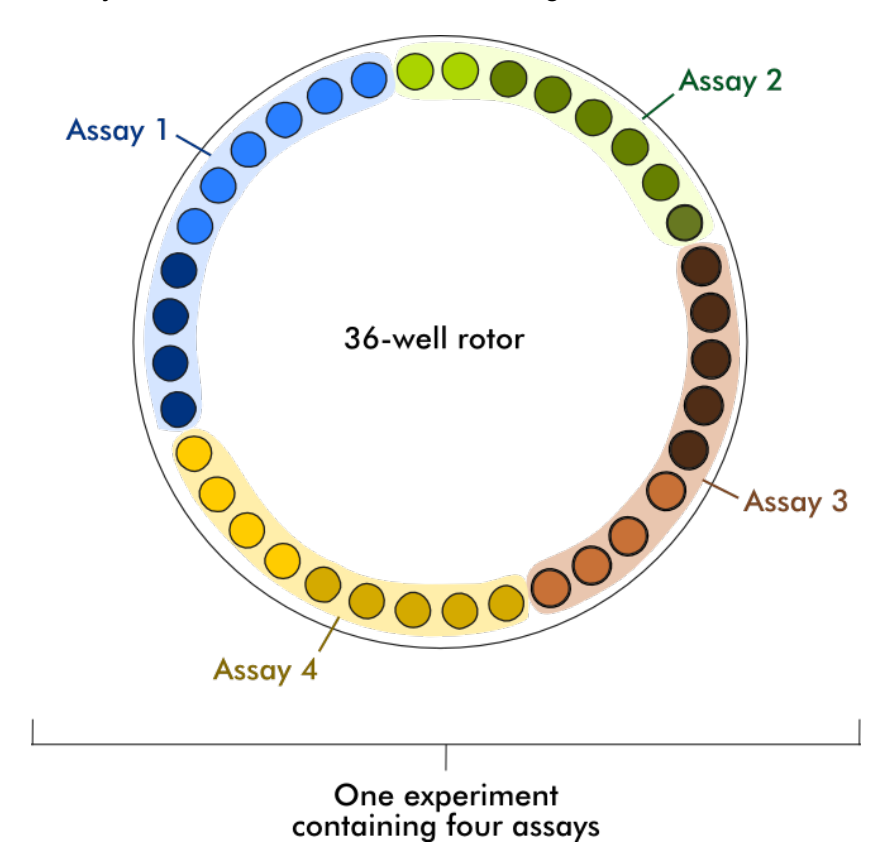

Als de run is voltooid, worden alle afzonderlijke assays van het experiment in een lijst in de "Approval" (Goedkeurings)-omgeving opgenomen. Alle testsamples van een assay moeten worden goedgekeurd en vrijgegeven. Een experiment wordt alleen als volledig vrijgegeven beschouwd als alle testsamples (en externe controles in geval van een UDTplug-in) van alle assays van een experiment zijn vrijgegeven. De gegevens worden vervolgens overgebracht naar de "Archive" (Archief)-omgeving, waarna de LIMS-output (optioneel) en het rapport (optioneel) worden aangemaakt.

Gerelateerde onderwerpen

- ▶ [Een werklijst aanmaken/bewerken](#page-257-0)
- $\blacktriangleright$  [Een run starten](#page-275-0)
- Een run beëindigen en vrijgeven

# 1.5.2 Algemeen softwaregebruik

In het volgende hoofdstuk wordt het algemene softwaregebruiksconcept van Rotor-Gene AssayManager v1.0 beschreven.

# <span id="page-75-0"></span>1.5.2.1 **Gebruik van kleur**

Voor een optimale interactie met de gebruiker maakt Rotor-Gene AssayManager v1.0 gebruik van een specifiek kleurenconcept om informatie te presenteren. In de volgende tabel vindt u een overzicht van de verschillende kleuren die in de software worden gebruikt en wat ze betekenen:

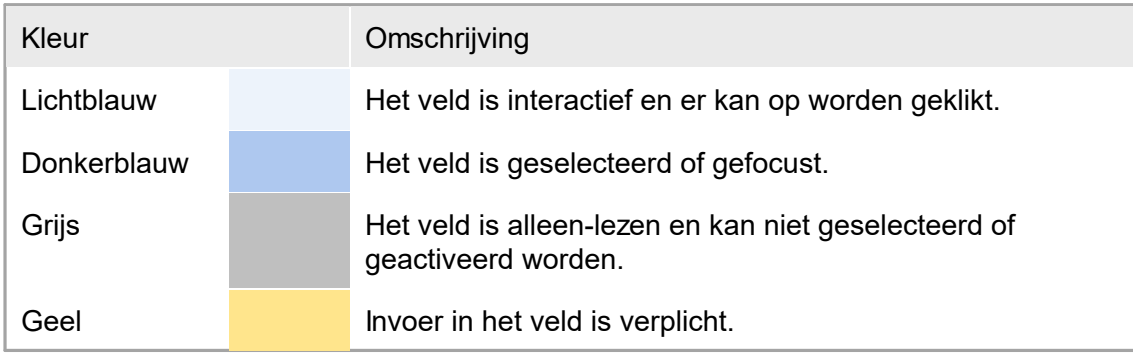

# Voorbeeld 1

Hieronder ziet u een voorbeelddialoogvenster met een uitleg over het kleurenconcept.

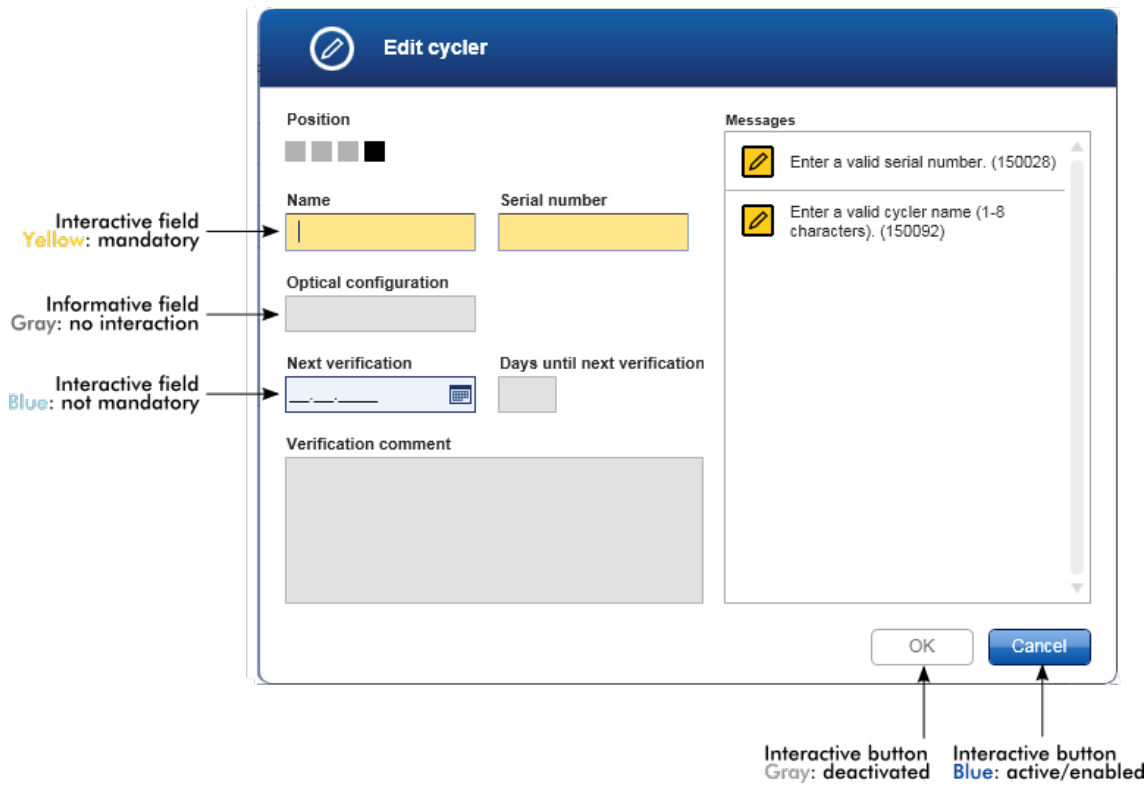

#### Voorbeeld 2

Blue: Inactive step

Als u een nieuwe werklijst aanmaakt in de omgeving "Setup", zijn er drie knoppen ("Assays", "Samples" en "Properties" (Eigenschappen)) waarmee u de verschillende stappen kunt voltooien. Het kleurenconcept van deze knoppen wordt getoond in de volgende grafische voorstelling:

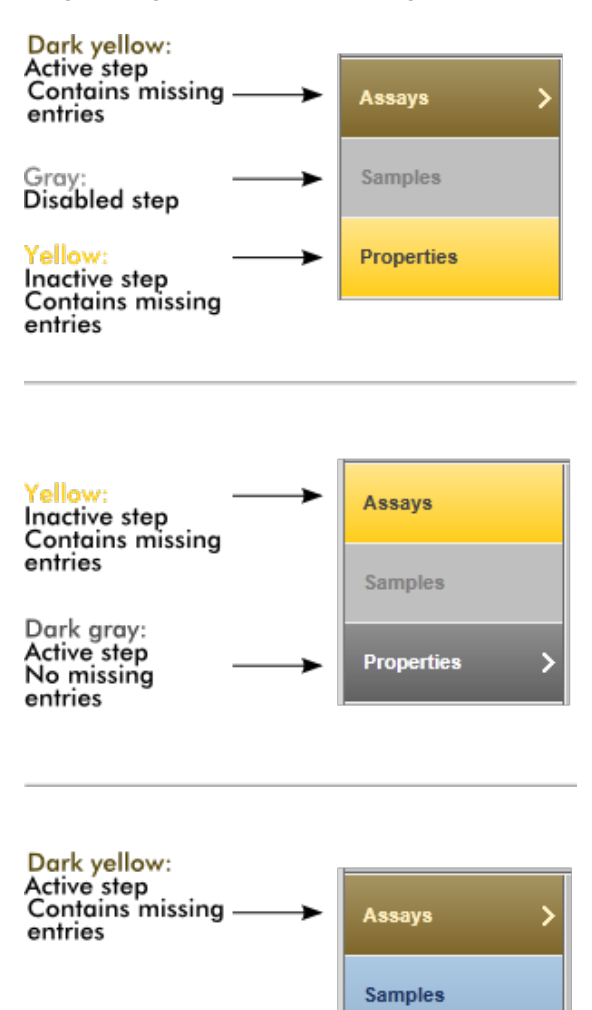

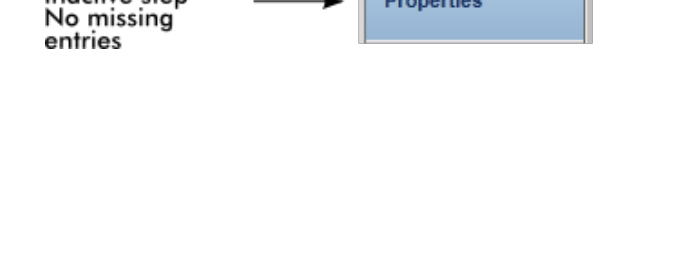

Properties

# <span id="page-78-0"></span>1.5.2.2 **Fouten en waarschuwingen weergeven**

Fouten en waarschuwingen vormen essentiële informatie voor de gebruiker. Deze meldingen wijzen op een probleem of een verkeerde situatie. Rotor-Gene AssayManager v1.0 differentieert tussen 4 verschillende probleemniveaus.

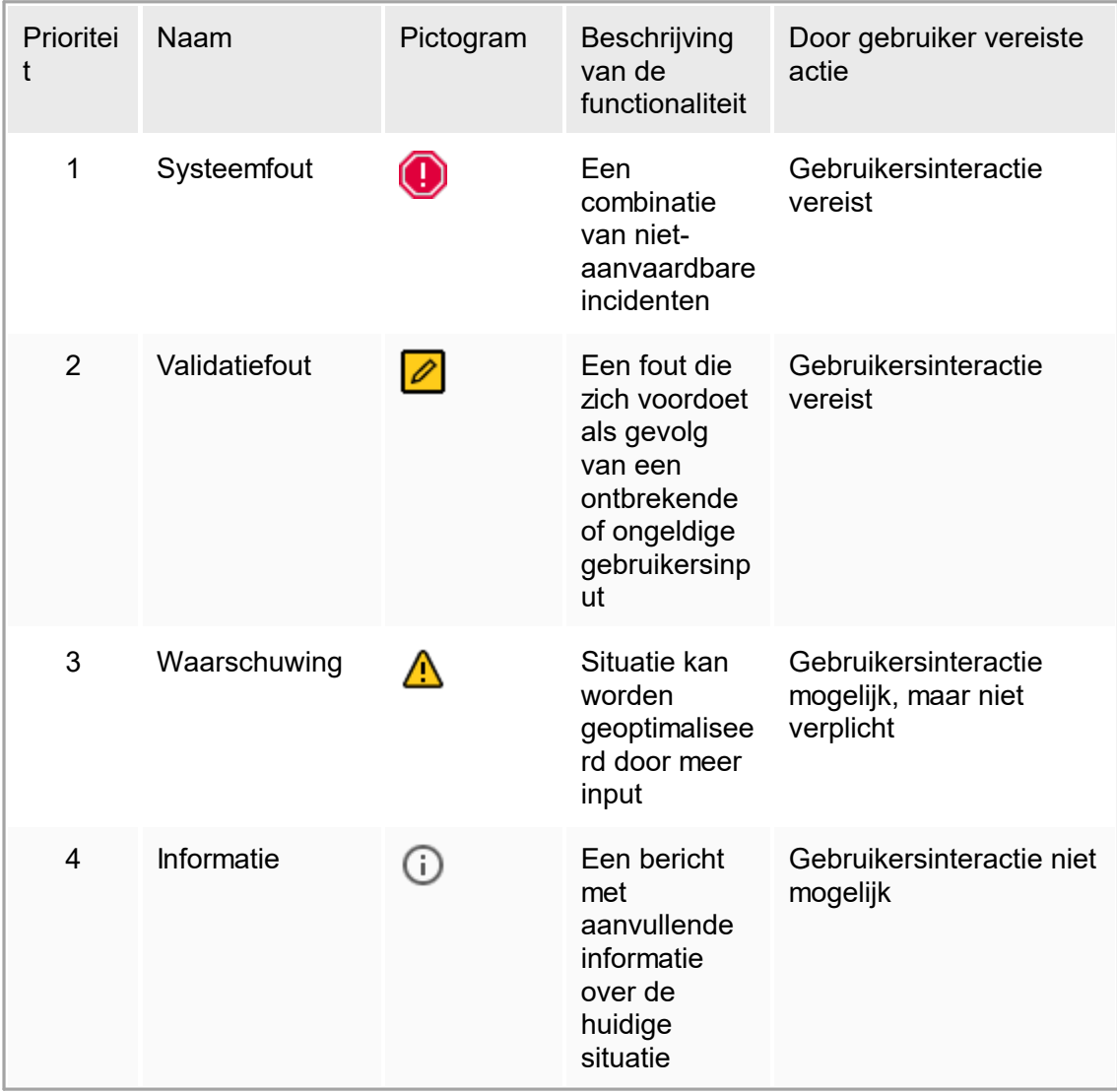

Alle bestaande fouten en waarschuwingen worden weergegeven met het bijbehorende pictogram in een apart berichtengebied of als pop-upvenster. Indien van toepassing staan in het berichtengebied alle op dat moment bestaande fouten en waarschuwingen, gesorteerd op aflopende prioriteit.

#### Gedeelte "Messages" (Meldingen)

In het volgende screenshot staan mogelijke fouten en waarschuwingen die zich kunnen voordoen tijdens het aanmaken van de werklijst in de "Setup"-omgeving. De meldingen worden weergegeven met het bijbehorende pictogram, de fouttekst en de fout-ID tussen haakjes.

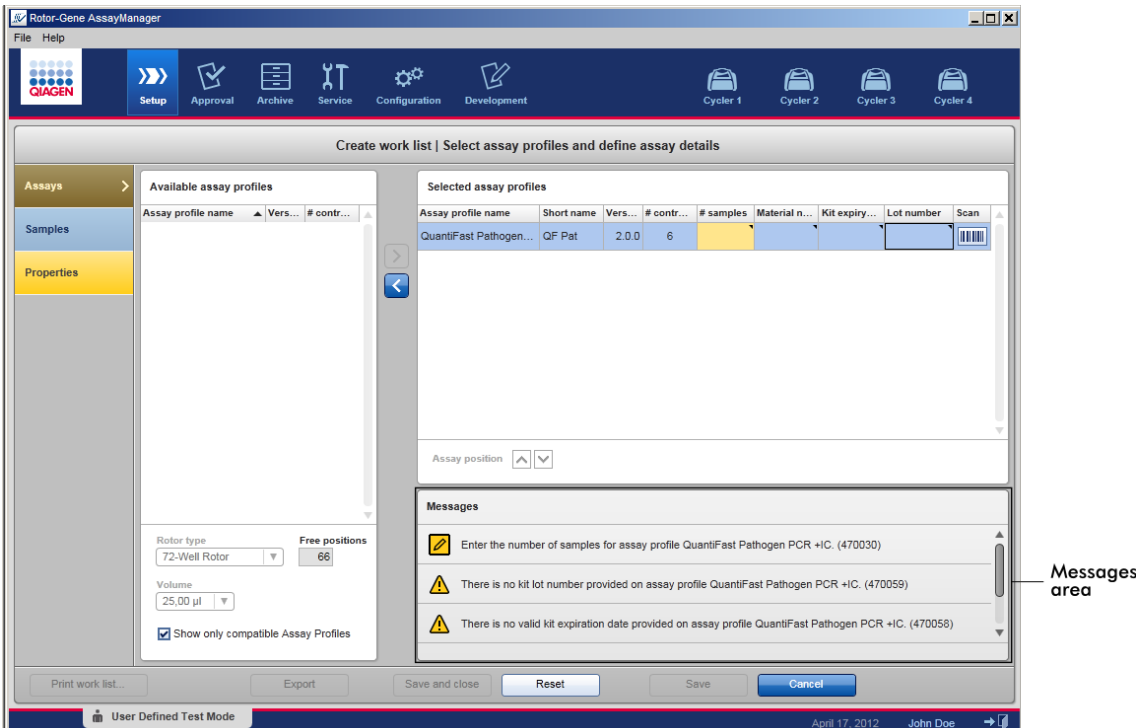

Detailaanzicht van het gedeelte "Messages" (Meldingen):

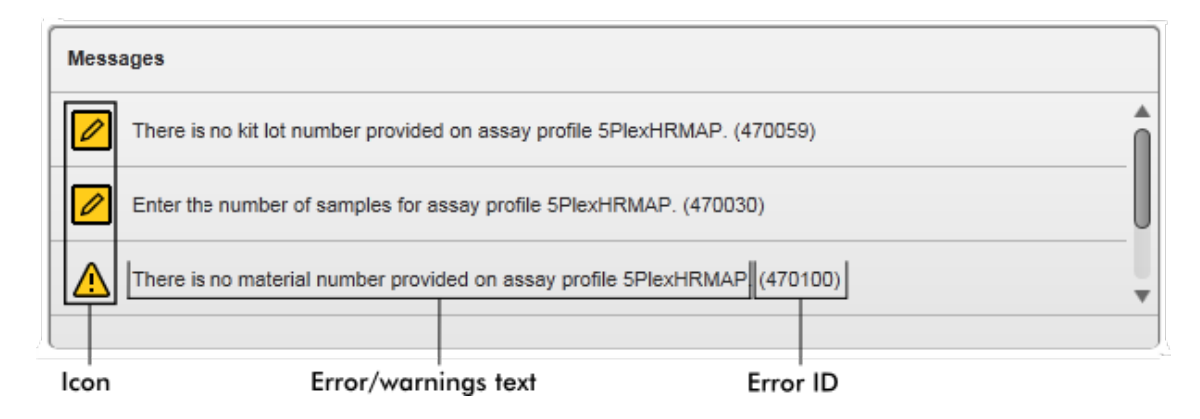

Pop-upvenster met foutmeldingen

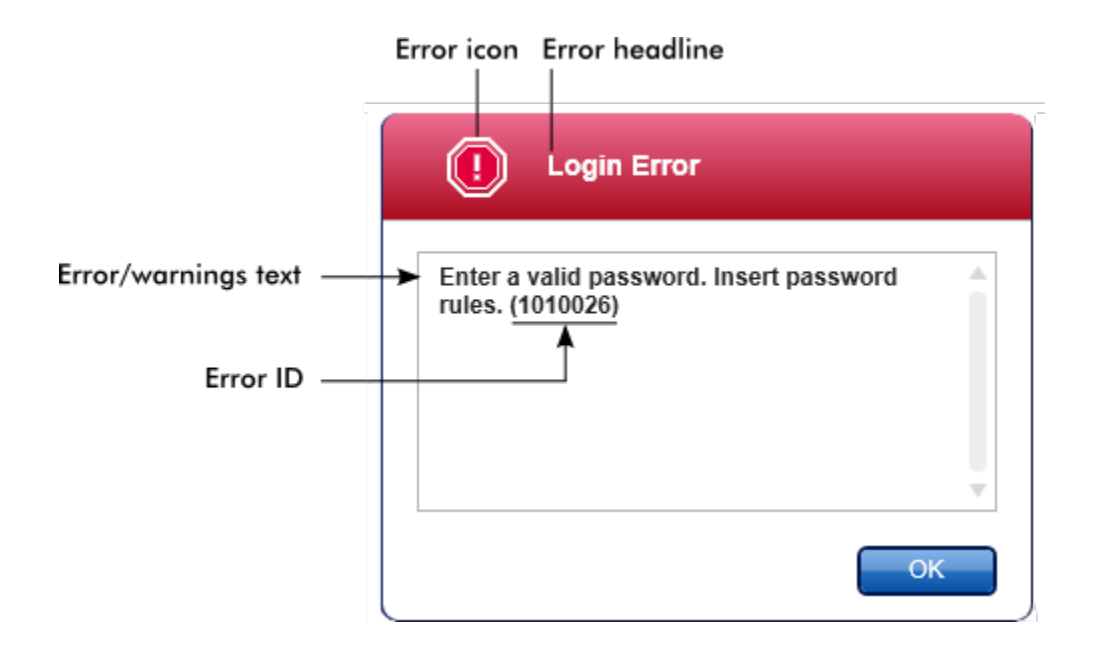

Elke fout-ID is uniek. Houd de fout-ID bij de hand wanneer er contact moet worden opgenomen met de afdeling Technische Services van QIAGEN voor probleemoplossing.

# 1.5.2.3 **Gegevens invoeren**

#### Snelkoppelingen

De volgende snelkeuzetoetsen zijn beschikbaar in Rotor-Gene AssayManager v1.0:

- § "F1" om het helpbestand te openen
- § Kopieer- en plakbewerkingen ("CTRL"+"C" en "CTRL"+"V")
- § Navigatie (TAB-toets, pijltoetsen)

Bij het invoeren van gegevens kunnen de volgende toetsenbordsneltoetsen worden gebruikt:

- "F2" om het bewerken te starten
- "Escape" om de input te annuleren
- § "Return" om een input toe te wijzen

### Interactieve velden identificeren

Alle interactieve elementen waar een gebruiker gegevens kan invoeren, zijn gemarkeerd met het symbool van een zwarte driehoek  $\overline{\mathbf{(\bullet)}}$  in de rechter bovenhoek. Het volgende voorbeeld is afkomstig uit de stap om een werklijst aan te maken in de "Setup"-omgeving.

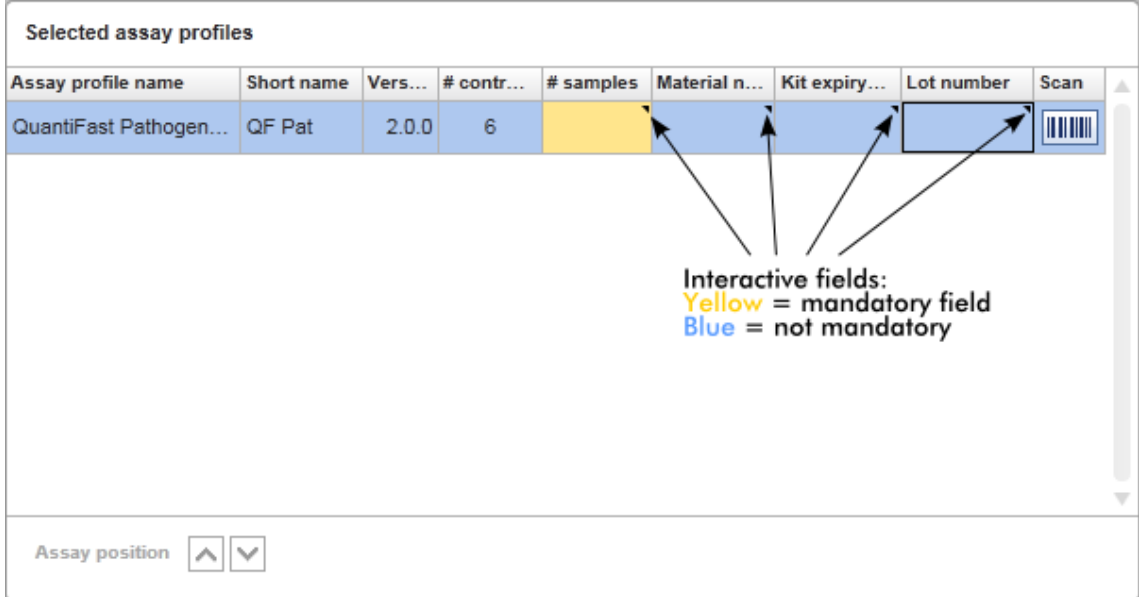

# Datumkiezer: Een datum invoeren in datumvelden

Data kunnen zowel handmatig met het toetsenbord in datumvelden als met een interactieve datumkiezer in de vorm van een pop-upkalender worden ingevoerd. Aan de rechterkant van elk datumveld bevindt zich een kalenderpictogram ( $\blacksquare$ ). Als u op het kalenderpictogram (A) klikt, wordt de pop-upkalender geopend.

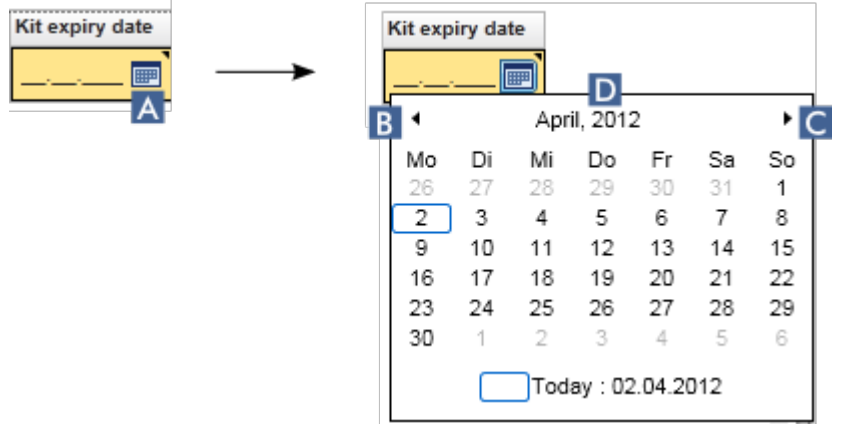

Ga naar de vorige/volgende maand door op de pijltjespictogrammen B en C te klikken. Als u met de muis boven het jaar (D) gaat hangen, worden er extra pijltjes zichtbaar waarmee u snel naar het volgende (pijltje naar boven) en het vorige (pijltje naar onder) jaar kunt springen:

 $\Gamma$ Next year April, 2012 Previous year

Stapsgewijze procedure om een datum met de datumkiezer in te voeren

- 1. Klik op het kalenderpictogram  $\mathbf{F}(\mathbf{A})$  naast het datumveld. De kalenderpop-up wordt getoond.
- 2. Ga verder en gebruik daarbij het volgende schema:

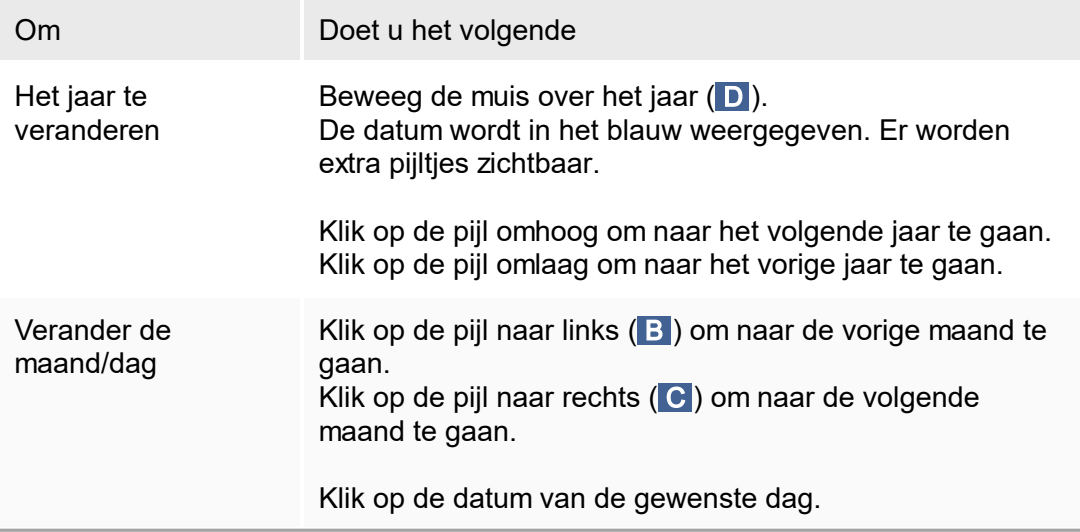

De datumkiezer verdwijnt en het datumveld wordt ingevuld met de geselecteerde datum.

# 1.5.2.4 **Werken met tabellen**

### Tabellen sorteren

Van sommige tabellen in Rotor-Gene AssayManager v1.0 kunt u de gegevens per kolom sorteren. Sorteerbare tabellen zijn te herkennen aan het pictogram van de sorteerindicator ( $\triangle$ ) in één van de kolomkoppen. De gegevens in de tabel worden volgens deze kolom gesorteerd. Er zijn twee verschillende pictogrammen om een op- of aflopende sorteervolgorde aan te geven:

- ▲ Oplopend sorteren: De tabel wordt volgens de geselecteerde kolom in oplopende volgorde gesorteerd.
- Aflopend sorteren: De tabel wordt volgens de geselecteerde kolom in aflopende volgorde gesorteerd.

Om de sorteervolgorde van oplopend te veranderen in aflopend en vice versa klikt u op de kolomkop met het sorteerindicator-pictogram. Als u de gegevens in de tabel volgens een andere kolom wilt sorteren, klikt u op de kolomkop van de betreffende kolom.

In onderstaand voorbeeld wordt de tabel "Assay selection" volgens de kolom "Experiment" gesorteerd in oplopende volgorde.

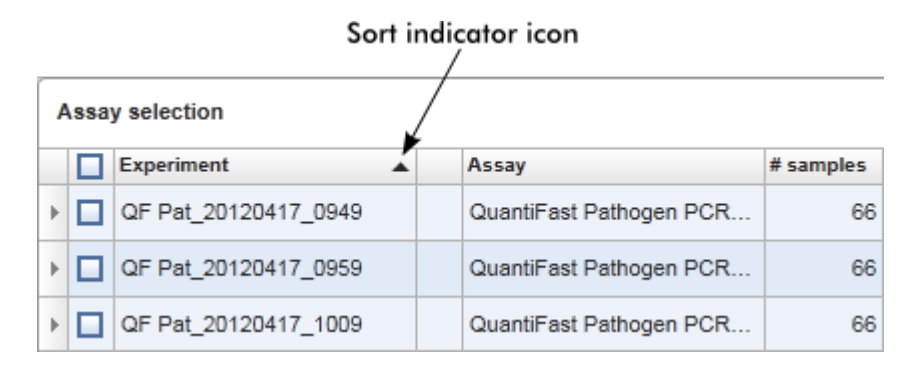

# Cellen selecteren

U kunt een bepaald aantal aangrenzende cellen selecteren door in de eerste cel te klikken, de linker muisknop ingedrukt te houden en de cursor naar de laatste cel die u wilt selecteren te slepen. Geselecteerde cellen worden donkerblauw gemarkeerd. Als u meerdere cellen die niet aan elkaar grenzen wilt selecteren, houdt u de "CTRL"-toets ingedrukt en klikt u op de cellen die u wilt selecteren.

# Gegevens uit een tabel kopiëren

U kunt gegevens uit een tabel kopiëren door eerst de cellen die u wilt kopiëren te selecteren en vervolgens "CTRL"+"C" te gebruiken. De inhoud van de geselecteerde cellen wordt naar het klembord gekopieerd. Met behulp van "CTRL"+"V" kunnen de gekopieerde cellen eenvoudig voor verdere verwerking ergens anders binnen Rotor-Gene AssayManager v1.0 of in andere software worden ingevoegd.

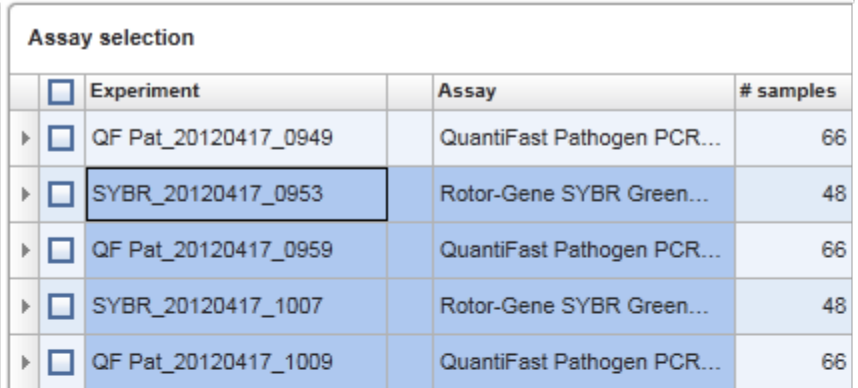

1. Select cells to be copied<br>2. CTRL-C to copy the content<br>3. Paste in spreadsheet application

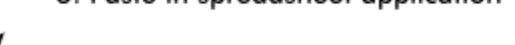

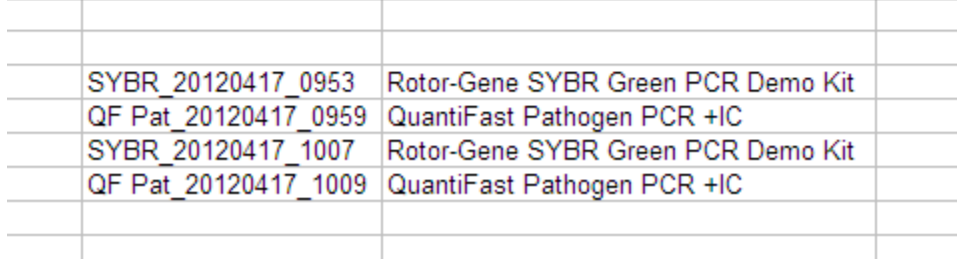

#### **Contextmenu**

Tabellen beschikken over contextmenu's met wisselende commando's. U opent het contextmenu in Rotor-Gene AssayManager v1.0 door rechts te klikken op geselecteerde cellen. Tabellen met een rij-selector hebben een extra contextmenu wanneer u eerst rijen selecteert door op de rij-selector  $\mathbb{P}$  van de rij te klikken en vervolgens op de rechter muisknop te klikken.

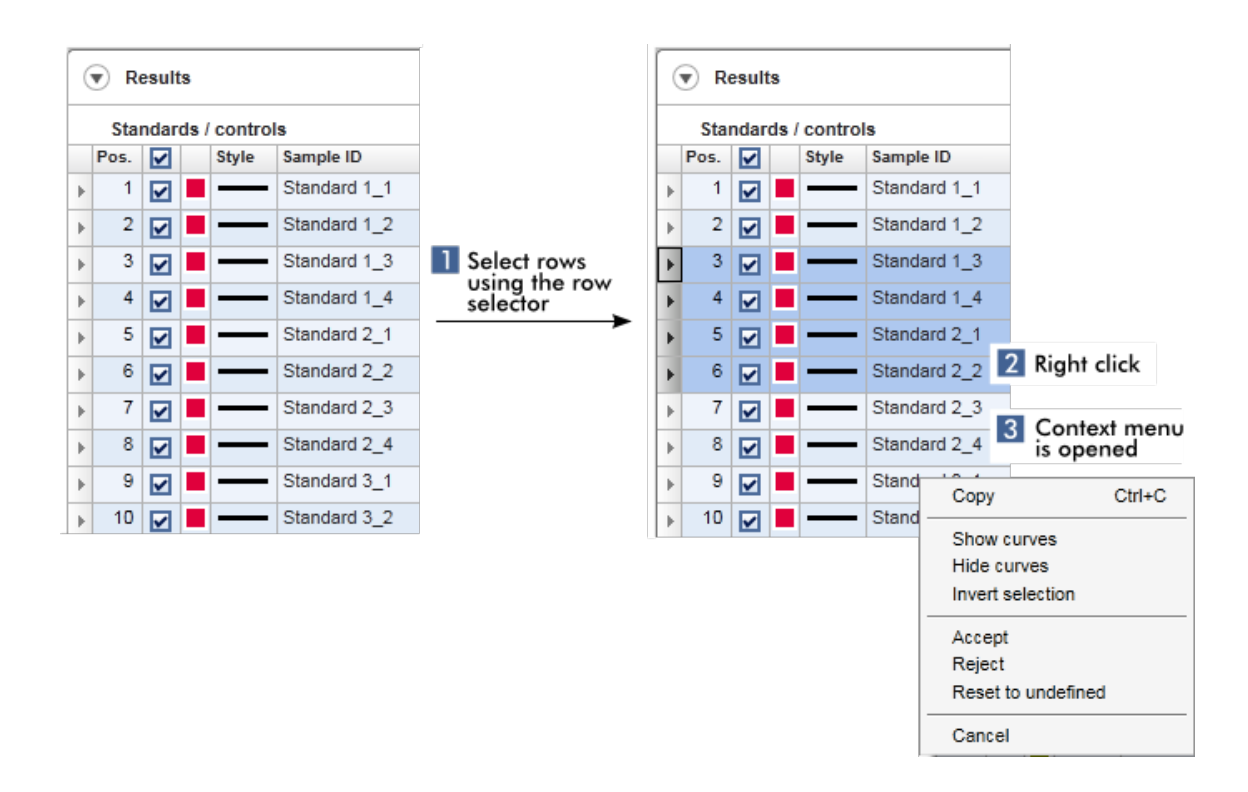

# 1.5.2.5 **Met grafieken werken**

Rotor-Gene AssayManager v1.0 beschikt over grafiekfuncties zoals zoomen, pannen en samples selecteren zodat grafieken eenvoudig in detail kunnen worden bekeken. In de volgende paragrafen wordt beschreven hoe u deze functionaliteiten kunt gebruiken.

Taken gerelateerd aan werken met grafieken

- [Inzoomen](#page-85-0)
- [Uitzoomen](#page-87-0)
- Pannen
- [Samples selecteren/deselecteren](#page-88-0)
- [Sample-informatie in grafieken](#page-92-0)

# <span id="page-85-0"></span>1.5.2.5.1 **Een grafiek inzoomen**

# Overzicht

Om een grafiek in Rotor-Gene AssayManager v1.0 in te zoomen, kan er een afzonderlijk zoomgebied worden geselecteerd zoals in het volgende voorbeeld van een amplificatieplot in de omgeving "Approval" (Goedkeuring).

Stapsgewijze procedure om een grafiek in te zoomen

1. Beweeg de cursor over het grafiekgebied De cursor verandert in een dradenkruis.

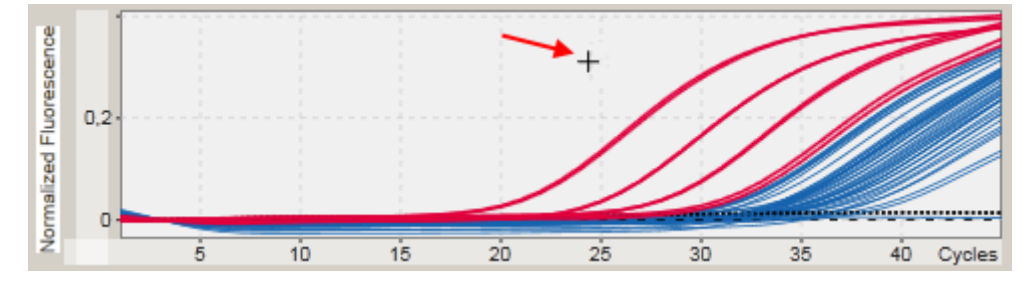

2.

a) Klik en houd de linkermuisknop ingedrukt. Het muispictogram verandert van een dradenkruis in het cursorpictogram.

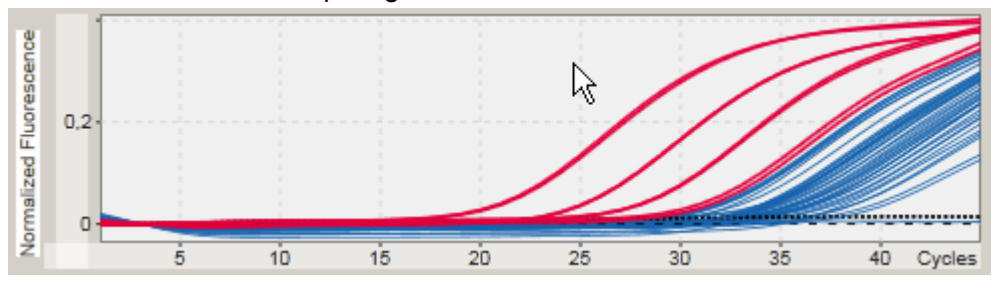

b) Sleep de cursor naar het einde van het gebied dat u wilt inzoomen. Zolang u de linkermuisknop ingedrukt houdt, visualiseert een donkergrijze rechthoek het geselecteerde gebied.

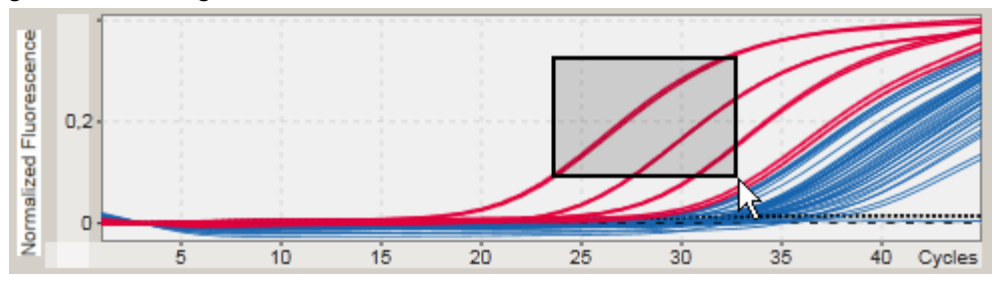

c) Laat de linkermuisknop los. Het volgende menu verschijnt:

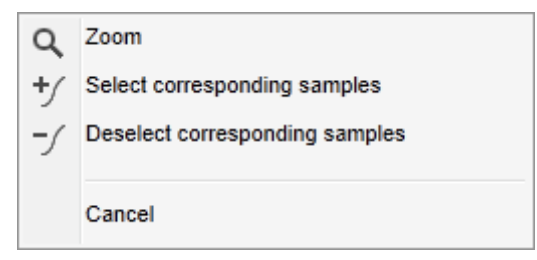

- 3. Klik met de linkermuisknop op "Zoom" (Zoomen). De grafiek zal ingezoomd worden op het geselecteerde gebied.
- 4. Om in de gezoomde grafiek in verticale of horizontale richting te scrollen, klikt u met de rechtermuisknop in het grafiekgebied, houdt u de rechtermuisknop ingedrukt en beweegt u de muis.

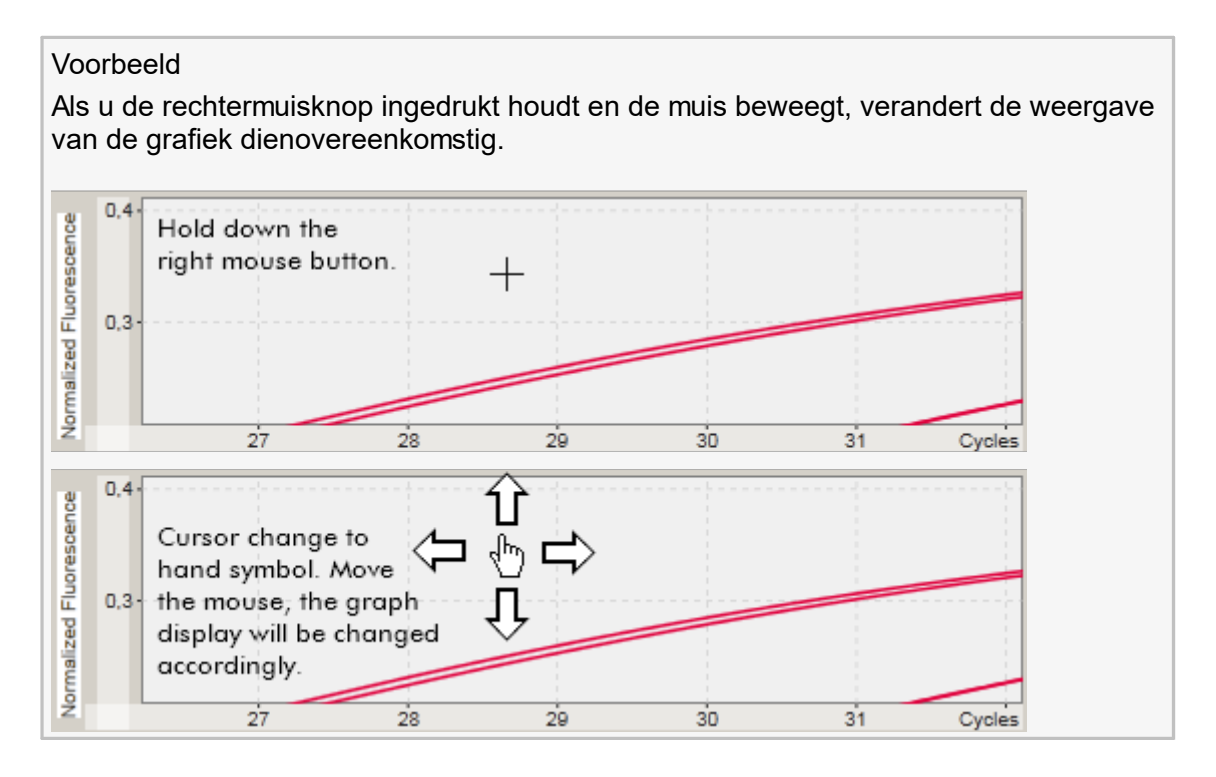

# <span id="page-87-0"></span>1.5.2.5.2 **Een grafiek uitzoomen**

#### Stapsgewijze procedure om een grafiek uit te zoomen

Dubbelklik op een willekeurige plaats in een grafiekgebied om de zoomfunctie te resetten naar de standaardschaal en de hele grafiek te zien.

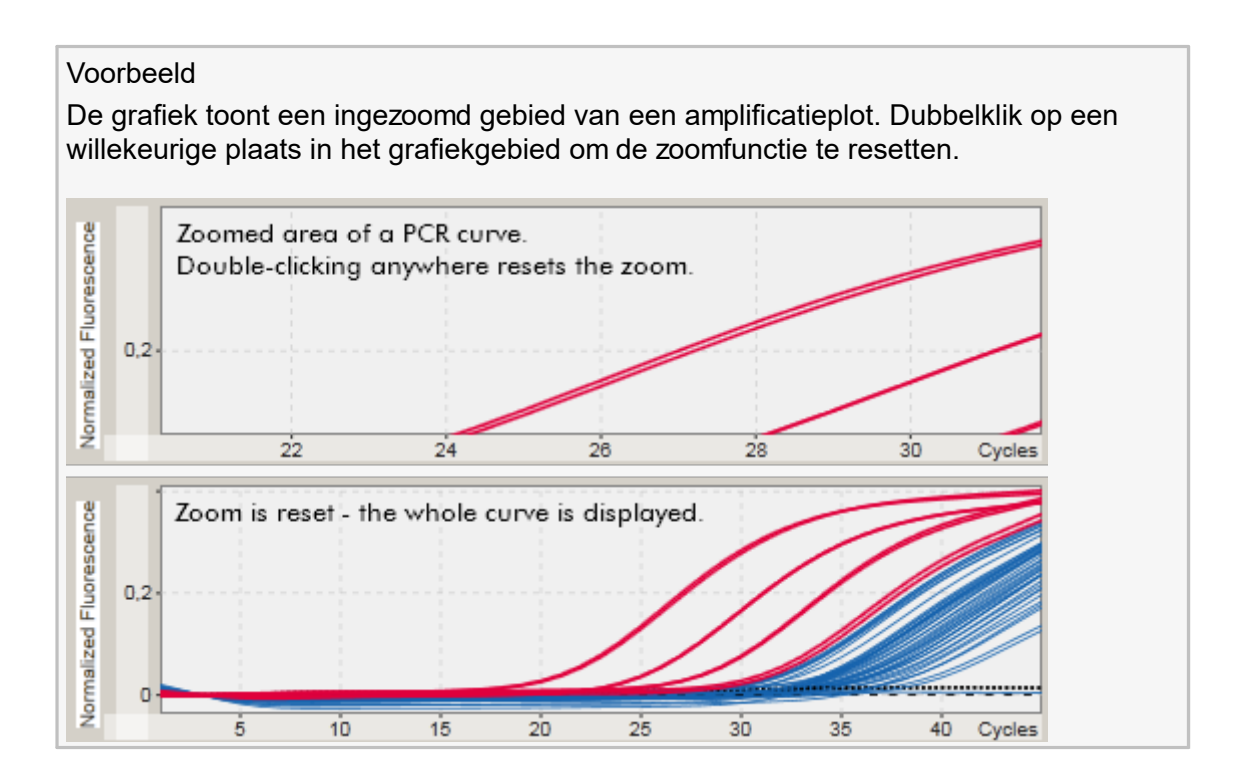

# <span id="page-88-0"></span>1.5.2.5.3 **Samples selecteren/deselecteren**

# Overzicht

Rotor-Gene AssayManager v1.0 beschikt over 2 methoden om samples in een amplificatieplot te selecteren of deselecteren:

- § Met behulp van een grafiek
- § Met behulp van selectievakjes

# Stapsgewijze procedure om samples te selecteren/deselecteren met behulp van een grafiek

1. Beweeg de cursor over het grafiekgebied.

Het pictogram van de muiscursor verandert in een dradenkruis.

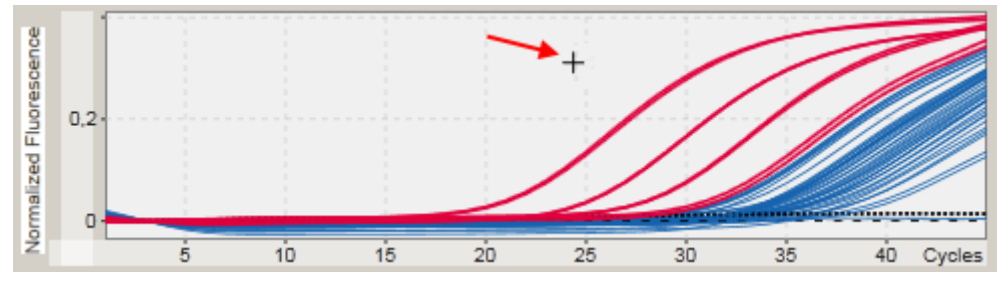

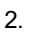

a) Klik en houd de linkermuisknop ingedrukt. Het muispictogram verandert van een dradenkruis in het cursorpictogram.

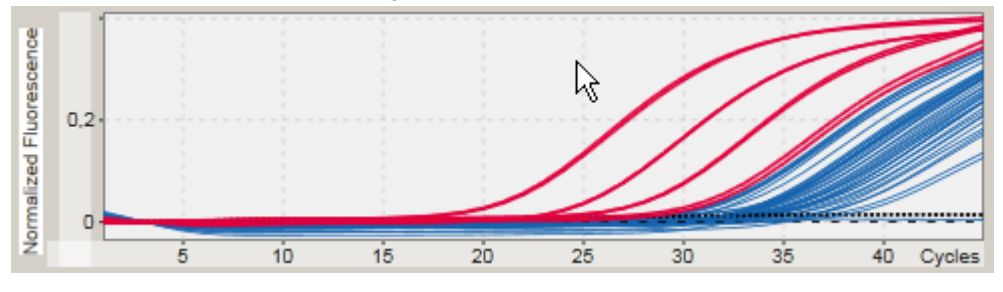

b) Sleep de cursor naar het einde van het gebied dat u wilt inzoomen. Zolang u de linkermuisknop ingedrukt houdt, visualiseert een donkergrijze rechthoek het geselecteerde gebied.

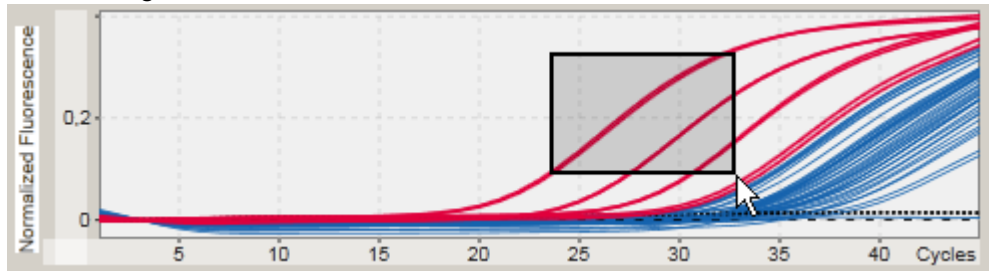

c) Laat de linkermuisknop los. Het volgende menu verschijnt:

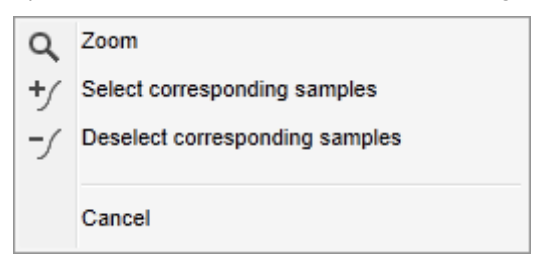

2. Klik met de linkermuisknop op de gewenste optie

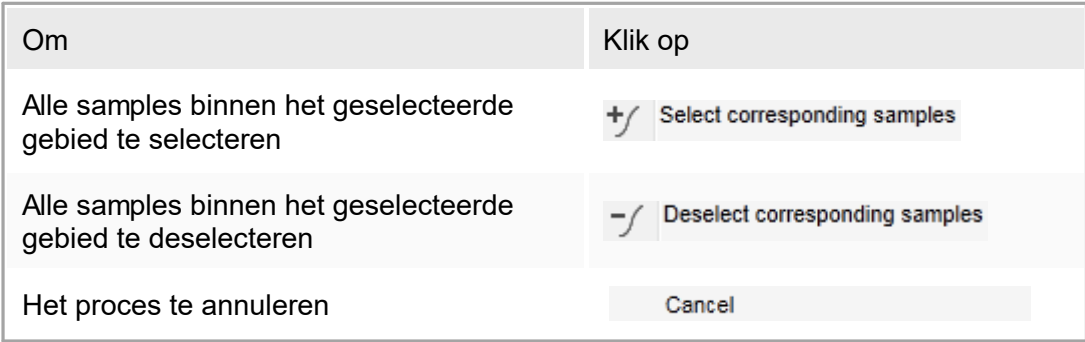

Samples selecteren/deselecteren met de selectievakjes

Samples worden geselecteerd of gedeselecteerd door de bijbehorende selectievakjes in de resultatentabel wel of niet aan te vinken.

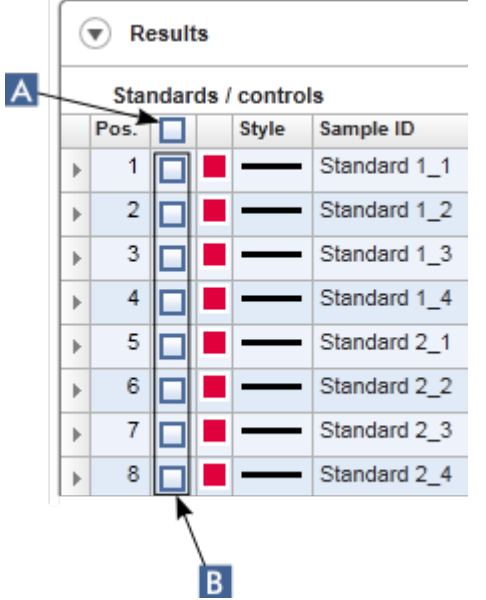

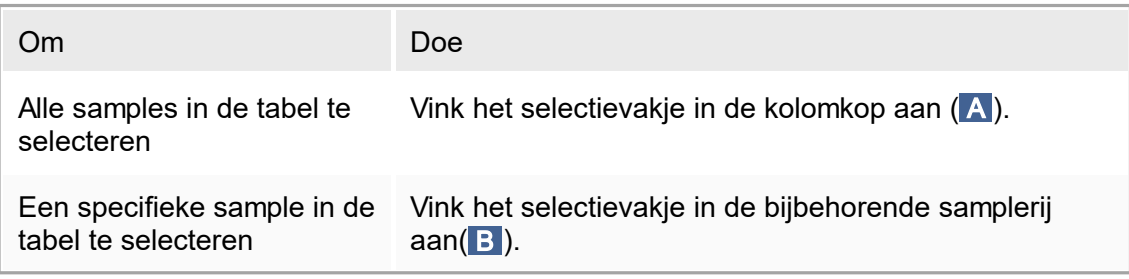

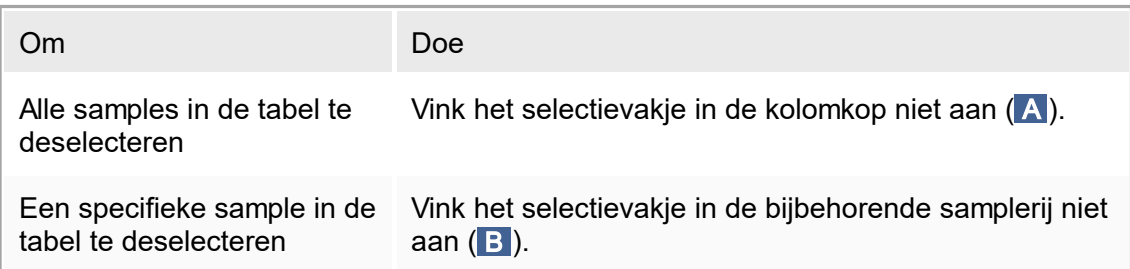

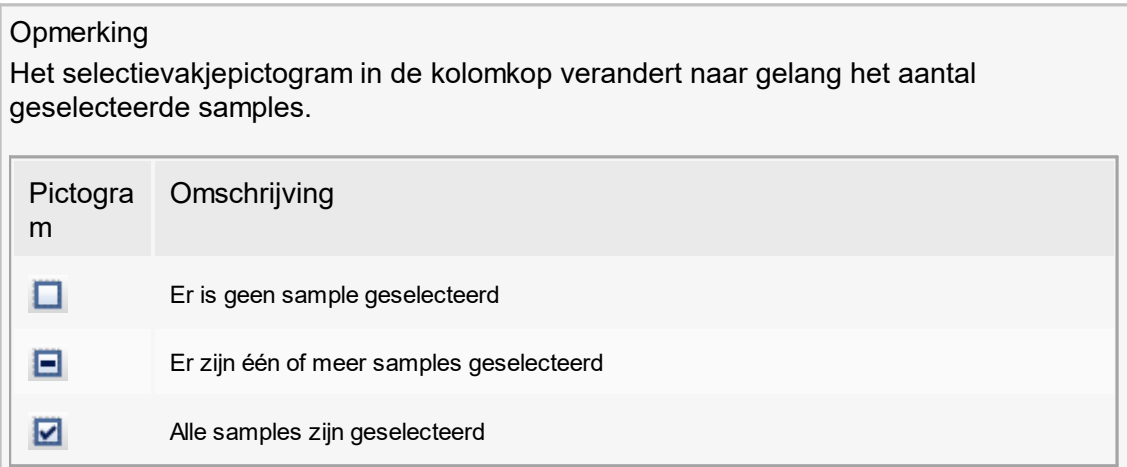

# <span id="page-92-0"></span>1.5.2.5.4 **Sample-informatie in grafieken**

Om sample-informatie over een specifieke curve te verkrijgen, beweegt u de muis over de curve. De curve wordt gemarkeerd, en er verschijnt een tooltip met de volgende informatie:

- § Buisnummer
- § ID
- § Assaytype
- Verkorte assaynaam

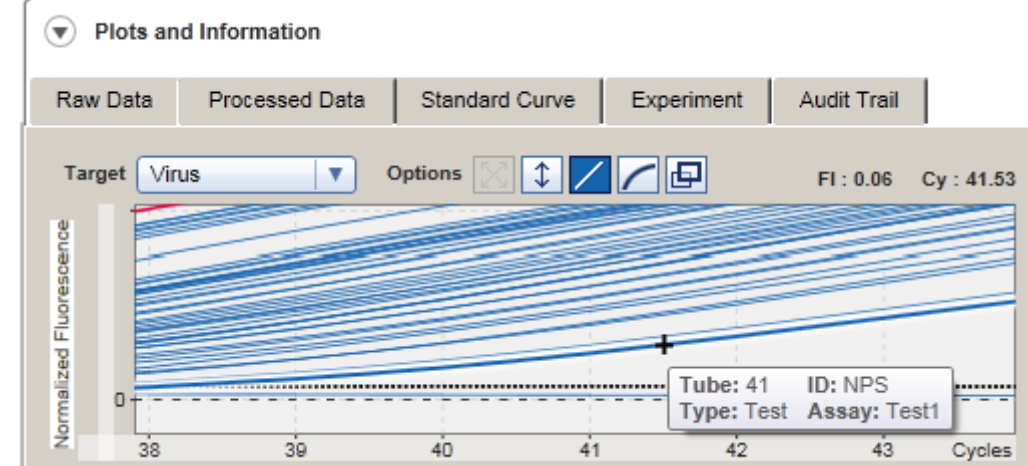

### 1.5.3 Rotor-Gene AssayManager v1.0-werkruimte

Rotor-Gene AssayManager v1.0 is onderverdeeld in verschillende omgevingen. Deze omgevingen zijn toegankelijk via de desbetreffende pictogrammen in de hoofdwerkbalk. De volgende omgevingen zijn beschikbaar:

- ▶ ["Setup"-omgeving](#page-101-0)
- ▶ ["Approval" \(Goedkeurings\)-omgeving](#page-156-0)
- ["Archive" \(Archief\)-omgeving](#page-181-0)
- ▶ ["Service" \(Service\)-omgeving](#page-186-0)
- ["Configuration" \(Configuratie\)-omgeving](#page-192-0)
- ▶ ["Cycler"-omgeving](#page-142-0)
- **Omgeving "Development" (Ontwikkeling)**

### **Opmerking**

De "Development" (Ontwikkeling)-omgeving is alleen beschikbaar als er een UDTmodus plug-in is geïnstalleerd.

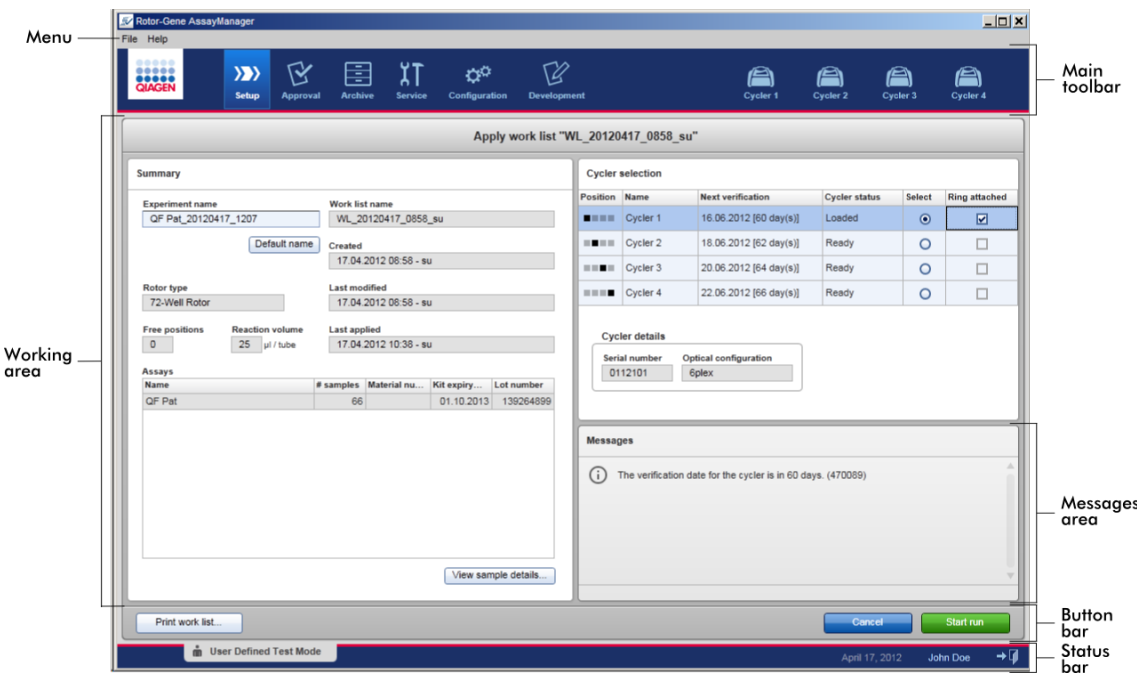

De werkruimte van een omgeving bestaat uit een omgevingsspecifiek werkgedeelte en uit de volgende algemene elementen:

- § Menu
- § Hoofdwerkbalk
- § Werkgedeelte
- § Gedeelte "Messages" (Meldingen)
- § Knoppenbalk
- Statusbalk

# 1.5.4 Algemene elementen

In dit hoofdstuk worden de volgende algemene gebruikersinterface-elementen beschreven:

- **[Menu](#page-94-0)**
- **[Hoofdwerkbalk](#page-96-0)**
- [Gedeelte "Messages" \(Meldingen\)](#page-97-0)
- $\blacktriangleright$  [Knoppenbalk](#page-99-0)
- $\blacktriangleright$  [Statusbalk](#page-99-1)

#### <span id="page-94-0"></span>1.5.4.1 **Menu**

#### Menu Bestand

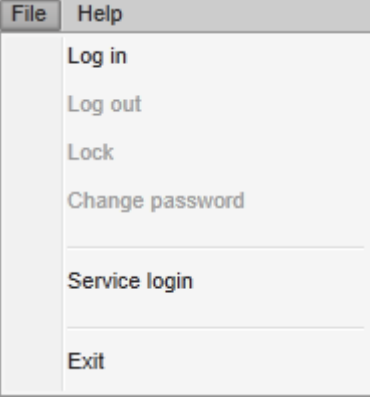

#### Log in (Aanmelden)

Selecteer "Log in" (Aanmelden) als u zich bij Rotor-Gene AssayManager v1.0 wilt aanmelden. Deze optie is grijs als een gebruiker zich al heeft aangemeld.

### Log out (Afmelden)

Hiermee kan de huidige gebruiker zich afmelden. Als er nog niet-opgeslagen gegevens zijn, verschijnt de volgende waarschuwing met een lijst met omgevingen waar zich nog niet-opgeslagen gegevens bevinden.

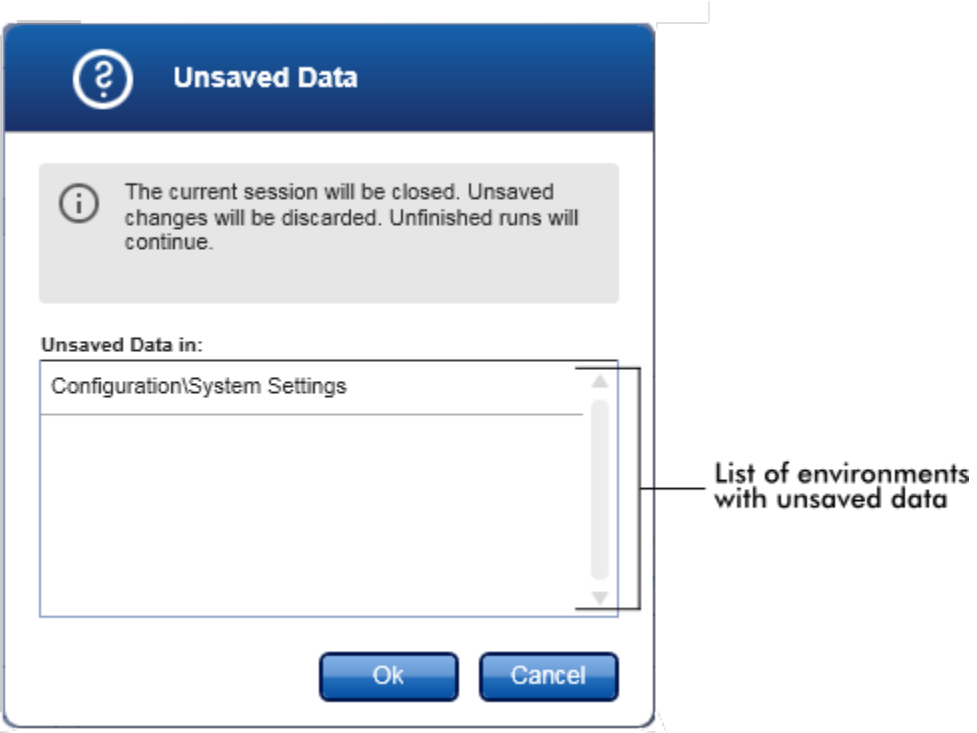

Als er geen niet-opgeslagen gegevens zijn, verschijnt het volgende dialoogvenster:

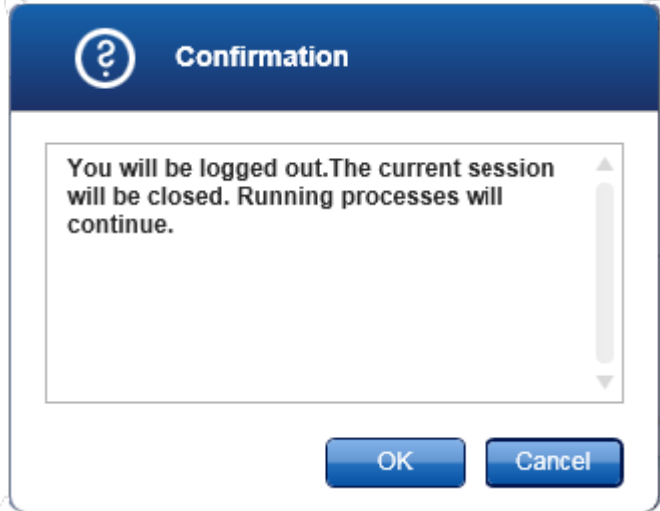

### Lock (Vergrendelen)

Hiermee wordt de huidige sessie vergrendeld. Om de sessie te ontgrendelen moet de aangemelde gebruiker diens wachtwoord invoeren.

# Change password (Wachtwoord wijzigen)

Hiermee wordt een dialoogvenster geopend waarin u uw wachtwoord kunt wijzigen. Het oude wachtwoord moet worden ingevoerd, gevolgd door het nieuwe wachtwoord en een bevestiging van het nieuwe wachtwoord.

#### Service login (Aanmelden service)

Met deze optie kan een servicemonteur van QIAGEN zich aanmelden. Dit veld is grijs als zich al een gebruiker heeft aangemeld.

# Exit (Afsluiten)

Hiermee wordt Rotor-Gene AssayManager v1.0 afgesloten. Als er nog niet-opgeslagen gegevens zijn, verschijnt er een waarschuwing.

# Menu "Help" (Help) Open Rotor-Gene AssayManager v1.0 help file (Rotor-Gene AssayManager v2.1 helpbestand openen) Hiermee opent u het helpbestand voor de Rotor-Gene AssayManager v1.0 kerntoepassing.

# Helpbestand UDT basic plug-in openen

Hiermee opent u het helpbestand dat is gewijd aan functies die verband houden met de UDT basic plug-in. Als er andere plug-ins zijn geïnstalleerd, zijn er meer helpbestanden beschikbaar.

# **Over**

Het dialoogvenster "About Rotor-Gene AssayManager" (Over Rotor-Gene AssayManager) verschijnt en toont informatie over Rotor-Gene AssayManager v1.0 en de geladen plug-ins inclusief hun versienummers.

# <span id="page-96-0"></span>1.5.4.2 **Hoofdwerkbalk**

De hoofdwerkbalk bevat 2 gedeeltes:

- Omgevingspictogrammen
- § Cycler-pictogrammen

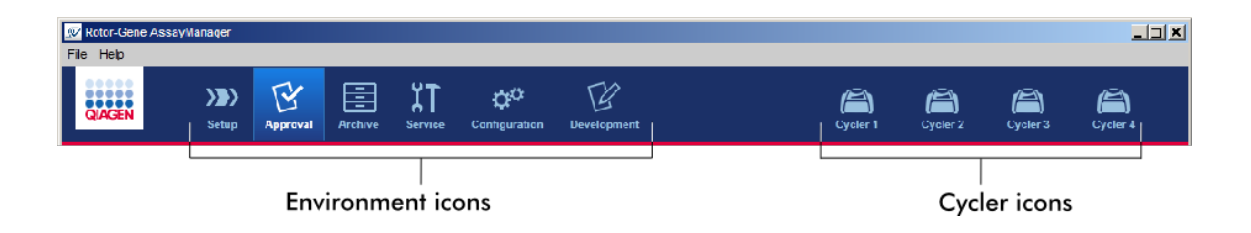

# Omgevingspictogrammen

De omgevingspictogrammen worden gebruikt om naar de desbetreffende omgeving te gaan. De omgeving die op dat moment actief is, is gemarkeerd.

Rotor-Gene AssayManager v1.0 kent 6 verschillende omgevingen. Klik voor gedetailleerde informatie over een specifieke omgeving op de naam in de lijst.

- ▶ ["Setup"-omgeving](#page-101-0)
- ["Approval" \(Goedkeurings\)-omgeving](#page-156-0)
- ▶ ["Archive" \(Archief\)-omgeving](#page-181-0)
- ▶ ["Service"-omgeving](#page-186-0)
- ▶ ["Configuration" \(Configuratie\)-omgeving](#page-192-0)

De "Development" (Ontwikkeling)-omgeving is alleen beschikbaar als er een plug-in voor de UDT-modus is geïnstalleerd.

#### Cycler-pictogrammen

De cycler-pictogrammen vertegenwoordigen de maximaal 4 geregistreerde cyclers die door Rotor-Gene AssayManager v1.0 beheerd worden. Als u op een cycler-pictogram klikt, gaat u naar het desbetreffende cycler-scherm.

Zie voor details vcycler"-omgeving.

# <span id="page-97-0"></span>1.5.4.3 **Gedeelte "Messages" (Meldingen)**

Afhankelijk van de geselecteerde omgeving en het bijbehorende dialoogvenster binnen de omgeving, is er een gedeelte "Messages" (Meldingen) dat alle waarschuwingen, fouten en informatie over de huidige bewerking bevat.

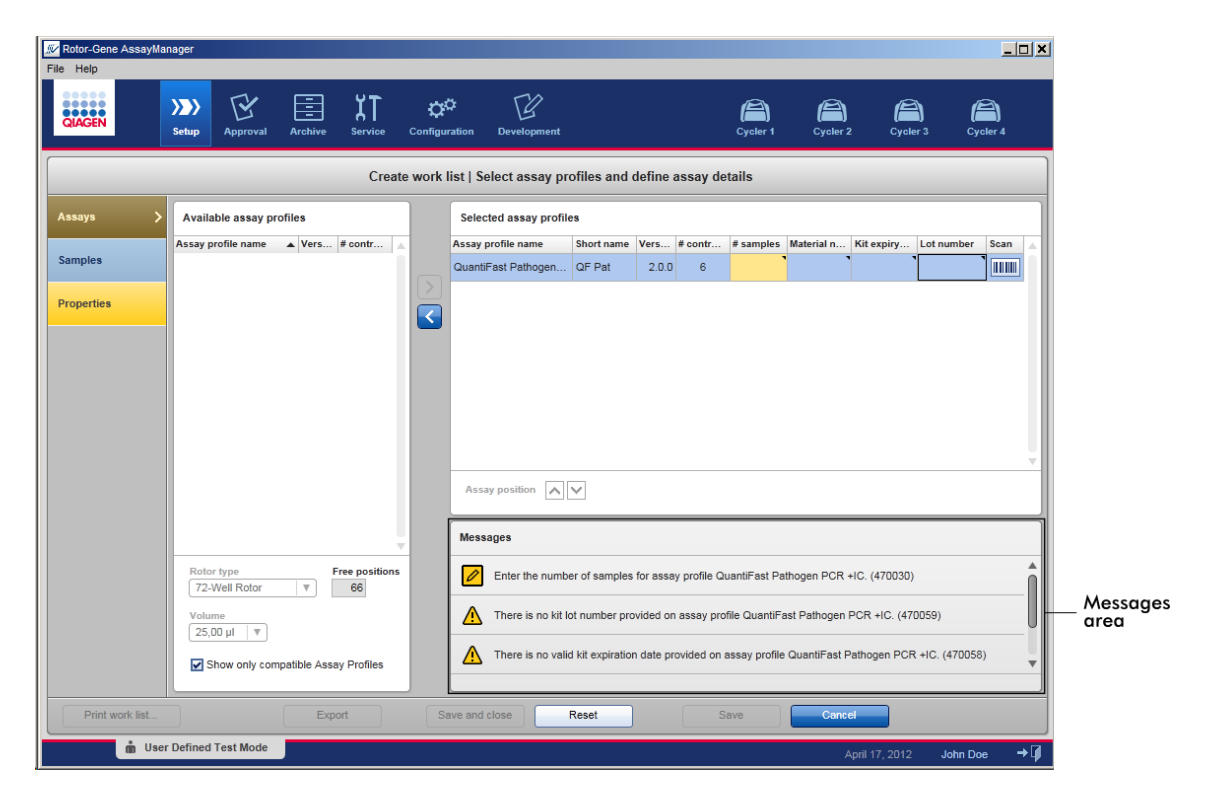

Voorbeeld: Gedeelte "Messages" (Meldingen) in de "Setup"-omgeving

Gerelateerde onderwerpen

- [Kleuren gebruiken](#page-75-0)
- **Fouten en waarschuwingen weergeven**

# <span id="page-99-0"></span>1.5.4.4 **Knoppenbalk**

De knoppenbalk bevindt zich onderaan het scherm. De knoppenbalk bevat specifieke bij de geselecteerde omgeving horende knoppen.

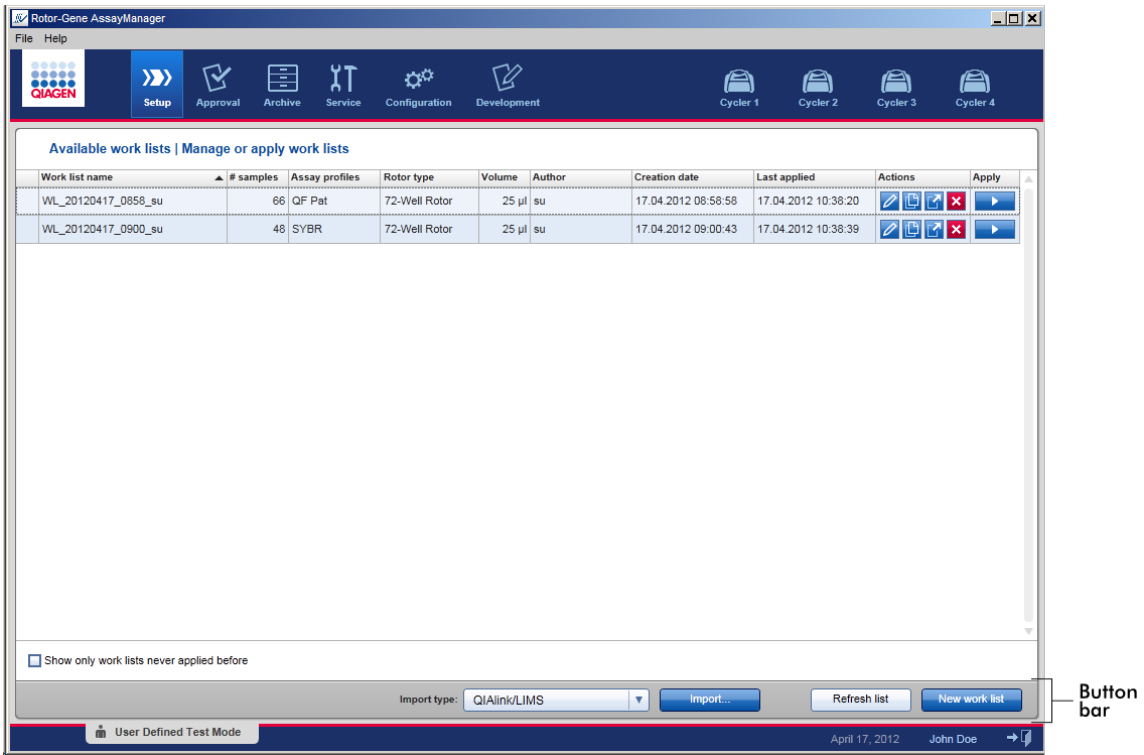

# <span id="page-99-1"></span>1.5.4.5 **Statusbalk**

De statusbalk is altijd zichtbaar en geeft een overzicht van de sessiestatus.

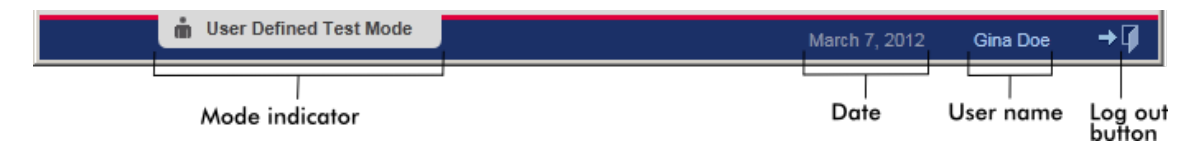

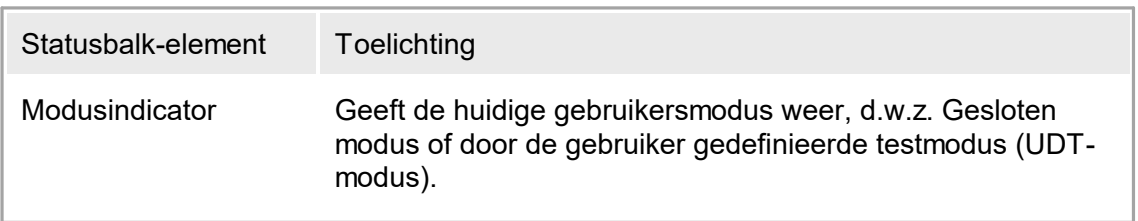

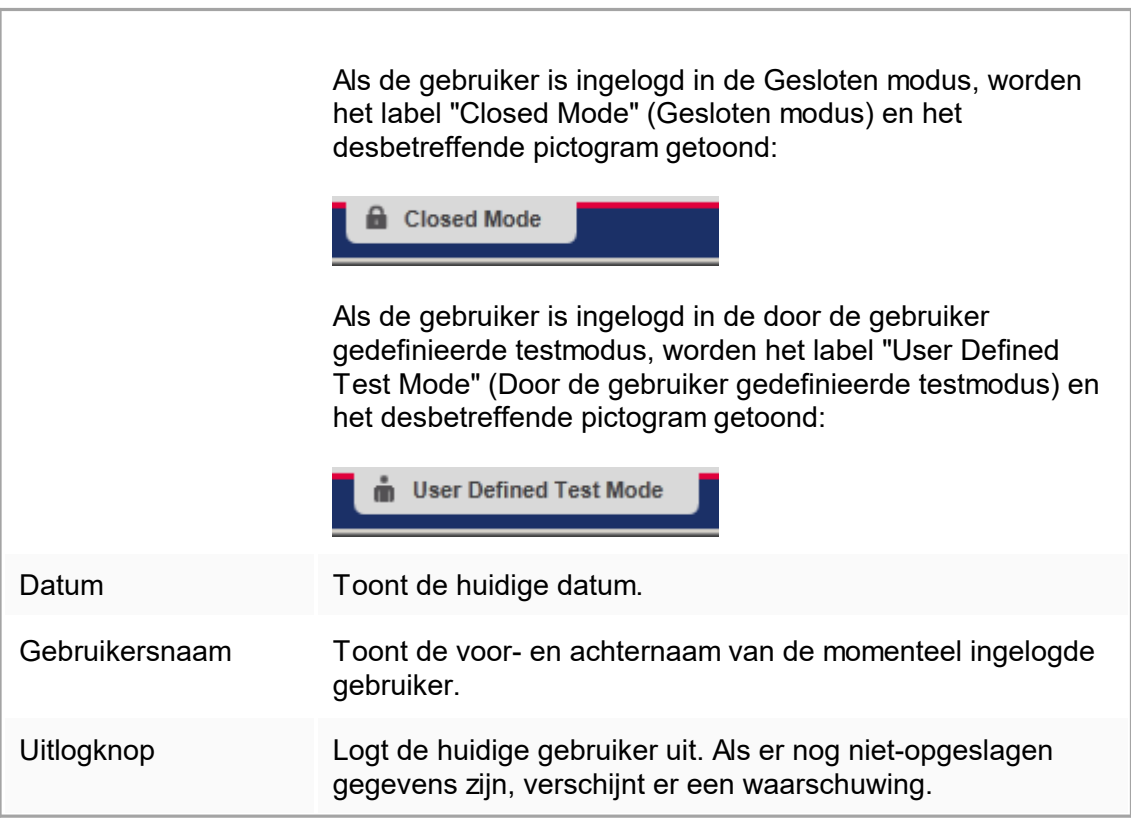

# Gerelateerde onderwerpen

 [De twee verschillende modi in Rotor-Gene AssayManager](#page-61-0)

**Inloggen en uitloggen** 

# 1.5.5 Omgevingen

Rotor-Gene AssayManager v1.0 bevat 6 verschillende omgevingen.

Een overzicht van de toegangsrechten voor verschillende gebruikersrollen kunt u vinden onder [Gebruikersrollen](#page-63-0).

U kunt naar een andere omgeving gaan door op de desbetreffende knop te drukken. Het pictogram van de op dat moment actieve omgeving wordt gemarkeerd met een wit lettertype en een blauwe achtergrondkleur met kleurverloop.

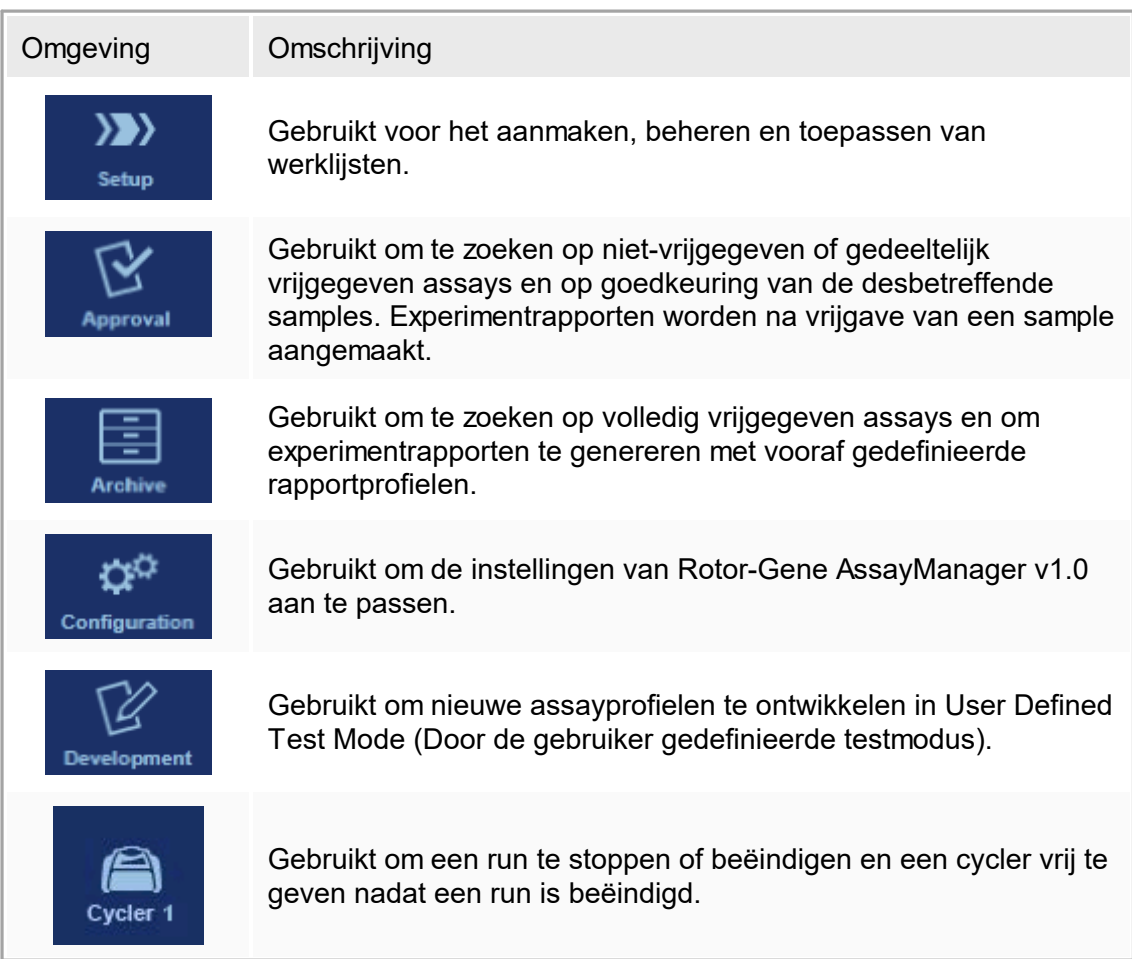

# <span id="page-101-0"></span>1.5.5.1 **Omgeving "Setup"**

# Overzicht

De "Setup"-omgeving vormt een van de kernonderdelen van de Rotor-Gene AssayManager v1.0-applicatie. Deze omgeving verschijnt automatisch als een gebruiker met een toegewezen rol van Operator succesvol inlogt in Rotor-Gene AssayManager v1.0. De "Setup"-omgeving bestaat uit 3 verschillende schermen waarin taken kunnen worden toegewezen:

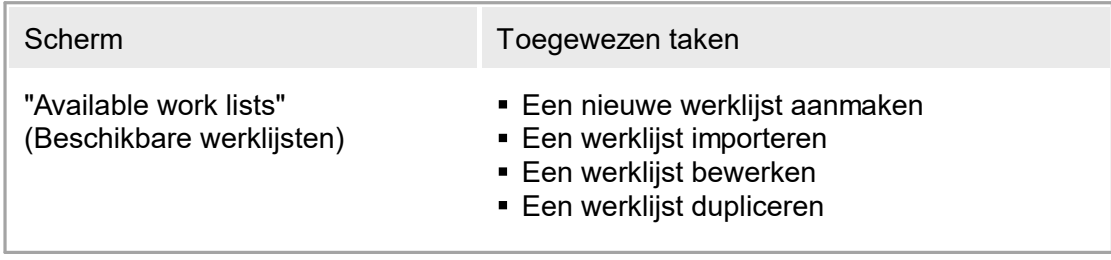

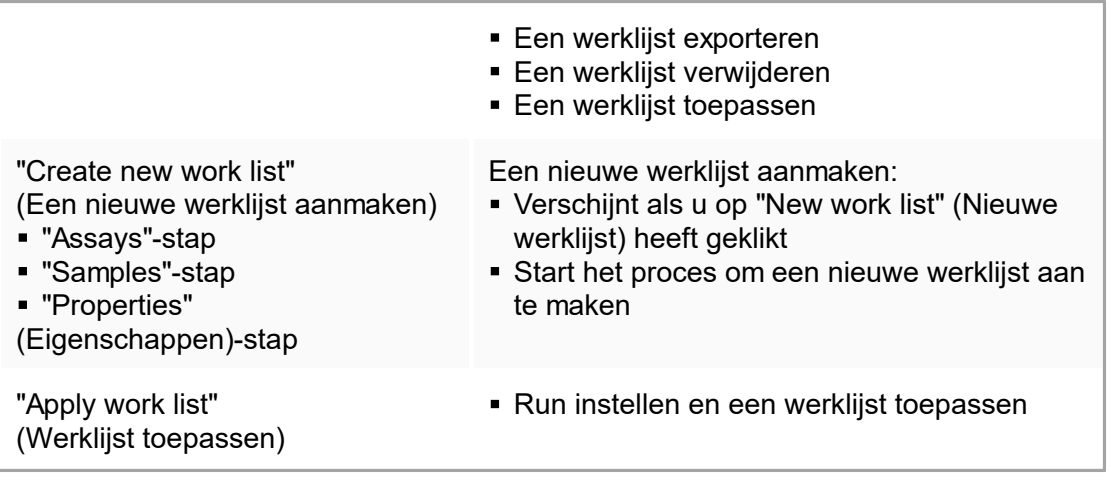

# 1.5.5.1.1 **Overzicht beschikbare werklijsten**

Het scherm "Available work lists" (Beschikbare werklijsten) bevat 2 gebieden:

- Een tabel met beschikbare werklijsten (opgeslagen in de interne database).
- De knoppenbalk onderaan het scherm

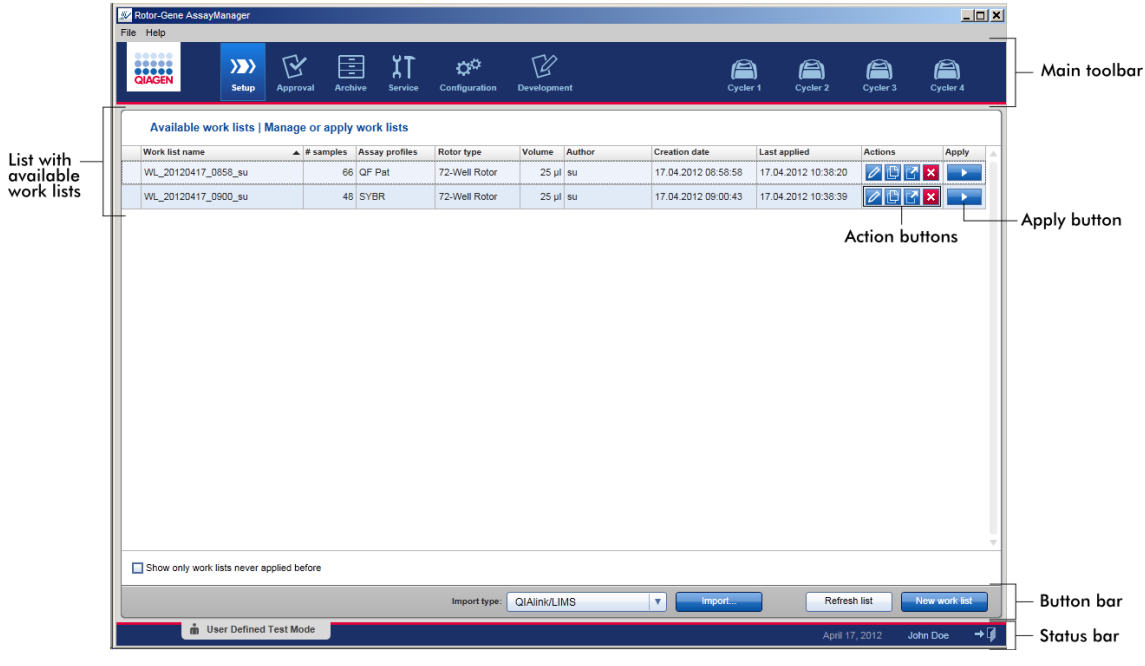

# De tabel " Available Work Lists" (Beschikbare werklijsten)

In de tabel "Available work lists" (Beschikbare werklijsten) wordt de volgende informatie weergegeven voor alle op dat moment beschikbare werklijsten:

- § Statuspictogram
- § Werklijstnaam
- Aantal samples
- § Assayprofielen
- § Rotortype
- Reactievolume
- § Auteur
- § Aanmaakdatum
- Laatst toegepast

De gegevens in de tabel zijn sorteerbaar. Als u op de kolomkop klikt, worden de gegevens in de tabel gesorteerd in oplopende volgorde. Als u opnieuw op de kolomkop klikt, worden de gegevens in de tabel gesorteerd in aflopende volgorde.

Als er sprake is van bestaande waarschuwingen of fouten, wordt in de meest linkse kolom van een werklijst een statuspictogram getoond. Mogelijke pictogrammen zijn:

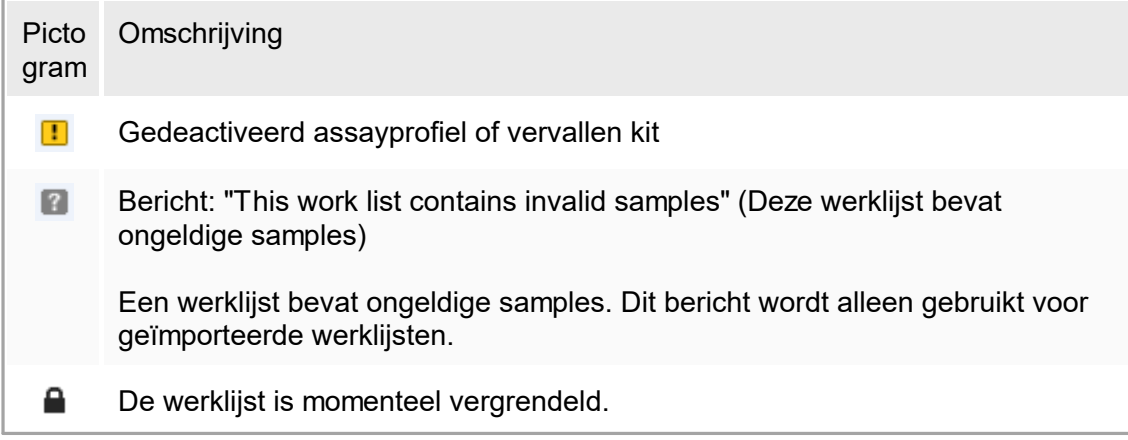

### **Opmerking**

Als u de muis over het pictogram beweegt, wordt er een tooltip zichtbaar met gedetailleerde informatie over het probleem.

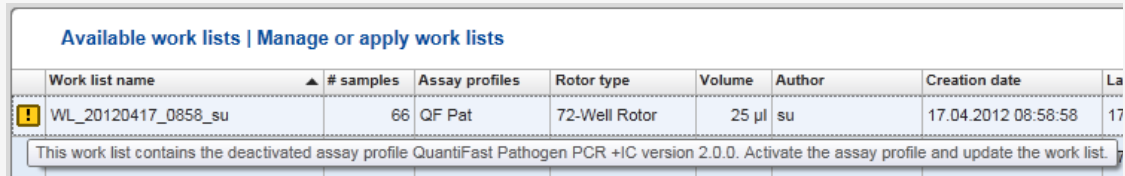

In de meest rechtse kolommen van een werklijst, vindt u de knoppen Action (Actie) en Apply (Toepassen).

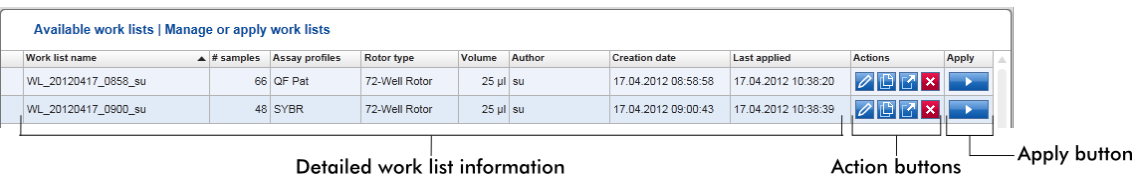

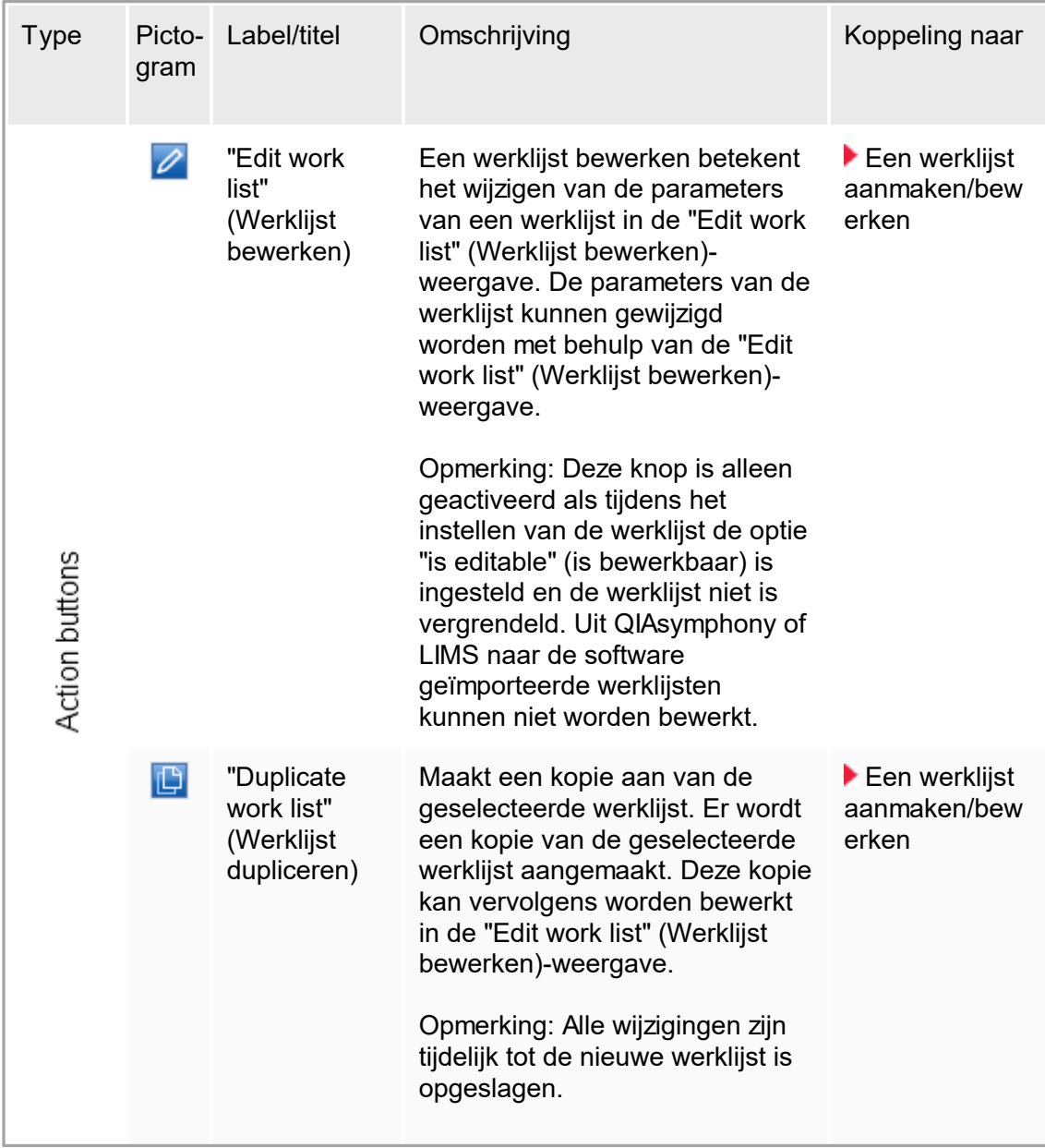

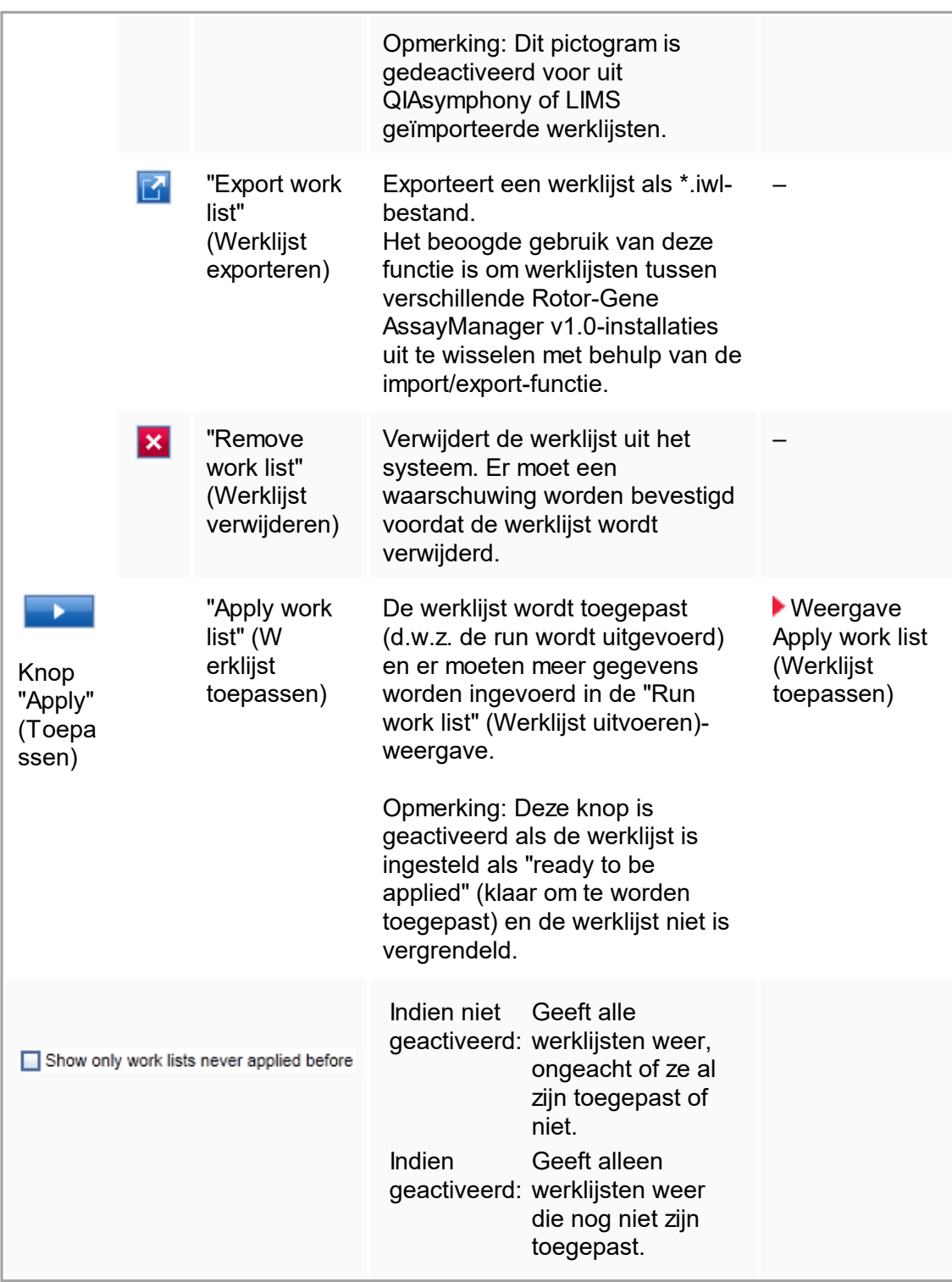

# **Opmerking**

De tabel "Available work lists" (Beschikbare werklijsten) kan zeer lang en onoverzichtelijk worden: deze tabel kan een aantal werklijsten bevatten die u niet meer nodig heeft.

Zorg ervoor dat u de werklijsten die u niet meer nodig heeft, regelmatig verwijdert:

- 1. Klik op de knop "Remove work list" ( $\mathbf{\times}$ ) (Werklijst verwijderen).
- 2. Bevestig de waarschuwing "Work List Removal" (Werklijstverwijdering) door op "OK" te klikken. De verwijderde werklijst verdwijnt vervolgens uit de tabel "Available work lists" (Beschikbare werklijsten).
- 3. Herhaal deze stappen voor elke andere werklijst die u wilt verwijderen.

# De knoppenbalk

De knoppenbalk bevindt zich onder aan het scherm:

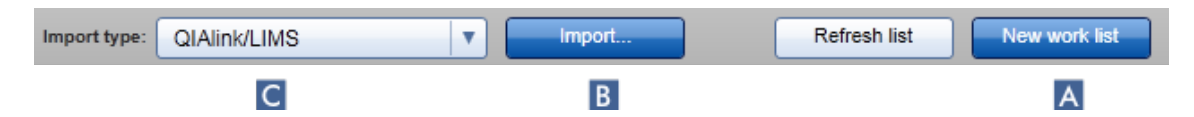

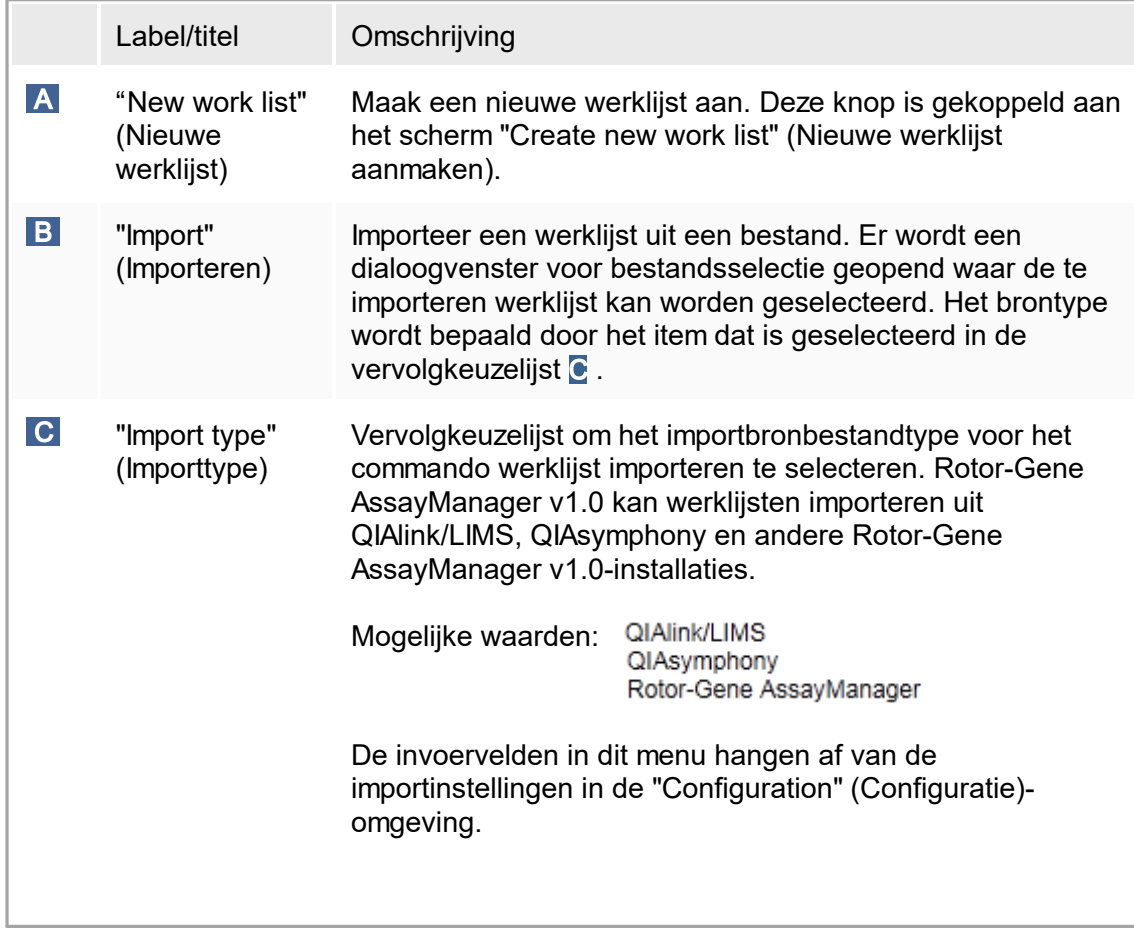

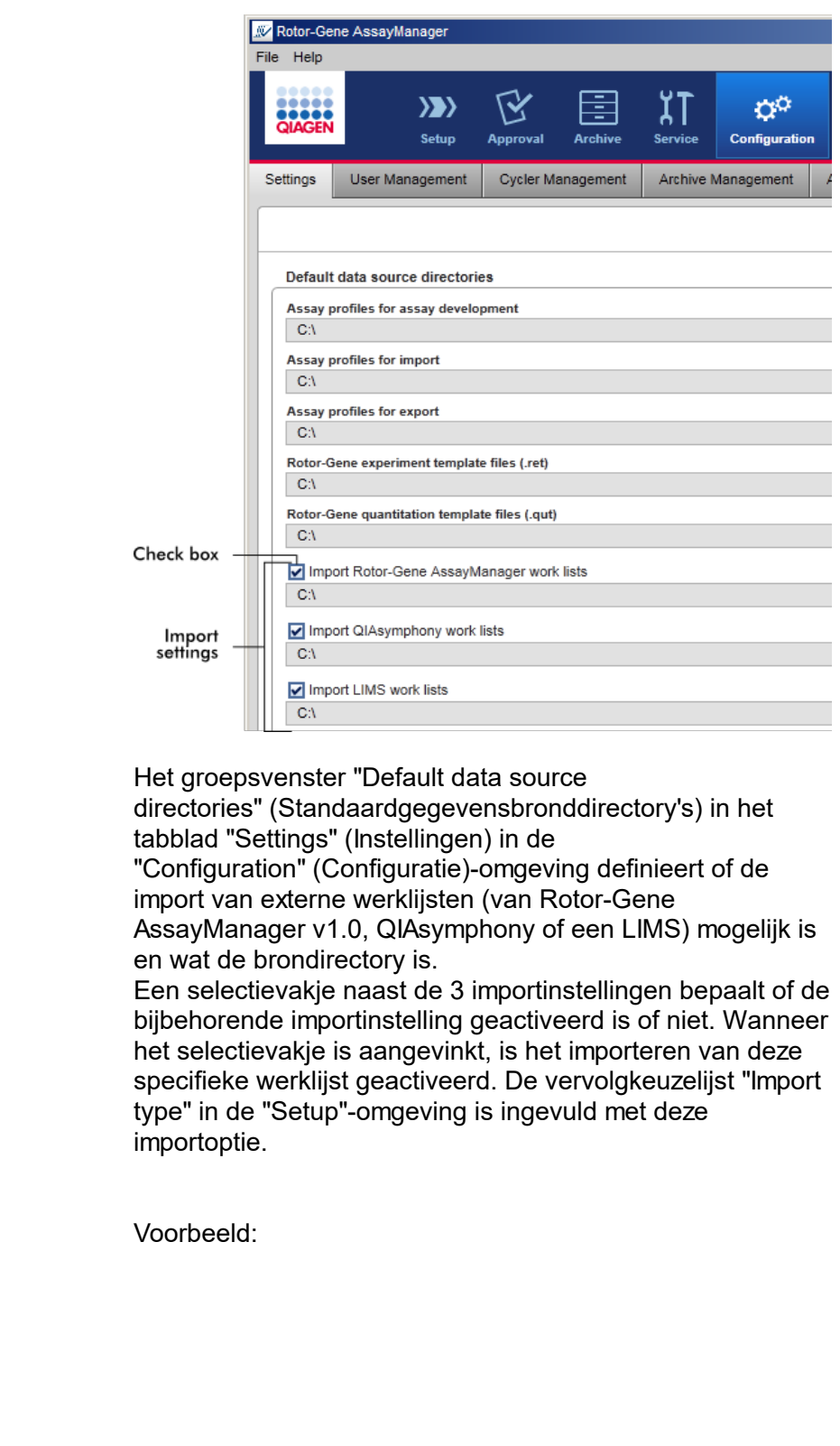
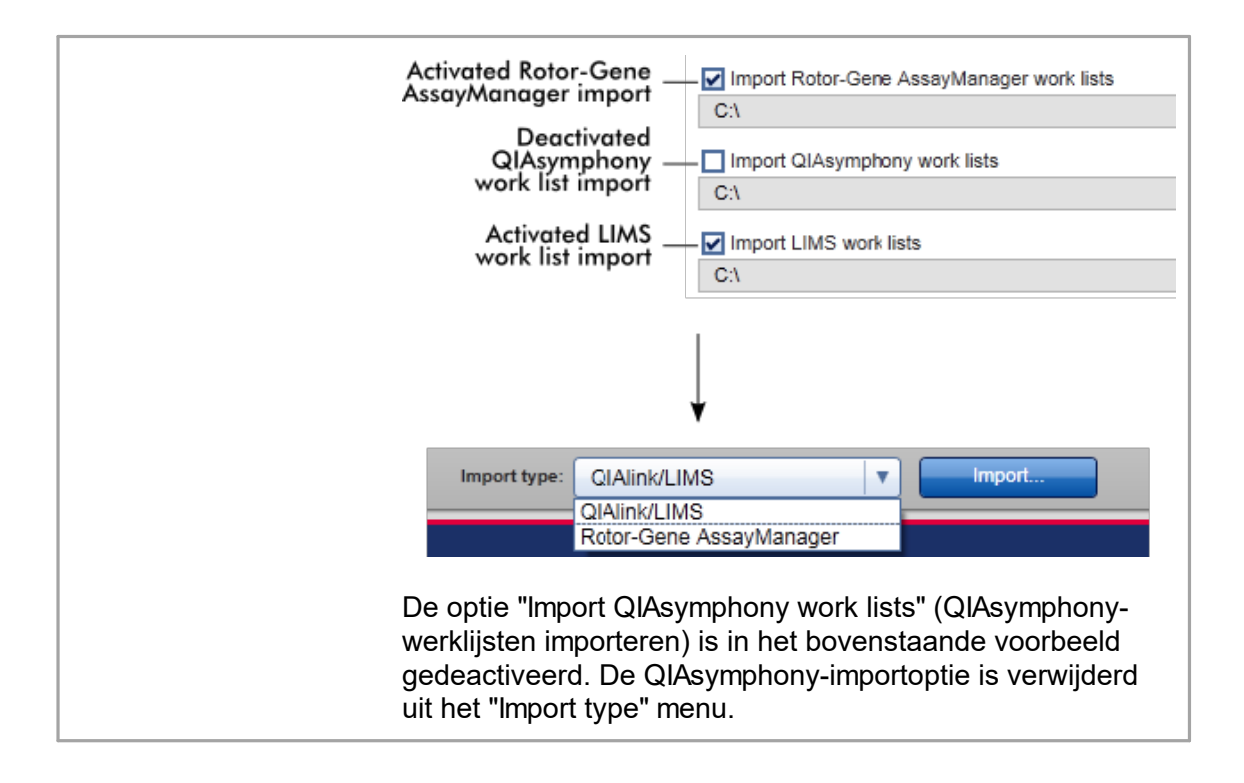

#### Aan de weergave " Available work lists" (Beschikbare werklijsten) gerelateerde taken

- ▶ [Een nieuwe werklijst aanmaken](#page-117-0)
- [Een werklijst bewerken/wijzigen](#page-117-0)
- ▶ [Een werklijst exporteren](#page-273-0)
- [Een werklijst importeren](#page-268-0)
- ▶ [Een werklijst toepassen](#page-275-0)

## <span id="page-109-0"></span>1.5.5.1.2 **Weergave Apply Work List (Werklijst toepassen)**

Als u de knop "Apply" (Toepassen) selecteert in ofwel de weergave "Available work lists" (Beschikbare werklijsten) ofwel de weergave "Create New/Edit work list" (Nieuwe werklijst aanmaken/werklijst bewerken) komt u terecht in de weergave "Werklijst toepassen).

In de weergave "Apply work list" (Werklijst toepassen) kunnen de volgende taken worden uitgevoerd om een run te starten:

- Een experimentnaam definiëren
- § Samplegegevens bekijken
- Een werklijst afdrukken
- Een cycler selecteren
- Bevestigen dat de afdichtring is bevestigd aan de rotor.
- De run starten

Daarnaast wordt er gedetailleerde informatie over de werklijst en de cycler weergegeven.

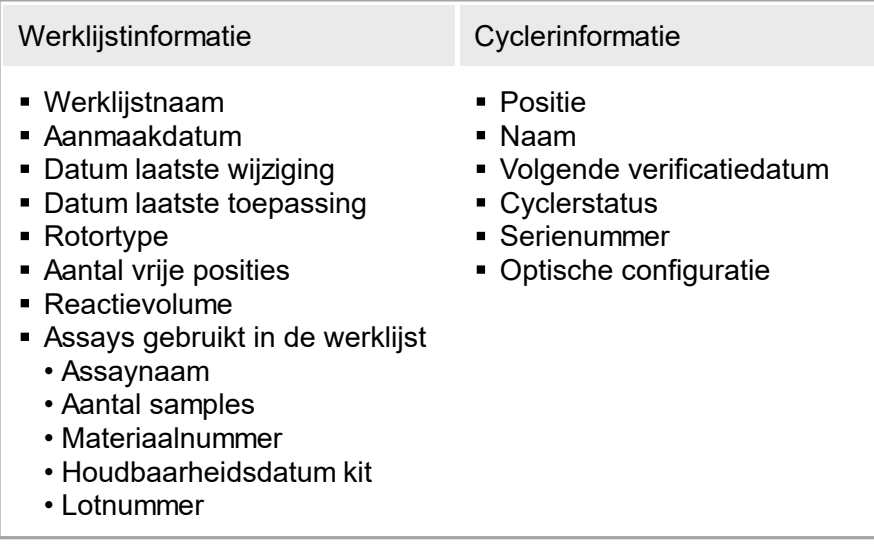

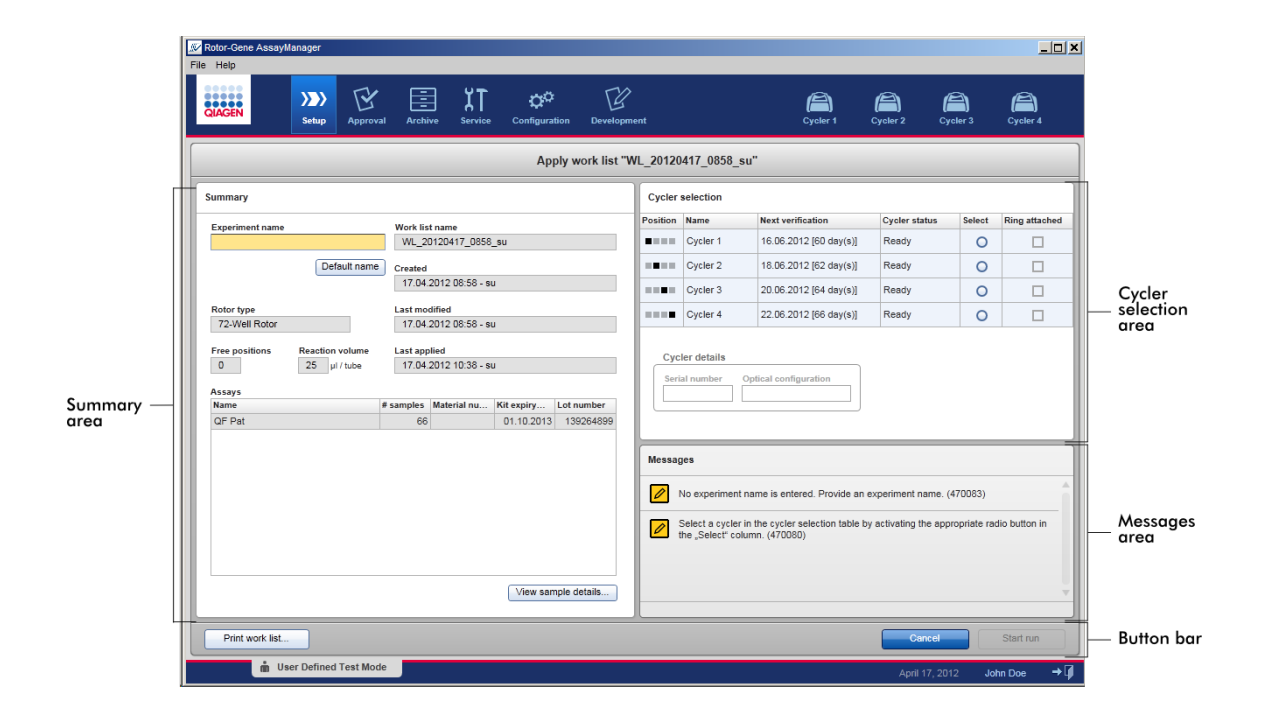

#### Samenvattingsgebied

Het "Summary" (Samenvattings)-gebied is bedoeld om een verplichte experimentnaam in te voeren. Het "Summary" (Samenvattings)-gebied geeft ook gedetailleerde informatie over de werklijst en de daarin opgenomen assay(s). Samplegegevens kunnen worden weergegeven in een secundaire tabel.

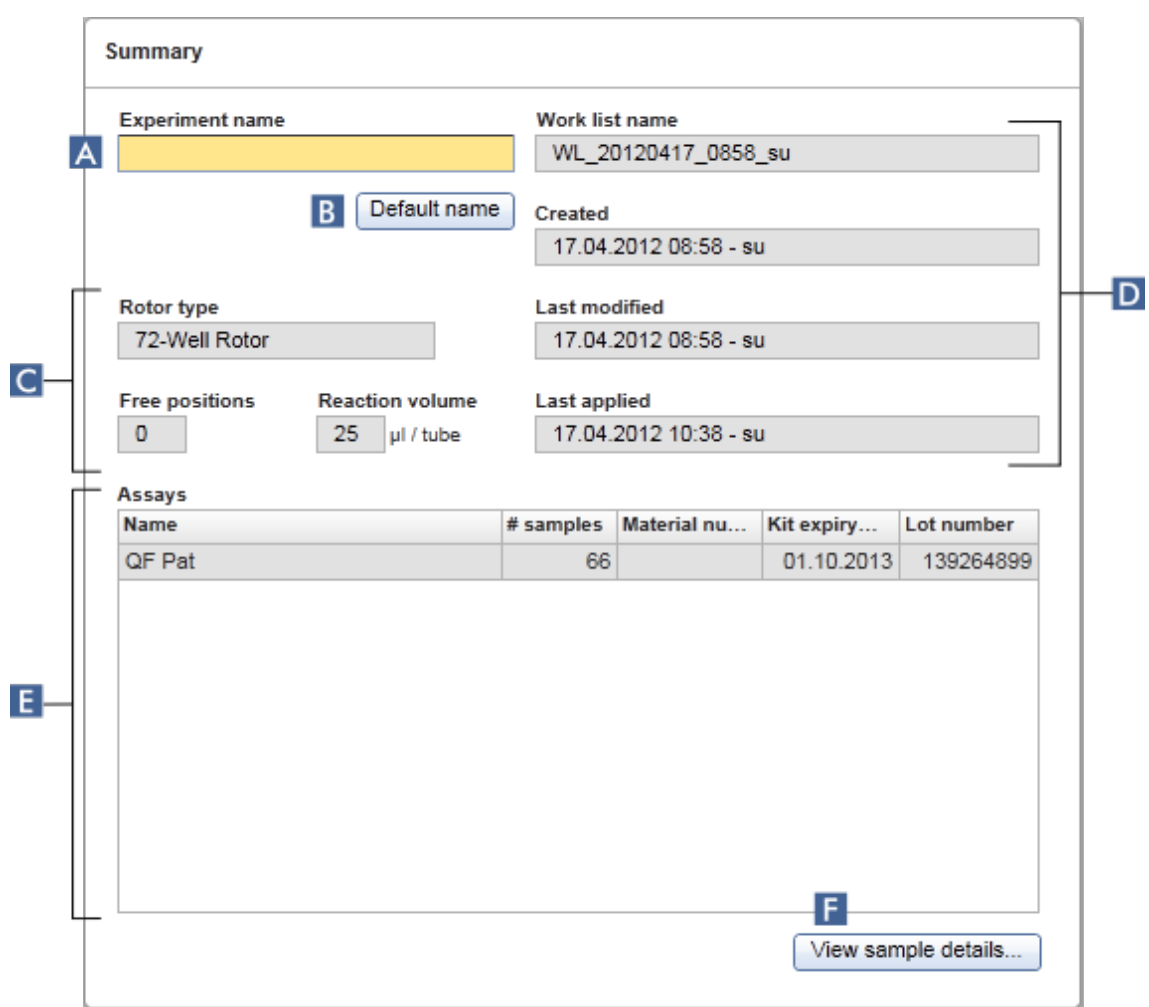

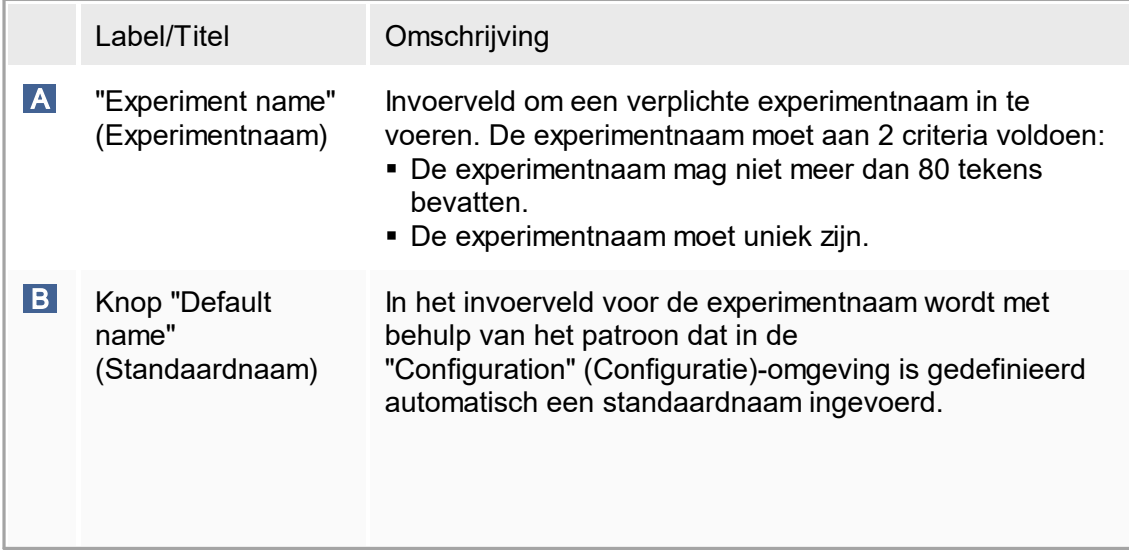

<span id="page-112-0"></span>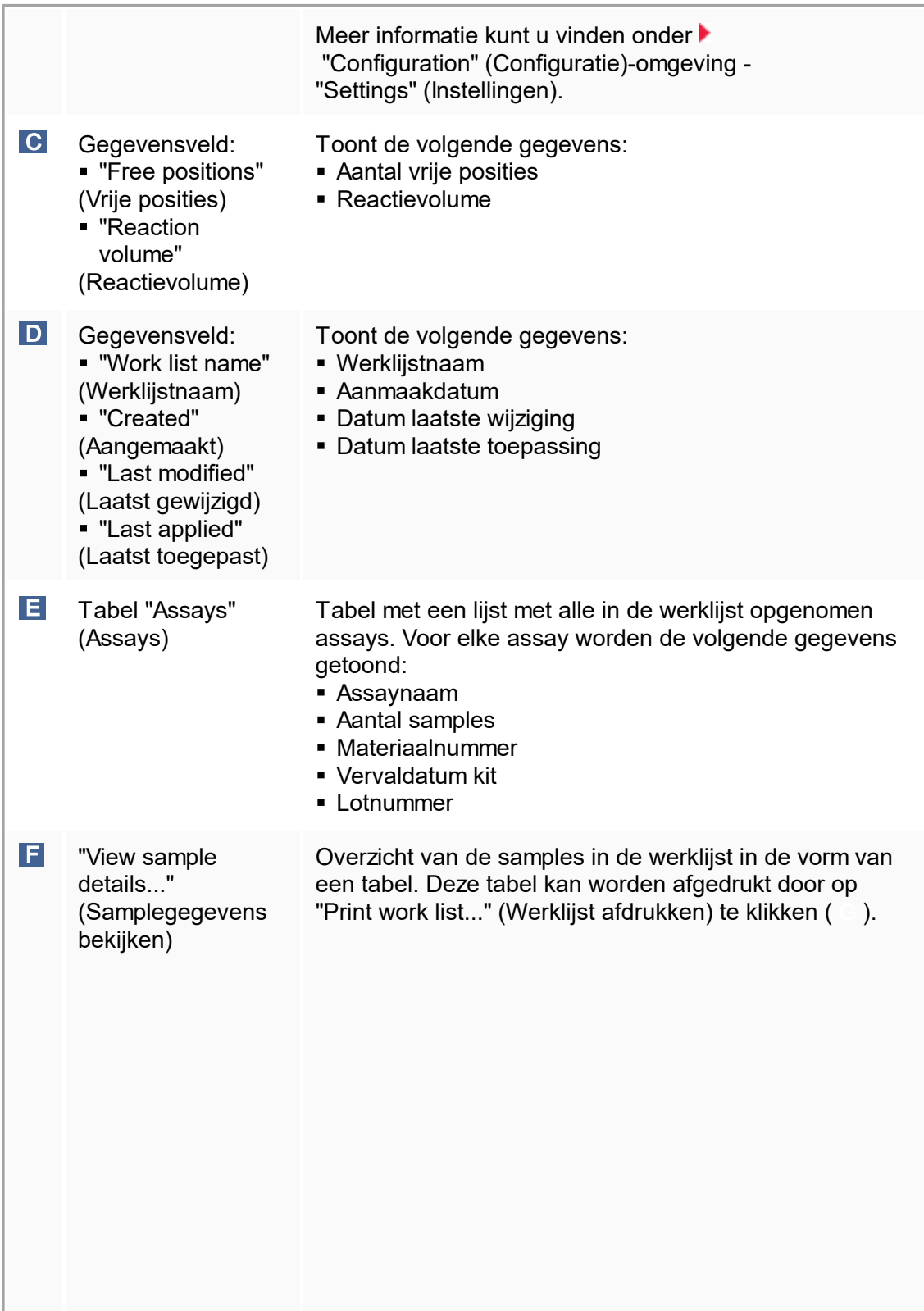

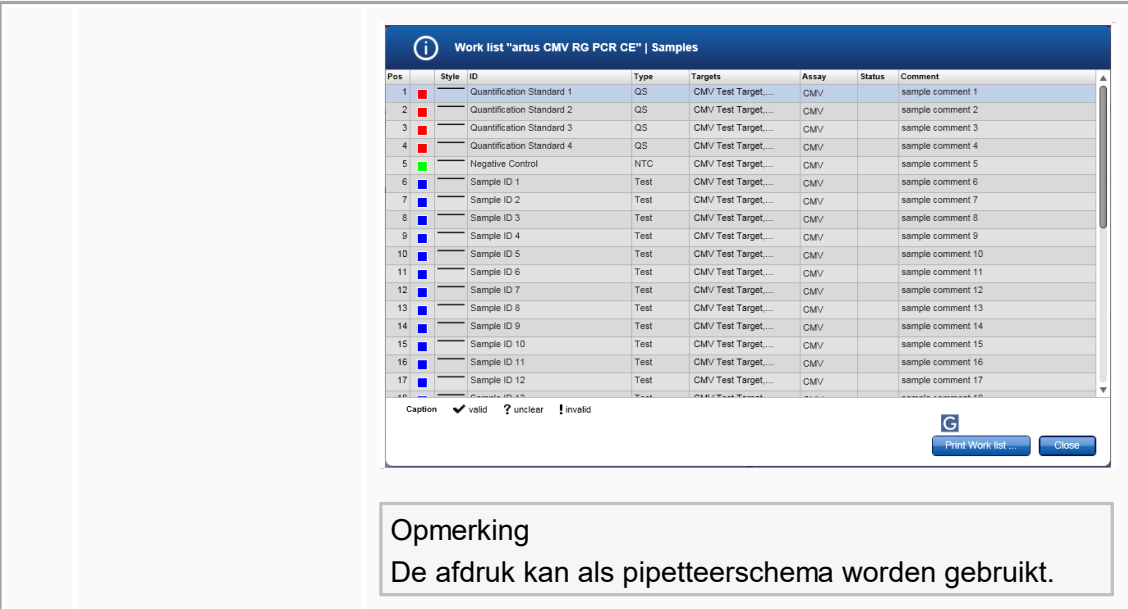

## " Cycler selection" (Cyclerselectie)-gebied

Het "Cycler selection" (Cyberselectie)-gebied bestaat uit de "Cycler selection" (Cyclerselectie)-tabel waarin alle beschikbare en bruikbare cyclers worden vermeld met de volgende gegevens:

- § Positie van cycler
- Naam van cycler
- § Volgende verificatiedatum temperatuur (resterend aantal dagen tussen haakjes)
- Status van cycler

In de tabel "Cycler details" (Cyclergegevens) hieronder staan het "Serial number" (Serienummer) en de "Optical configuration" (Optische configuratie) van de geselecteerde cycler.

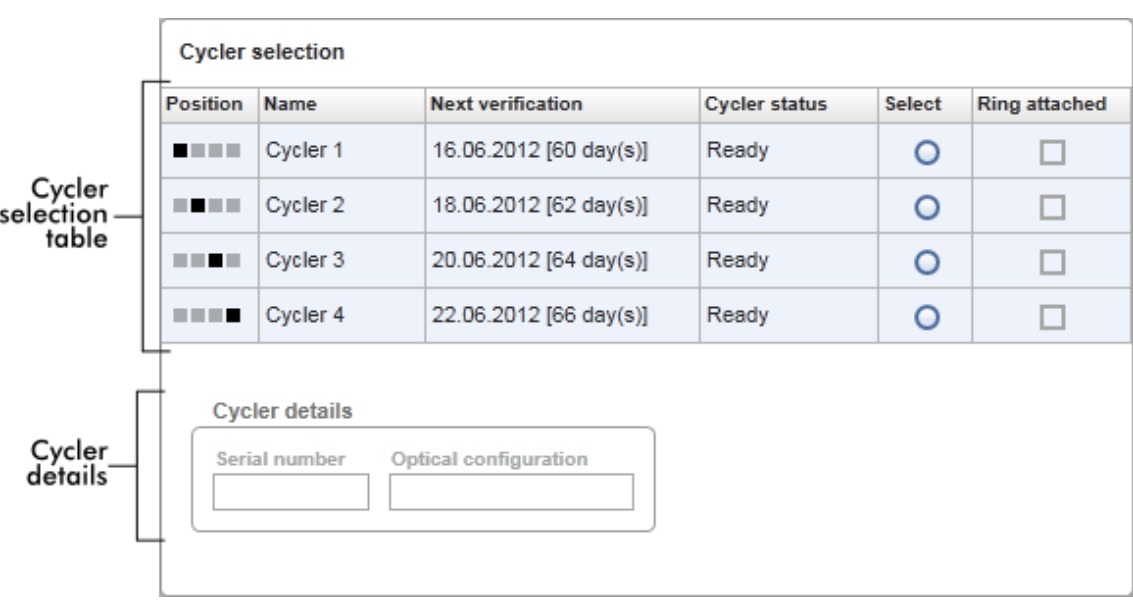

De tabel "Cycler selection" (Cyclerselectie) heeft 4 rijen die de maximaal 4 cyclers weergeven die door Rotor-Gene AssayManager v1.0 kunnen worden gebruikt. Als er minder dan 4 cyclers zijn geconfigureerd, worden de resterende rijen in de tabel gedeactiveerd.

Alle compatibele cyclers met de status "Ready" (Klaar) kunnen worden geselecteerd, waarna de werklijst kan worden toegepast met het keuzerondje "Select" (Selecteren). Na een succesvolle cyclerselectie wordt het desbetreffende selectievakje "Ring attached" (Ring bevestigd) actief. Bevestig dat de afdichtring aan de rotor is bevestigd door het selectievakje "Ring attached" (Ring bevestigd) te activeren waarna de cycler wordt gestart.

#### **Opmerking**

Voor een succesvolle cyclerselectie moet de optische configuratie van een cycler ten minste overeenkomen met de configuratie die is gedefinieerd in de assayprofielen waarnaar wordt verwezen in de werklijst.

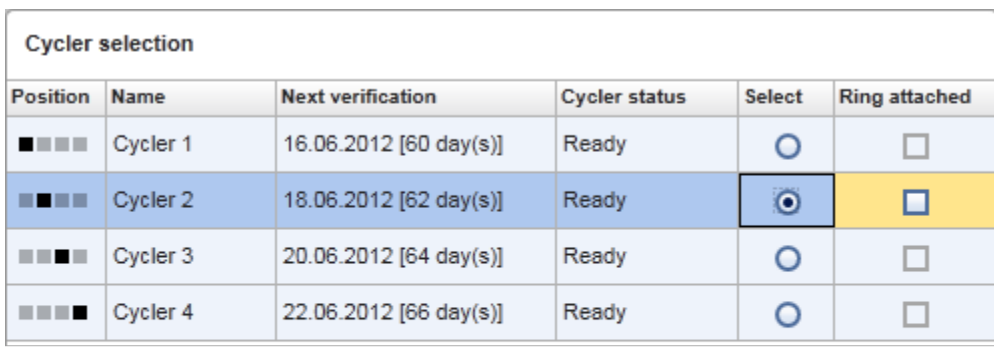

Cancel Start run

# Status of "Start run" button changes<br>when "Ring attached" option is activated

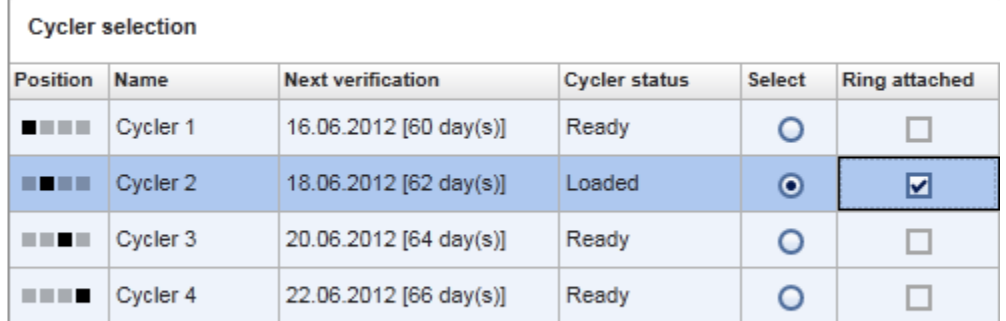

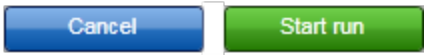

#### Knoppenbalk

De knoppenbalk bevat 3 interactieve knoppen:

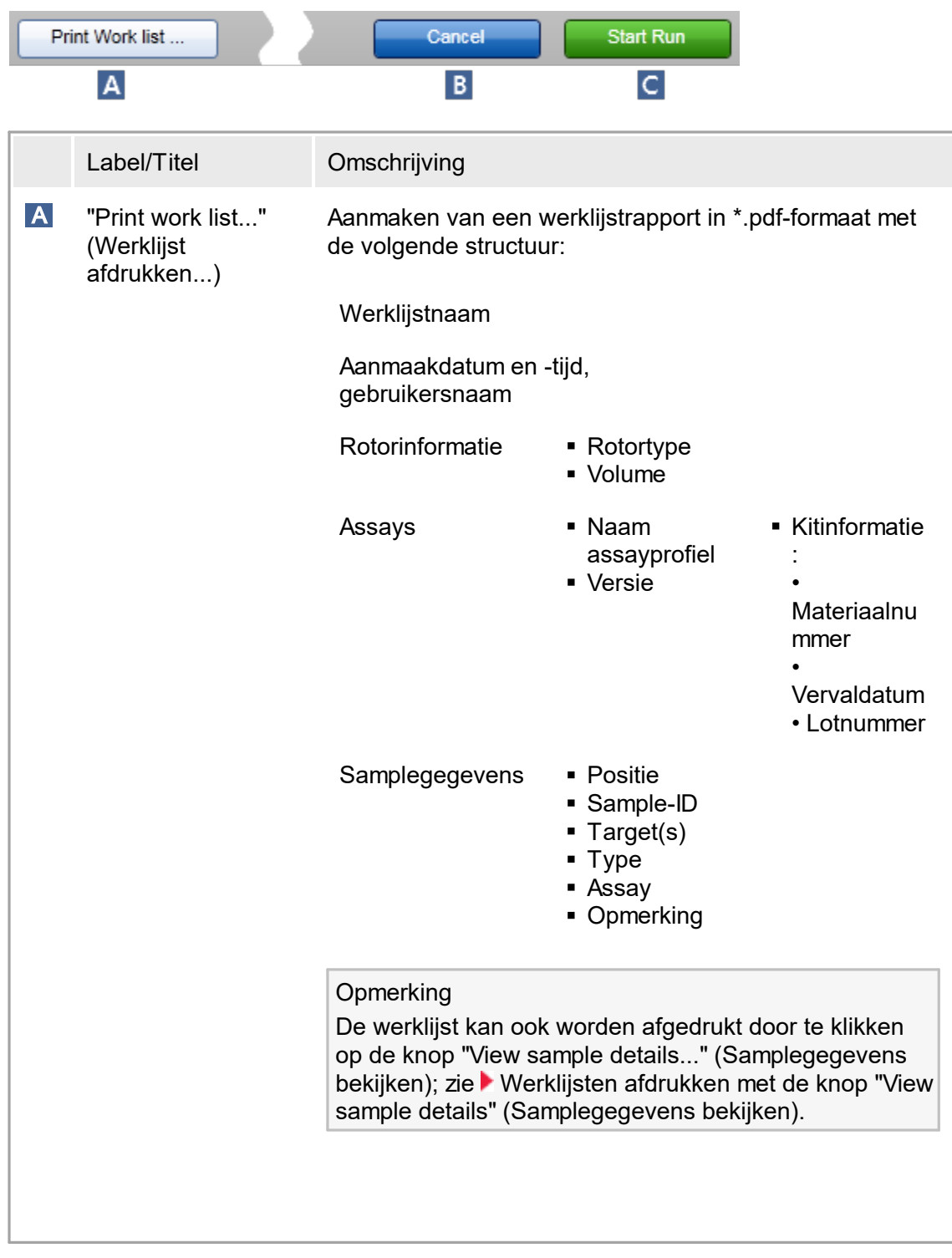

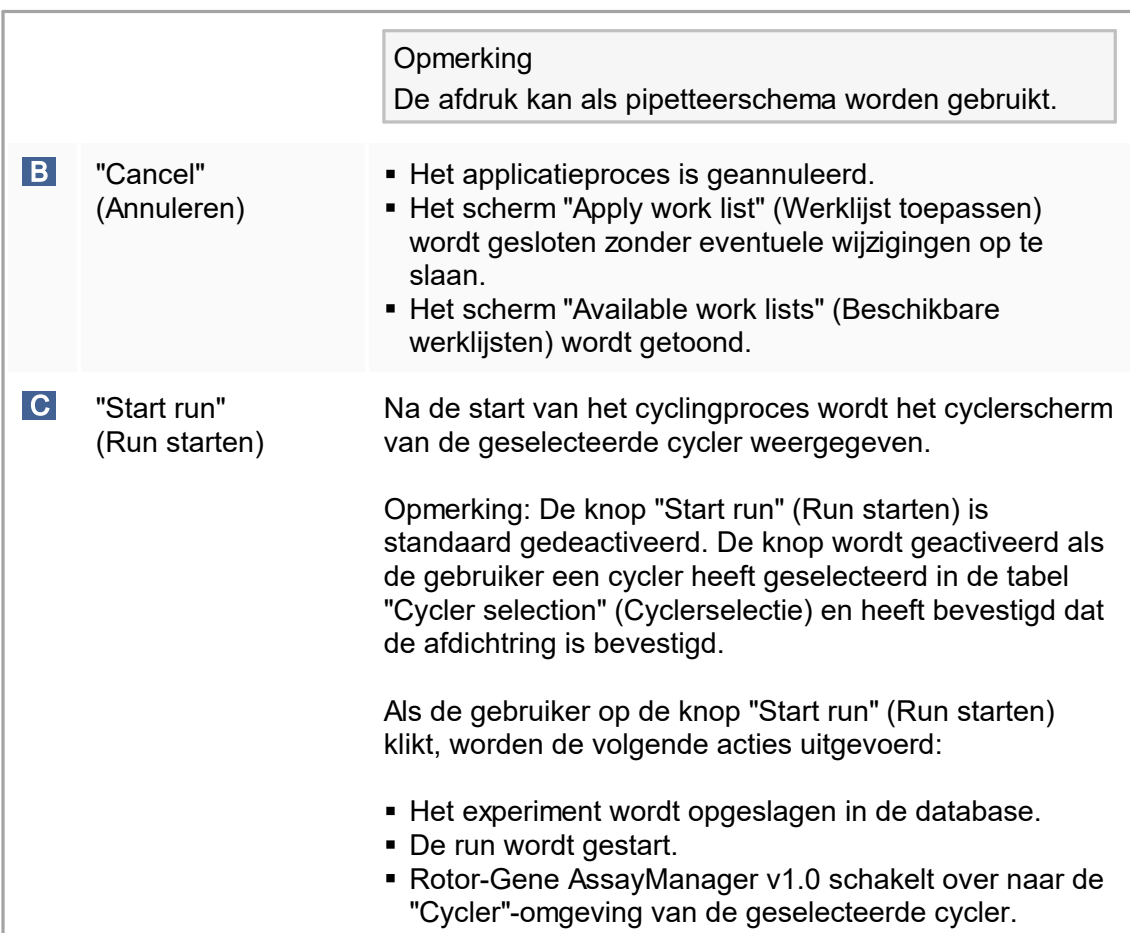

## Aan de weergave " Run work list" (Werklijst toepassen) gerelateerde taken

- ▶ [Een run starten](#page-275-0)
- [Cyclers beheren](#page-308-0)
- [Werklijstnaamopties instellen](#page-194-0)

### <span id="page-117-0"></span>1.5.5.1.3 **Een nieuwe werklijstweergave aanmaken/werklijstweergave bewerken**

De "Create new work list" (Nieuwe werklijst aanmaken)-weergave en de "Edit work list" (Werklijst bewerken)-weergave hebben dezelfde lay-out: daarom is de omschrijving hieronder van toepassing op beide taken, het aanmaken en bewerken van een werklijst.

De taak van het aanmaken van een nieuwe werklijst/het bewerken van een werklijst is onderverdeeld in 3 stappen:

- § "Assays"
- § "Samples"

§ "Properties" (Eigenschappen)

De schermindelingen voor deze stappen hebben 2 statische elementen gemeen: de step marker en de knoppenbalk. Deze elementen blijven onveranderd als de gebruiker van de ene stap naar de andere overgaat - met de uitzondering dat de "Properties"-stap een extra knop "Apply" (Toepassen) bevat. Het hoofdschermgebied varieert afhankelijk van de huidige stap. De step marker wordt gebruikt om tussen deze 3 stappen te schakelen.

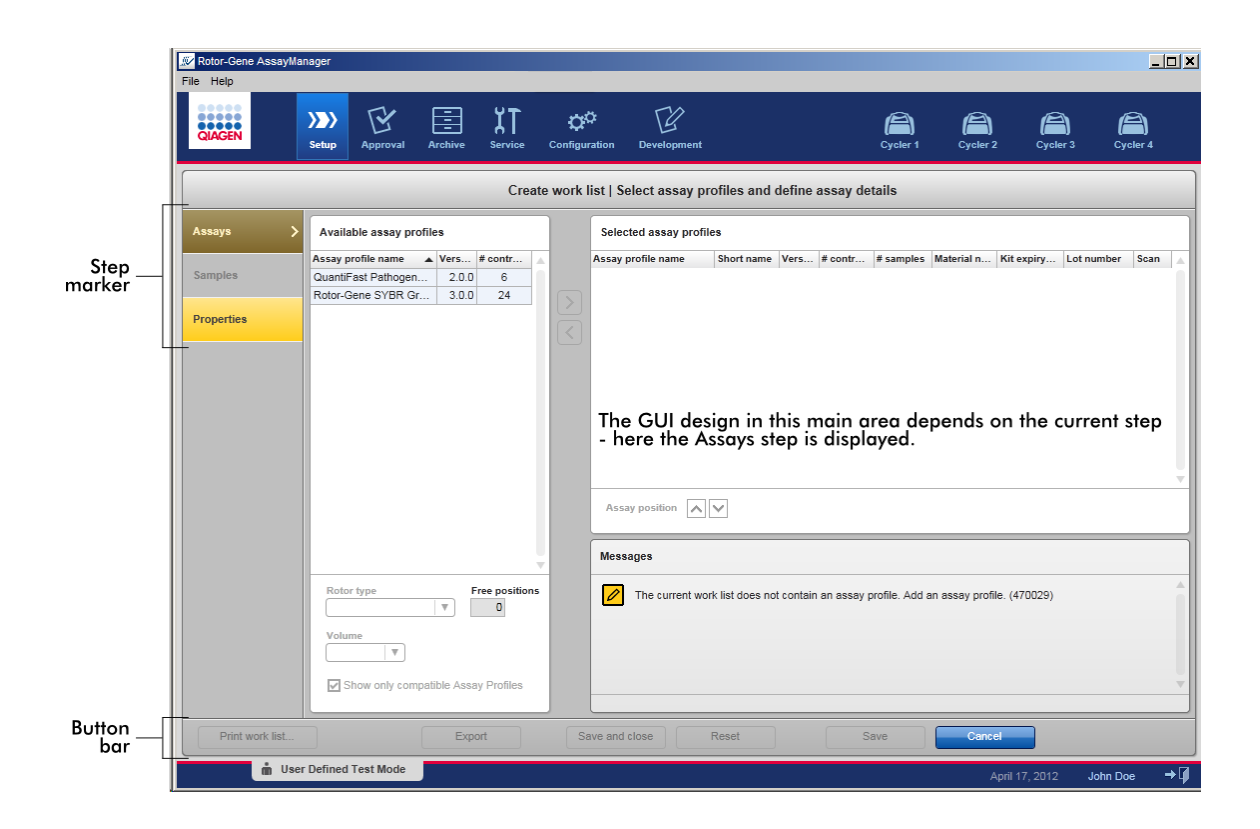

#### Step marker

De step marker wordt gebruikt om tussen de 3 verschillende stappen te schakelen.

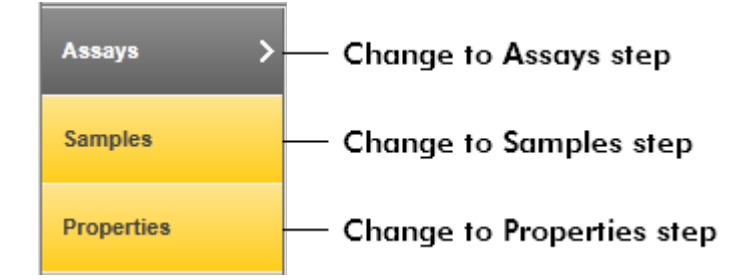

#### **Opmerking**

Het is niet nodig om de 3 stappen na elkaar te volgen. De stappen zijn in willekeurige volgorde toegankelijk. Niet-opgeslagen wijzigingen worden behouden als de gebruiker naar een andere stap gaat.

De kleur van de step marker verandert afhankelijk van of er fouten optreden en of de stap op dat moment actief is of niet.

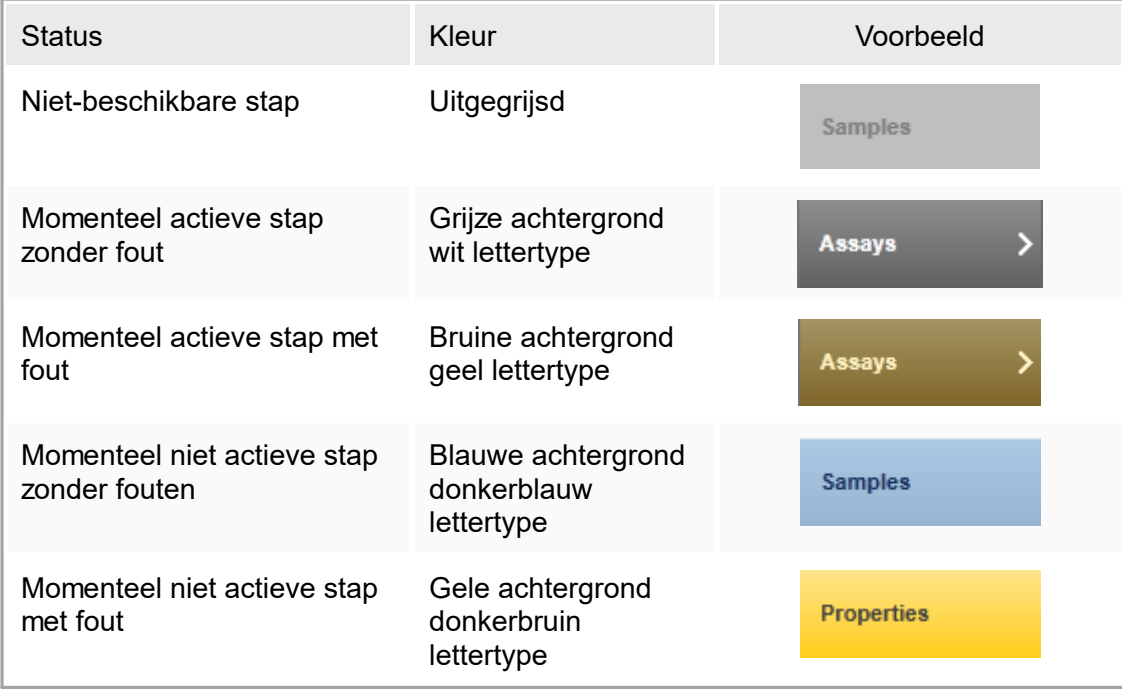

#### Knoppenbalk

De knoppenbalk bevindt zich onderaan het scherm.

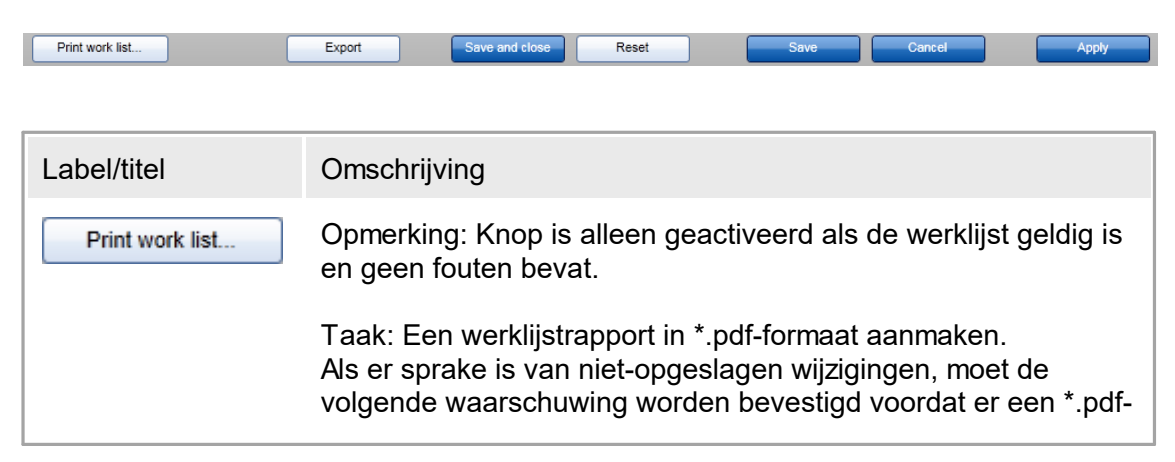

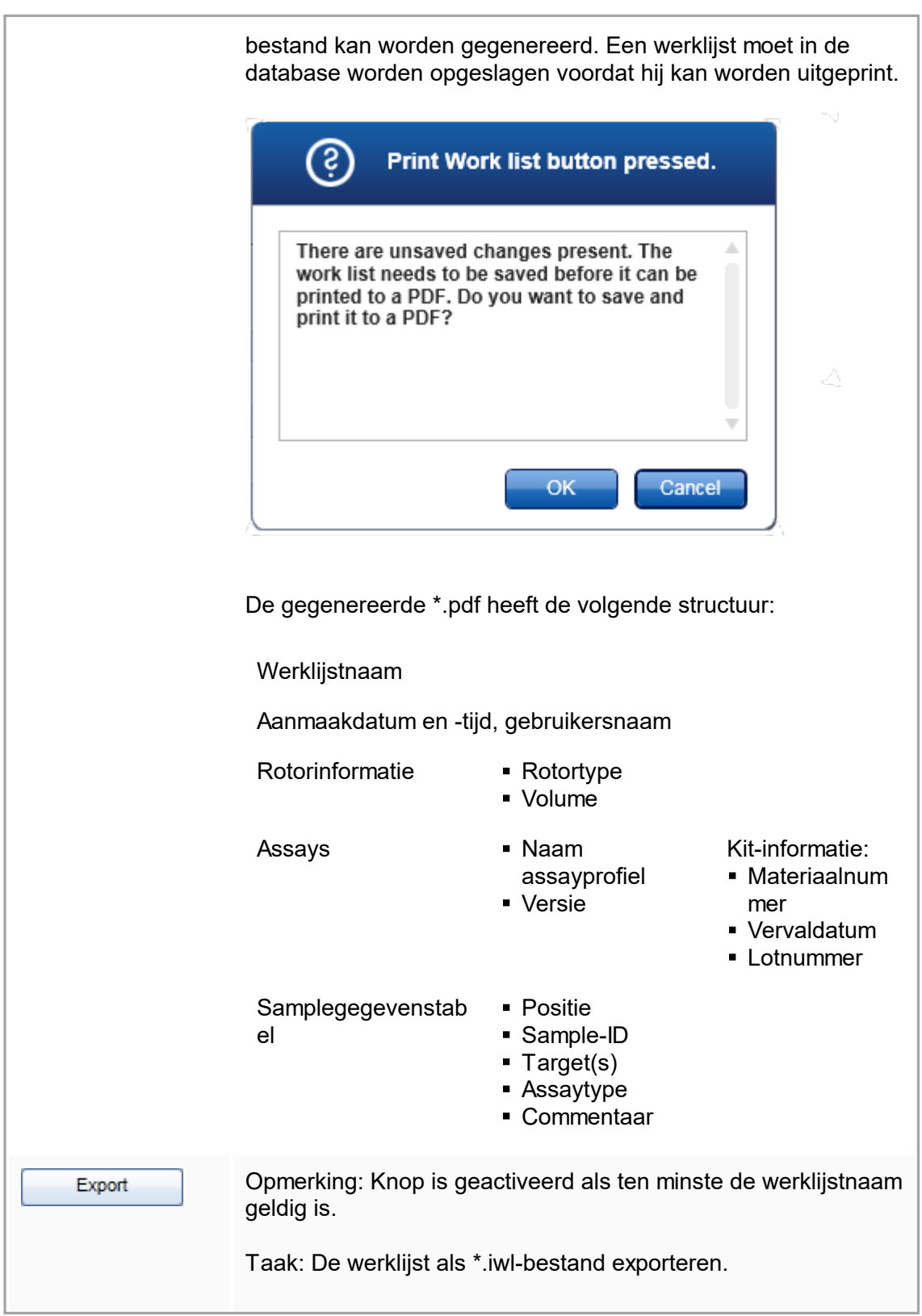

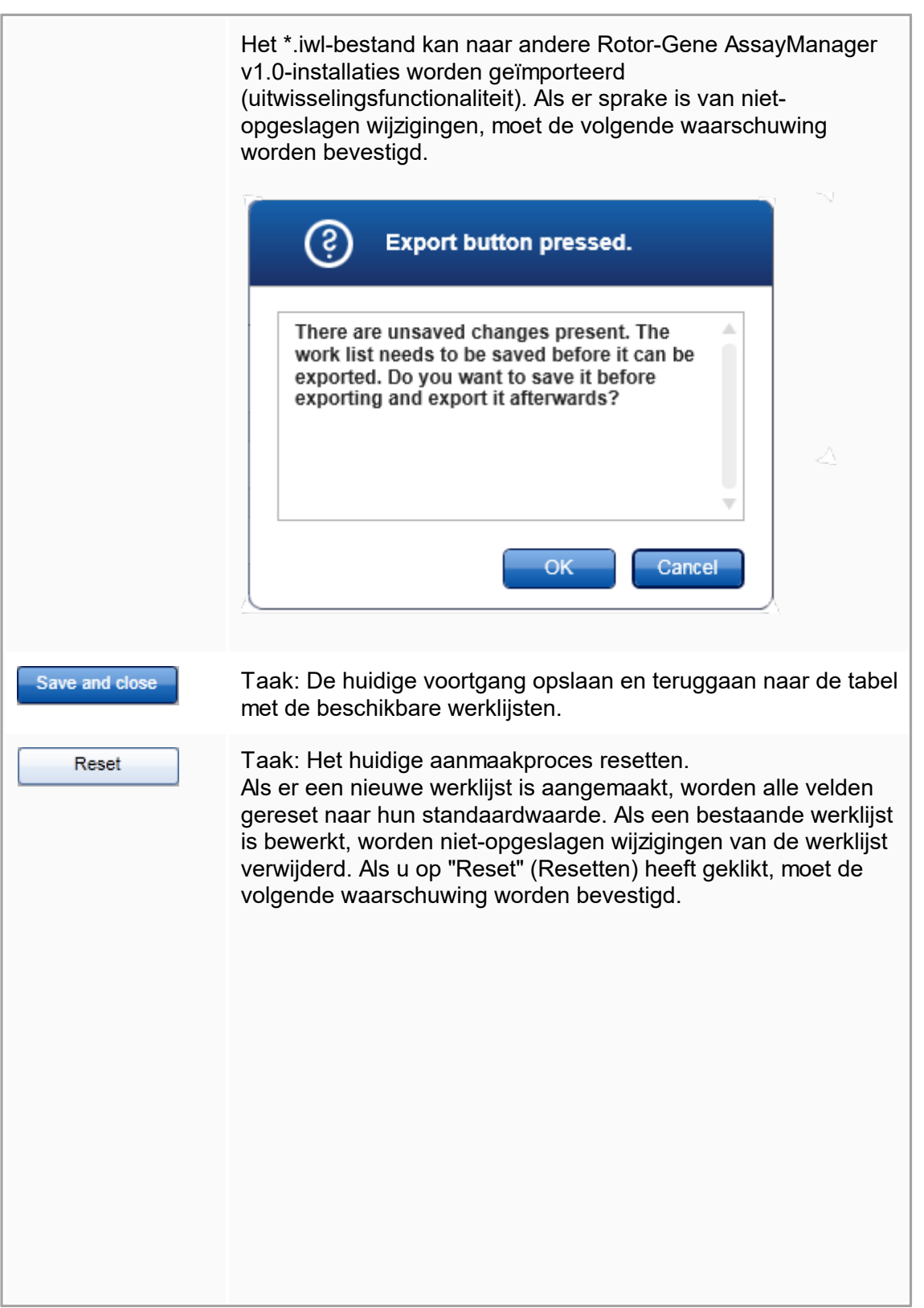

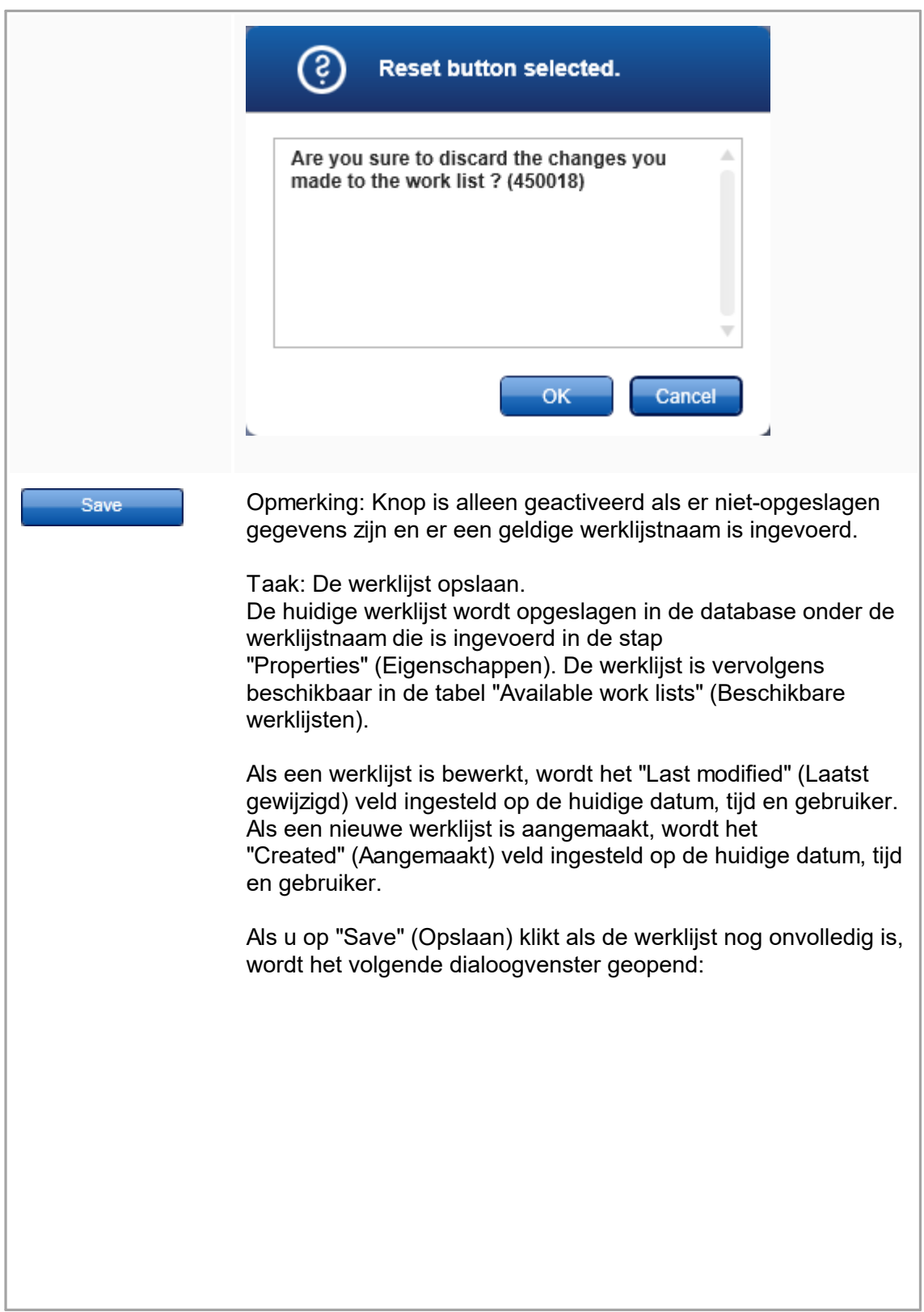

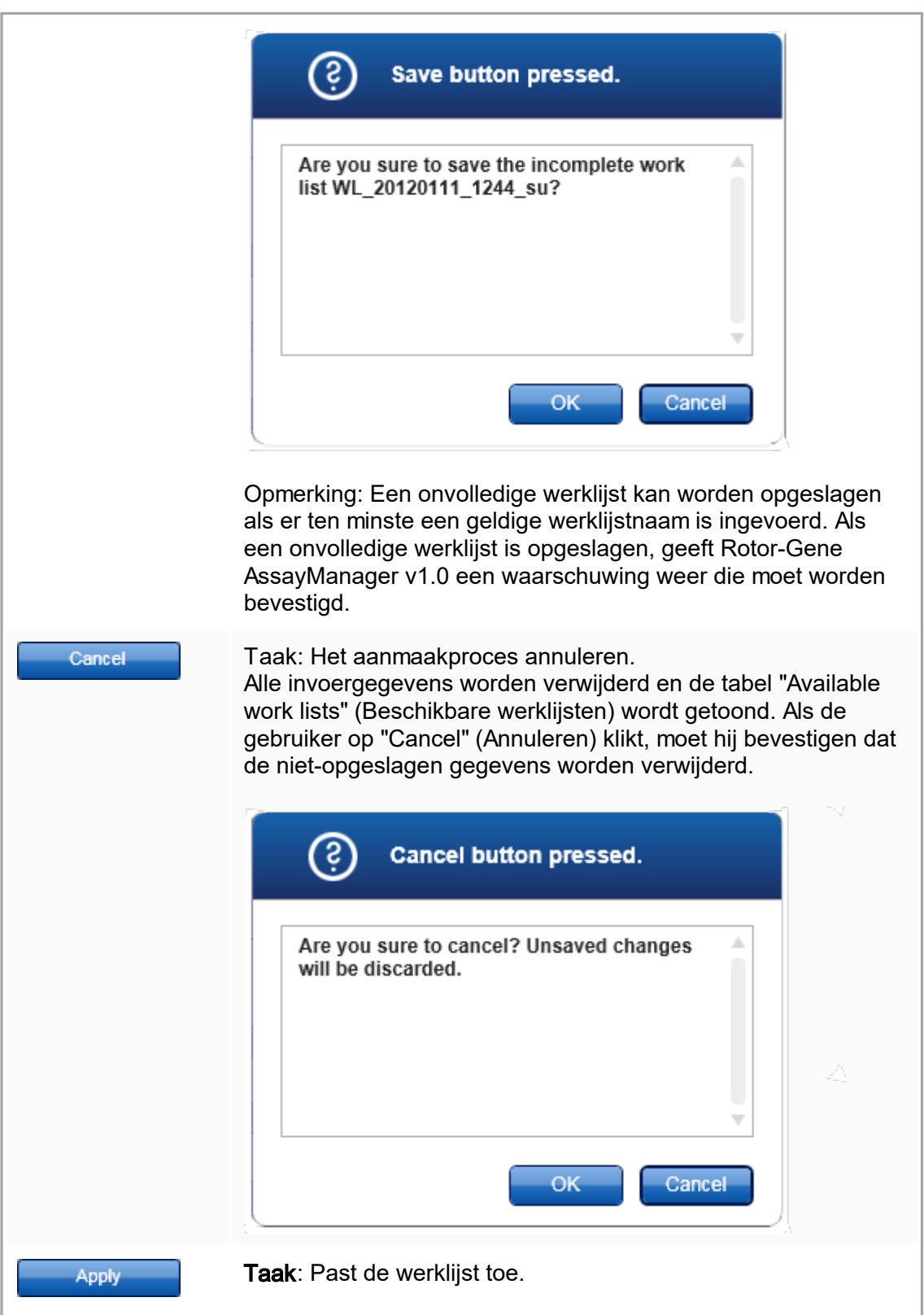

Meer informatie kunt u vinden in de weergave **[Apply work list](#page-109-0)** (Werklijst toepassen).

#### Assays-stap

In deze stap stelt de gebruiker een werklijst samen door assayprofielen aan de werklijst toe te voegen. In de meest eenvoudige vorm wordt er slechts één assayprofiel aan de werklijst toegevoegd. Het is ook mogelijk om meerdere compatibele assayprofielen toe te voegen.

Als assayprofielen gecombineerd worden, moet aan de volgende vereisten worden voldaan:

- § De assayprofielen moeten compatibel zijn (de compatibiliteit van assayprofielen is gedefinieerd in de **[Assay profile editor \(Assayprofieleditor\)](#page-232-0)**).
- Het maximale aantal buizen voor de geselecteerde rotor mag niet overschreden worden.

De assaystap bestaat uit 4 gebieden:

- § Tabel "Available assay profiles" (Beschikbare assayprofielen)
- Tabel "Selected assay profiles" (Geselecteerde assayprofielen)
- § "Messages" (Meldingen) -gedeelte
- Overdrachtsknoppen

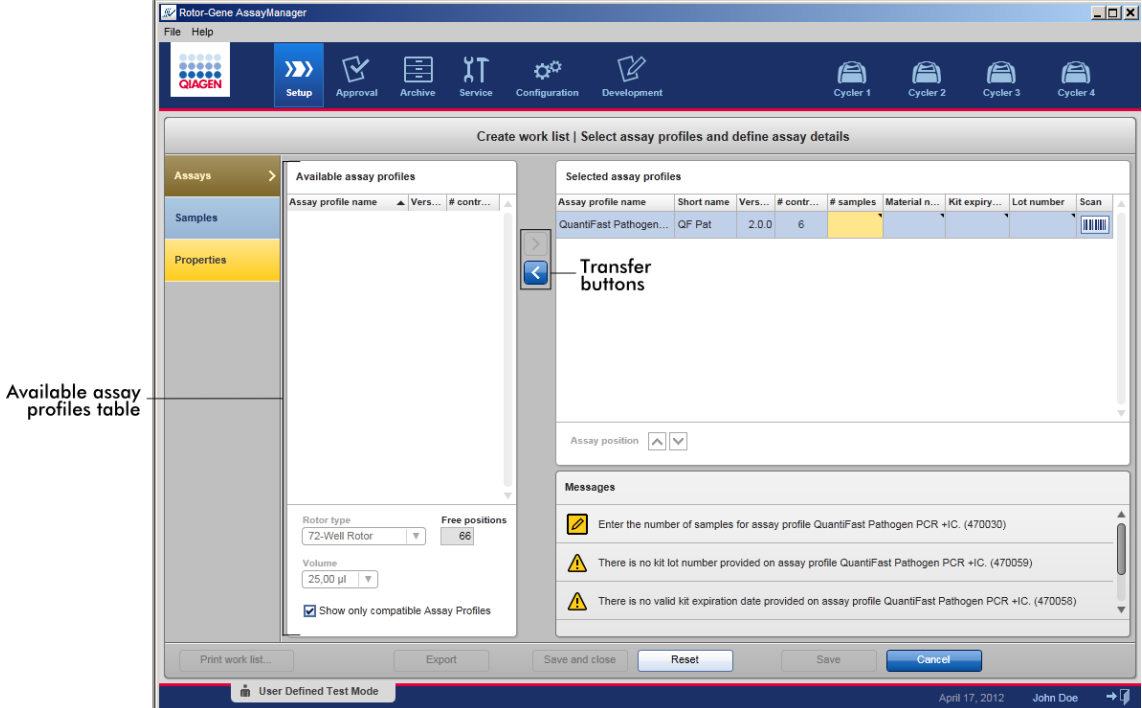

Assayprofielen selecteren en bewerken:

- Selecteer één assayprofiel voor de werklijst uit de tabel "Available assay profiles" (Beschikbare assayprofielen) en voeg het toe; als de werklijst meerdere assayprofielen bevat, selecteer dan een compatibel assayprofiel en voeg het toe.
- Selecteer het rotortype en het reactievolume.
- Breng de assay(s) over naar de tabel "Selected assay profiles" (Geselecteerde assayprofielen).

Afhankelijk van de instellingen in de **\*** ["Configuration" \(Configuratie\)-omgeving](#page-194-0), moeten voor elke geselecteerde assay de volgende gegevens in de tabel geselecteerde assayprofielen worden ingevoerd:

- § Aantal samples
- § Materiaalnummer
- § Vervaldatum kit
- § Lotnummer

#### **Opmerking**

Deze gegevens (met uitzondering van het aantal samples) kunnen ofwel handmatig in de afzonderlijke velden worden ingevoerd ofwel met behulp van een barcodescanner worden ingevoerd.

Om de barcodescanfunctie te activeren, klikt u op het barcodesymbool in de meest rechtse kolom. Het dialoogvenster "Scan QIAGEN Kit Bar code" (Barcode QIAGEN-kit scannen) wordt geopend. De barcode van de betreffende QIAGEN-kit kan gescand worden. De waarden voor het materiaalnummer, de vervaldatum van de kit en het lotnummer worden automatisch ingevuld met de waarden van de scan. Alleen het aantal samples moet handmatig worden ingevoerd.

**Opmerking** 

Voor een beschrijving over hoe u een handheld barcodescanner moet installeren en gebruiken, kunt u de desbetreffende handleiding van het apparaat raadplegen. Wij raden de barcodescanner aan die wordt meegeleverd met QIAsymphony-apparaten en die apart kan worden besteld bij QIAGEN (Handscanner Touch 65-PRO m.CAB-412/USB A, cat. nr. 9241227).

## **Overdrachtsknoppen**

De overdrachtsknoppen worden gebruikt om assayprofielen toe te voegen aan of te verwijderen uit de tabel met geselecteerde assayprofielen.

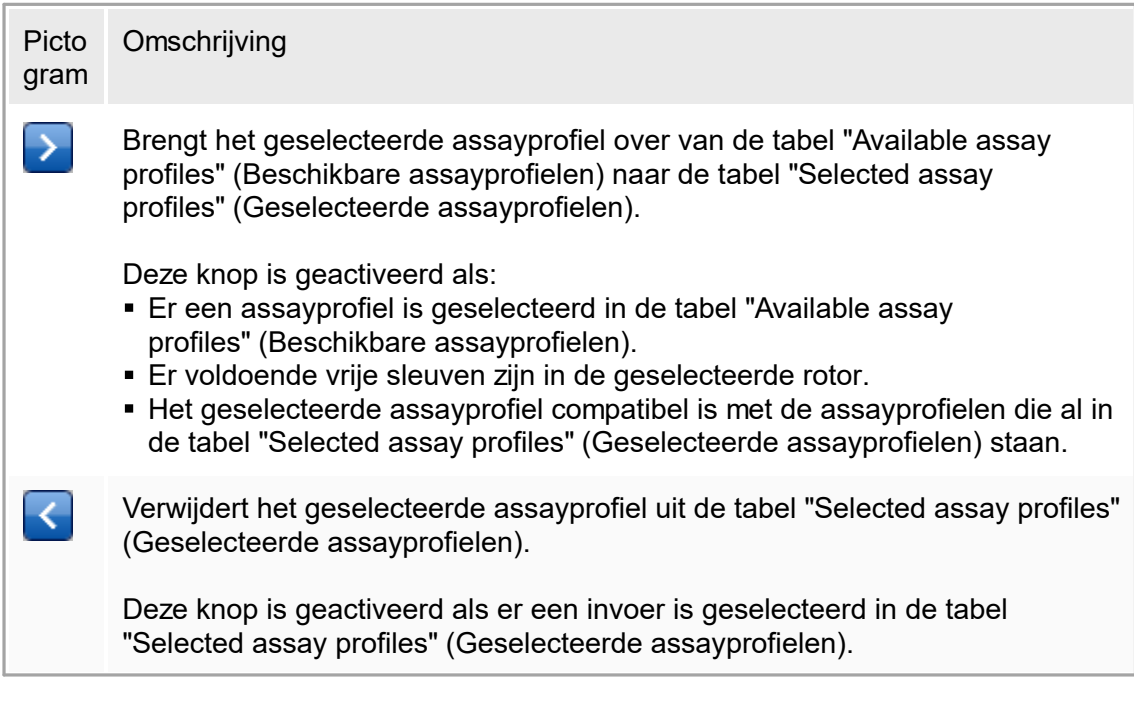

Tabel "Available assay profiles" (Beschikbare assayprofielen) Lijst met alle beschikbare assayprofielnamen, alfabetisch in oplopende volgorde gesorteerd.

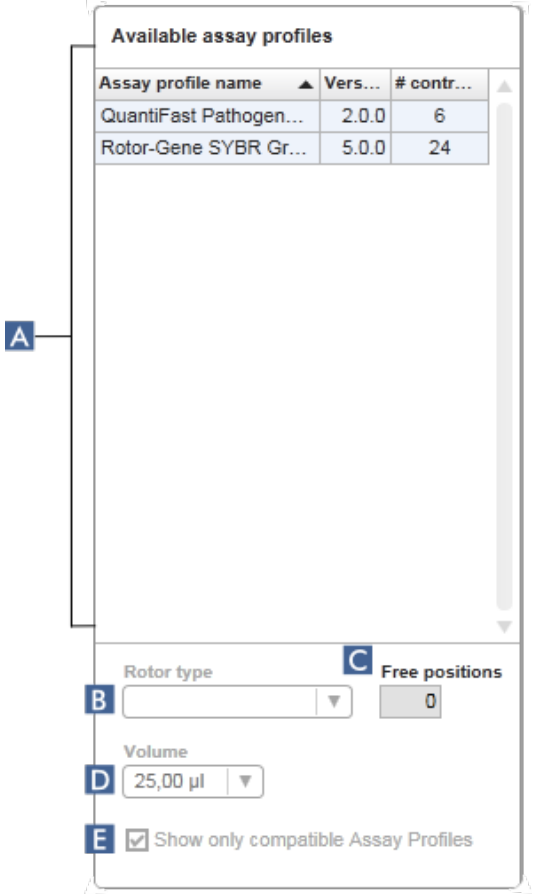

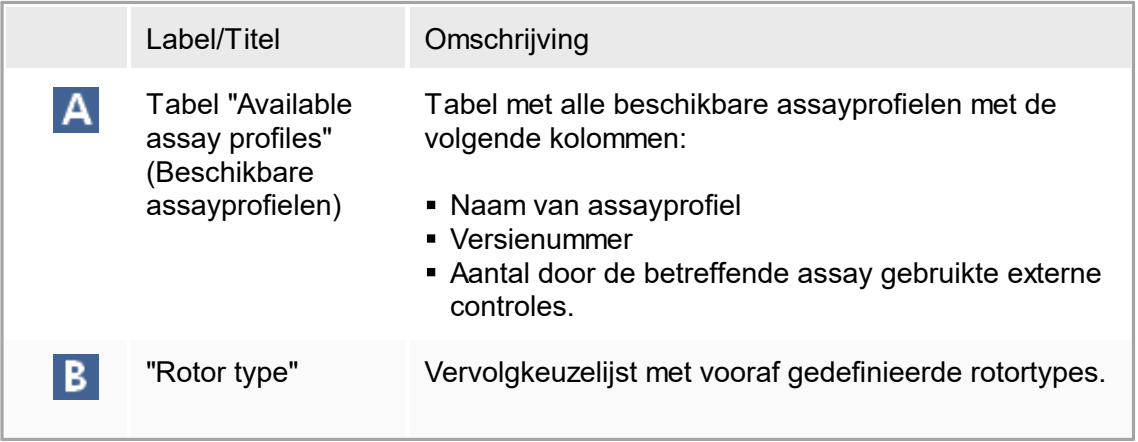

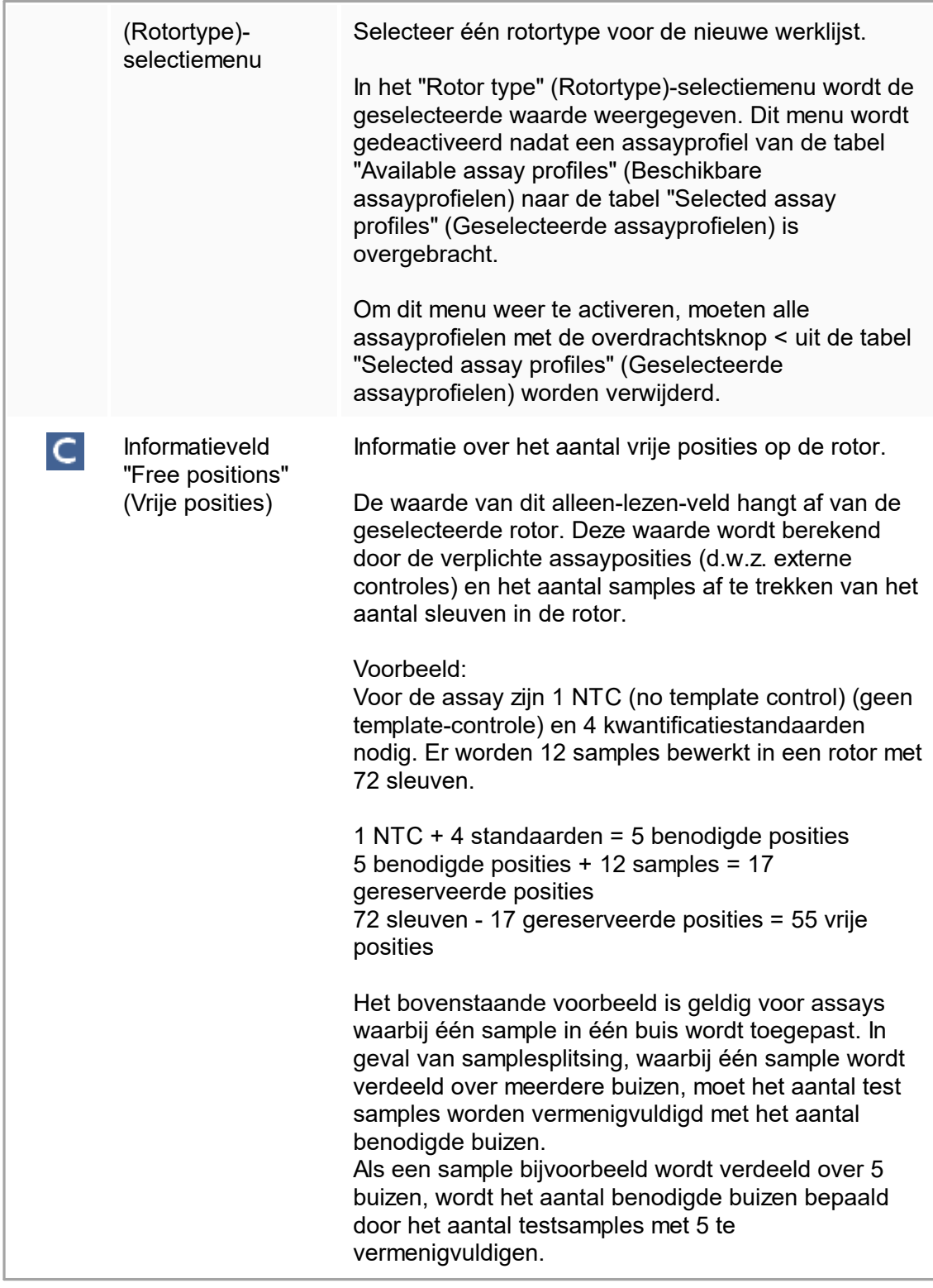

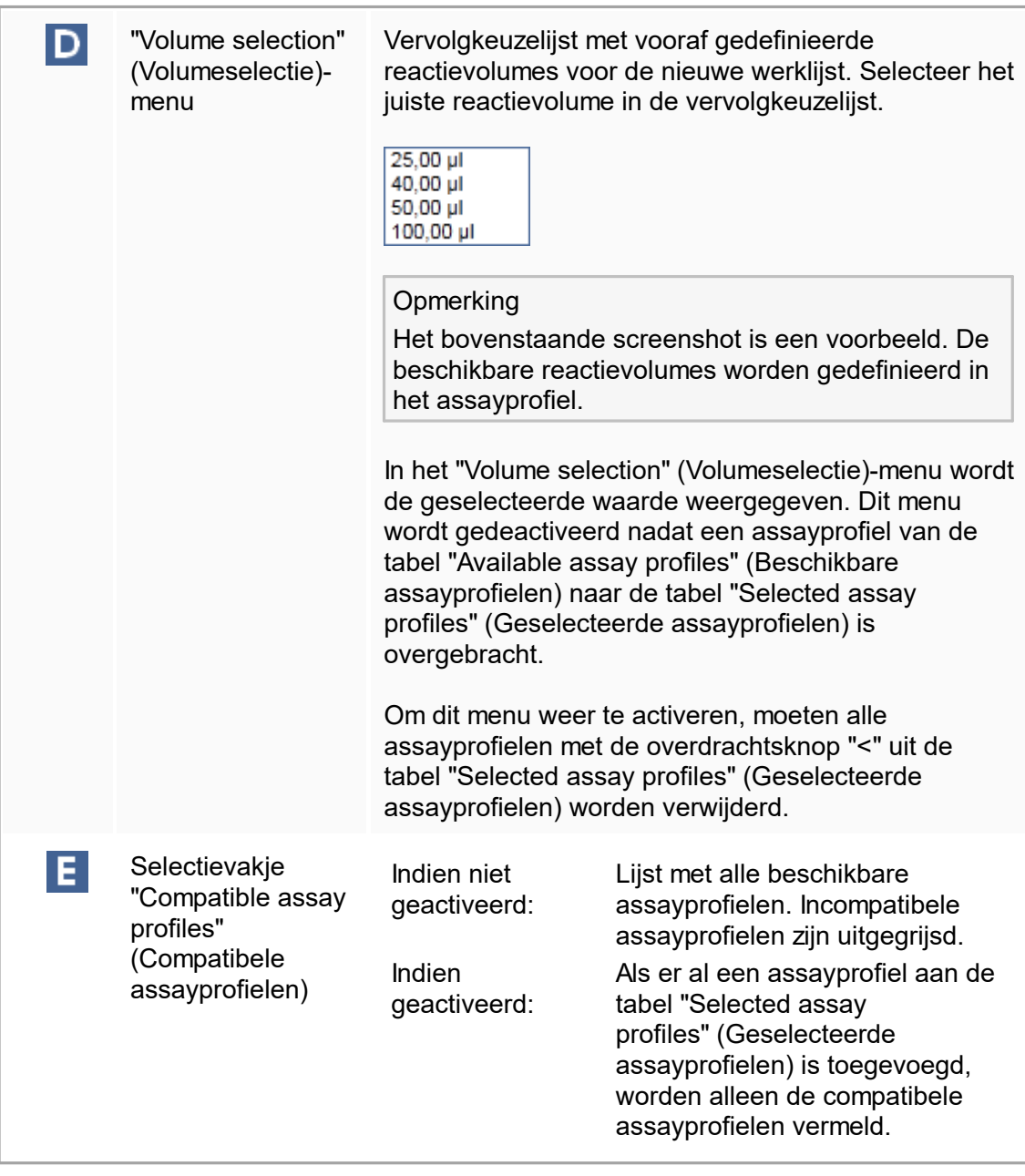

#### **Opmerking**

Meerdere assayprofielen worden als compatibel aangemerkt als aan alle van de volgende vereisten is voldaan:

- De thermische cyclingprofielen zijn identiek.
- De auto-gain-instellingen zijn identiek.
- Ze hebben ten minste één rotortype gemeen.
- Ze hebben ten minste één reactievolume gemeen.
- De optische configuratiebeperkingen maken het gebruik van ten minste één cyclertype mogelijk, en ze hebben ten minste één optische configuratie gemeen.
- Ze kunnen in principe met andere assays draaien.
- § Ze delen dezelfde cyclinggroep of ze maken helemaal geen onderdeel uit van een cyclinggroep.

Tabel "Selected assay profiles" (Geselecteerde assayprofielen) Aan de werklijst toegevoegde profielen (één of meerdere) worden vermeld in de tabel "Selected assay profiles" (Geselecteerde assayprofielen). De tabel is niet sorteerbaar.

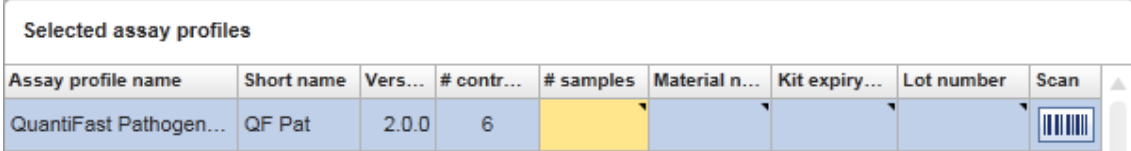

Deze tabel bevat door het respectieve assayprofiel verstrekte gegevens en gegevens die handmatig of met een barcodescanner moeten worden ingevoerd. In de volgende tabel ziet u de bron voor elke kolom:

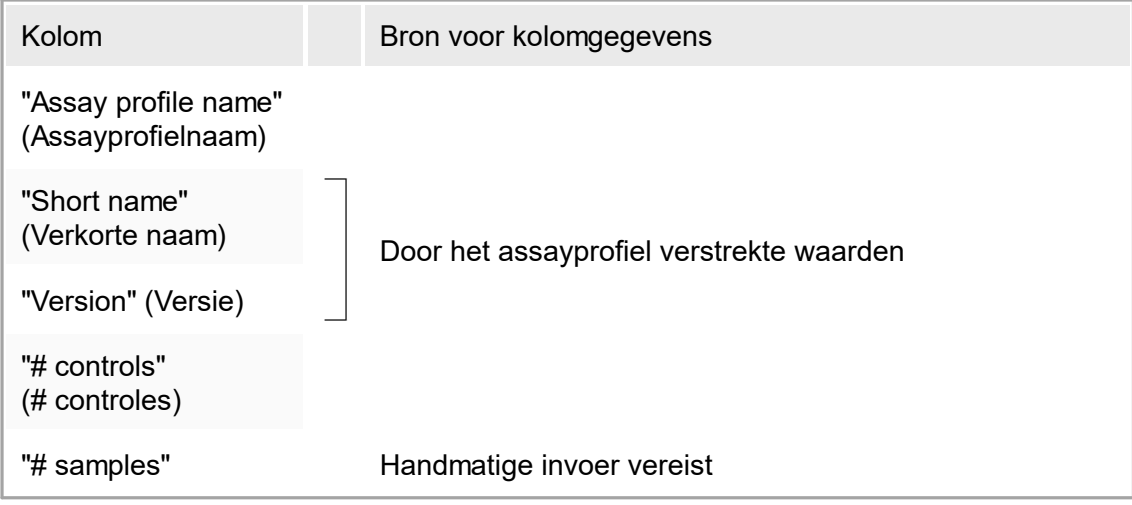

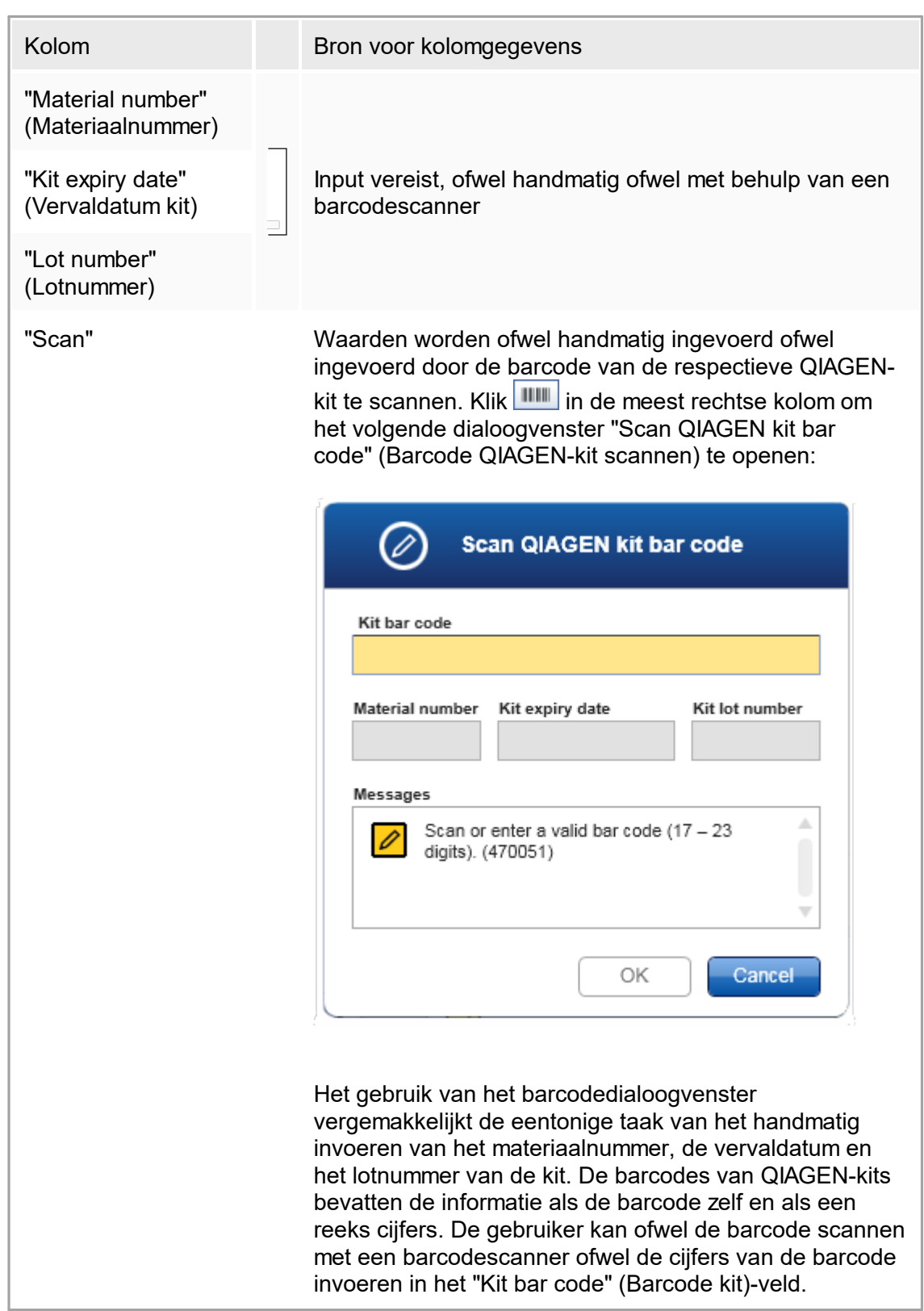

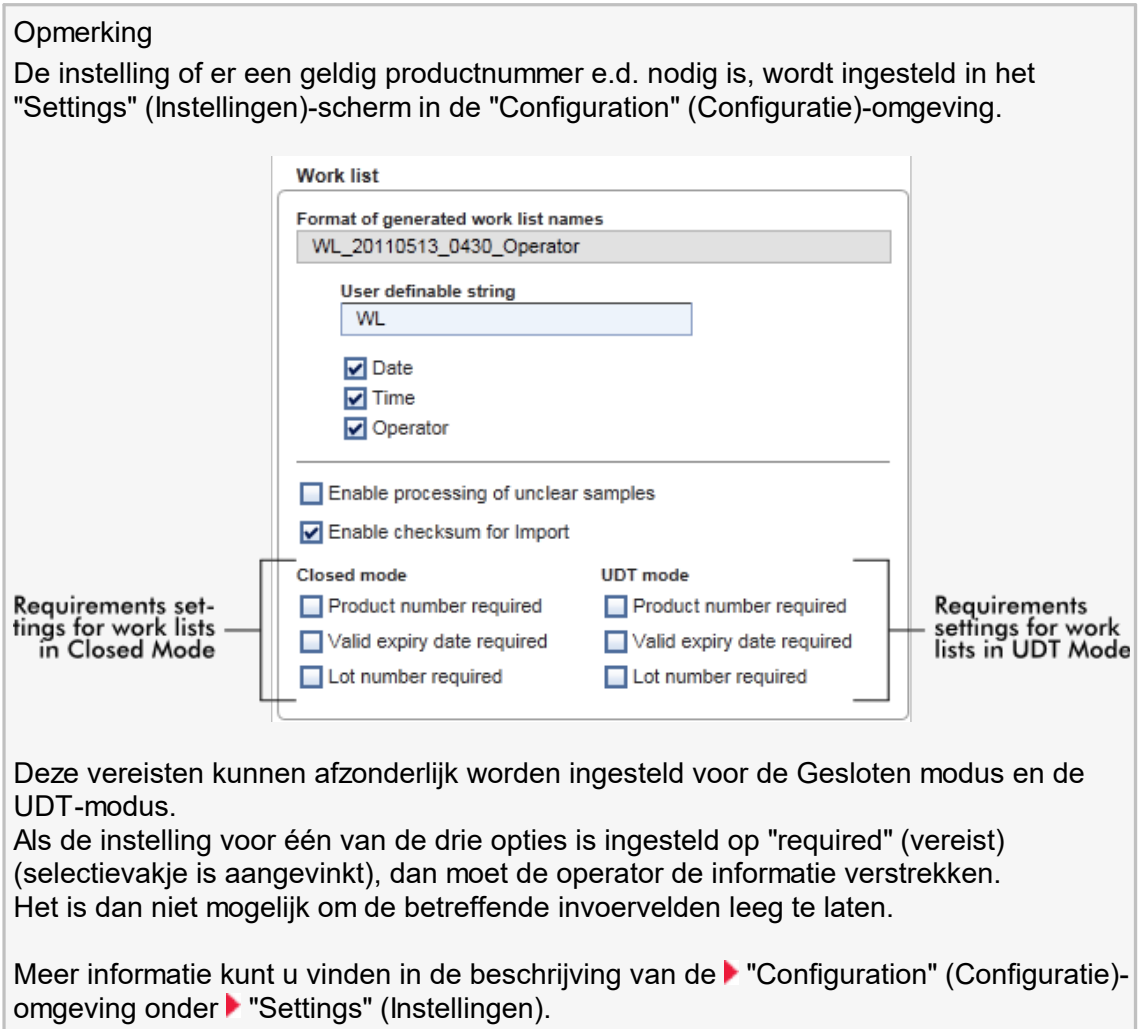

#### " Assay position" (Assaypositie)-bedieningsknoppen

De "Assay position" (Assypositie)-bedieningsknoppen staan onder de tabel "Selected assay profiles" (Geselecteerde assayprofielen).

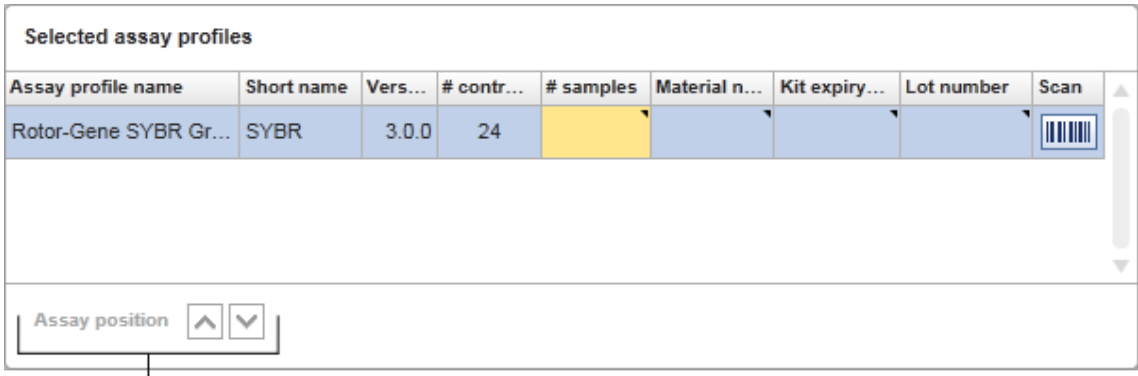

#### Assay position controls

Twee pijltjestoetsen worden gebruikt om de positie van de "Selected assay profiles" (Geselecteerde assayprofielen) in de tabel te wijzigen. Klik op de pijl omhoog om een assayprofiel naar boven te verplaatsen. Klik op de pijl omlaag om een assayprofiel naar beneden te verplaatsen. Dit heeft ook invloed op de assaypositie in de rotor.

#### "Samples"-stap

De "Samples"-stap toont de samplegegevens in tabelvorm. Alle sampletypes van alle geselecteerde assayprofielen worden hier weergegeven. Als er meerdere assayprofielen zijn toegevoegd, worden deze na elkaar vermeld.

#### **Opmerking**

De volgorde van de samples binnen één specifiek assayprofiel wordt bepaald door de volgorde die is gespecificeerd bij het aanmaken van het assayprofiel. De volgorde van meerdere assayprofielen wordt gedefinieerd door hun volgorde in de "Assays"-stap.

Het aantal weergegeven samples hangt af van:

- Het aantal testsamples dat is ingevoerd in de "Assays"-stap
- Vereiste samples opgegeven in het assayprofiel
- Het aantal assayprofielen dat is toegevoegd in de "Assays"-stap

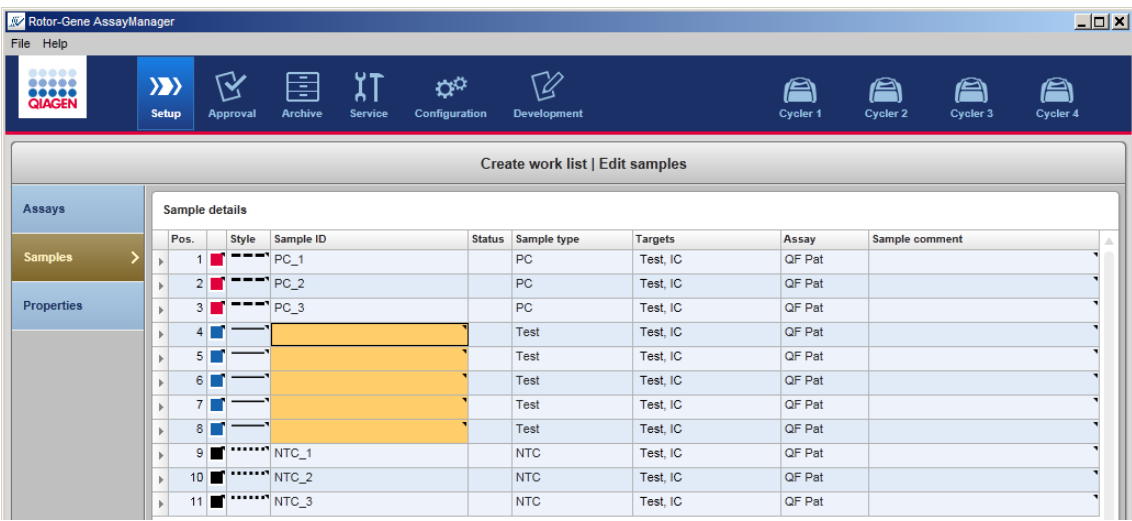

De bewerkbare kolommen in de samplegegevens tabel (lijnkleur, lijnstijl, ID en opmerking) beschikken over een pop-upmenu dat toegankelijk is via een rechtermuisklik in de betreffende kolom. De kolommen worden beschreven in de volgende tabel:

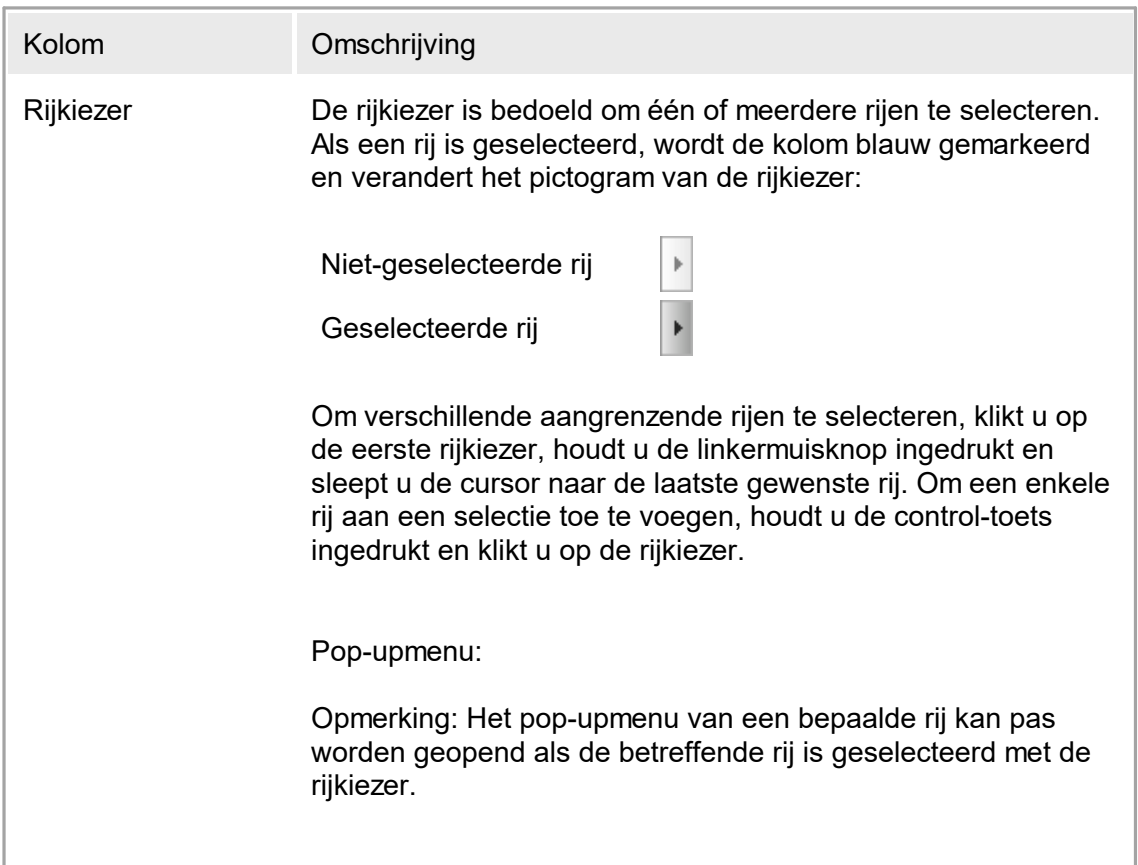

Als er één enkele rij is geselecteerd, is het invoerveld "Assign IDs" (ID's toewijzen) gedeactiveerd. Dit invoerveld is alleen geactiveerd als er meerdere rijen geselecteerd worden.

Open het pop-upmenu door met de rechtermuisknop op een willekeurige plaats in de geselecteerde rij te klikken.

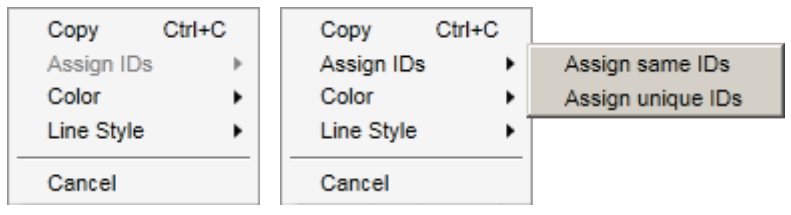

Pop-upmenu voor de Pop-upmenu voor de selectie van selectie van één enkele rij meerdere rijen

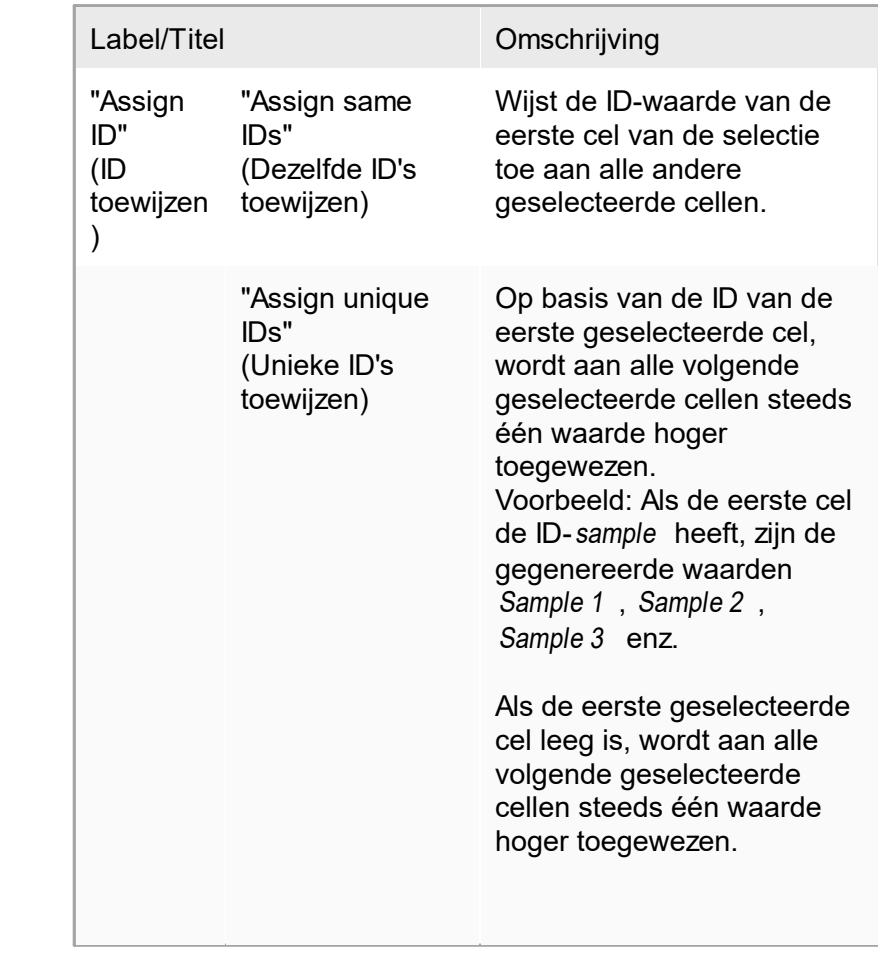

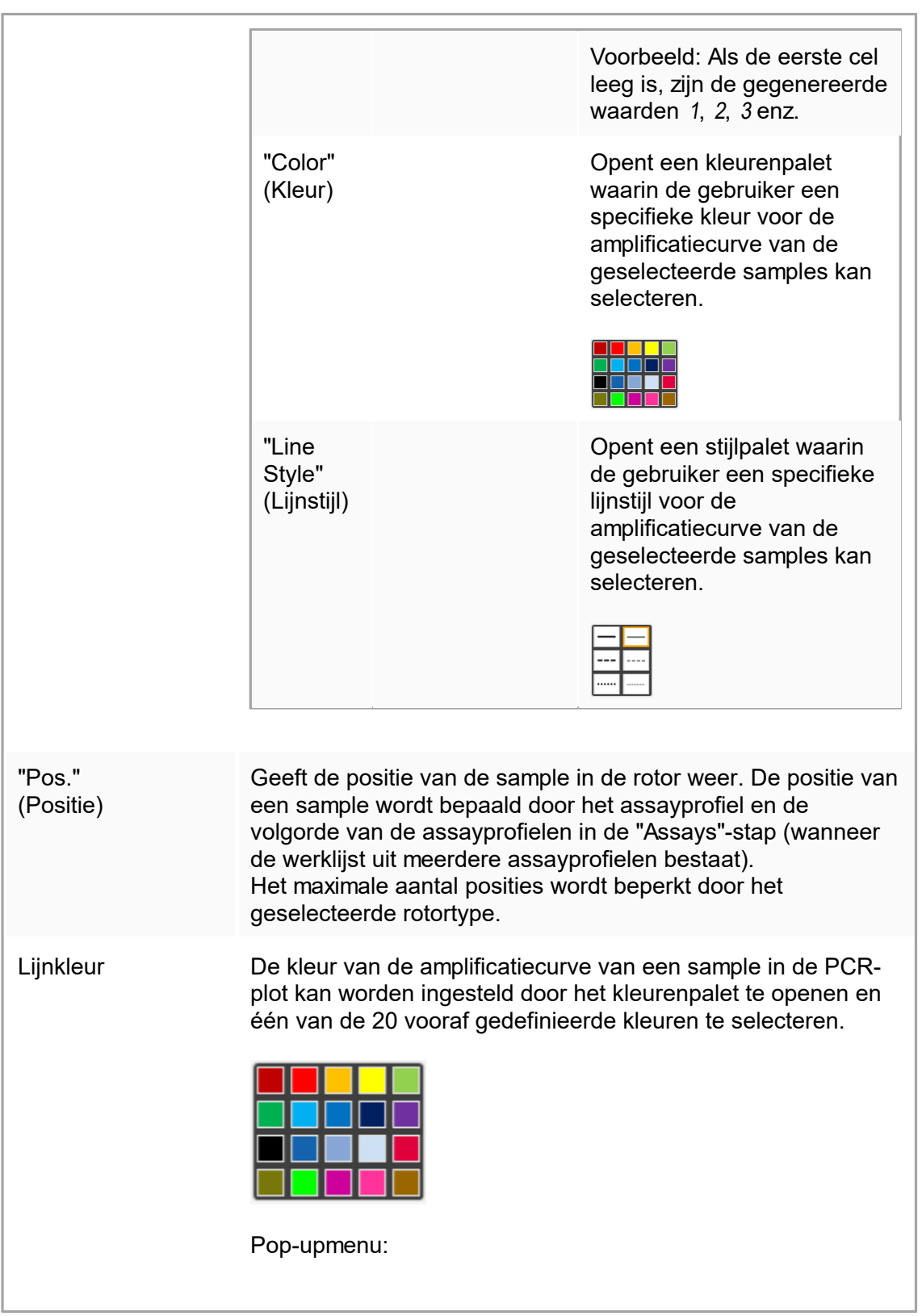

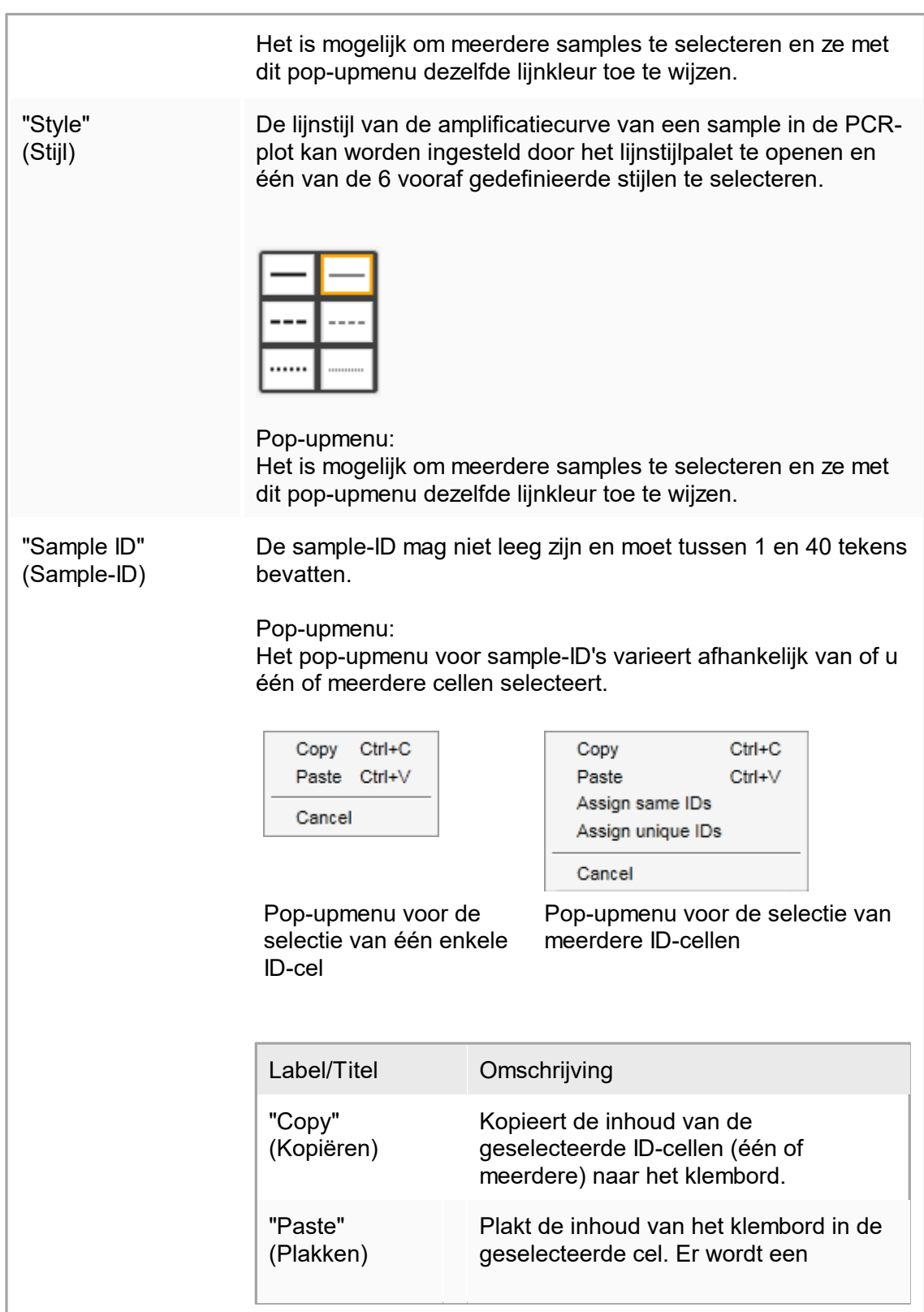

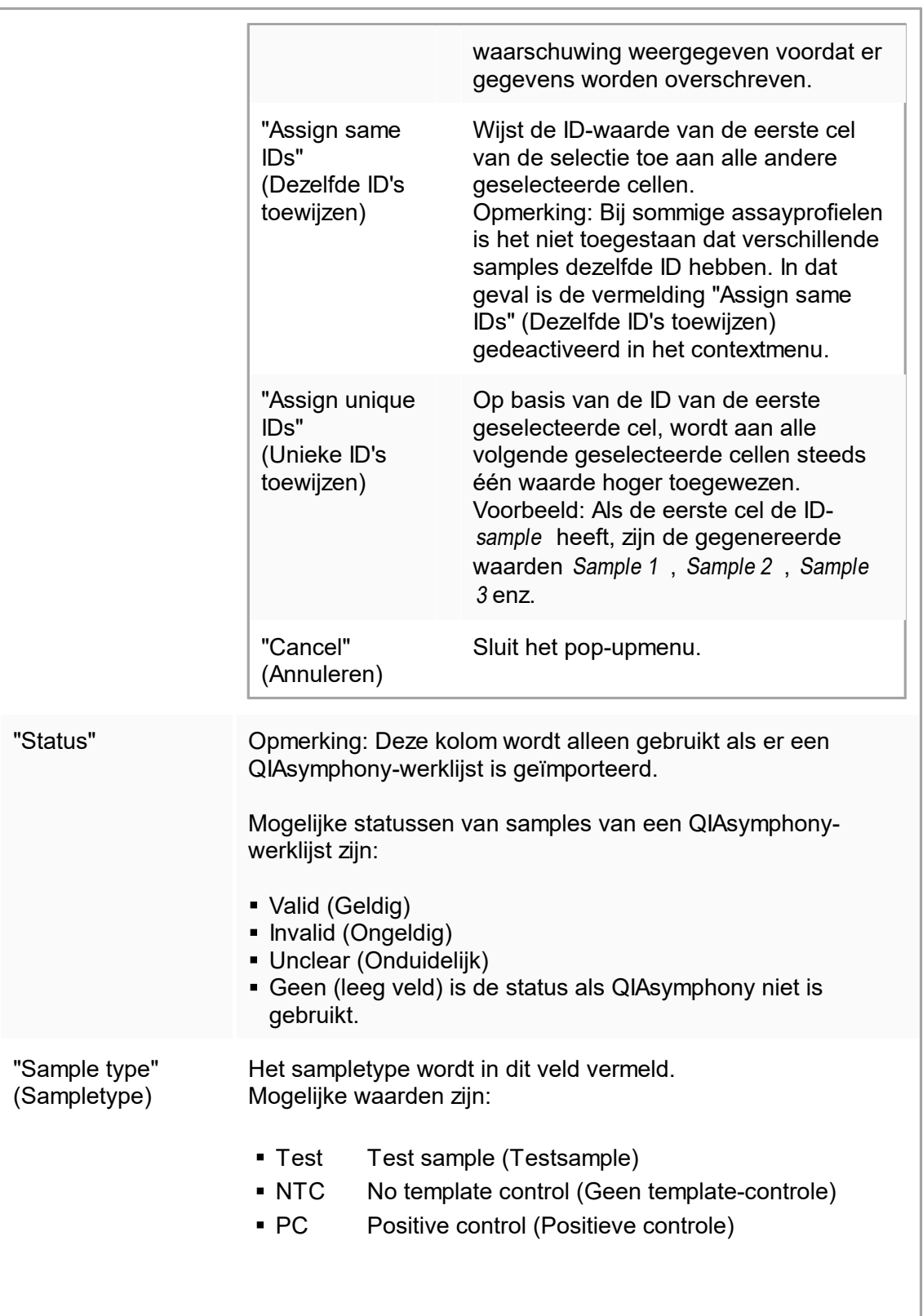

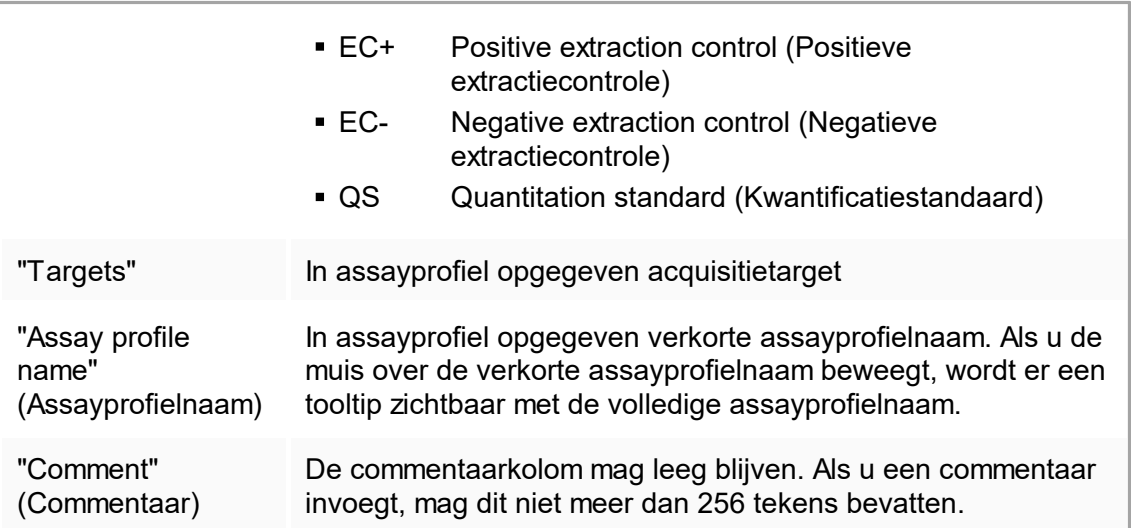

## "Properties" (Eigenschappen)-stap

De eigenschappen-stap wordt gebruikt om een nieuwe werklijstnaam toe te wijzen, ofwel door handmatig een naam in te voeren ofwel door een gegenereerde standaardnaam te gebruiken. Daarnaast kunnen er 2 opties worden ingesteld (werklijst "is editable" (is bewerkbaar) en "is applicable" (is toepasbaar)).

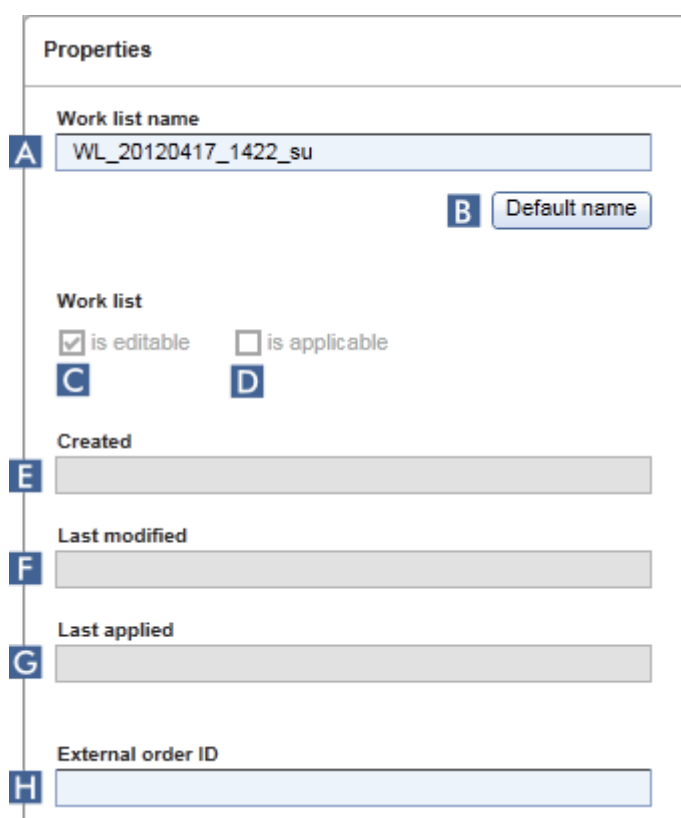

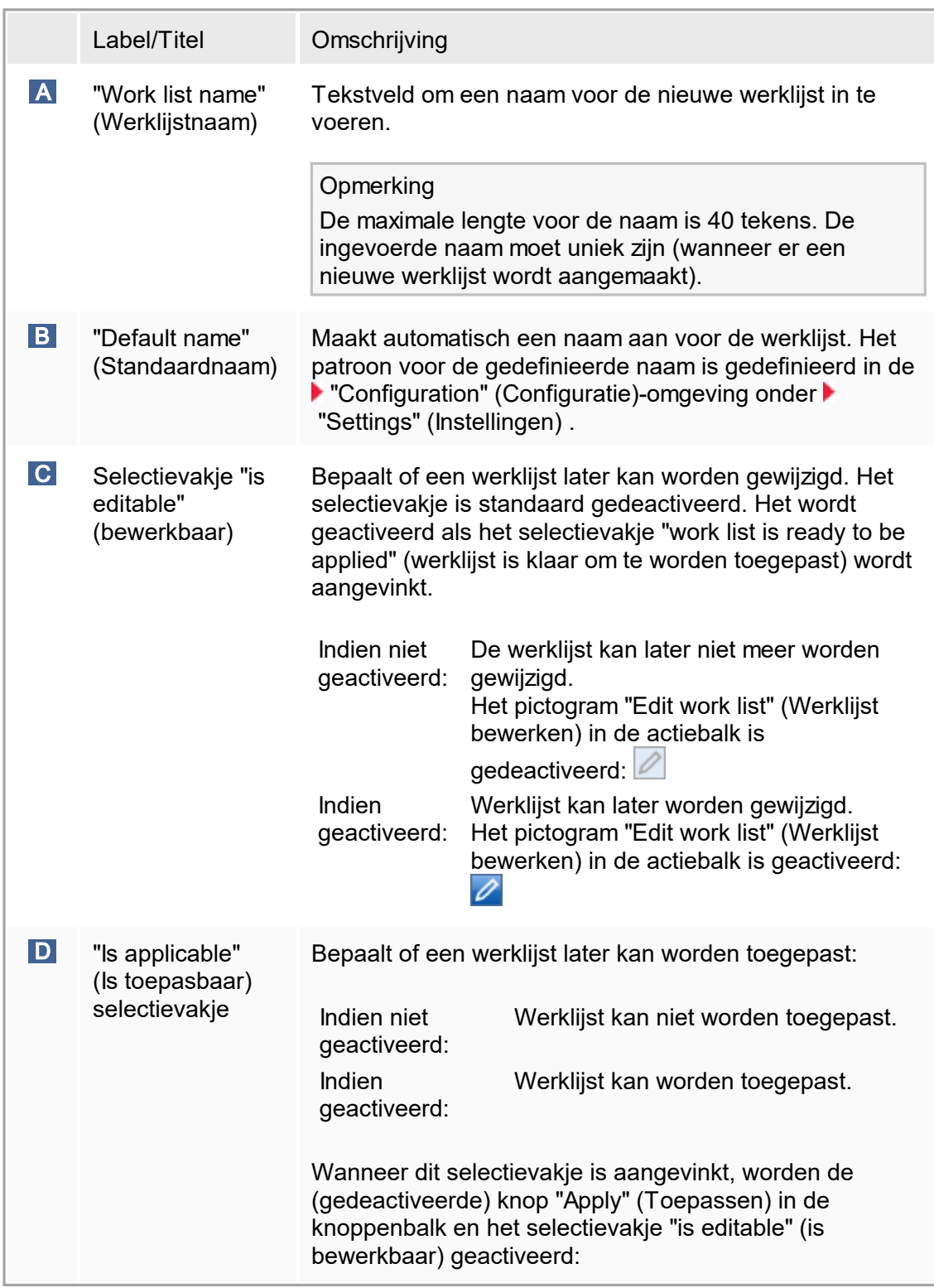

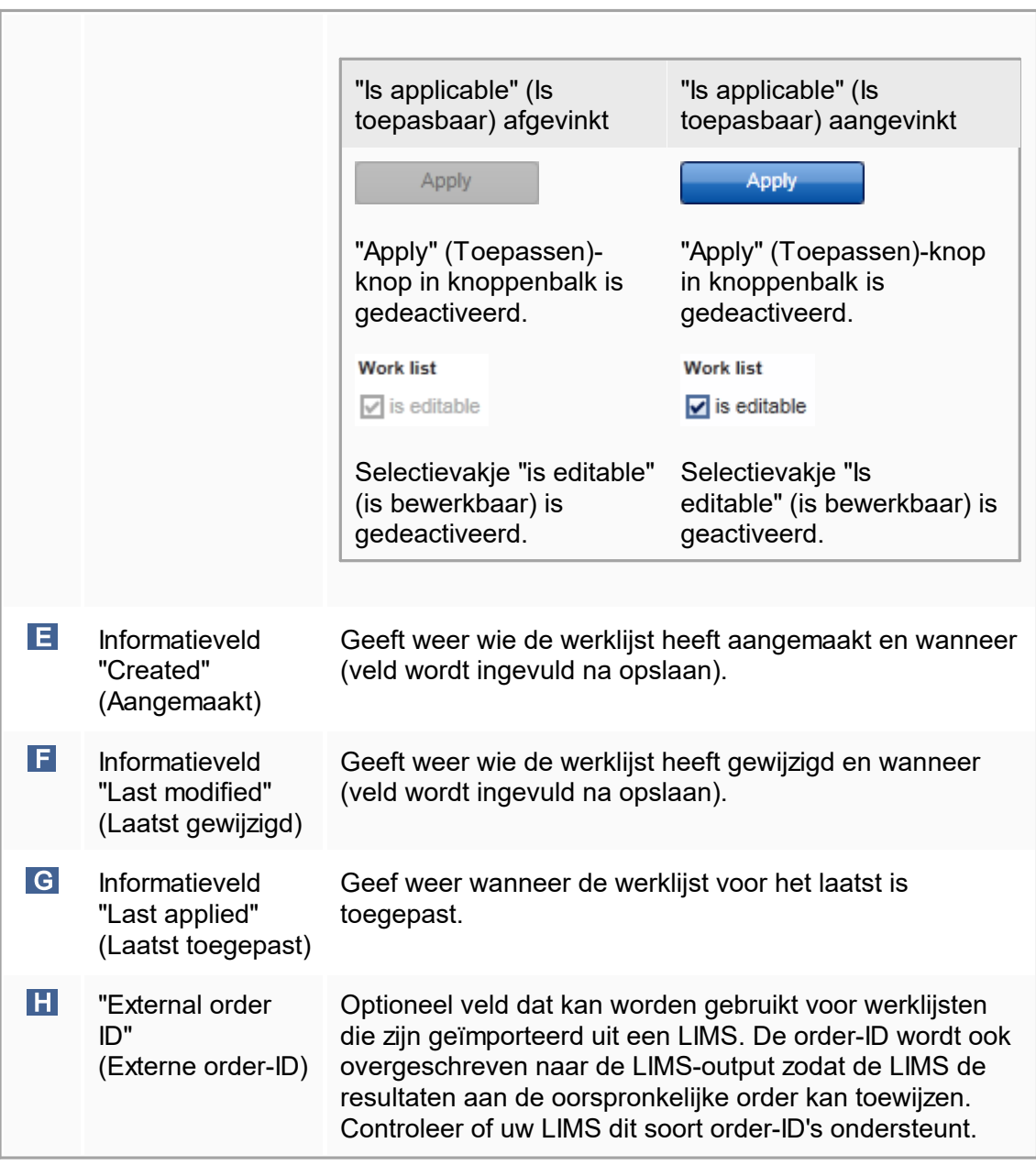

## 1.5.5.2 **"Cycler"-omgeving**

De "Cycler"-omgeving wordt gebruikt voor de cyclers en geeft een overzicht van alle Rotor-Gene Q-apparaten die toegankelijk zijn met Rotor-Gene AssayManager v1.0. Er kunnen tot 4 verschillende Rotor-Gene Q-cyclers worden geregistreerd en vervolgens gelijktijdig door Rotor-Gene AssayManager v1.0 worden bediend. De verschillende cyclers staan weergegeven als afzonderlijke "Cycler"-pictogrammen die altijd zichtbaar zijn in de rechterbovenhoek van het Rotor-Gene AssayManager v1.0-scherm.

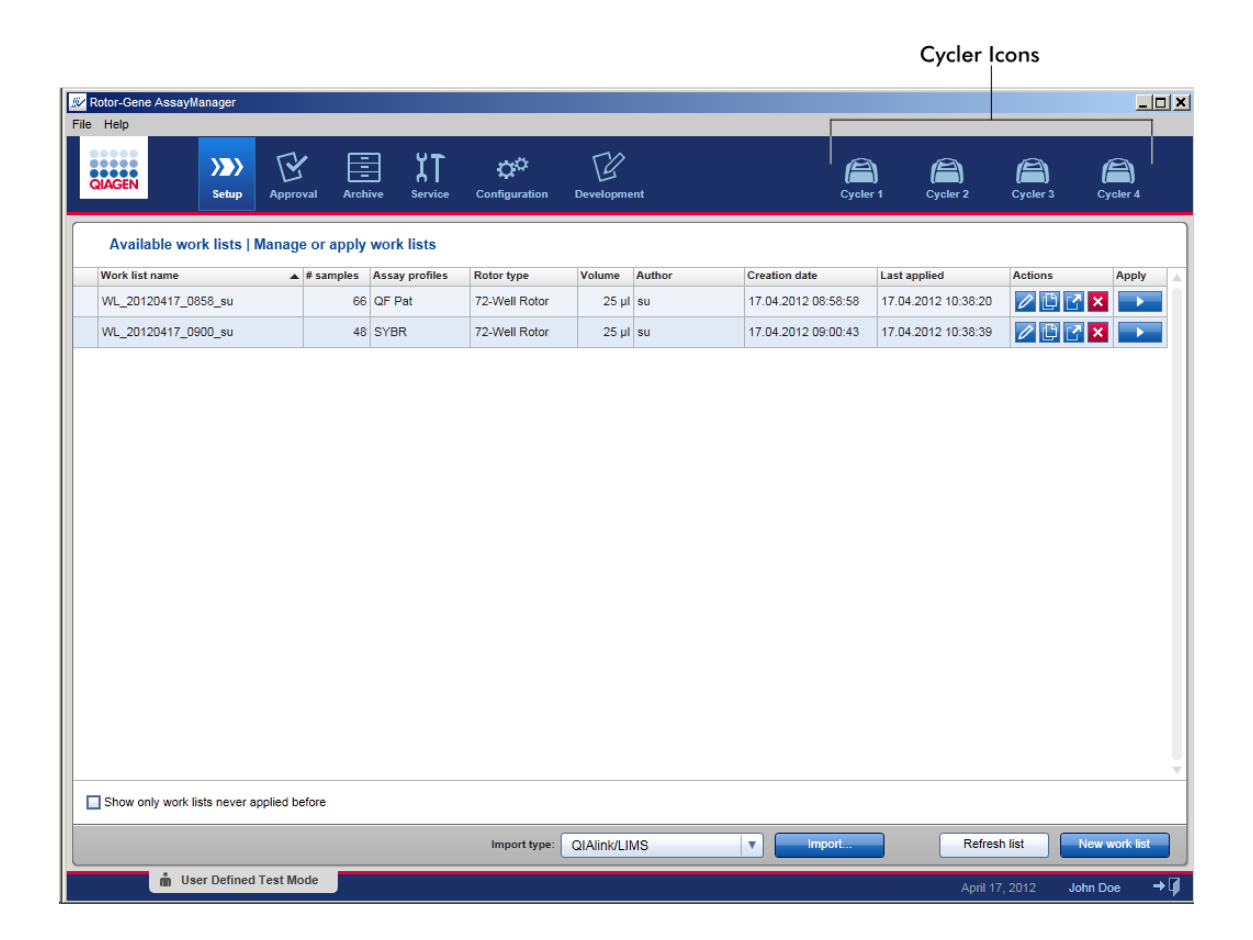

De inhoud van de "Cycler"-omgeving is ervan afhankelijk of een cycler op dat moment inactief of in werking is, en of een run is gestopt maar nog niet is vrijgegeven. Het uiterlijk van het cycler-pictogram geeft de huidige status van de cycler aan.
## "Cycler"-pictogram

Het "Cycler"-pictogram krijgt afhankelijk van de voortgang en het resultaat van de run een ander uiterlijk.

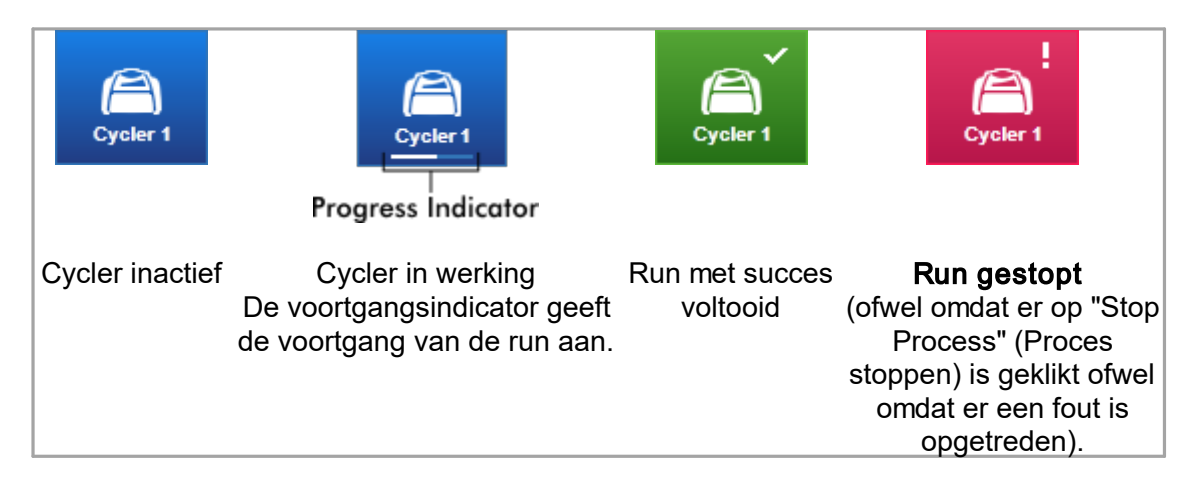

Andere cycler-pictogrammen staan hieronder:

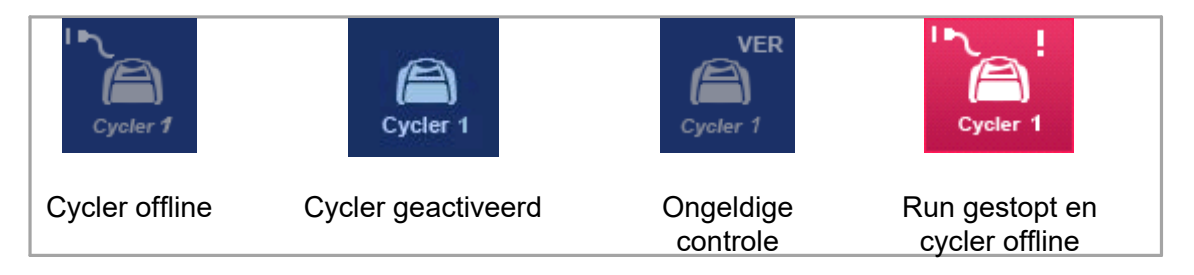

Scherm "Idle Cycler" (Inactieve cycler)

Als een cycler inactief is, komt u, als u op het bijbehorende pictogram klikt, in het volgende scherm:

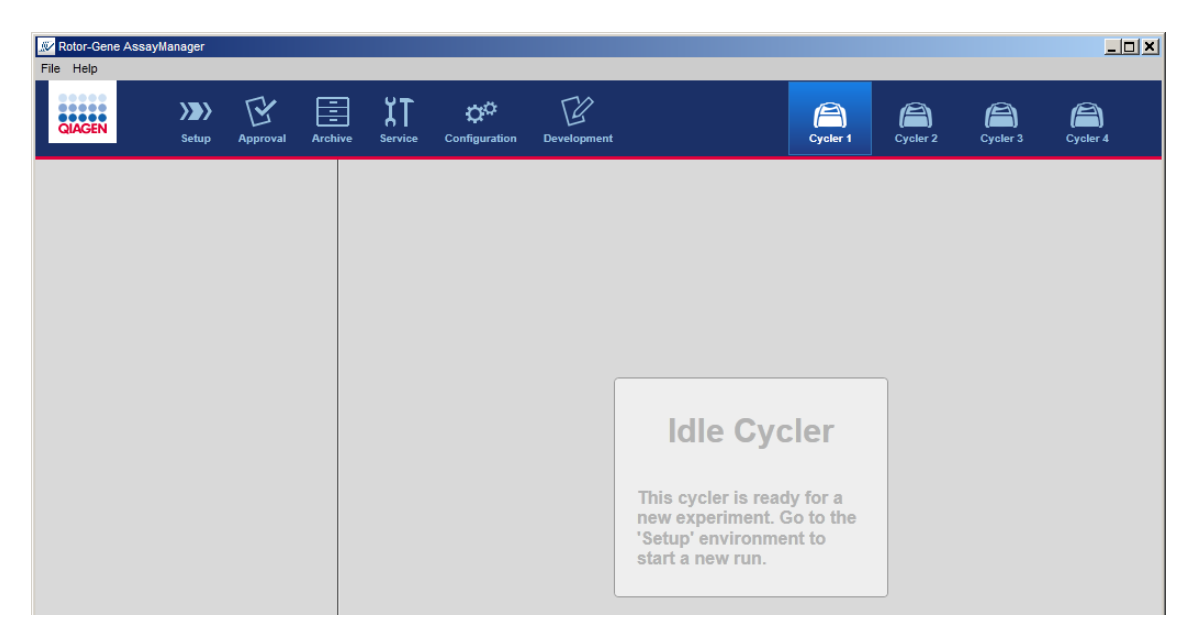

Er zijn twee manieren om een run te starten op een inactieve cycler:

- Pas een bestaande werklijst toe uit de tabel "Available Work Lists" (Beschikbare werklijsten).
- Maak een nieuwe werklijst aan en pas deze toe.

## Scherm "Active Cycler" (Actieve cycler)

Als een cycler actief is, een run is beëindigd of handmatig is stopgezet en nog niet is vrijgegeven, zal er een plug-in-specifiek scherm worden getoond.

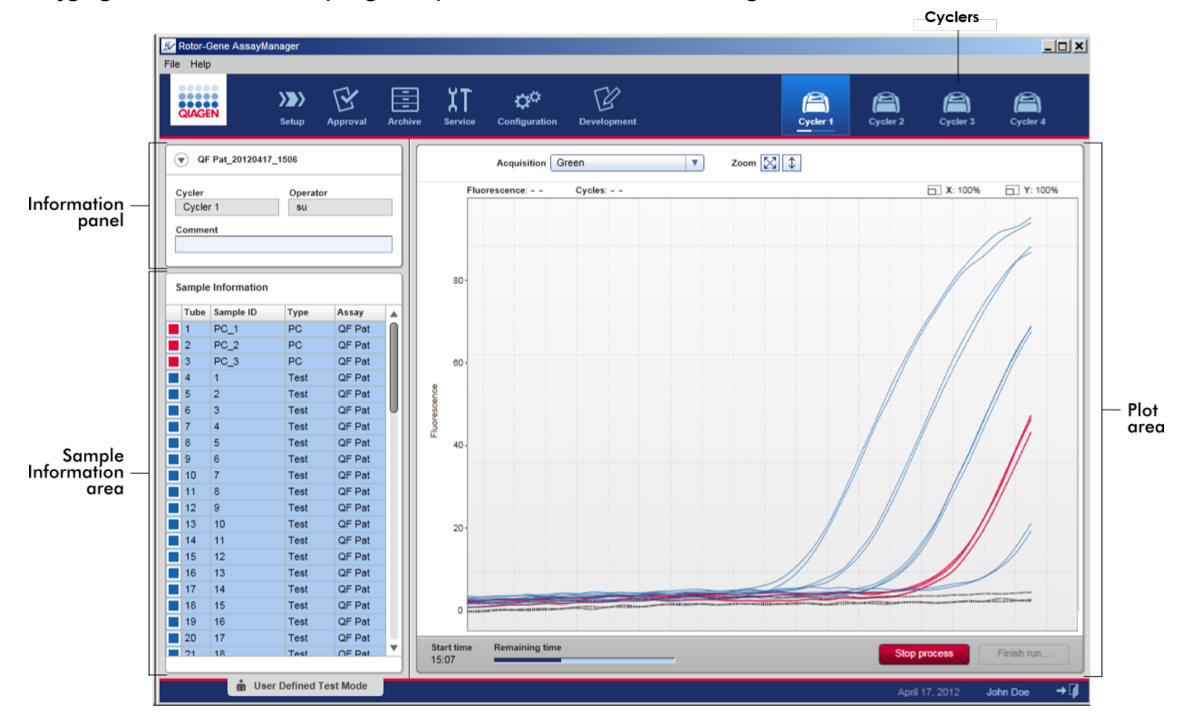

De amplificatie van de samples wordt in real time weergegeven in het plotgedeelte. Als het runproces is beëindigd, wordt de run vrijgegeven en kunnen de sampleresultaten worden goedgekeurd.

Het is mogelijk om het proces te stoppen voordat het is voltooid. Als tijdens de run op de knop "Stop Process" (Proces stoppen) wordt geklikt, verschijnt er een bevestigingsvenster met het bericht "The run will be stopped" (De run wordt gestopt). Klik op "OK". De run wordt stopgezet zodra het apparaat een profielstap heeft beëindigd. Dit kan tot 60 seconden duren. Het experiment wordt opgeslagen in de database met de resultaatstatus "Run stopped" (Run gestopt). Daarna wordt de knop "Finish run" (Run beëindigen) actief en is de knop "Stop process" (Proces stoppen) niet langer beschikbaar.

Het cycler-scherm bestaat uit 4 gedeeltes:

- § Informatiepaneel
- § "Sample information" (Sample-informatie)-gedeelte
- § Plotgedeelte
- § "Cycler"-pictogram

### Informatiepaneel

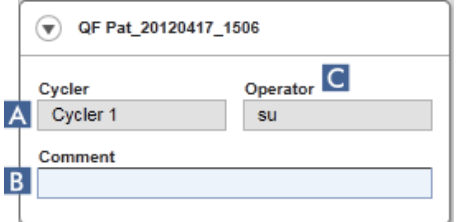

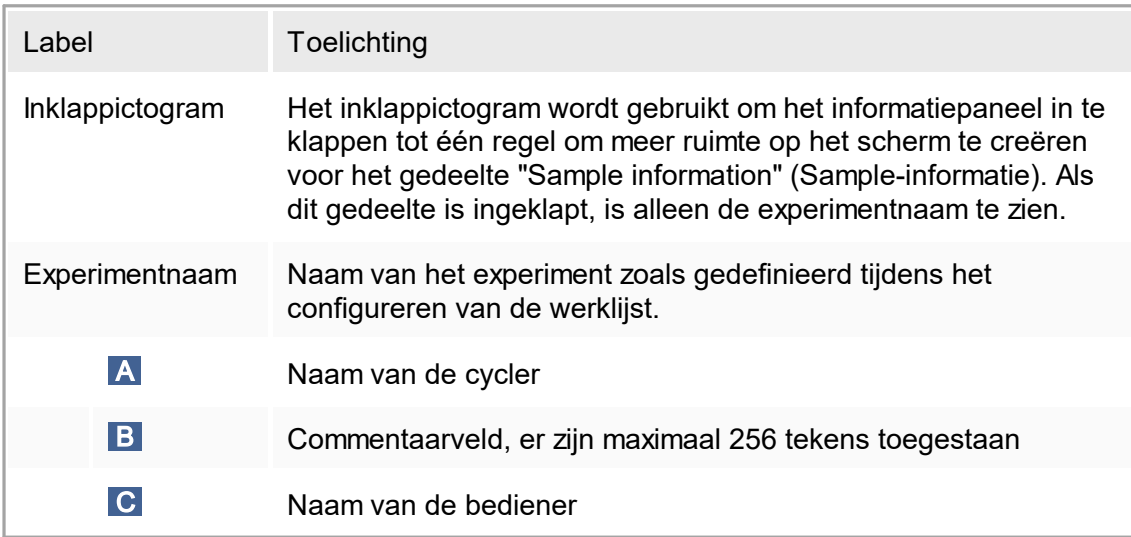

# "Sample information" (Sample-informatie)-gedeelte

Het gedeelte "Sample information" (Sample-informatie) geeft een overzicht van alle samples van de run in een tabel met de volgende kolommen:

- § Regelkleur (afgeleid van de werklijst)
- § Samplepositie op rotor
- Sample-ID
- § Sampletype:
- Test Test sample (Testsample)
- NTC No template control (Geen template-controle)
- PC Positive control (Positieve controle)
- EC+ Positive extraction control (Positieve extractiecontrole)
- EC- Negative extraction control (Negatieve extractiecontrole)
- § QS Quantitation standard (Kwantificatiestandaard)
- § Verkorte assaynaam

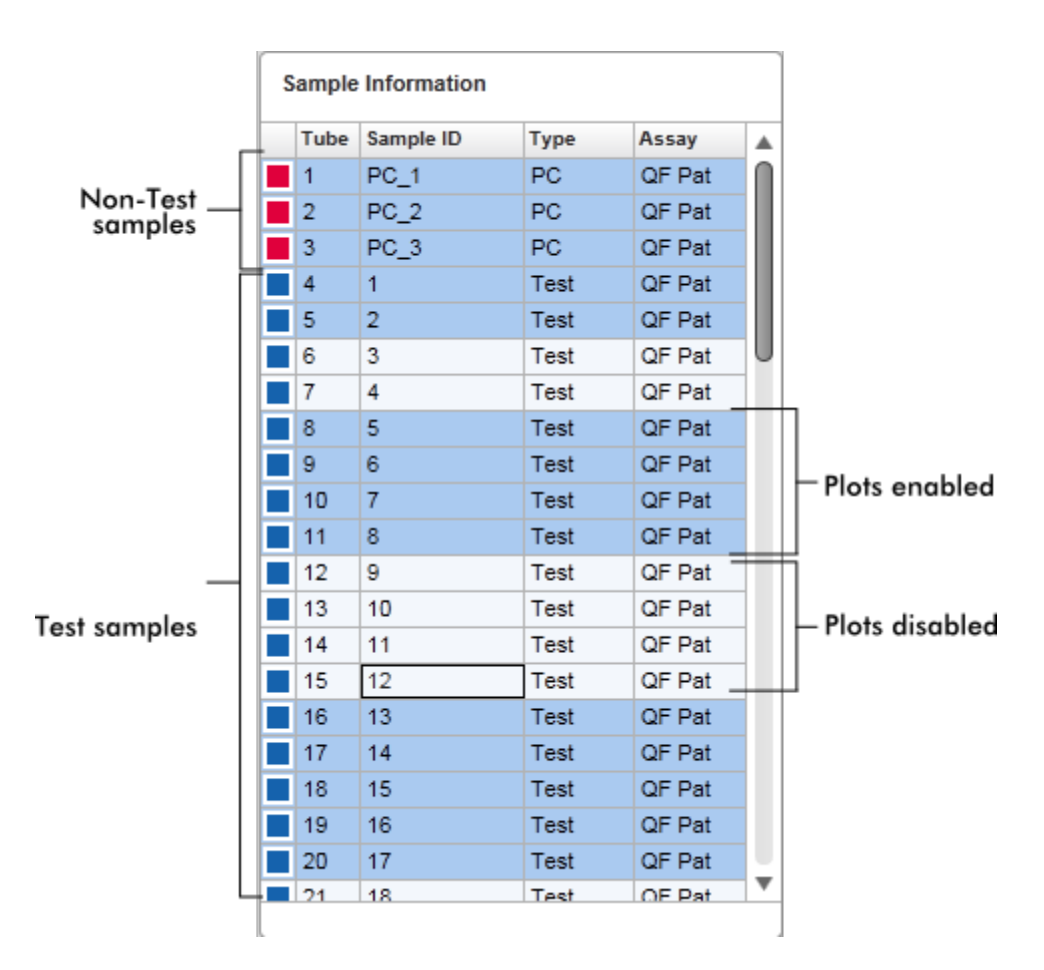

Het aantal rijen is gelijk aan het aantal sleuven op de rotor. Als het aantal gebruikte samples kleiner is dan het aantal sleuven op de rotor, wordt aan ongebruikte rotorposities het sampletype "Empty" (Leeg) toegekend.

#### Meerdere assays

Als er meerdere assays zijn gebruikt om het experiment op te stellen, worden de assays achter elkaar gerangschikt.

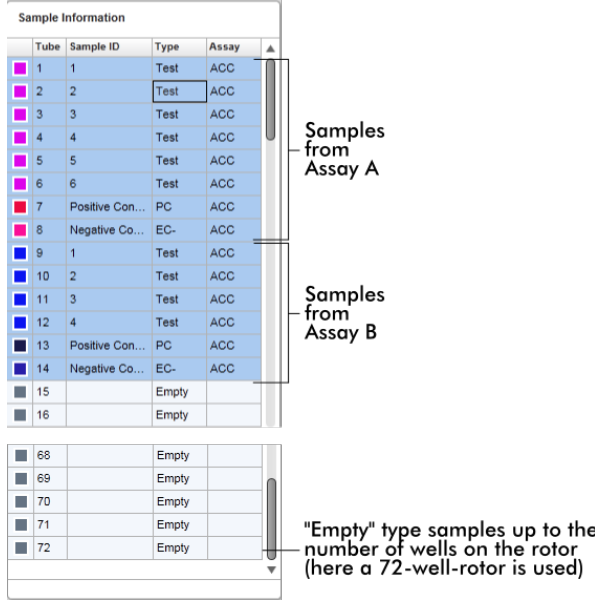

## Gedrag van het "Sample information" (Sample-informatie)-gedeelte

De verwervingsplots voor specifieke samples kunnen in het plotgedeelte getoond of verborgen worden. Klik in de rij van de betreffende sample. Standaard worden alle gebruikte samples getoond en dus donkerblauw gemarkeerd. Rijen met niet-beschikbare samples (d.w.z. verborgen acquisitieplot) zijn lichter blauw gekleurd.

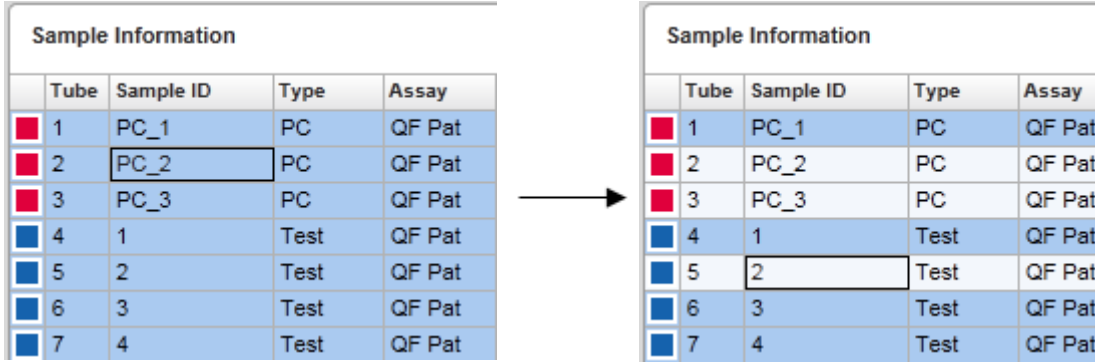

Acquisitieplots zijn standaard voor alle samples ingeschakeld. De rij is donkerblauw gekleurd.

In het bovenstaande voorbeeld zijn de amplificatiecurves van de buizen 2, 3 en 5 uitgeschakeld. Deze rijen zijn lichter blauw gekleurd.

## Plotgedeelte

Het plotgedeelte toont de amplificatiecurven voor een geselecteerde verwerving van de diverse samples die door Rotor-Gene Q in real time worden geregistreerd.

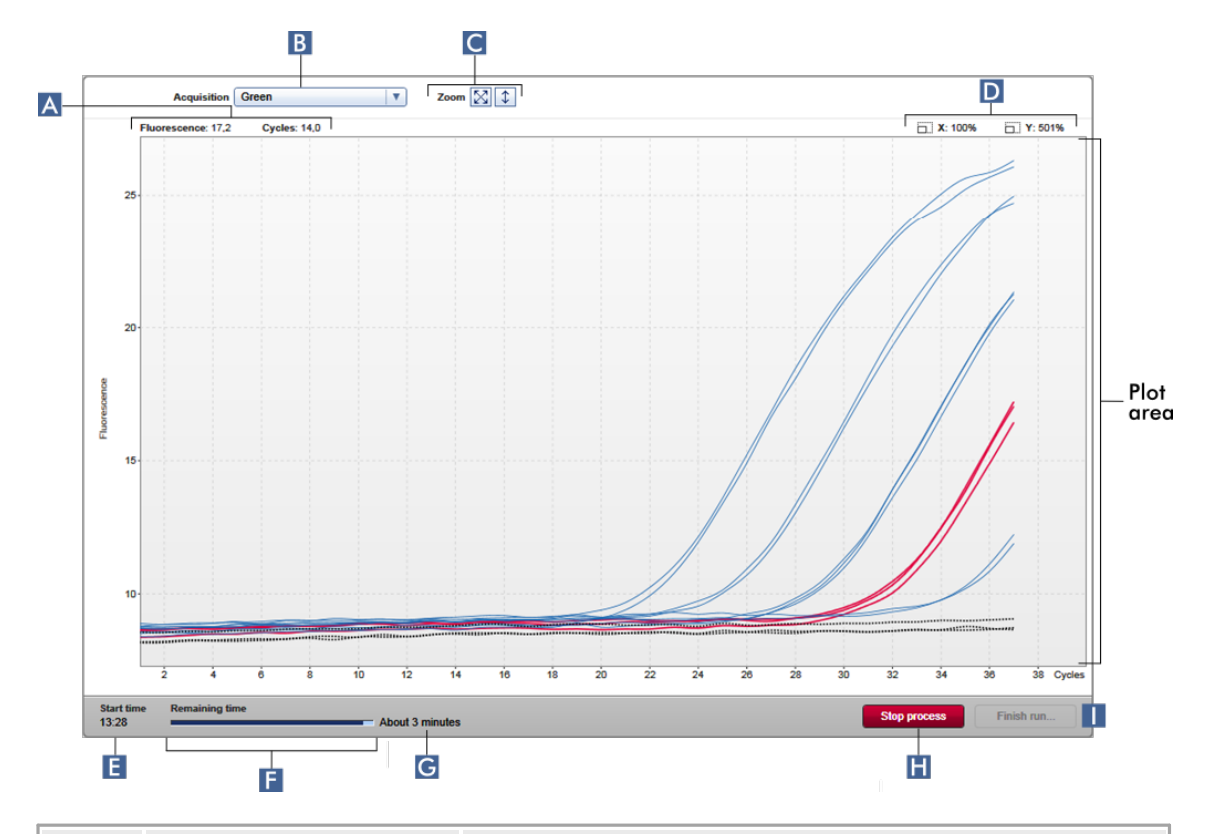

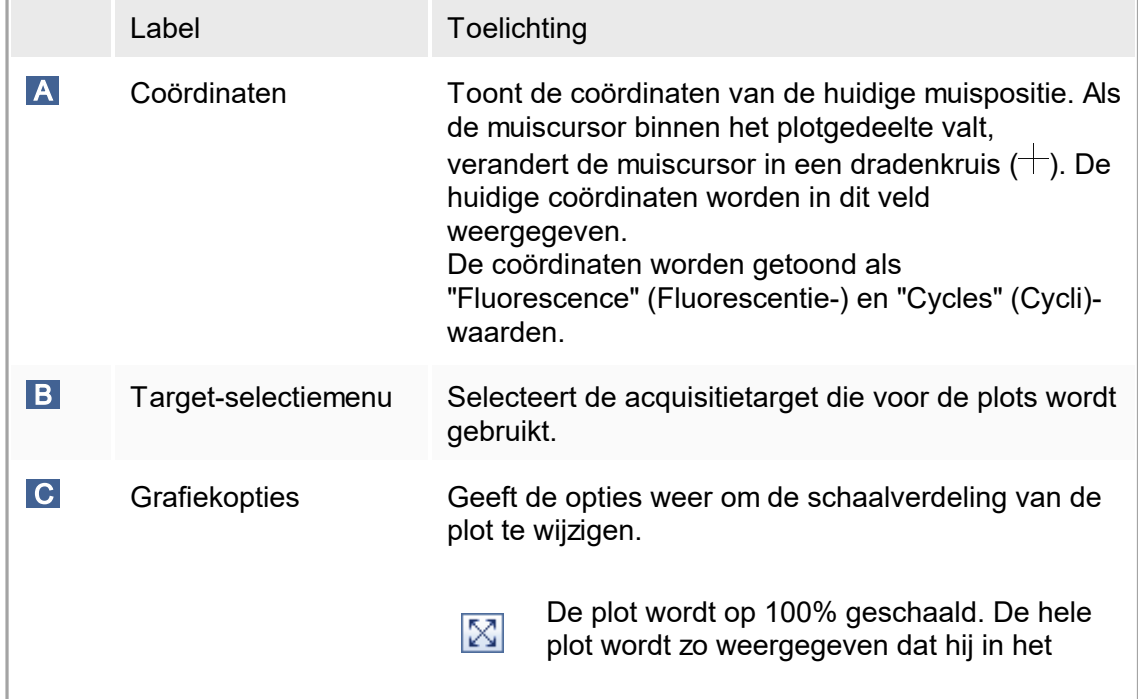

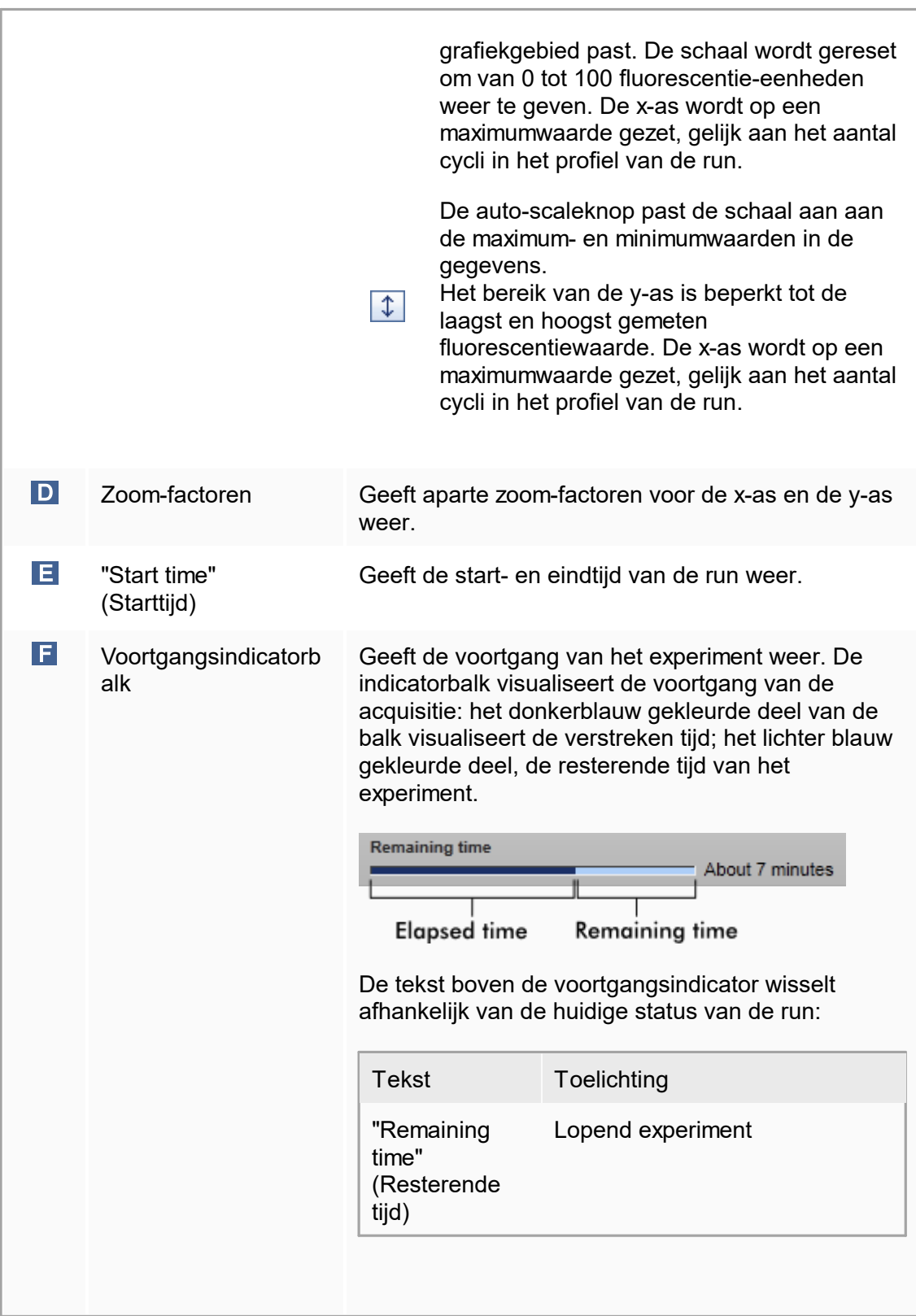

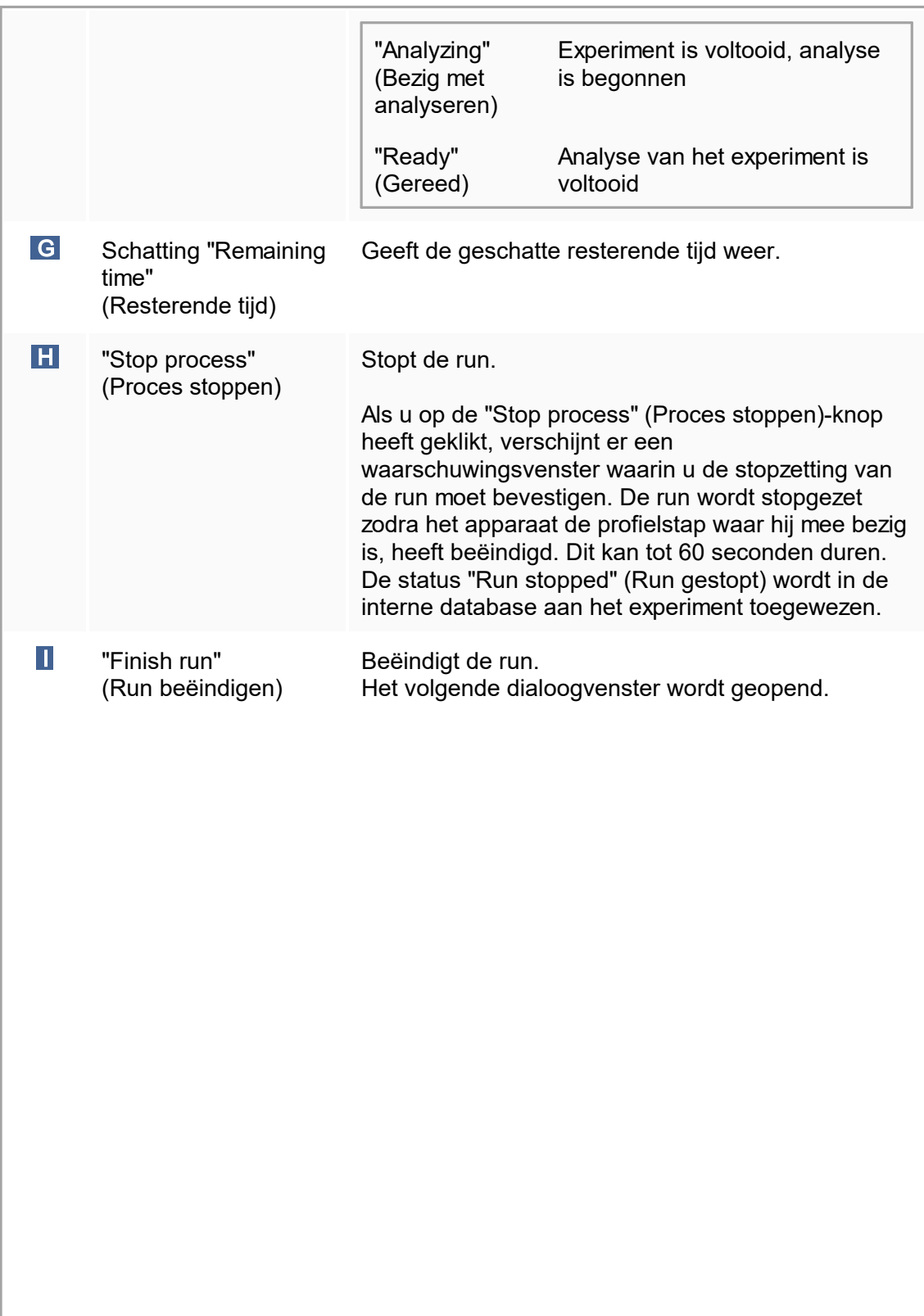

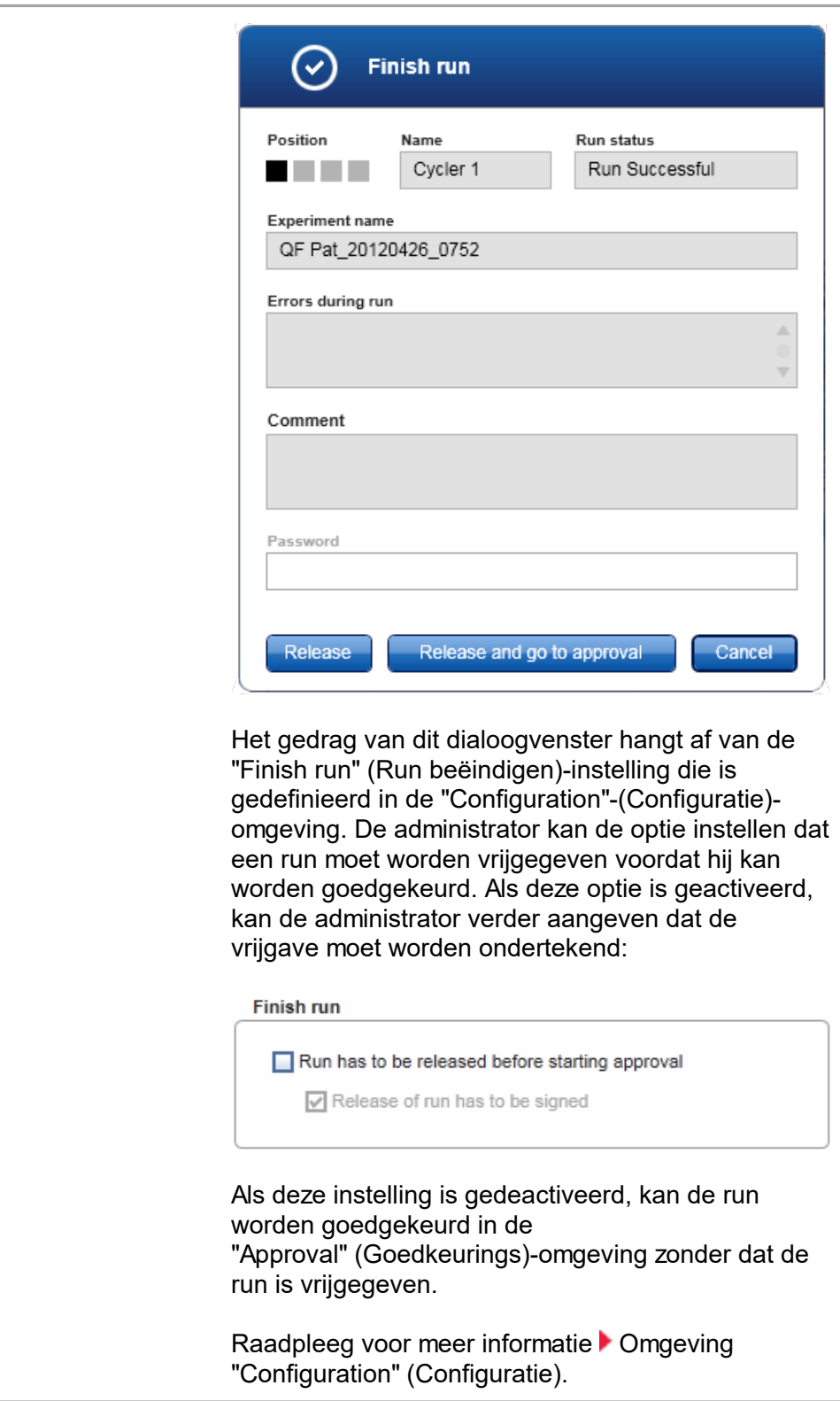

Gedrag van het plotgedeelte Het plotgedeelte heeft interactieve functies:

#### § Contextmenu:

Een gedeelte van de amplificatieplot kan worden geselecteerd. Houd de linker muisknop ingedrukt en versleep de muisaanwijzer. Er verschijnt een contextmenu met de opties om de betreffende samples te zoomen, selecteren of deselecteren.

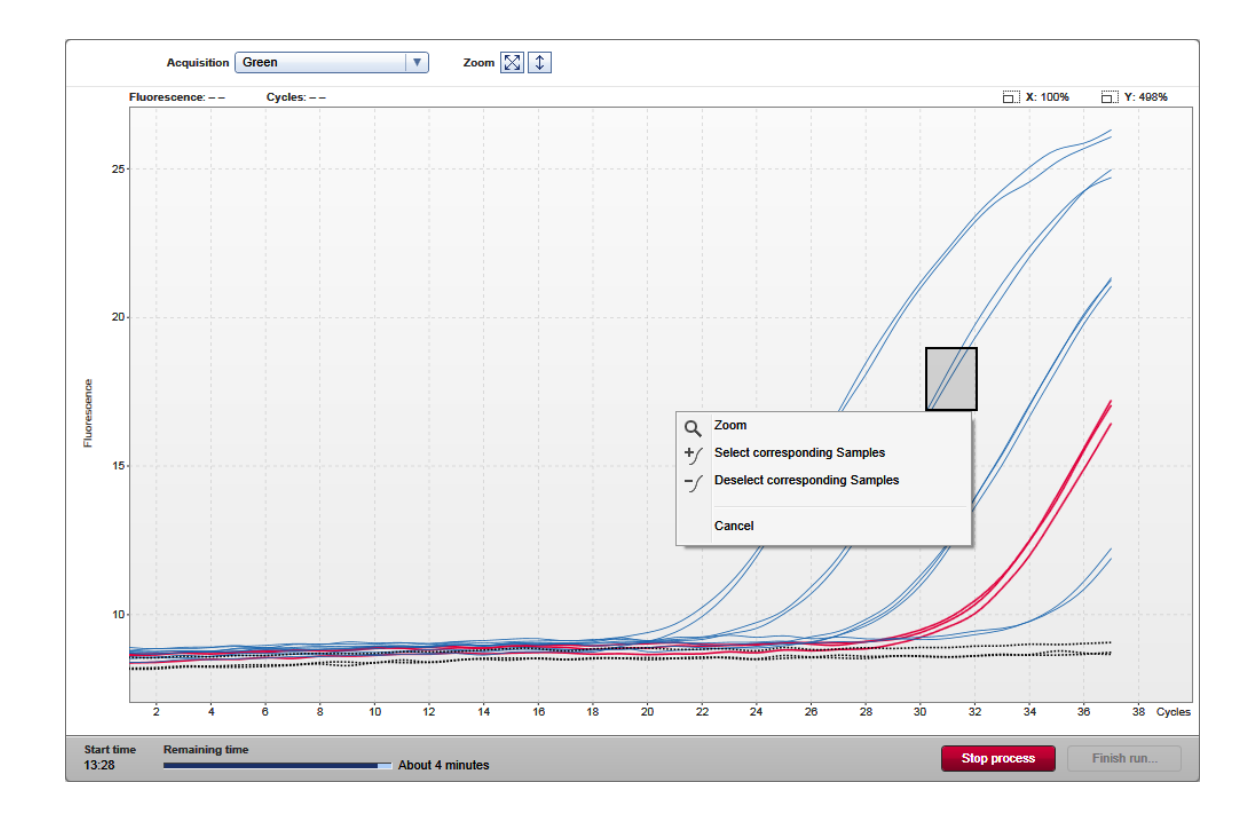

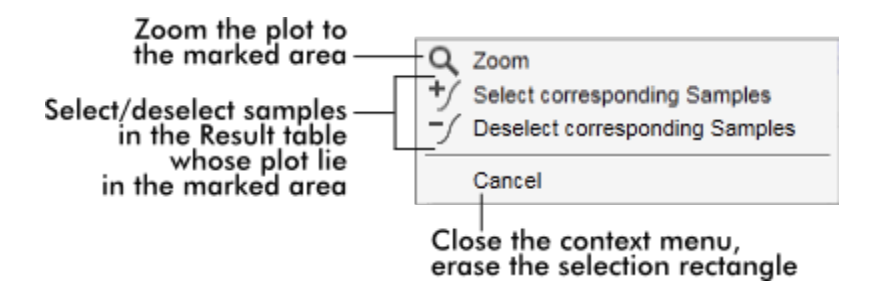

§ Zoom:

Als u op "Zoom" (Zoomen) klikt in het contextmenu wordt de amplificatieplot ingezoomd op het geselecteerde gedeelte. Door op de rechtermuisknop te klikken en de muisknop ingedrukt te houden, verandert de cursor in een handje  $(\mathcal{O})$ . U kunt in alle richtingen door het gebied van de amplificatieplot scrollen door de muis te bewegen. Dubbelklik op een willekeurige plaats in het amplificatieplotgedeelte om de zoom te resetten naar 100%.

§ Identificatie van amplificatiecurven:

Als de muis over een afzonderlijke amplificatiecurve wordt bewogen, wordt de curve in de amplificatieplot gemarkeerd en wordt een tooltip weergegeven met de volgende gegevens:

- Buisnummer
- Sampletype
- Sample-ID
- Assaytype

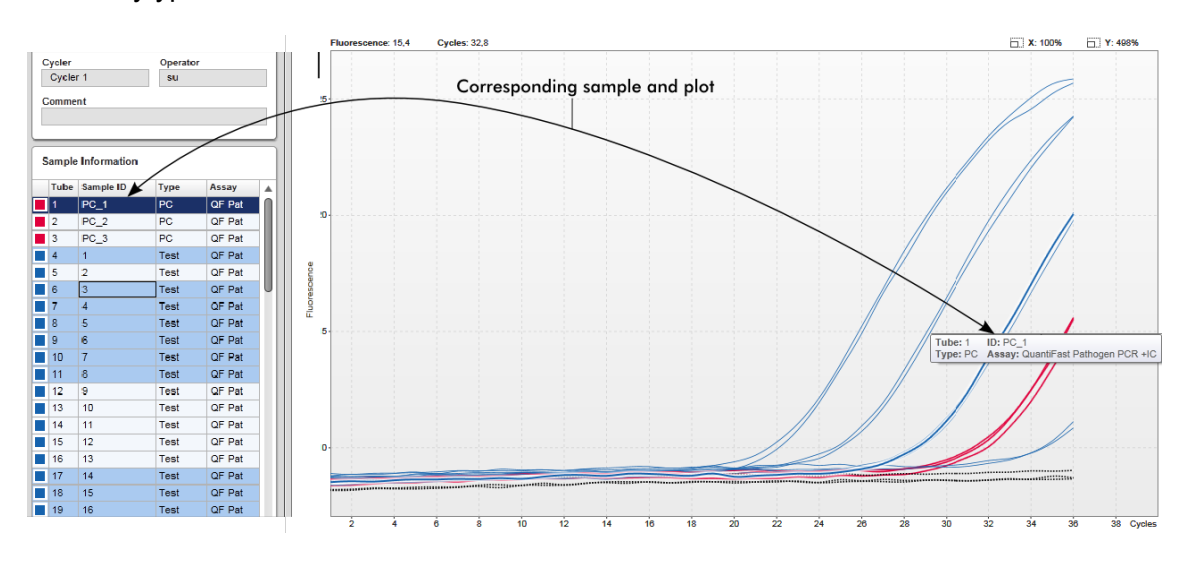

De bijbehorende sample in de "Sample information"-tabel is donkerblauw gemarkeerd om de positie in de tabel te visualiseren.

Aan de "Cycler"-weergave gerelateerde taken [Cyclers beheren](#page-308-0)

[Een run beëindigen en vrijgeven](#page-279-0)

# 1.5.5.3 **Omgeving "Approval" (Goedkeuring)**

De "Approval" (Goedkeurings)-omgeving wordt gebruikt om te zoeken naar nietvrijgegeven of gedeeltelijk vrijgegeven assays en om iedere afzonderlijke testsample van de assay goed te keuren en vrij te geven. De "Approval" (Goedkeurings)-omgeving bestaat hoofdzakelijk uit 2 verschillende schermen:

- § "Filter"-scherm: om specifieke assays te filteren en te selecteren voor het proces van goedkeuren en vrijgeven
- § "Approval" (Goedkeurings)-scherm: om het resultaat van de assay te controleren en iedere individuele testsample goed te keuren en vrij te geven

### **Opmerking**

Alle functies van de "Approva" (Goedkeurings)-omgeving kunnen worden gebruikt door gebruikers met de rol "Approver" (Goedkeurder). Een gebruiker met de gebruikersrol "Operator" (Bediener) heeft ook toegang tot deze omgeving, maar heeft geen rechten om gegevens goed te keuren of vrij te geven.

Goed te keuren assays kunnen worden gefilterd door zoekcriteria te definiëren. Nadat de filteropties zijn toegepast, verschijnen de corresponderende assays in de tabel naast het gedeelte met filteropties. Om het proces van goedkeuren en vrijgeven te starten, selecteert u de goed te keuren assays door de desbetreffende selectievakjes aan te vinken en klikt u op "Start approval" (Goedkeuring starten).

De resultaten van elke individuele testsample en, afhankelijk van de plug-in, ook de externe controles moeten afzonderlijk worden gecontroleerd en goedgekeurd. Afhankelijk van de status van de individuele samples verandert de status van het experiment overeenkomstig.

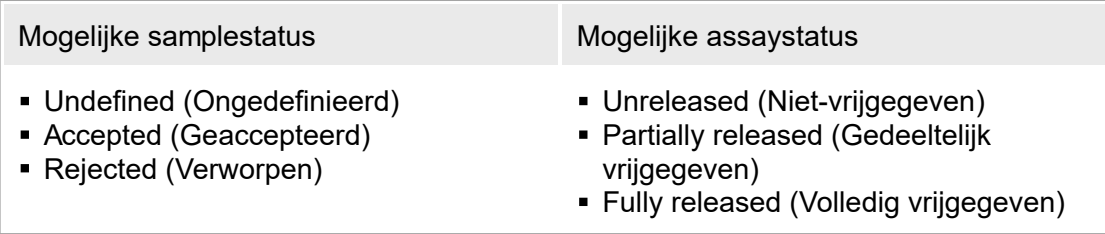

Afhankelijkheid tussen samplestatus en assaystatus:

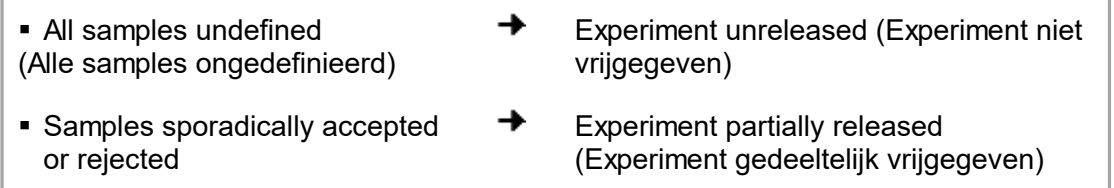

(Samples sporadisch geaccepteerd of verworpen)

- § All samples accepted or rejected (Alle samples geaccepteerd of verworpen)
- Experiment fully released (Experiment volledig vrijgegeven)

## 1.5.5.3.1 **Filterscherm**

Het "Filter"-scherm is bedoeld om

- Te filteren op nog niet vrijgegeven of gedeeltelijk vrijgegeven assays
- § Assays te selecteren om het goedkeuringsproces te starten

Het bestaat uit 2 delen:

§ Het gedeelte "Filter options" (Filteropties) aan de linkerkant van het scherm

 $\rightarrow$ 

§ Het gedeelte "Assay selection" (Assayselectie) aan de rechterkant van het scherm

| <br><b>QIAGEN</b>                                                       | Y<br>$\langle \rangle$<br>Setup<br><b>Approval</b> | 圉<br><b>Archive</b> |                       |   | ₩<br>IΤ<br>Configuration<br><b>Service</b> | <b>Development</b>      |                    | m<br><b>Cycler 1</b><br>Cycler 2 | m<br>Cycler 3       | Cycler 4      |
|-------------------------------------------------------------------------|----------------------------------------------------|---------------------|-----------------------|---|--------------------------------------------|-------------------------|--------------------|----------------------------------|---------------------|---------------|
| <b>Filter options</b>                                                   |                                                    |                     |                       |   | <b>Assay selection</b>                     |                         |                    |                                  |                     |               |
| <b>Start date</b>                                                       | <b>End date</b>                                    |                     |                       |   | Experiment<br>$\blacktriangle$             | Assay                   | # samples Operator |                                  | Run date            | <b>Status</b> |
| 18.03.2012<br>扁                                                         | 18.04.2012<br><b>III</b>                           |                     |                       | □ | QF Pat 20120417 0949                       | QuantiFast Pathogen PCR |                    | 66 John Doe                      | 17.04.2012 09:49:42 |               |
| Use advanced filter options                                             |                                                    |                     | ь                     |   | QF Pat_20120417_0959                       | QuantiFast Pathogen PCR |                    | 66 John Doe                      | 17.04.2012 09:59:57 |               |
| Filter assays                                                           |                                                    |                     |                       |   | QF Pat_20120417_1009                       | QuantiFast Pathogen PCR |                    | 66 John Doe                      | 17.04.2012 10:09:08 |               |
| artus CMV RG PCR CE                                                     |                                                    |                     |                       |   | QF Pat 20120417_1017                       | QuantiFast Pathogen PCR |                    | 66 John Doe                      | 17.04.2012 10:17:27 |               |
| artus CMV RG PCR CE (short)                                             |                                                    |                     | $\mathbb{R}$          |   | QF Pat_20120417_1019                       | QuantiFast Pathogen PCR |                    | 66 John Doe                      | 17.04.2012 10:19:55 |               |
| artus HI Virus-1 RG RT-PCR CE<br>artus HI Virus-1 RG RT-PCR             |                                                    |                     |                       |   | QF Pat_20120417_1022                       | QuantiFast Pathogen PCR |                    | 66 John Doe                      | 17.04.2012 10:22:48 |               |
|                                                                         |                                                    |                     |                       |   | QF Pat_20120417_1029                       | QuantiFast Pathogen PCR |                    | 66 John Doe                      | 17.04.2012 10:29:13 |               |
| Assay status                                                            | <b>Release status</b>                              |                     |                       |   | QF Pat_20120417_1032                       | QuantiFast Pathogen PCR |                    | 66 John Doe                      | 17.04.2012 10:32:52 |               |
| ◯ Successful<br>$\bigcap$ Failed                                        | ◯ Unreleased<br>$\bigcap$ Partially                |                     |                       |   | QF Pat_20120417_1033                       | QuantiFast Pathogen PCR |                    | 66 John Doe                      | 17.04.2012 10:33:31 |               |
| ⊙ Both                                                                  | ⊙ Both                                             |                     |                       |   | QF Pat_20120417_1038                       | QuantiFast Pathogen PCR |                    | 66 John Doe                      | 17.04.2012 10:38:20 |               |
| Filter experiment name                                                  |                                                    |                     | $\blacktriangleright$ |   | QF Pat_20120417_1506                       | QuantiFast Pathogen PCR |                    | 66 John Doe                      | 17.04.2012 15:07:03 |               |
| Filter contained sample IDs                                             |                                                    |                     |                       |   | QF Pat_20120418_1029                       | QuantiFast Pathogen PCR |                    | 66 John Doe                      | 17.04.2012 10:29:53 |               |
|                                                                         |                                                    |                     |                       |   | SYBR 20120417 0953                         | Rotor-Gene SYBR Green   |                    | 48 John Doe                      | 17.04.2012 09:53:29 |               |
|                                                                         |                                                    |                     | Þ.                    |   | SYBR 20120417 1007                         | Rotor-Gene SYBR Green   |                    | 48 John Doe                      | 17.04.2012 10:07:11 |               |
| Filter operator<br>$\boldsymbol{\nabla}$<br>Filter cycler serial number |                                                    |                     | Þ.                    |   | SYBR_20120417_1017                         | Rotor-Gene SYBR Green   |                    | 48 John Doe                      | 17.04.2012 10:17:12 |               |
|                                                                         |                                                    |                     |                       |   | SYBR_20120417_1020                         | Rotor-Gene SYBR Green   |                    | 48 John Doe                      | 17.04.2012 10:20:09 |               |
|                                                                         |                                                    |                     | $\blacktriangleright$ |   | SYBR_20120417_1023                         | Rotor-Gene SYBR Green   |                    | 48 John Doe                      | 17.04.2012 10:23:08 |               |
|                                                                         |                                                    |                     |                       |   | ▶ 3 SYBR 20120417 1029                     | Rotor-Gene SYBR Green.  |                    | 48 John Doe                      | 17.04.2012 10:29:27 |               |
| <b>Reset filter</b>                                                     | <b>Apply filter</b>                                |                     |                       |   |                                            |                         |                    |                                  | Start approval      |               |

Filter options area

In eerste instantie is het gedeelte "Assay selection" leeg. Bij de filteropties moeten specifieke criteria worden gedefinieerd en toegepast om te zoeken naar specifieke assays. Alle assays die aan deze criteria voldoen, verschijnen in het gedeelte "Assay selection". Met behulp van de selectievakjes selecteert u één of meerdere assays om goed te keuren. Als u op de knop "Start approval" (Goedkeuring starten) klikt, verschijnt het scherm "Approval" (Goedkeuring).

Asssay selection area

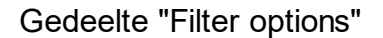

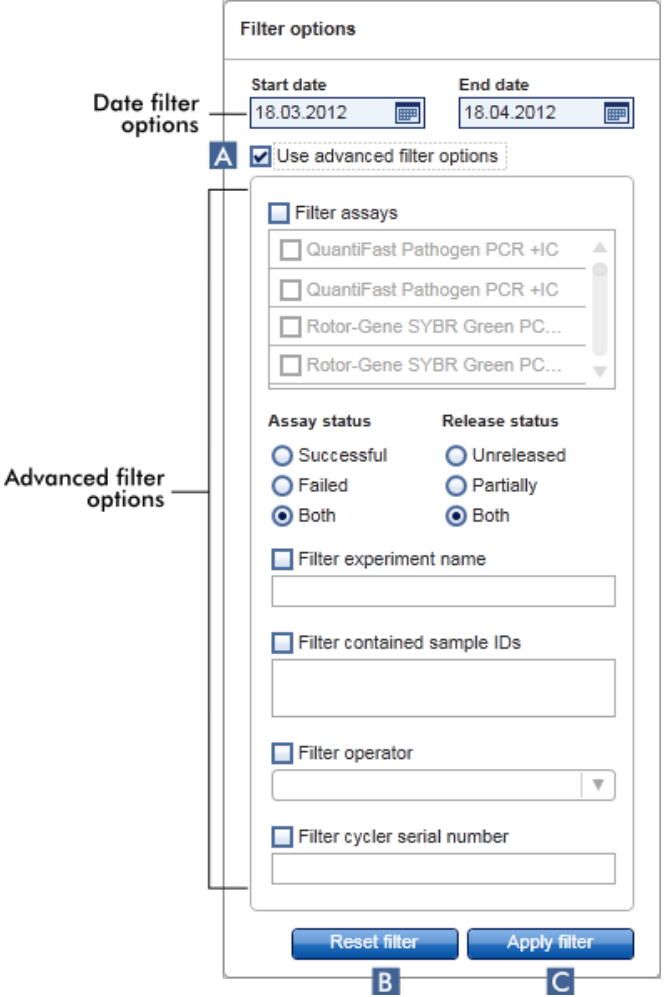

Standaard staan de filteropties ingesteld om te zoeken naar assays van de afgelopen maand. Alle andere filteropties zijn gedeactiveerd. Om de geavanceerde filteropties te activeren moet u het selectievakje "Use advanced filter options" (Geavanceerde filteropties gebruiken) $($  ) aanvinken.

#### **Opmerking**

Het filteren op tekst is niet hoofdlettergevoelig. Wanneer u bijvoorbeeld in het veld "Filter contained sample IDs" (Filter op aanwezige sample-ID's) sample01 invoert, dan worden ook samples met de ID's Sample01 en SAMPLE01 als passende samples beschouwd.

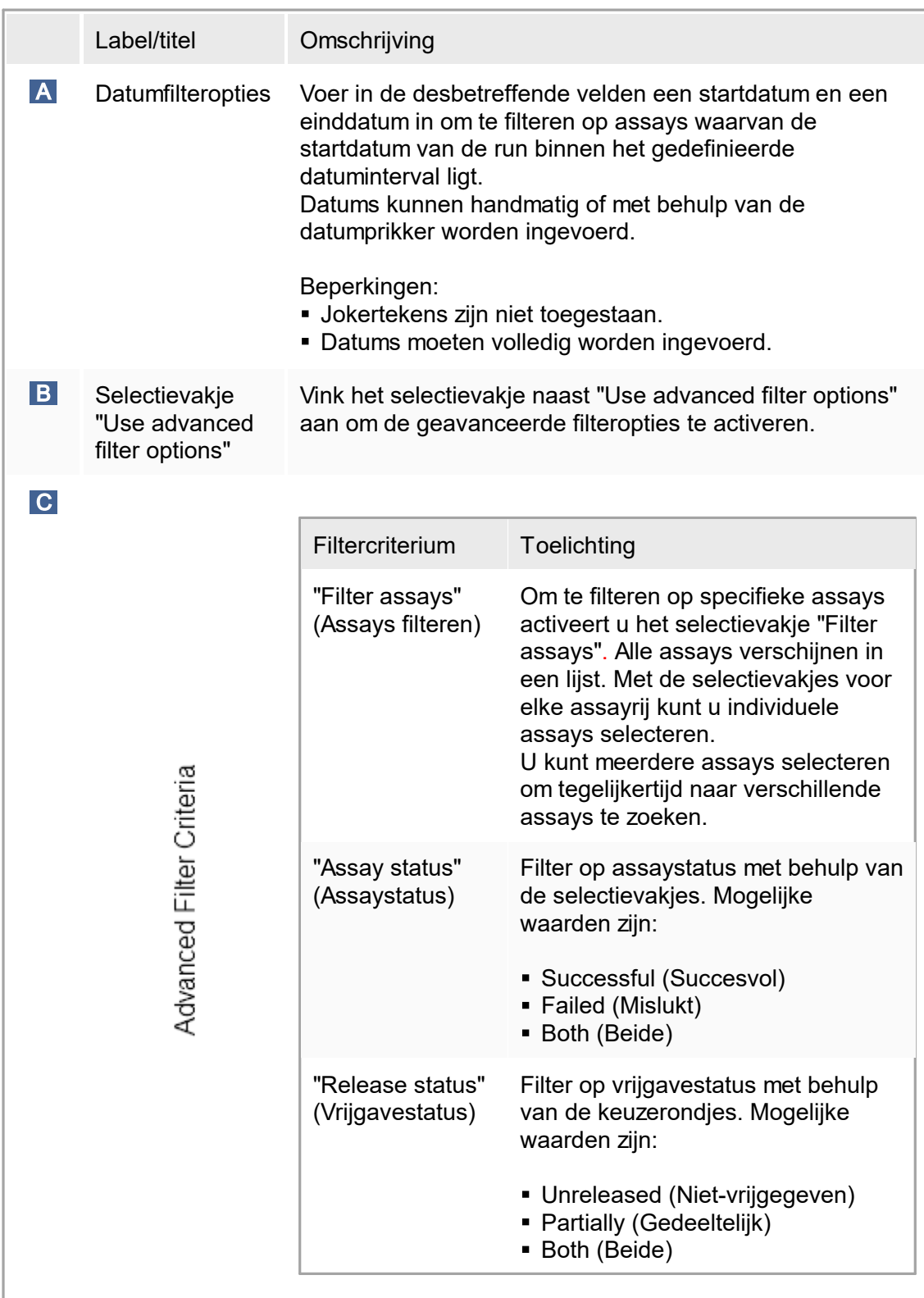

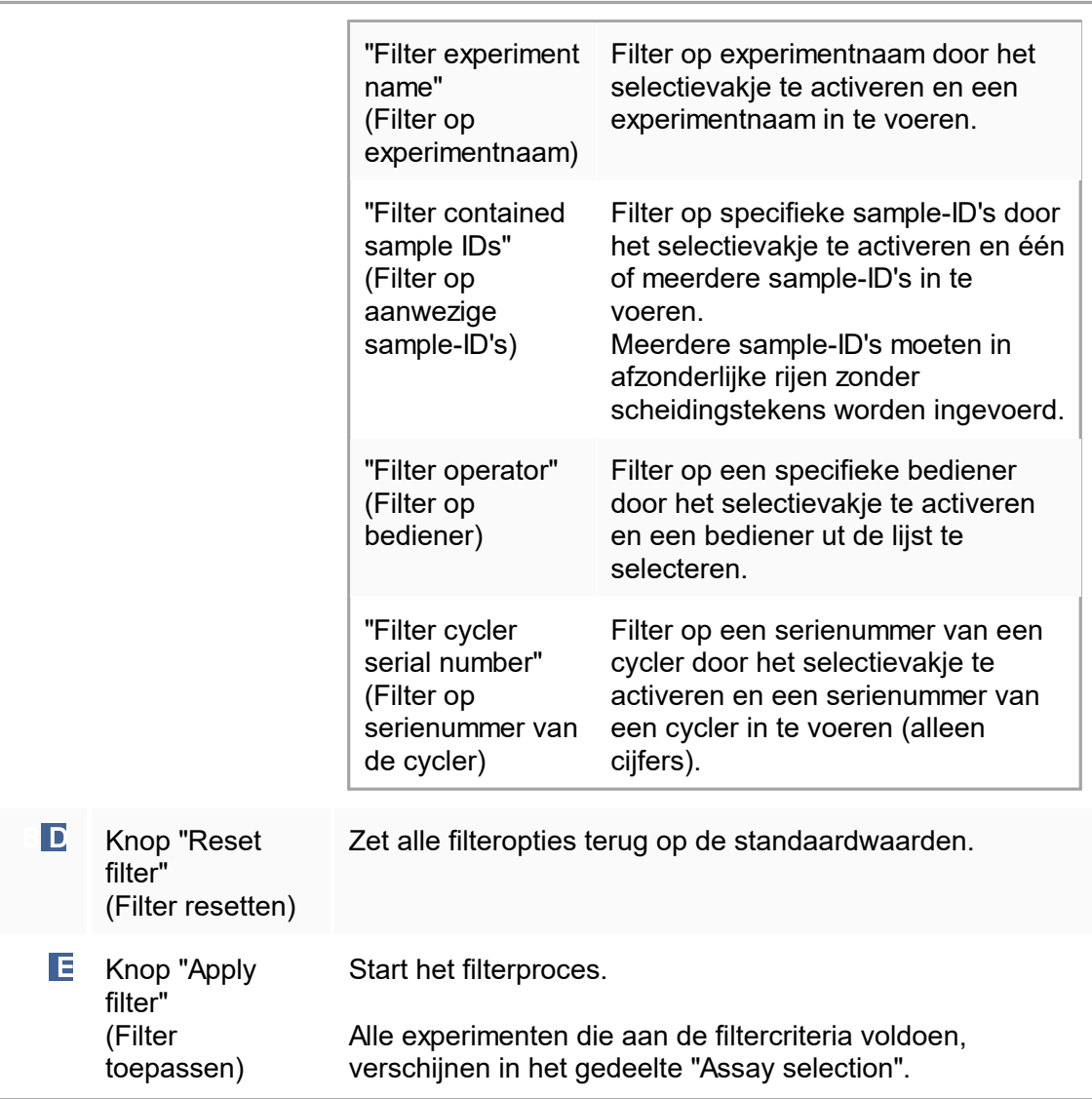

# Gedeelte "Assay selection"

Het gedeelte "Assay selection" bestaat uit een tabel met experimenten. Deze experimenten beantwoorden aan de zoekcriteria die in het gedeelte "Filter options" zijn gedefinieerd.

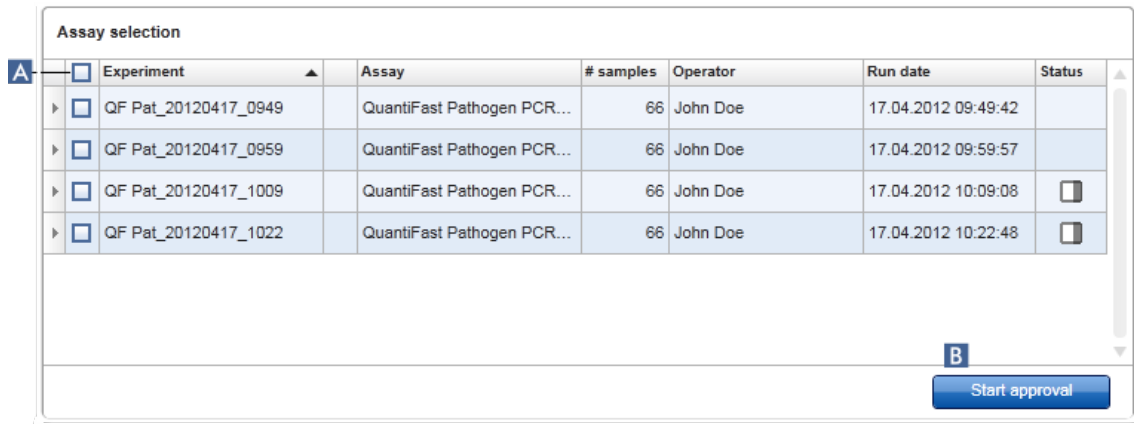

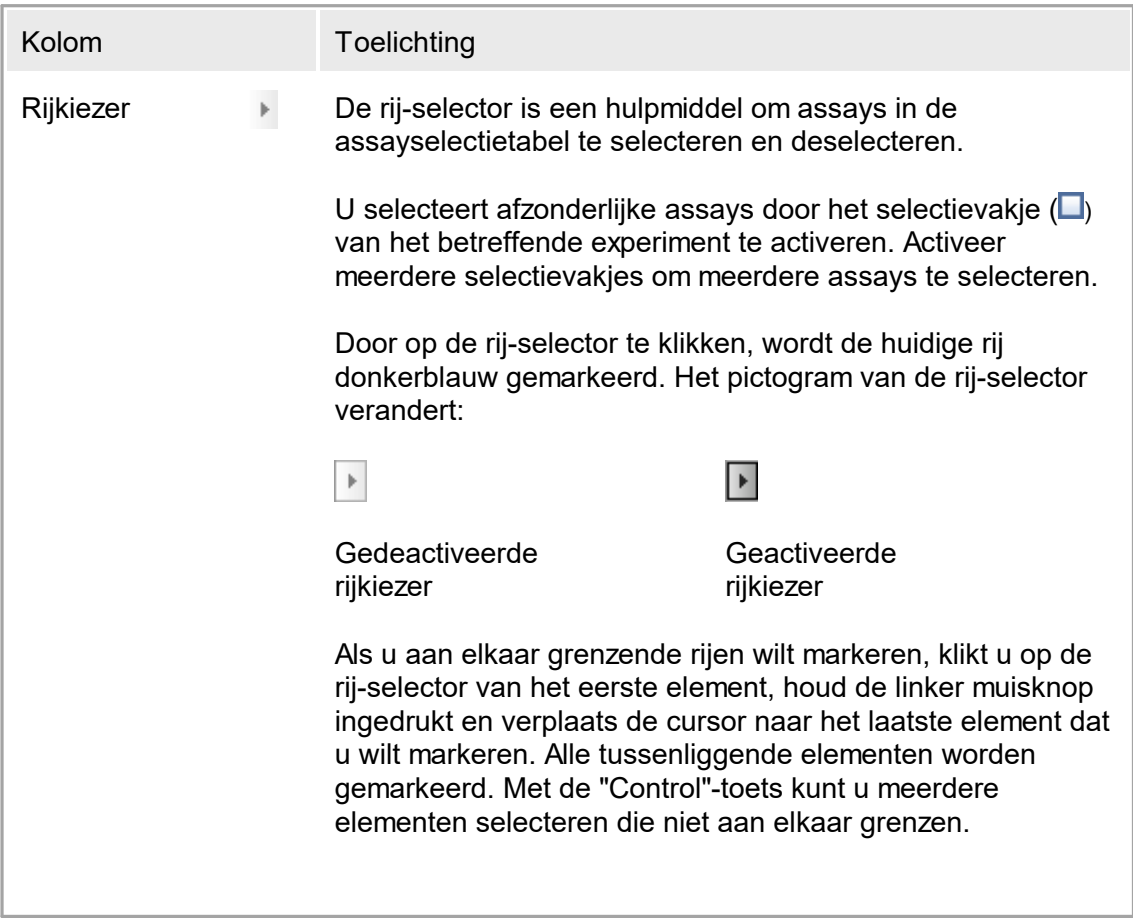

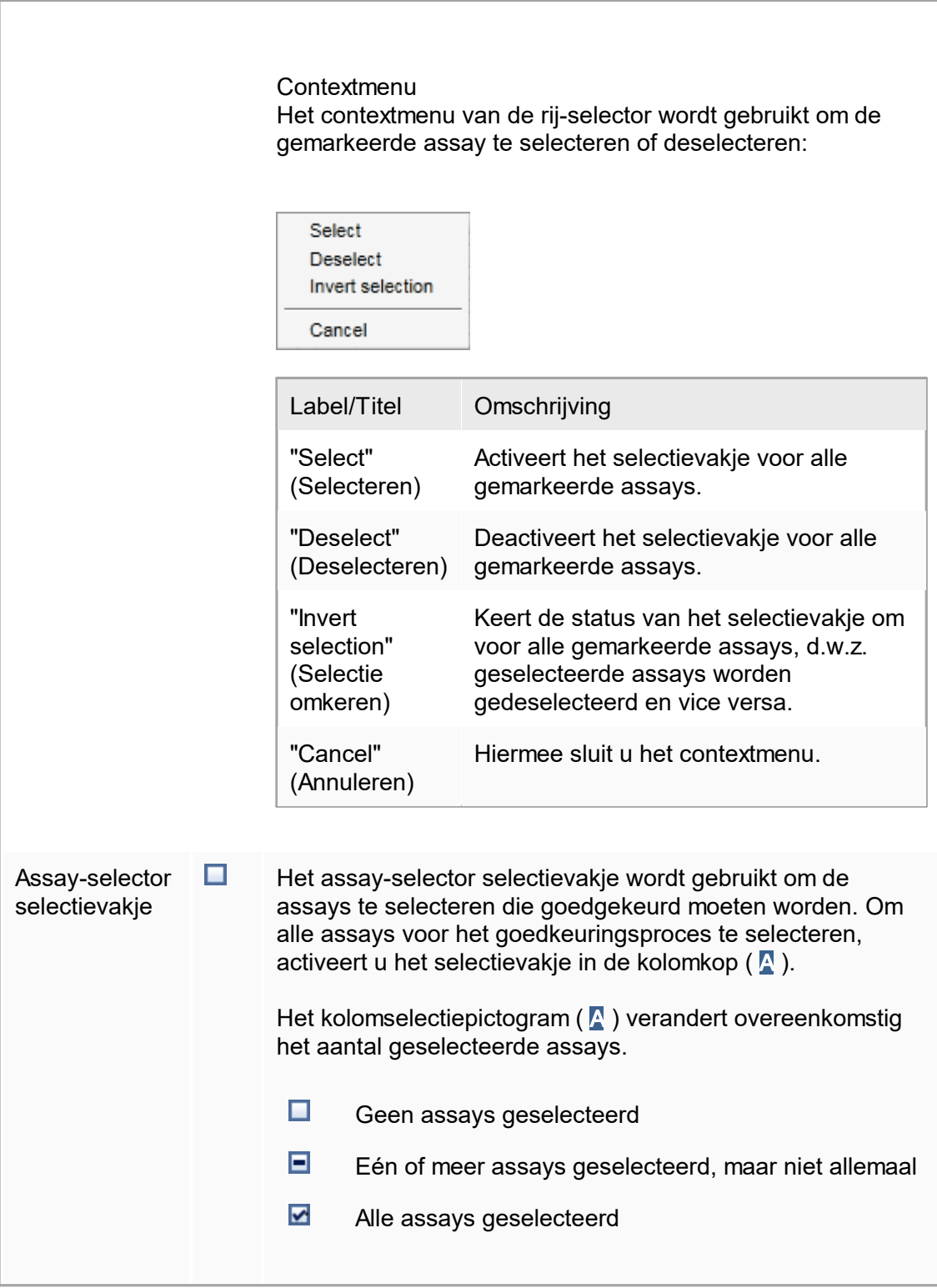

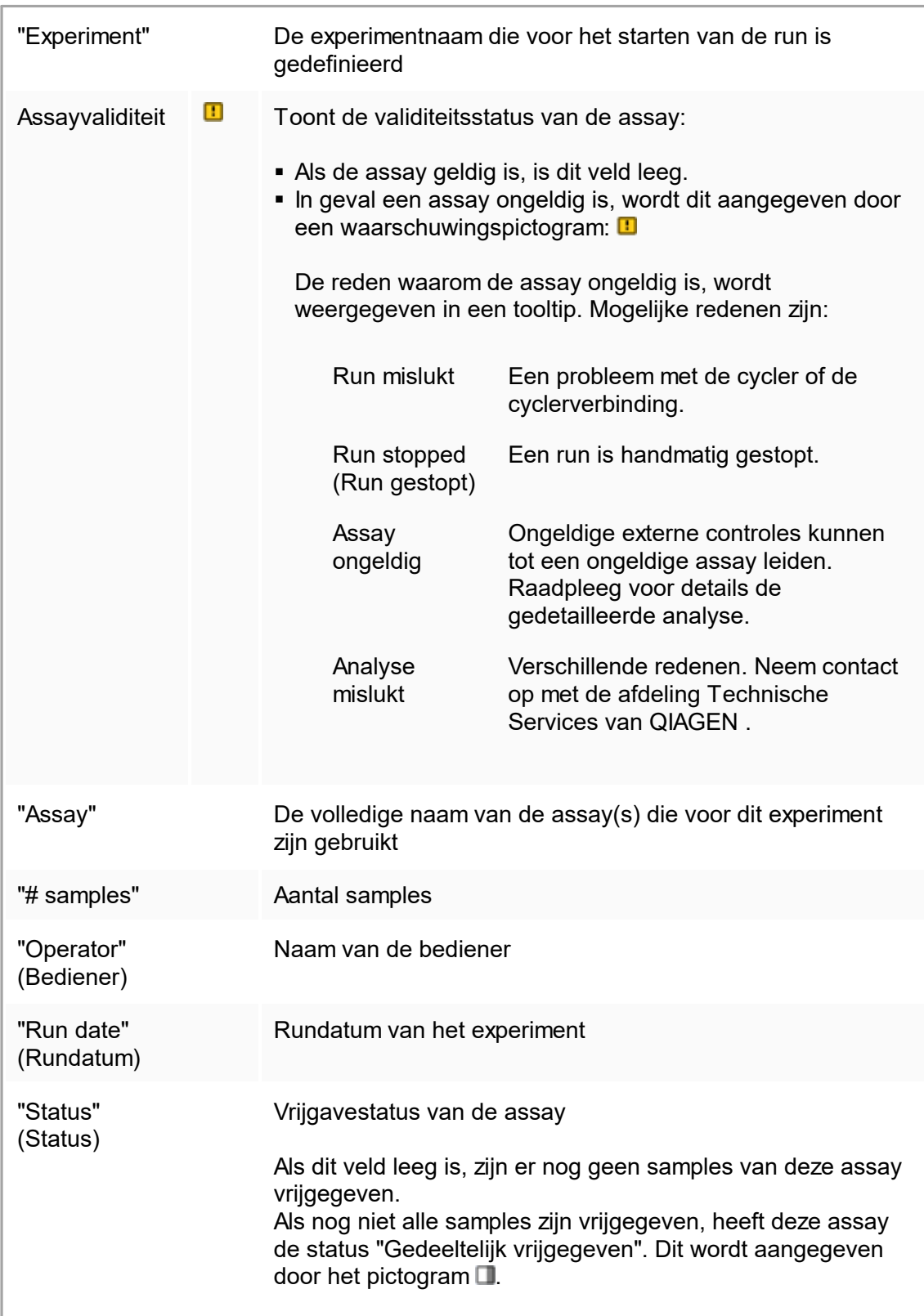

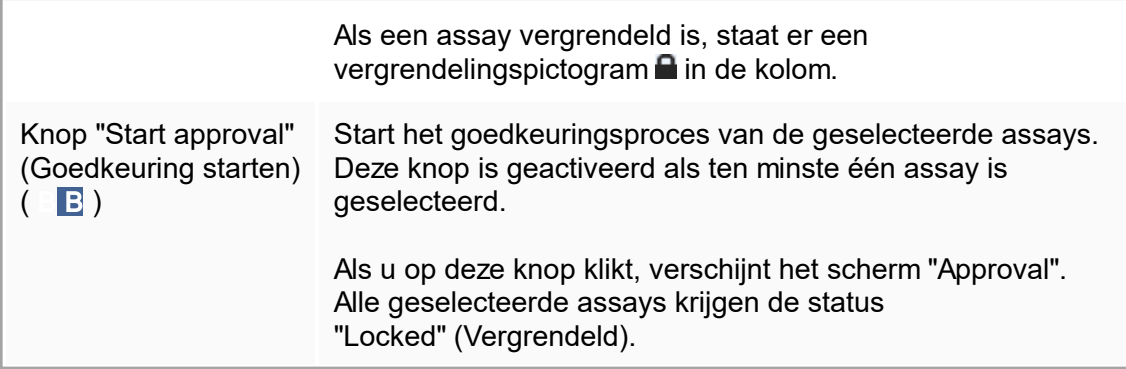

## 1.5.5.3.2 **Goedkeuringsscherm**

### **Opmerking**

Afhankelijk van de plug-in van de gebruikte assay kunnen de goedkeuringsprocedure en het uiterlijk van het goedkeuringsscherm afwijken. Raadpleeg de gebruiksaanwijzing van de betreffende Rotor-Gene AssayManager v1.0 plug-in voor meer informatie over verschillende goedkeuringsprocedures. In deze gebruiksaanwijzing worden voorbeeldschermen en procedures voor de UDT-basisplug-in getoond.

Het "Approval" (Goedkeurings)-scherm wordt gebruikt om:

- het resultaat van een assay te controleren
- het resultaat van elke sample goed te keuren (accepteren of weigeren)
- individuele sampleresultaten en hele assays vrij te geven
- een support package te creëren om ondersteuning in geval van problemen gemakkelijker te maken

De resultaten van de samples van de eerder geselecteerde assay kunnen worden gecontroleerd en moeten worden geaccepteerd of geweigerd en tot slot worden vrijgegeven. Assays waarvan niet alle sampleresultaten zijn vrijgegeven worden opgeslagen als gedeeltelijk vrijgegeven assays. Alleen als alle sampleresultaten zijn vrijgegeven en geen enkele testsample de status "ongedefinieerd" heeft, krijgt de assay de status "volledig vrijgegeven". Een volledig vrijgegeven assay is niet meer beschikbaar in de "Approval" (Goedkeurings)-omgeving. Deze assay wordt verplaatst naar de  ["Archive" \(Archief\)-omgeving.](#page-181-0)

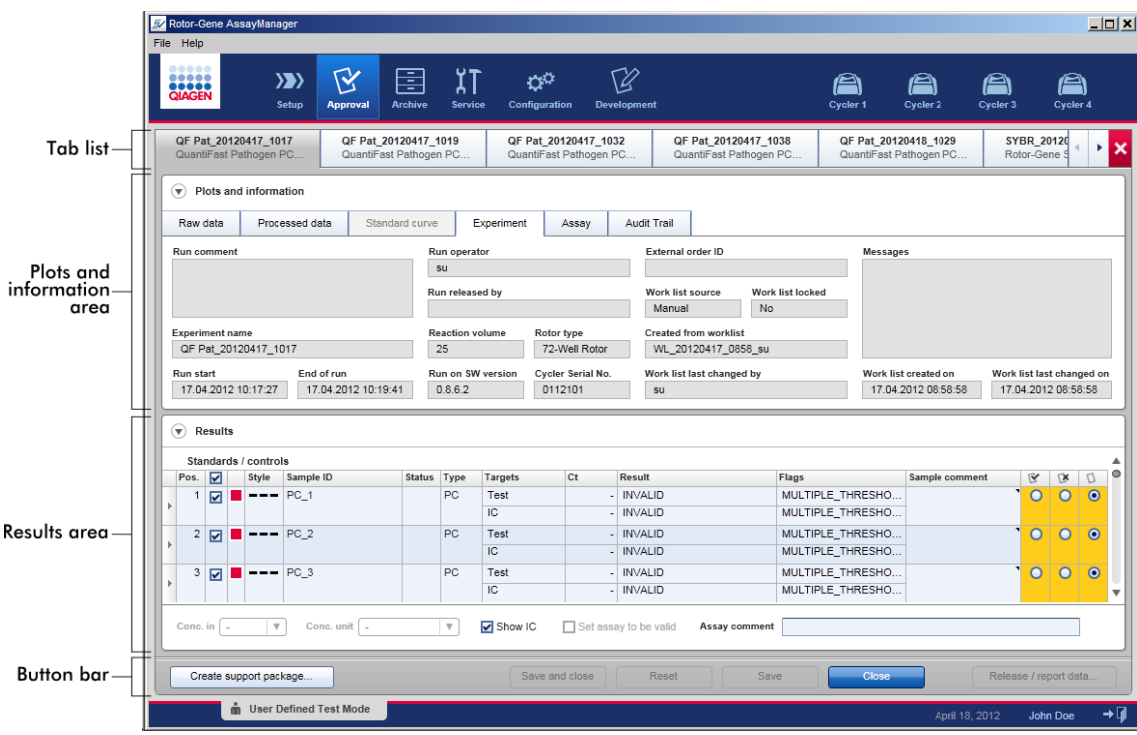

Het scherm "Approval" bestaat uit de volgende 4 gedeeltes:

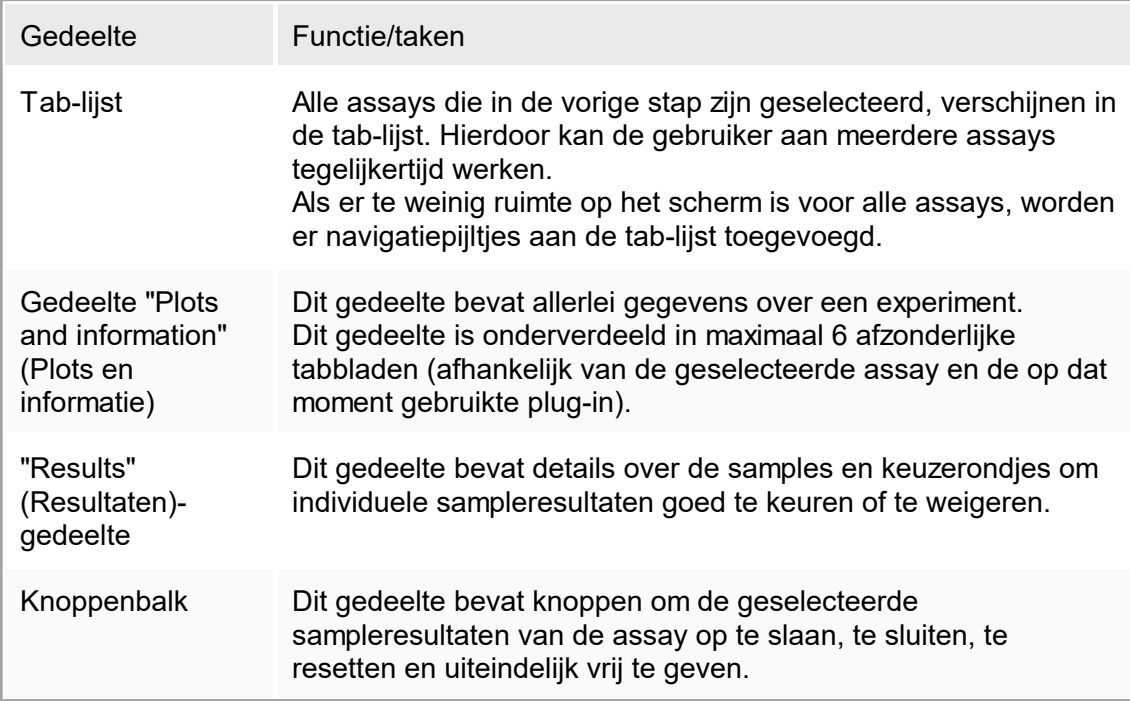

## Tab-lijst

Alle assays die in de vorige stap "Assay selection" (Assayselectie) ter goedkeuring zijn gekozen, verschijnen in de tab-lijst. Elke geselecteerde assay verschijnt als tabblad met de experimentnaam en de assaynaam in de header van het tabblad. Het tabblad dat op het moment actief is, is grijs gemarkeerd. De inactieve tab(s) zijn lichtblauw. Als een experiment niet-opgeslagen wijzigingen bevat, wordt dit aangegeven door een  $\ast$  symbool naast de experimentnaam.

Een tab wordt gesloten door in de knoppenbalk op de knop "Close" (Sluiten) te klikken. De rode sluiten-knop uiterst rechts in de tab-lijst wordt gebruikt om alle tabbladen te sluiten. Als het scherm niet groot genoeg is om alle tabbladen met assays weer te geven, dan verschijnen er pijlsymbolen naar links en rechts om tussen de tabbladen te kunnen navigeren.

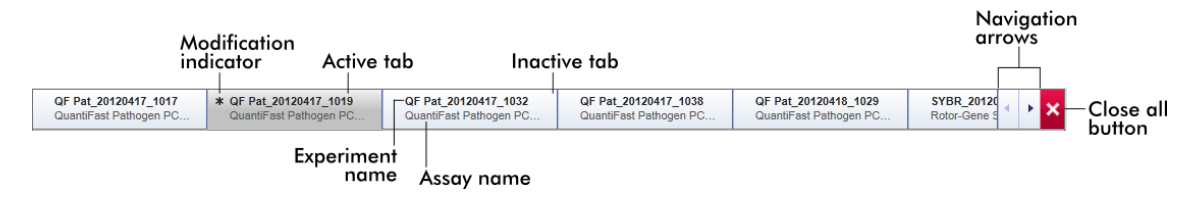

Gedeelte "Plots and information" (Plots en informatie) Het gedeelte "Plots and information" is onderverdeeld in subtabbladen:

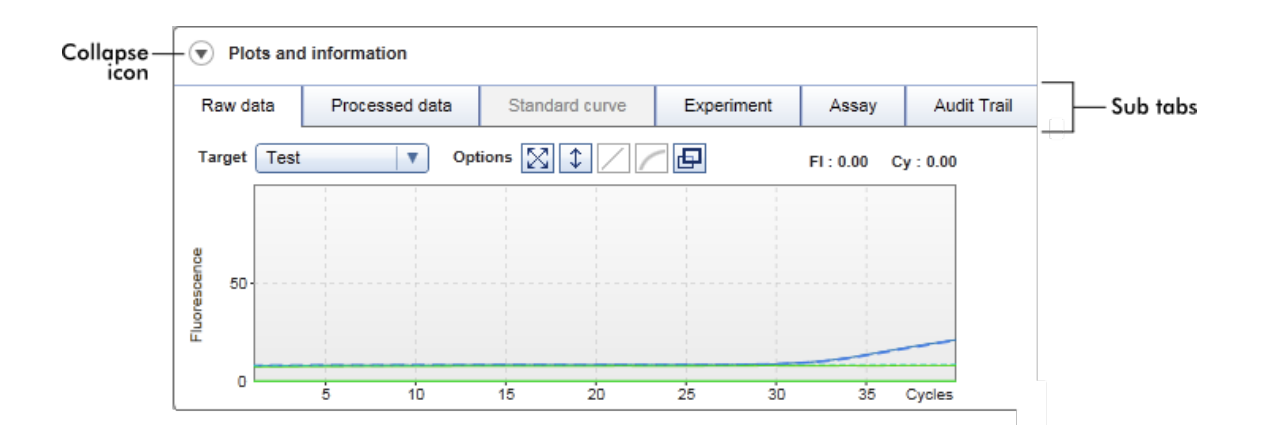

- 1. "Raw data" (Onbewerkte gegevens)
- 2. "Processed data" (Verwerkte gegevens)

Op de grafische voorstelling gericht: Toont respectievelijk amplificatieplots van onbewerkte en verwerkte gegevens en de standaardcurve (afhankelijk van de geselecteerde assay en de op dat

moment gebruikte plug-in).

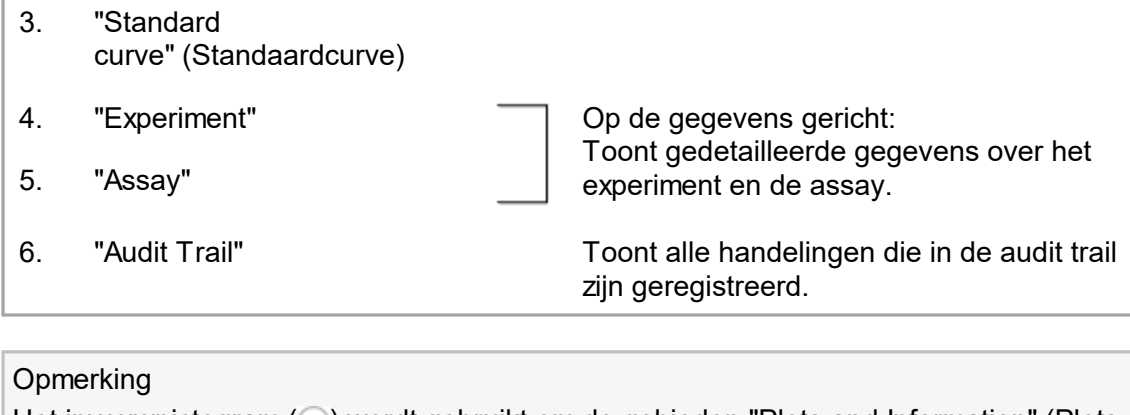

Het invouwpictogram ( $\bigcirc$ ) wordt gebruikt om de gebieden "Plots and Information" (Plots en informatie) of "Results" (Resultaten) in te vouwen om meer schermruimte vrij te maken voor het andere gebied. Als een gedeelte wordt ingeklapt tot één regel, verandert het pictogram in  $\bullet$  om het gedeelte weer uit te klappen tot het standaardformaat.

## "Raw Data" (Onbewerkte gegevens)-subtab

Het subtabblad "Raw data" (Onbewerkte gegevens) toont een plot van de fluorescentie die tijdens de run van de assay is gemeten. De stijlen en kleuren van de lijnen die in de plots worden gebruikt, worden gedefinieerd tijdens het aanmaken van het bijbehorende assayprofiel. De beschikbaarheid van onbewerkte gegevens is afhankelijk van de plug-in die op dat moment wordt gebruikt.

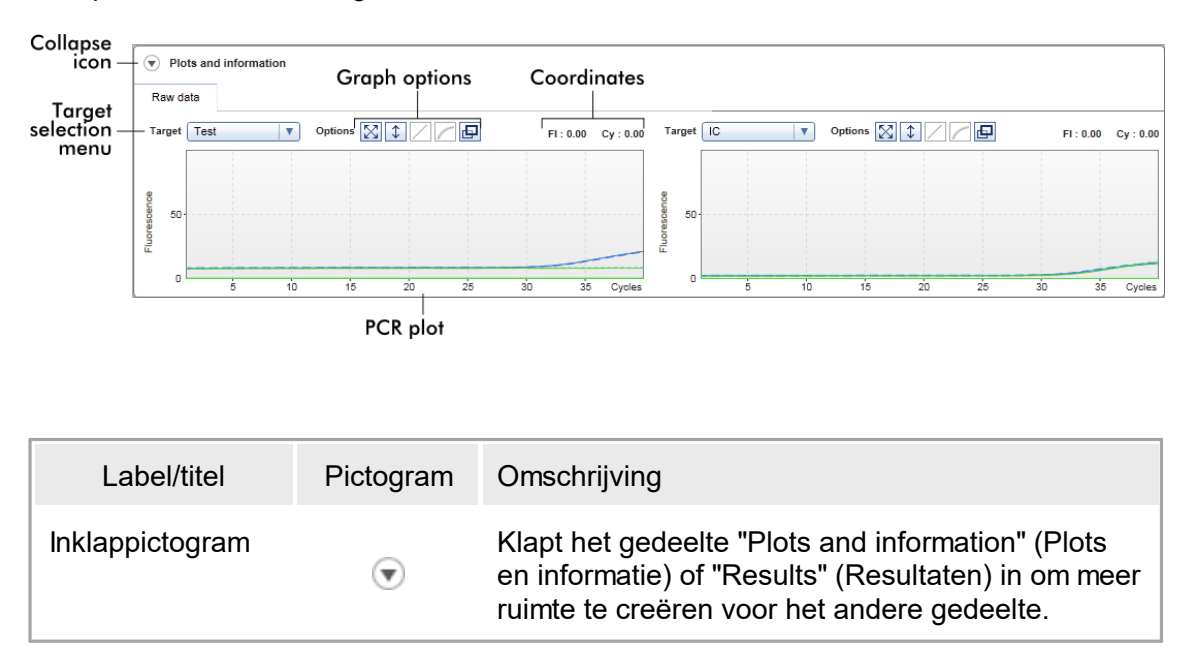

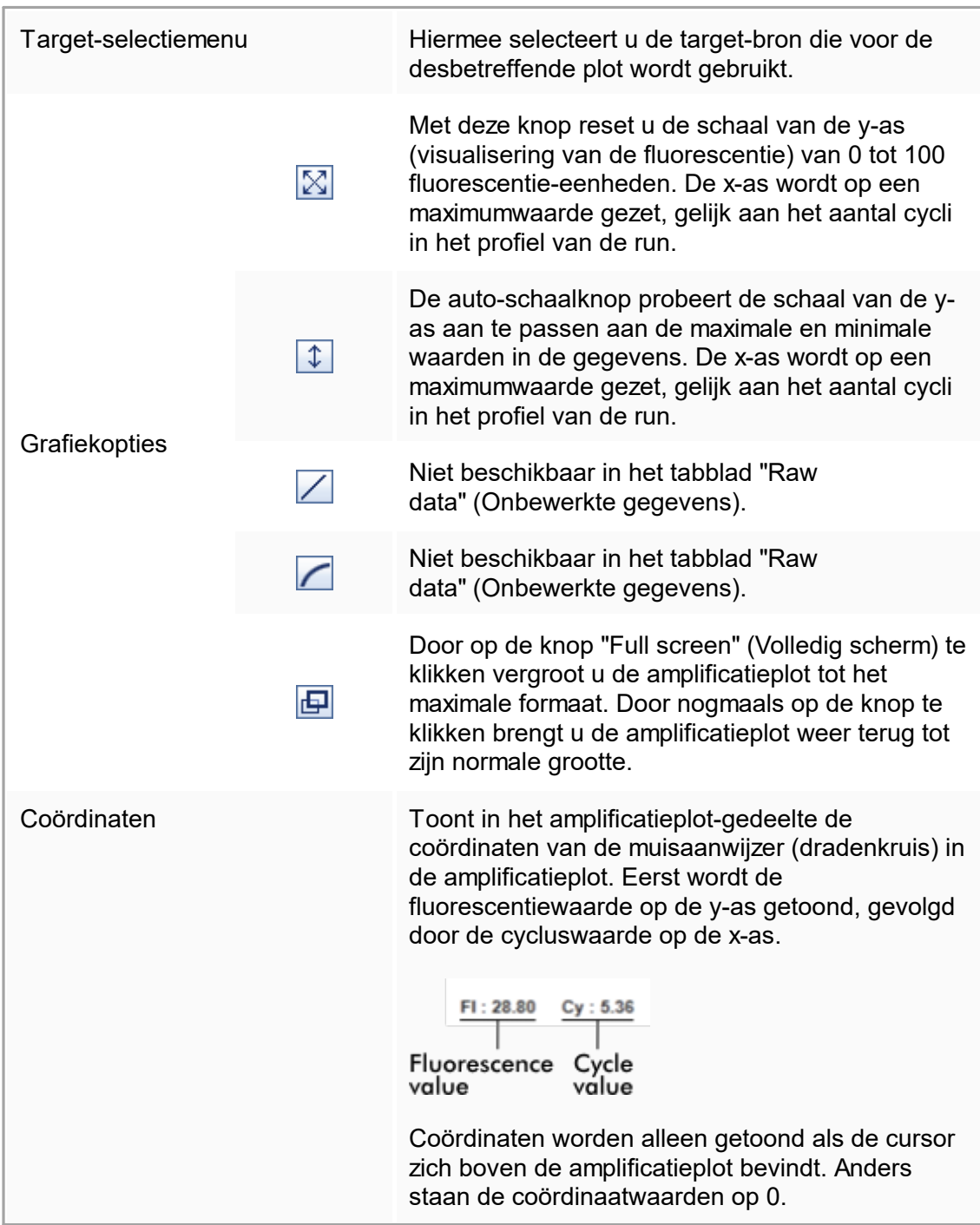

Gedrag van het plotgedeelte

- Als de muiscursor over de amplificatieplot wordt bewogen, verandert de muiscursor in een dradenkruis  $(+)$ .
- De huidige positie van de muisaanwiizer boven de amplificatieplot is in real time te zien in het coördinatenveld.
- Als u met de muis over de amplificatiecurve van een specifieke sample beweegt, wordt er een tooltip met de volgende informatie geopend:

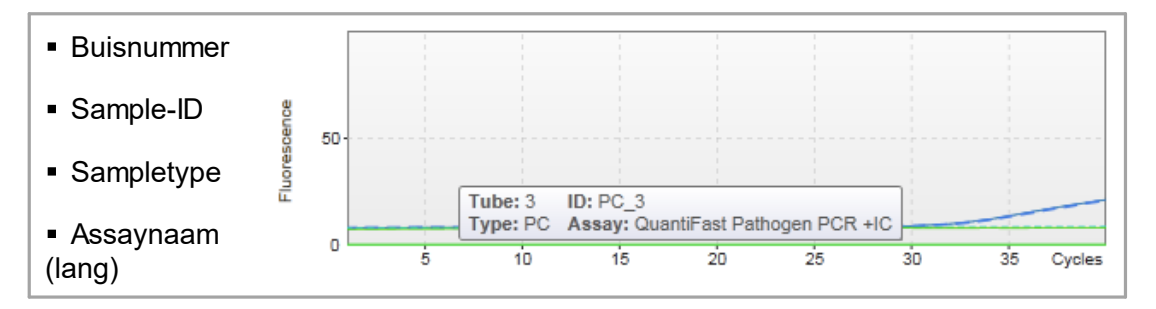

U kunt een deel van de amplificatieplot selecteren door de linker muisknop ingedrukt te houden en de muisaanwijzer te slepen. Er verschijnt een contextmenu met een aantal opties.

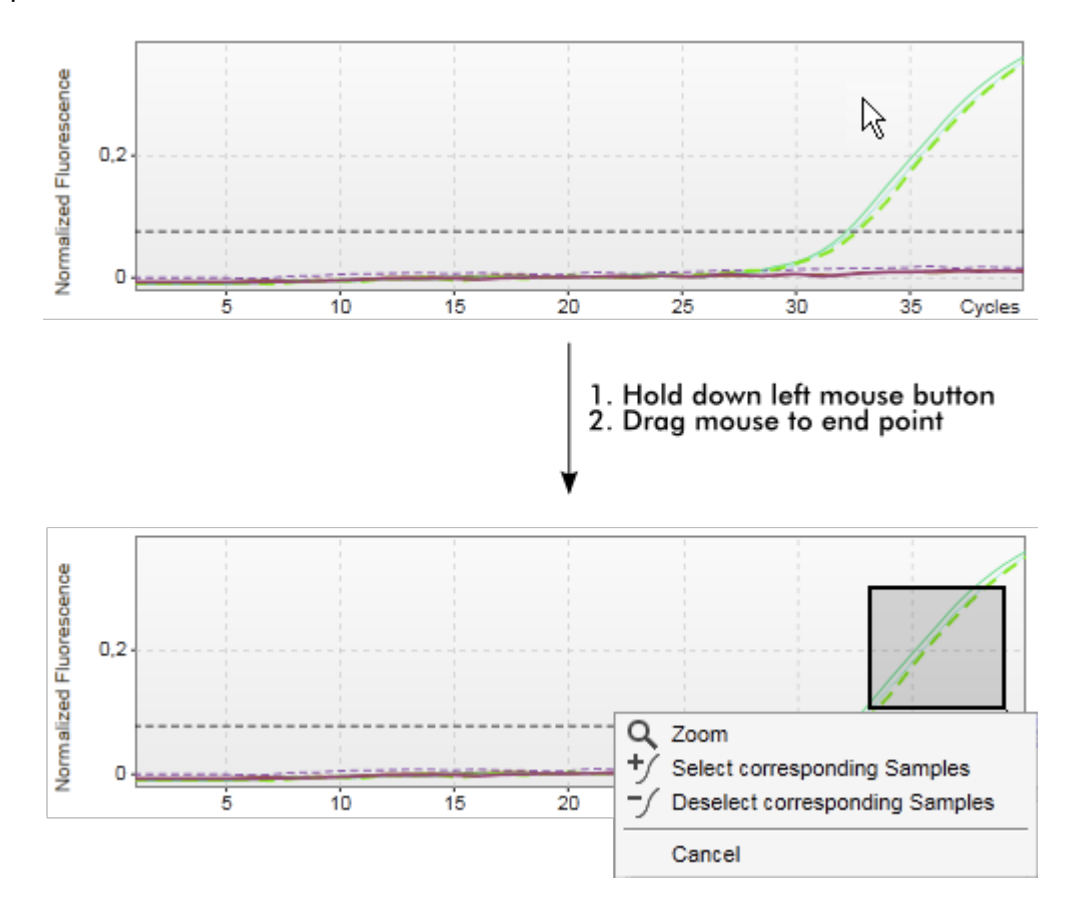

Beschrijving van de functies van het contextmenu:

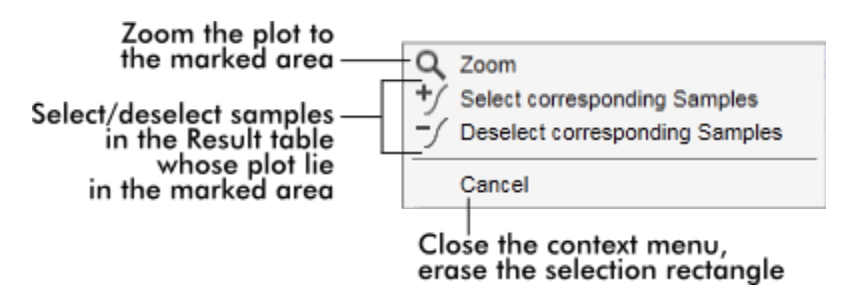

### **Opmerking**

Navigeren in een uitvergrote amplificatieplot

• Als u de rechter muisknop ingedrukt houdt, verandert de cursor in een handsymbool (

 $\overbrace{\mathbb{C}}$ ). U kunt in alle richtingen door het plotgedeelte scrollen door met de muis te bewegen.

§ Dubbelklik op een willekeurige plek in het amplificatieplot-gedeelte om de uitvergroting terug te zetten op 100%.

## Verwerkte gegevens

De beschikbaarheid van verwerkte gegevens is afhankelijk van de plug-in die op dat moment wordt gebruikt. De subtab "Processed data" (Verwerkte gegevens) heeft dezelfde elementen en gedraagt zich hetzelfde als de subtab "Raw data" (Onbewerkte gegevens), met slechts een paar verschillen:

- 1. De onbewerkte fluorescentiegegevens worden genormaliseerd met behulp van het interne algoritme van Rotor-Gene AssayManager v1.0 volgens de instellingen van het desbetreffende assayprofiel.
- 2. De grafiekopties zijn gedeeltelijk anders. De volgende tabel beschrijft alleen de verschillen ten opzichte van het tabblad met onbewerkte gegevens:

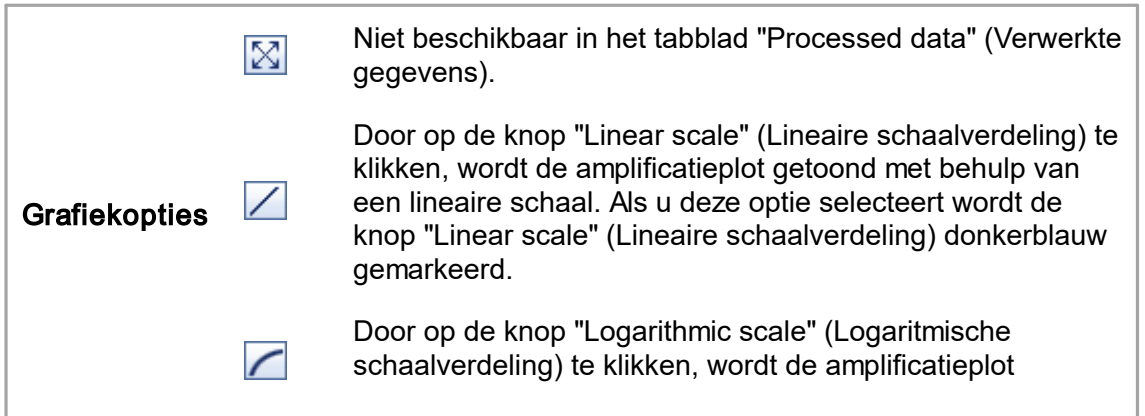

getoond met behulp van een logaritmische schaal. Als u deze optie selecteert wordt de knop "Logarithmic scale" donkerblauw gemarkeerd.

## **Standaardcurve**

Het standaardcurvesubtabblad geeft de standaardcurve weer als resultaat van het plotten van de C<sub>T</sub>-waarden van de kwantificatiestandaarden op de y-as ten opzichte van hun concentratie op de x-as. Voor een gemakkelijke identificatie correspondeert de kleur van de datapunten met de stijl voor de individuele samples die in het assayprofiel is geselecteerd. Als u daarnaast met de muis over het datapunt van een specifieke sample beweegt, wordt er een tooltip met de volgende informatie geopend:

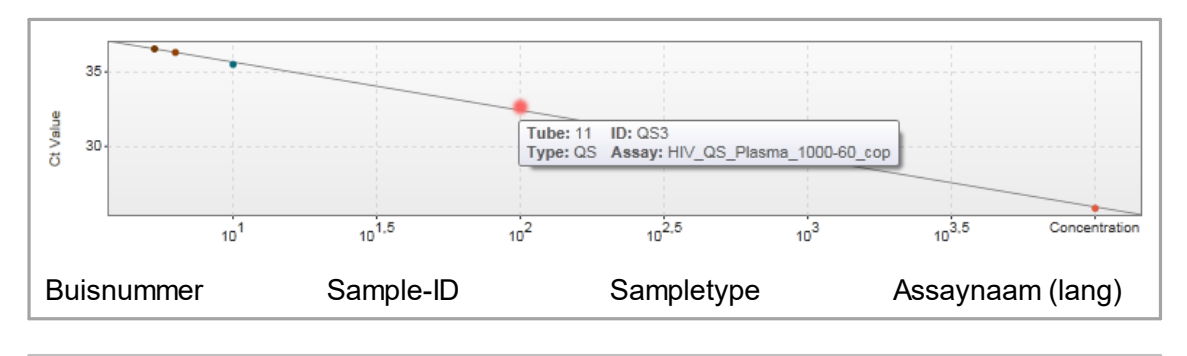

#### **Opmerking**

De standaardcurve is alleen beschikbaar voor kwantitatieve assays en bepaalde plugins.

Het gedeelte "Plots and information" (Plots en informatie) bestaat uit een standaardcurveplot-gedeelte waar de curve wordt weergegeven, en een informatiepaneel met statistische informatie over de curve.

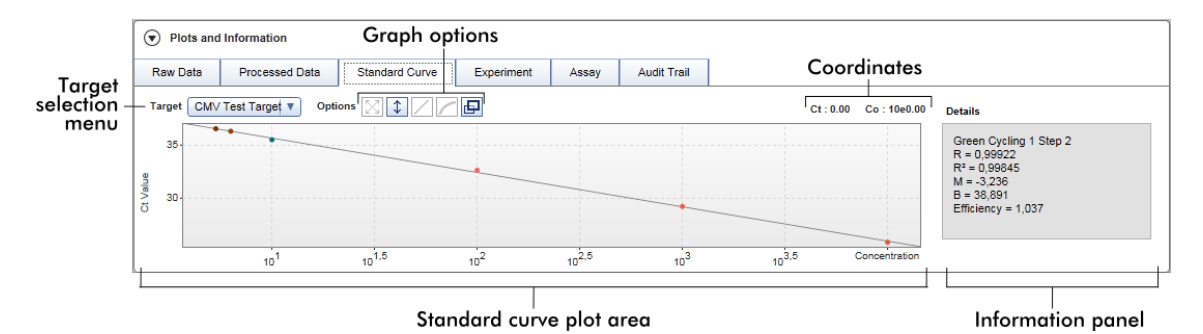

### Standaardcurveplot-gedeelte

De indeling is vergelijkbaar met de subtabs "Raw data" (Onbewerkte gegevens) en "Processed data" (Verwerkte gegevens):

- Een vervolgkeuzemenu om de target te selecteren
- § Knoppen met grafiekopties om de plot te manipuleren
- Een coördinatenveld waarin de C<sub>T</sub>- en concentratiewaarden van de huidige cursorpositie in de plot worden weergegeven

### Informatiepaneel

Het informatiepaneel geeft informatie over het verwervingskanaal en statistische parameters die de parameterwaarden van de regressieanalyse beschrijven:

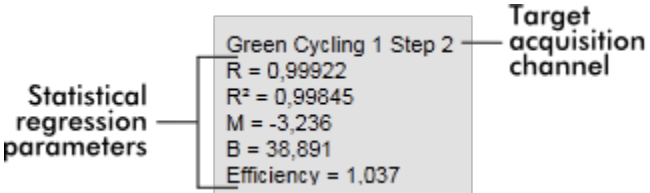

De statistische regressieparameters zijn:

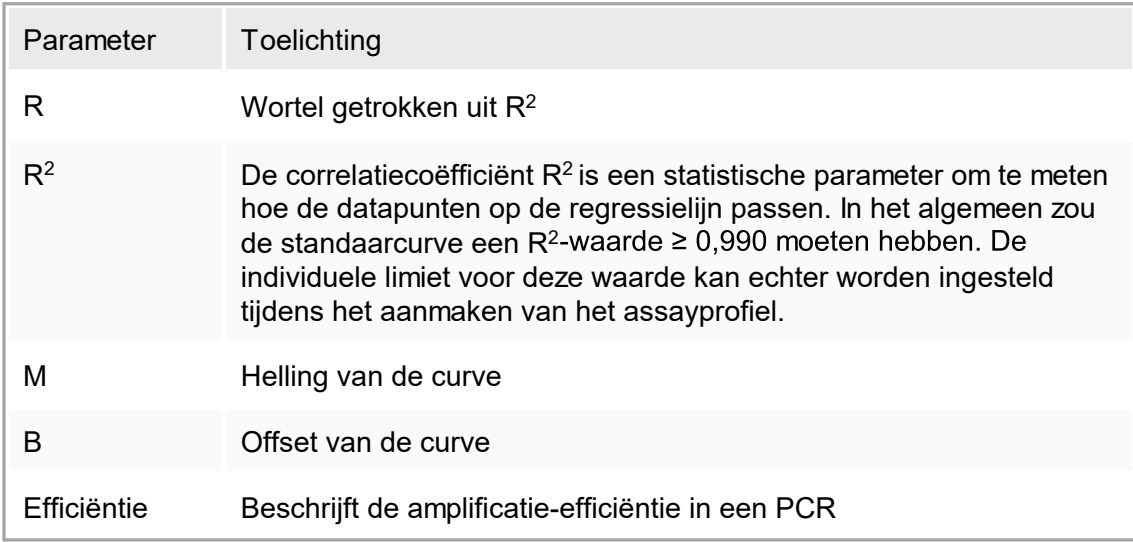

## **Experiment**

De subtab "Experiment" geeft gedetailleerde informatie over het experiment.

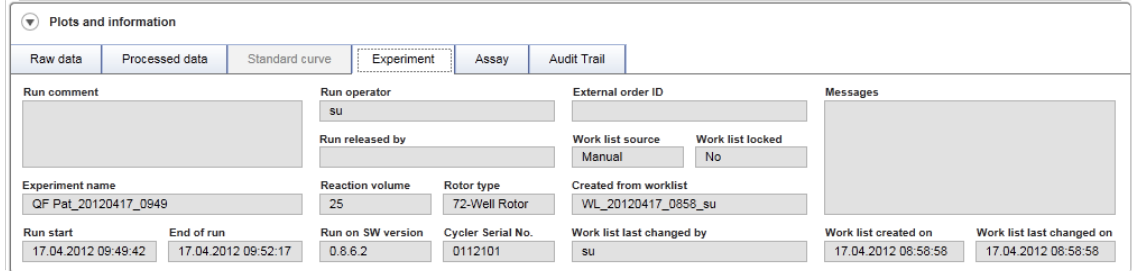

## Assay

De subtab "Assay" geeft gedetailleerde informatie over de geselecteerde assay.

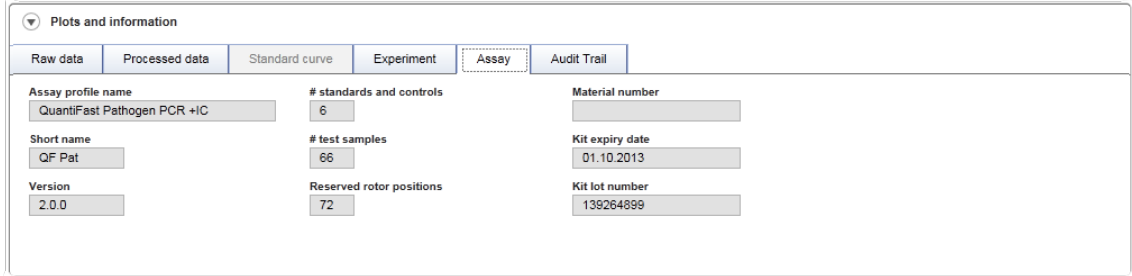

## Audit trail

De subtab "Audit trail" bevat gedetailleerde informatie over wezenlijke gebeurtenissen van het experiment in opeenvolgende volgorde.

## Voorbeeld:

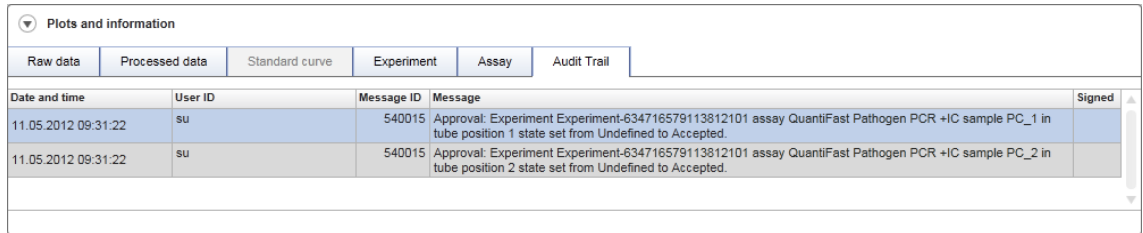

## Tabel "Results" (Resultaten)

Alle samples en externe controles verschijnen in afzonderlijke rijen van de tabel "Results" (Resultaten). Als een sample meerdere targets heeft, wordt de rij verder opgesplitst en worden de resultaten van elke individuele target getoond. Door Rotor-Gene

AssayManager v1.0 geleverde testsampleresultaten moeten worden onderzocht of ze juist of onjuist zijn en moeten overeenkomstig worden goedgekeurd (geaccepteerd of geweigerd). Als laatste stap moeten geaccepteerde of geweigerde samples worden vrijgegeven.

#### **Opmerking**

Afhankelijk van de op dat moment gebruikte plug-in kan de goedkeuringsprocedure afwijken. Raadpleeg de gebruiksaanwijzing van de betreffende Rotor-Gene AssayManager v1.0-plug-in voor meer informatie over de goedkeuringsprocedure. .

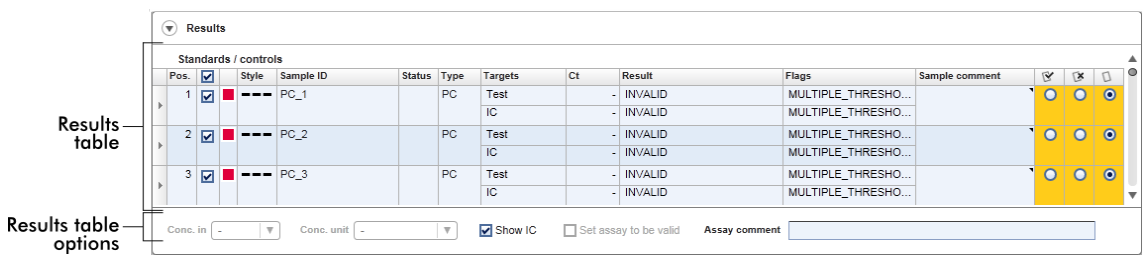

Assays met ten minste één ongedefinieerde testsample krijgen de status "Partially released" (Gedeeltelijk vrijgegeven). Als alle testsamples van een experiment zijn vrijgegeven, wordt de status van het experiment op "Fully released" (Volledig vrijgegeven) gezet. Het experiment wordt verplaatst naar de "Archive" (Archief) omgeving. Toekomstige toegang tot de gegevens van het experiment is mogelijk vanuit de "Archive" (Archief)-omgeving.

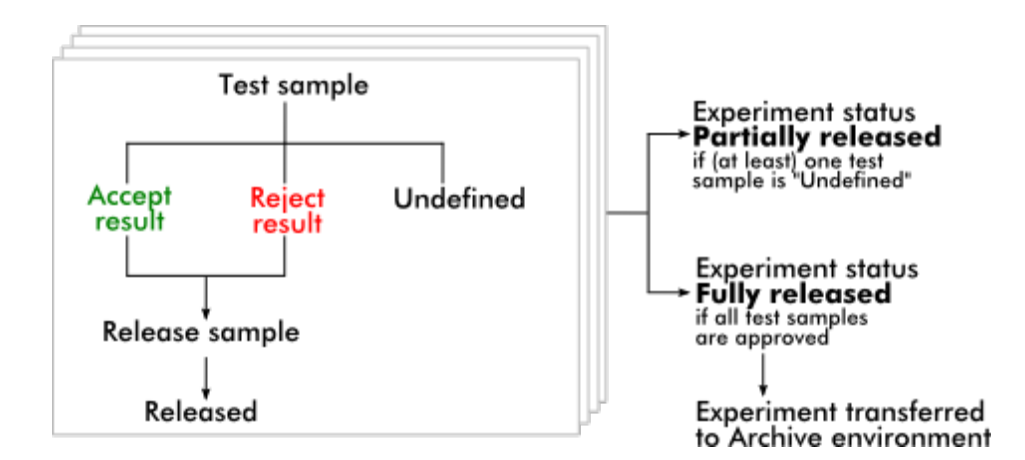

## Resultatentabel

De resultatentabel bevat de volgende kolommen:

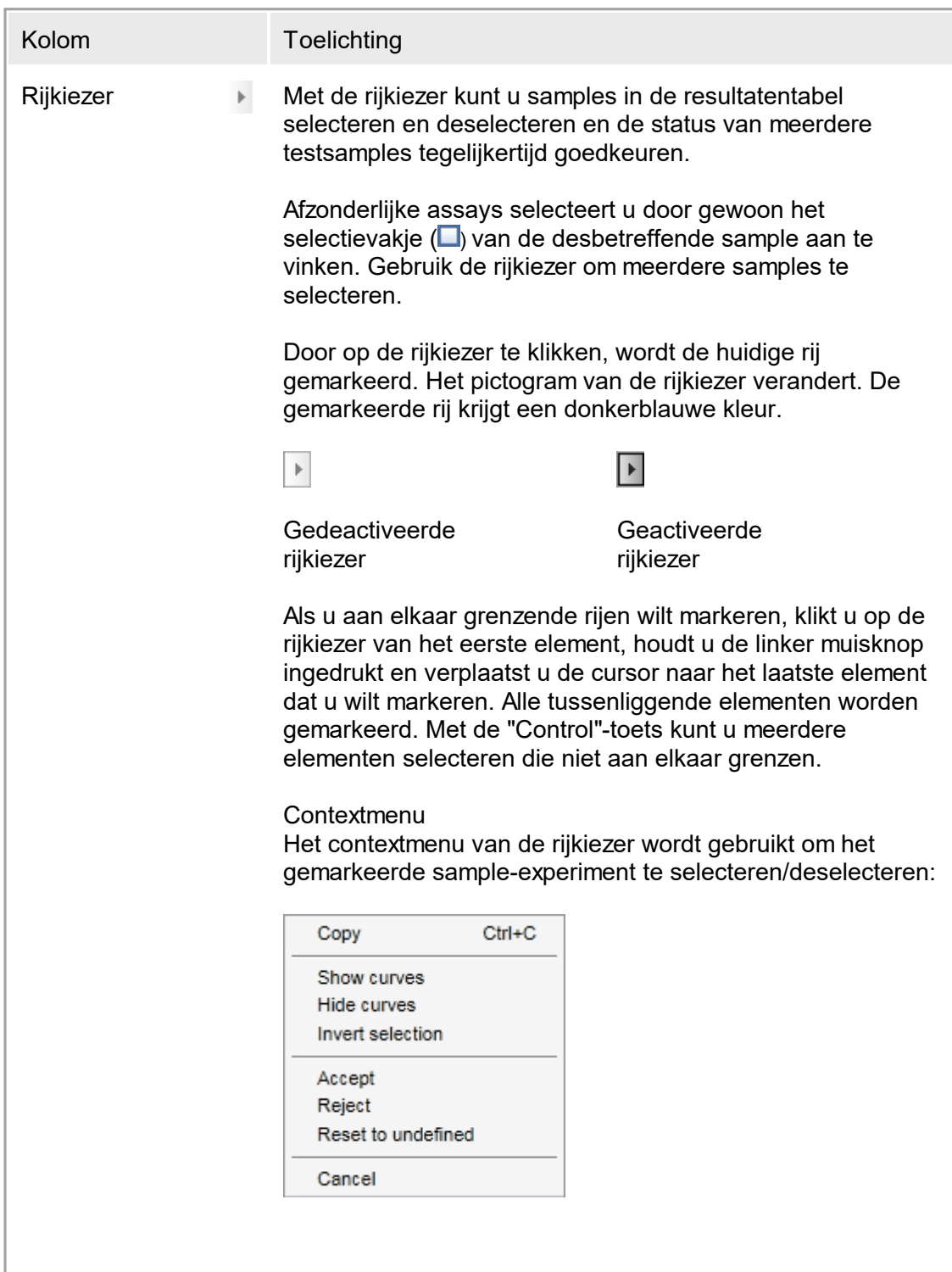

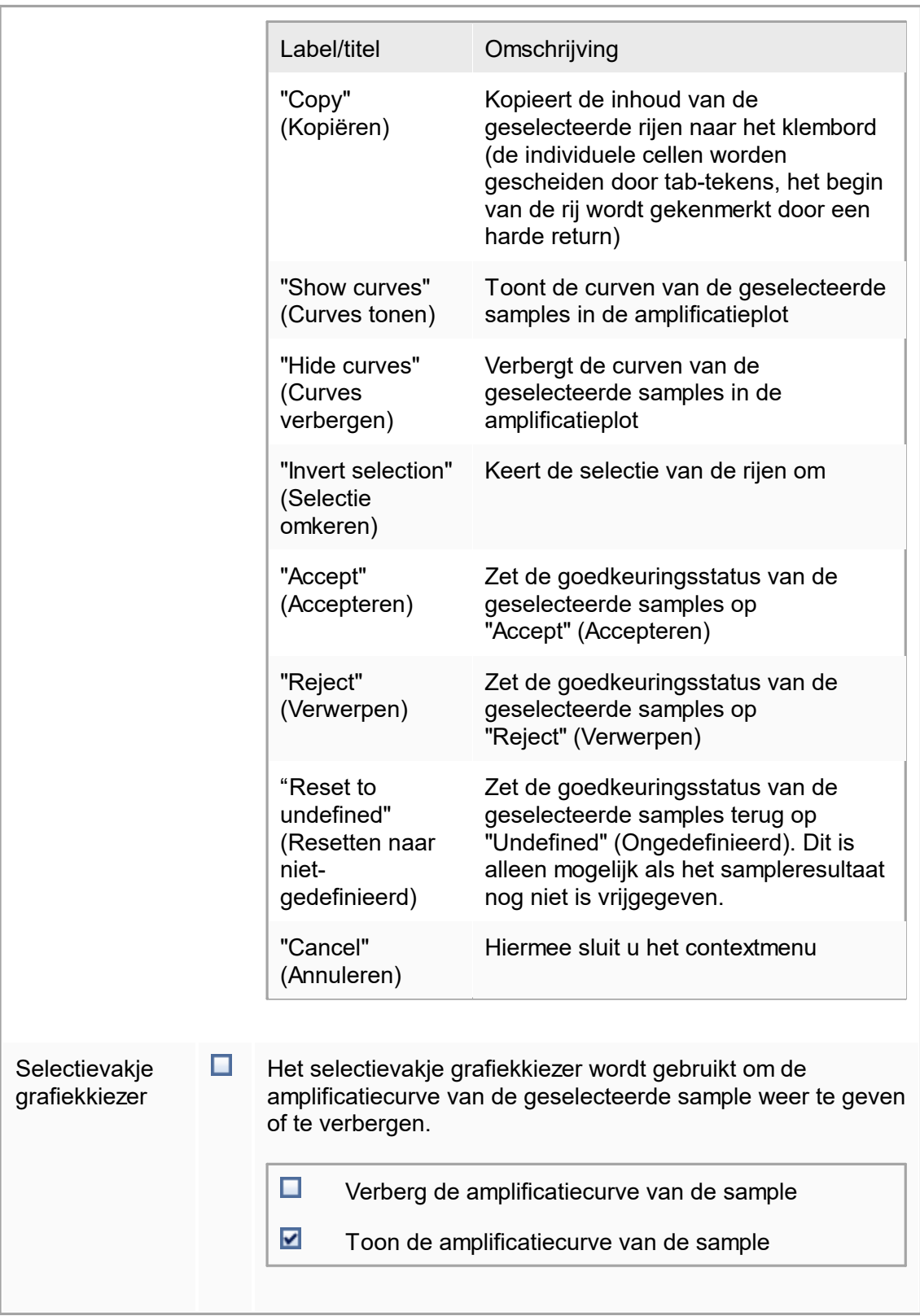

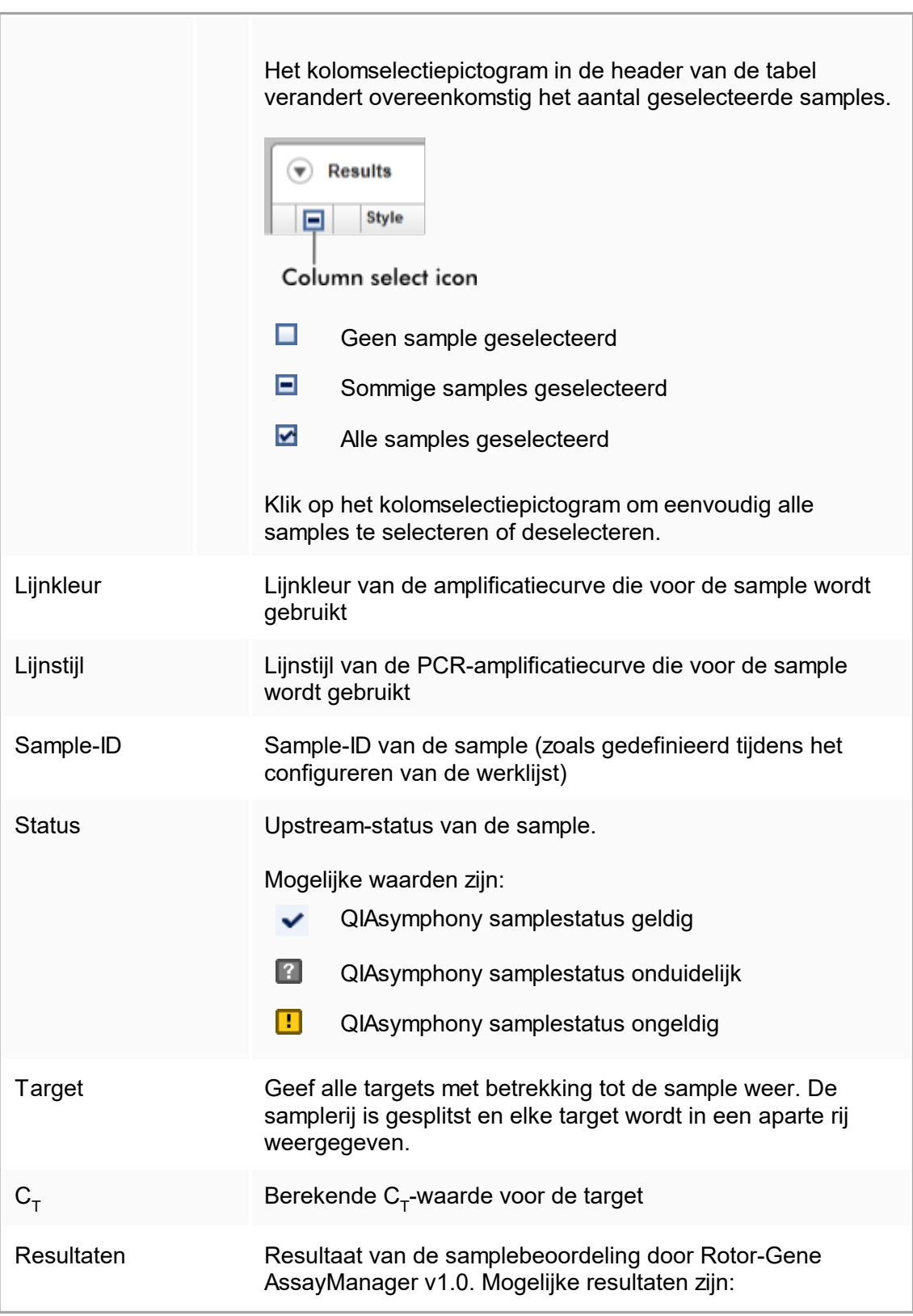

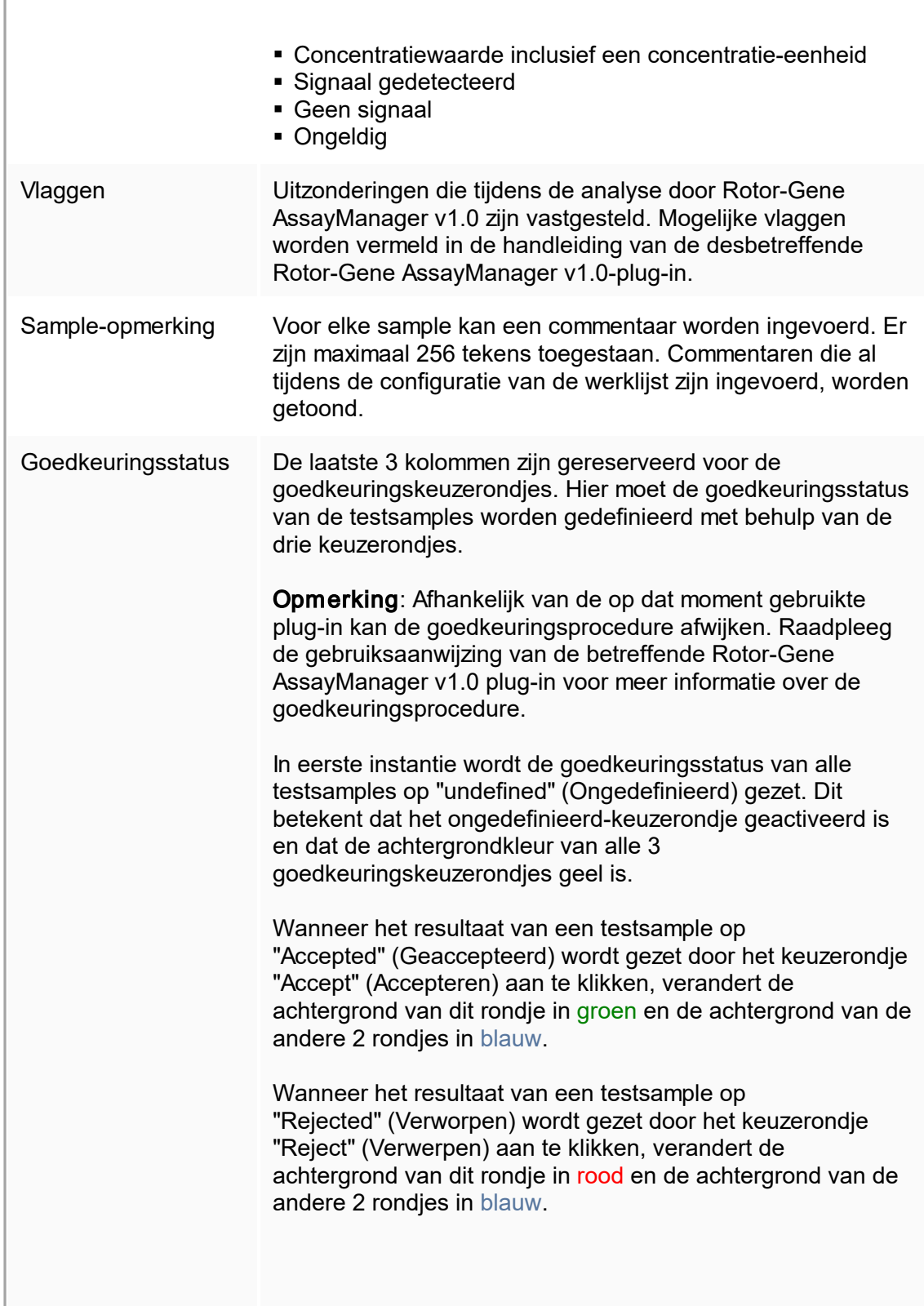
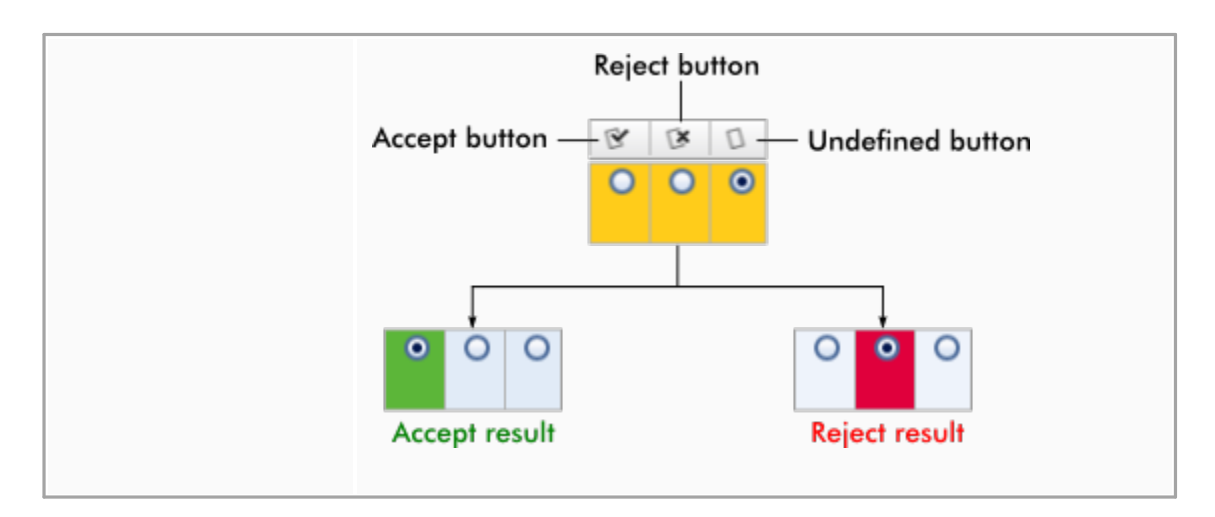

## Opties resultatentabel

#### **Opmerking**

De opties voor de resultatentabel verschillen van plug-in tot plug-in. Raadpleeg de gebruiksaanwijzing van de desbetreffende plug-in voor details.

#### Knoppenbalk

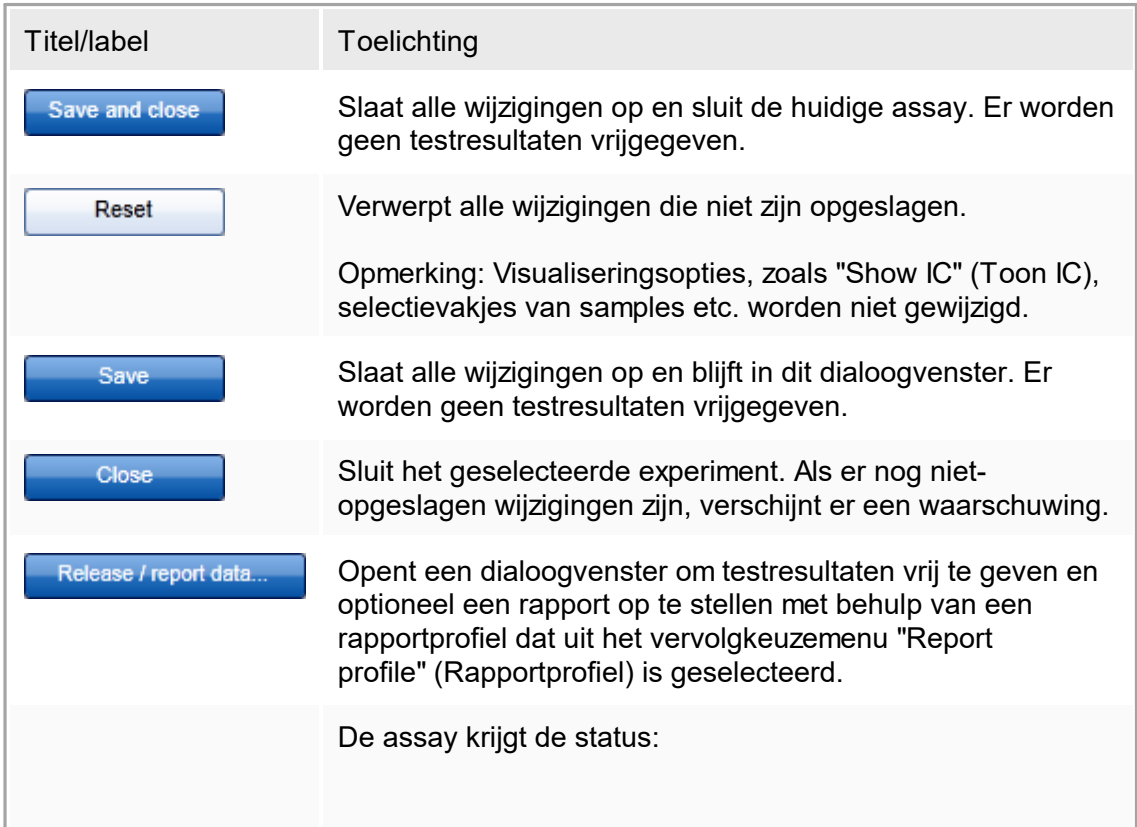

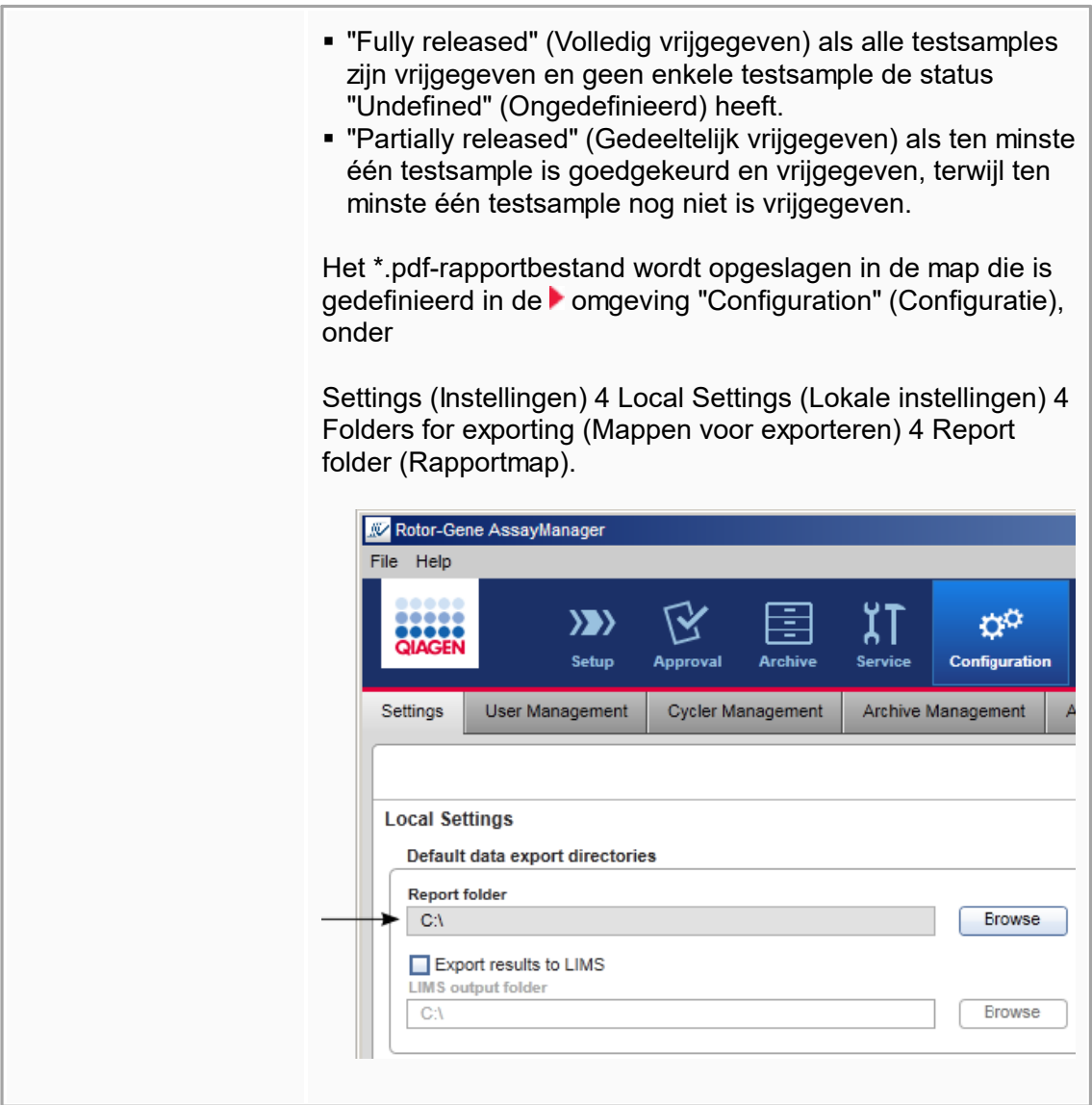

## 1.5.5.4 **Omgeving "Archive" (Archief)**

De "Archive" (Archief)--omgeving wordt gebruikt om te zoeken op vrijgegeven assays en om experimentrapporten te genereren met vooraf gedefinieerde rapportprofielen. Let op dat het filteren in de "Archive" (Archief)-omgeving beperkt is tot de op dat moment actieve archieven. Inactieve archieven worden niet meegenomen in het filteren. De verschillende archieven kunnen geactiveerd of gedeactiveerd worden met het tabblad "Archive Management" (Archiefbeheer) in de "Configuration" (Configuratie)-omgeving. De "Archive" (Archief)- en "Approval" (Goedkeurings)-omgeving hebben een zeer vergelijkbare lay-out.

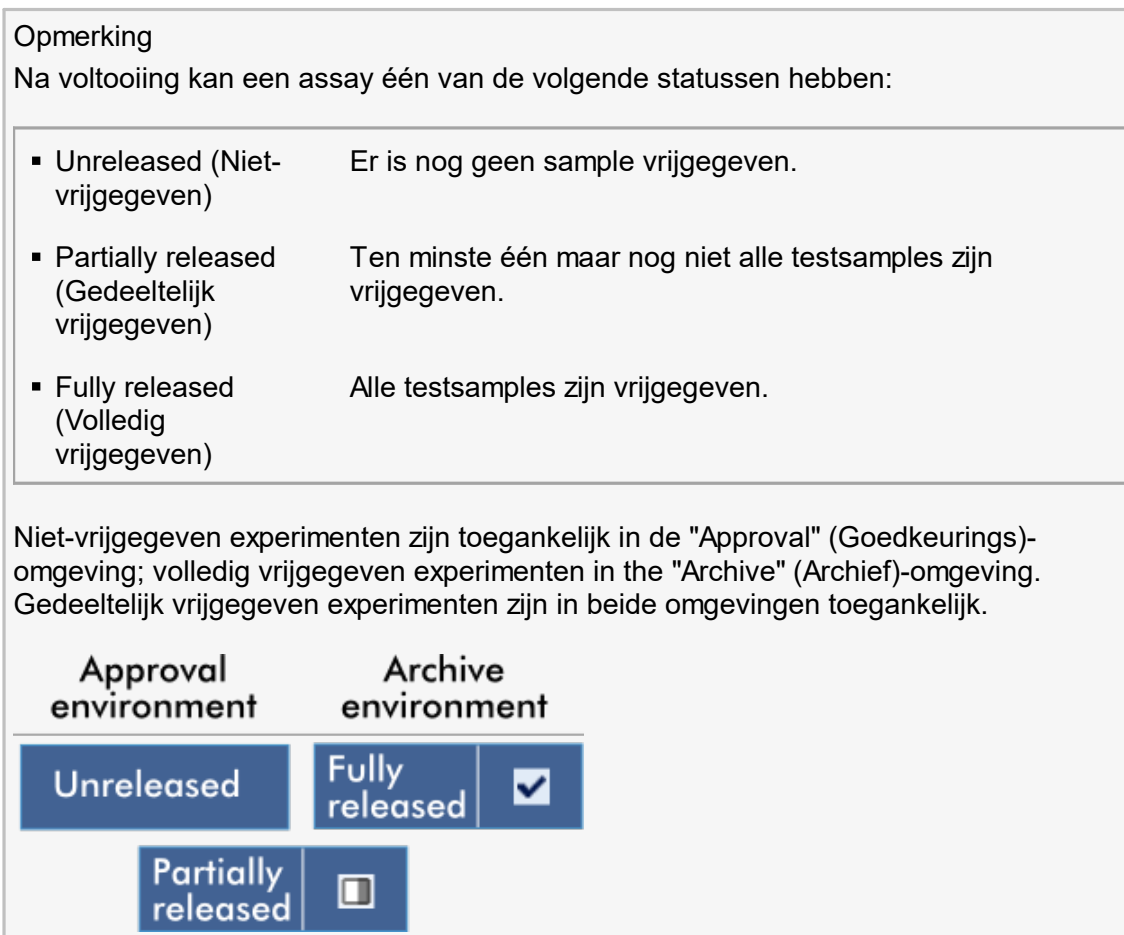

De belangrijkste taken (het zoeken en rapporteren van gegevens) worden in 2 verschillende schermen uitgevoerd:

- [Het scherm filteropties en assayselectie](#page-183-0)
- $\blacktriangleright$  [Het scherm assays tonen](#page-184-0)

#### <span id="page-183-0"></span>1.5.5.4.1 **Filterscherm**

Het filterscherm wordt gebruikt voor het zoeken naar en selecteren van gedeeltelijk of volledig vrijgegeven experimenten. Indeling en gedrag zijn identiek aan het filterscherm van de ["Approval" \(Goedkeurings\)-omgeving](#page-156-0). De enige verschillen zijn:

- **Alleen experimenten met de status "partially released" (gedeeltelijk vrijgegeven) (A) of** "fully released" (volledig vrijgegeven) (B) worden getoond.
- **•** De knop "Show assays" (Assays tonen) ( $\overline{C}$ ) wordt weergegeven in plaats van de knop "Start approval" (Goedkeuring starten).

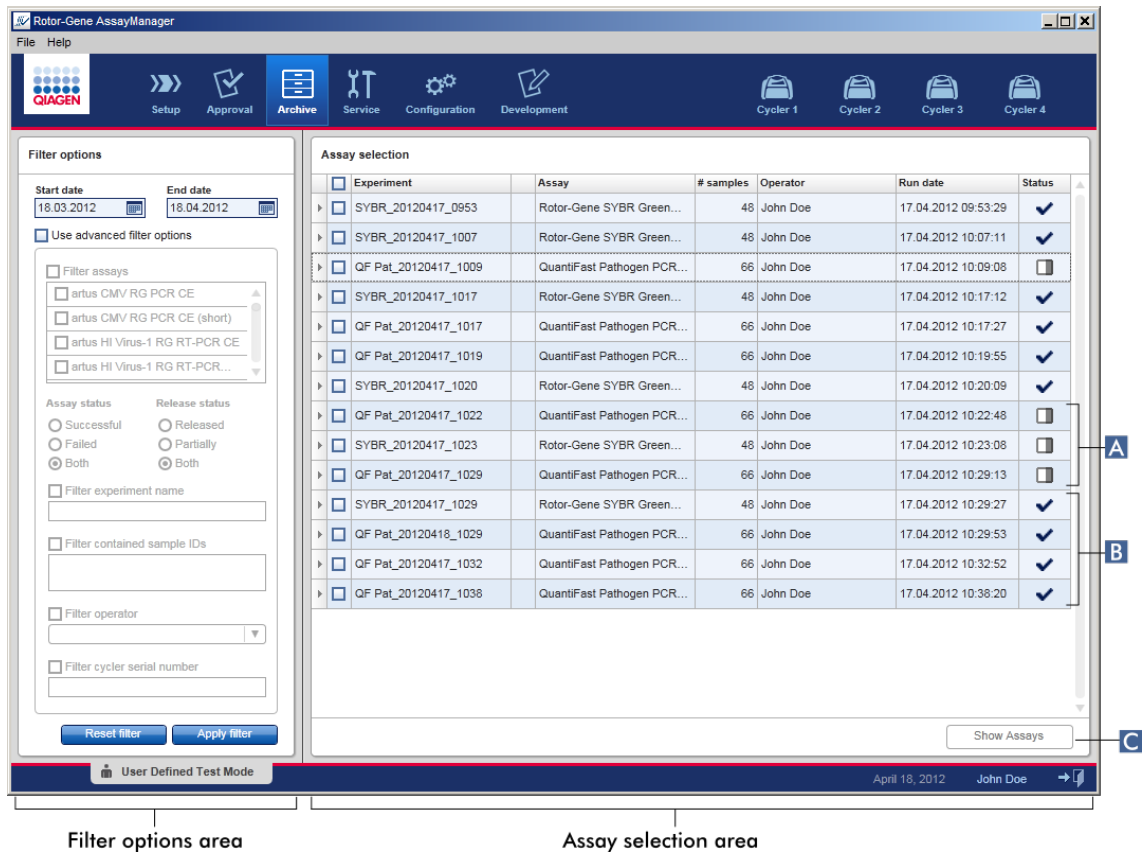

Raadpleeg *Omgeving "Approval"* (Goedkeuring) voor meer informatie over de functionaliteit van het filterscherm.

#### <span id="page-184-0"></span>1.5.5.4.2 **Scherm Show Assays (Assays tonen)**

Het scherm Show Assays in de "Archive" (Archief)-omgeving wordt gebruikt voor de volgende taken:

- De experimentgegevens van gedeeltelijk of volledig vrijgegeven experimenten controleren
- Een ondersteuningspakket aanmaken om ondersteuning in geval van problemen mogelijk te maken
- Rapporten afdrukken als \*.pdf-bestanden met behulp van rapportprofielen

De lay-out van dit scherm lijkt heel erg op het scherm "Approval" (Goedkeuring) in de ["Approval"-omgeving](#page-156-0). Sommige functies zijn hier gedeactiveerd, bijvoorbeeld de goedkeuringsknoppen in de resultatentabel en het assay-opmerkingenveld. Vrijgegeven assays kunnen niet worden gewijzigd.

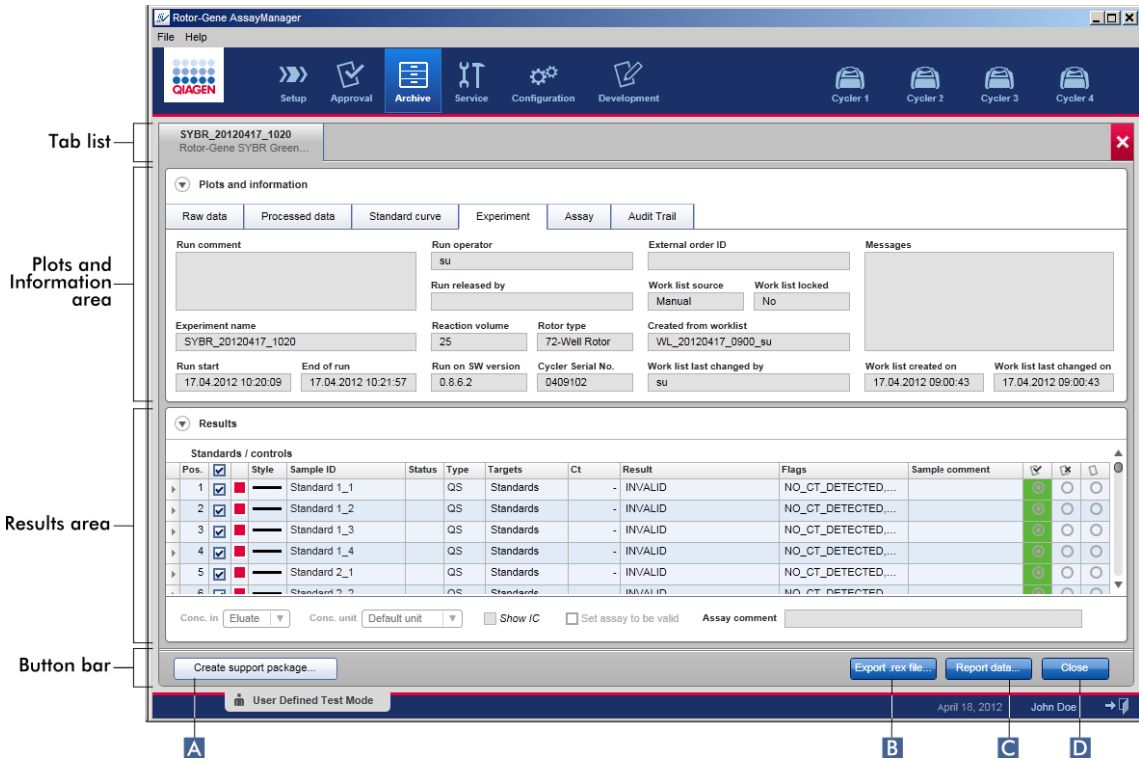

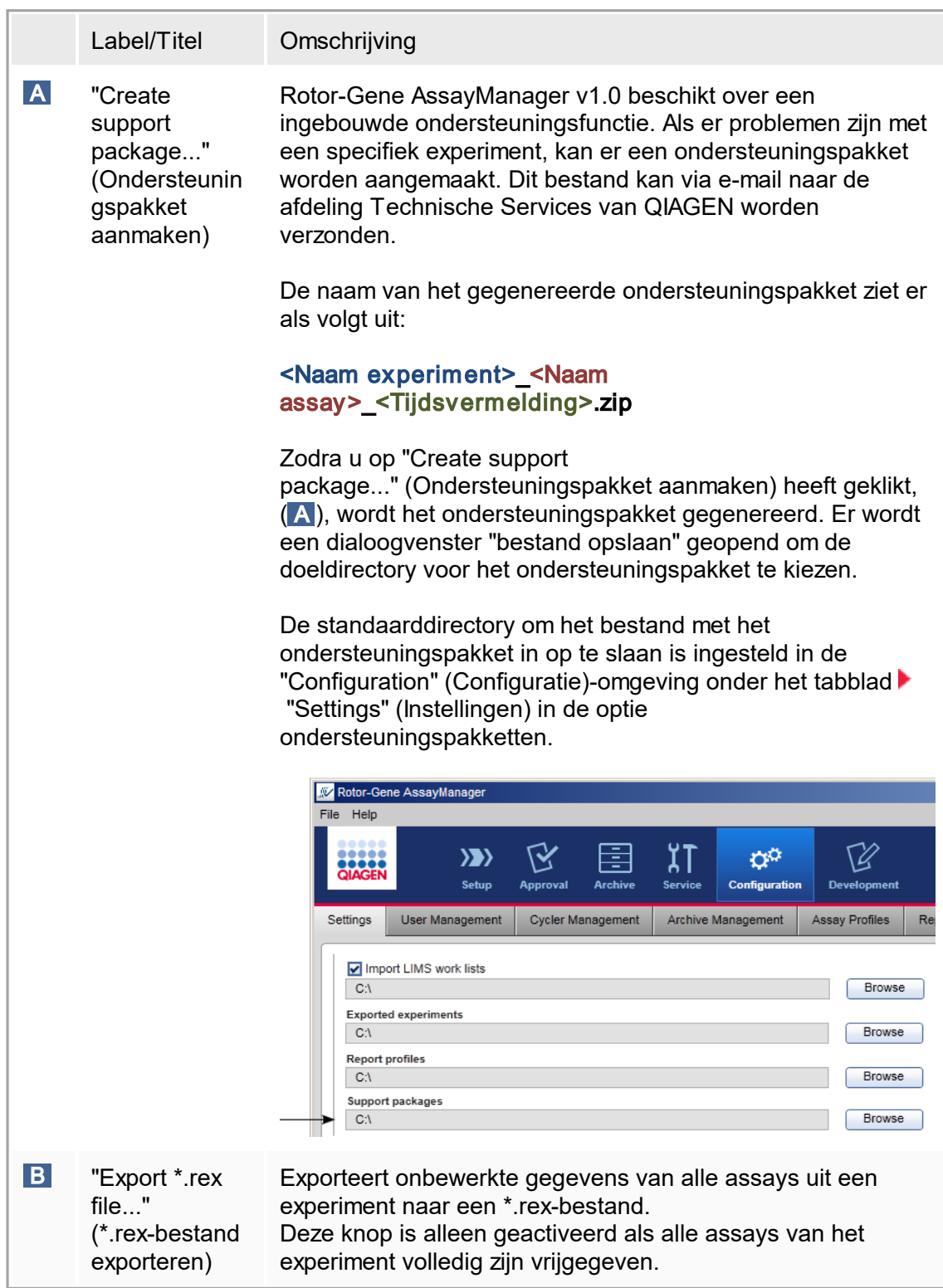

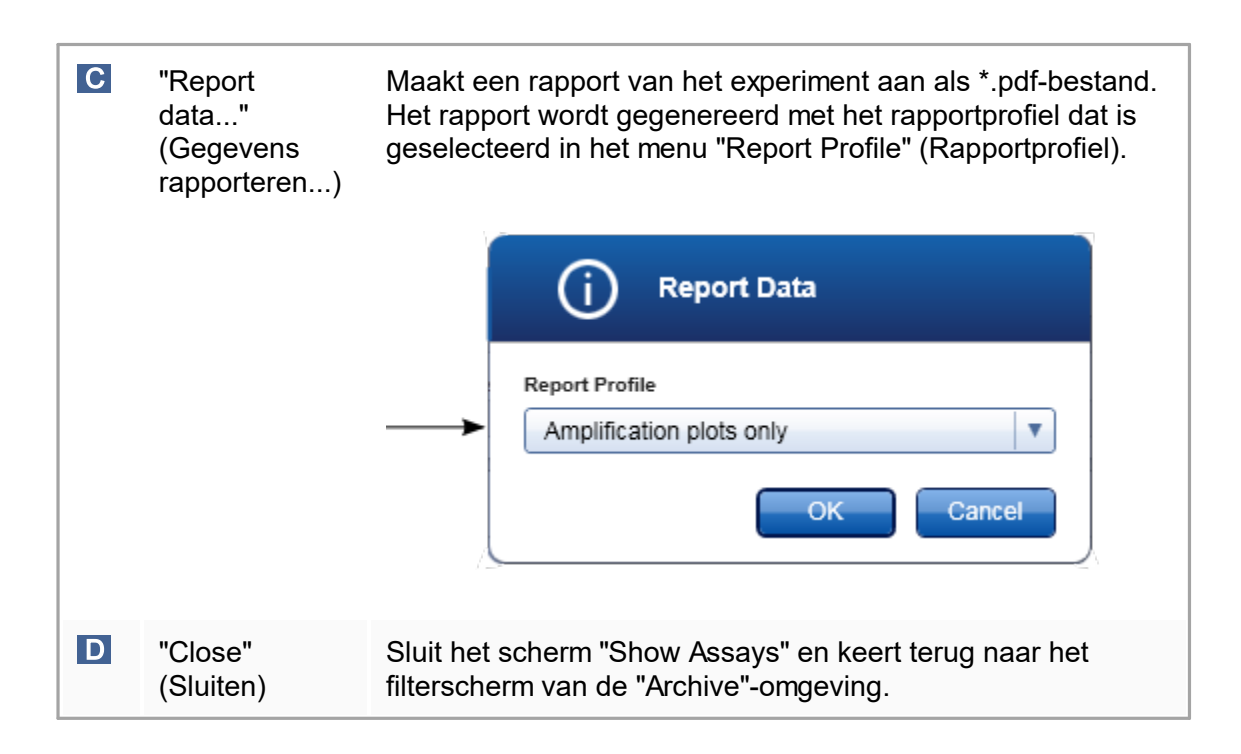

#### 1.5.5.5 **Service-omgeving**

De "Service"-omgeving bevat het tabblad "Audit Trail".

#### Tabblad "Audit trail"

De audit trail is een registratie van alle gebruikersacties. Alle handelingen worden gevolgd in de audit trail en kunnen worden gefilterd en afgedrukt. De audit trail in Rotor-Gene AssayManager v1.0 audit trail is ontworpen op basis van de richtlijnen van de Code of Federal Regulations (CFR) van de FDA, Titel 21, Deel 11 Elektronische records, Elektronische handtekeningen.

Alle activiteiten van een gebruiker worden geregistreerd in een audit trail die is gecategoriseerd in 8 verschillende contexten:

- § Installatie
- Gebruiker
- § Sessie
- Profiel
- § Instellingen
- Cycler
- § Werklijst
- § Experiment

De gebruiker heeft toegang de audit trail via de "Service"-omgeving. Hier kunnen verschillende filtercriteria worden geselecteerd en toegepast. Het tabblad "Audit Trail" bevat 2 gebieden:

- § "Filter"-gebied
- § "Results" (Resultaten)-tabel
- § Knop "Print to PDF" (Afdrukken naar PDF)

De gebruiker definieert filtercriteria in het "Filter"-gebied en past het filter toe. Alle audit trail-invoergegevens die aan de filtercriteria voldoen, worden vermeld in de "Results" (Resultaten)-tabel.

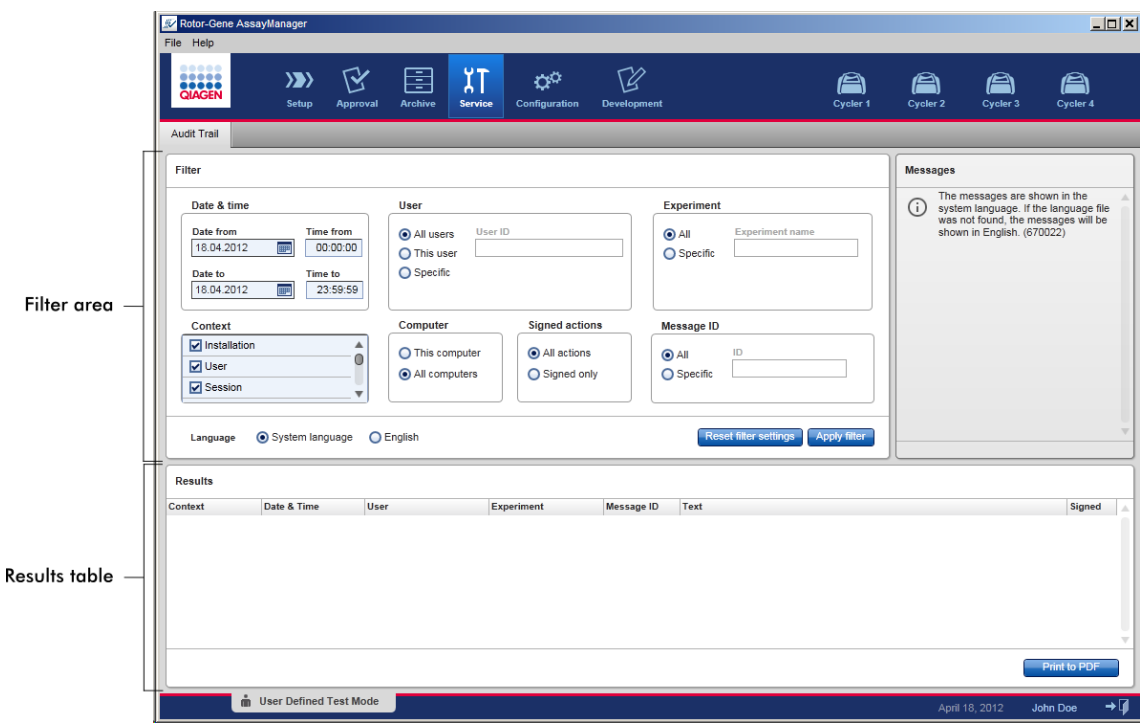

De inhoud van de invoergegevens in de "Results" (Resultaten)-tabel die aan de filtercriteria voldoen, zijn niet bewerkbaar, de inhoud van de tabel kan niet worden gesorteerd. Het is mogelijk een rij te selecteren en de inhoud naar het klembord te kopiëren met de snelkoppeling "CTRL" + "C". Er kan een \*.pdf-rapport van de invoergegevens die aan de filtercriteria voldoen, worden gegenereerd door op de knop "Print to PDF" te klikken.

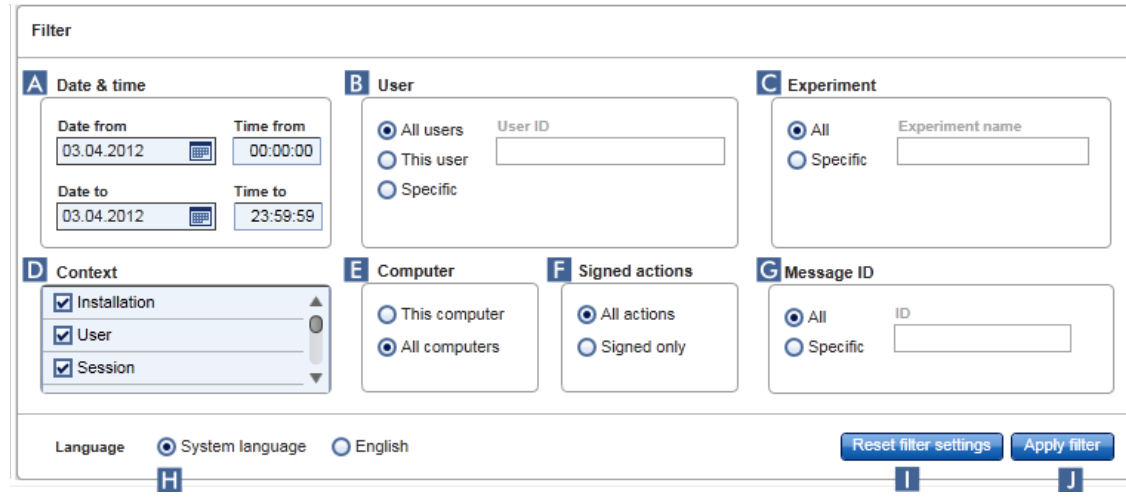

# "Filter"-gebied

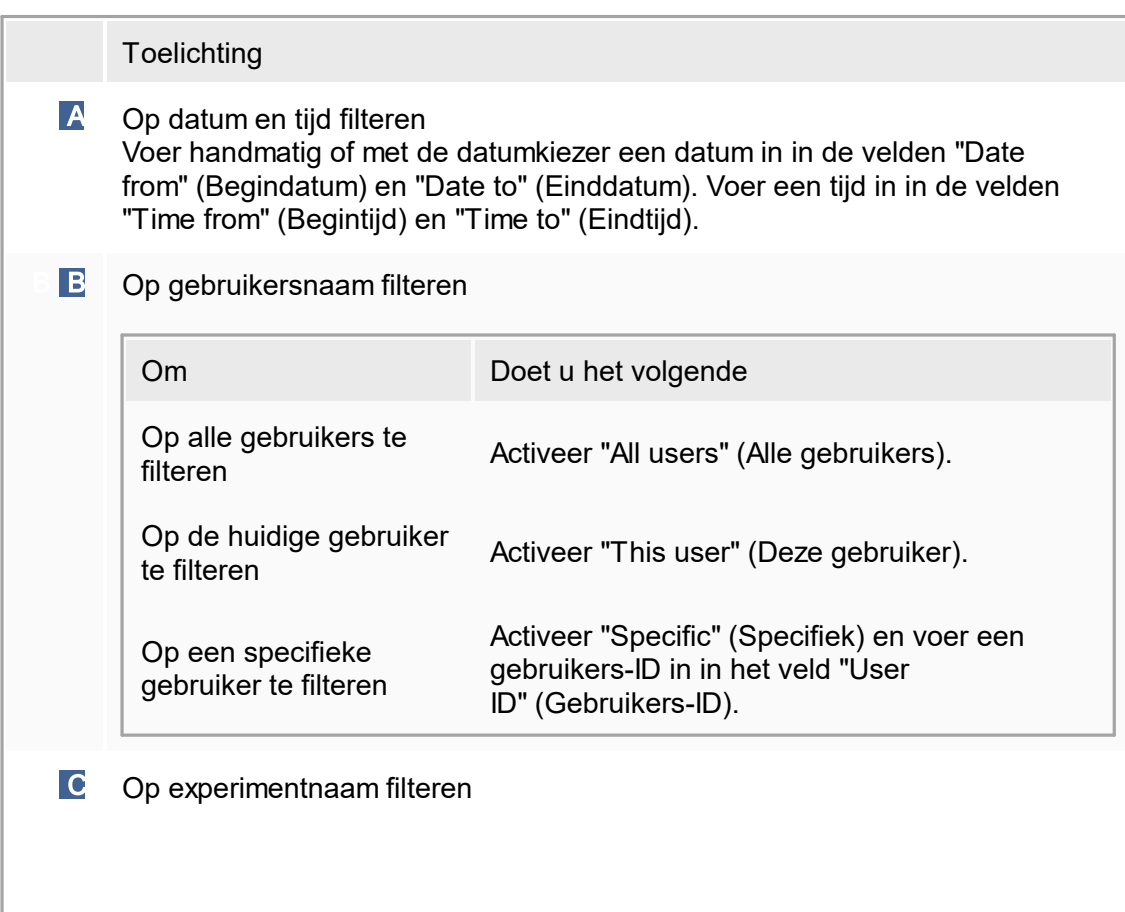

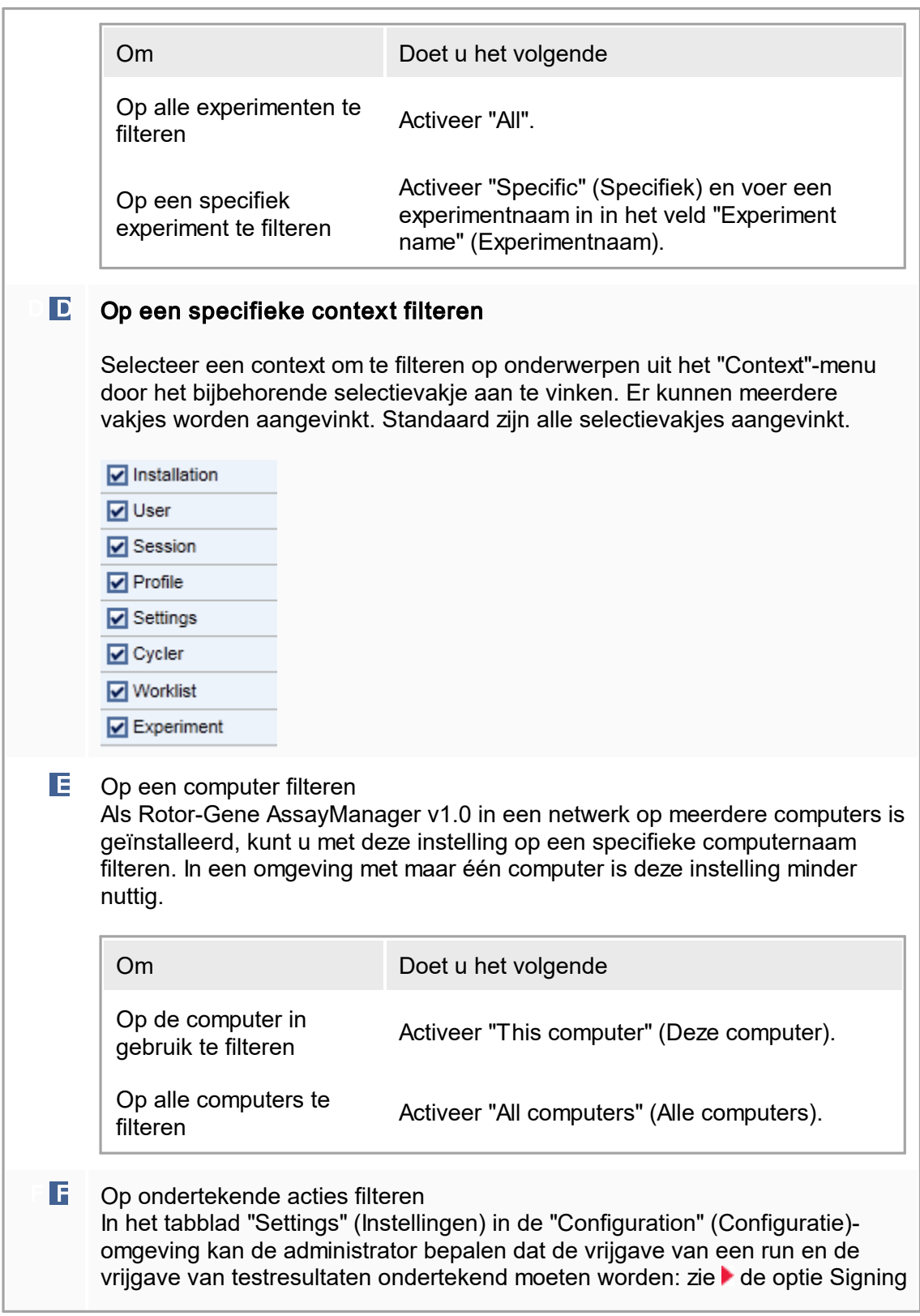

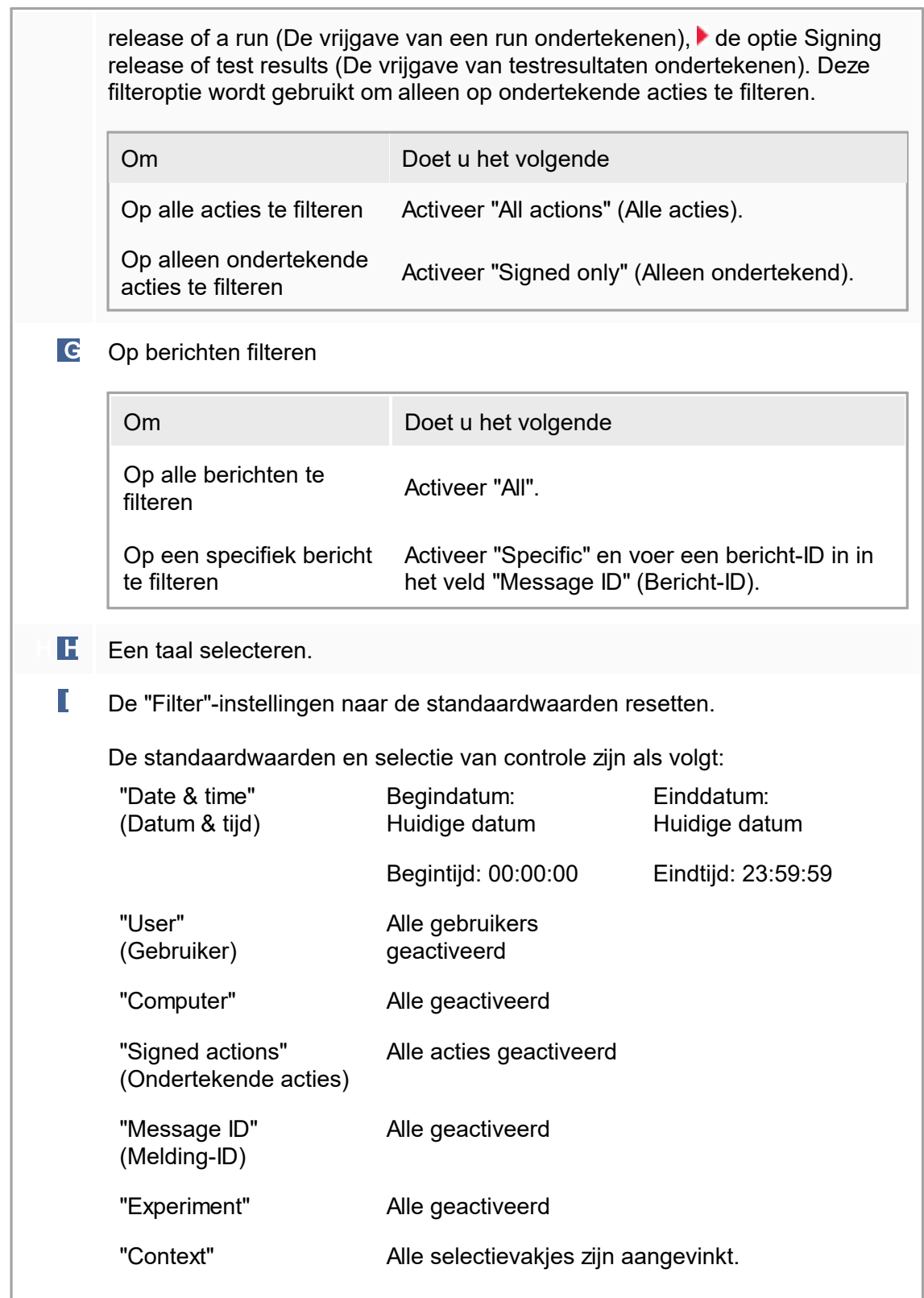

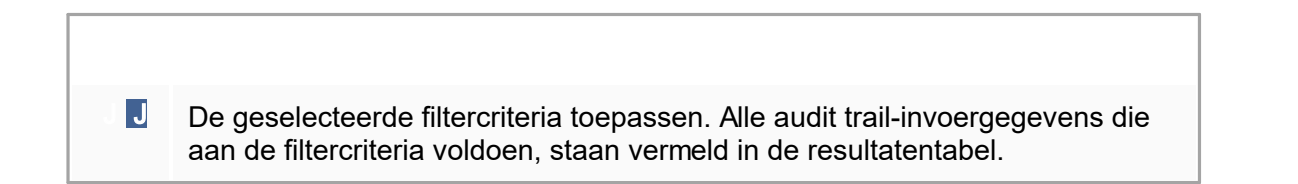

#### Resultatentabel

In de resultatentabel staan alle invoergegevens in de audit trail die aan de filtercriteria voldoen.

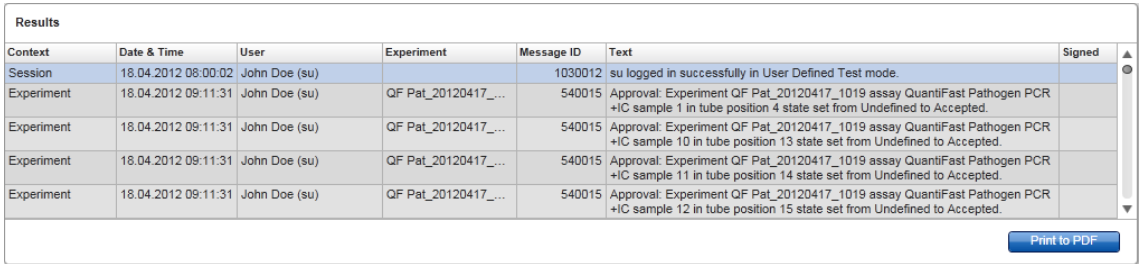

De inhoud van de invoergegevens in de"Results" (Resultaten)-tabel die aan de filtercriteria voldoen, zijn niet bewerkbaar en de inhoud van de tabel kan niet worden gesorteerd. Het is mogelijk een rij te selecteren en de inhoud naar het klembord te kopiëren met de snelkoppeling "CTRL" + "C".

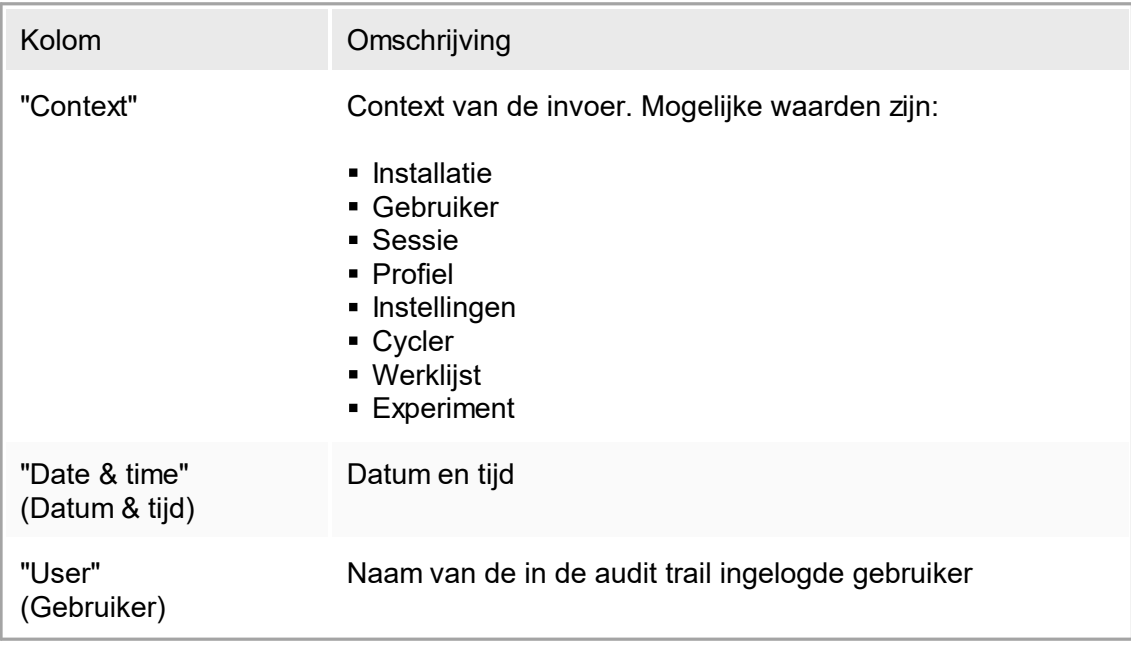

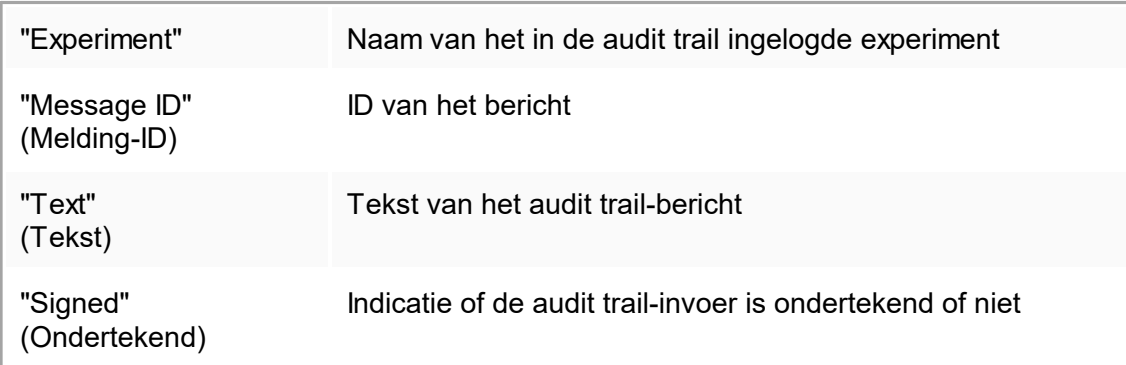

Knop "Print to PDF" (Afdrukken naar PDF)

**Print to PDF** 

Druk de audit trail-berichten af naar een \*.pdf-bestand.

Aan de "Service"-omgeving gerelateerde taken  $\blacktriangleright$  [Met audit trails werken](#page-291-0)

### <span id="page-192-0"></span>1.5.5.6 **Configuratieomgeving**

In de "Configuration"- (Configuratie)-omgeving kunnen de instellingen van Rotor-Gene AssayManager v1.0 worden aangepast. Bovendien is het de plaats waar verschillende gebruikers, cyclers, archieven, assayprofielen en rapportprofielen worden beheerd.

**Opmerking** 

Alleen gebruikers met de rol "Administrator" (Beheerder) hebben toegang tot de omgeving.

De omgeving "Configuration" (Configuratie) is georganiseerd in 6 verschillende tabbladen.

| <b>W</b> Rotor-Gene AssayManager<br><b>File</b><br>Help |                       |                                   |                          |                          |                    |                                           |                       |                        |
|---------------------------------------------------------|-----------------------|-----------------------------------|--------------------------|--------------------------|--------------------|-------------------------------------------|-----------------------|------------------------|
|                                                         |                       |                                   |                          |                          |                    |                                           |                       |                        |
|                                                         | 66 C<br><b>QIAGEN</b> | $\langle \rangle$<br><b>Setup</b> | <b>Approval</b>          | 글<br>≂<br><b>Archive</b> | <b>Service</b>     | $\alpha^{\alpha}$<br><b>Configuration</b> | <b>Development</b>    |                        |
|                                                         |                       |                                   |                          |                          |                    |                                           |                       |                        |
|                                                         | Settings              | User Management                   | <b>Cycler Management</b> |                          | Archive Management |                                           | <b>Assay Profiles</b> | <b>Report Profiles</b> |
|                                                         |                       |                                   |                          |                          |                    |                                           |                       |                        |

Configuration environment is organized in six tabs

In de volgende tabel ziet u de tabbladen en hun toegewezen taken.

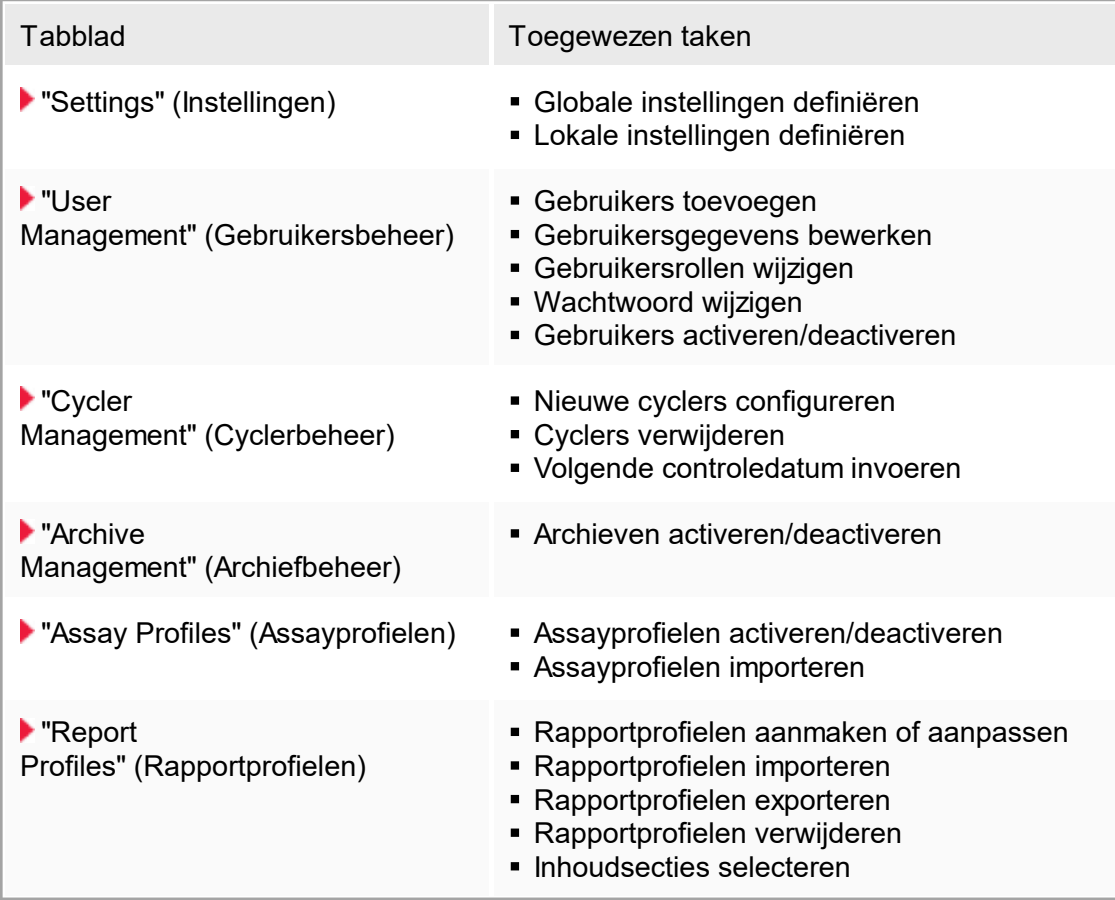

Aan de "Configuration" (Configuratie)-omgeving gerelateerde taken  [Administratieve taken](#page-293-0)

#### <span id="page-194-0"></span>1.5.5.6.1 **Instellingen**

Het tabblad "Settings" (Instellingen) is opgesplitst in 2 onderdelen:

- § "Global Settings" (Globale instellingen) Globale instellingen worden opgeslagen in de database. Ze zijn "globaal" en gelden dus voor alle klanten die zijn aangesloten op de database.
- § "Local Settings" (Lokale instellingen) Lokale instellingen worden alleen toegepast op de op dat moment gebruikte computer.

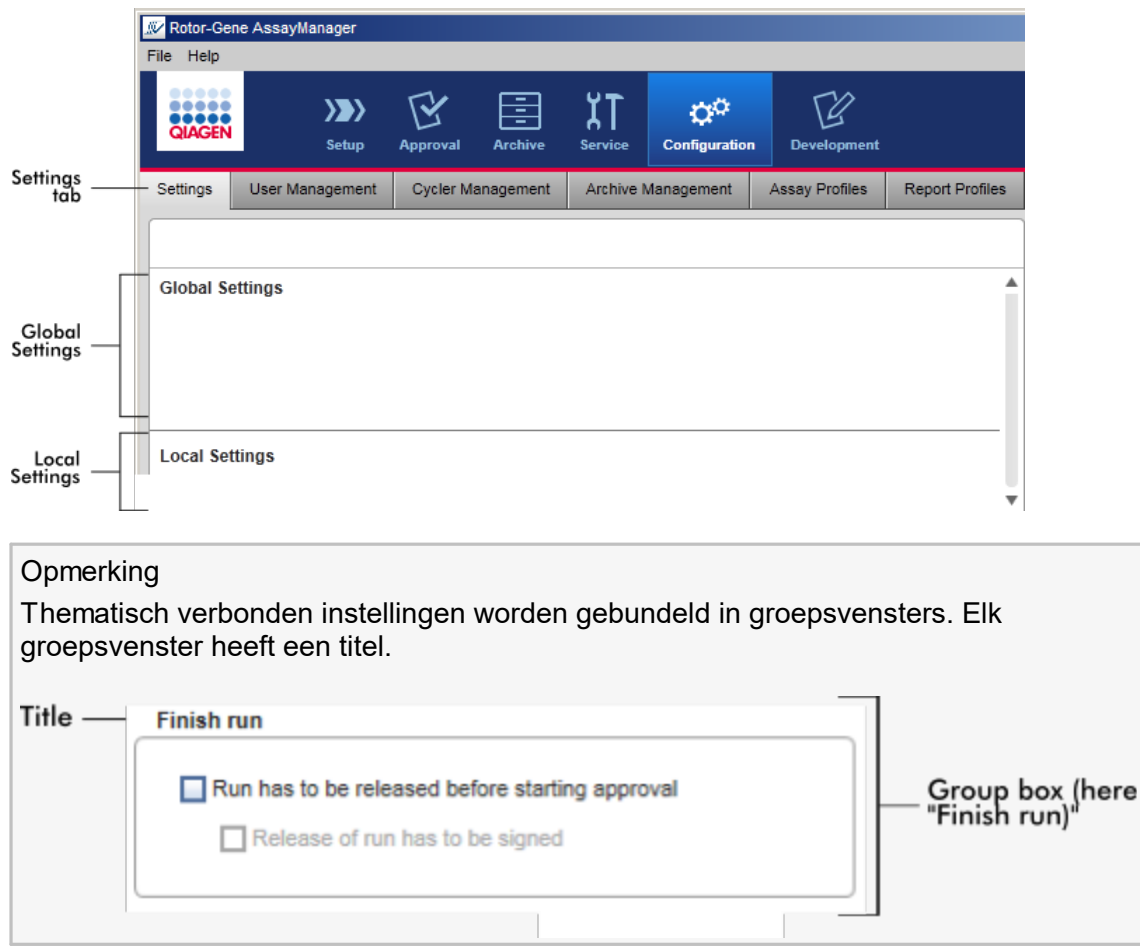

## Globale instellingen

Overige instellingen worden gedefinieerd in de globale instellingen. Deze worden gebundeld in 7 groepsvensters.

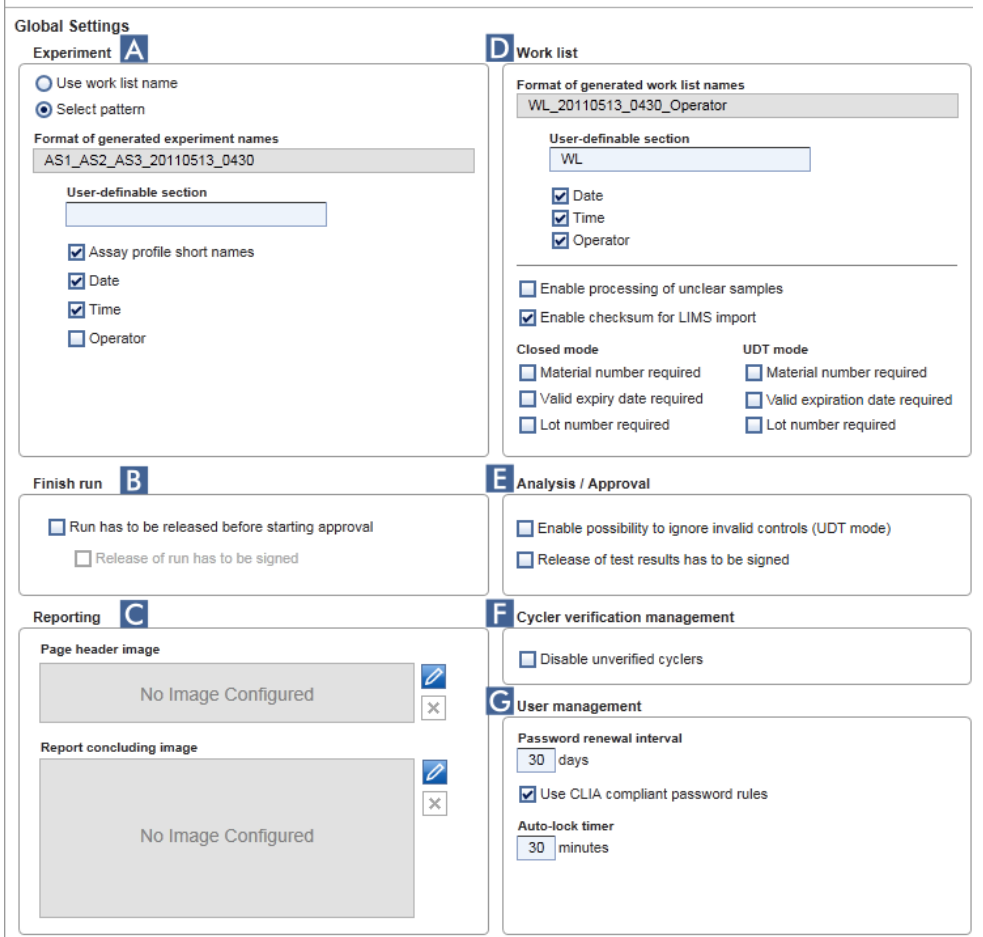

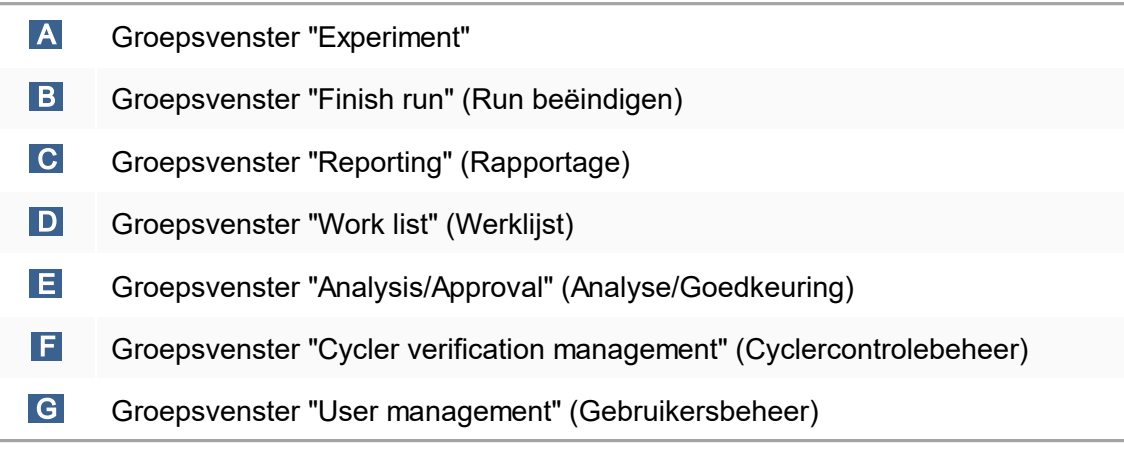

#### Groepsvenster "Experiment"

De instellingen in het groepsvenster "Experiment" definiëren de standaard naamgeving voor experimenten. Om een werklijst toe te passen, moet er een experimentnaam worden ingevoerd. De gebruiker kan ofwel een willekeurige naam invoeren in het veld "Experiment name" (Experimentnaam) ( 1 ) ofwel Rotor-Gene AssayManager v1.0 de opdracht geven automatisch een standaardnaam aan te maken door te klikken op "Default name" (Standaardnaam) ( 2 ). Deze standaardnaam kan worden geconfigureerd in het groepsvenster "Experiment".

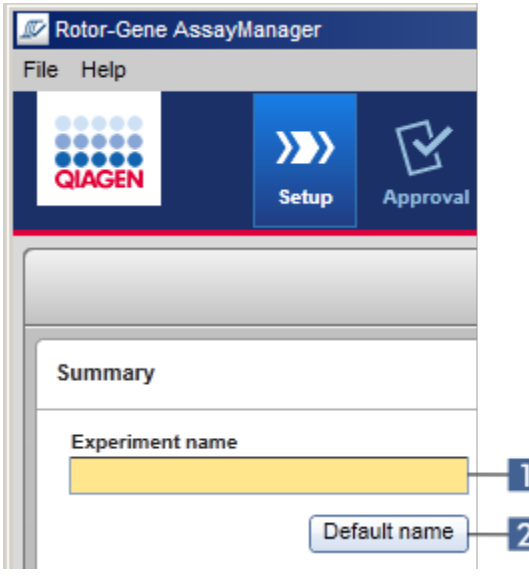

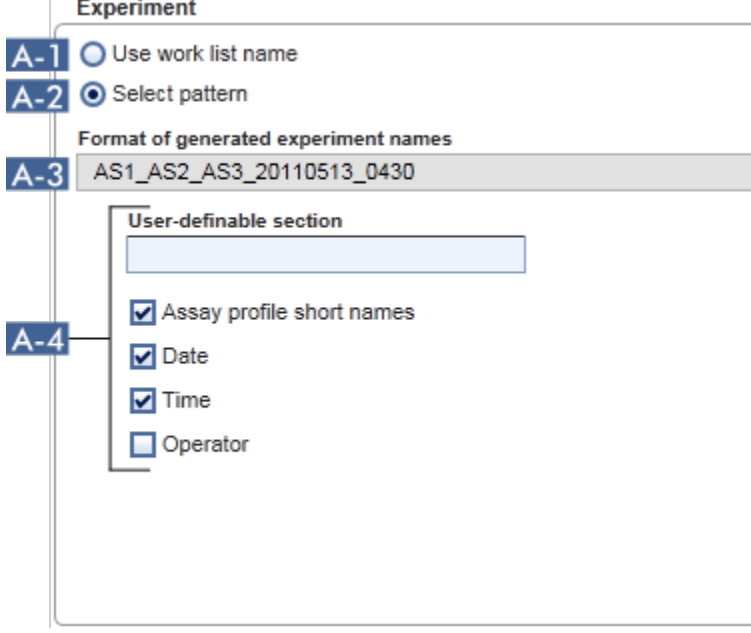

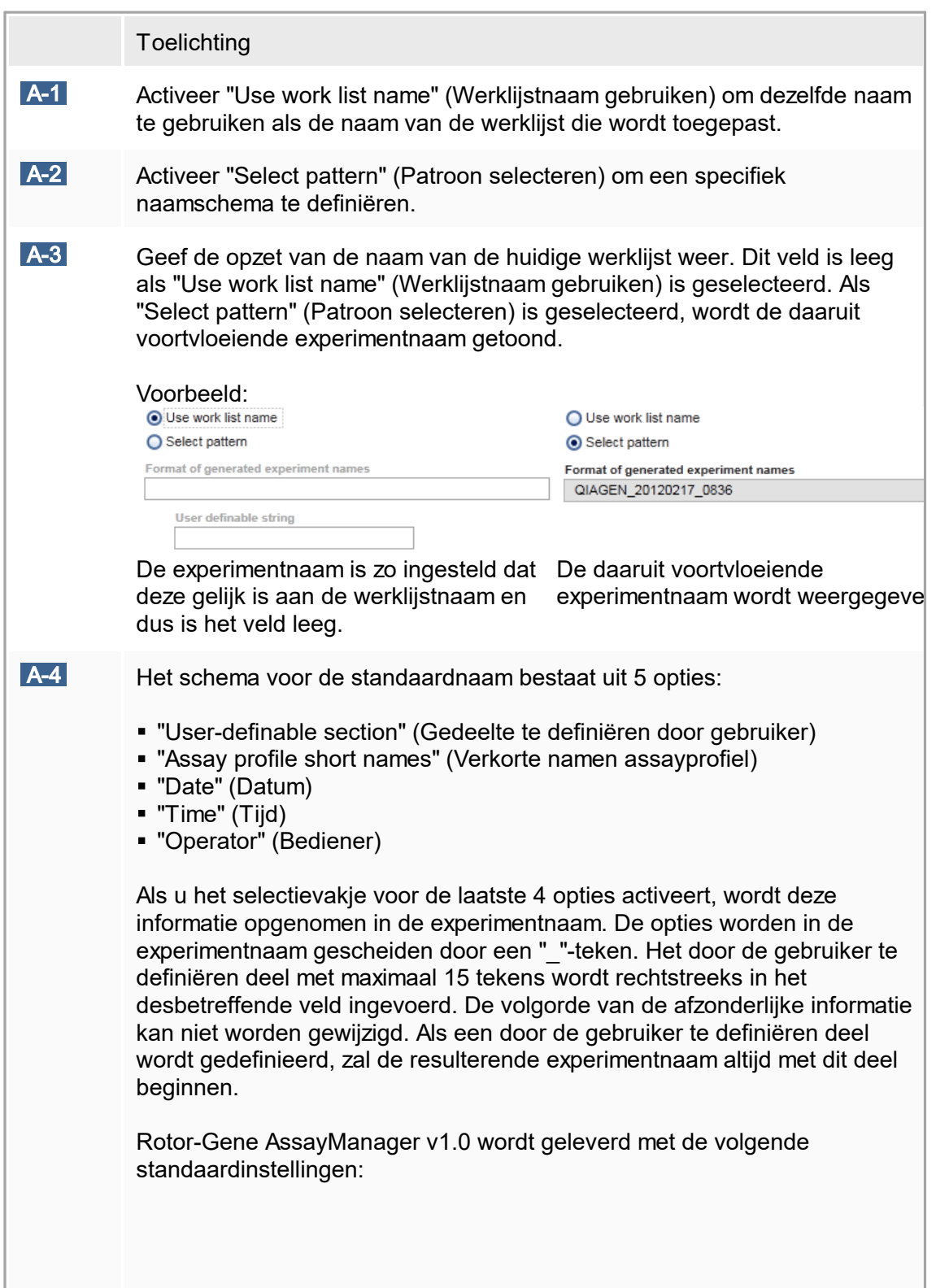

<span id="page-198-0"></span>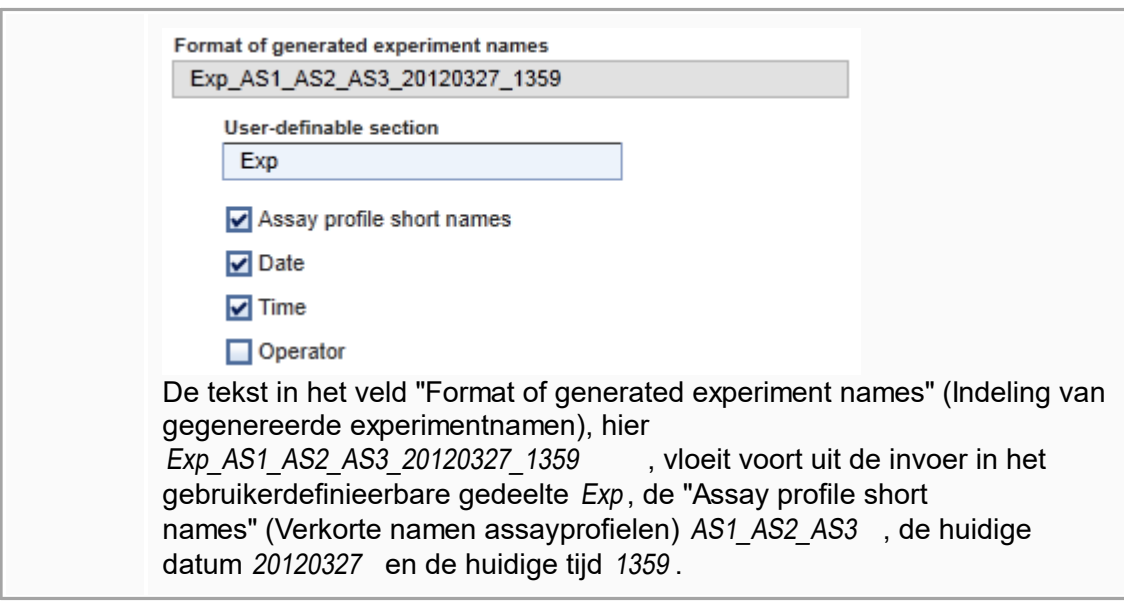

Groepsvenster "Finish run" (Run beëindigen)

In te stellen optie

- § Als een gebruiker een run moet vrijgeven voor de goedkeuring kan worden gestart.
- § Als een gebruiker de vrijgave van een run moet ondertekenen door het wachtwoord in te voeren.

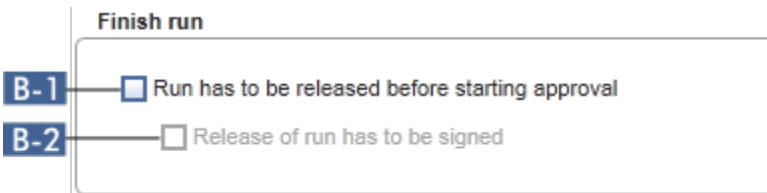

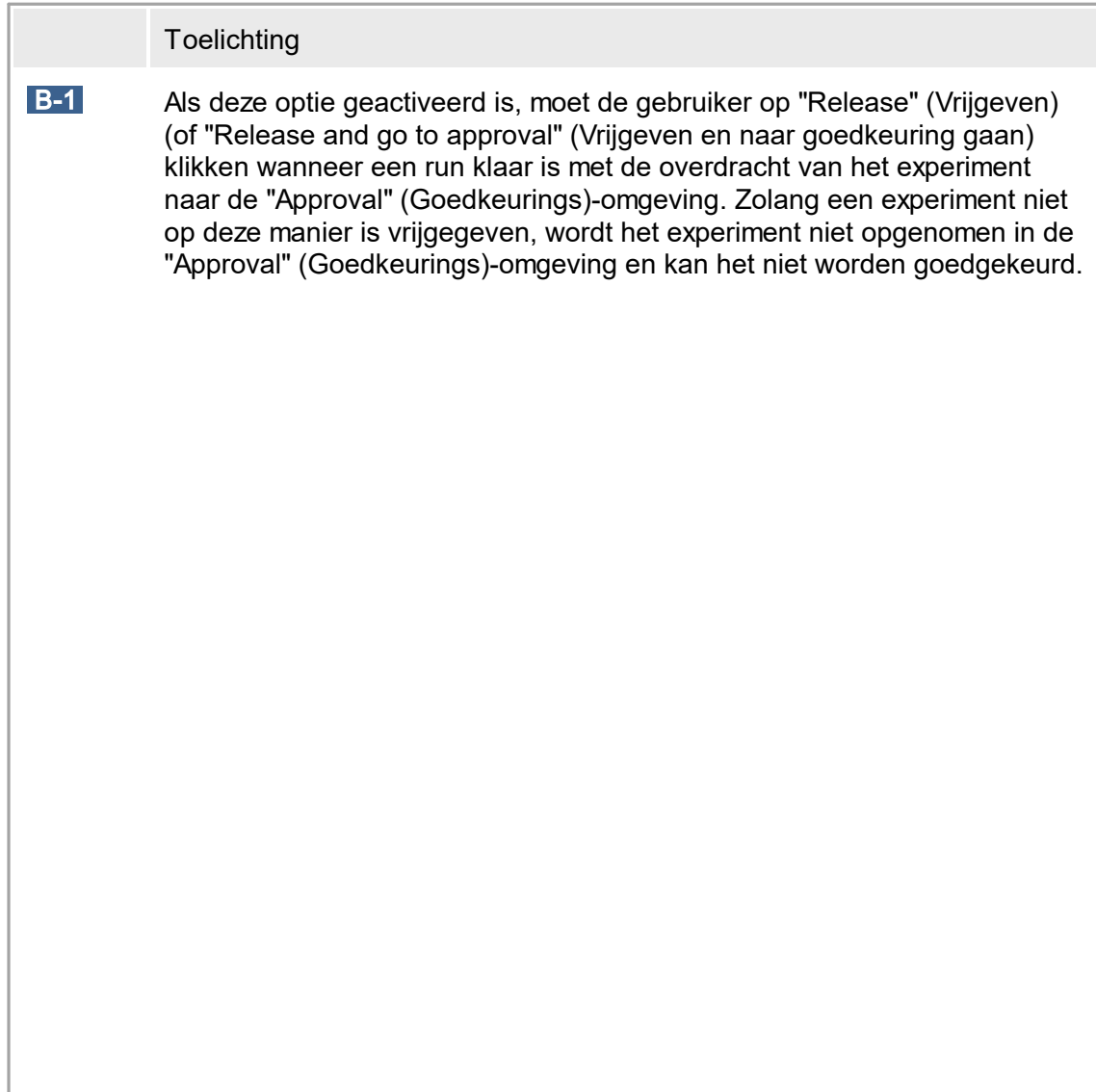

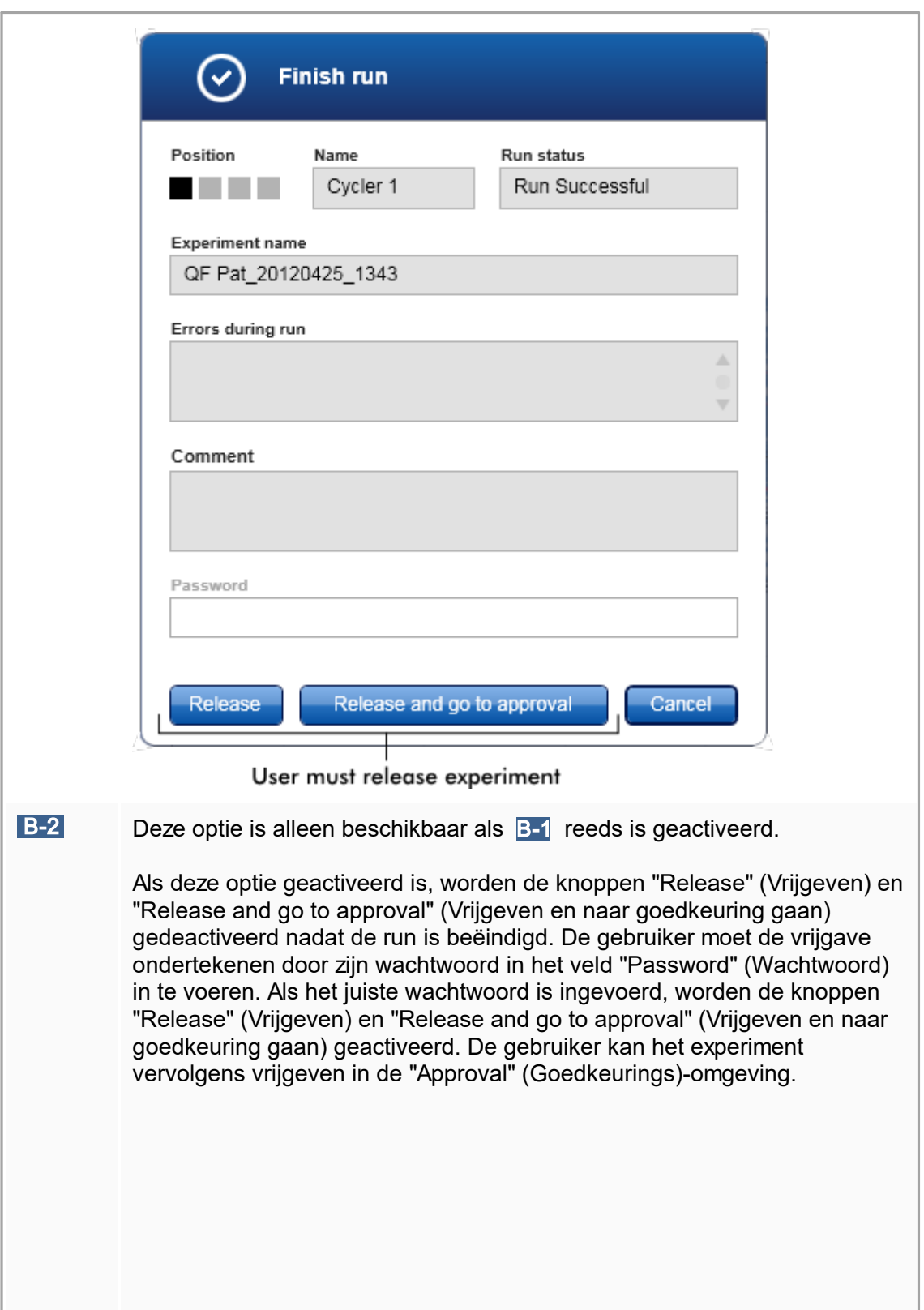

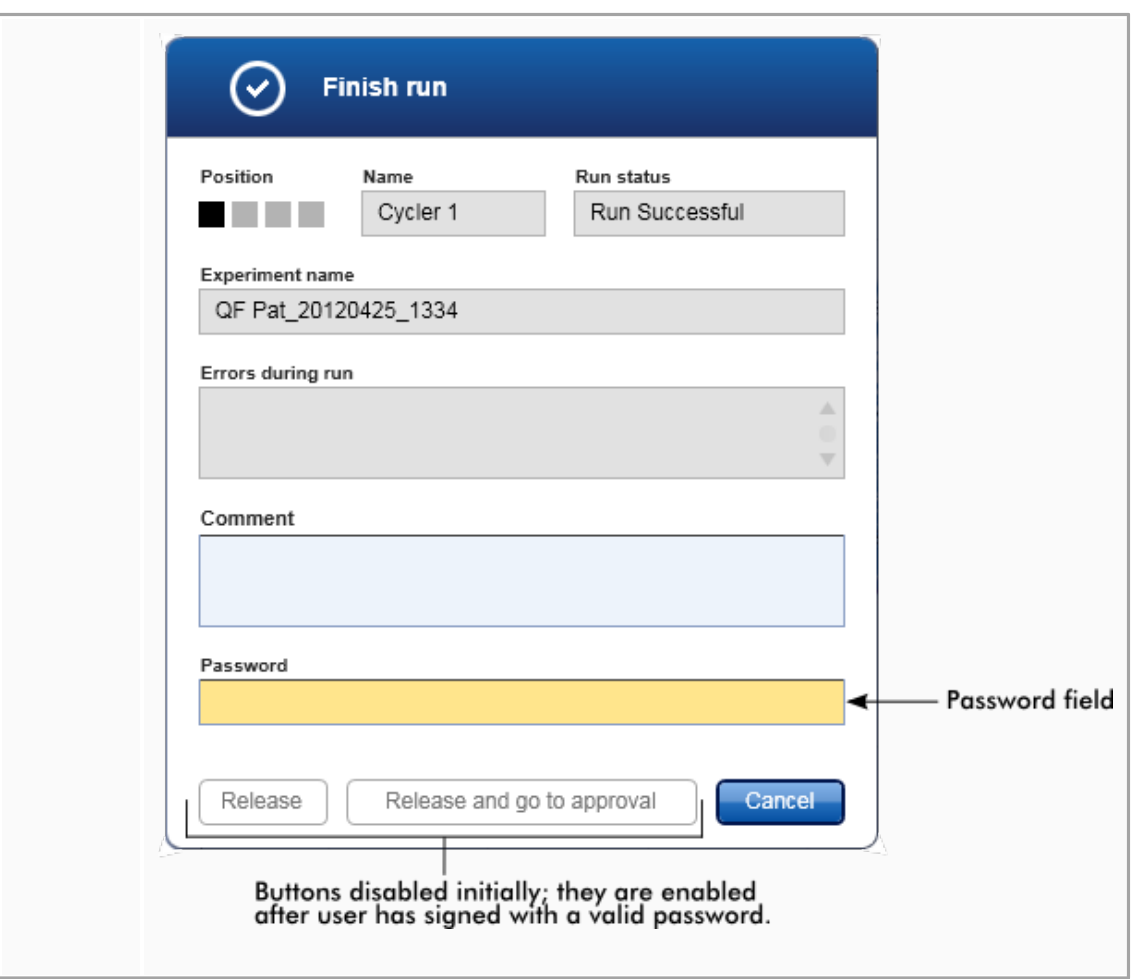

### Groepsvenster "Reporting" (Rapportage)

Het groepsvenster "Reporting" (Rapportage) wordt gebruikt om de opmaak van rapporten met gebruik van afbeeldingen aan de voorkeuren van de gebruiker aan te passen. Rotor-Gene AssayManager v1.0 beschikt over 2 verschillende opties:

- Afbeelding in de header van elke rapportpagina
- § Afbeelding op de laatste pagina van het rapport

In de volgende grafische voorstelling zijn deze opties geïllustreerd:

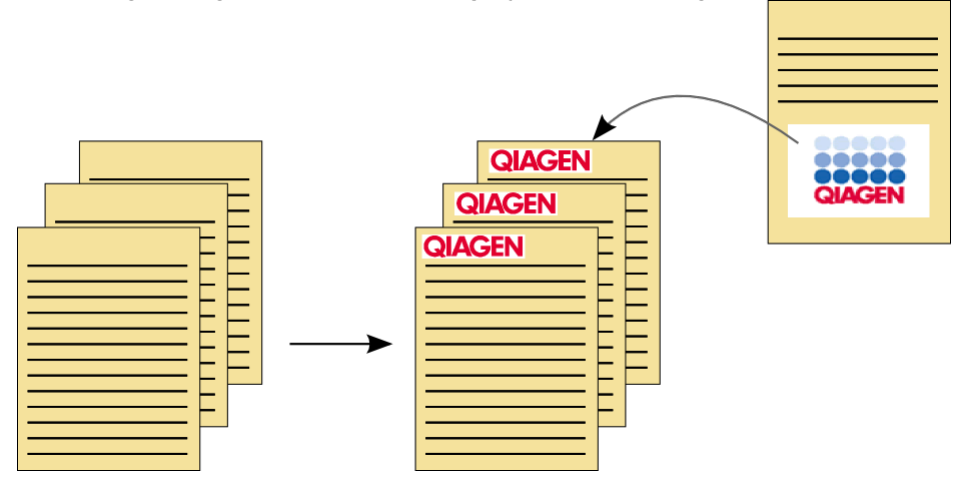

De afbeeldingen moeten een van de volgende formaten hebben:

- § \*.bmp
- $\bullet$  \* ipg
- § \*.png

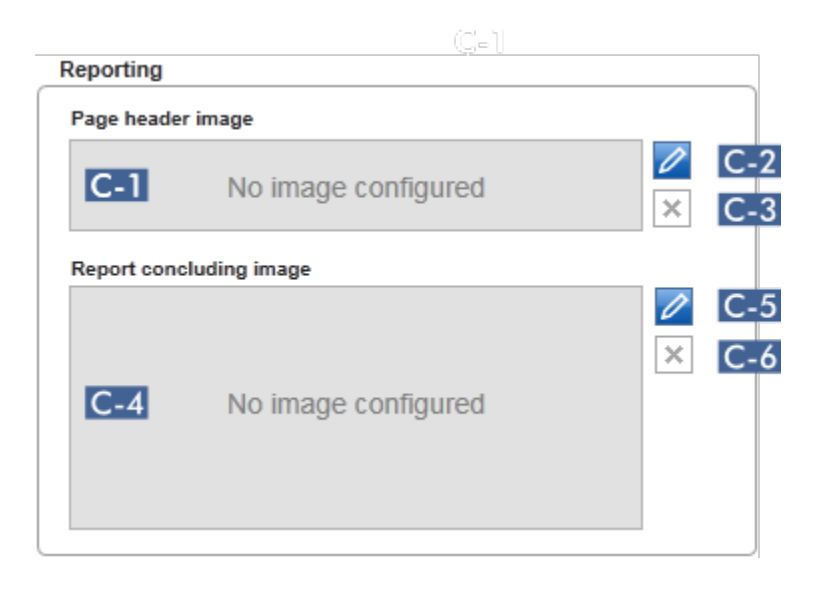

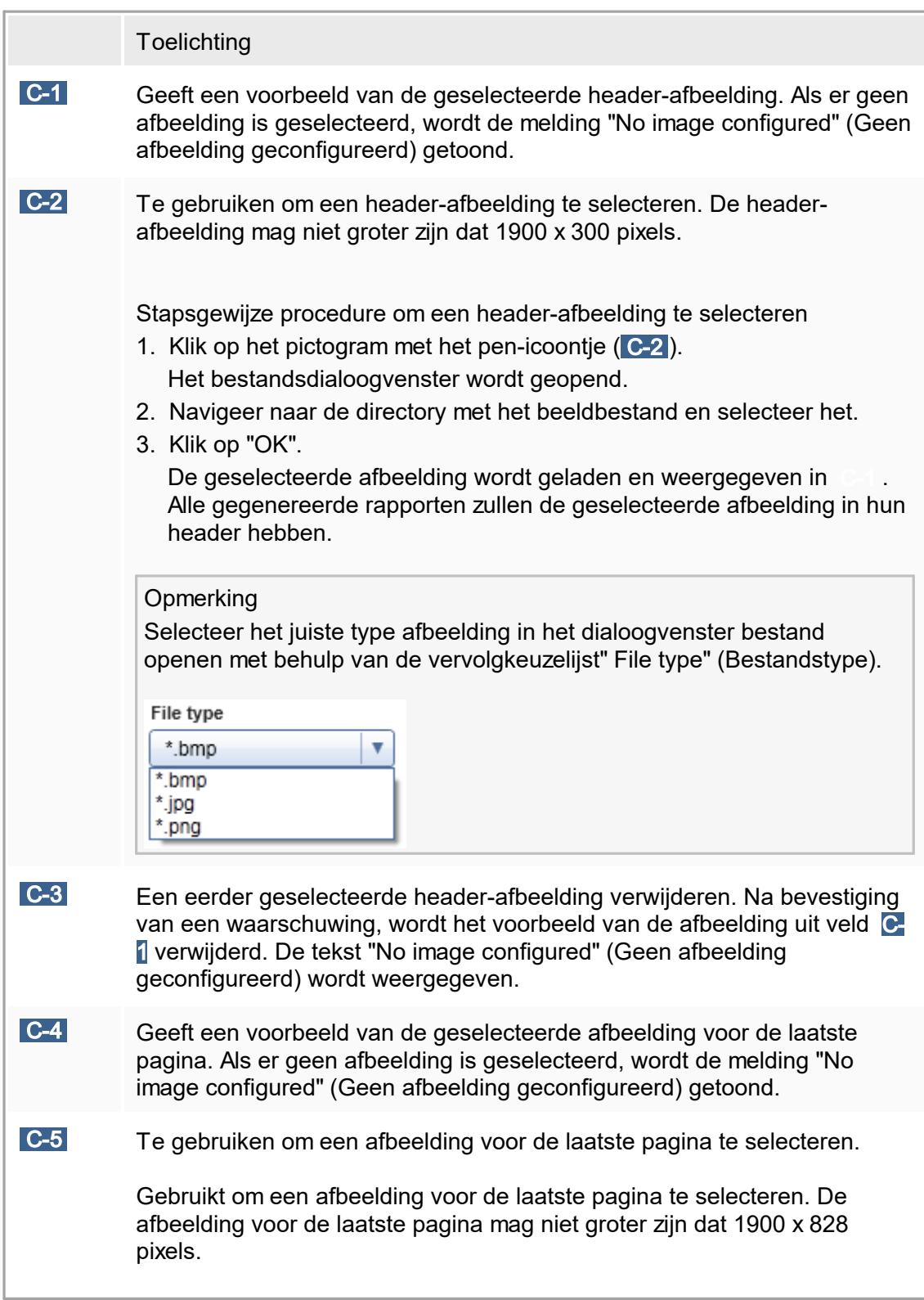

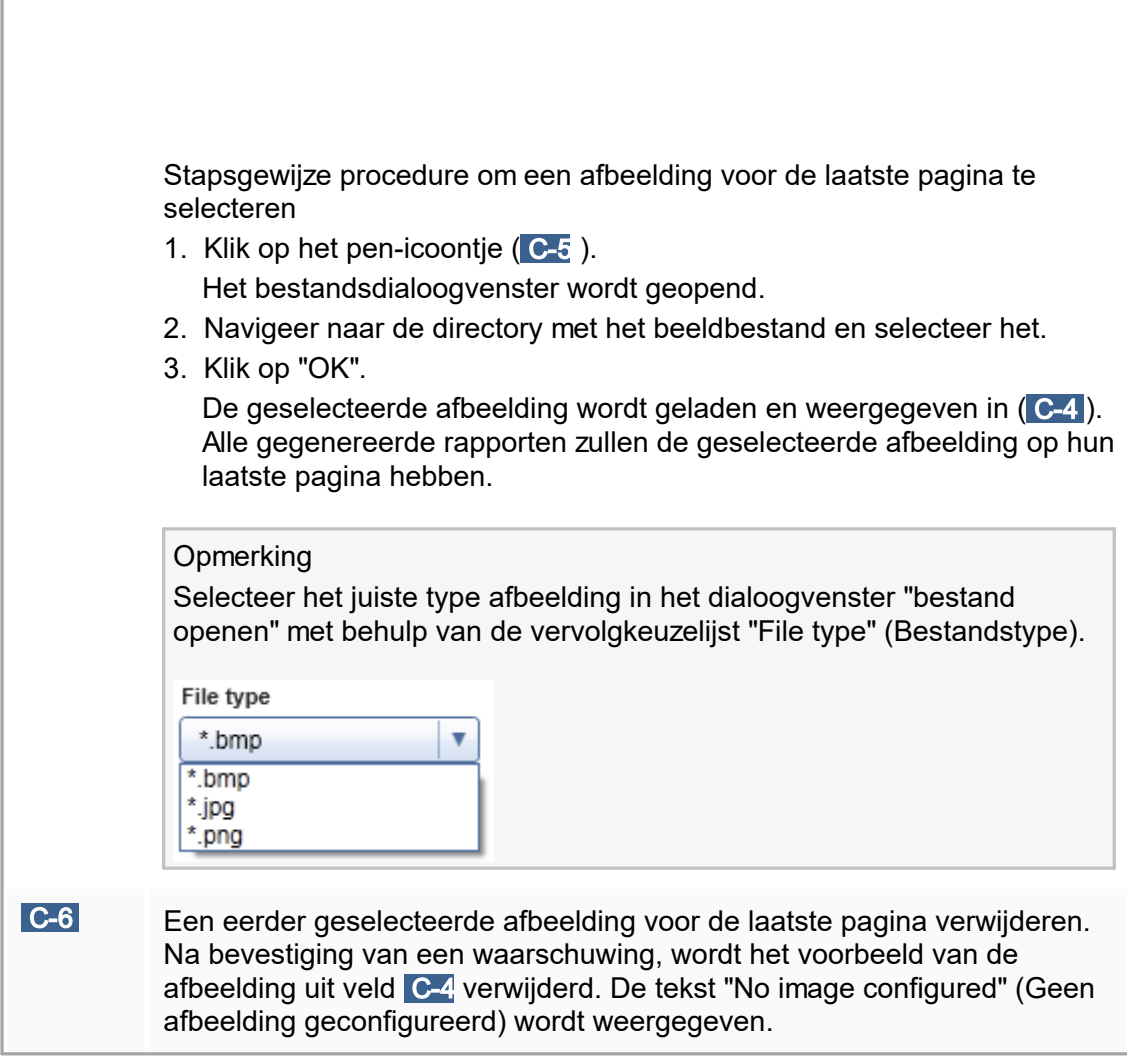

## Groepsvenster "Work list" (Werklijst)

In het groepsvenster "Work list" (Werklijst) zijn verschillende opties met betrekking tot werklijsten verzameld, bijv. het naamschema voor standaardnamen, eisen voor materiaalnummers enz.

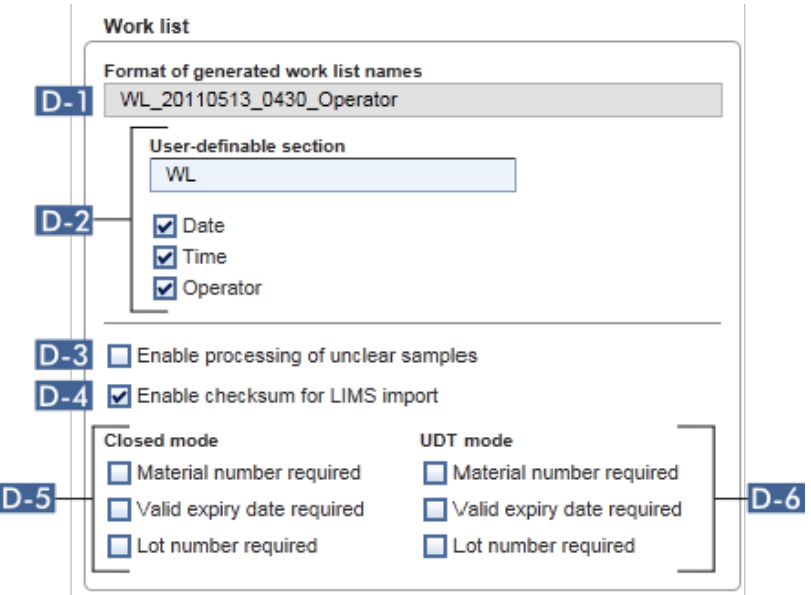

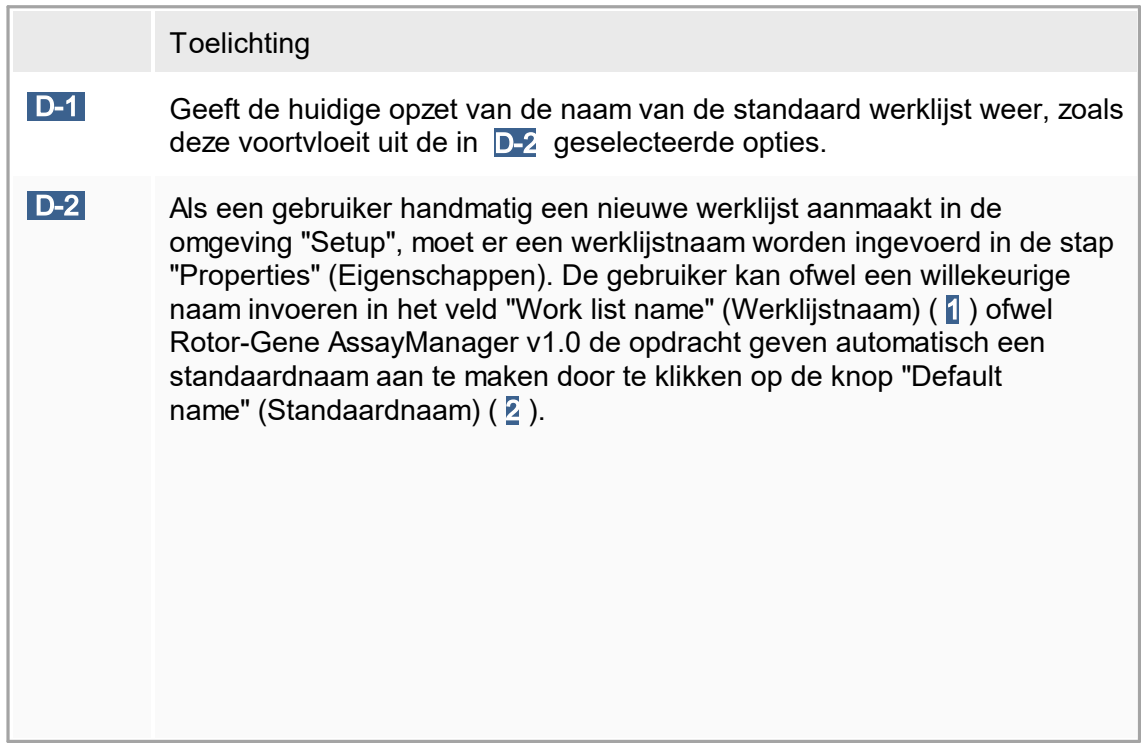

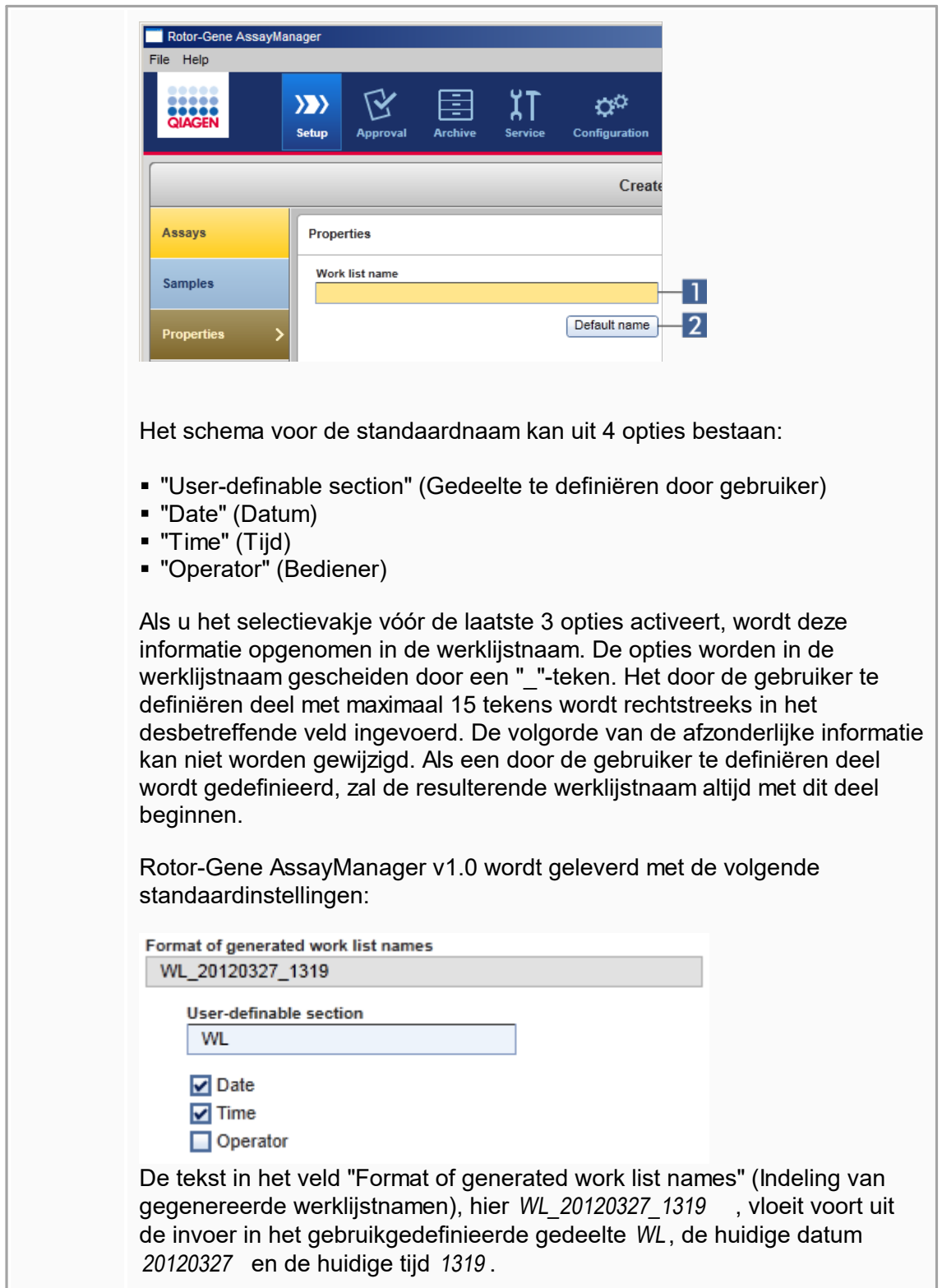

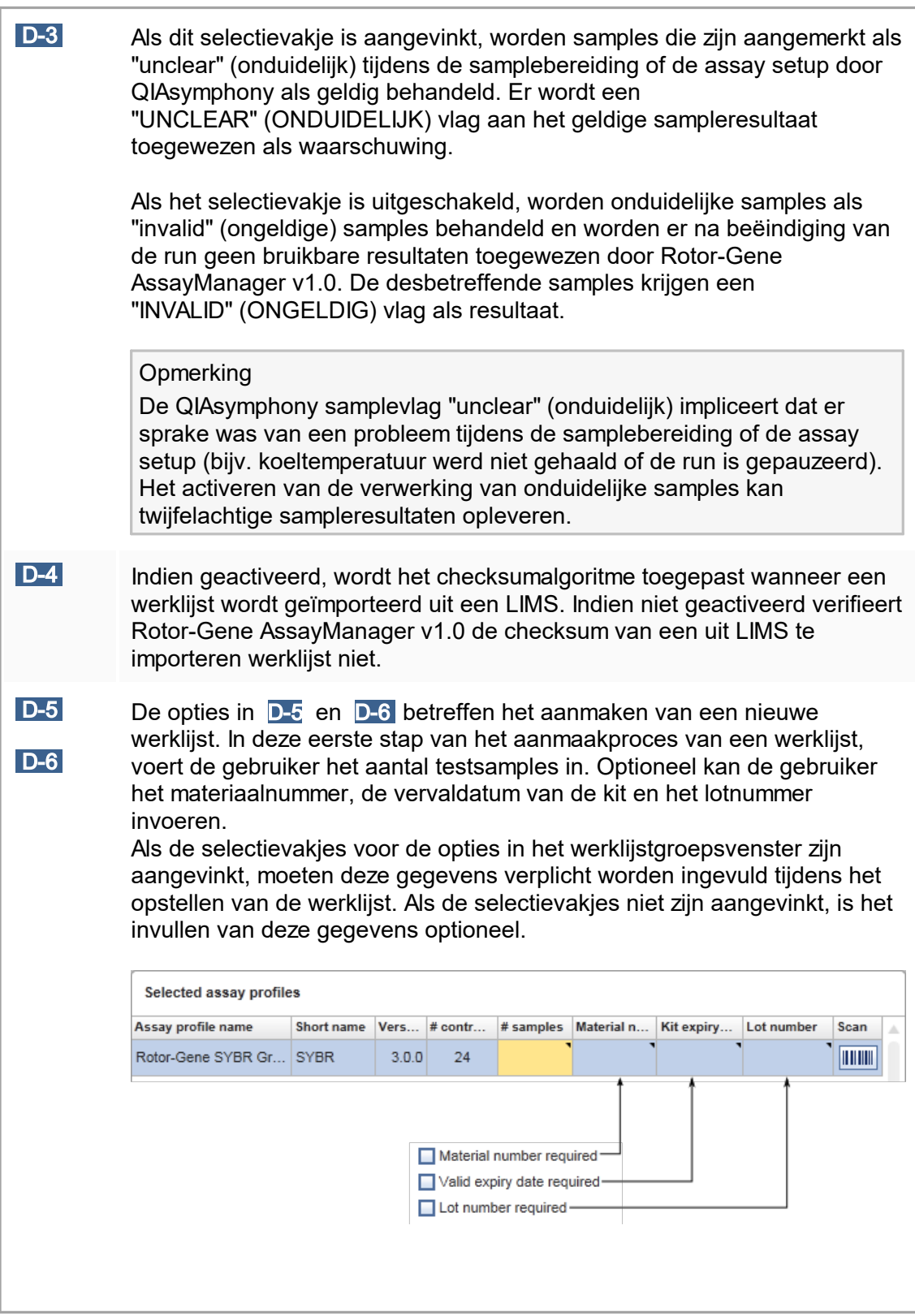

Deze opties kunnen apart worden ingesteld voor het opstellen van de werklijst in Gesloten modus (opties in D-5 ) en UDT-modus (opties in D- $\hat{c}$ ).

Groepsvenster "Analysis/Approval" (Analyse/Goedkeuring) Deze instellingen beïnvloeden de "Approval"-omgeving.

Analysis / Approval

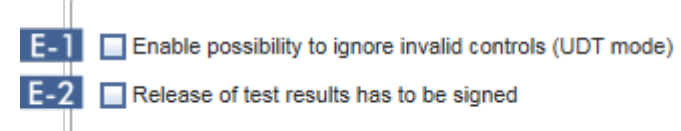

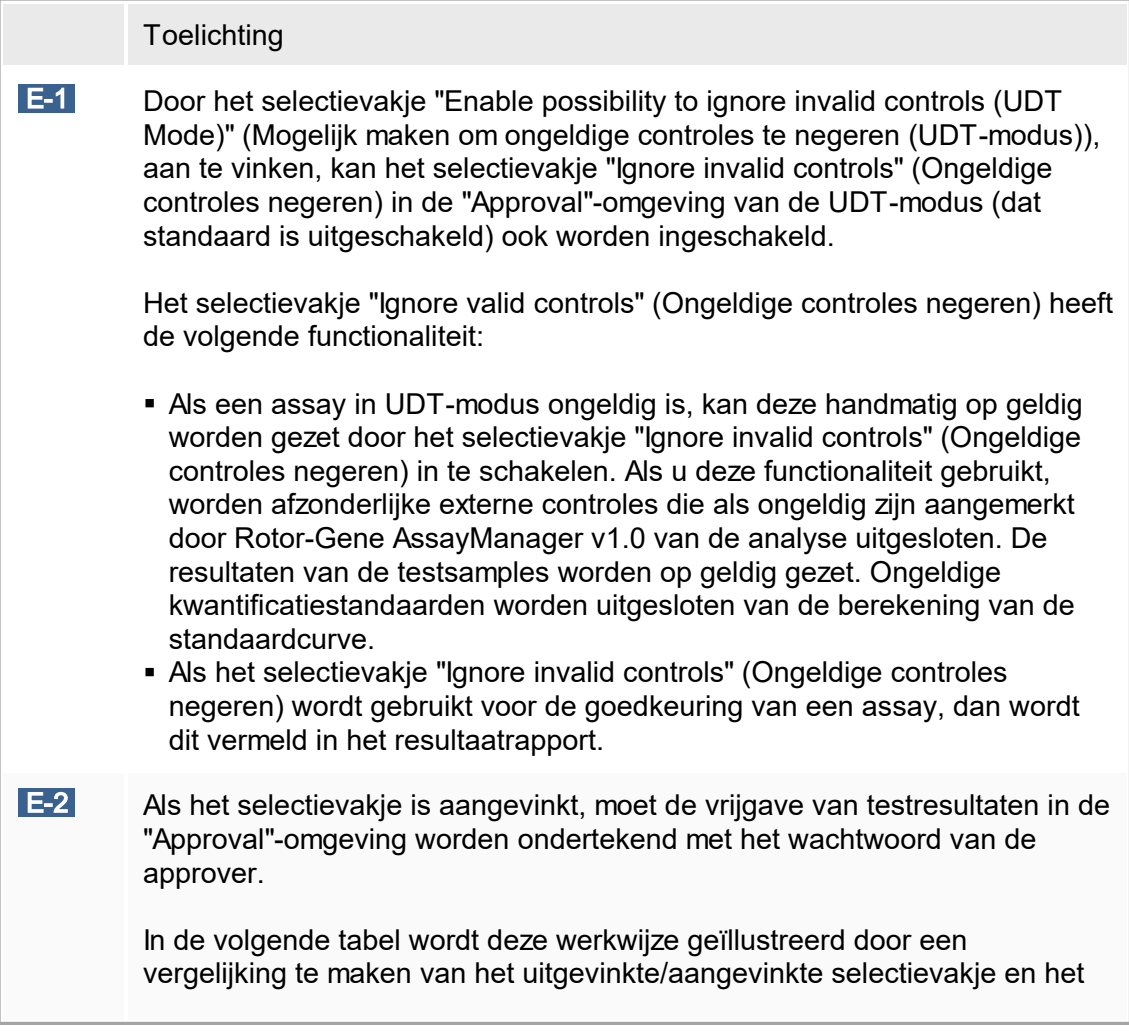

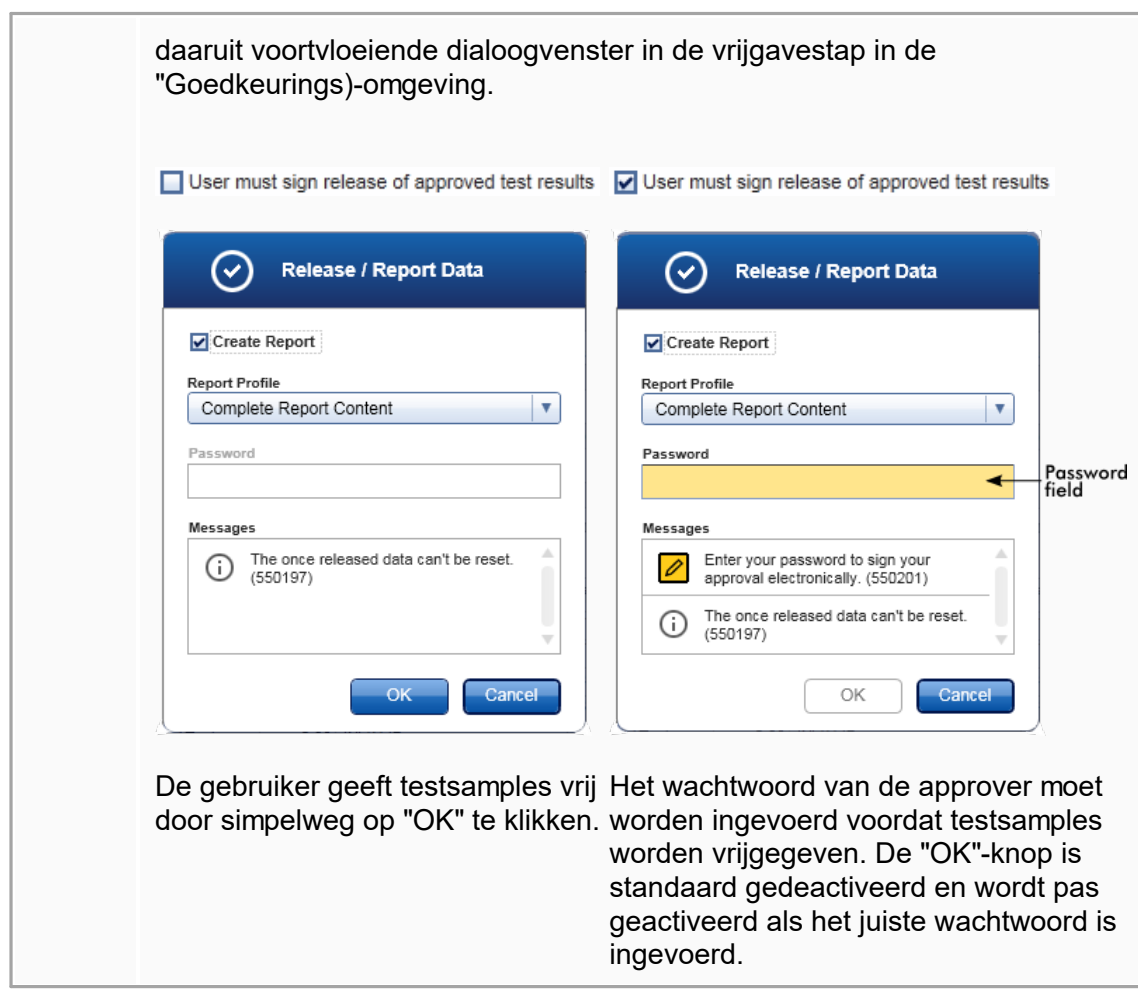

# Groepsvenster "Cycler verification management" (Cyclercontrolebeheer)

**Cycler verification management** 

**F.1** Disable unverified cyclers

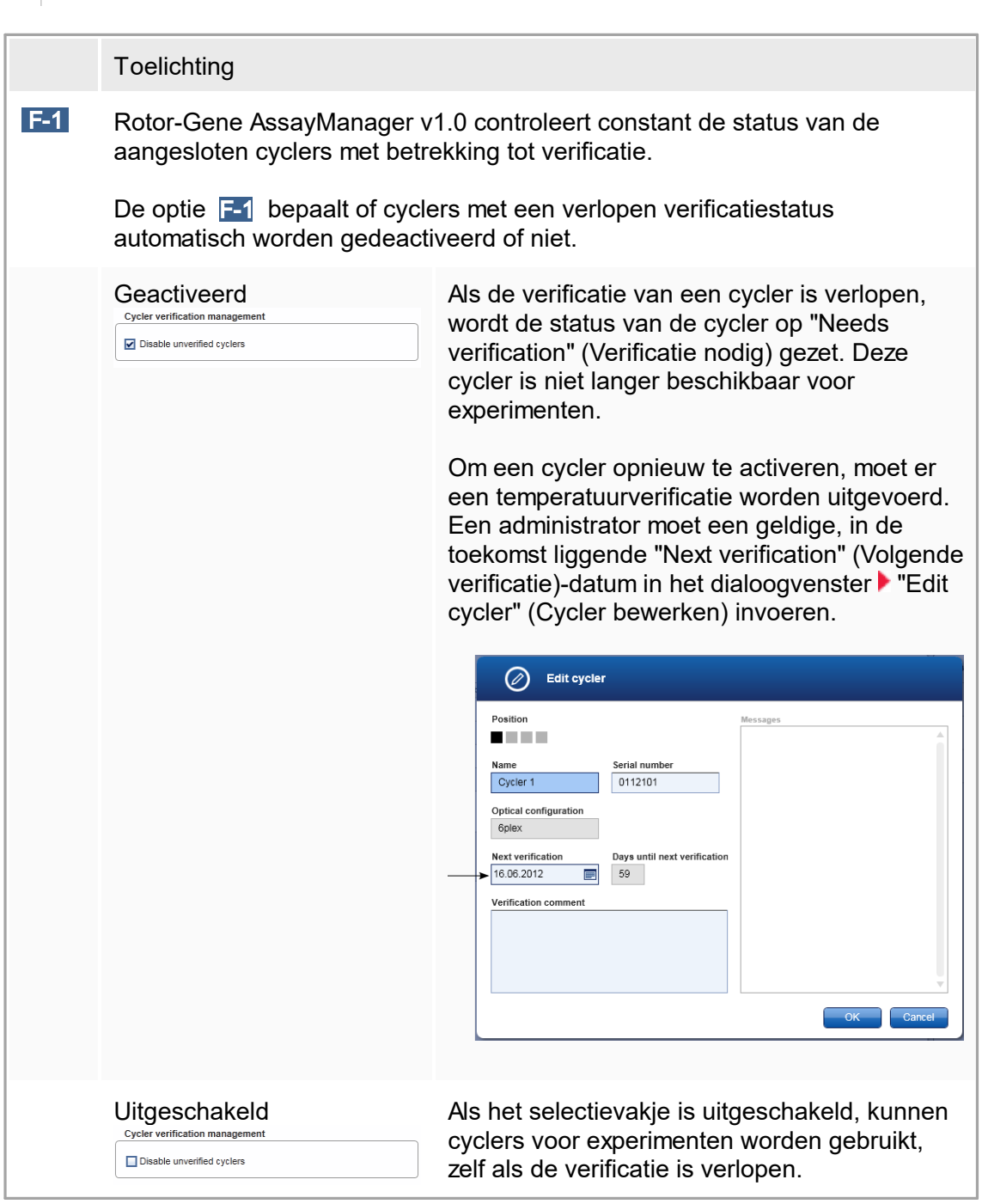

## Groepsvenster "User management" (Gebruikersbeheer)

De instellingen in dit groepsvenster beïnvloeden het interval voor het vernieuwen van het wachtwoord, wachtwoordregels en de timer voor automatische vergrendeling.

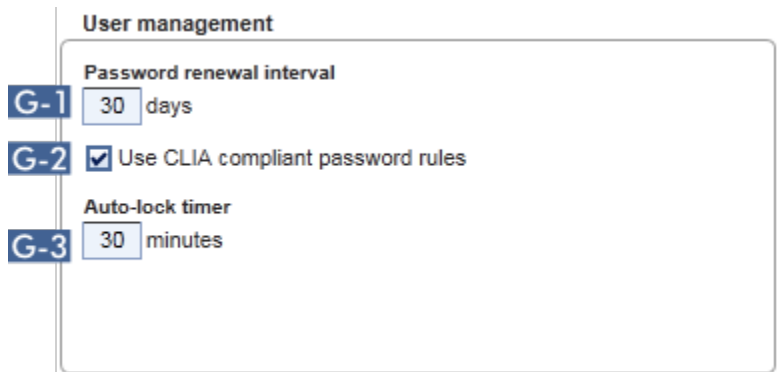

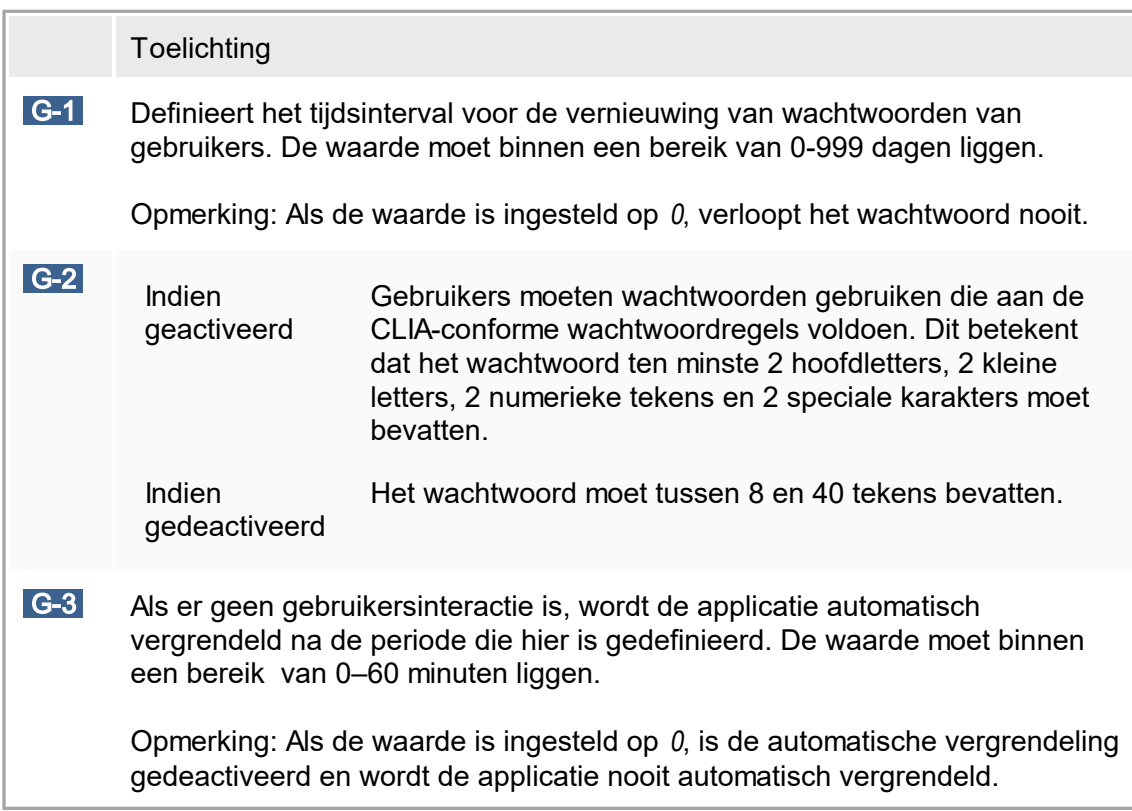

#### Local Settings (Lokale instellingen)

De gebruiker definieert exportdirectory's en brondirectory's voor de lokale installatie. Deze gedefinieerde instellingen worden alleen toegepast op de lokale computer. De gebruiker kan een specifieke directory definiëren door te klikken **Browse** en de specifieke export-/brondirectory te selecteren.

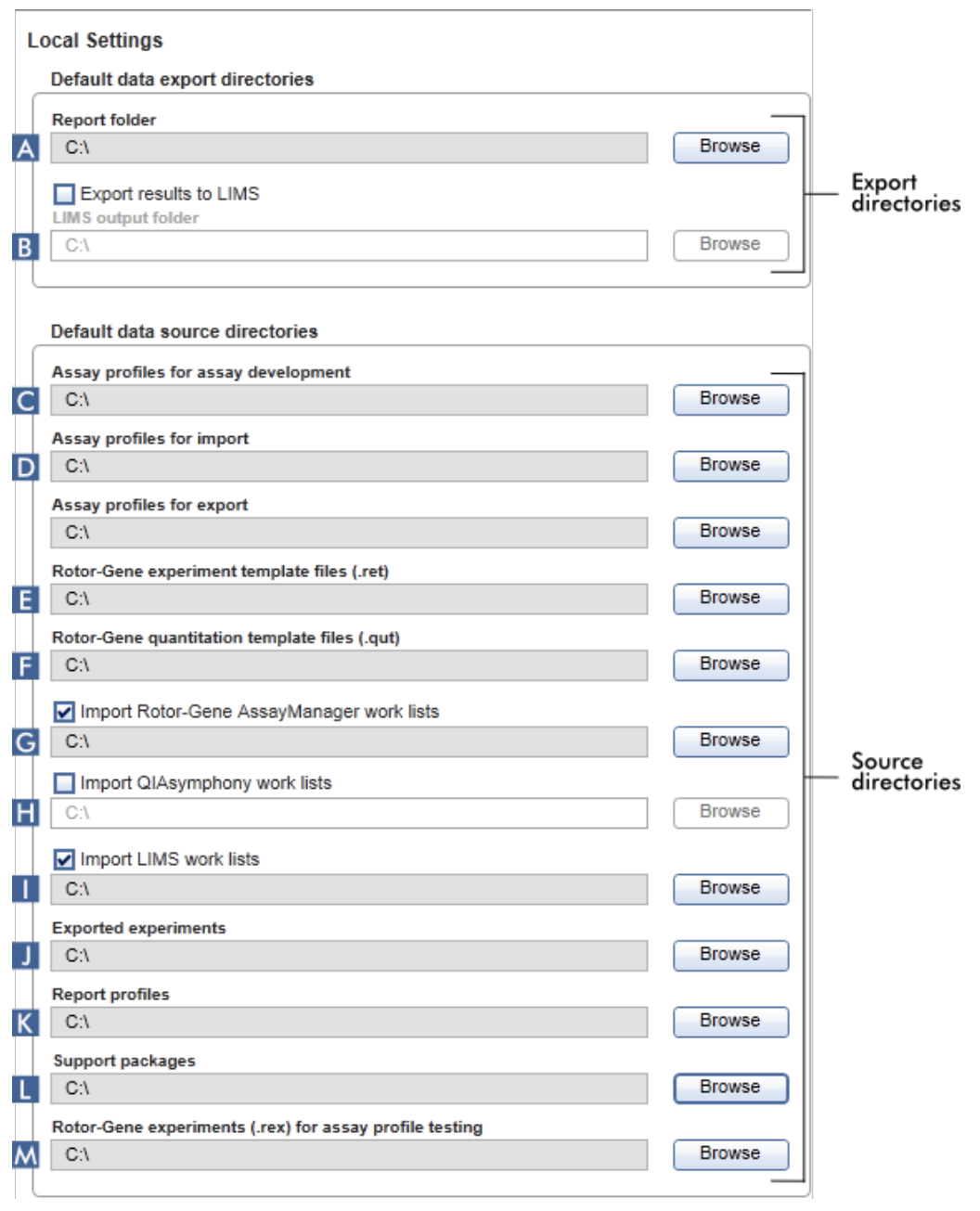

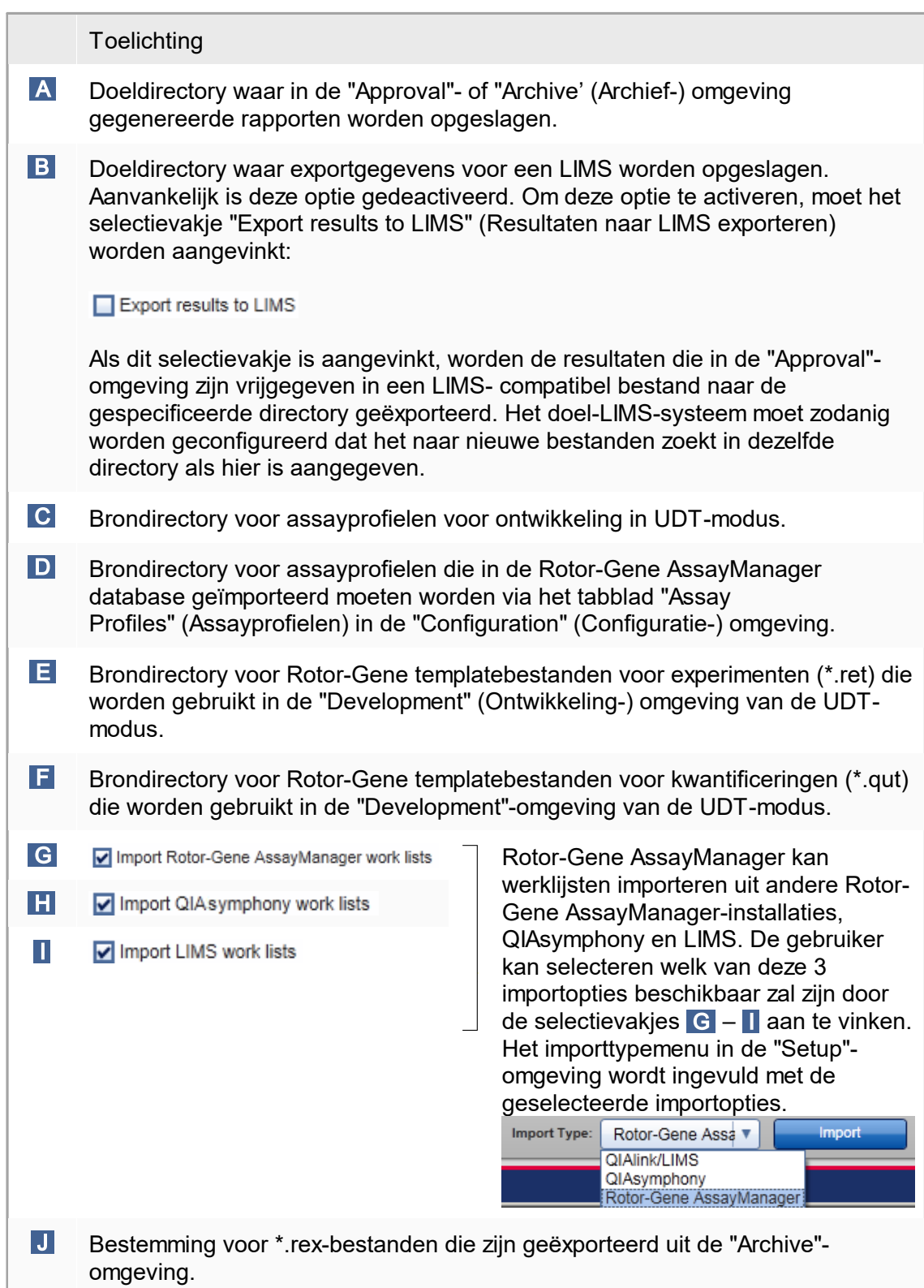

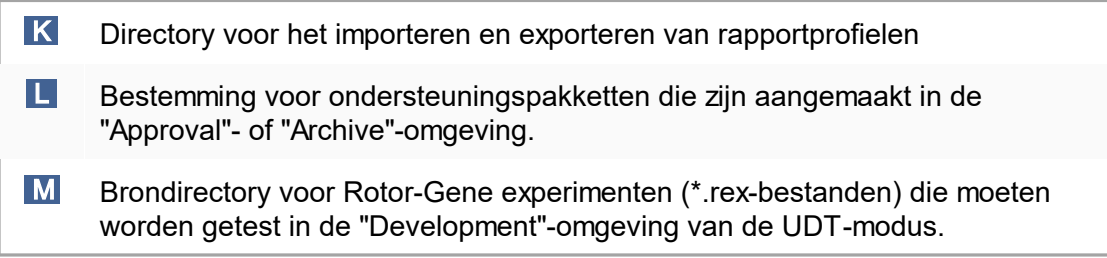

Aan de "Settings"-omgeving gerelateerde taken

- [Cyclers beheren](#page-308-0)
- [Rapportprofielen beheren](#page-301-0)
- [Een werklijst aanmaken/bewerken](#page-257-0)
- [Een run beëindigen en vrijgeven](#page-279-0)
- [Gebruikers beheren](#page-315-0)

#### 1.5.5.6.2 **Gebruikersbeheer**

In het tabblad "User Management" (Gebruikersbeheer) wordt een overzicht gegeven van alle geconfigureerde gebruikersprofielen en de mogelijkheid om deze gebruikersprofielen te beheren. Voor meer informatie over gebruikers en hun rollen, zie [Concepten](#page-63-0)  [gebruikersbeheer.](#page-63-0)

Het tabblad "User Management" (Gebruikersbeheer) bestaat uit 2 delen:

- De tabel "Registered users" (Geregistreerde gebruikers)
- § Knoppenbalk

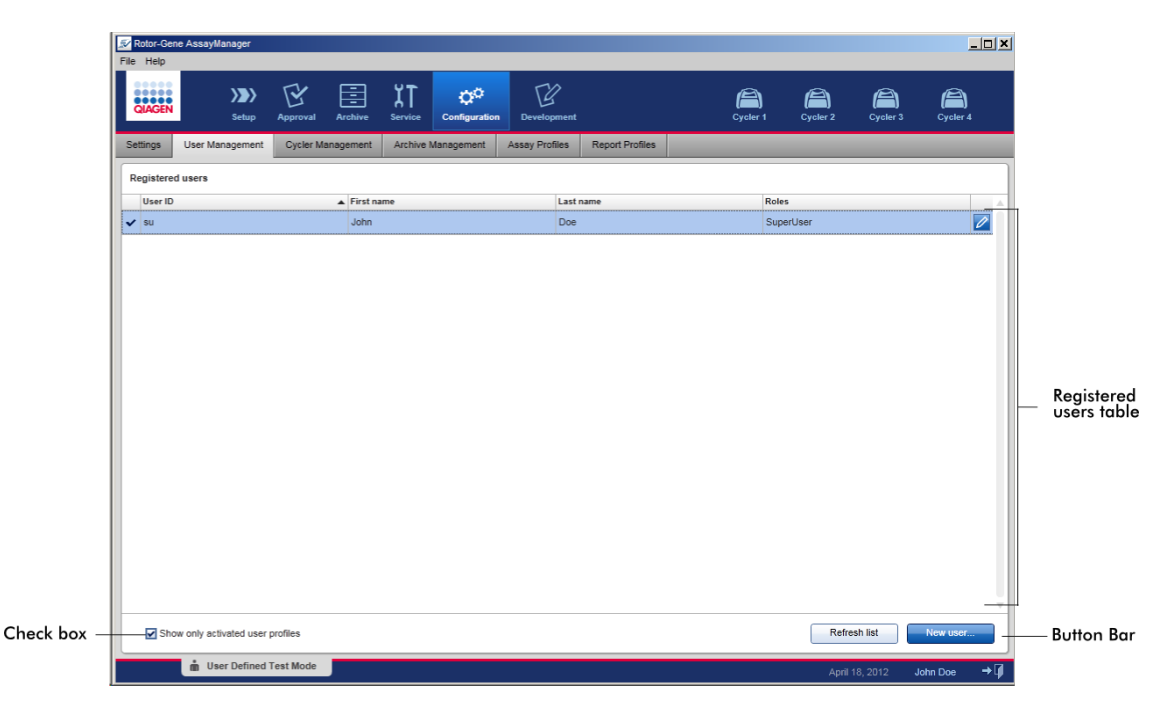

De tabel "Registered users" (Geregistreerde gebruikers)

In de tabel "Registered users" (Geregistreerde gebruikers) staan alle gebruikersprofielen die al in Rotor-Gene AssayManager v1.0 geconfigureerd zijn. Een gebruikersprofiel kan geactiveerd of gedeactiveerd zijn. Om een gedeactiveerd gebruikersprofiel in de tabel weer te geven, moet het selectievakje "Show only activated user profiles" (Alleen geactiveerde gebruikersprofielen tonen) zijn uitgevinkt. De activatiestatus van een gebruikersprofiel wordt weergegeven in de eerste kolom van de tabel.
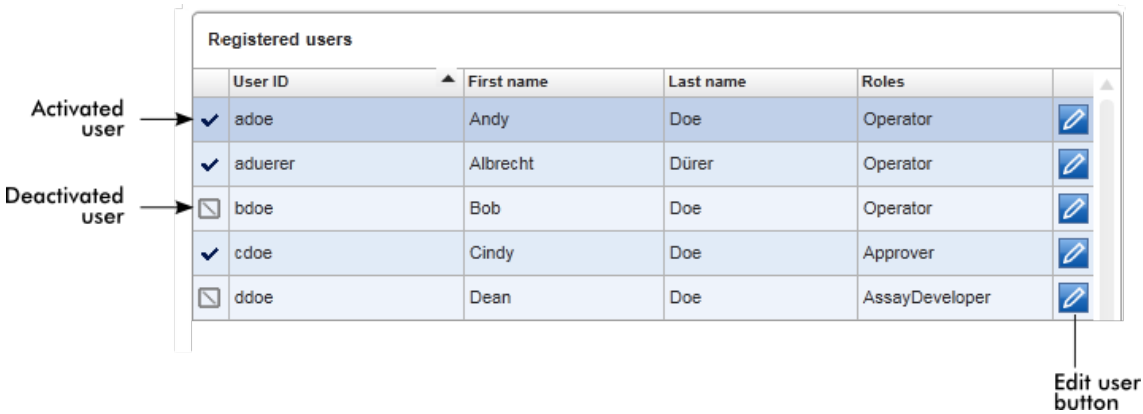

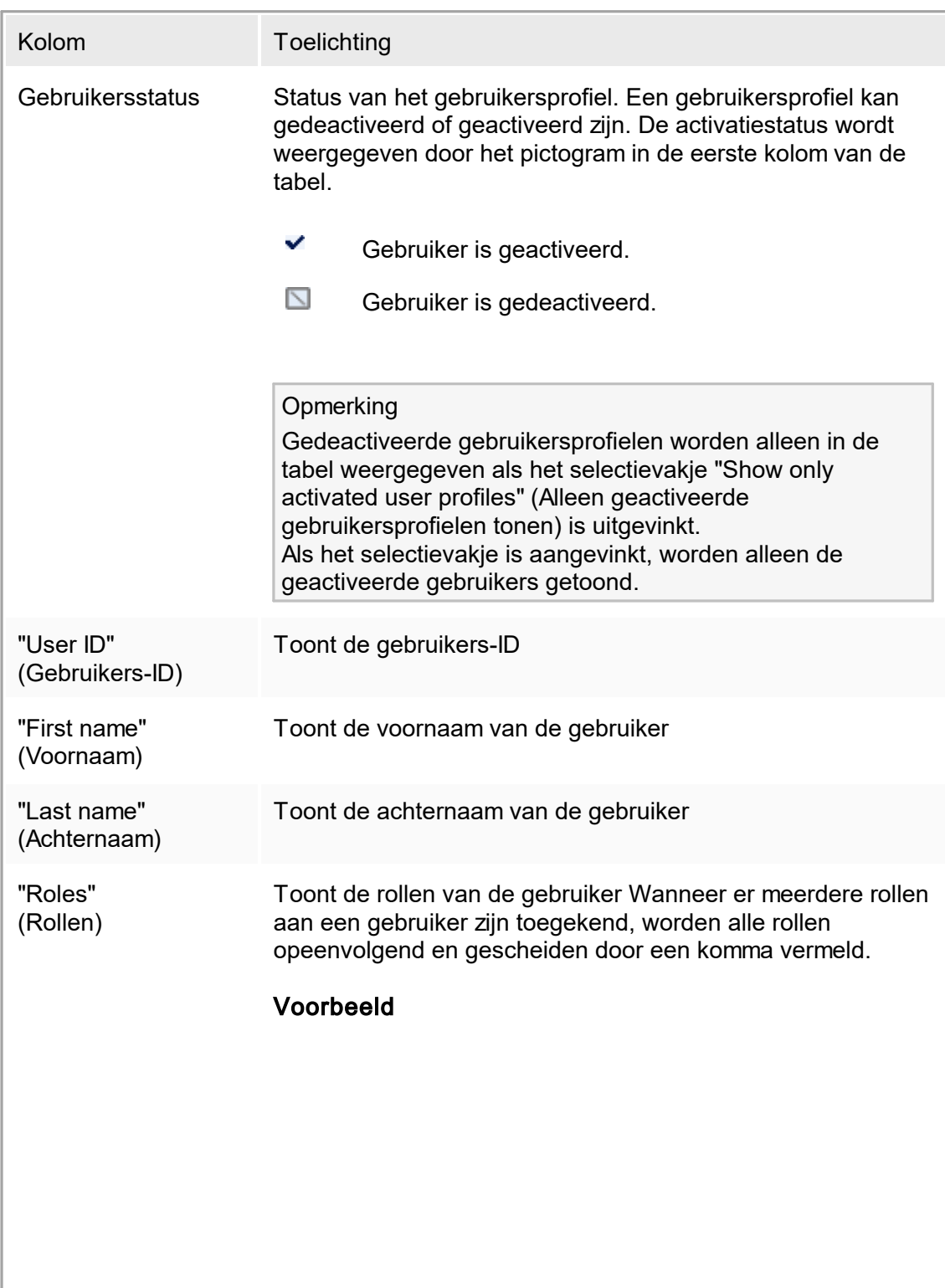

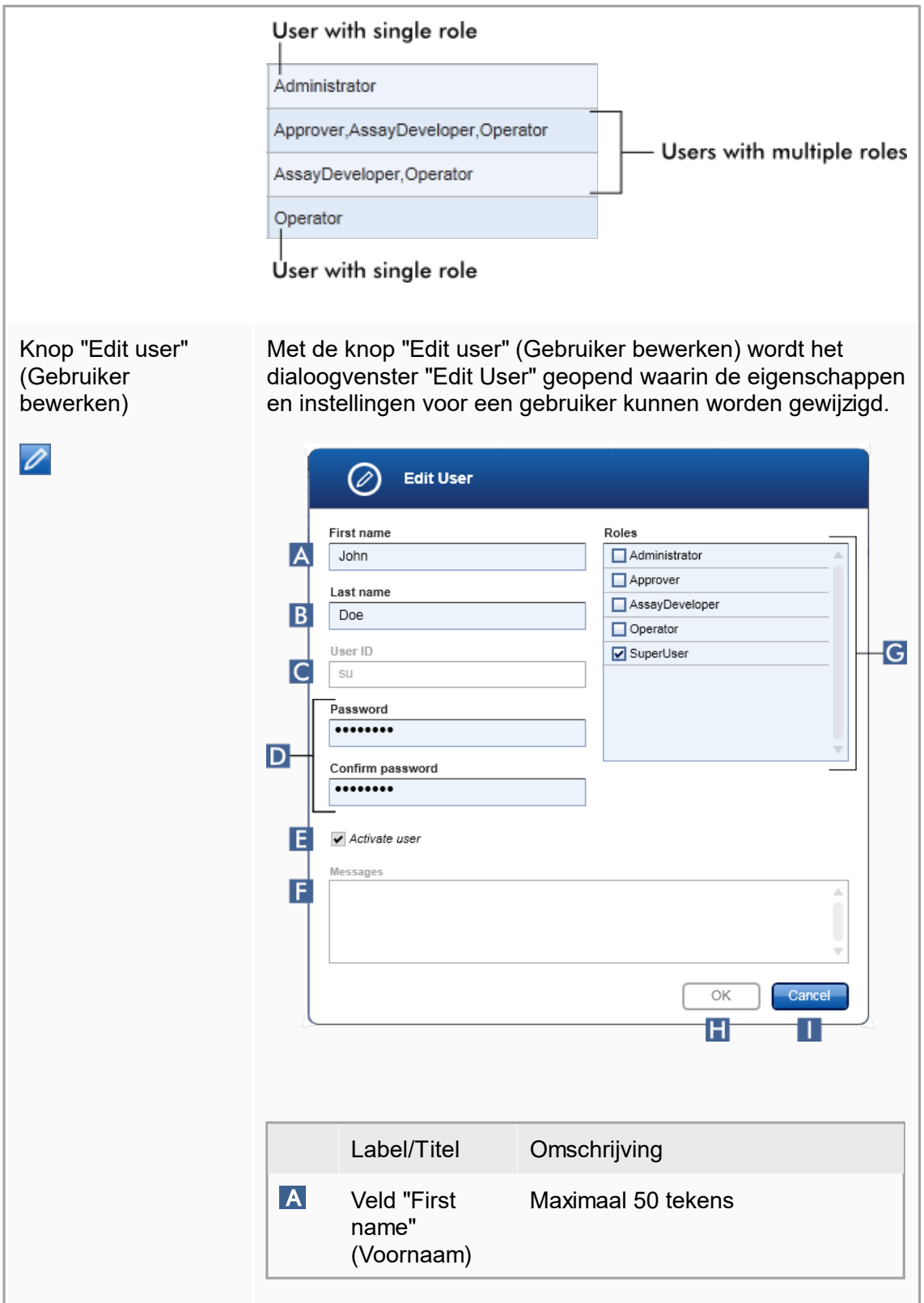

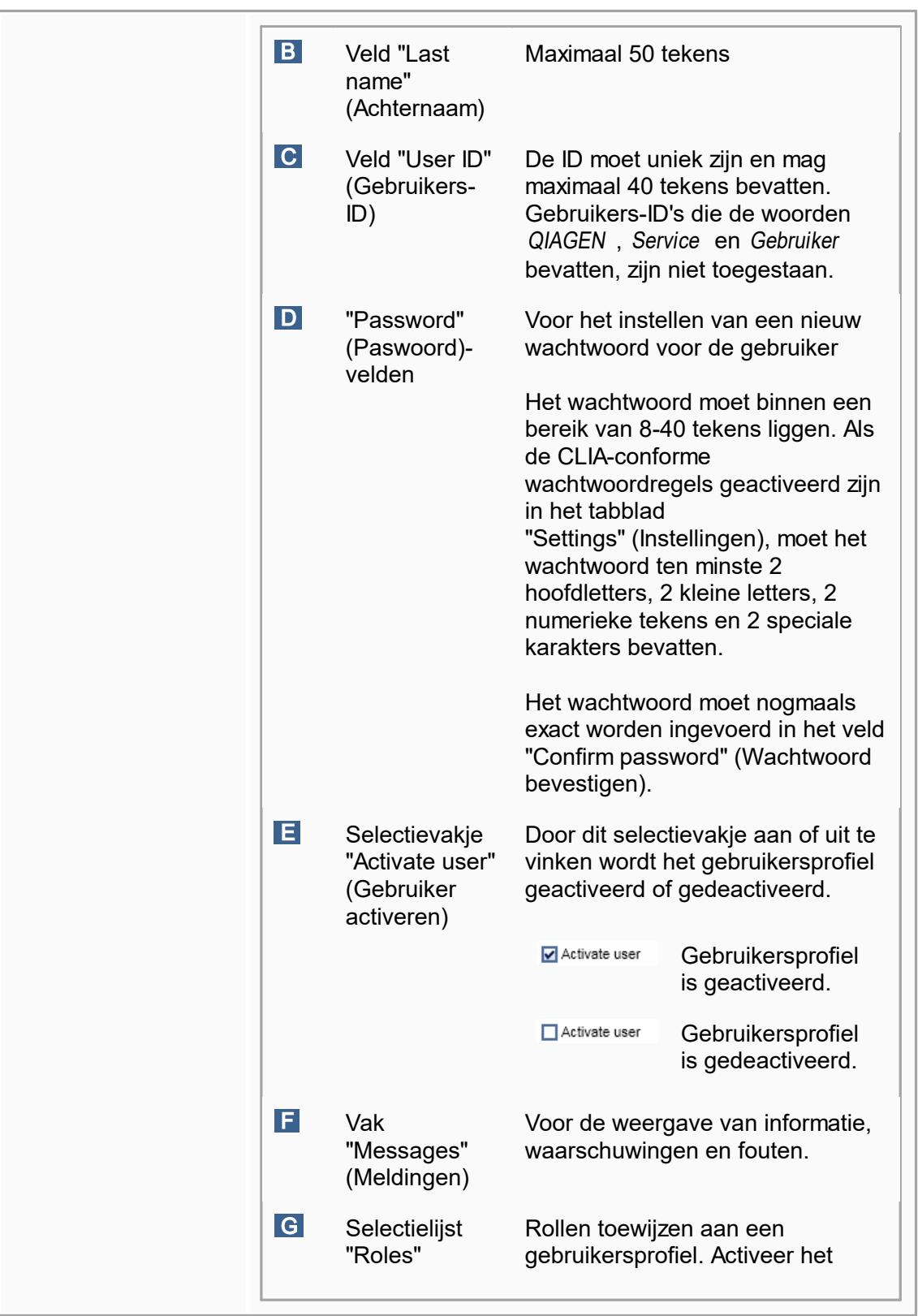

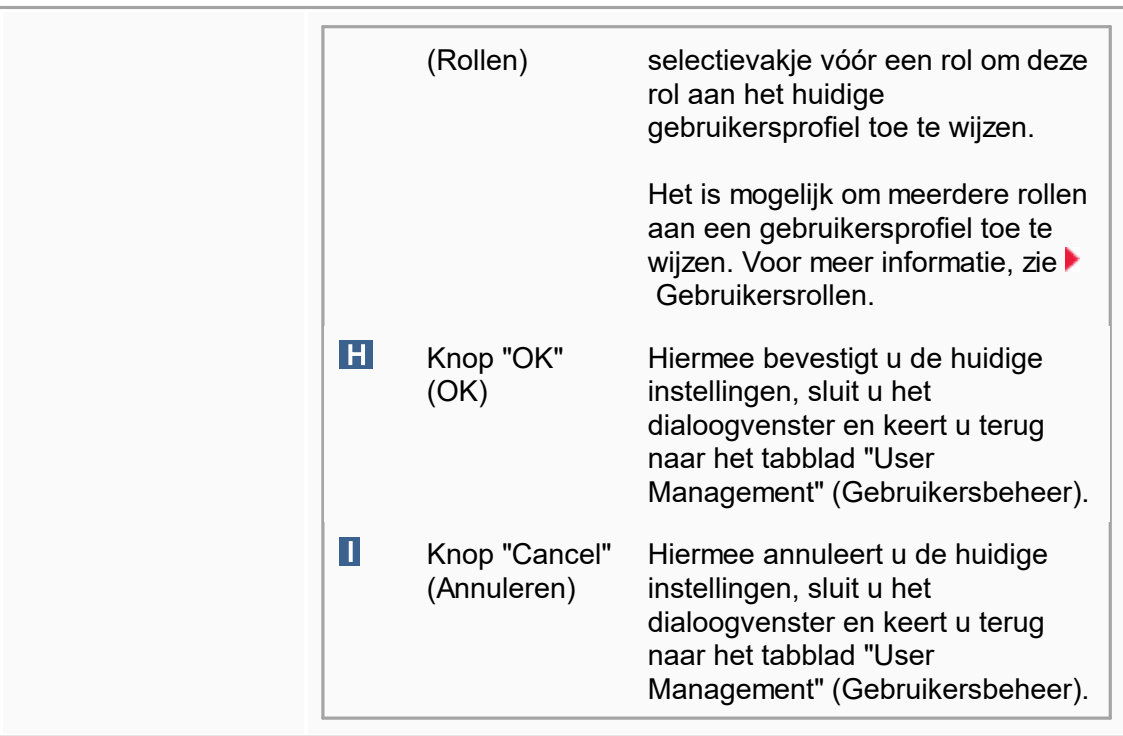

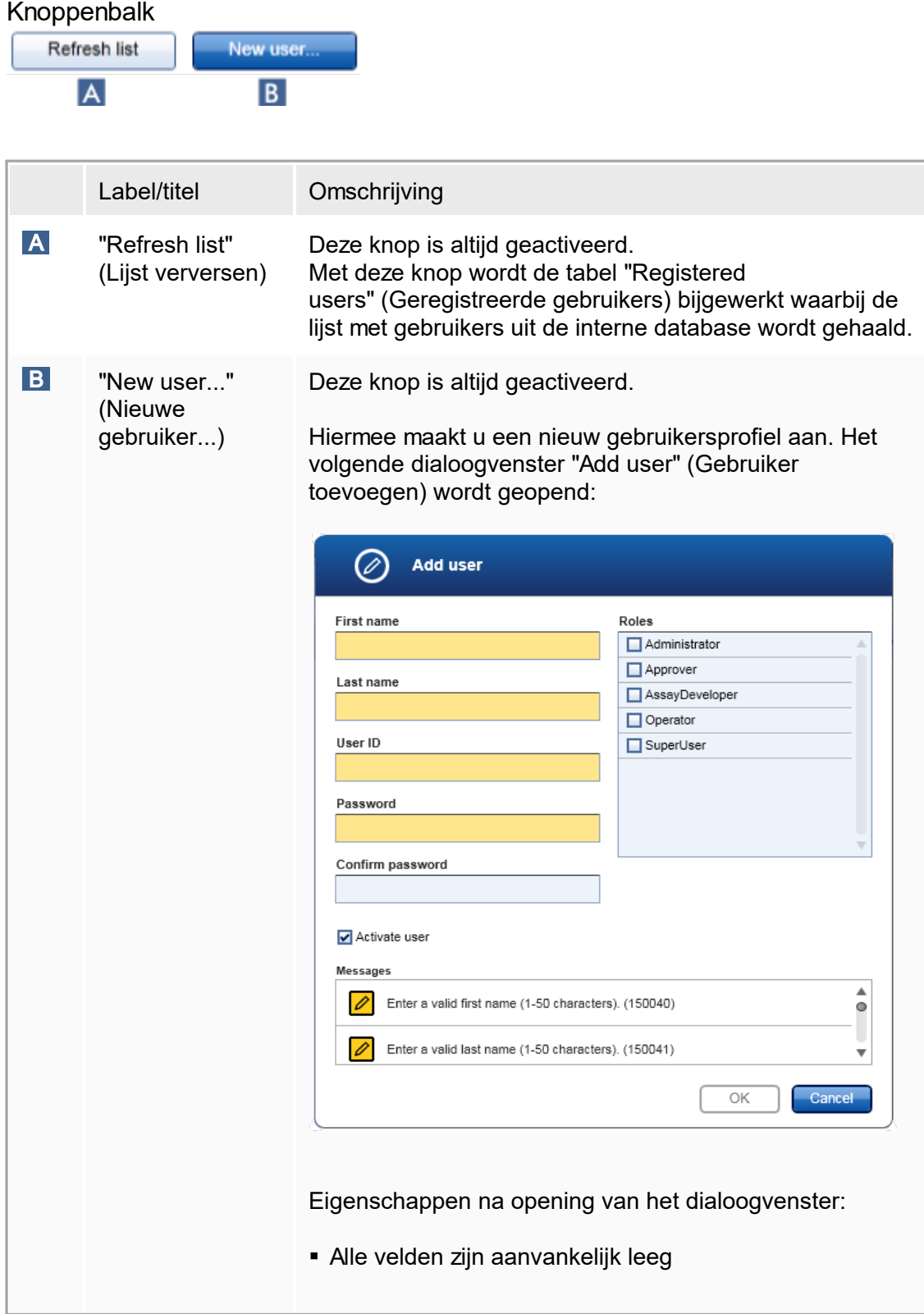

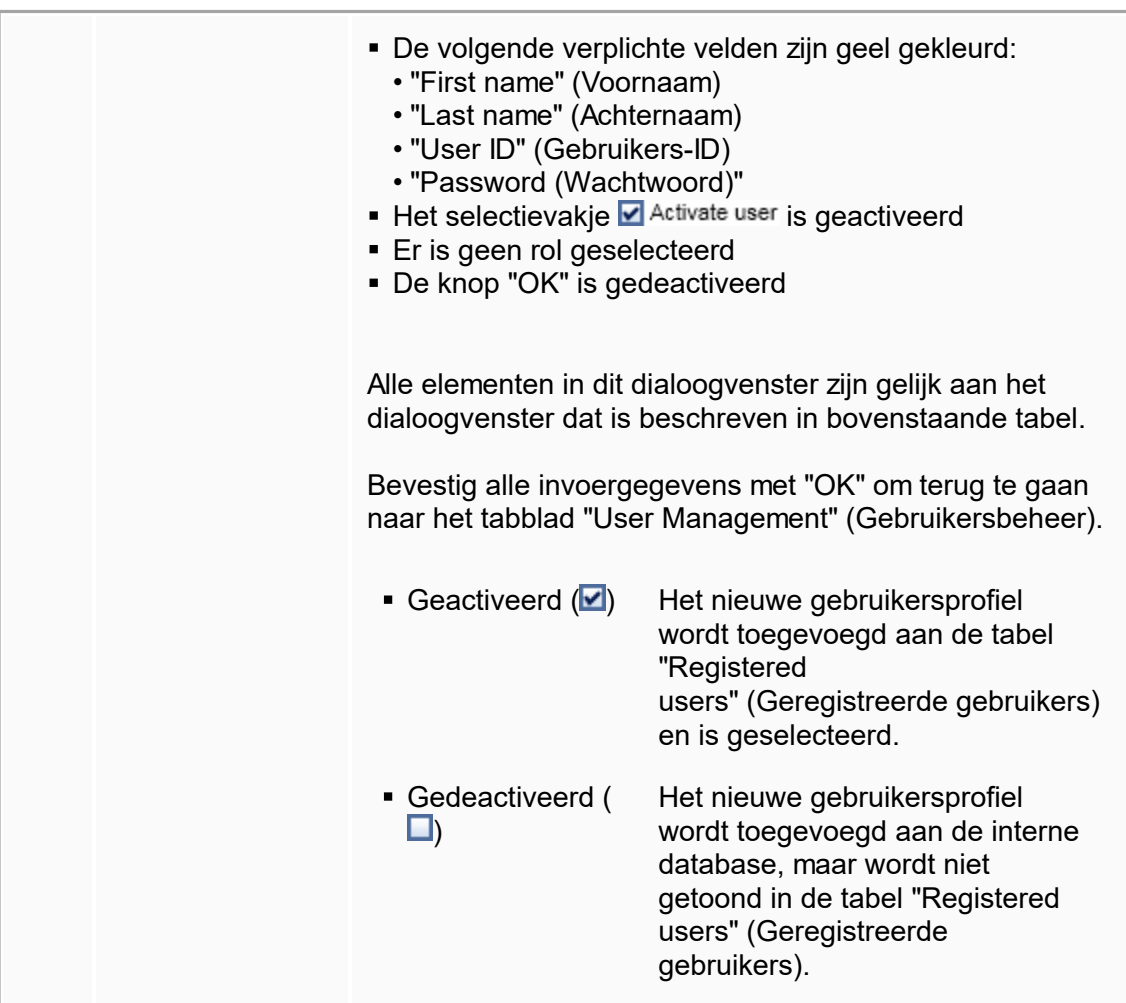

Aan het tabblad "User Management" (Gebruikersbeheer) gerelateerde taken

- [Een gebruikersprofiel aanmaken](#page-315-0)
- [De instellingen van een gebruikersprofiel wijzigen](#page-317-0)
- ▶ [Een gebruikersprofiel activeren/deactiveren](#page-320-0)

### 1.5.5.6.3 **Cyclerbeheer**

Het tabblad "Cycler Management" (Cyclerbeheer) geeft een overzicht van de geconfigureerde cyclers, hun eigenschappen en hun huidige status.

Het tabblad "Cycler Management" (Cyclerbeheer) bestaat hoofdzakelijk uit 2 delen:

- De tabel "Registered Cyclers" (Geregistreerde cyclers) met 2 knoppen voor elke cycler
	- Knop "Edit cycler" (Cycler bewerken)
	- Knop "Delete cycler (Cycler verwijderen)
- § "Verification comment for selected cycler" (Verificatieopmerking voor geselecteerde cycler)-gebied

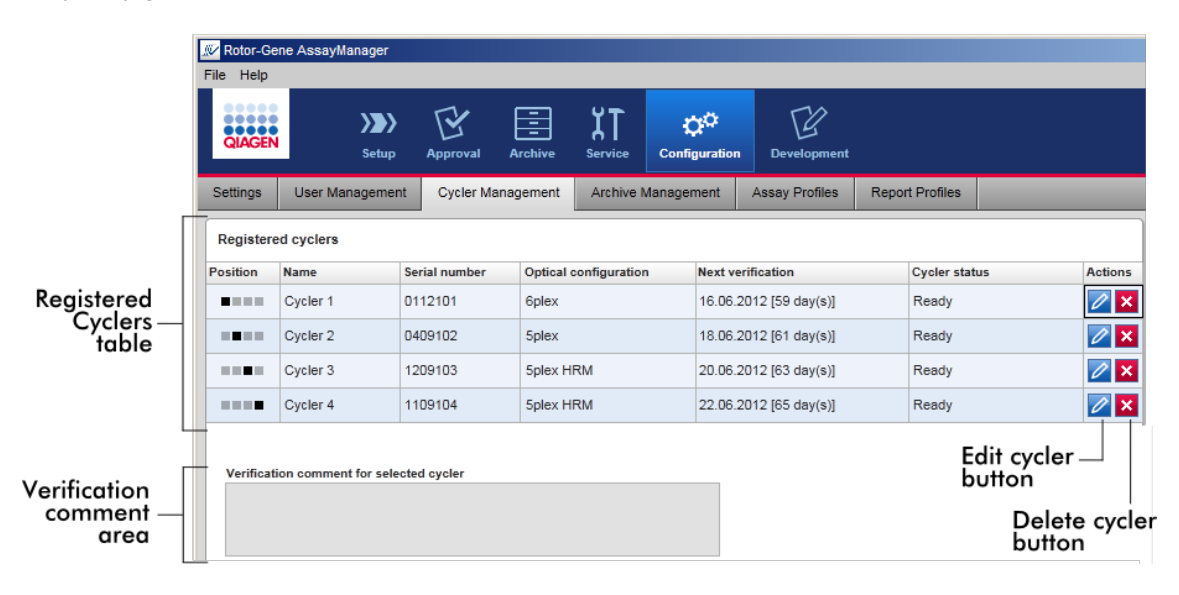

### "Registered Cyclers"-tabel

De "Registered Cyclers"-tabel bestaat uit 4 rijen. Elke rij vertegenwoordigt één van de maximaal 4 configureerbare cyclers. Als er nog geen cyclers zijn geconfigureerd, zijn alle kolommen, met uitzondering van de positiekolom, leeg. In de volgende grafiek ziet u een voorbeeldconfiguratie met geregistreerde cyclers in positie 2 en 4. Positie 1 en 3 bevatten geen gegevens.

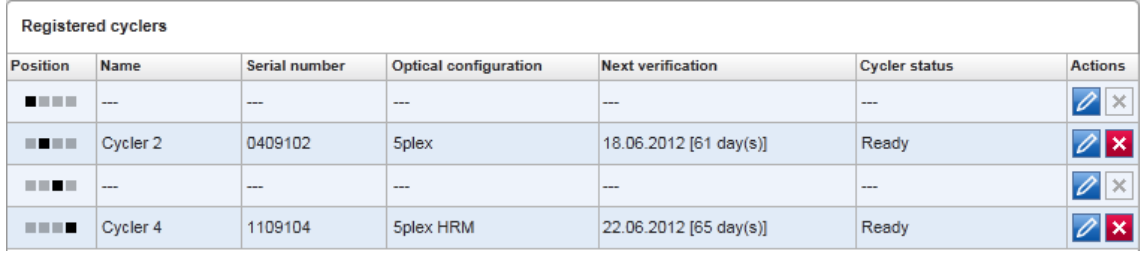

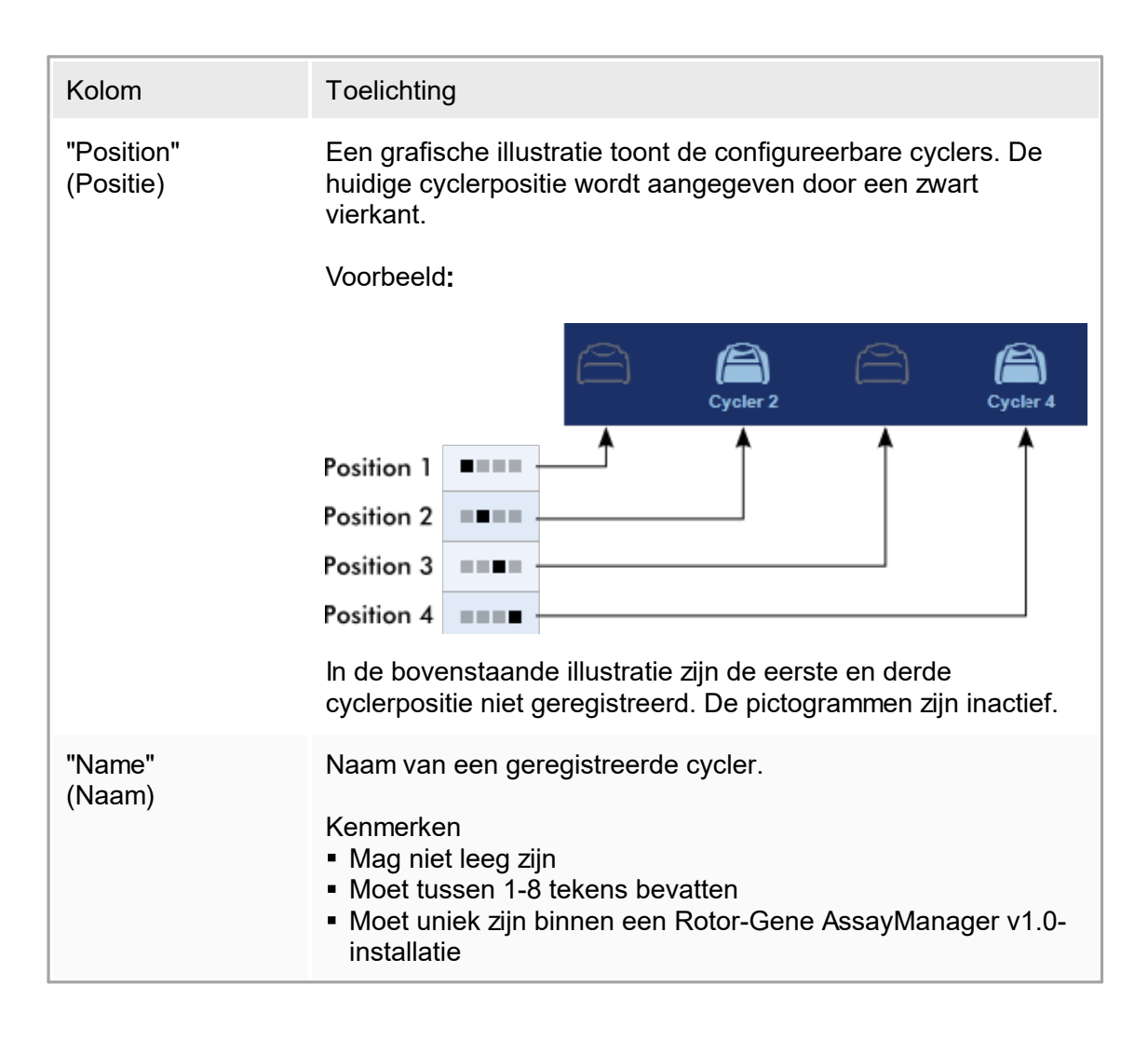

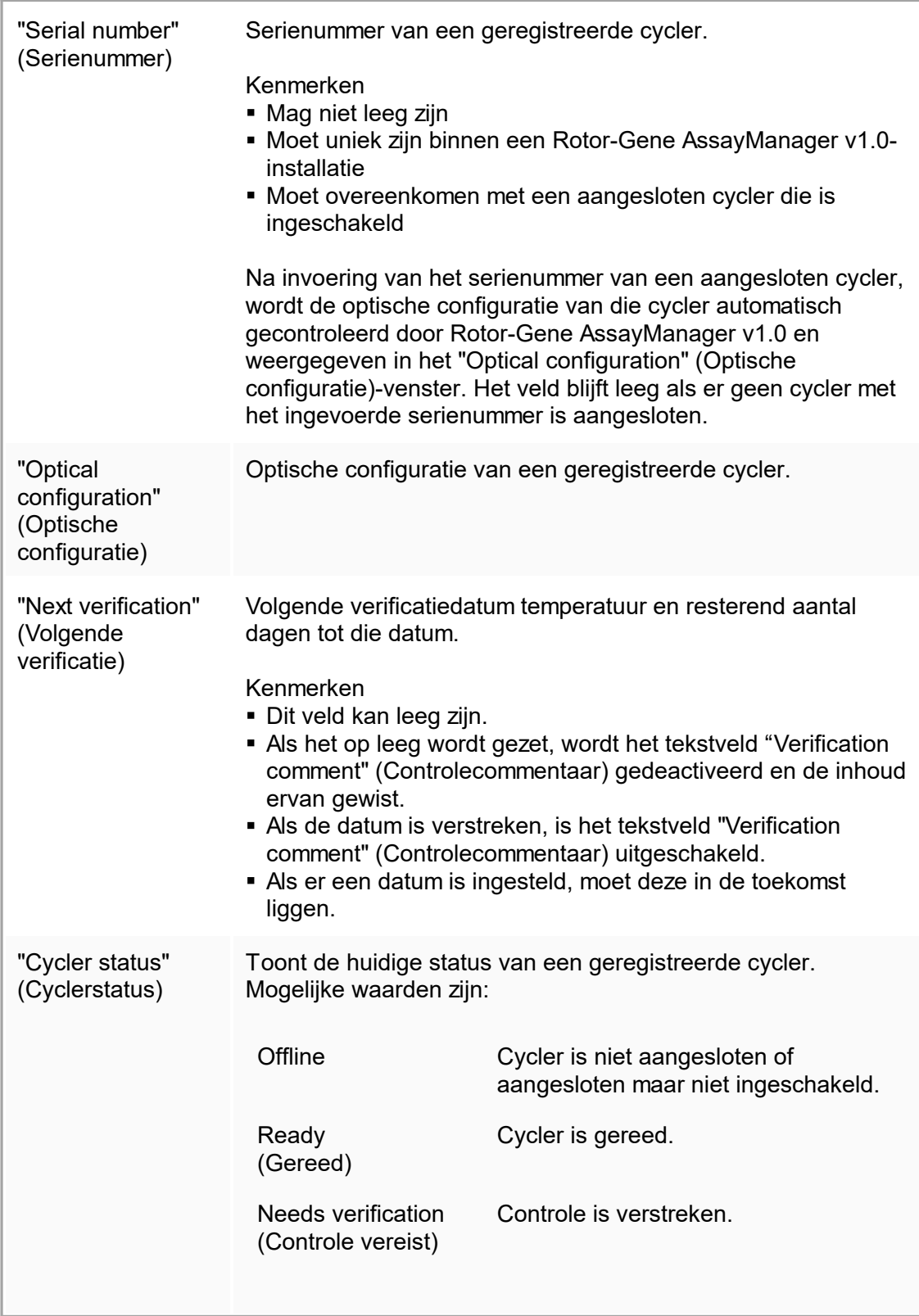

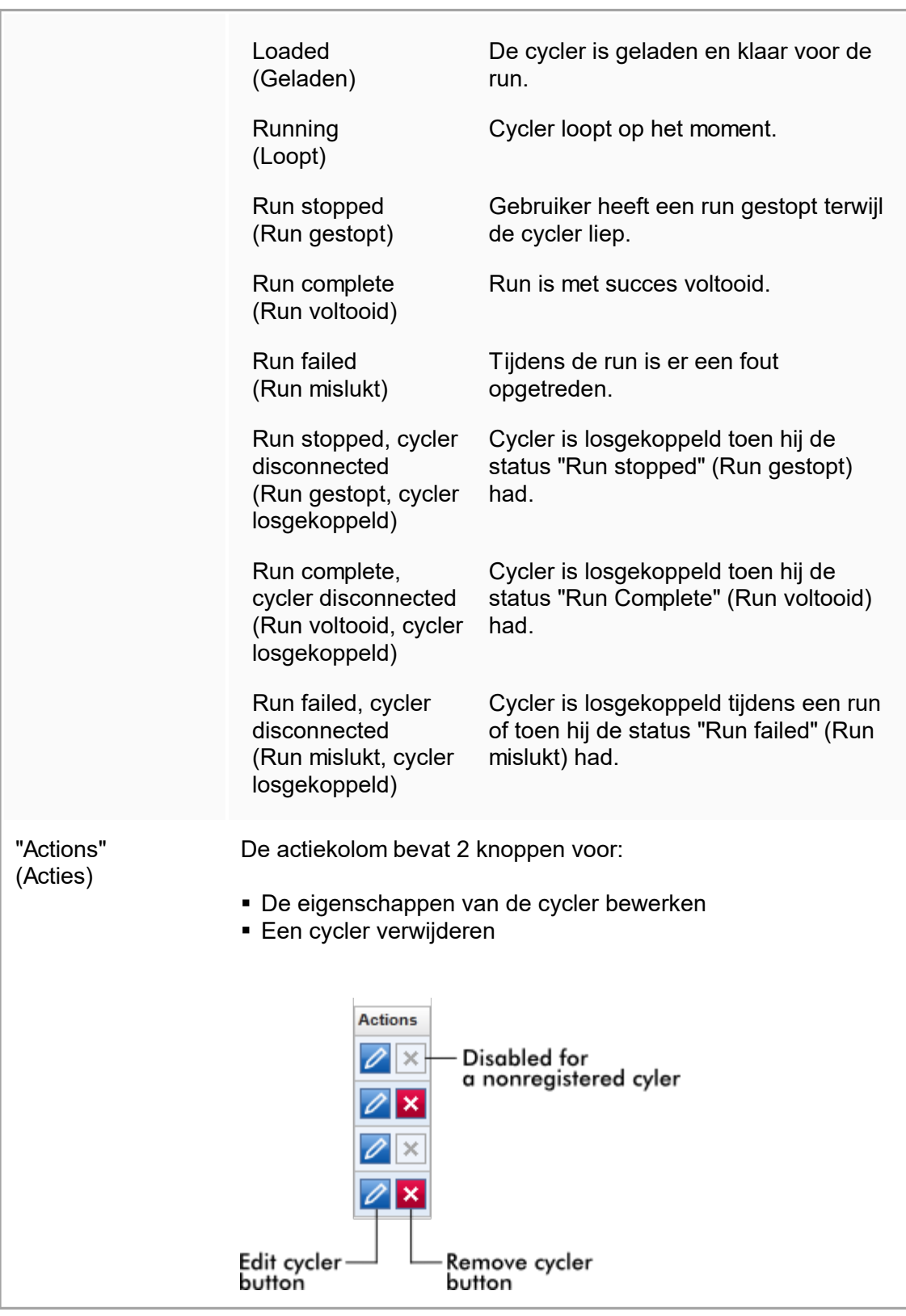

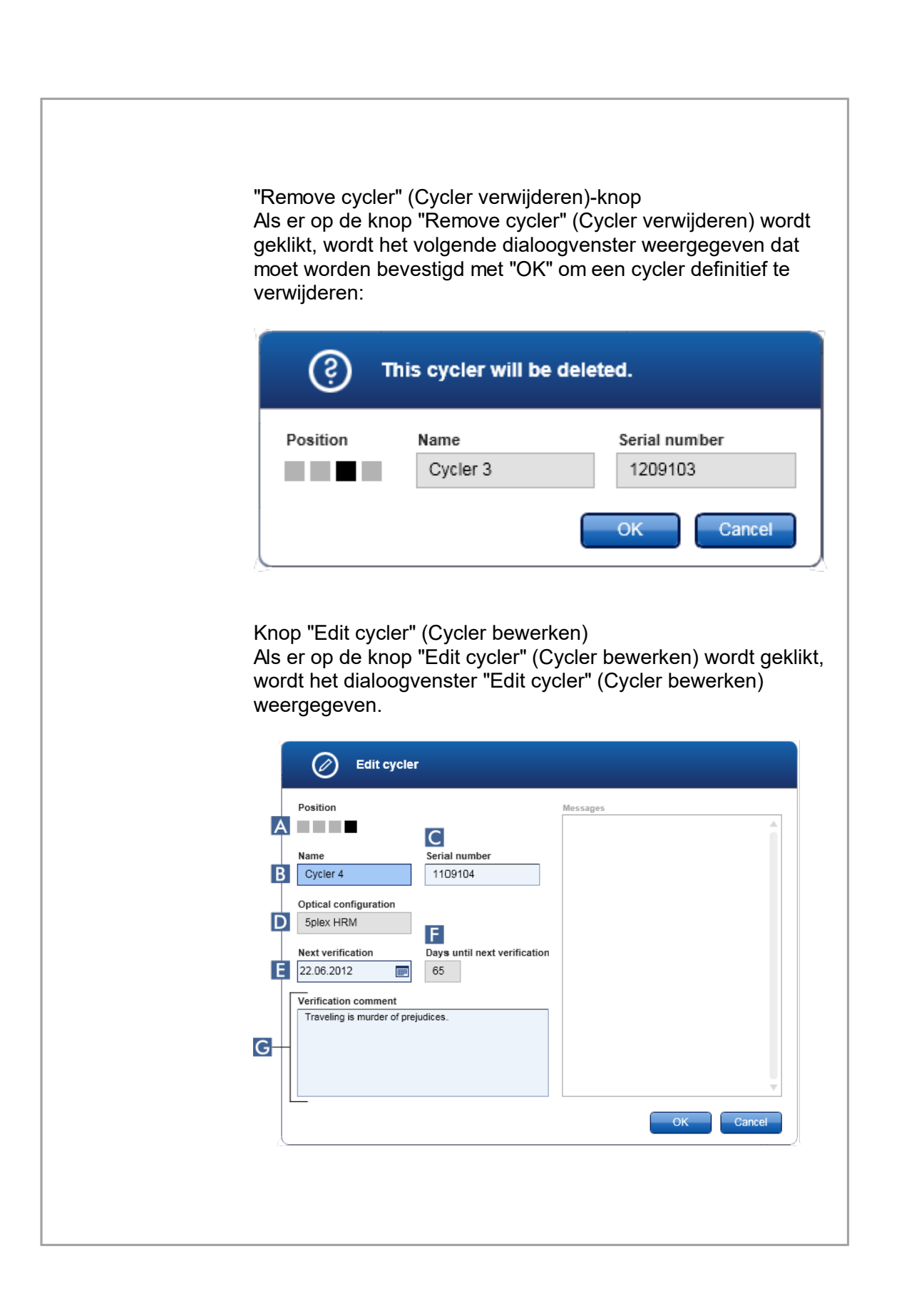

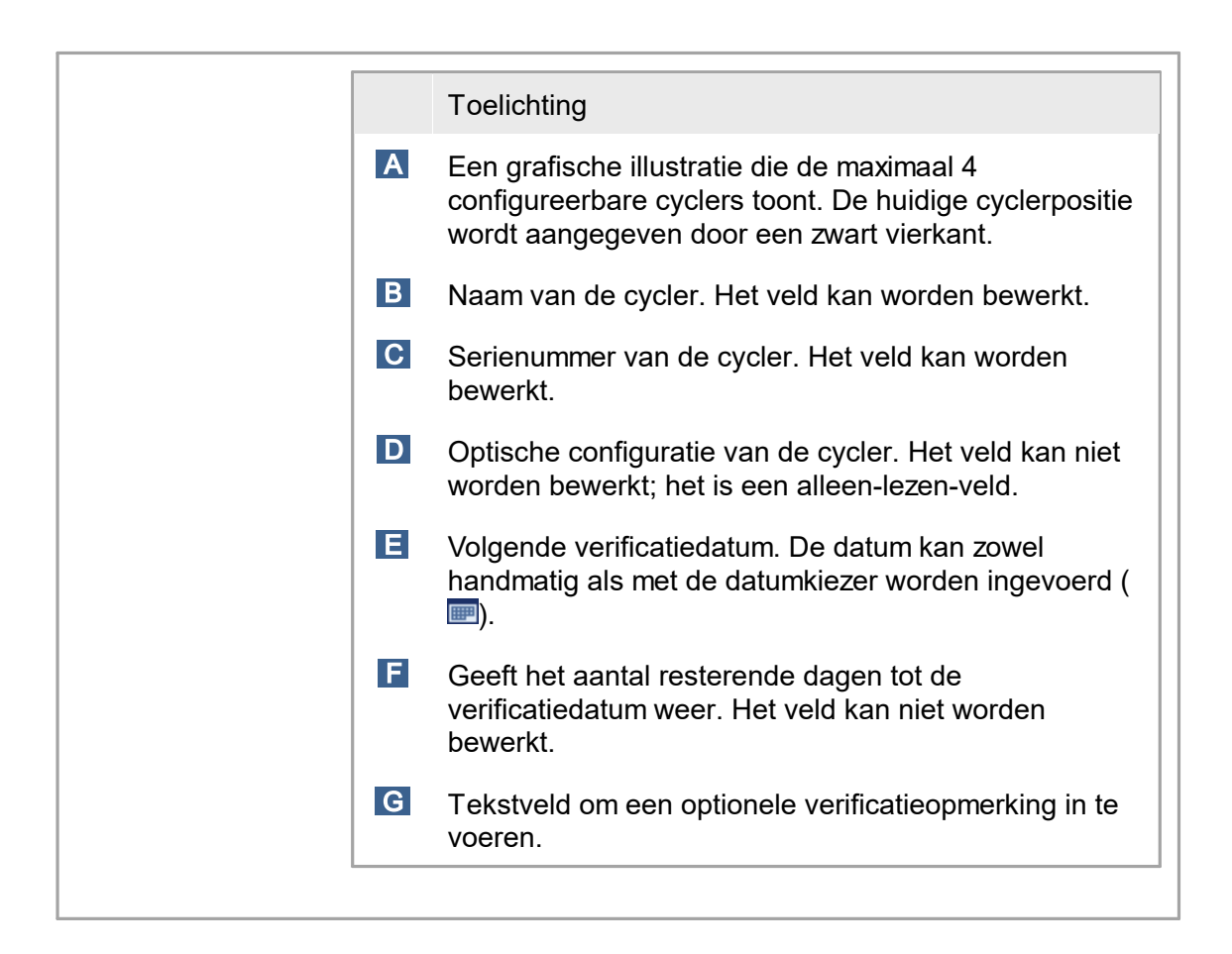

Aan het tabblad "Cycler Management" (Cyclerbeheer) gerelateerde taken Een cycler toevoegen [Cyclerinstellingen bewerken](#page-312-0)

[Een cycler verwijderen](#page-313-0)

### 1.5.5.6.4 **Archiefbeheer**

In het tabblad "Archive Management" (Archiefbeheer) kan worden gedefinieerd, in welke archieven er tijdens de assayselectie in de "Archive"- (Archief)-omgeving wordt gezocht naar experimentgegevens.

Achtergrondinformatie

Na het beëindigen van een run worden alle experimentgegevens en audit trails opgeslagen in de hoofddatabase tot alle sampleresultaten van het experiment zijn vrijgegeven in de "Approval" (Goedkeurings)-omgeving. Na vrijgave van de sampleresultaten zijn de experimentgegevens toegankelijk via de "Archive"-omgeving.

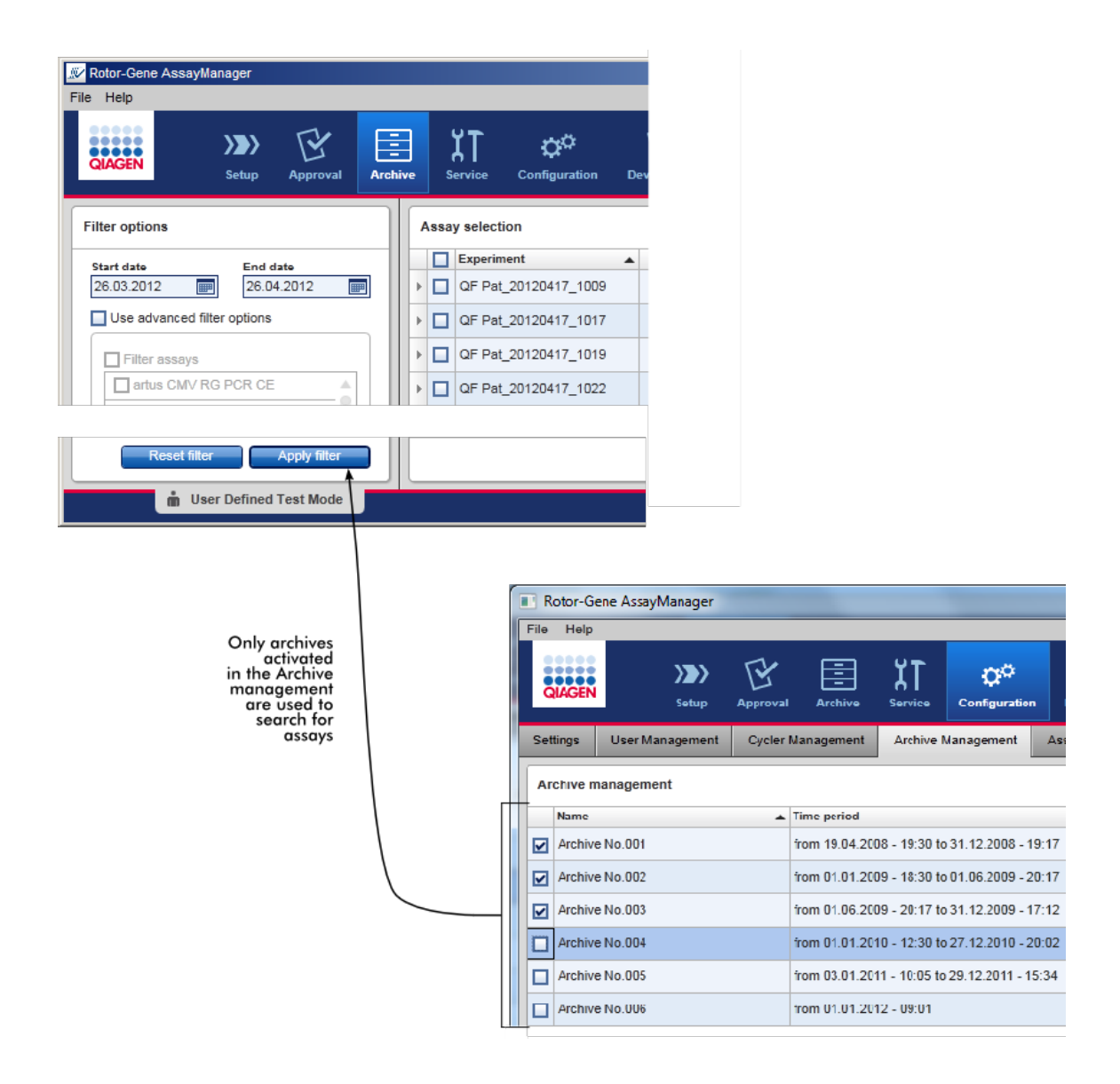

#### Kenmerken van een archiefdatabase

■ Een archiefdatabase bestrijkt een bepaalde tijdspanne die wordt gedefinieerd door het eerste en het laatste audittrailbericht dat in de database is opgeslagen.

#### **Archive Management**

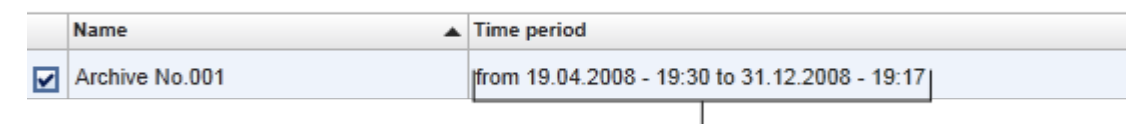

Time period of archive

§ Een archiefdatabase heeft een grootte van 10 GB. Als een database bijna zijn maximale capaciteit heeft bereikt, wordt de database gemarkeerd als "closed" (gesloten) en wordt er automatisch een nieuwe archiefdatabase aangemaakt.

Al deze processen met betrekking tot het aanmaken en beheren van archiefdatabases worden automatisch op de achtergrond uitgevoerd. De hoofddatabase bevat alleen gegevens van huidige, niet-vrijgegeven of niet volledig vrijgegeven experimenten.

Aan het tabblad "Archive Management" (Archiefbeheer) gerelateerde taken

Het tabblad "Archive Management" (Archiefbeheer) bestaat uit 2 delen:

- § Tabel "Archive Management" (Archiefbeheer)
- § Knoppenbalk

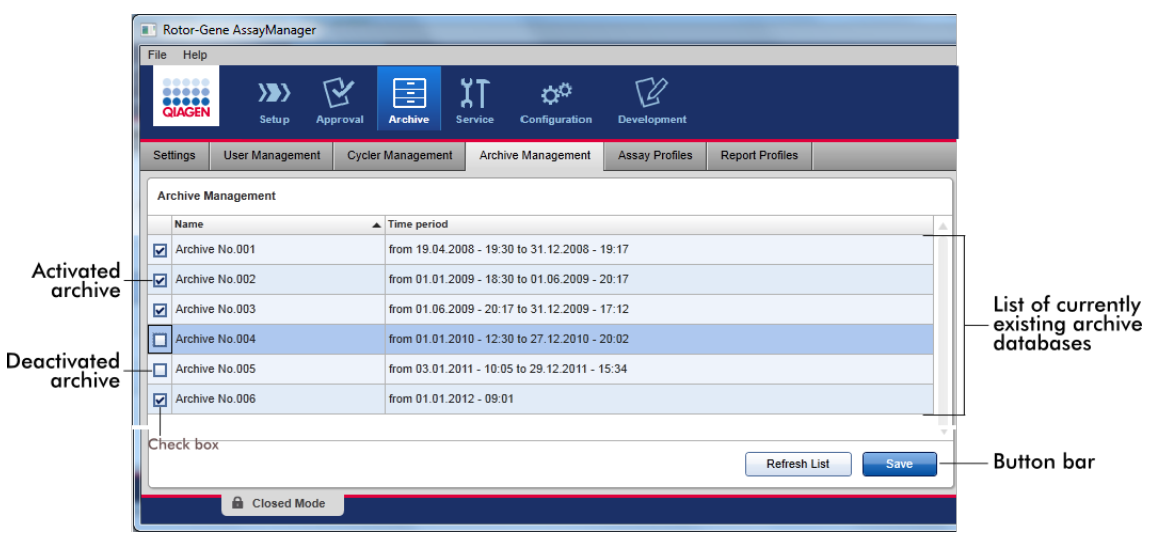

Tabel "Archive Management" (Archiefbeheer)

In de tabel "Archive Management" (Archiefbeheer) staan alle momenteel bestaande archiefdatabases.

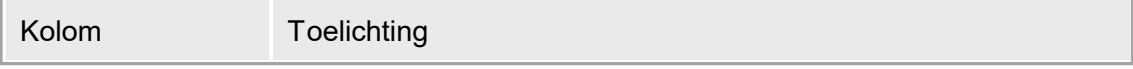

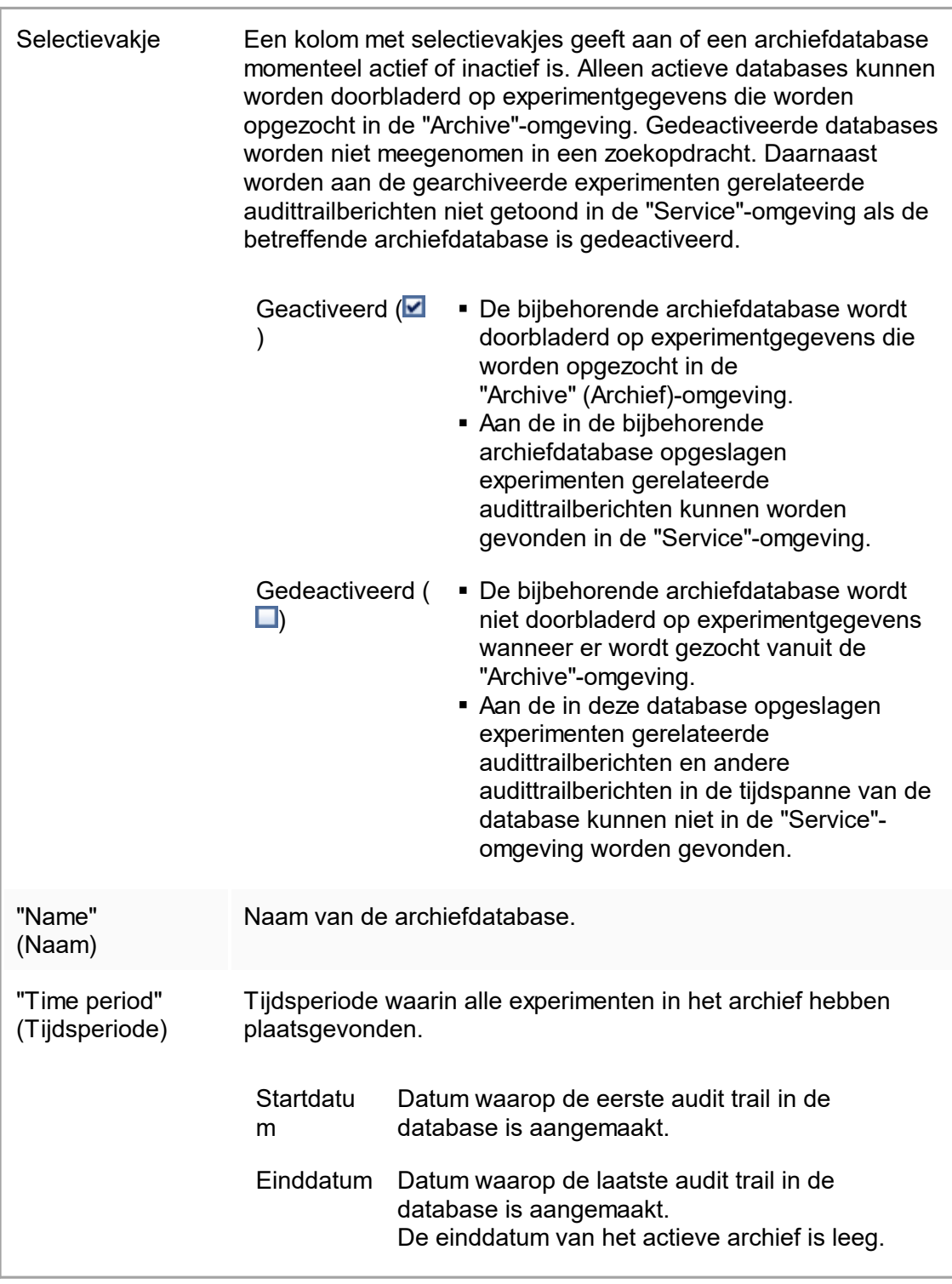

### Knoppenbalk

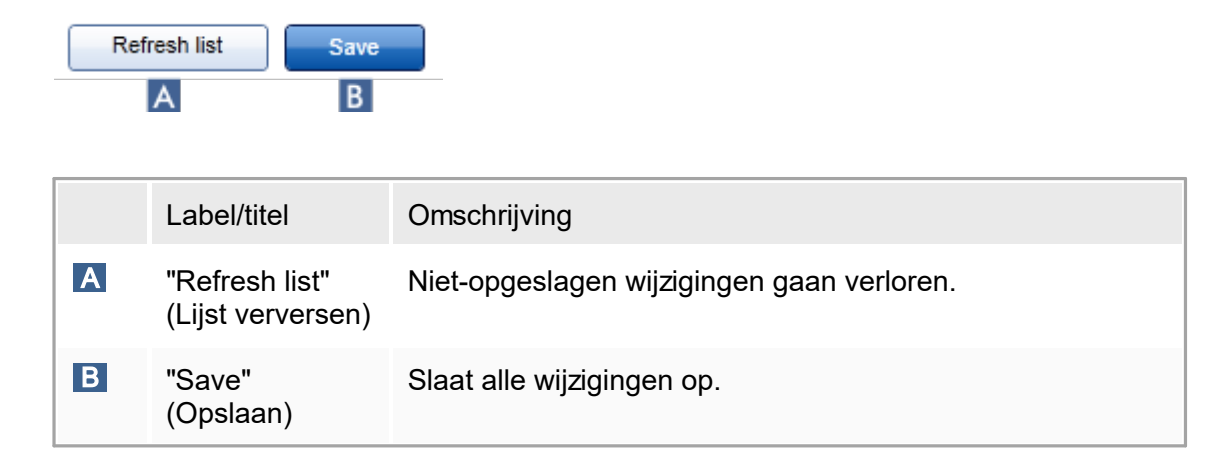

Aan het tabblad "Archive Management" (Archiefbeheer) gerelateerde taken  [Archieven beheren](#page-324-0)

### 1.5.5.6.5 **Assayprofielen**

Het tabblad "Assay Profiles" (Assayprofielen) in de "Configuration" (Configuratie) omgeving wordt gebruikt om assayprofielen te beheren, d.w.z. assayprofielen te importeren, exporteren, activeren en deactiveren. Assayprofielen kunnen in dit tabblad niet worden bewerkt.

Assayprofielen kunnen duidelijk worden geïdentificeerd via hun naam en een versienummer. Het is mogelijk om verschillende assayprofielen met dezelfde naam maar verschillende versienummers te hebben - maar er kan er maar één actief zijn. Alle andere assayprofielen met deze naam zijn automatisch gedeactiveerd.

#### Voorbeeld:

Het volgende screenshot laat een voorbeeld zien waarbij een assayprofiel "Rotor-Gene SYBR Green PCR Demo Kit" in twee verschillende versies voorhanden is, versie 3.0.0 en 5.0.0. Er kan maar één versie actief zijn. Versie 3.0.0 is gedeactiveerd (pictogram \), en versie 5.0.0 is geactiveerd (pictogram  $\blacktriangleright$ ).

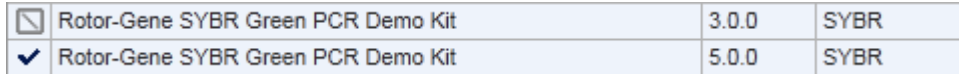

Het tabblad "Assay Profiles" (Assayprofielen) bestaat uit 2 delen:

- § "Assay profiles management" (Assayprofielenbeheer) tabel
- § Knoppenbalk

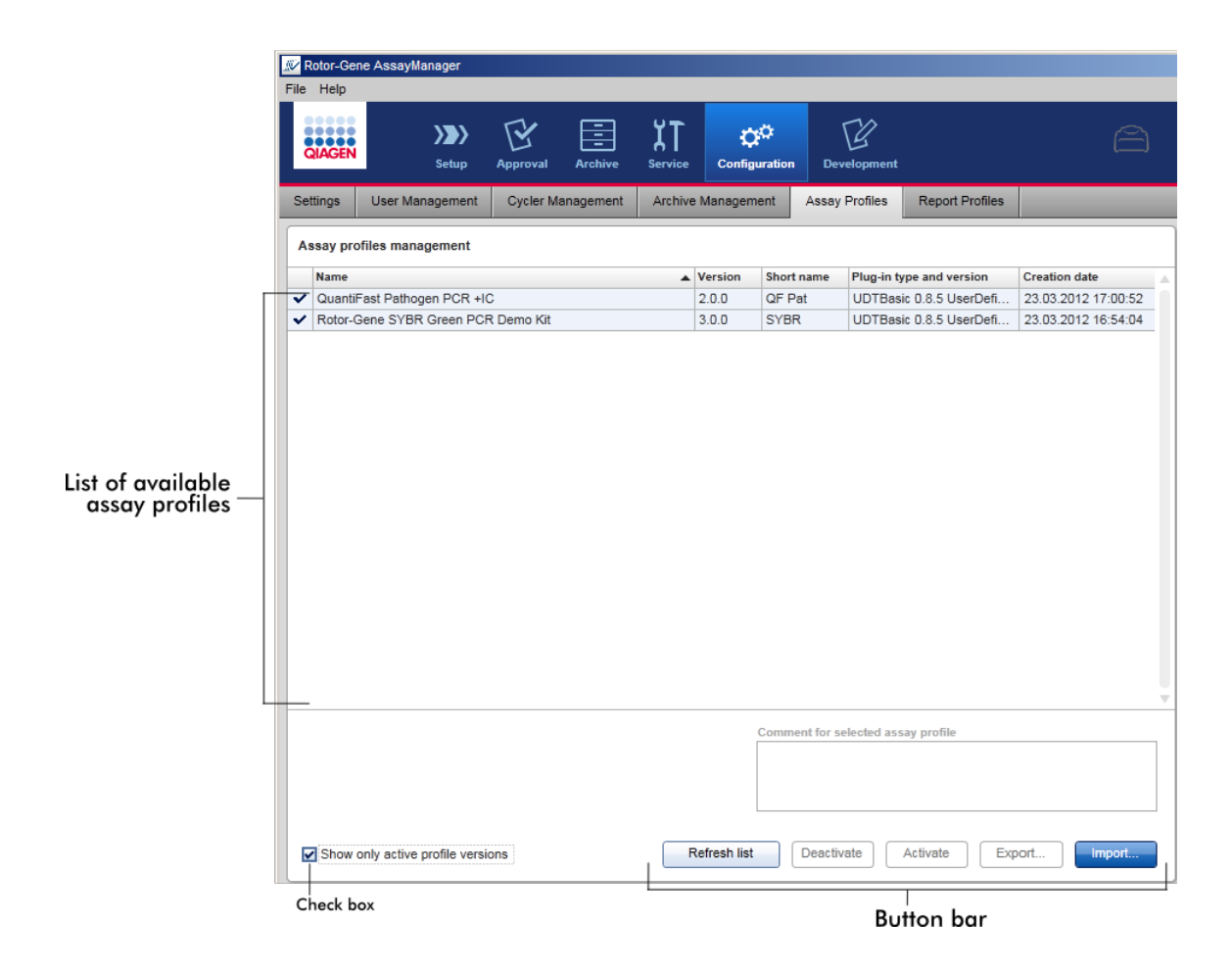

### De tabel "Assay profiles management" (Assayprofielenbeheer)

In de tabel "Assay profile management" (Assayprofielenbeheer) staan alle beschikbare assayprofielen, d.w.z. alle assayprofielen die zijn opgeslagen in de huidige Rotor-Gene AssayManager v1.0-installatie. Elk assayprofiel wordt in een aparte rij weergegeven. De tabel is sorteerbaar: Als u op de desbetreffende kolomkop klikt, wordt de tabel gesorteerd op de geselecteerde kolom. Een cel in de kop van de bijbehorende kolom geeft de sorteerkolom aan (= pictogram voor oplopende volgorde, = pictogram voor aflopende volgorde).

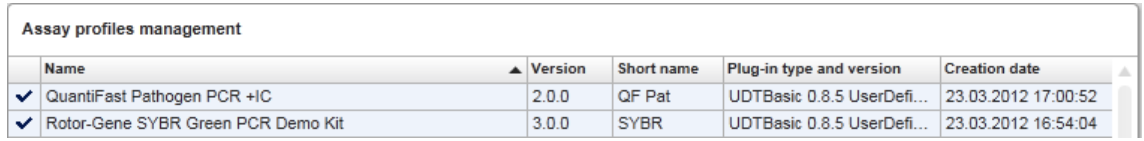

### **Opmerking**

Met het selectievakje "Show only active profile versions" (Toon alleen actieve profielversies) kunt u bepalen of gedeactiveerde assayprofielen in de tabel te zien zijn of niet.

Show only active profile versions

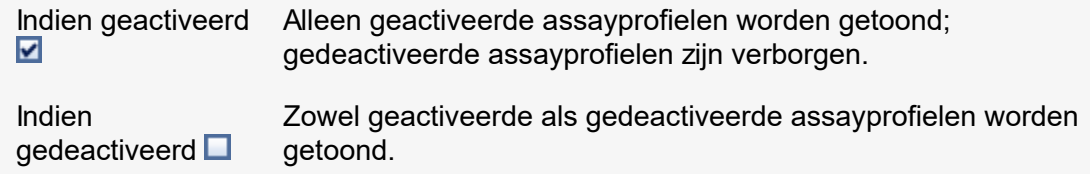

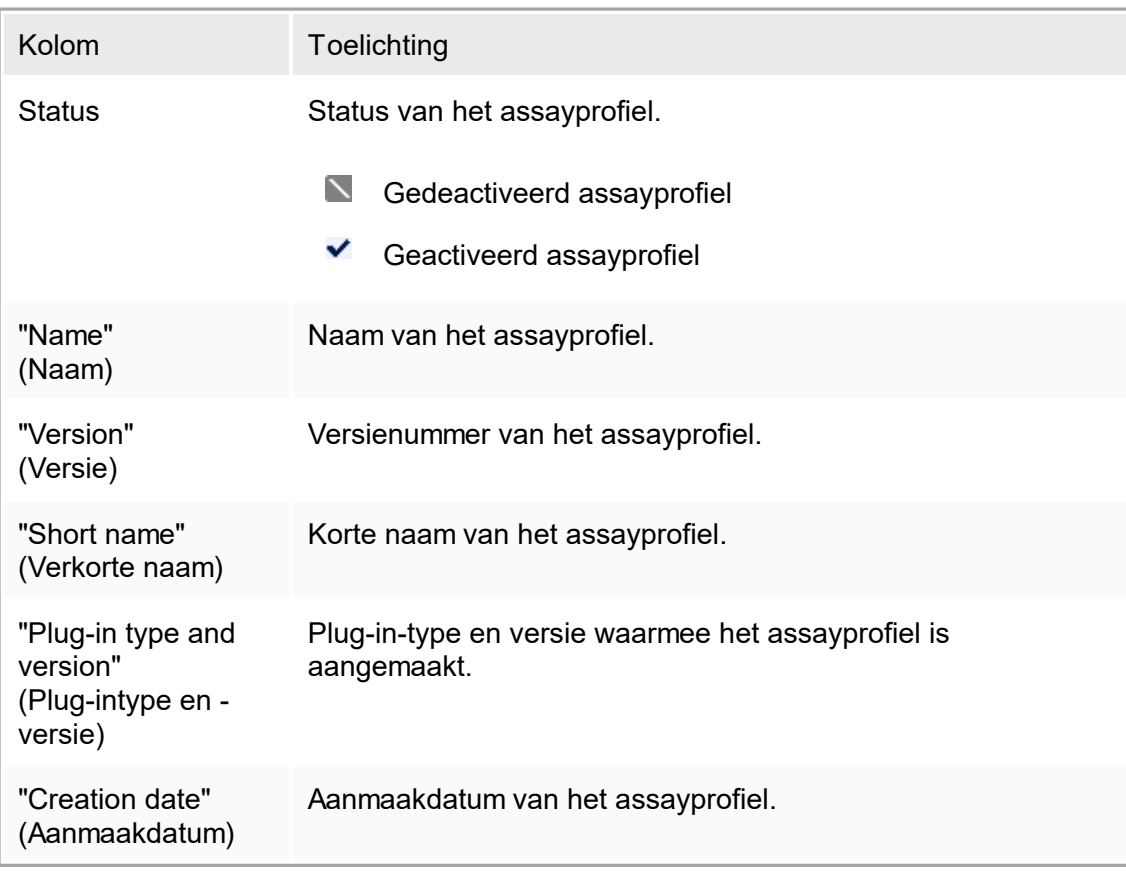

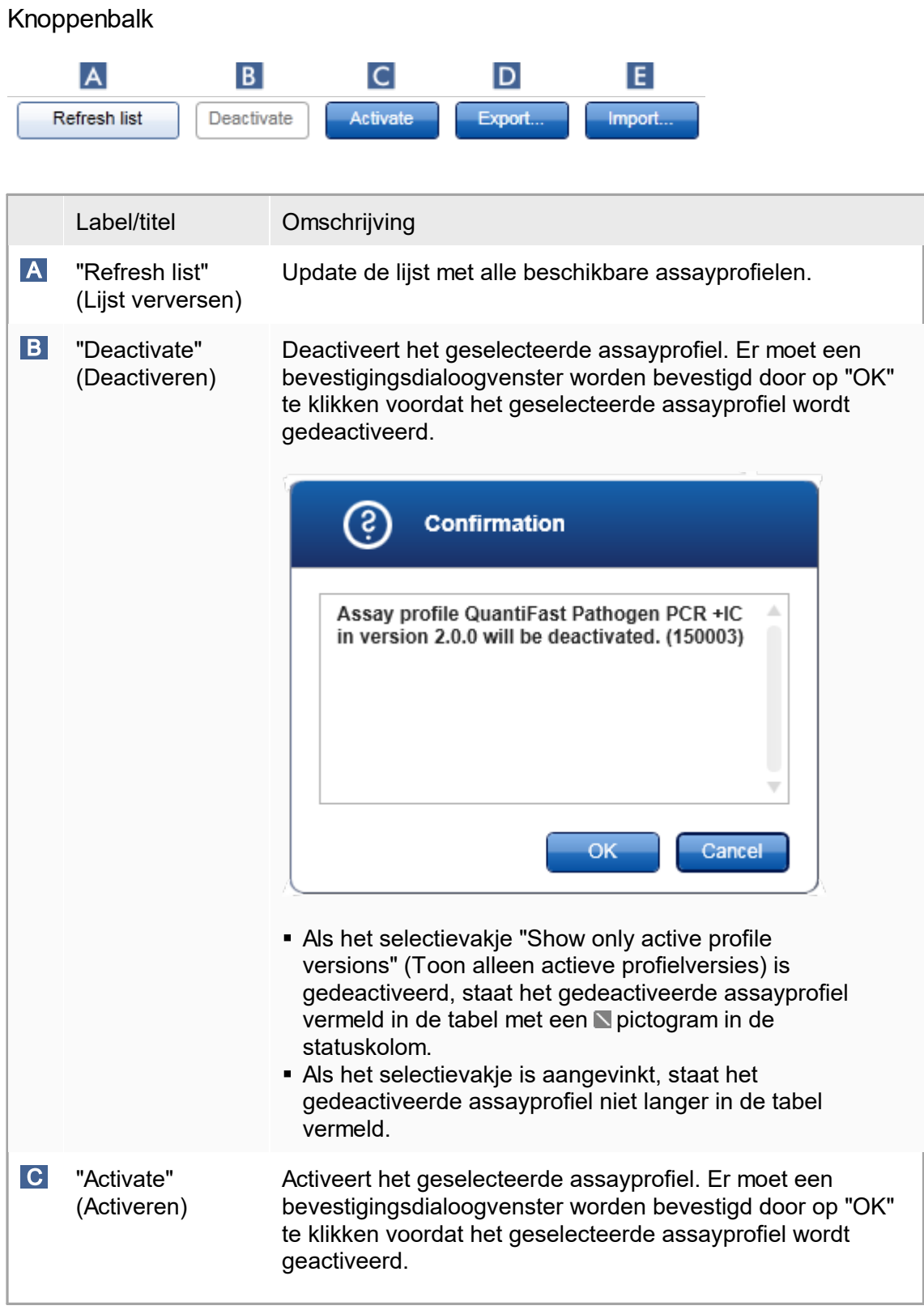

#### Gebruikershandleiding Rotor-Gene AssayManager v1.0-kernapplicatie 04/2022

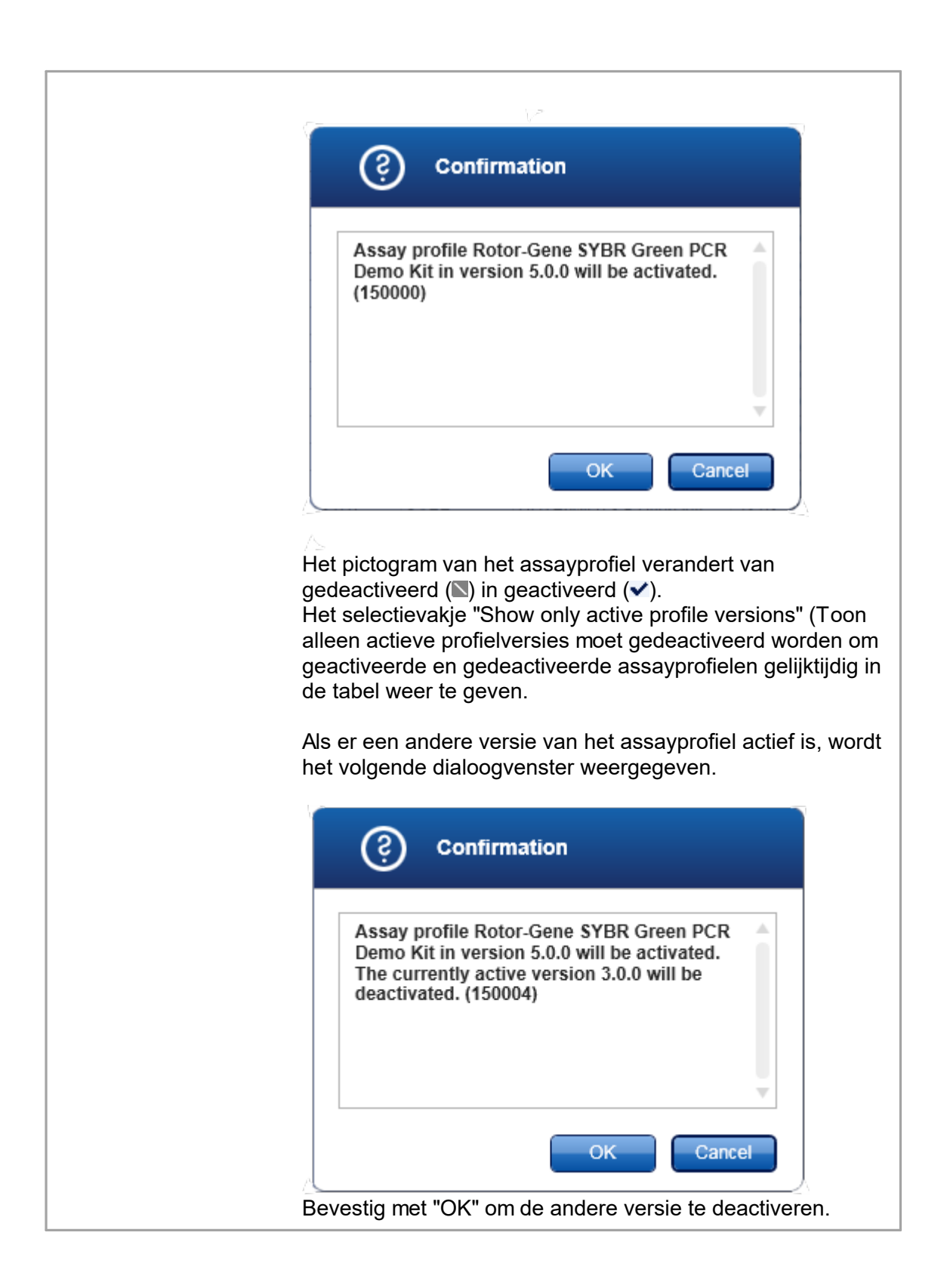

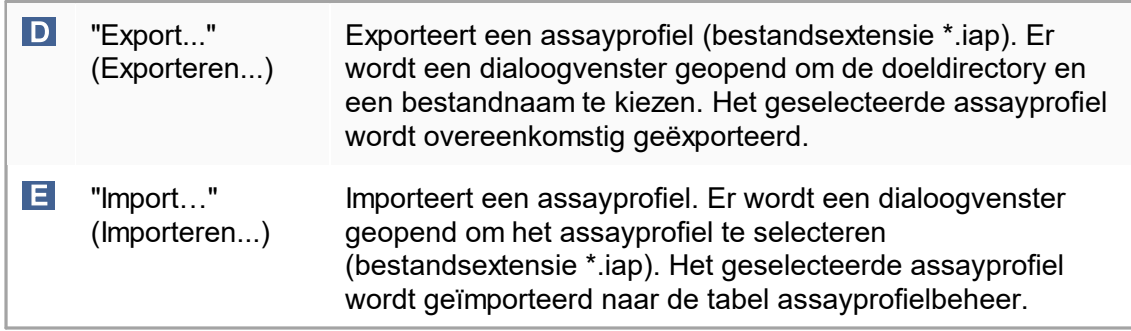

Toelichting: Relatie tussen het deactiveren van assayprofielen in de "Configuration" (Configuratie)-omgeving en werklijsten in de "Setup"-omgeving.

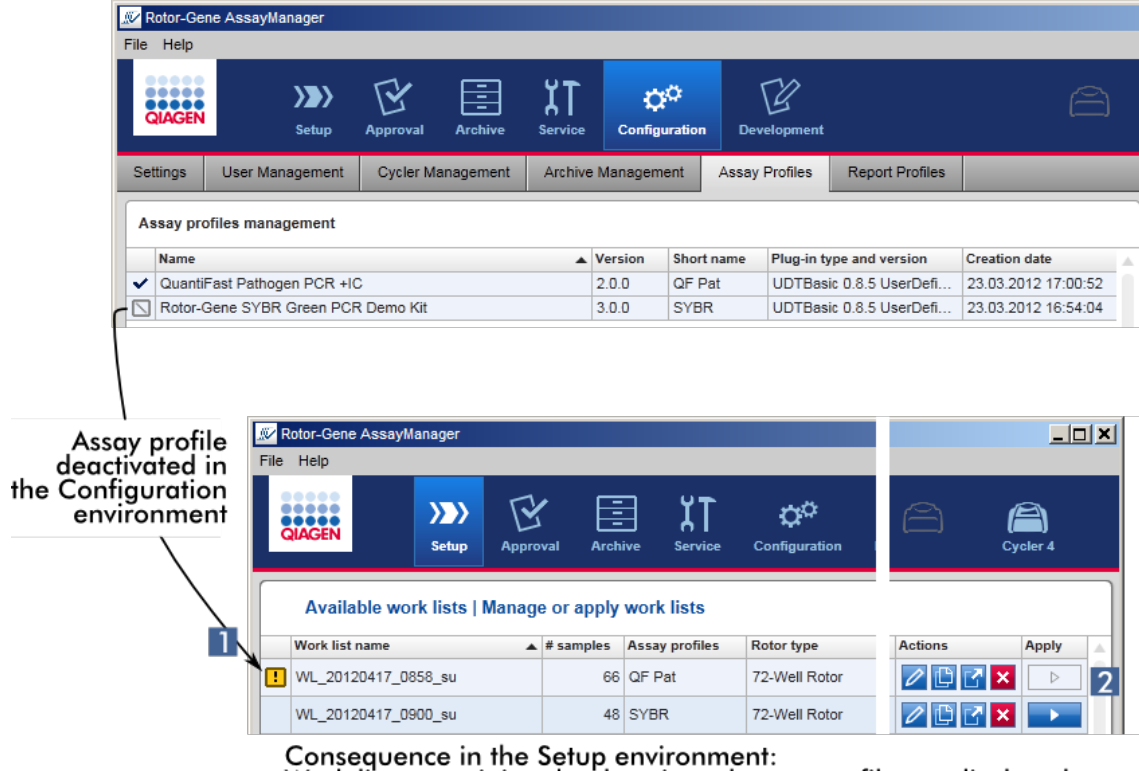

Work lists containing the deactivated assay profile are displayed with a warning icon  $(1)$  and cannot be applied  $(2)$ .

Als een assayprofiel wordt gedeactiveerd in de "Configuration" (Configuratie)- omgeving, kunnen werklijsten in de "Setup"-omgeving met dit assayprofiel niet langer worden toegepast.

Aan het tabblad "Assay profiles" (Assayprofielen) gerelateerde taken ▶ [Een assayprofiel activeren/deactiveren](#page-296-0) ▶ [Een assayprofiel importeren/exporteren](#page-294-0)

### 1.5.5.6.6 **Rapportprofielen**

Er kan door Rotor-Gene AssayManager v1.0 een rapport met verschillende gegevens over een experiment worden gegenereerd in een \*.pdf-formaat. Afhankelijk van de individuele behoeften is het niet altijd handig om alle beschikbare informatie over een experiment in een rapport op te nemen. Om die reden kan de inhoud van het rapport op de individuele wensen worden afgestemd door verschillende rapportprofielen te configureren en toe te passen. In het tabblad "Report Profiles" (Rapportprofielen) kunnen verschillende rapportprofielen worden geconfigureerd. Dit doet u door uit 8 hoofdcategorieën en de inhoudsopties in die categorieën de nuttige informatie te selecteren. Door de geconfigureerde rapportprofielen toe te passen in de "Approval" (Goedkeurings)- of "Archive" (Archief)-omgeving, worden rapporten aangemaakt die alleen de gewenste informatie over een experiment bevatten.

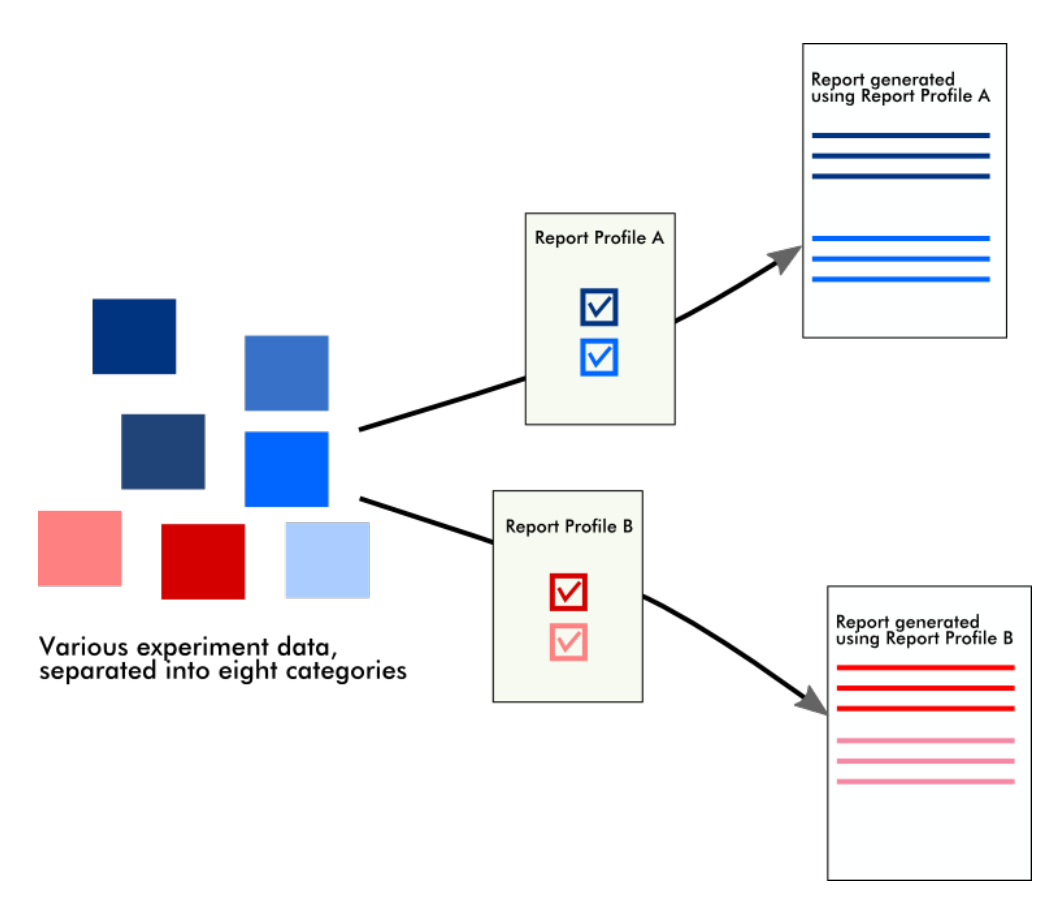

Rapportprofielen worden opgeslagen in de interne database. Rapportprofielen kunnen geëxporteerd worden naar en geïmporteerd worden uit andere Rotor-Gene

AssayManager v1.0-installaties. De standaard export- en importdirectory's voor rapportprofielen kunnen worden geconfigureerd in het tabblad "Settings" (Instellingen) in de "Configuration" (Configuratie)-omgeving.

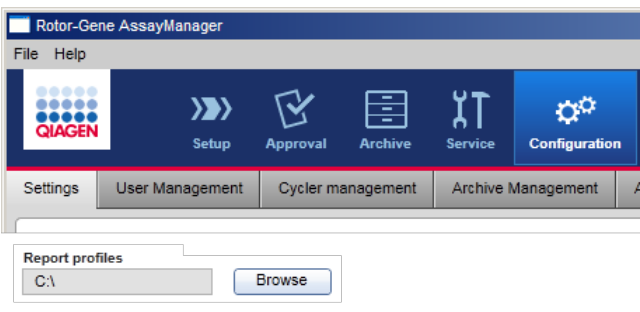

### **Opmerking**

QIAGEN-specifieke rapportprofielen kunnen niet gekopieerd of geëxporteerd worden.

Het scherm "Report Profiles" (Rapportprofielen) bestaat uit 3 elementen:

- § "Report profiles" (Rapportprofielen)-menu
- § Knoppenbalk
- § "Content selection" (Inhoudselectie)-gebied

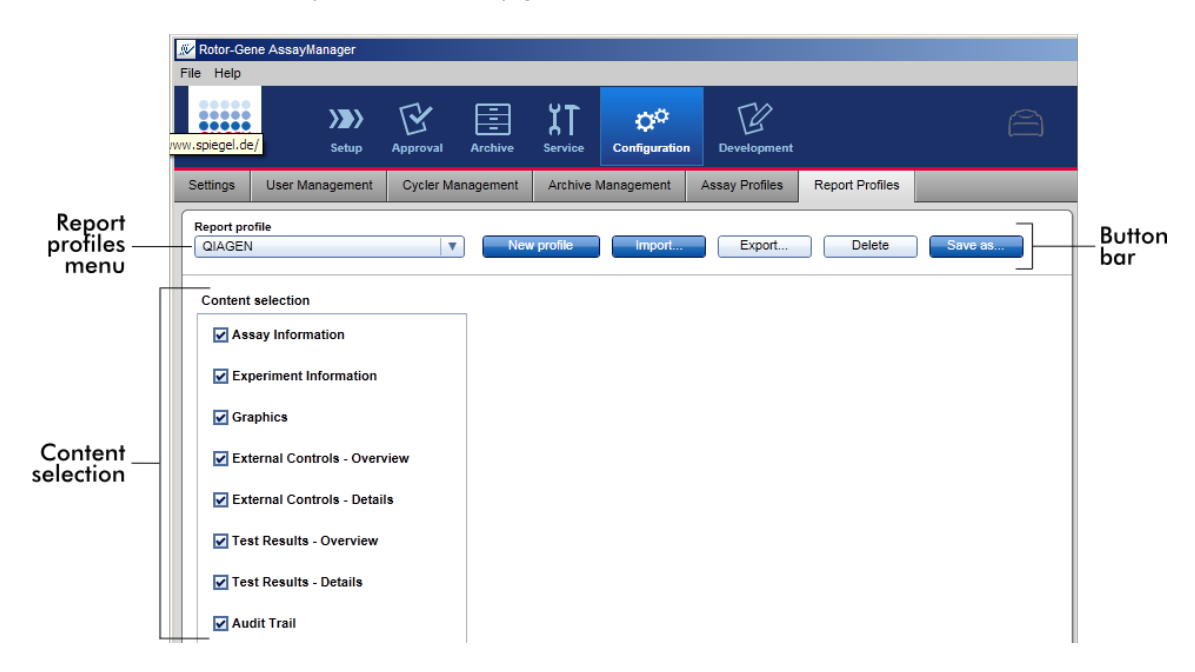

## "Report profile" (Rapportprofiel)-menu

De "Report profile" (Rapportprofiel)-vervolgkeuzelijst bevat alle geconfigureerde rapportprofielen. Het op dat moment geselecteerde rapportprofiel wordt in het menu weergegeven. Als u op het menupijltje klikt ( $\bullet$ ) ziet u de volledige lijst met alle op dat moment beschikbare rapportprofielen.

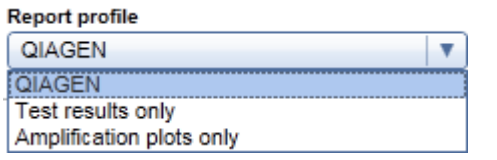

Knoppenbalk

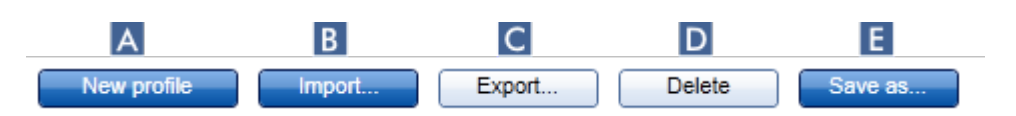

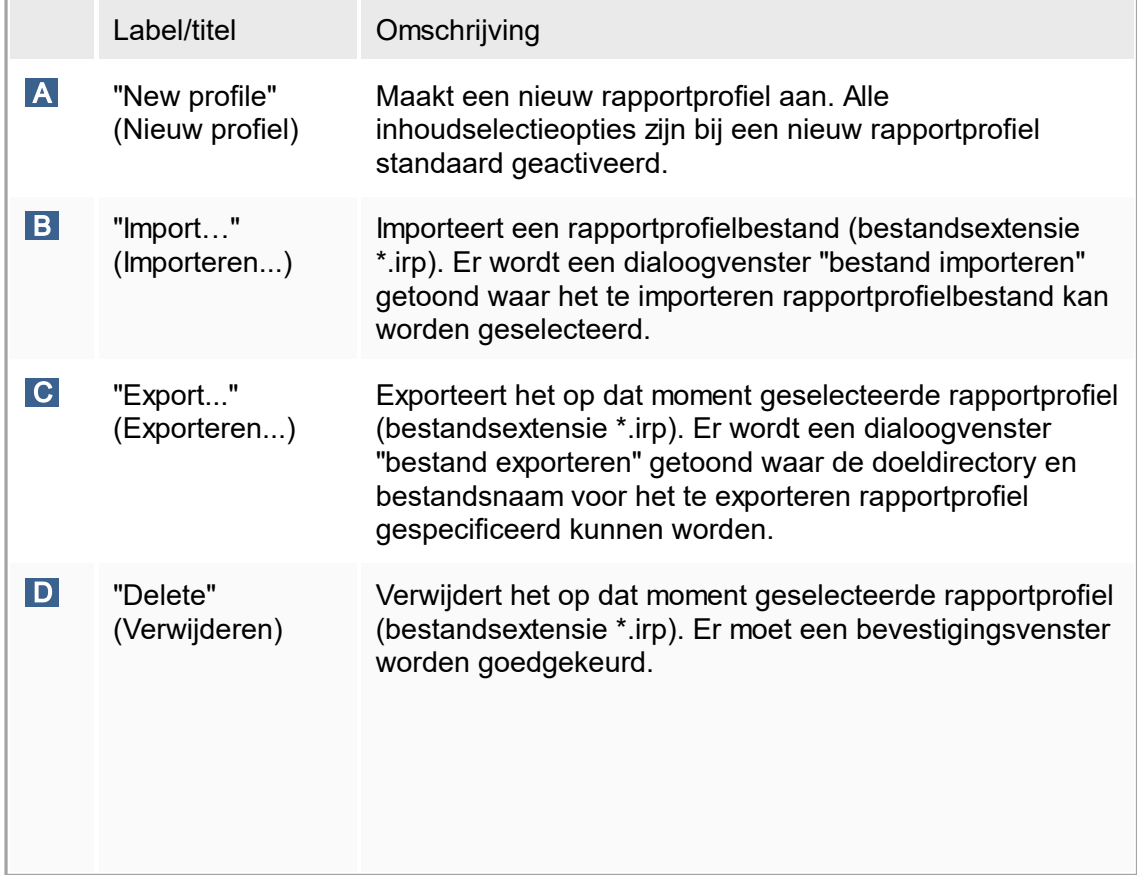

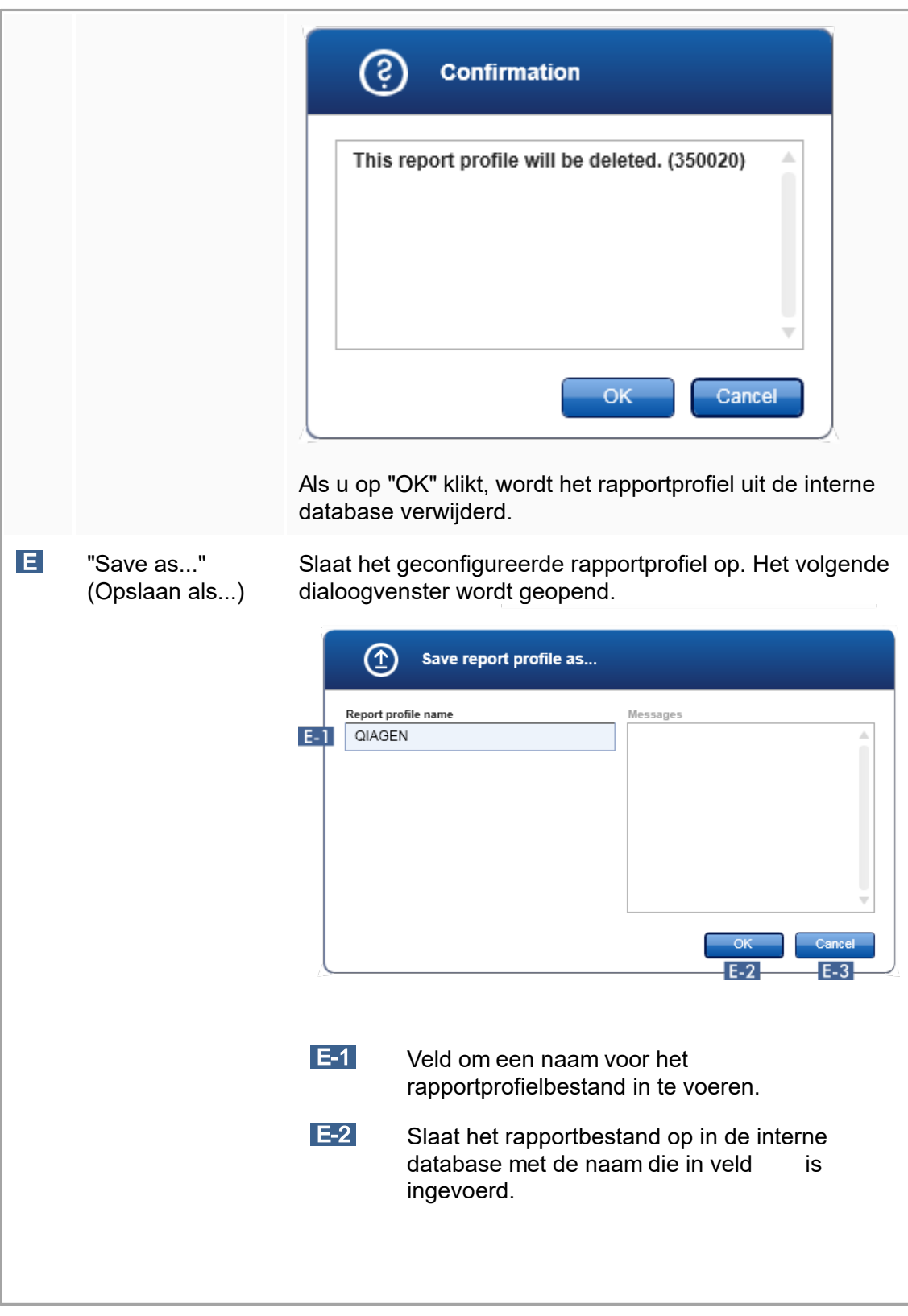

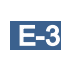

E-3 Annuleert het proces en sluit dit dialoogvenster.

"Content selection" (Inhoudselectie)-gebied

In het "Content selection" (Inhoudselectie)-gebied kan verschillende informatie over het experiment die in een rapportprofiel moet worden opgenomen, worden geselecteerd door de betreffende selectievakjes en keuzerondjes aan of uit te vinken.

Alle beschikbare inhoudsopties zijn gegroepeerd in 8 hoofdcategorieën:

- "Assay Information" (Assay-informatie)
- § "Experiment Information" (Experimentinformatie)
- § "Graphics" (Grafieken)
- § "External Controls Overview" (Externe controles overzicht)
- § "External Controls Details" (Externe controles gegevens)
- § "Test Results Overview" (Testresultaten overzicht)
- § "Test Results Details" (Testresultaten gegevens)
- § "Audit trail"

Als u op een van deze hoofdinhoudscategorieën klikt, worden de bijbehorende gedetailleerde inhoudsopties geopend. Dit zijn kleinere inhoudsopties die een nauwkeuriger afstemming van de rapportinhoud mogelijk maken.

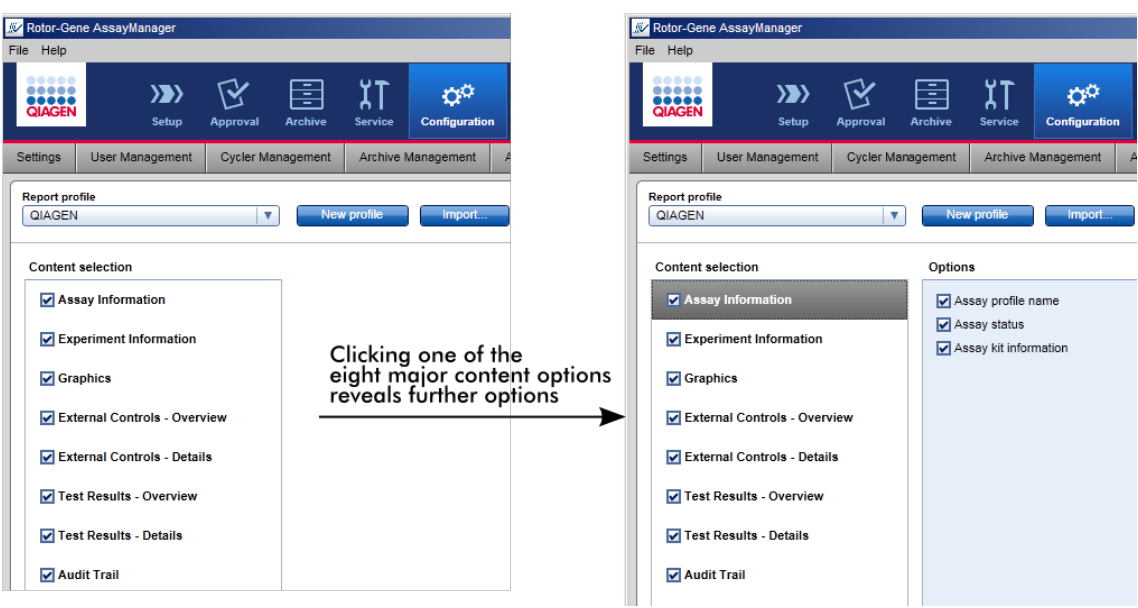

De ID van externe controles en testsamples zijn verplichte velden die niet gedeselecteerd kunnen worden. De ID is altijd geactiveerd. Zelfs alle inhoudsopties in de hoofdcategorie "Audit trail" zijn eveneens verplichte opties die niet gedeselecteerd kunnen worden.

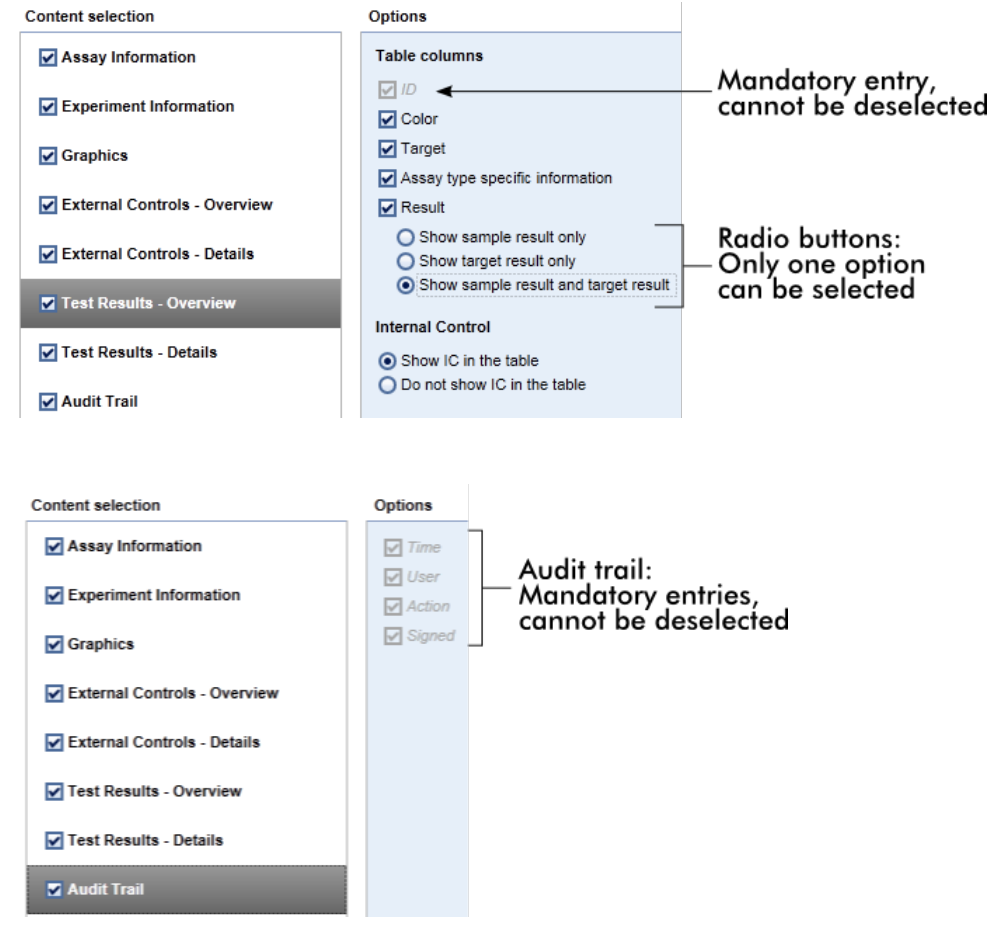

Aan het tabblad "Report profiles" (Rapportprofielen) gerelateerde taken

- ▶ [Een nieuw rapportprofiel aanmaken](#page-301-0)
- [Een rapportprofiel importeren/exporteren](#page-304-0)
- [Een rapportprofiel verwijderen](#page-307-0)

# 1.5.6 Algemene workflow

In de volgende grafiek wordt de workflow in Rotor-Gene AssayManager v1.0 samengevat.

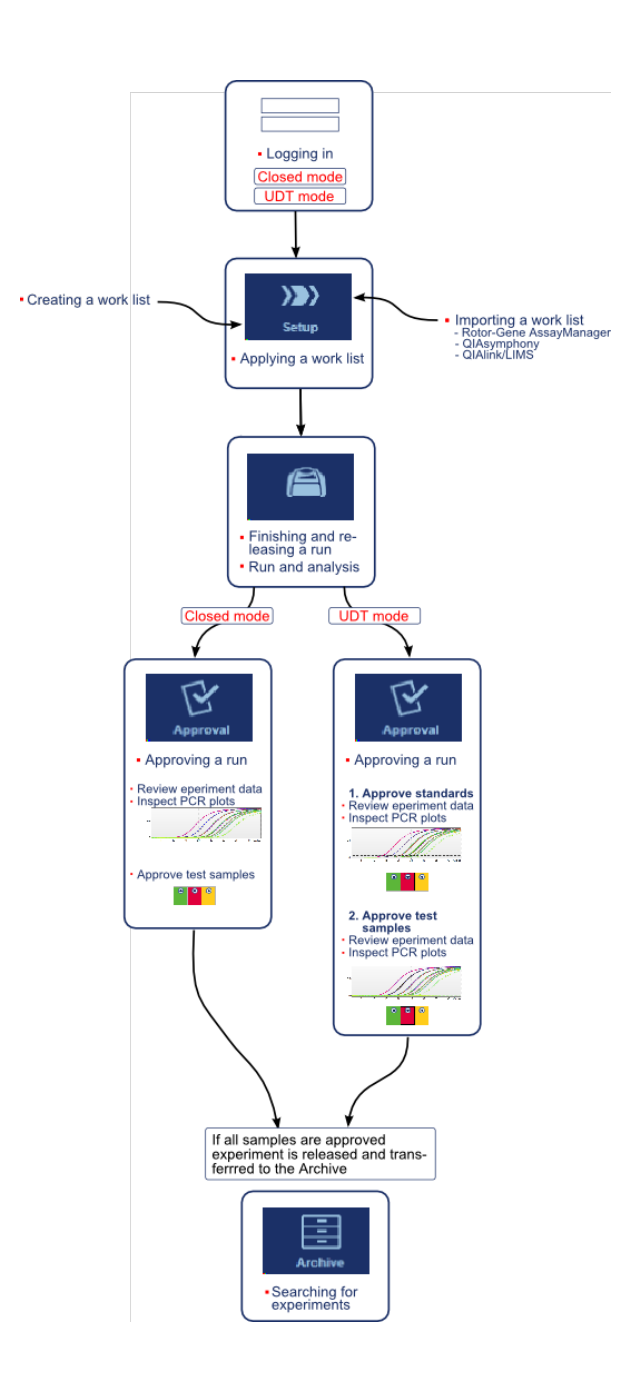

### 1.5.7 Plug-in concept

Rotor-Gene AssayManager v1.0 is een veelzijdige toepassing. Het aantal assaytypes dat kan worden verwerkt kan zelfs nog worden uitgebreid dankzij de plug-in-architectuur van het systeem.

De algemene workflow wordt verzorgd door de kernapplicatie en het raamwerk daaromheen. De workflow voor specifieke assays - waaronder analyse - wordt verzorgd door de plug-ins. Plug-ins regelen de besturing van de volgende taken:

- § Verwerking van verkregen gegevens
- **Analyse van algoritmes**
- Weergave van resultaten (GUI-lay-out van de goedkeuringsworkflow)
- Lay-out en structuur van de inhoud van rapporten
- § Output naar LIMS

De volgende grafische voorstelling is een illustratie van het plug-in-concept:

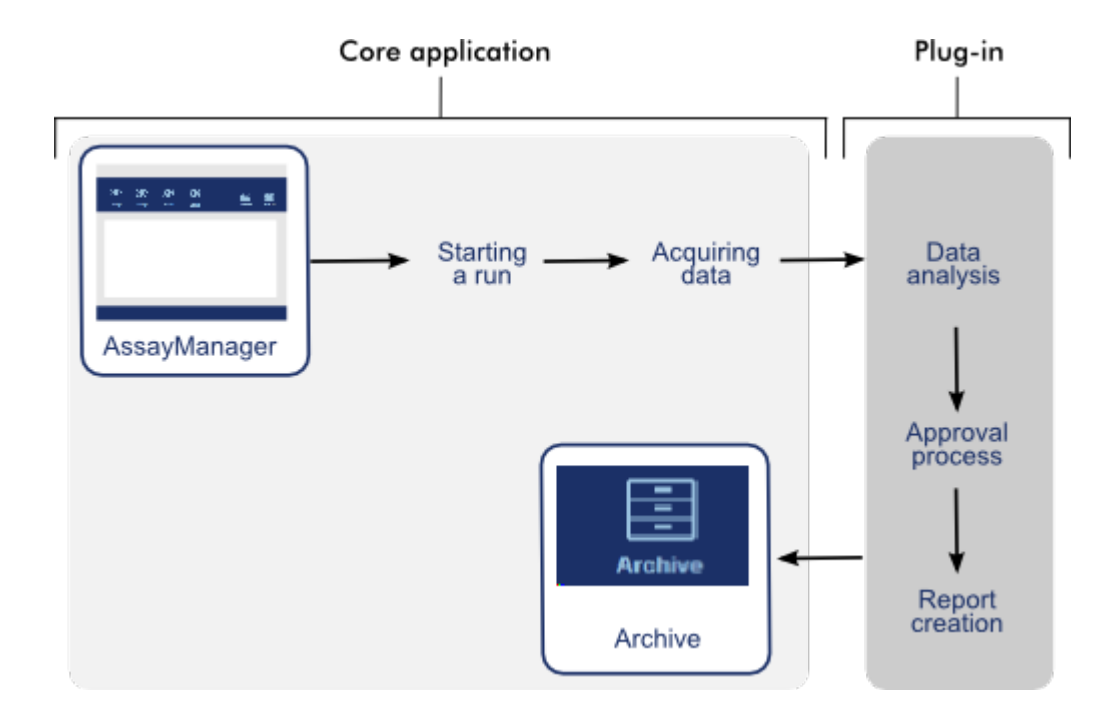

# 1.6 Rotor-Gene AssayManager v1.0 gebruiken

De workflow in Rotor-Gene AssayManager v1.0 kan worden opgesplitst in 2 delen:

- [Standaardtaken](#page-246-0)
- [Administratieve taken](#page-293-0)

Standaardtaken zijn taken die dagelijks worden uitgevoerd. Administratieve taken zijn taken die worden uitgevoerd om de workflow te beheren en in te richten.

### <span id="page-246-0"></span>1.6.1 Standaardtaken

De volgende taken worden uitgevoerd door gebruikers die betrokken zijn bij de routinematige werkzaamheden van een laboratorium, bijvoorbeeld het uitvoeren van experimenten en het analyseren van gegevens.

- **Inloggen en uitloggen**
- [Vergrendelen en ontgrendelen](#page-252-0)
- [Een run configureren](#page-256-0)
- ▶ [Een run starten](#page-275-0)
- [Een run beëindigen en vrijgeven](#page-279-0)
- ▶ [Een run goedkeuren](#page-283-0)
- [Met rapporten werken](#page-289-0)
- $\blacktriangleright$  [Met audit trails werken](#page-291-0)

In de volgende grafiek staat een overzicht van de workflow in Rotor-Gene AssayManager v1.0:

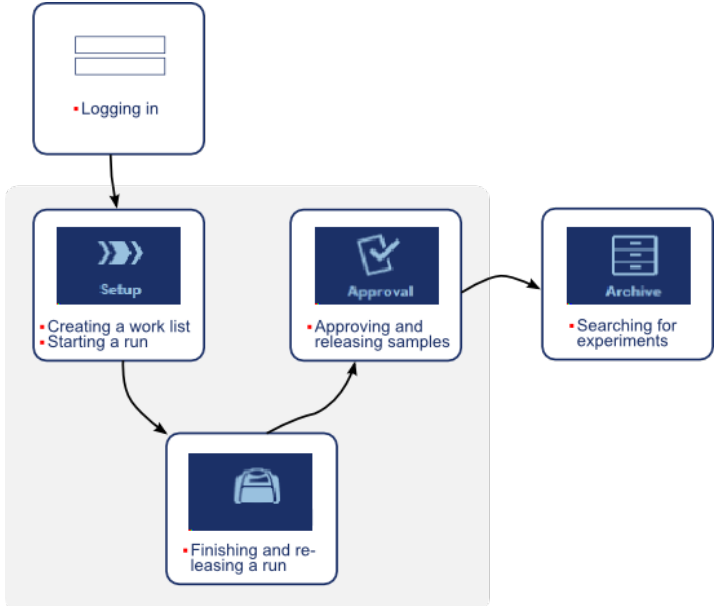

### <span id="page-247-0"></span>1.6.1.1 **Inloggen en uitloggen**

Alle gebruikersinteracties in Rotor-Gene AssayManager v1.0 worden toegewezen aan een specifieke gebruiker. Daarom moet elke gebruiker geïdentificeerd worden met behulp van een specifieke gebruikers-ID en een wachtwoord.

Gebruikers wordt geadviseerd de applicatie te vergrendelen of zich af te melden voordat ze de computer verlaten.

Stapsgewijze procedure om zich aan te melden bij Rotor-Gene AssayManager v1.0

1. Start Rotor-Gene AssayManager v1.0

op of

selecteer "Log in" (Inloggen)  $(A)$  in het hoofdmenu als een gebruiker zich van een eerder gestarte sessie heeft afgemeld.

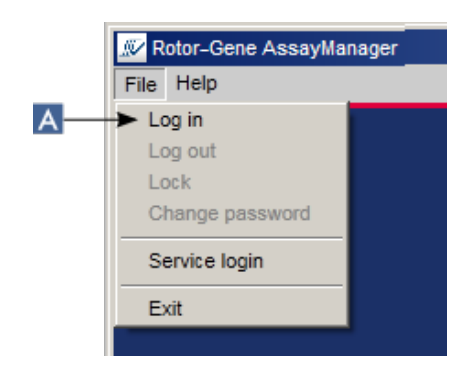

Het inlogscherm wordt getoond.

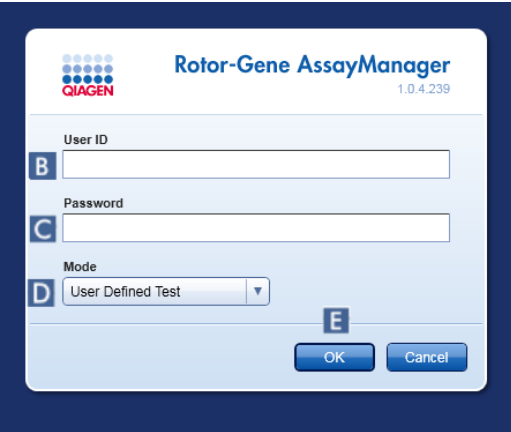

2. Voer in het veld "User ID" (Gebruikers-ID) (B) de gebruikers-ID in.

- 3. Voer in het veld "Password" (Wachtwoord) ( $\epsilon$ ) het wachtwoord in.
- 4. Selecteer Closed (Gesloten) of User Defined Test (Door de gebruiker gedefinieerde test) in het menu"Mode" (Modus) ( D ).
- 5. Klik op "OK"  $($   $\blacksquare$ ).

### **Opmerking**

De plug-ins voor de gesloten modus zijn mogelijk niet in alle landen verkrijgbaar. Aks er geen plug-ins voor de gesloten modus zijn geïnstalleerd, heeft u als u inlogt in de gesloten modus slechts zeer beperkte toegang tot administratieve taken en kunt u geen experimenten of analyses uitvoeren.

De gebruiker wordt ingelogd en doorgestuurd naar het standaardscherm dat overeenkomt met zijn gebruikersrol zoals vermeld in de tabel hieronder. Gebruikers met meerdere rollen worden naar het standaardscherm van hun eerste passende rol gestuurd. Een gebruiker met de rol van Beheerder wordt bijvoorbeeld naar het tabblad "Settings" (Instellingen) in de "Configuration" (Configuratie)-omgeving gestuurd. Een gebruiker met de rollen Bediener en Goedkeurder wordt naar de "Setup" (Setup) omgeving gestuurd.

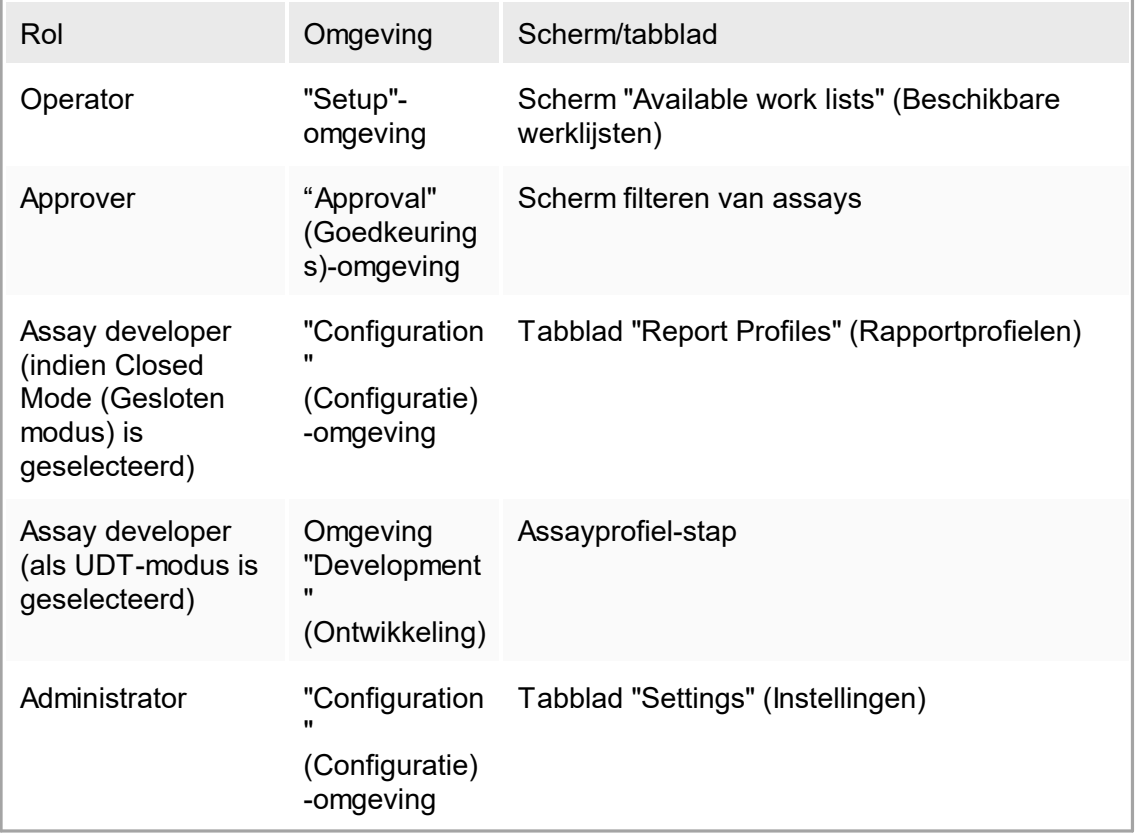

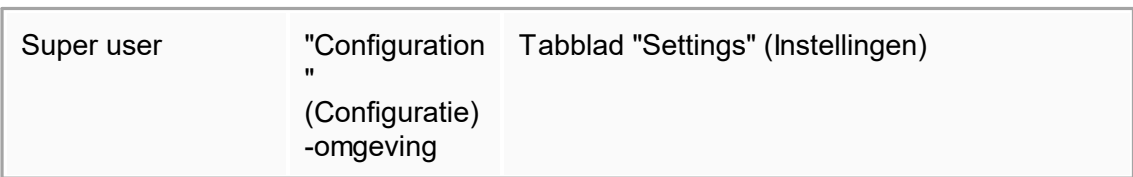

De geselecteerde modus wordt linksonder op het scherm weergegeven:

of

Stapsgewijze procedure om uit te loggen uit Rotor-Gene AssayManager v1.0 De gebruiker kan kiezen uit 2 verschillende methoden om zich af te melden: hij kan het afmeldcommando in het hoofdmenu of de afmeldknop in de statusbalk gebruiken.

1. Klik op "Log out" (Afmelden) ( $\blacktriangle$ ) in het hoofdmenu,

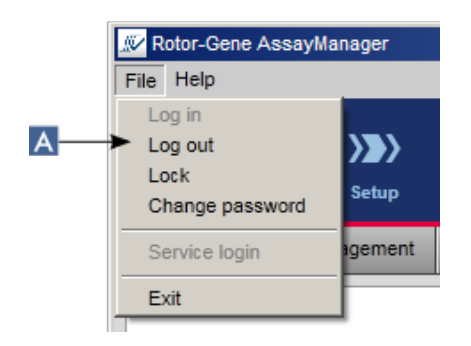

of klik op "Log out" (Afmelden) ( $\Xi$ ) in de statusbalk.

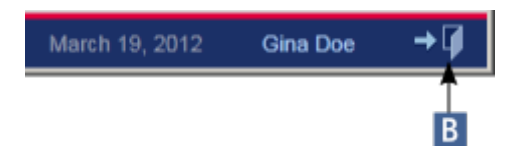

2. Er wordt een bevestigingsdialoogvenster getoond. Als er nog niet-opgeslagen gegevens zijn, verschijnt er een dialoogvenster "Unsaved Data" (Niet opgeslagen gegevens) met een lijst van alle omgevingen die gegevens bevatten die nog niet zijn opgeslagen:

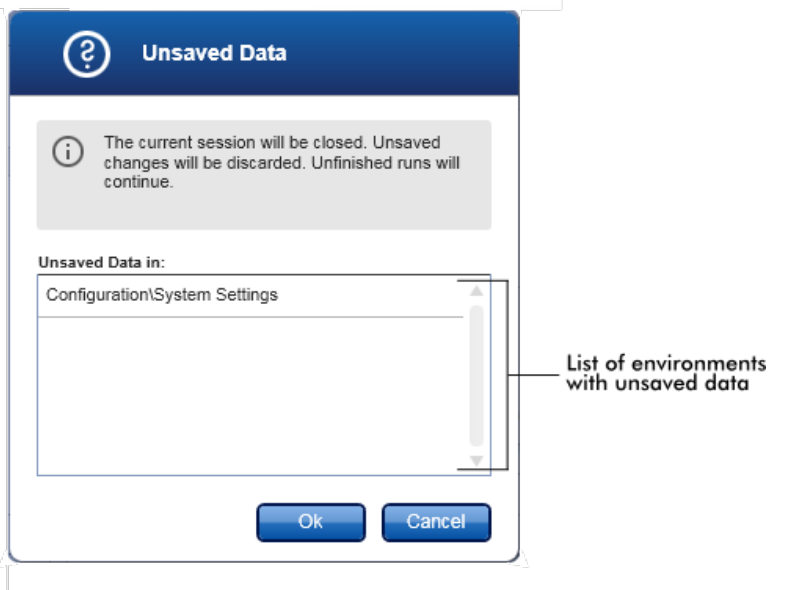

Anders verschijnt er een standaard dialoogvenster waarin u het afmelden kunt bevestigen:

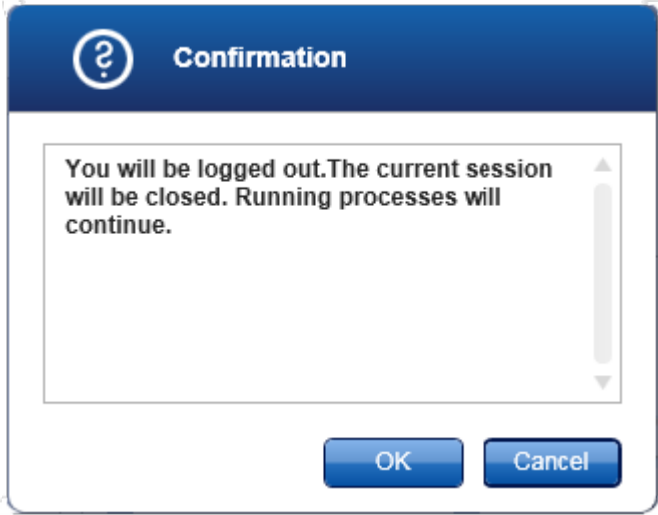

3. Klik op "OK" (als u op "Cancel" (Annuleren) klikt, wordt het afmelden geannuleerd en het dialoogvenster gesloten).

De gebruiker wordt uitgelogd en het inlogscherm wordt getoond.

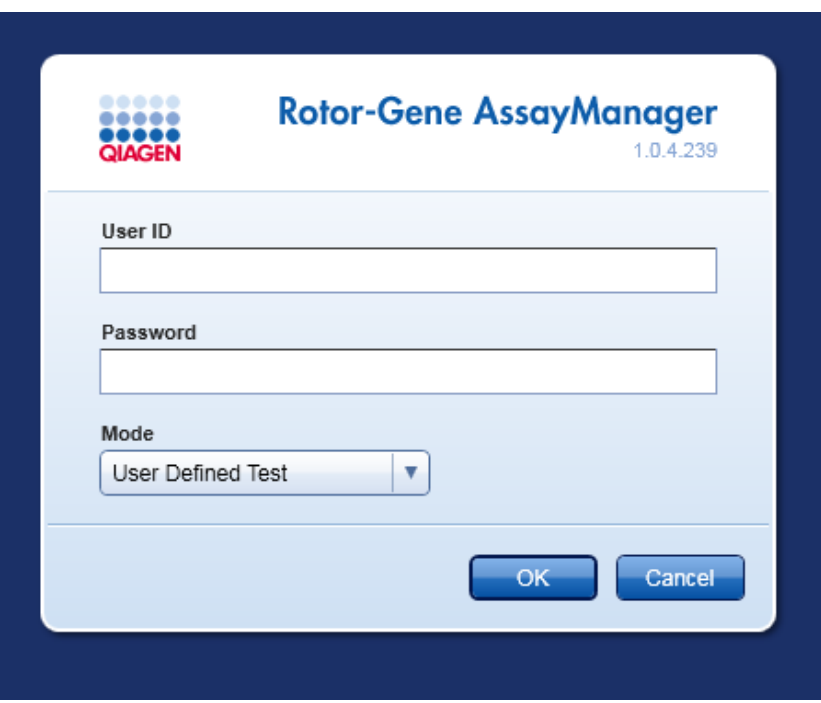

# Opmerking

Als een gebruiker zich afmeldt, blijven actieve cyclers in werking.

### Gerelateerde onderwerpen

- [Gebruikers beheren](#page-315-1)
- Modi in Rotor-Gene AssayManager
- [Sessiebeheer](#page-69-0)
- [Hoofdwerkbalk](#page-96-0)
- $\blacktriangleright$  [Statusbalk](#page-99-0)
# 1.6.1.2 **Vergrendelen en ontgrendelen**

De applicatie kan vergrendeld worden om de toegang te beperken. De vergrendelde applicatie kan worden ontgrendeld door de gebruiker die de applicatie heeft vergrendeld of er kan een nieuwe sessie worden gestart.

Stapsgewijze procedure om Rotor-Gene AssayManager v1.0 te vergrendelen 1. Klik op "Lock" (Vergrendelen) in het hoofdmenu.

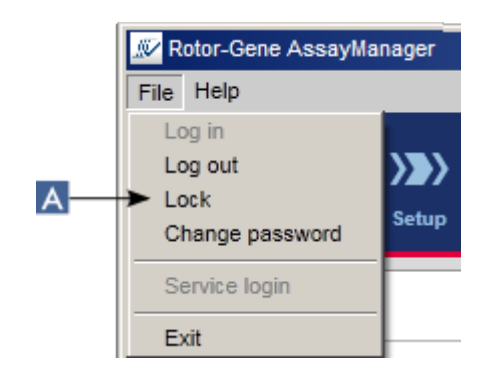

§ Als er geen sprake is van niet-opgeslagen gegevens, wordt de applicatie vergrendeld en wordt het volgende dialoogvenster weergegeven:

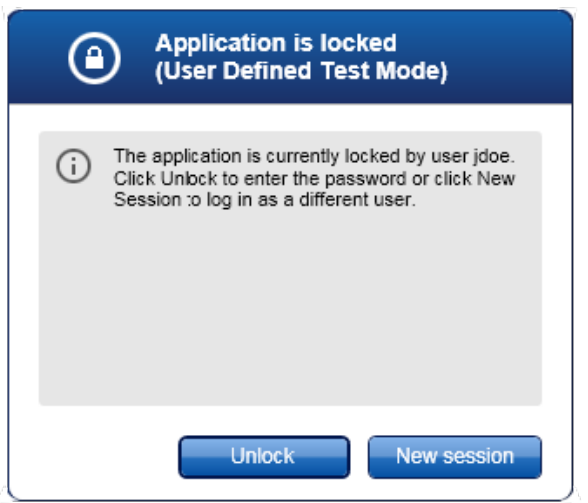

■ Als er wel sprake is van niet-opgeslagen gegevens, wordt er een "Unsaved Data" (Niet-opgeslagen gegevens) dialoogvenster getoond met een lijst met alle omgevingen die niet-opgeslagen gegevens bevatten.

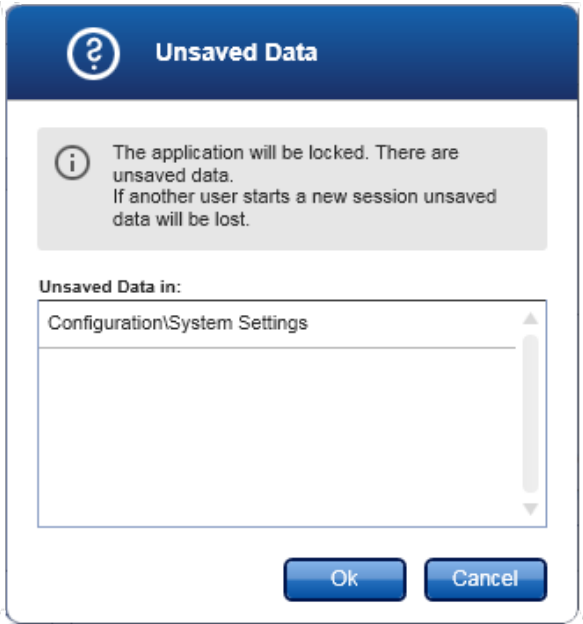

2. Als u bevestigt door op "OK" te klikken, wordt de applicatie vergrendeld. Het bovenstaande dialoogvenster wordt getoond.

Stapsgewijze procedure om Rotor-Gene AssayManager v1.0 te ontgrendelen Voorwaarde is dat de applicatie eerst is vergrendeld. Het volgende scherm wordt getoond:

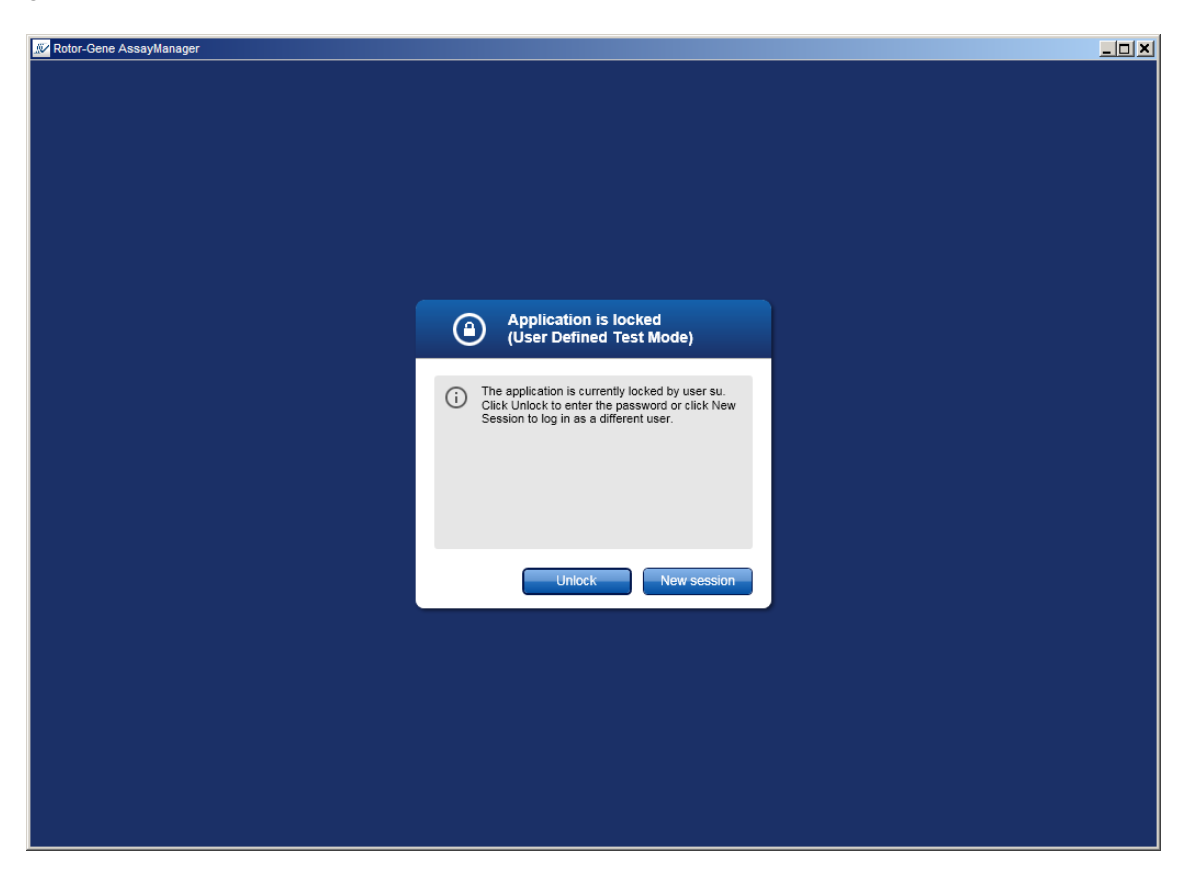

1. Klik op "Unlock" (Ontgrendelen).

Het volgende dialoogvenster wordt geopend. Let op dat de gebruikersnaam in het inlogveld is ingesteld op de gebruiker die de applicatie heeft vergrendeld. Alleen deze gebruiker mag de applicatie ontgrendelen.

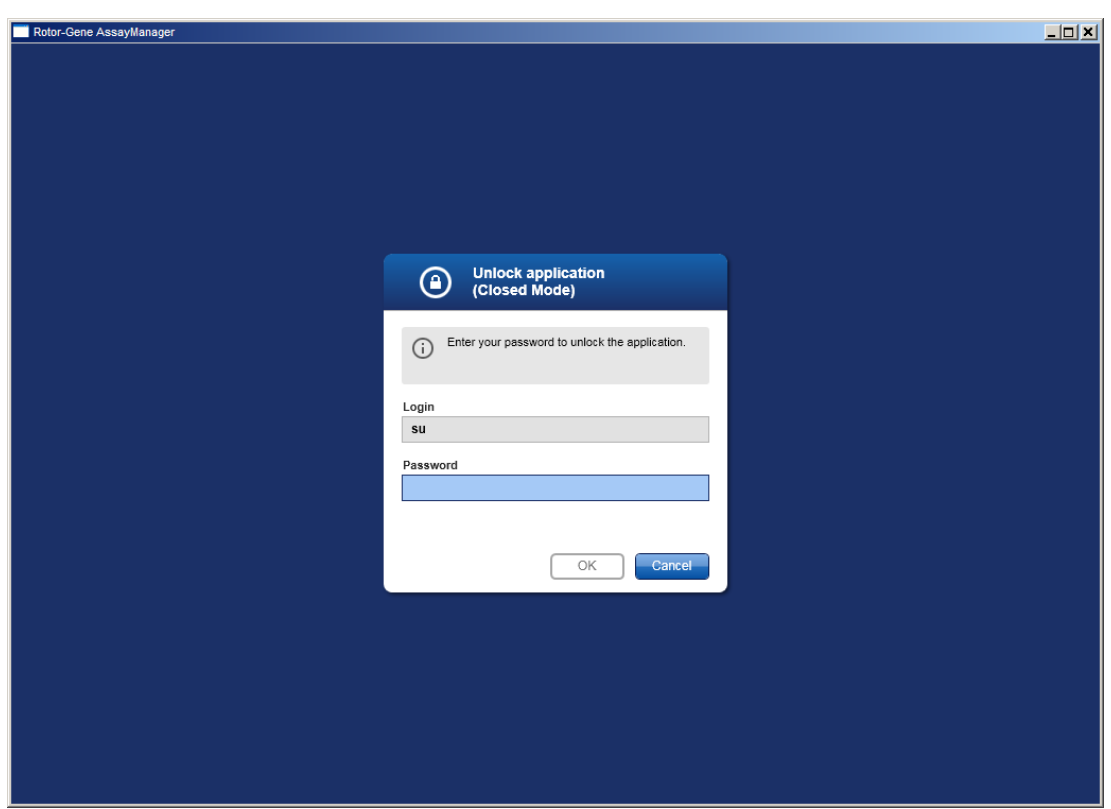

- 2. Voeg het wachtwoord in in het veld "Password" (Wachtwoord).
- 3. Klik op "OK".

De applicatie wordt ontgrendeld.

U kunt als nieuwe gebruiker een nieuwe sessie starten als de applicatie is vergrendeld door op "New session" (Nieuwe sessie) te klikken. Als de eerder ingelogde gebruiker niet alle gegevens heeft opgeslagen, wordt het volgende dialoogvenster getoond:

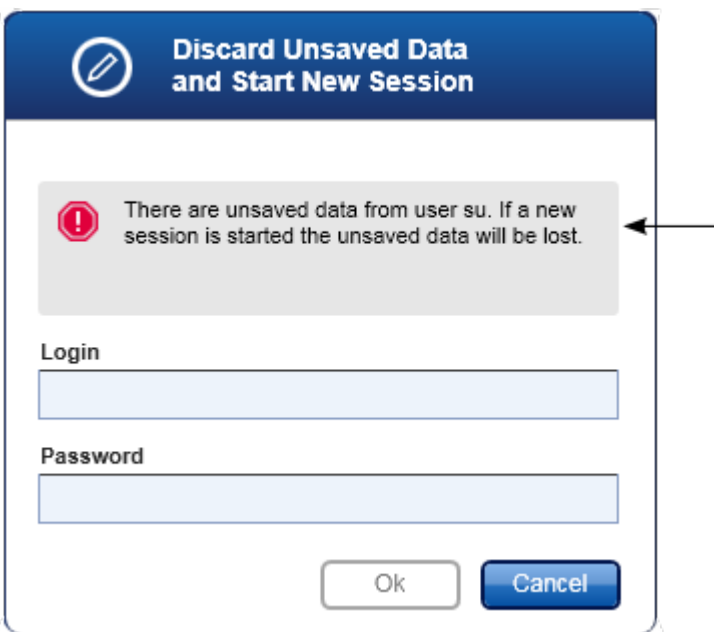

Gerelateerde onderwerpen

- [Gebruikers beheren](#page-315-0)
- [Sessiebeheer](#page-69-0)

## 1.6.1.3 **Een run configureren**

#### **Overzicht**

Een werklijst wordt gebruikt om een experiment te definiëren, d.w.z. aan te geven welke assays toegepast zullen worden, de volgorde van de assays, het aantal samples enz. Alle aan de werklijst gerelateerde taken worden uitgevoerd in de omgeving "Setup".

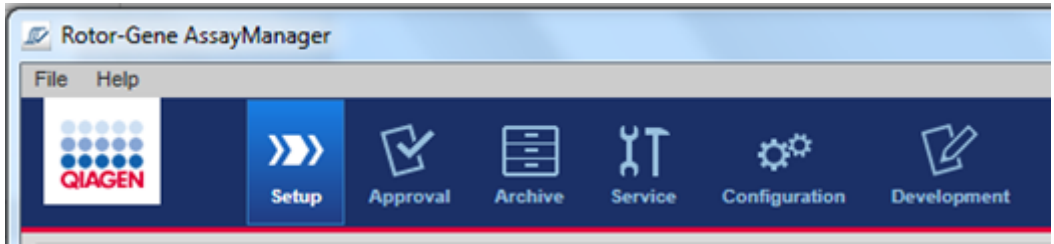

Aan werklijsten gerelateerde taken

- [Een werklijst aanmaken/bewerken](#page-257-0)
- ▶ [Een werklijst importeren](#page-268-0)
- [Een werklijst dupliceren](#page-271-0)
- [Een werklijst exporteren](#page-273-0)
- ▶ [Een werklijst verwijderen](#page-274-0)

**Opmerking** Gebruik alleen assaykits met hetzelfde lotnummer om een assay in te stellen.

## <span id="page-257-0"></span>1.6.1.3.1 **Een werklijst aanmaken/bewerken**

#### **Overzicht**

In werklijsten worden een of meer assayprofielen die bedoeld zijn om in een experiment te draaien, gecombineerd. De gebruiker maakt een werklijst aan door eerst een of meerdere compatibele assayprofielen te selecteren. Optioneel kan de gebruiker het materiaalnummer, de vervaldatum van de kit en het lotnummer aanpassen. Na het definiëren van het aantal samples voor de werklijst, moet elke afzonderlijke sample een ID krijgen. Tot slot definieert de gebruiker de naam van de werklijst, stelt de eigenschappen in en slaat de werklijst op. De gebruiker kan een niet-voltooide werklijst op elk willekeurig moment opslaan en op een later tijdstip verder gaan met de definiëring.

Een werklijst wordt aangemaakt in de "Setup"-omgeving ( $\blacktriangle$ ). Deze omgeving verschijnt automatisch als er wordt ingelogd door gebruikers met de rol van operator. Aanvankelijk wordt het scherm "Available work lists" (Beschikbare werklijsten) getoond met een lijst van alle op het systeem beschikbare werklijsten. Na het aanklikken van de knop "New" (Nieuw) ( $\boxed{8}$ ) rechts onderaan het scherm, gaat u naar het scherm "Create new work list" (Nieuwe werklijst aanmaken) waar de nieuwe werklijst wordt opgesteld.

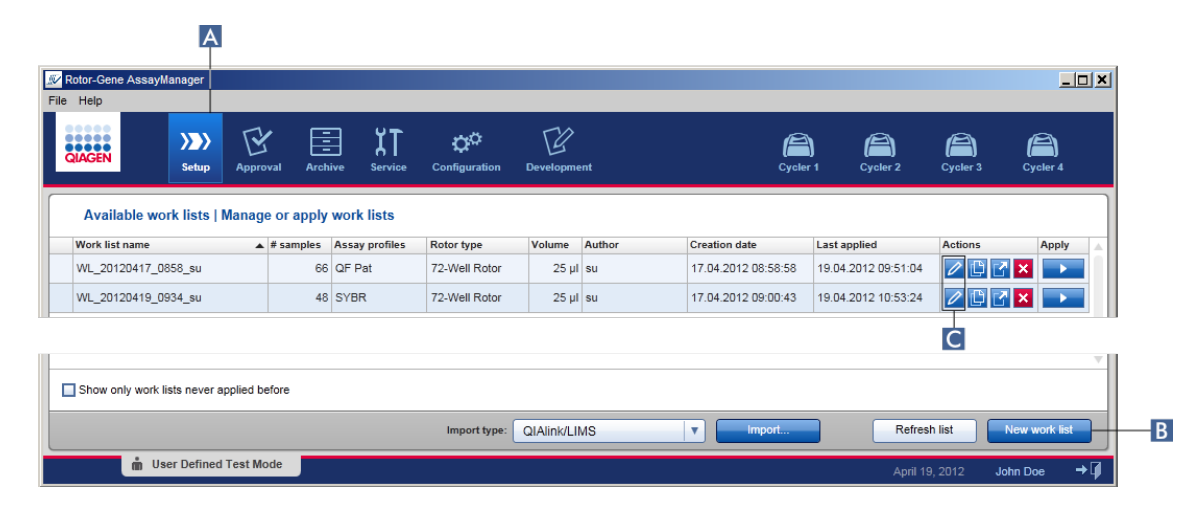

Het scherm "Create new work list" (Nieuwe werklijst aanmaken) bestaat uit 3 verschillende stappen:

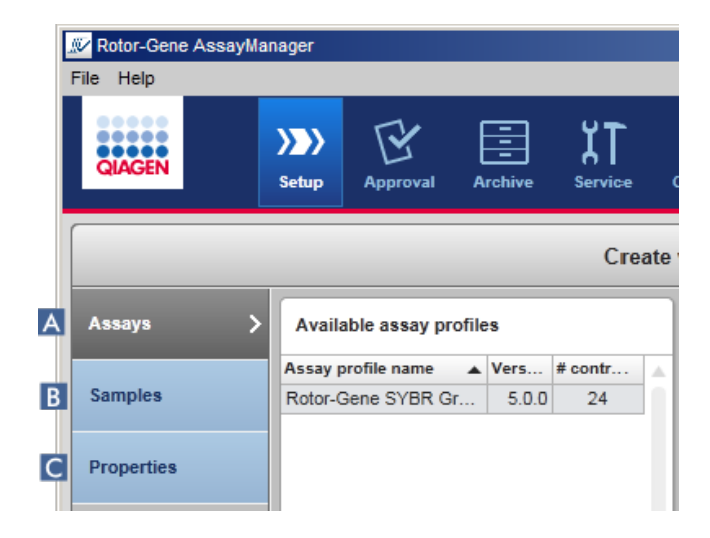

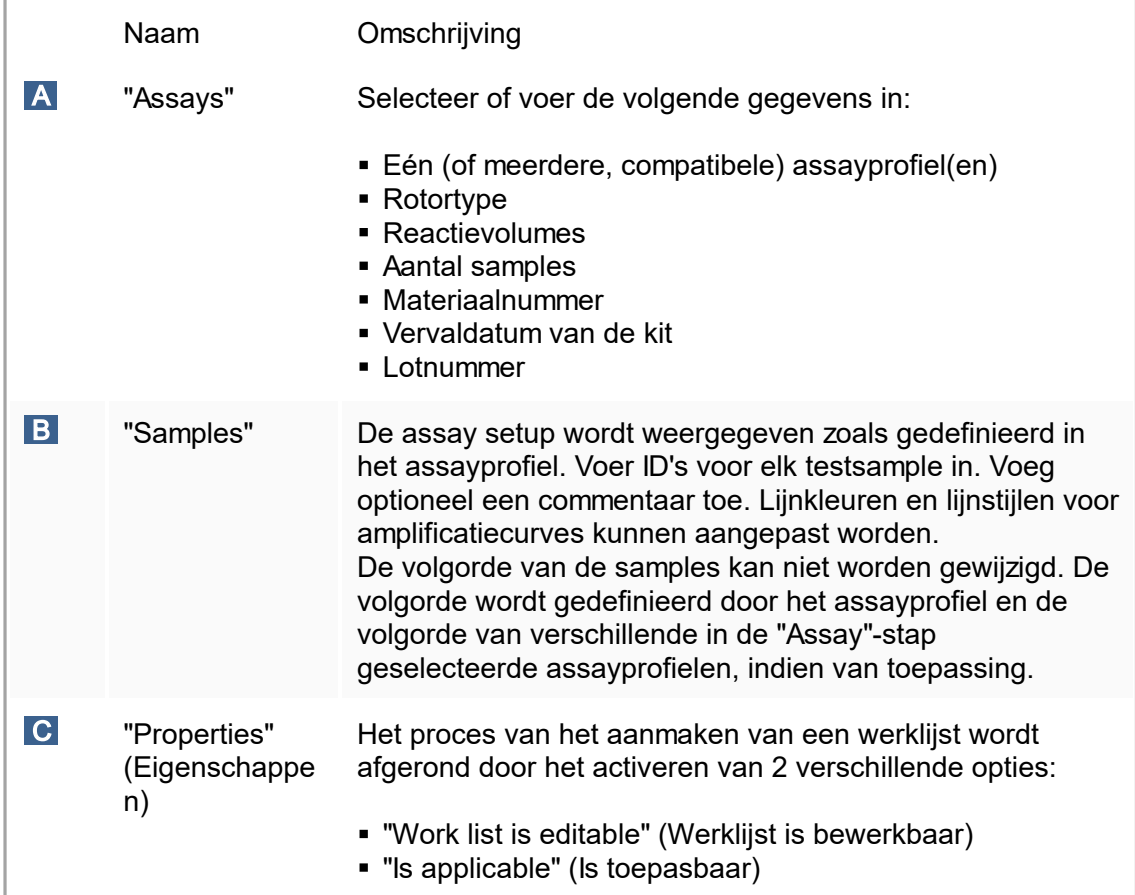

#### **Opmerking**

- § Niet-opgeslagen wijzigingen gaan niet verloren als de gebruiker naar een andere omgeving gaat.
- § De "Setup"-omgeving is geen wizard, d.w.z. dat de stappen niet in een bepaalde volgorde afgewerkt hoeven te worden.
- Een nieuwe werklijst kan onvolledig worden opgeslagen. Het is voldoende als er ten minste een geldige werklijstnaam wordt verstrekt.

Stapsgewijze procedure om een nieuwe werklijst aan te maken Het aanmaken van een nieuwe werklijst bestaat uit 5 stappen:

- 1. Maak een nieuwe, lege werklijst aan (zie ▶ [Settings \(Instellingen\)\)](#page-194-0)
- 2. Voeg één (of meer) assayprofiel(en) aan de werklijst toe ("Assay"-stap).
- 3. Wijs sample-ID's toe ("Samples"-stap).
- 4. Definieer de eigenschappen van de werklijst ("Properties" (Eigenschappen)-stap).
- 5. Opslaan van de werklijst.

Stap 1: Een nieuwe, lege werklijst aanmaken

a) Als deze nog niet actief is, gaat u naar de "Setup"-omgeving door op het pictogram "Setup" in de hoofdwerkbalk te klikken ( $\frac{\Lambda}{4}$ ).

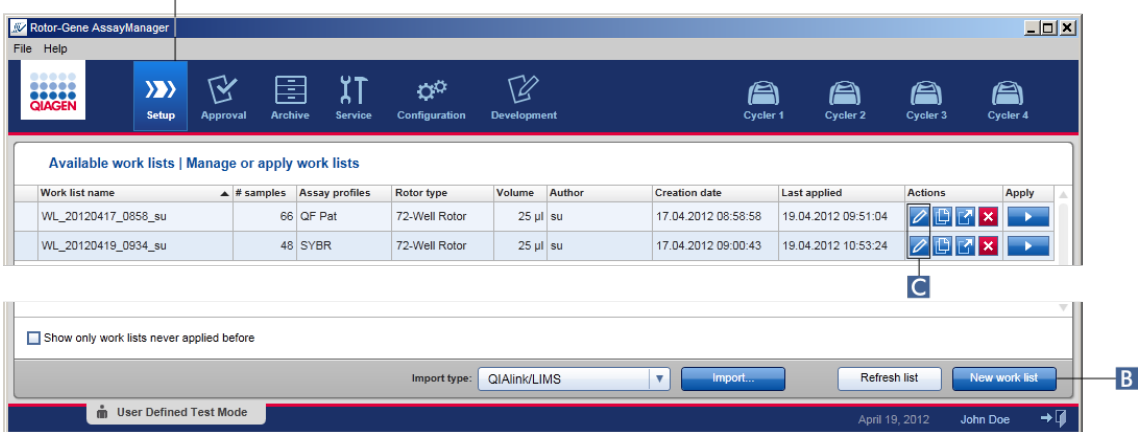

b) Klik op de knop "New work list" (Nieuwe werklijst) ( $\overline{B}$ ) rechts onderaan het scherm. Het scherm "Create work list" (Werklijst aanmaken)wordt geopend. De "Assays" step marker wordt geactiveerd, zoals aangegeven in donkergeel.

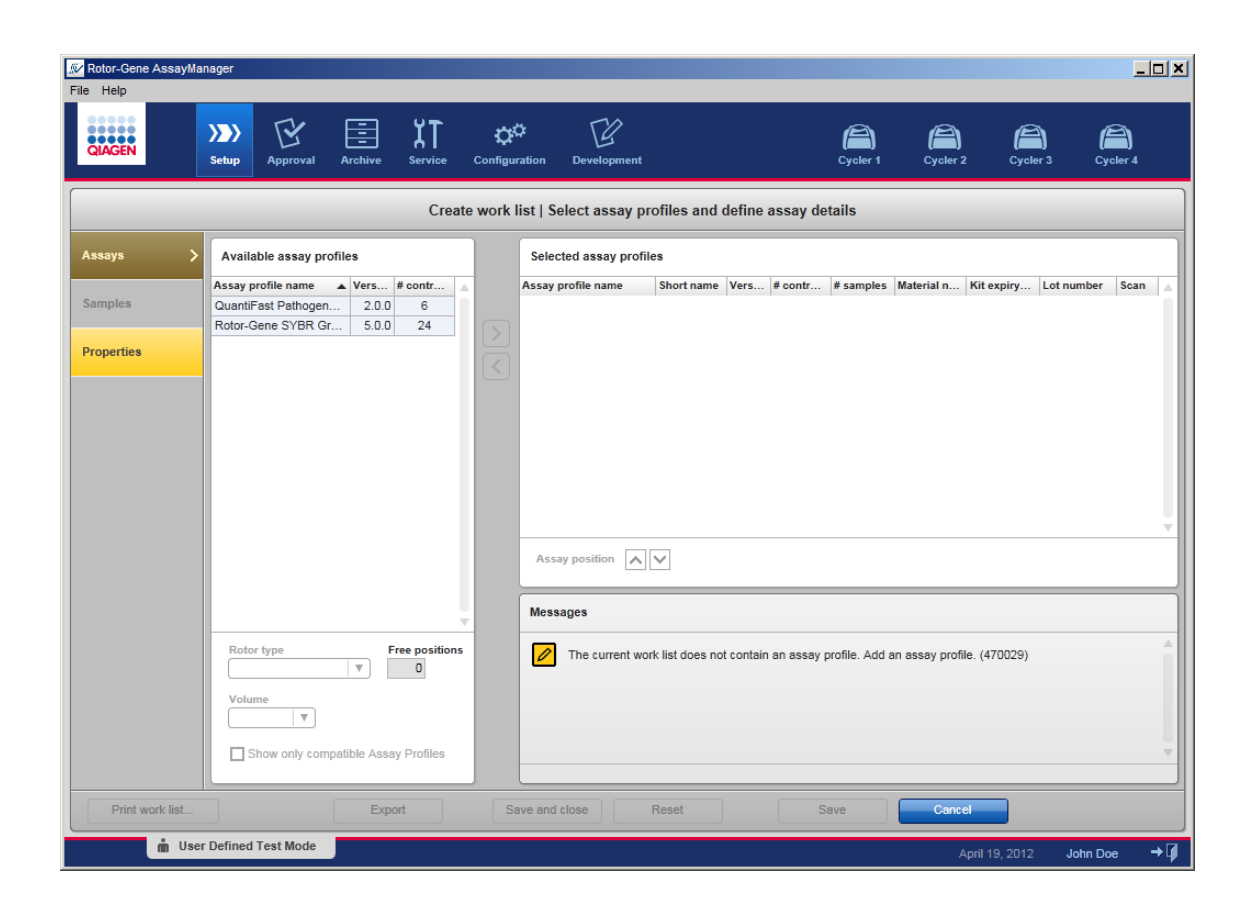

Stap 2: Voeg één (of meer) assayprofiel(en) aan de werklijst toe ("Assay"-stap) In deze stap voegt de gebruiker één of meer compatibele assays toe aan de werklijst. Er kunnen alleen meerdere assayprofielen worden toegevoegd als er genoeg posities beschikbaar zijn op de rotor. In de "Assays"-stap staan alle beschikbare assayprofielen in alfabetische volgorde vermeld in de tabel "Available assay profiles" (Beschikbare assayprofielen) aan de linkerkant. De geselecteerde assays worden toegevoegd en getoond in de tabel "Selected assay profiles" (Geselecteerde assayprofielen) aan de rechterkant.

De volgorde waarin de assays worden toegevoegd, bepaalt hun volgorde in de rotor. De volgorde kan worden gewijzigd door gebruik te maken van de assaypositiepijlen onderaan de rechter tabel, d.w.z. dat de assays naar boven en naar beneden kunnen worden verplaatst in de tabel.

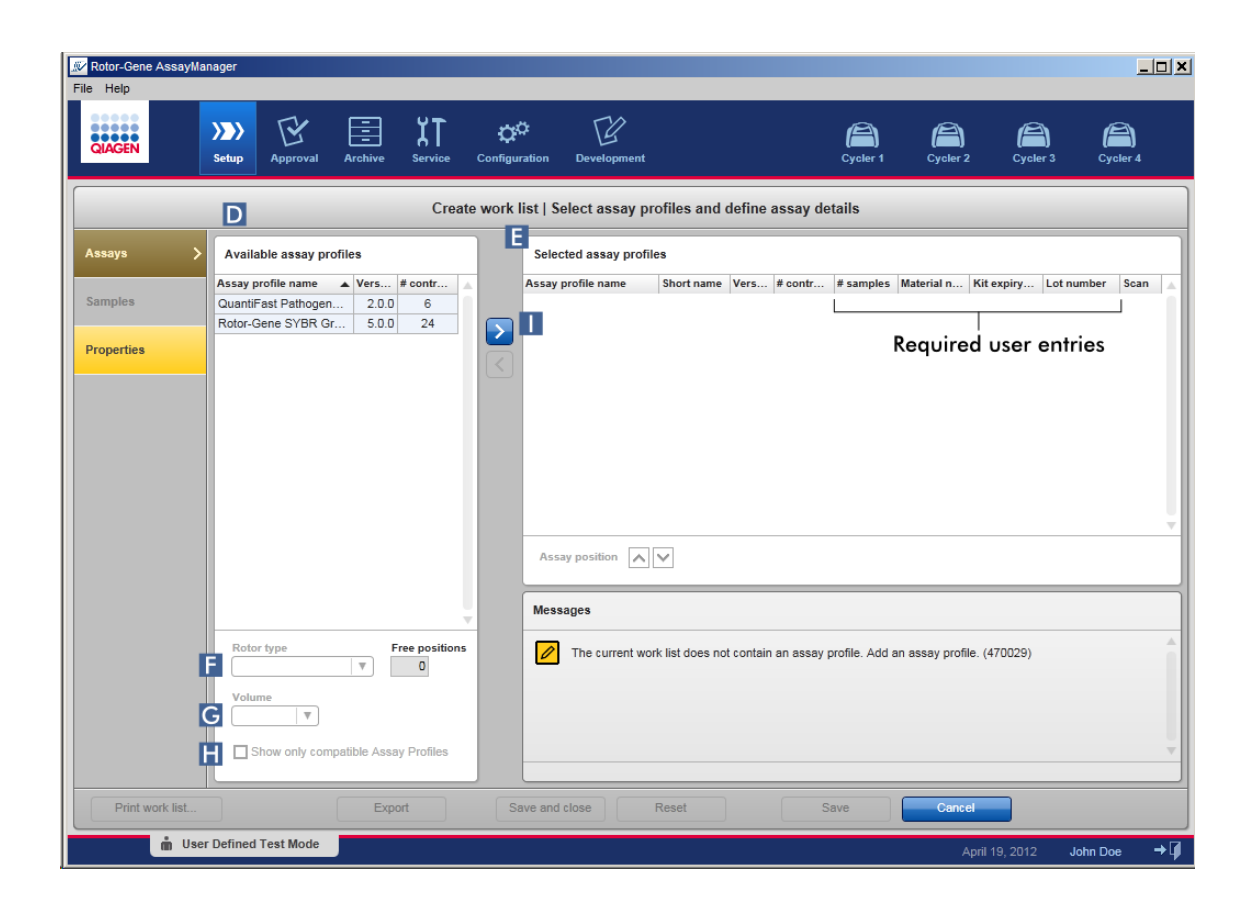

a) In de tabel "Available assay profiles" (Beschikbare assayprofielen) ( $\Box$ ) klikt u op de assay die u wilt opnemen. Er kan slechts één assayprofiel tegelijkertijd geselecteerd worden. Als er een invoer is geselecteerd, wordt de bijbehorende rij blauw gemarkeerd. Afhankelijk van het assayprofiel kunnen de vervolgkeuzelijsten "Rotor  $\check{y}$ pe" (Rotortype) ( $\check{F}$ ) en "Volume" ( $\check{G}$ ) geel gekleurd zijn om aan te geven dat invoer verplicht is.

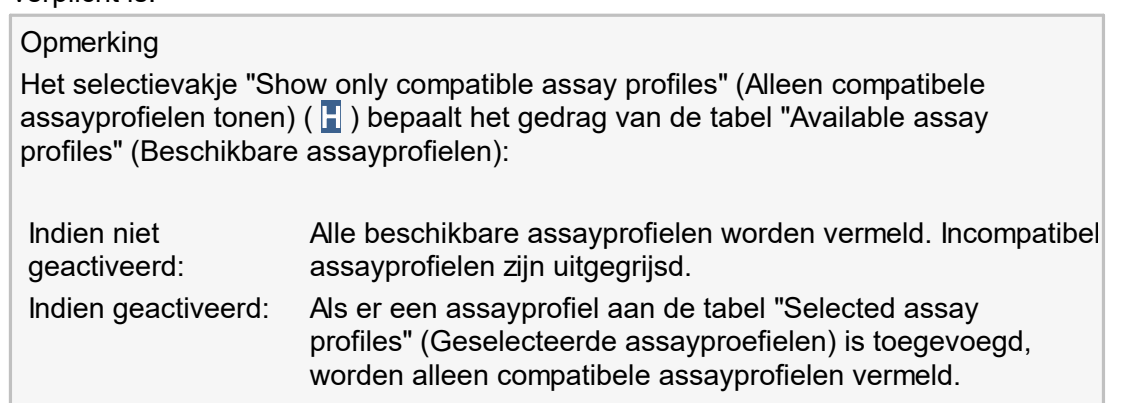

b) Klik in de vervolgkeuzelijst "Rotor type" (Rotortype) (**F**) aan om het rotortype dat u wilt gebruiken, te selecteren.

#### **Opmerking**

Assayprofielen waarvoor meer buisposities nodig zijn dan er beschikbaar zijn op de geselecteerde rotor zijn uitgegrijsd in de tabel.

c) Klik in de vervolgkeuzelijst "Volume" (Volume) ( G ) aan om het reactievolume dat u wilt gebruiken, te selecteren.

De knop "Add assay to work list" (Assay aan werklijst toevoegen) (iii) is ingesteld op actief.

d) Klik op de knop "Add assay to work list" (Assay aan werklijst toevoegen) (**I**) om de geselecteerde assay over te brengen naar de tabel "Selected assay profiles" (Geselecteerde assayprofielen) aan de rechterkant.

De eerste 4 kolommen in de tabel "Selected assay profiles" (Geselecteerde assayprofielen) ("Assay profile name" (Assayprofielnaam), "Short name" (Verkorte naam), "Version" (Versie), "# controls" (# controles)) bevatten gegevens uit het assayprofiel. De velden "# samples", "Material number" (Materiaalnummer), "Kit expiry date" (Vervaldatum van de kit) en "Lot number" (Lotnummer) moeten handmatig worden ingevoerd.

e) Voer het aantal testsamples in in de kolom "# samples".

#### **Opmerking**

Voer het aantal verschillende sample-ID's in. Als het geselecteerde assayprofiel elke sample-ID analyseert op x verschillende targets in afzonderlijke rotorposities, worden er per sample-ID automatisch x rotorposities gegroepeerd. Replica's worden als afzonderlijke sample-ID's geclassificeerd.

De sample-ID's zelf moeten worden ingevoerd in de volgende "Samples"-stap.

- f) Het materiaalnummer, de vervaldatum van de kit en het lotnummer kunnen handmatig worden ingevoerd of gescand.
- § Alternatief 1: handmatig invoeren van materiaalnummer, vervaldatum van de kit en lotnummer

Voer het materiaalnummer, de vervaldatum van de kit en het lotnummer handmatig in. Gebruik de datumkiezer ( $\blacksquare$ ) om de datum in te voeren met behulp van een interactieve kalender.

§ Alternatief 2 (alleen voor QIAGEN-kits): automatische invoer van materiaalnummer, vervaldatum van de kit en lotnummer door de barcode van de kit te scannen Klik op het "barcode"-pictogram in de scankolom.

Het venster "Scan QIAGEN kit bar code" (Barcode QIAGEN-kit scannen) wordt geopend.

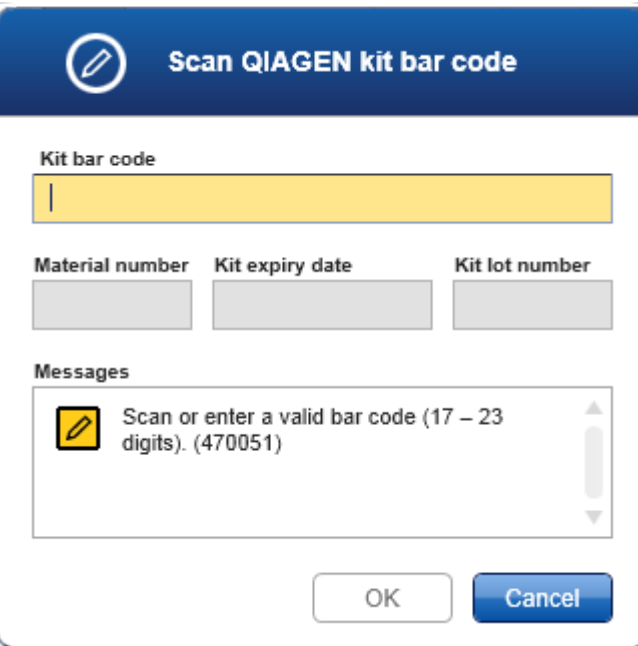

Scan de barcode met een scanner of typ de barcode van de kit in het "Kit bar code" (Barcode kit)-veld. Het materiaalnummer, de vervaldatum van de kit en het lotnummer worden automatisch ingevuld.

#### **Opmerking**

Gebruik alleen assaykits met hetzelfde lotnummer om een assay in te stellen.

### Herhaal stap a-f voor alle andere assayprofielen die u in de werklijst wilt opnemen.

#### **Opmerking**

Incompatibele assayprofielen kunnen niet geselecteerd worden. Deze zijn gedeactiveerd en uitgegrijsd door Rotor-Gene AssayManager v1.0.

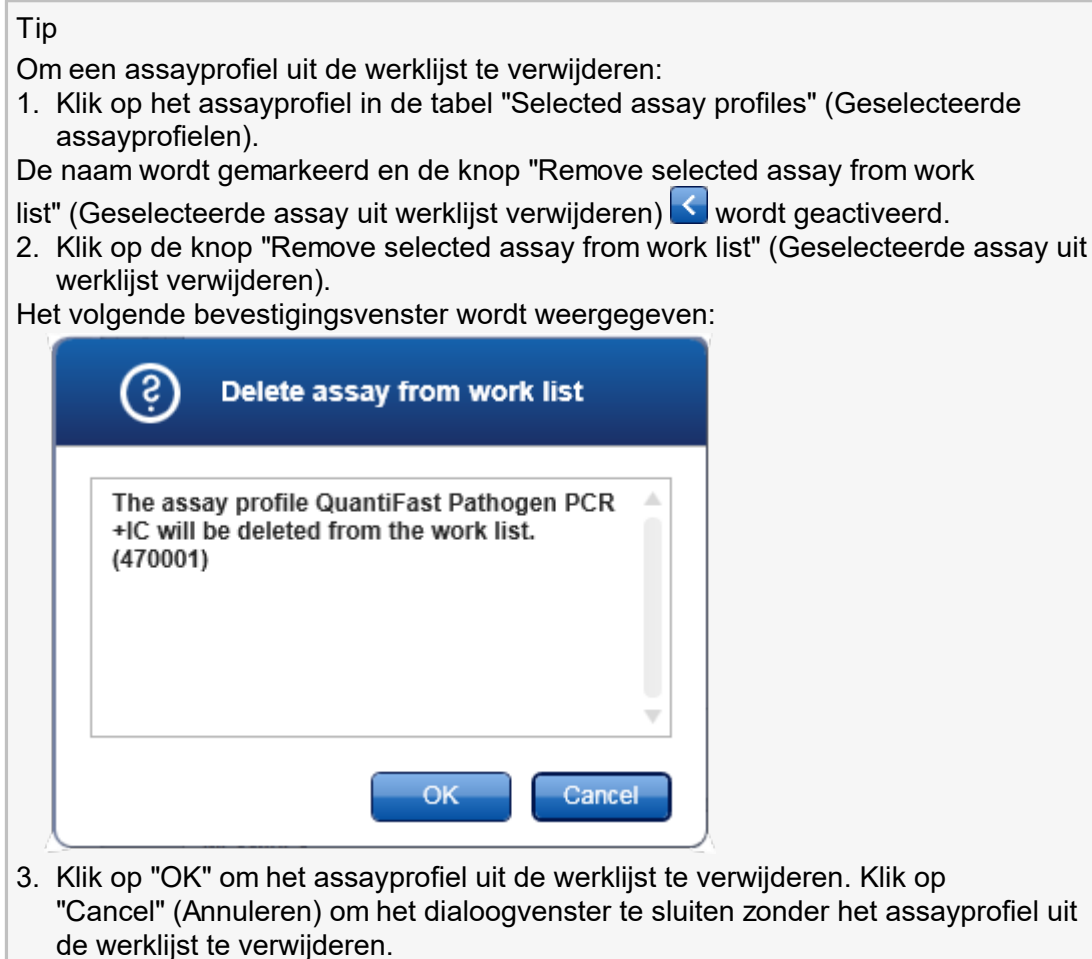

Stap 3: Ken sample-ID's toe aan assayprofielen ("Samples"-stap) In de voorgaande stap ("Assays") werden er één of meerdere compatibele assays aan de werklijst toegevoegd. Het aantal test samples is gedefinieerd in het "# samples"-veld van

de tabel met geselecteerde assayprofielen. De positie van de externe controles en de hoeveelheid externe controles, zoals kwantificatiestandaarden en NTC, zijn afgeleid van het assayprofiel.

Het belangrijkste doel in de "Samples"-stap is om ID's aan de testsamples toe te kennen, lijnstijlen en lijnkleuren voor samples te selecteren en (optioneel) een opmerking in te voeren. In de tabel "Sample details" (Sampledetails) staan alle testsamples en niet-test samples. In het geval er meerdere assayprofielen werden toegevoegd, wordt de volgorde van de assayprofielen bepaald door de volgorde die is gedefinieerd in de "Assays"-stap.

a) Ga naar de "Samples"-stap door te klikken op "Samples" ( $\Box$ ) in de stappenbalk.

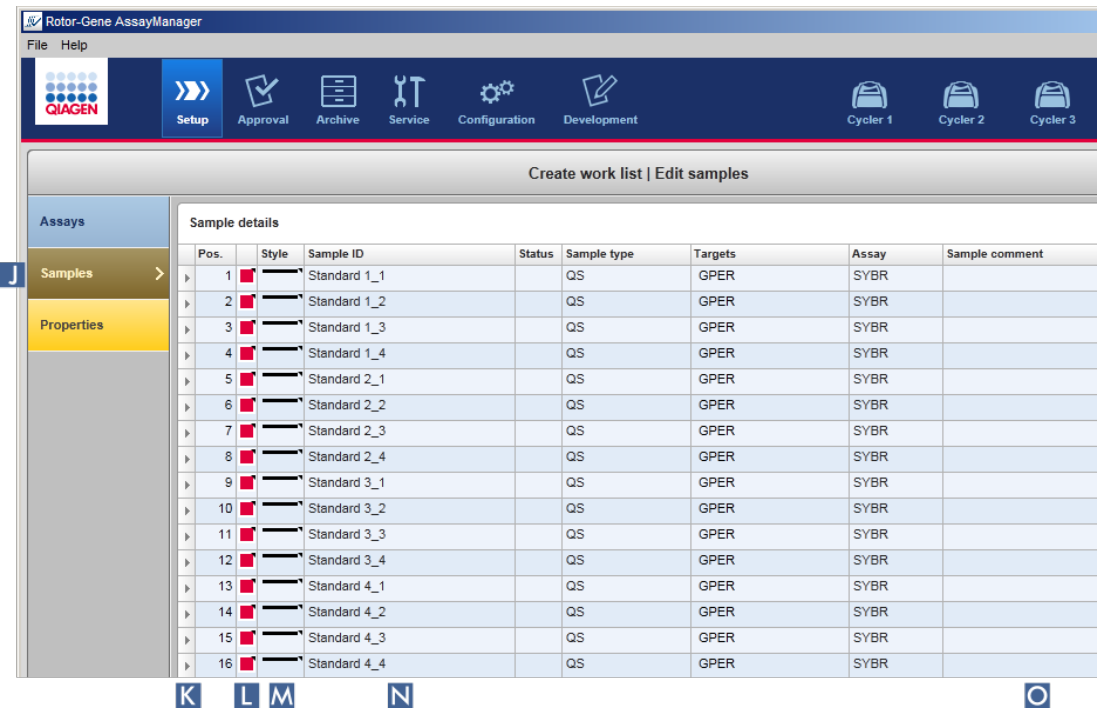

De tabel "Sample details" (Samplegegevens) wordt weergegeven met een visualisatie van het huidige assaydesign. Het ID-veld van de testsamples is geel gekleurd omdat deze invoervelden verplicht zijn.

b) Als deze mogelijkheid wordt ondersteund door de op dat moment gebruikte plug-in, kan er een kleur voor de respectieve amplificatiecurve geselecteerd worden. Om een kleur voor een amplificatiecurve te selecteren, klikt u met de rechtermuisknop op het kleurenpictogram van de bijbehorende rij ( $\blacksquare$ ). Er wordt een kleurenpalet geopend.

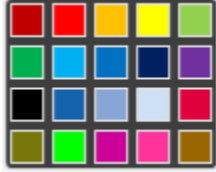

Klik op een kleur om die te selecteren.

c) Als deze mogelijkheid wordt ondersteund door de op dat moment gebruikte plug-in, kan er een lijnstijl voor de respectieve amplificatiecurve geselecteerd worden. Om een lijnstijl voor een amplificatiecurve te selecteren, klikt u met de rechtermuisknop op het lijnstijlpictogram van de bijbehorende rij ( $\blacksquare$ ). Er wordt een lijnstijlpalet geopend.

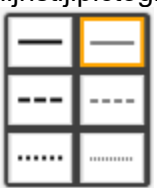

Klik op een stijl om die te selecteren.

- d) Voer voor elke testsample een ID in in het ID-veld ( $\sqrt{N}$ ). De ID moet tussen 1 en 40 tekens lang zijn. De sample-ID's kunnen identiek of uniek zijn. Bij sommige assayprofielen is het gebruik van dezelfde ID's echter beperkt.
- e) Optioneel: Voeg een opmerking toe in het "Comment" (Commentaar)-veld ( O ). De opmerking mag niet langer zijn dan 256 tekens.

Stap 4: Definieer de eigenschappen van de werklijst

("Properties" (Eigenschappen)-stap).

In het scherm kan de werklijstnaam worden ingevoerd en kan informatie worden bekeken over wanneer de werklijst is aangemaakt, gewijzigd en voor het laatst is toegepast. De gebruiker kan ook specificeren of een werklijst bewerkt of toegepast kan worden.

a) Ga naar de stap "Properties" (Eigenschappen) door op de stapmarker "Properties" (Eigenschappen) te klikken.

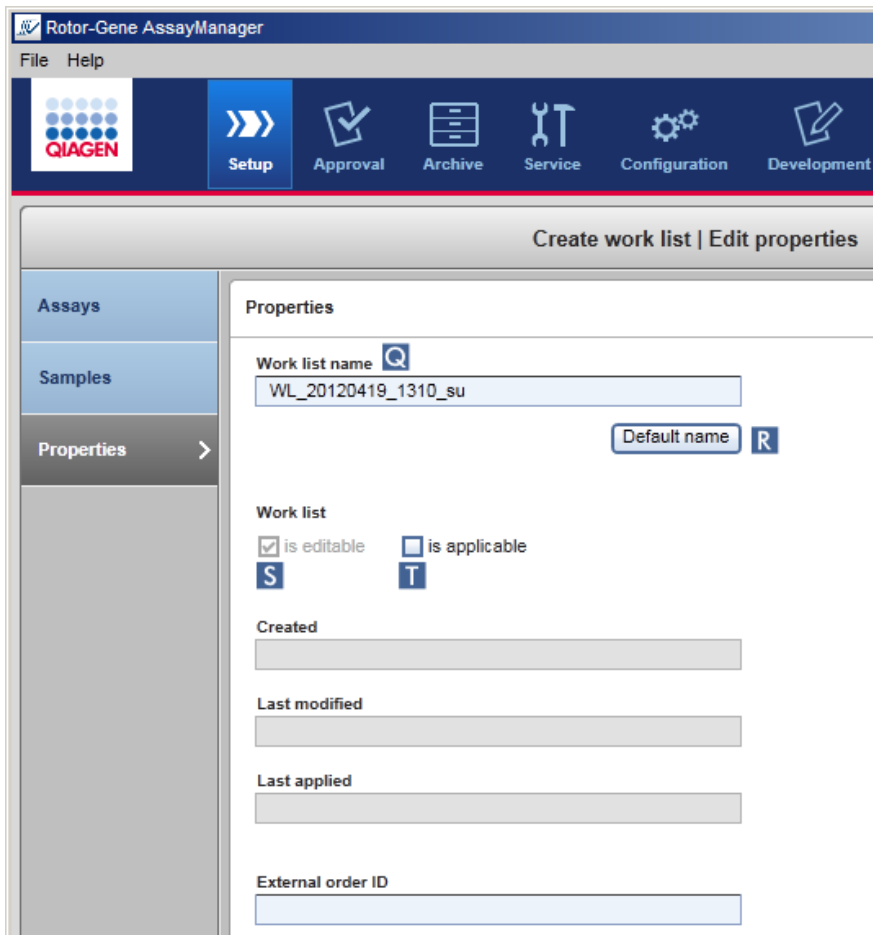

- b) Voer de gewenste werklijstnaam in in het "Work list name" (Werklijstnaam)-veld (  $\bullet$  ). Om Rotor-Gene AssayManager v1.0 automatisch een werklijstnaam aan te laten maken, klikt u op "Default name" (Standaardnaam) ( R). Rotor-Gene AssayManager v1.0 maakt automatisch een standaardnaam aan met behulp van een door de gebruiker gedefinieerd patroon (zie [Settings](#page-194-0) (Instellingen)) en vult het veld hiermee in.
- c) Activeer de gewenste opties:

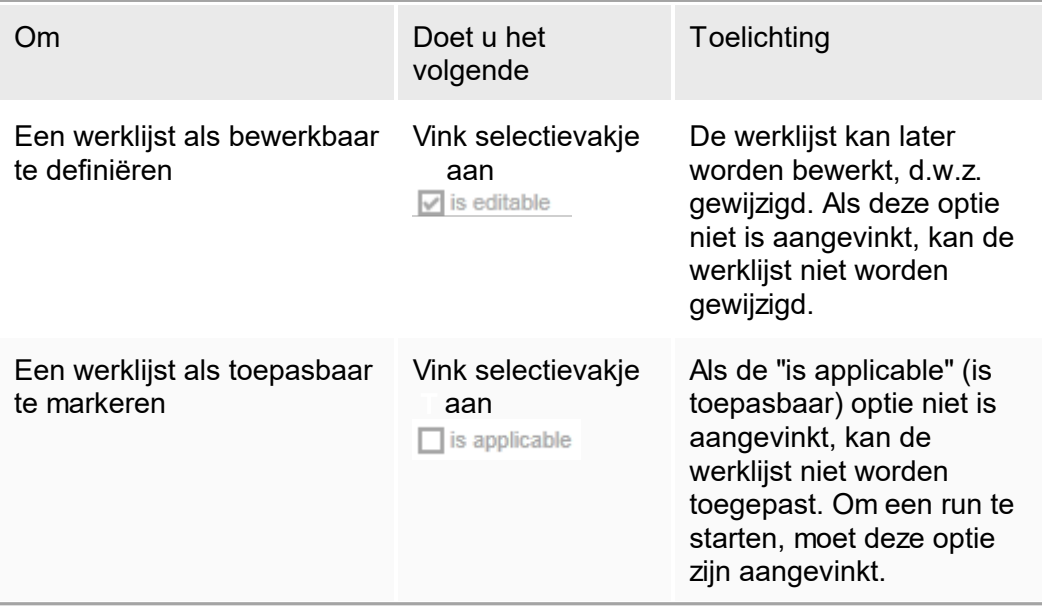

### **Opmerking**

Het veld "External order ID" (Externe order-ID) is optioneel.

### Stap 5: Voltooi het aanmaken van de werklijst

Voltooi het aanmaken van de werklijst door op een van de knoppen in de knoppenbalk te klikken

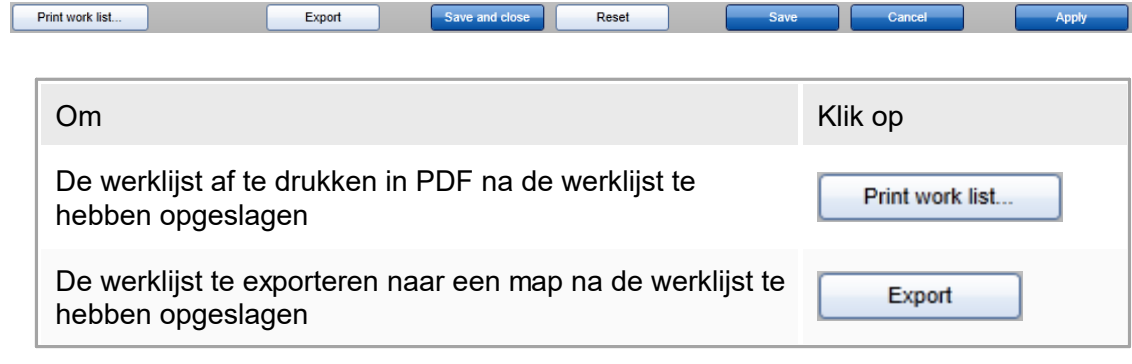

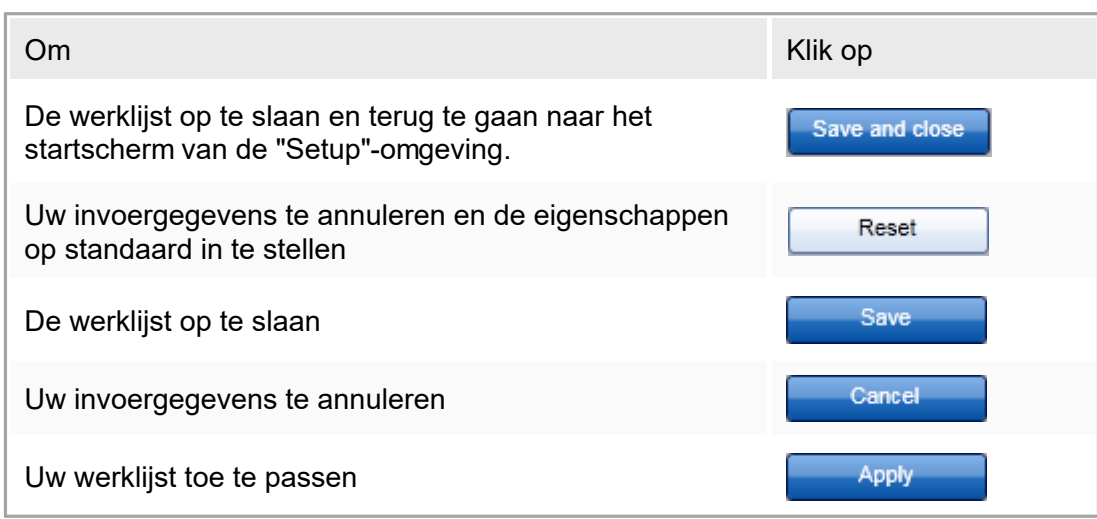

Gerelateerde onderwerpen

- [Assayprofielen beheren](#page-294-0)
- [Cyclers beheren](#page-308-0)
- [Gegevens invoeren](#page-80-0)
- [Kleuren gebruiken](#page-75-0)
- ▶ ["Setup"-omgeving](#page-101-0)

# <span id="page-268-0"></span>1.6.1.3.2 **Een werklijst importeren**

Importeren van een werklijst is een functie die wordt gebruikt om werklijsten uit te wisselen tussen verschillende installaties van Rotor-Gene AssayManager v1.0 of om werklijsten te importeren vanuit een upstream laboratoriumapparaat (bijvoorbeeld een LIMS of QIAsymphony).

Het importeercommando bevindt zich in de "Setup"-omgeving ( $\sqrt{2}$ ) en bestaat uit 2 elementen:

- Een vervolgkeuzemenu ( $\Box$ ) om de bron van het bestand te selecteren
- De knop "Import" (Importeren)  $($   $)$

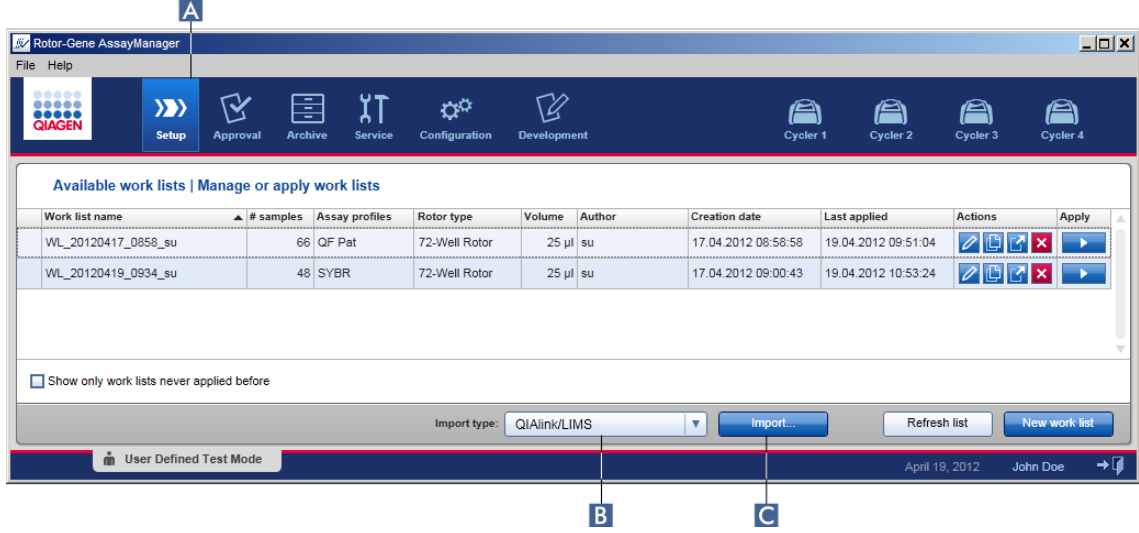

Een werklijst kan uit de volgende bronnen geïmporteerd worden (invoervelden uit de vervolgkeuzelijst **B**):

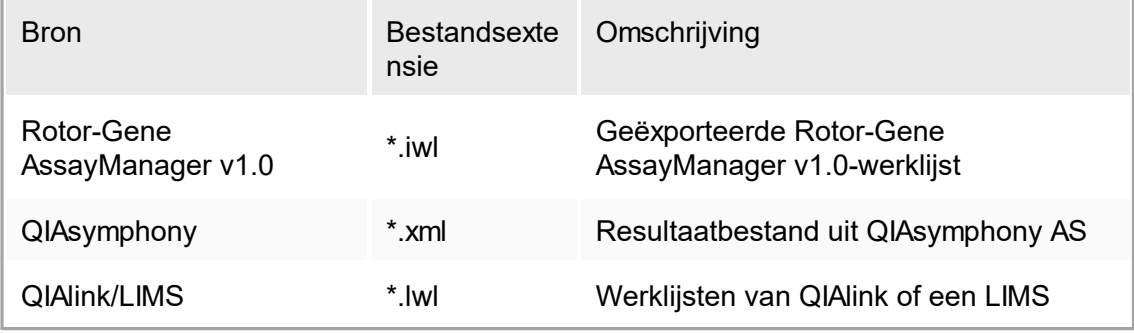

Nadat een te importeren werklijst is geselecteerd, voert Rotor-Gene AssayManager v1.0 een interne controle van de syntaxis en ondertekening hiervan uit. Als de controle met succes verloopt, wordt de werklijst geïmporteerd en toegevoegd aan de tabel "Available work lists" (Beschikbare werklijsten). Anders wordt de werklijst met een overeenkomstige foutmelding geweigerd.

### **Opmerking**

De invoervelden in de importvervolgkeuzelijst  $\left( \mathbf{B} \right)$  hangen af van de instellingen die zijn ingesteld in het tabblad "Settings" (Instellingen) in de omgeving "Configuration" (Configuratie). Een beheerder kan elke van de 3 mogelijke importopties activeren/deactiveren.

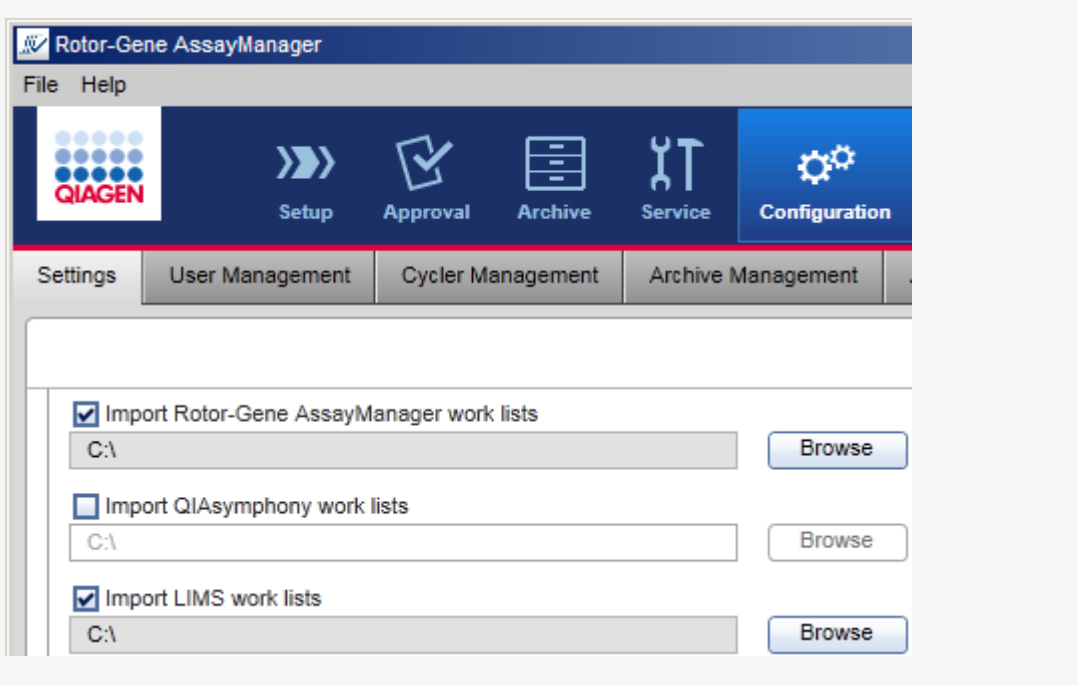

Stapsgewijze procedure om een werklijst te importeren

- 1. Als deze nog niet actief isgaat u naar de "Setup" -omgevingdoor op het pictogram "Setup"in de hoofdwerkbalk te klikken ( $\Box$ ).
- 2. Selecteer de bron voor de te importeren werklijst uit het vervolgkeuzemenu "Import type" (Importtype) ( $\boxed{B}$ ). Als het menu gedeactiveerd is of als er noodzakelijke items ontbreken, dan kan dit worden aangepast in de "Configuration" (Configuratie)- omgeving in het tabblad ["Settings" \(Instellingen\).](#page-194-0) Sla indien nodig de wijzigingen in de instellingen op.
- 3. Klik op "Import" (Importeren)  $\left( \right)$ . Het dialoogvenster "Select file" (Bestand selecteren) wordt geopend. Standaard wordt de directory die voor dit importtype in de omgeving ["Configuration" \(Configuratie\)](#page-192-0) is ingesteld, getoond.
- 4. Ga naar de directory waar het te importeren bestand zich bevindt. Selecteer het bestand en klik op "Open" (Openen).

Rotor-Gene AssayManager v1.0 controleert de handtekening en de syntax van de werklijst intern.

5. De werklijst wordt geïmporteerd en toegevoegd aan de lijst met beschikbare werklijsten. [Een werklijst maken/bewerken](#page-257-0).

### **Opmerking**

De naam van uit QIAsymphony geïmporteerde werklijsten wordt automatisch aangemaakt met de volgende informatie, gescheiden door een underscore:

- § "QS" als aanduiding voor uit QIAsymphony geïmporteerde werklijsten.
- Batch-ID van de QIAsymphony AS run
- § "S" + sleufnummer van QIAsymphony AS waar de assay geconfigureerd is
- Rek-ID van QIAsymphony AS run
- § Startdatum van QIAsymphony AS run in formaat "JJJJMMDD"
- § Starttijd van QIAsymphony AS run in formaat "UUMMSS"

Wanneer het QIAsymphony AS-resultaatbestand informatie over meerdere batches bevat, zal deze informatie in verschillende werklijsten worden opgenomen.

#### Gerelateerde onderwerpen

- $\blacktriangleright$  [Instellingen](#page-194-0)
- [Opties voor werklijstnamen configureren](#page-194-0)
- [Rotor-Gene AssayManager en andere QIAGEN-producten](#page-72-0)
- ▶ [Overzicht beschikbare werklijsten](#page-102-0)

#### <span id="page-271-0"></span>1.6.1.3.3 **Een werklijst dupliceren**

#### **Algemeen**

Een specifieke werklijst kan gedupliceerd worden in de "Setup"-omgeving ( $\triangle$ ) door op de knop "Duplicate work list" (Werklijst dupliceren) ( B ) in de "Actions" (Acties)-balk ( C ) van de desbetreffende werklijst te klikken.

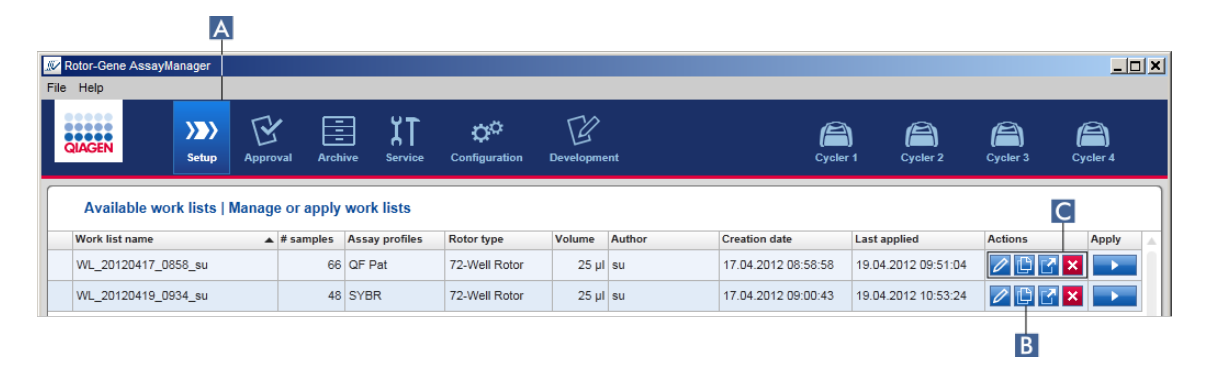

De knop "Duplicate work list" (Werklijst dupliceren) is altijd ingeschakeld. Als u op deze knop klikt, wordt er een kopie van de geselecteerde werklijst gemaakt. Het scherm "Work list modification" (Werklijstwijziging) wordt weergegeven. Het scherm is analoog aan het dialoogvenster "Creating a work list" (Een werklijst aanmaken). De kopie wordt niet opgeslagen in de database tot er op "Save" (Opslaan) is geklikt.

De gedupliceerde werklijst heeft de volgende eigenschappen:

- § De velden "# samples", "Material number" (Materiaalnummer), "Kit expiry date" (Vervaldatum van de kit) en "Lot number" (Lotnummer) zijn bewerkbaar.
- Het selectievakje "is editable" (is bewerkbaar) is geactiveerd. Het selectievakje "is applicable" (is toepasbaar) is niet geactiveerd.
- De velden "Last applied" (Laatst toegepast) en "Last modified" (Laatst gewijzigd) zijn leeg en worden pas ingesteld als de werklijst voor de eerste keer is opgeslagen.

Stapsgewijze procedure om een werklijst te dupliceren

1. Als deze nog niet actief is, gaat u naar de "Setup"-omgeving door op het pictogram "Setup"in de hoofdwerkbalk te klikken ( $\Box$ ).

Alle beschikbare werklijsten worden in de tabel weergegeven.

- 2. Lokaliseer de werklijst die u wilt dupliceren en klik op de bijbehorende knop "Duplicate work list" (Werklijst dupliceren) ( $\Box$ ) in de "Actions" (Acties)-balk ( $\Box$ ). Het scherm "Edit duplicated work list" (Gedupliceerde werklijst bewerken) wordt getoond.
- 3. Wijzig de parameters die u moet wijzigen volgens de stappen die staan beschreven in stap 2 tot 5 van de procedure en sla op [Een werklijst aanmaken/bewerken.](#page-257-0)

Gerelateerd onderwerp

▶ [Overzicht beschikbare werklijsten](#page-102-0)

## <span id="page-273-0"></span>1.6.1.3.4 **Een werklijst exporteren**

Een werklijst exporteren wordt gebruikt om werklijsten uit te wisselen tussen verschillende installaties van Rotor-Gene AssayManager v1.0 die van verschillende databases gebruikmaken.

De exportfunctie is te vinden in de "Setup"- omgeving  $(\sqrt{2})$ . De balk "Actions" (Acties) ( C ) in de tabel "Available work lists" (Beschikbare werklijsten) bevat de knop "Export work list" (Werklijst exporteren) ( $\Xi$ ).

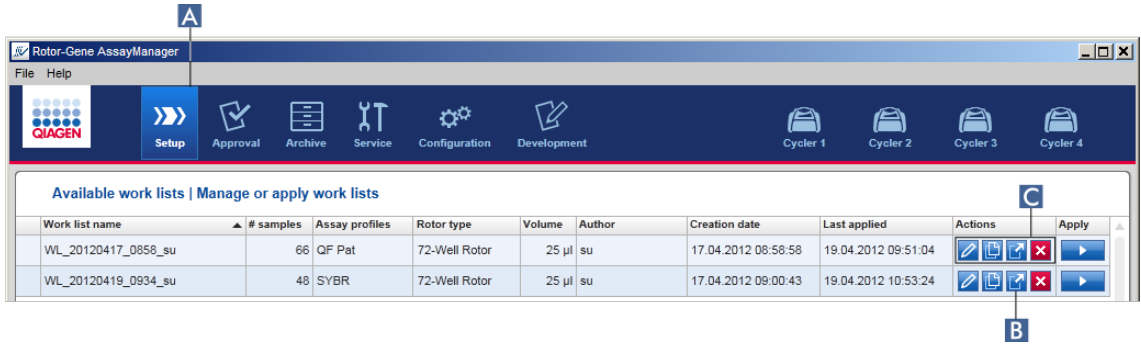

Stapsgewijze procedure om een werklijst te exporteren

- 1. Als deze nog niet actief is, gaat u naar de "Setup"-omgeving door op het pictogram "Setup"in de hoofdwerkbalk te klikken ( A ).
- 2. Ga met de muiscursor naar de "Actions" (Acties)-balk ( $\bullet$ ) van de werklijst die u wilt exporteren.
- 3. Klik op de knop "Export work list" (Werklijst exporteren) ( $\Box$ ).

Er wordt een dialoogvenster geopend om de doeldirectory en de bestandsnaam te kiezen. Standaard wordt de directory die in de "Configuration" (Configuratie) omgeving is ingesteld, voorgeselecteerd.

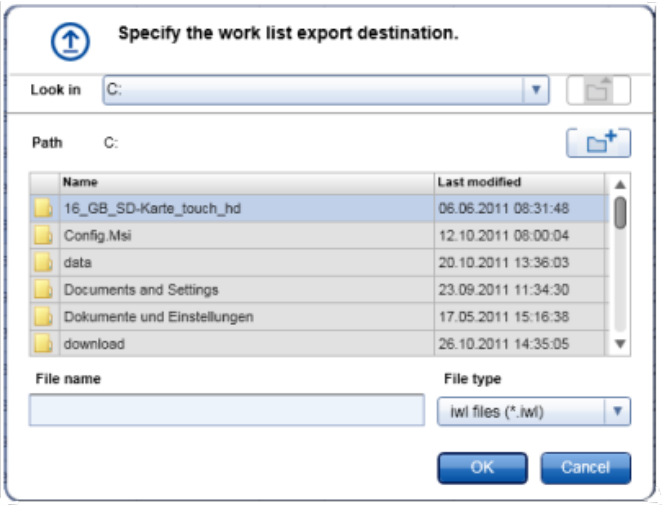

- 4. Blader naar de gewenste directory.
- 5. Voer een bestandsnaam voor de geëxporteerde werklijst in.
- 6. Klik op "OK".

De werklijst wordt opgeslagen onder de ingevoerde bestandsnaam met de extensie \*.iwl.

### Gerelateerd onderwerp

 [Overzicht beschikbare werklijsten](#page-102-0)

# <span id="page-274-0"></span>1.6.1.3.5 **Een werklijst verwijderen**

Stapsgewijze procedure om een werklijst te verwijderen

1. Als deze nog niet actief is, gaat u naar de "Setup"-omgeving door op het pictogram "Setup" in de hoofdwerkbalk te klikken  $(A)$ .

Alle beschikbare werklijsten worden in de tabel weergegeven.

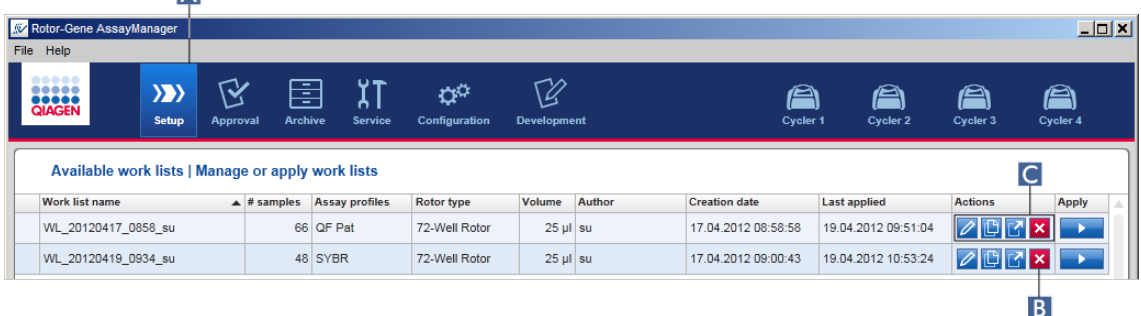

2. Lokaliseer de werklijst die u wilt verwijderen en klik op de bijbehorende knop "Delete work list" (Werklijst verwijderen) ( $\Xi$ ) in de "Actions" (Acties)-balk ( $\epsilon$ ) in de juiste rij van de tabel. Het volgende bevestigingsvenster wordt getoond:

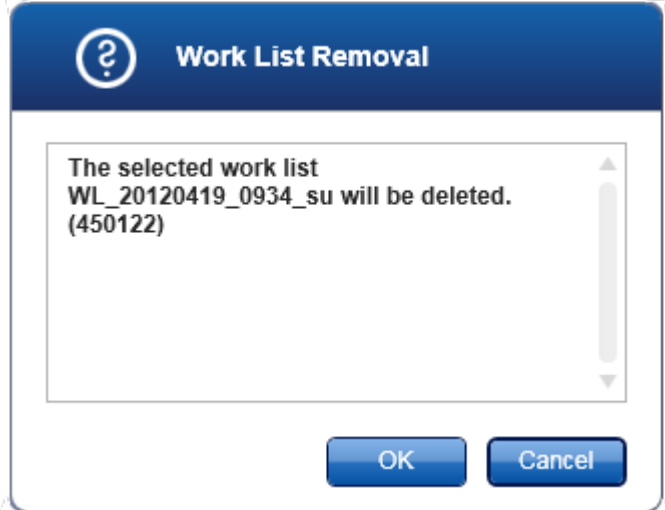

#### 3. Klik op de juiste knop:

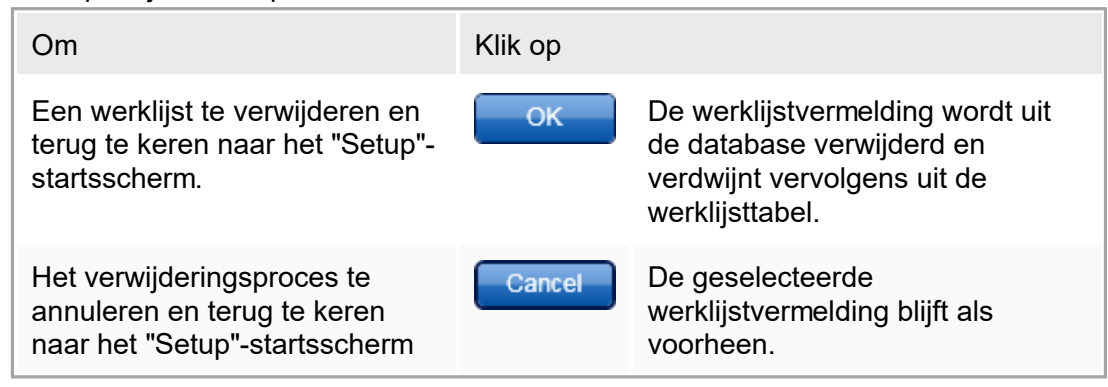

### Gerelateerd onderwerp

▶ [Overzicht beschikbare werklijsten](#page-102-0)

## 1.6.1.4 **Een run starten**

Er kan een run worden gestart vanuit de tabel "Available work lists" (Beschikbare werklijsten) in de "Setup"-omgeving  $(A)$  door op de knop "Apply" (Toepassen) ( $\Xi$ ) in de knoppenbalk van de desbetreffende werklijsttitel te klikken. Een andere mogelijkheid is om een run te starten nadat er succesvol een nieuwe werklijst is aangemaakt. Meer informatie kunt u vinden onder **[Een werklijst aanmaken/bewerken](#page-257-0).** 

Als de run is getriggerd, wordt het scherm "Apply work list" (Werklijst toepassen) geopend. De gebruiker moet een experimentnaam invoeren en een cycler selecteren. Daarnaast kan er een overzicht van de samples worden weergegeven en afgedrukt als een \*.pdf-bestand (geef de opdracht "View sample details" (Samplegegevens bekijken) en vervolgens "Print work list" (Werklijst afdrukken)). De afdruk kan worden gebruikt als pipetteerschema.

#### **Opmerking**

- Er moet een experimentnaam worden ingevoerd.
- De lengte van de experimentnaam is beperkt tot 80 tekens.
- De experimentnaam moet uniek zijn in de database.

De standaardnaam wordt gedefinieerd onder ▶ ["Settings" \(Instellingen\)](#page-194-0) in de ▶ ["Configuration" \(Configuratie\)](#page-192-0)-omgeving. Na levering wordt de standaardnaam voor de experimentnaam als volgt gedefinieerd:

<Verkorte namen assayprofiel>\_<JJJJMMDD>\_<UUMM>, bijv. AS1\_AS2\_AS3\_20120327\_1359 .

Het is mogelijk dat de standaardnaam langer is dan 80 tekens. In dat geval moet u de naam handmatig inkorten om aan de criteria te voldoen.

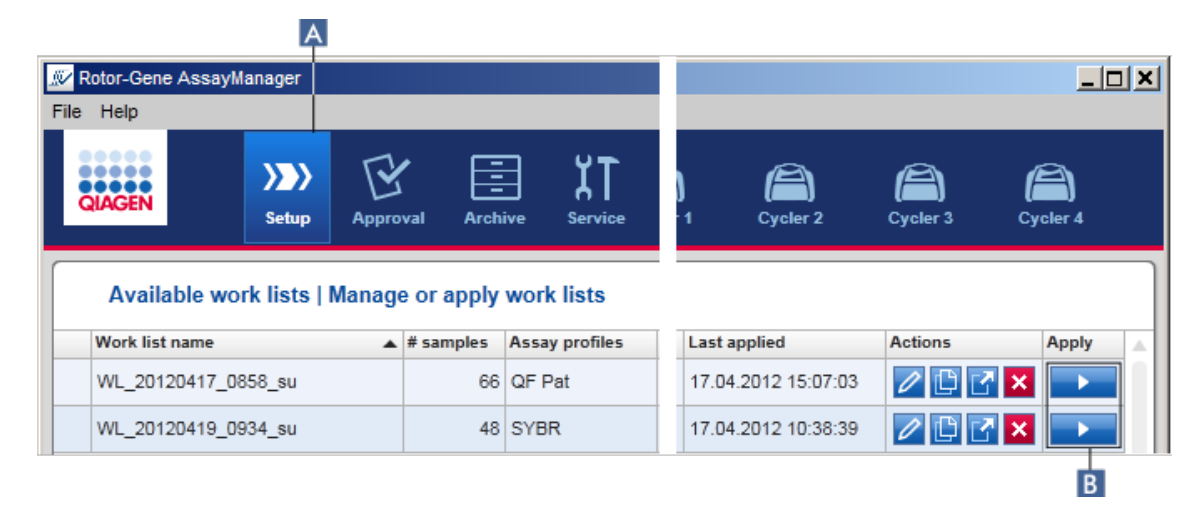

Stapsgewijze procedure om een werklijst toe te passen

1. Als deze nog niet actief is, gaat u naar de "Setup"-omgeving door op het pictogram "Setup" in de hoofdwerkbalk te klikken (A).

De "Setup"-omgeving wordt geopend. Alle beschikbare werklijsten worden weergegeven.

2. Selecteer de werklijst die u wilt toepassen. Klik op "Apply work list" (Werklijst toepassen) in de laatste kolom van de rij  $( B )$ .

Het scherm "Apply work list" (Werklijst toepassen) wordt getoond. Het bestaat uit 3 gebieden: De onderdelen "Summary" (Samenvatting), "Cycler selection" (Cyclerselectie) en "Messages" (Meldingen).

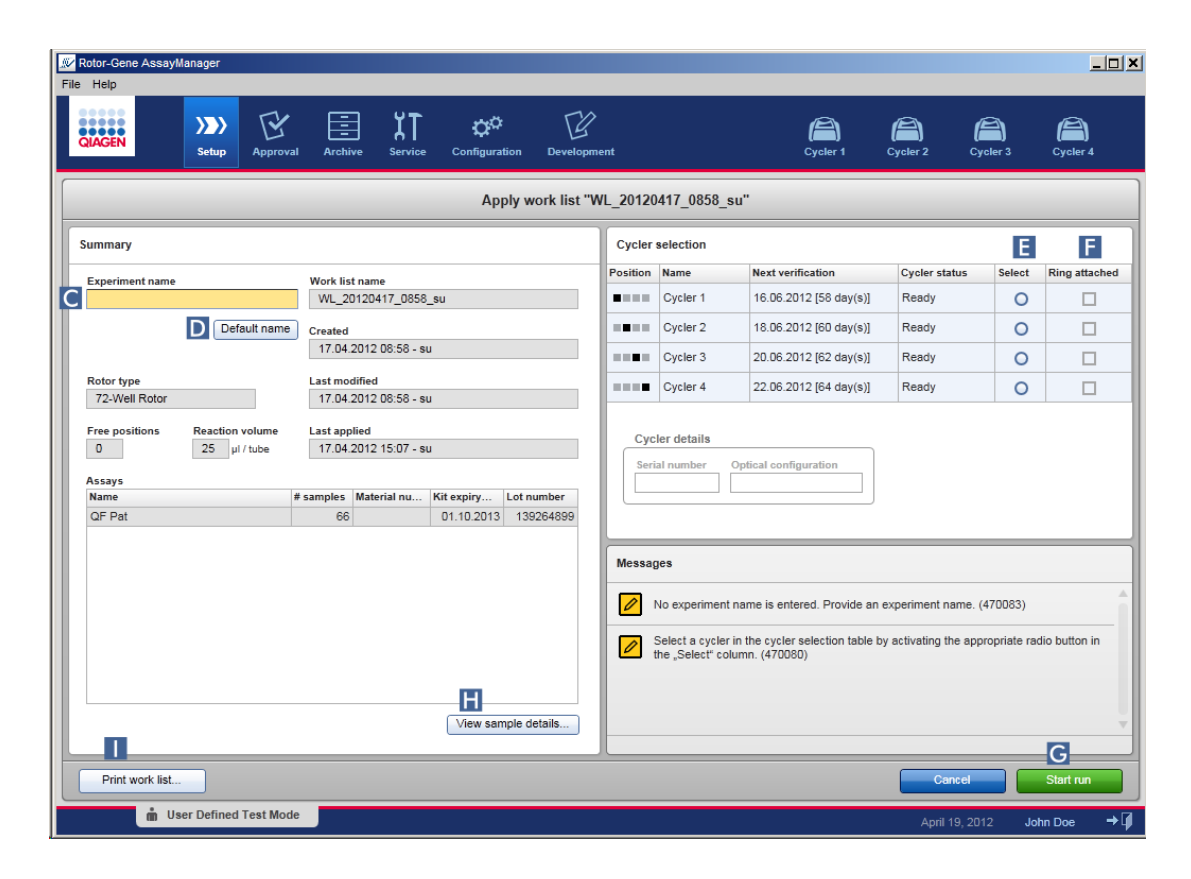

- 3. Voer de naam van het experiment in in het veld "Experiment name" (Experimentnaam) ( C ), of klik op "Default name" (Standaardnaam) ( D ) om automatisch een naam te genereren.
- 4. Klik op het keuzerondje "Select" (Selecteren) ( E ) om een cycler te selecteren met de status "Ready" (Klaar).
- 5. Vink het selectievakje "Ring attached" (Ring bevestigd) aan ( F ) om te bevestigen dat u de afdichtring heeft bevestigd.

De knop "Start run" (Run starten) ( $\bf G$ ) is nu geactiveerd.

6. Klik op de groene knop "Start run" (Run starten) ( G ) om de run te starten en toe te passen. Klik op "Cancel" (Annuleren) om de voorbereiding van de run te verlaten. In dat geval zal het scherm worden gesloten en wordt het scherm "Available work lists" (Beschikbare werklijsten) getoond.

Als u op de knop "Start run" (Run starten) heeft geklikt, gebeurt het volgende:

- Het experiment wordt opgeslagen in de database.
- De run wordt gestart.
- De applicatie schakelt over naar de "Cycler"-omgeving van de voor de run geselecteerde cycler.

#### Optionele stap

De gebruiker kan gedetailleerde informatie over de samples krijgen met de knoppen "View sample details..." (Samplegegevens bekijken) ( $\Box$ ) en "Print work list..." (Werklijst afdrukken) ( i ).

Als u op "View sample details..." (Samplegegevens bekijken) klikt, wordt er een doorbladerbare lijst geopend met gedetailleerde informatie over de samples:

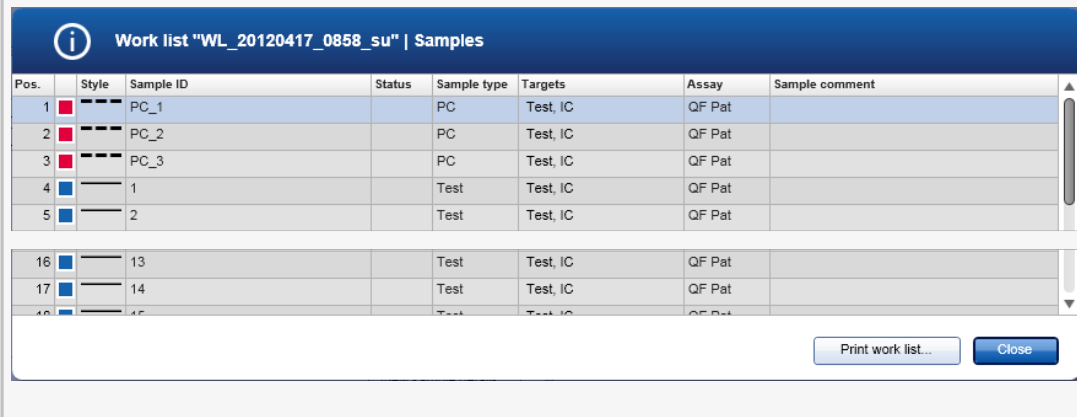

Er kan een \*.pdf-bestand met deze gegevens worden aangemaakt door in dit scherm of het scherm "Apply work list" (Werklijst toepassen) op "Print work list..." (Werklijst afdrukken) te klikken. Dit bestand kan als pipetteerschema worden gebruikt.

Gerelateerde onderwerpen

- [Een werklijst aanmaken](#page-257-0)
- [Cyclers beheren](#page-308-0)
- $\blacktriangleright$  [Instellingen](#page-194-0)
- ▶ [Overzicht beschikbare werklijsten](#page-102-0)

# 1.6.1.5 **Een run beëindigen en vrijgeven**

#### Tijdens een run:

Nadat een run is gestart, wordt de omgeving van de geselecteerde cycler getoond. Dit scherm bestaat hoofdzakelijk uit de sample-informatie aan de linkerkant en het plotgedeelte aan de rechterkant.

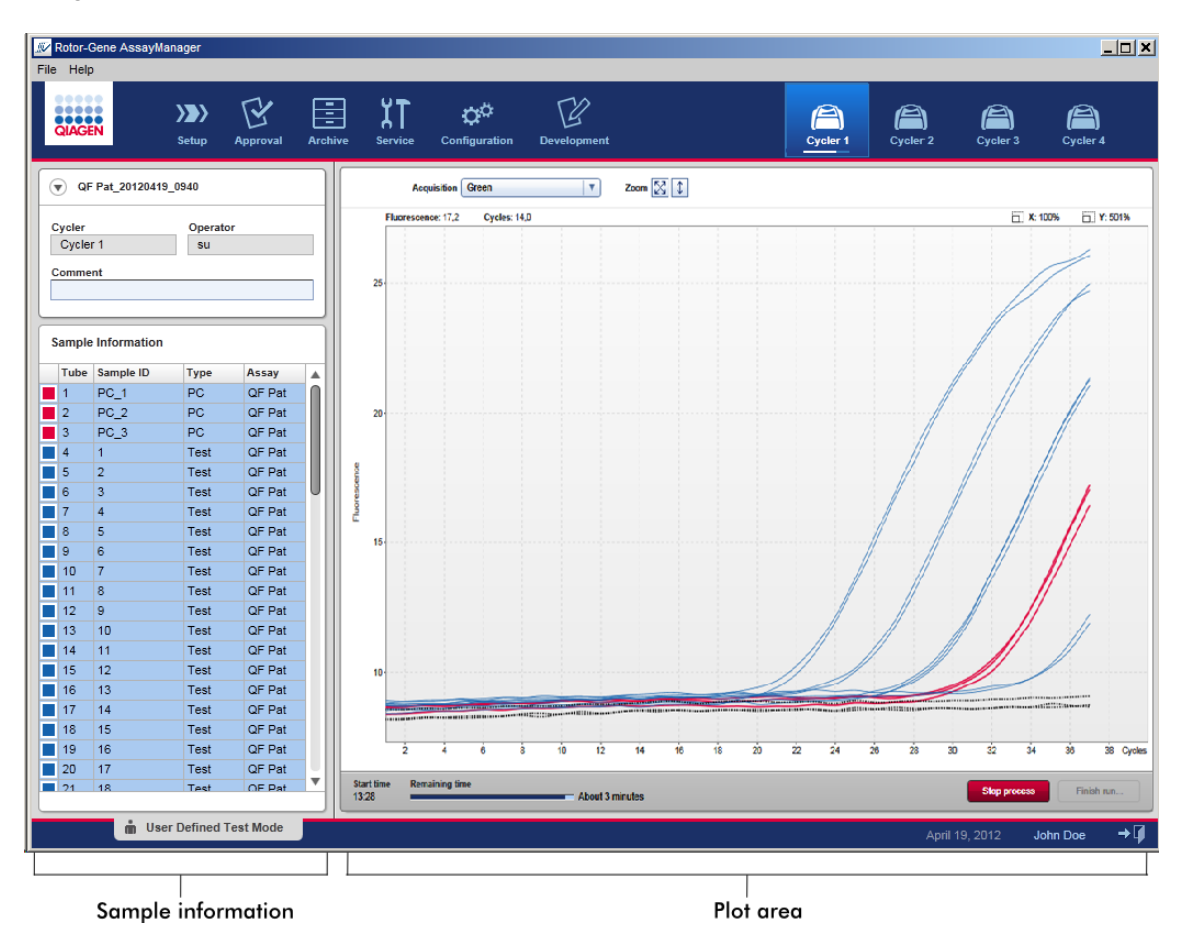

Tijdens de run en afhankelijk van de plug-in die op dat moment wordt gebruikt worden de amplificatiecurven in real time weergegeven en bijgewerkt. Een voortgangsindicator linksonder op het scherm en een voortgangsindicator onder het pictogram van de cycler tonen de voortgang van de run. U kunt de run stoppen door op "Stop process" (Proces stoppen) te klikken.

Zowel de sample-informatie als het plotgedeelte bieden interactieve functies om de amplificatiecurven van afzonderlijke (of meerdere) samples te bekijken.

### **Opmerking**

Nadat de run is gestart, worden alle samples geselecteerd en blauw gemarkeerd en worden alle amplificatiecurven getoond.

Klik op een afzonderlijke samplerij in de tabel "Sample Information" (Sample-informatie) om een sample te selecteren/deselecteren. Als u meerdere samples wilt selecteren, klik dan op de eerste sample die u wilt selecteren, houd de linker muisknop ingedrukt en sleep de cursor naar de laatste sample die u wilt selecteren. De status van de eerste geselecteerde sample bepaalt of deze samples geselecteerd of gedeselecteerd zijn: als de eerste sample bij aanvang geselecteerd is, worden alle samples geselecteerd en vice versa.

## Beëindigen van een run:

Zodra de run beëindigd is, verandert het pictogram van de cycler. Het opschrift van de knop "Stop process" verandert in "Finish run" (Run beëindigen). De volgende tabel geeft een overzicht hoe het opschrift van de knop en het pictogram van de cycler vanaf de start tot het eind van een run veranderen.

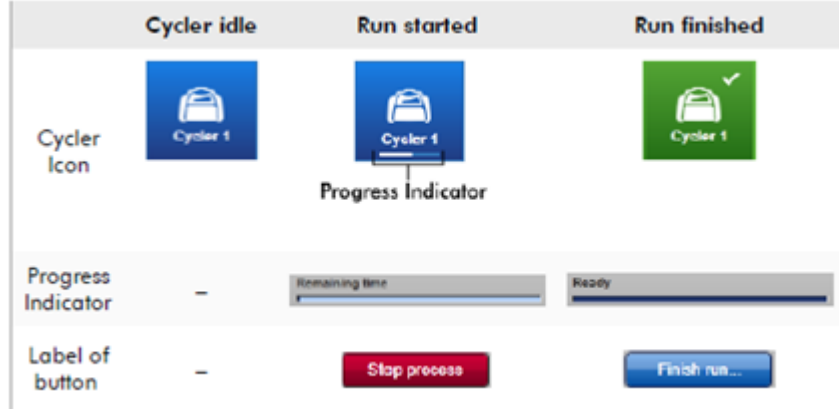

De operator moet op "Finish run..." (Run beëindigen) klikken om de run te beëindigen.

### **Opmerking**

Als er tijdens de run op "Stop Process" wordt geklikt of een fout optreedt, wordt de run gestopt en verandert het pictogram van de cycler in:

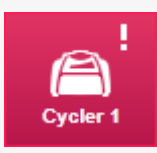

Zie voor meer details **\*** ["Cycler"-omgeving](#page-142-0)

## Stapsgewijze procedure om een run te beëindigen

1. Ga naar het betreffende "Cycler"-scherm, als dit nog niet geopend is, door in de hoofdwerkbalk op het pictogram van deze cycler te klikken.

Het "Cycler"-scherm verschijnt.

2. Klik op "Finish run..." (Run beëindigen) om een run te beëindigen. Het dialoogvenster "Finish run" wordt geopend. Hier vindt u details over de positie en de naam van de cycler, de status van de run, de naam van het experiment, fouten tijdens de run, en een commentaar. Afhankelijk van de eigenschappen van de run kunnen sommige velden leeg zijn.

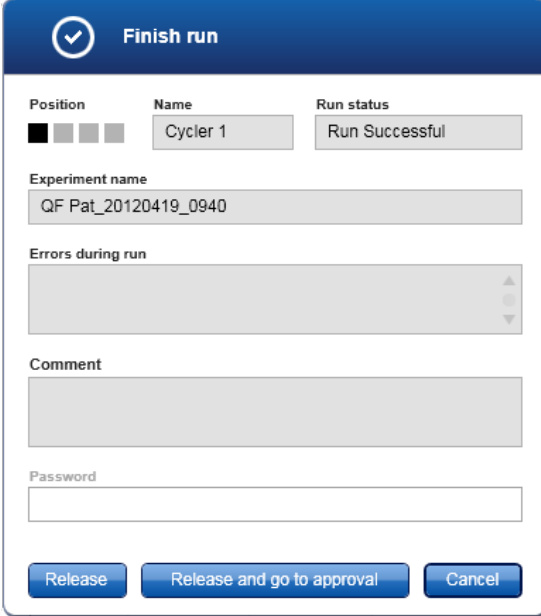

3. Kies de gewenste optie:

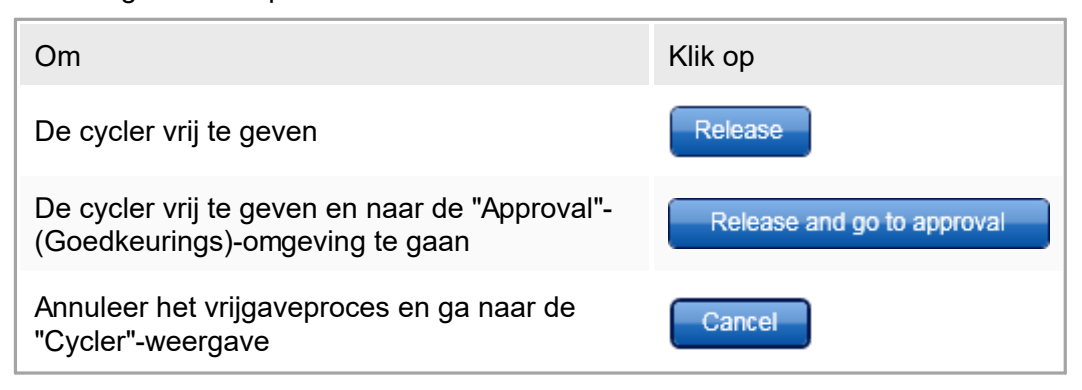

Als de gebruiker de cycler vrijgeeft, worden de volgende processen in gang gezet:

- De cycler wordt vrijgegeven en is klaar voor een nieuwe run.
- § De run wordt met alle experimentgegevens (sample-informatie, etc.) opgeslagen in de interne database.

#### Verschil als voor het vrijgeven van een run getekend moet worden

De beheerder kan bepalen dat voor het vrijgeven van een run getekend moet worden. Deze optie wordt ingesteld in het tabblad "General settings" (Algemene instellingen) van de ["Configuration" \(Configuratie\)-omgeving](#page-192-0).

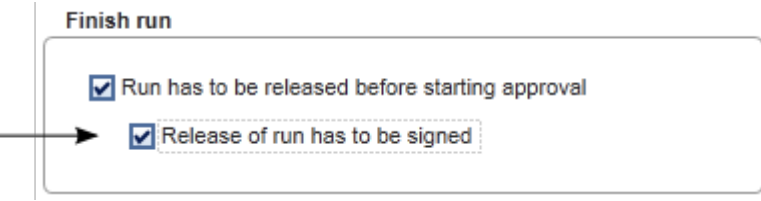

Als deze optie is ingesteld, moet de run worden ondertekend met een wachtwoord (wachtwoord gebruikersprofiel). De knoppen "Release" (Vrijgeven) en "Release and go to approval" (Vrijgeven en naar goedkeuring gaan) zijn aanvankelijk gedeactiveerd. Deze knoppen worden geactiveerd zodra er een geldig wachtwoord is ingevoerd in het veld "Password" (Wachtwoord).

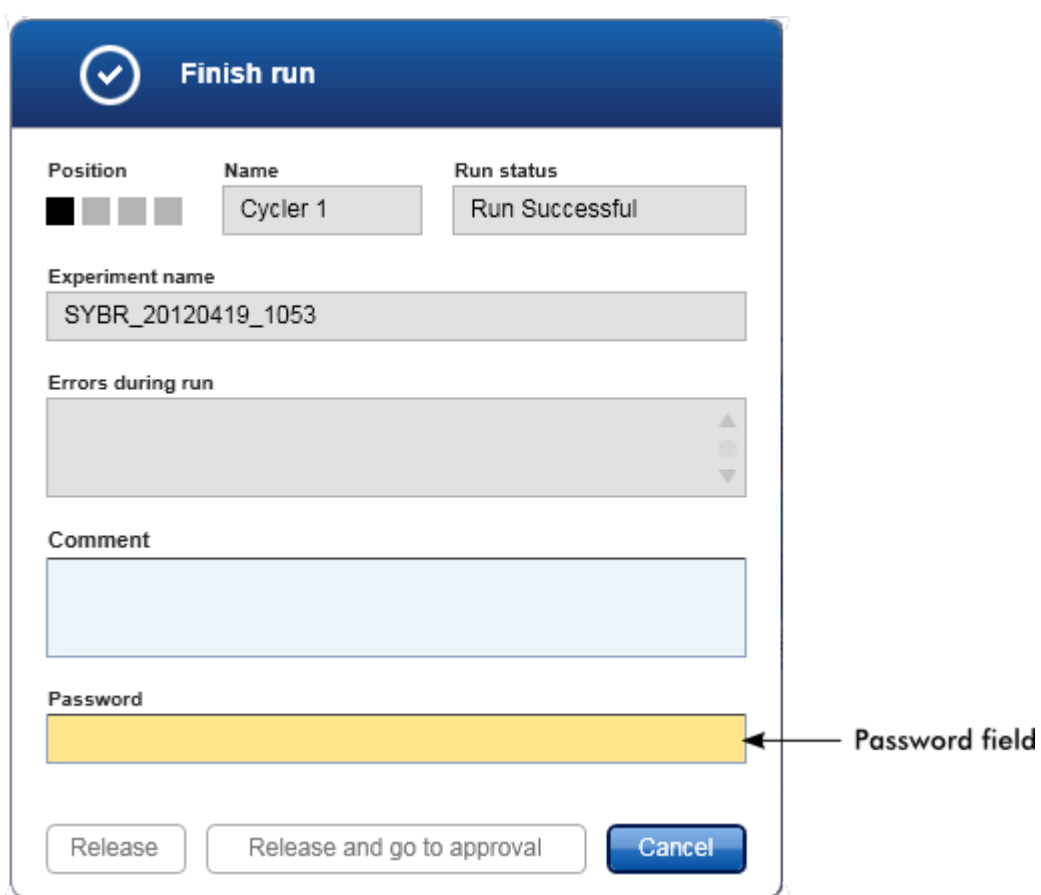

### **Opmerking**

Nadat een run is beëindigd en de cycler is vrijgegeven, opent u het deksel, verwijdert u de rotor en gooit u de samples direct weg.

### Gerelateerde onderwerpen

- Een vrijgave verplicht maken
- ▶ ["Cycler"-omgeving](#page-142-0)

# 1.6.1.6 **Een run goedkeuren**

### **Overzicht**

Als een run is beëindigd en de cycler is vrijgegeven, wordt het experiment opgeslagen in de interne database. De analyse van de verkregen gegevens wordt automatisch uitgevoerd, afhankelijk van de met het assayprofiel overeenkomende plug-in en de door het assayprofiel gedefinieerde regels en parameterwaarden.

Rotor-Gene AssayManager v1.0 verschaft testresultaten die door een gebruiker met de rol van approver moeten worden goedgekeurd en vrijgegeven. Afhankelijk van welke

Rotor-Gene AssayManager v1.0 plug-in momenteel wordt gebruikt, kan het individuele goedkeuringsproces verschillen.

In dit hoofdstuk worden alleen de algemene functies beschreven. Voor meer informatie over het individuele goedkeuringsproces, zie de overeenkomstige handleiding van de plug-in.

# 1.6.1.6.1 **Experimenten filteren**

De eerste stap in het goedkeuringsproces is om de goed te keuren assay te filteren. Dit doet u door de filtercriteria in de "Approval"- (Goedkeurings)-omgeving te gebruiken.

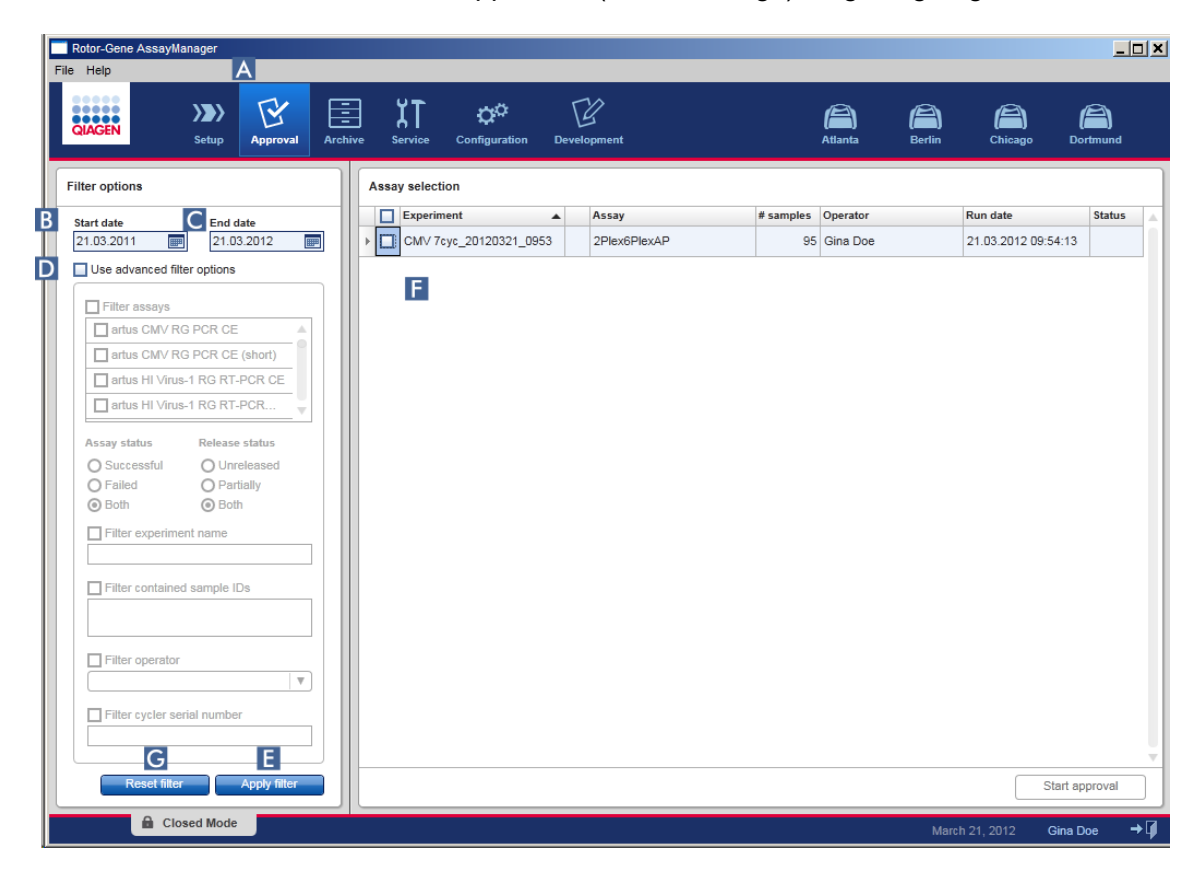

Deze omgeving bestaat hoofdzakelijk uit 2 delen: de "Filter options" (Filteropties) aan de linkerkant en de "Assay selection" (Assayselectie) aan de rechterkant. De filtercriteria worden gedefinieerd in het gedeelte "Filter options". Alle assays die aan de criteria voldoen, verschijnen in de tabel "Assay selection" aan de rechterkant.

Het eenvoudigste filter is het zoeken naar assays binnen een bepaald datumbereik. Met de geavanceerde filteropties kunt u meer filtercriteria definiëren.

De volgende tabel geeft een uitleg van de filtercriteria:

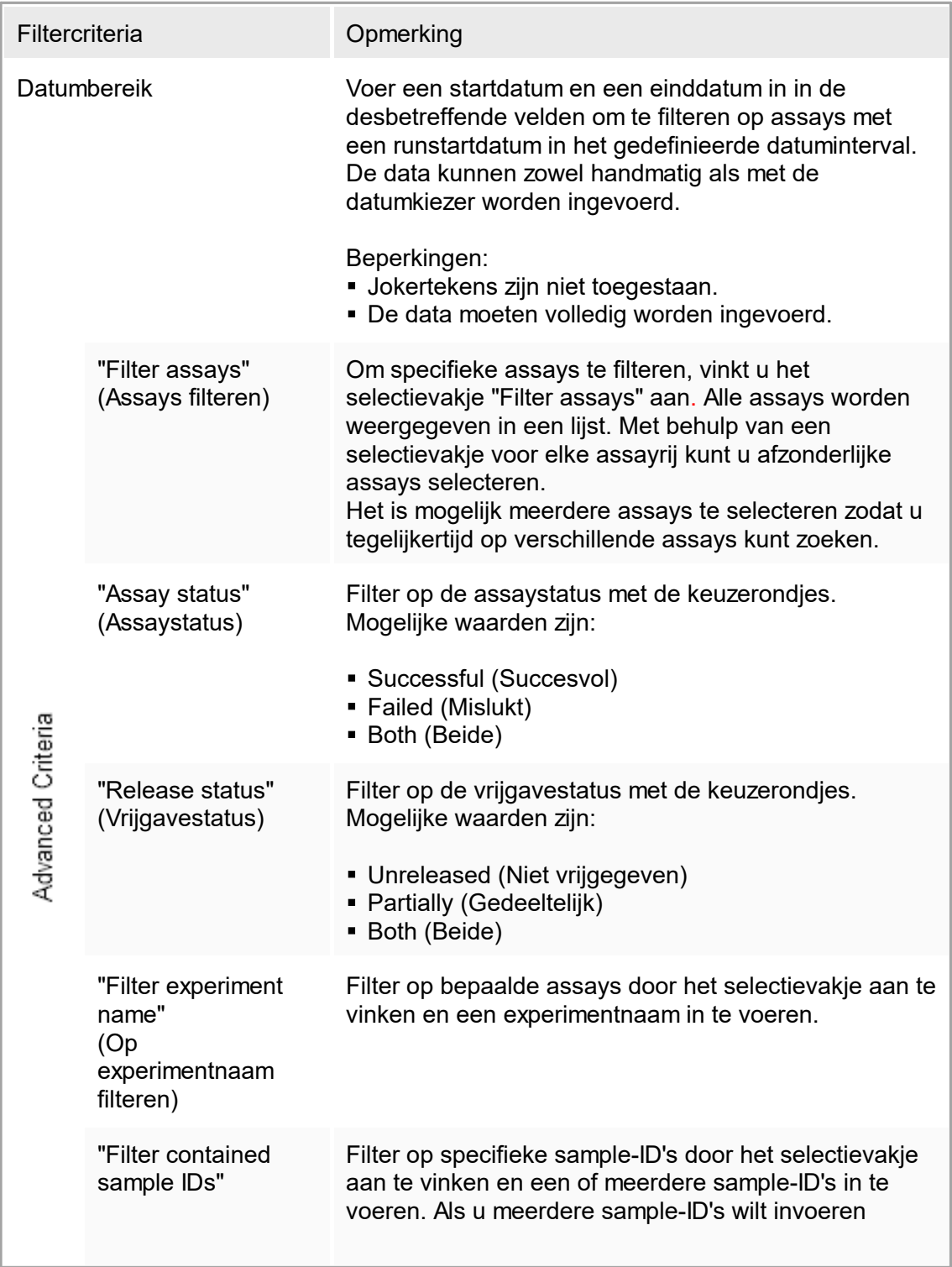

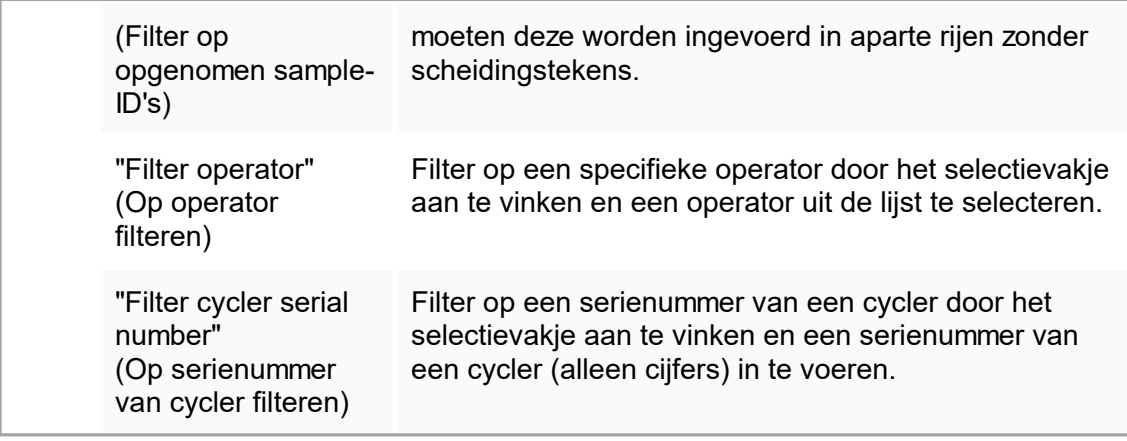

Stapsgewijze procedure om op assays te filteren

- 1. Als de "Approval"-omgeving nog niet actief is, gaat u daarheen door op het pictogram "Approval" ( $\triangle$ ) in de hoofdwerkbalk te klikken.
- 2. In het gedeelte "Filter options" aan de linkerkant van het scherm selecteert u de passende filtercriteria.
- 3. Voer in de velden "Start date" (Startdatum) ( $\boxed{E}$ ) en "End date" (Einddatum) ( $\boxed{C}$ ) handmatig of met behulp van de datumprikker een start- en een einddatum in.

Als u geavanceerde zoekcriteria wilt gebruiken:

- 4. Activeer het selectievakie "Use advanced filter options" (Geavanceerde filteropties gebruiken)  $(\mathbf{\mathbb{D}})$ .
- 5. Selecteer de passende filteropties. U kunt meerdere opties selecteren.
- 6. Klik op "Apply filter" (Filter toepassen) ( $\overline{E}$ ) om de interne database te doorzoeken op experimenten die aan de in de eerdere stap gedefinieerde criteria voldoen. Alle assays die aan de filtercriteria voldoen, staan vermeld in de tabel "Assay selection" (Assayselectie) ( F ) op de rechterhelft van de omgeving "Approval" (Goedkeuring).
- 7. Vink het selectievakje aan naast de assay die moet worden goedgekeurd. Het is mogelijk om meerdere assays te selecteren.

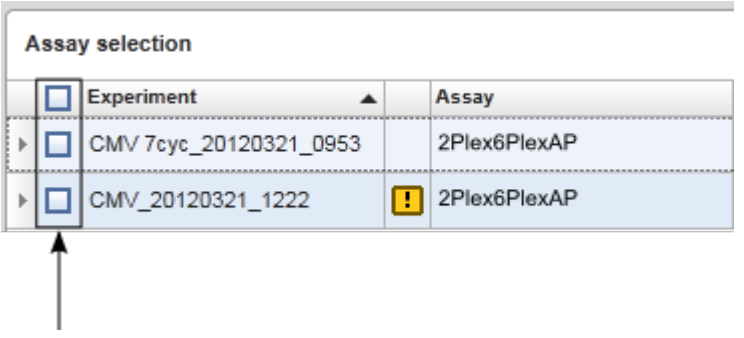

De knop "Start approval" (Goedkeuring starten) is geactiveerd als er ten minste één assay is geselecteerd:

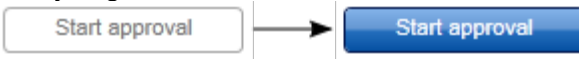

8. Klik op "Start approval".

#### **Opmerking**

Klik op "Reset filter" (Filter resetten) ( G ) om de geselecteerde filteropties te resetten naar de standaardwaarden, d.w.z. Standaarddatum ingesteld op één maand geleden, einddatum ingesteld op vandaag, geavanceerde filteropties gedeactiveerd.

# 1.6.1.6.2 **Samples goedkeuren**

Afhankelijk van welke Rotor-Gene AssayManager v1.0 plug-in momenteel wordt gebruikt, kan het individuele goedkeuringsproces verschillen. Voor details over het individuele goedkeuringsproces raadpleegt u de gebruiksaanwijzing van de desbetreffende plug-in.

### 1.6.1.6.3 **Gegevens vrijgeven**

Na goedkeuring van de sampleresultaten, moeten de gegevens worden vrijgegeven. Als het sampleresultaat wordt vrijgegeven, kunnen de goedkeuringsstatus en de opmerking niet meer worden gewijzigd.

Stapsgewijze procedure om gegevens vrij te geven

1. Nadat u de sampleresultaten heeft goedgekeurd, klikt u op "Release/report data" (Gegevens vrijgeven/rapporteren) in de knoppenbalk. Het volgende dialoogvenster wordt geopend.
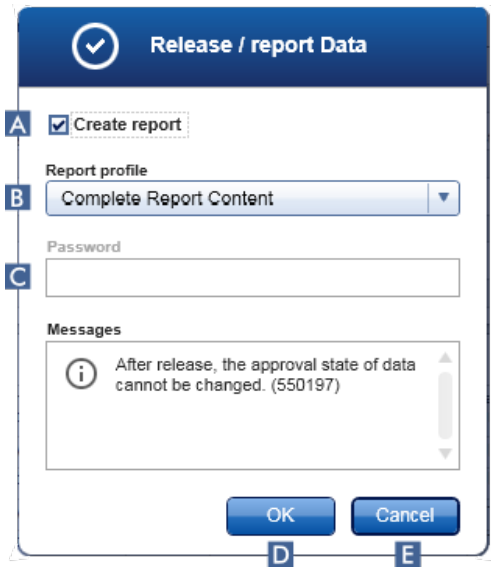

- 2. Om een rapport aan te maken, activeert u de optie "Create report" (Rapport aanmaken) ( $\langle A \rangle$ ) en selecteert u een rapportprofiel in de vervolgkeuzelijst ( $\langle B \rangle$ ).
- 3. Als de uitgave moet worden ondertekend, voert u het Rotor-Gene AssayManager v1.0-wachtwoord in het veld "Password" (Wachtwoord) in ( C ). Deze optie wordt ingesteld door de administrator in de  $\blacktriangleright$  [omgeving "Configuration" \(Configuratie\)](#page-192-0).
- 4. Om de gegevens vrij te geven, klikt u op "OK" (D). Klik op "Cancel" (Annuleren) (E) om te annuleren en terug te gaan naar de tabel "Results" (Resultaten).

Alle goedgekeurde samples met de status "Accepted" (Geaccepteerd) of "Rejected" (Verworpen) die nog niet waren vrijgegeven, worden nu vrijgegeven. De gegevens worden opgeslagen in de interne database van Rotor-Gene AssayManager v1.0. Als er minimaal één sampleresultaat niet is goedgekeurd en nog de status "Undefined" (Niet-gedefinieerd) heeft, wordt het experiment gemarkeerd als "Partially released" (Gedeeltelijk vrijgegeven). Als alle sampleresultaten zijn goedgekeurd, wordt de status "Fully released" (Volledig vrijgegeven) aan de assay toegewezen. Hierdoor zal de assay niet langer beschikbaar zijn in de "Approval" (Goedkeurings)-omgeving, maar is de assay wel toegankelijk vanuit de "Archive" (Archief)-omgeving.

#### **Opmerking**

Er wordt tijdens de vrijgave LIMS-output gegenereerd als dat geconfigureerd is.

## 1.6.1.7 **Met rapporten werken**

Er kunnen rapporten worden gegenereerd tijdens de vrijgave van de sampleresultaten in de **•** [omgeving "Approval" \(Goedkeuringsomgeving\)](#page-156-0) (zie • [Een run goedkeuren](#page-283-0)) of voor reeds vrijgegeven experimenten in de omgeving "Archive" (Archief). De inhoud van een rapport wordt bepaald door individuele rapportprofielen die kunnen worden geconfigureerd in het tabblad ["Report profiles" \(Rapportprofielen\)](#page-238-0) van de [omgeving](#page-192-0) ["Configuration" \(Configuratie\).](#page-192-0)

### **Opmerking**

De targetdirectory om het gegenereerde rapport in op te slaan en de brondirectory voor rapportprofielen worden gedefinieerd in het tabblad ["Settings" \(Instellingen\)](#page-194-0) in de ["Configuration" \(Configuratie\)-omgeving](#page-192-0).

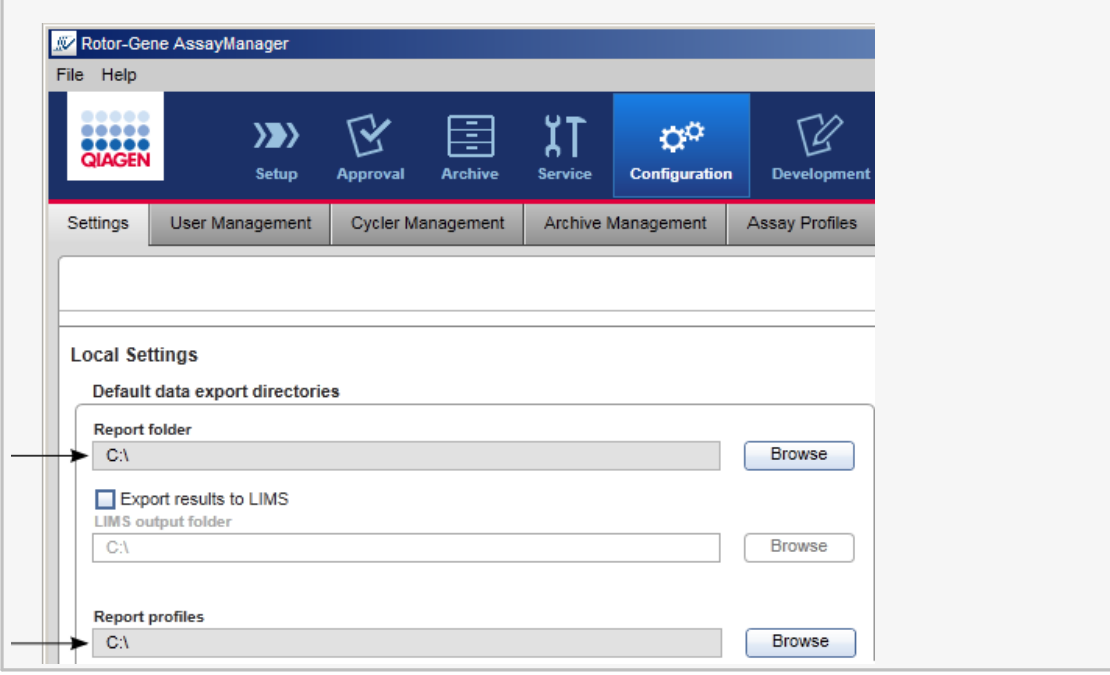

Stapsgewijze procedure om een rapport aan te maken in de archiefomgeving

1. Klik op "Archive" (Archief) ( $\triangle$ ) in de hoofdwerkbalk om de omgeving "Archive" (Archief) te wijzigen.

Het scherm "Assay selection" (Assayselectie) wordt weergegeven.

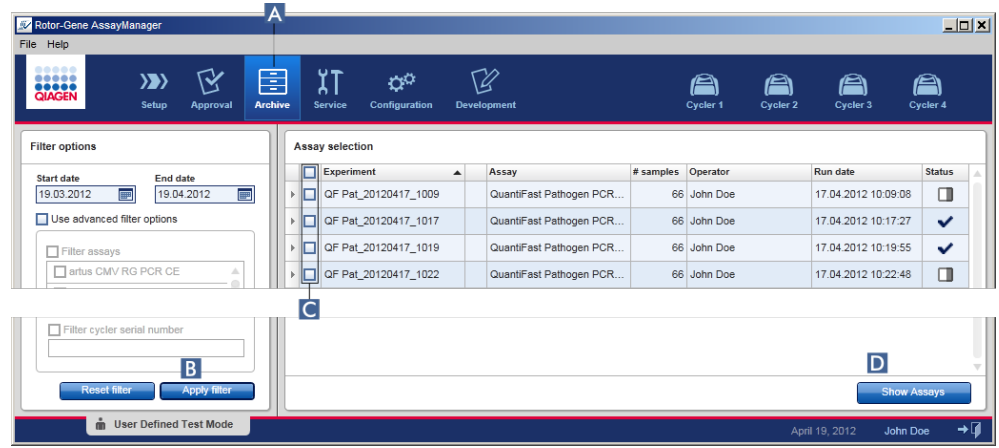

- 2. Selecteer de juiste filteropties en klik op "Apply filter" (Filter toepassen) ( $\boxed{\mathbb{B}}$ ). Er wordt een lijst met assays die aan de filteropties voldoen, weergegeven.
- 3. Selecteer één of meerdere assays door de bijbehorende selectievakjes ( $\bullet$ ) aan te vinken.

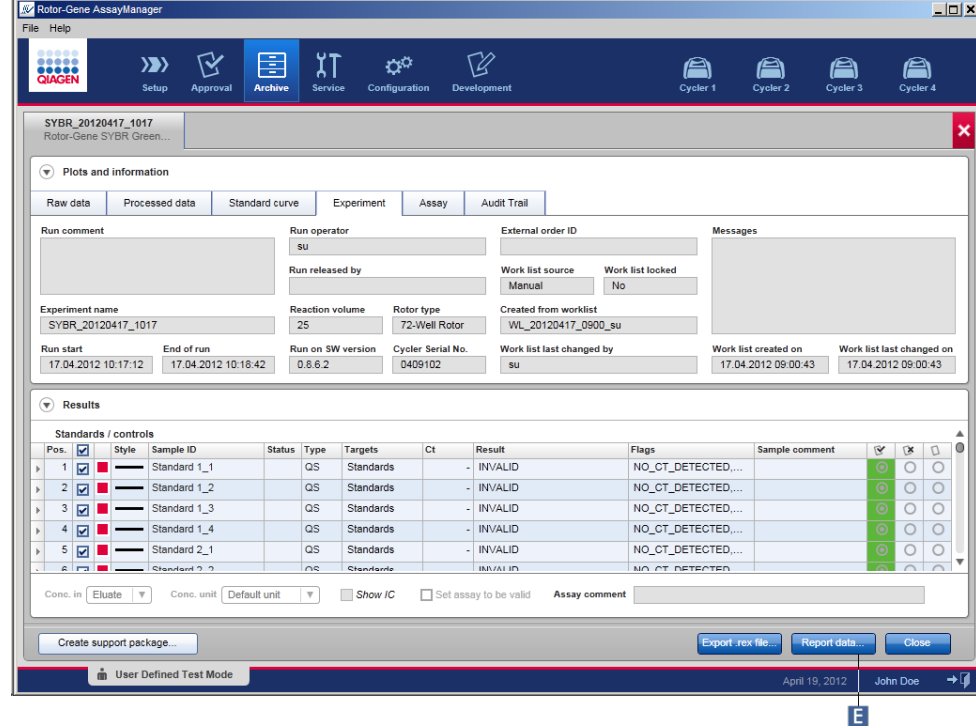

4. Klik op "Show assays" (Assays tonen)  $(\blacksquare)$ .

5. Klik op "Report data..." (Gegevens rapporteren) ( $\overline{E}$ ) in de knoppenbalk. Het dialoogvenster "Report data" (Gegevens rapporteren) wordt geopend.

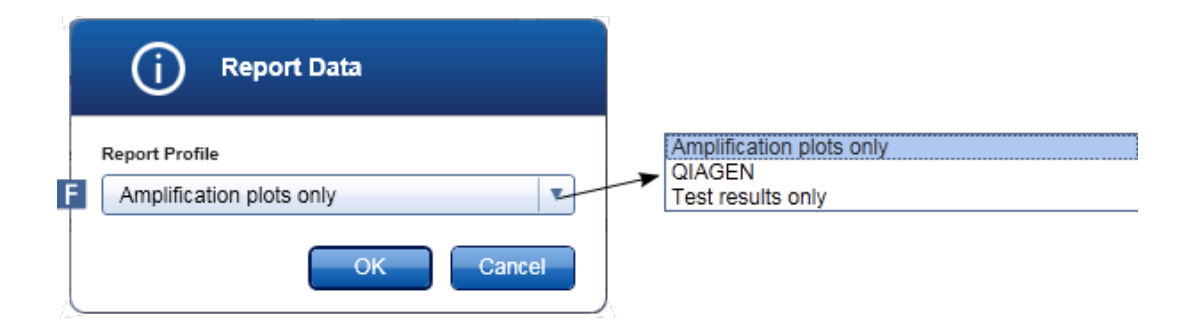

- 6. Selecteer een rapportprofiel uit de "Report Profile" (Rapportprofiel)-vervolgkeuzelijst  $(\mathbf{F})$ .
- 7. Klik op "OK" om het rapport aan te maken. Klik op "Cancel" (Annuleren) om te annuleren en terug te gaan naar het goedkeuringsscherm.

Er wordt met behulp van het geselecteerde rapportprofiel een rapport van het geselecteerde experiment aangemaakt als \*.pdf-bestand dat vervolgens wordt opgeslagen in de rapportmap die is gedefinieerd in de "Configuration" (Configuratie) omgeving.

Gerelateerde onderwerpen

- [Rapportprofielen beheren](#page-301-0)
- Een targetdirectory voor rapportprofielen instellen
- ▶ ["Archive" \(Archief\)-omgeving](#page-181-0)
- ▶ ["Approval" \(Goedkeurings\)-omgeving](#page-156-0)

## <span id="page-291-0"></span>1.6.1.8 **Werken met audit trails**

De audit trail registreert alle acties die in Rotor-Gene AssayManager v1.0 worden uitgevoerd. In de "Service"-omgeving kunnen verschillende filtercriteria worden geselecteerd om de audit trail-invoergegevens, te filteren. Alle ingevoerde gegevens die aan de filtercriteria voldoen, staan vermeld in de "Results" (Resultaten)-tabel.

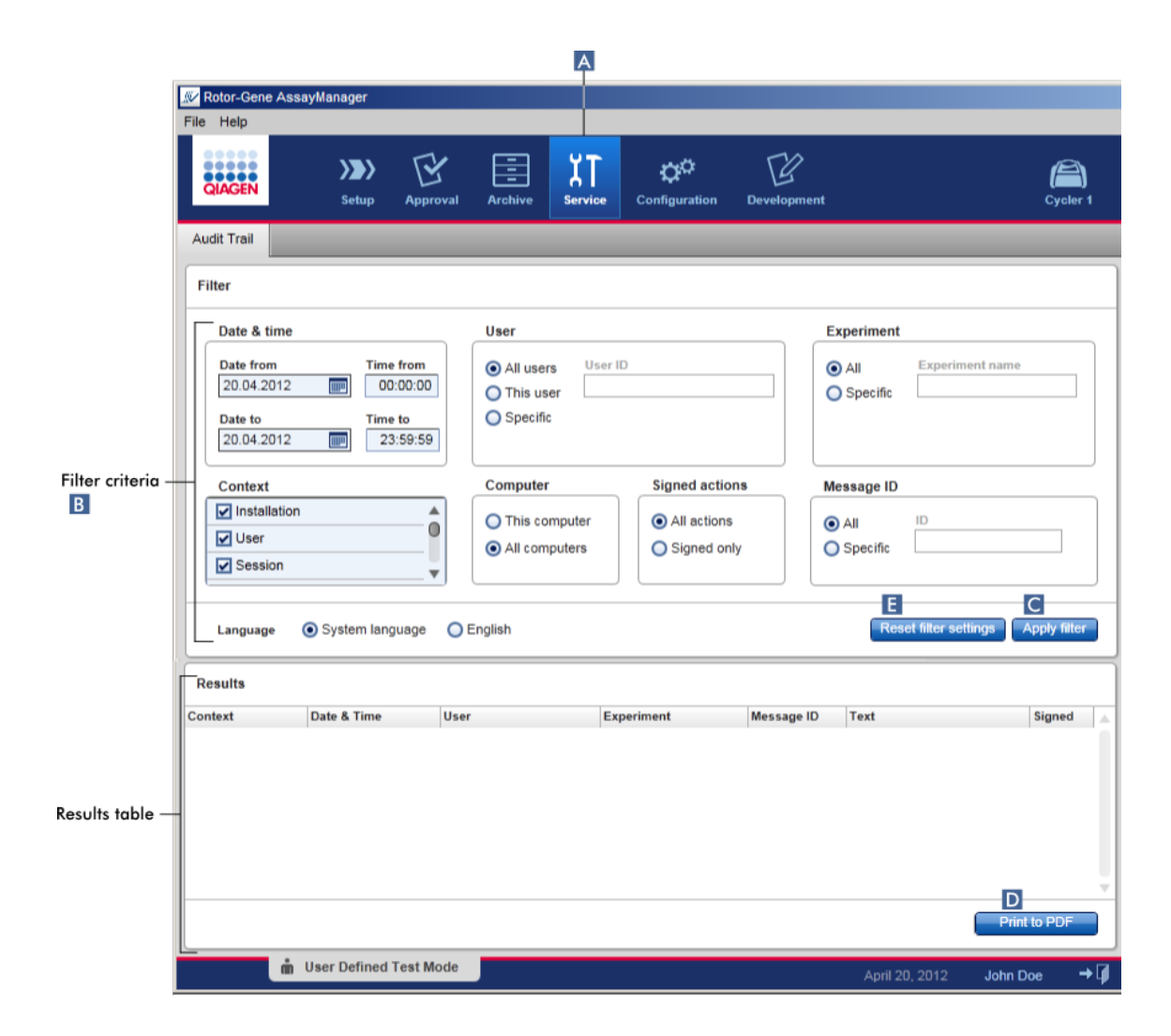

Stapsgewijze procedure om op audit trail-invoergegevens te filteren

1. Klik op "Service" () in de hoofdwerkbalk.

De "Service"-omgeving bevat een tabblad "Audit trail" met een "Filter area" (Filtergebied) waarin verschillende filtercriteria kunnen worden toegepast en een resultatentabel waarin de audit trail- invoergegevens die aan de filtercriteria voldoen, staan vermeld.

- 2. Selecteer filtercriteria uit de groepsvensters in het "Filter criteria" (Filtercriteria)-gebied ( B ). Er kunnen verschillende filtercriteria worden gecombineerd. De volgende filteropties kunnen worden gebruikt:
	- § Datum
	- § Gebruiker
	- **Experiment**
	- Context
- § Computerlocatie
- Ondertekende acties
- § Bericht-ID
- 3. Klik op "Apply filter" (Filter toepassen) ( C ). Alle audit trail-invoergegevens die aan de filtercriteria voldoen, staan vermeld in de tabel "Results" (Resultaten). Klik op "Reset filter settings" (Filterinstellingen resetten) ( $\Box$ ) om de standaard filteropties in te stellen.
- 4. Klik op "Print to PDF" (Print naar pdf) ( $\mathbb{R}$ ) om een \*.pdf-bestand te maken met de filtercriteria en de desbetreffende audit trail-invoergegevens. Dit \*.pdf-bestand moet indien nodig handmatig worden opgeslagen.

### **Opmerking**

Als het aantal invoergegevens dat voldoet aan de filtercriteria hoger is dan 1200, wordt er een foutmelding getoond. Pas de filterinstellingen aan.

Gerelateerde onderwerpen

▶ ["Service"-omgeving](#page-186-0)

# 1.6.2 Administratieve taken

De volgende administratieve taken kunnen worden uitgevoerd door die gebruikers die als administrators zijn ingelogd.

### Waarschuwing

Rotor-Gene AssayManager v1.0 mag niet worden gebruikt met de admin account van een Microsoft Windows besturingssysteem.

- [Assayprofielen beheren](#page-294-0)
- [Rapporten aanpassen met gebruik van rapportprofielen](#page-299-0)
- [Cyclers beheren](#page-308-0)
- [Gebruikers beheren](#page-315-0)
- [Archieven beheren](#page-324-0)
- $\blacktriangleright$  [Met audit trails werken](#page-291-0)
- $\blacktriangleright$  [Instellingen aanpassen](#page-325-0)

# <span id="page-294-0"></span>1.6.2.1 **Assayprofielen beheren**

## **Overzicht**

Assayprofielen kunnen worden beheerd in het tabblad "Assay Profiles" (Assayprofielen) van de "Configuration" (Configuratie)-omgeving. Alle assayprofielen die eerder zijn geïmporteerd, verschijnen in een tabel. Een knoppenbalk aan de onderkant van het scherm bevat alle commando's voor het beheren van assayprofielen. Assayprofielen kunnen geactiveerd, gedeactiveerd, geïmporteerd en geëxporteerd worden.

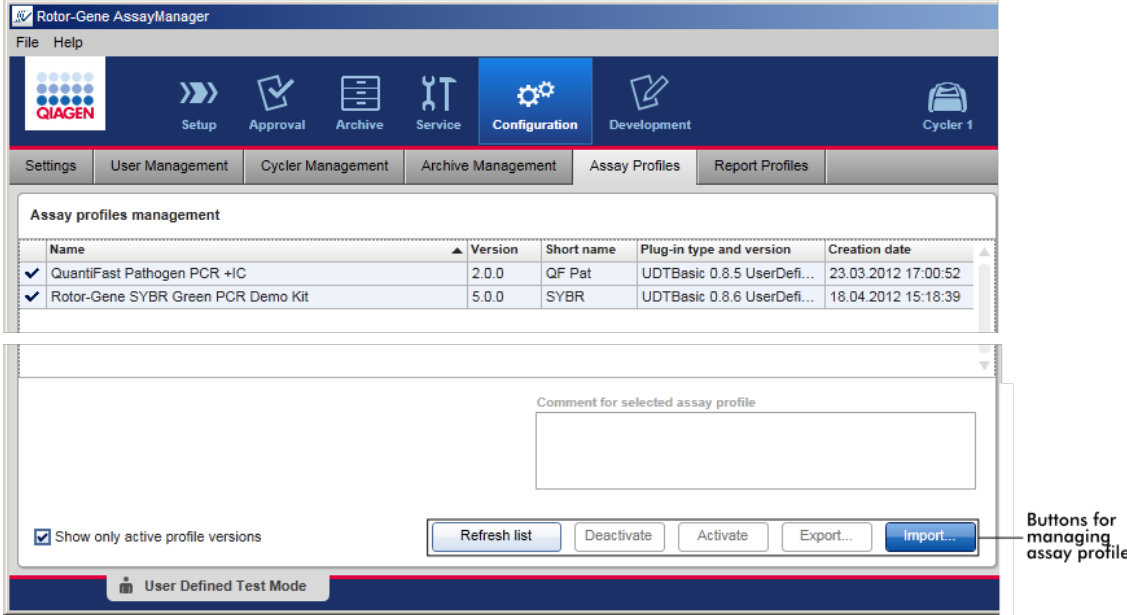

Taken die verband houden met het beheren van assayprofielen

- ▶ [Een assayprofiel importeren/exporteren](#page-294-1)
- ▶ [Een assayprofiel activeren/deactiveren](#page-296-0)

# <span id="page-294-1"></span>1.6.2.1.1 **Een assayprofiel importeren/exporteren**

Rotor-Gene AssayManager v1.0 beschikt over een import-/exportfunctie voor assayprofielen om assayprofielen tussen verschillende Rotor-Gene AssayManager v1.0 installaties uit te wisselen. Een geïmporteerd assayprofiel wordt toegevoegd aan de lijst "Available work lists" (Beschikbare werklijsten) in de "Setup"-omgeving. Het geïmporteerde assayprofiel is beschikbaar voor het maken van nieuwe werklijsten. Dit gebeurt in de "Setup"-omgeving. Nieuw ontwikkelde assayprofielen moeten geïmporteerd worden voordat ze in Rotor-Gene AssayManager v1.0 gebruikt kunnen worden.

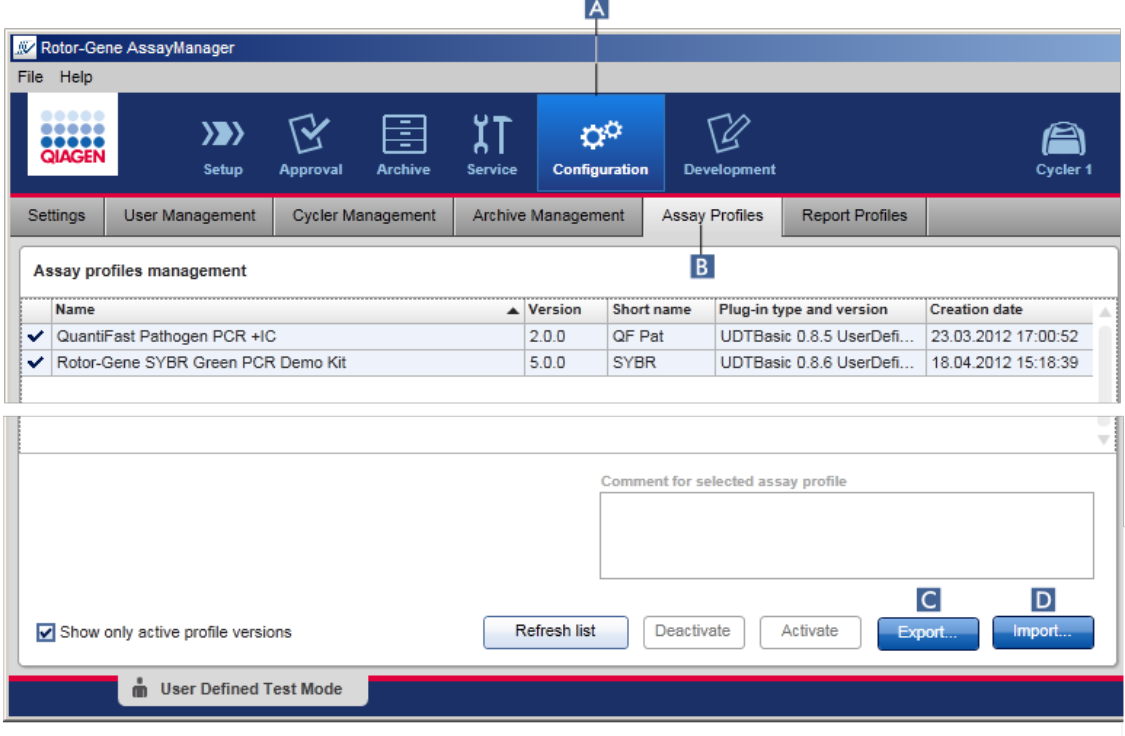

Stapsgewijze procedure om een assayprofiel te exporteren

- 1. Ga naar het scherm "Assay profiles management" (Assayprofielenbeheer):
	- a) Klik in de hoofdwerkbalk op "Configuration" (Configuratie) ( A ).
	- b) Klik op het tabblad "Assay Profiles" (Assayprofielen) ( B ).
- 2. Selecteer het assayprofiel dat u wilt exporteren door op de desbetreffende rij in de tabel te klikken.

De geselecteerde rij wordt blauw gemarkeerd.

- 3. Klik op "Export" (Exporteren) ( C ). Het bestandsdialoogvenster wordt geopend.
- 4. Selecteer de doeldirectory, voer een bestandsnaam voor het assayprofiel in en klik op "OK".

Het geselecteerde assayprofiel wordt opgeslagen in de geselecteerde directory. De bestandsextensie is \*.iap.

# Stapsgewijze procedure om een assayprofiel te importeren

- 1. Ga naar het scherm "Assay profiles management" (Assayprofielenbeheer) :
	- b) Klik in de hoofdwerkbalk op "Configuration" (Configuratie) ( A ).
	- c) Klik op het tabblad "Assay Profiles" (Assayprofielen) ( B ).
- 2. Klik op "Import" (Importeren) ( D ).

Het dialoogvenster "Select file" (Bestand selecteren) wordt geopend.

3. Ga naar de directory met het assayprofiel dat u wilt importeren. Selecteer het bestand en klik op "Open" (Openen).

Het geselecteerde assayprofiel wordt geladen en toegevoegd aan de lijst met beschikbare assayprofielen.

## **Opmerking**

Het is niet mogelijk twee keer dezelfde versie van een assayprofiel te importeren.

## Gerelateerde onderwerpen

- [Configuratie assayprofielen](#page-232-0)
- ▶ [Een run configureren](#page-256-0)
- ▶ ["Setup"-omgeving](#page-101-0)

# <span id="page-296-0"></span>1.6.2.1.2 **Een assayprofiel activeren/deactiveren**

Assayprofielen kunnen worden geactiveerd en gedeactiveerd. Alleen geactiveerde assayprofielen zijn beschikbaar voor het maken en toepassen van werklijsten in de "Setup"- omgeving. Gedeactiveerde assayprofielen kunnen niet worden gebruikt maar indien nodig wel door een beheerder worden gereactiveerd. Bestaande werklijsten met een gedeactiveerd assayprofiel kunnen niet meer worden toegepast, wat wordt aangegeven in de statuskolom van de "Setup"-omgeving.

Standaard is het selectievakje "Show only active profile versions" (Toon alleen actieve profielversies) linksonder in het scherm geselecteerd. Om geactiveerde en gedeactiveerde assayprofielen gelijktijdig in de lijst te zien, moet het selectievakje uitgeschakeld worden. Het verschil tussen geactiveerde en gedeactiveerde assayprofielen kan zichtbaar worden gemaakt met de volgende pictogrammen:

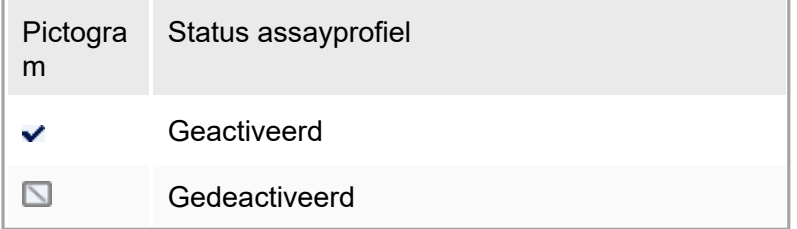

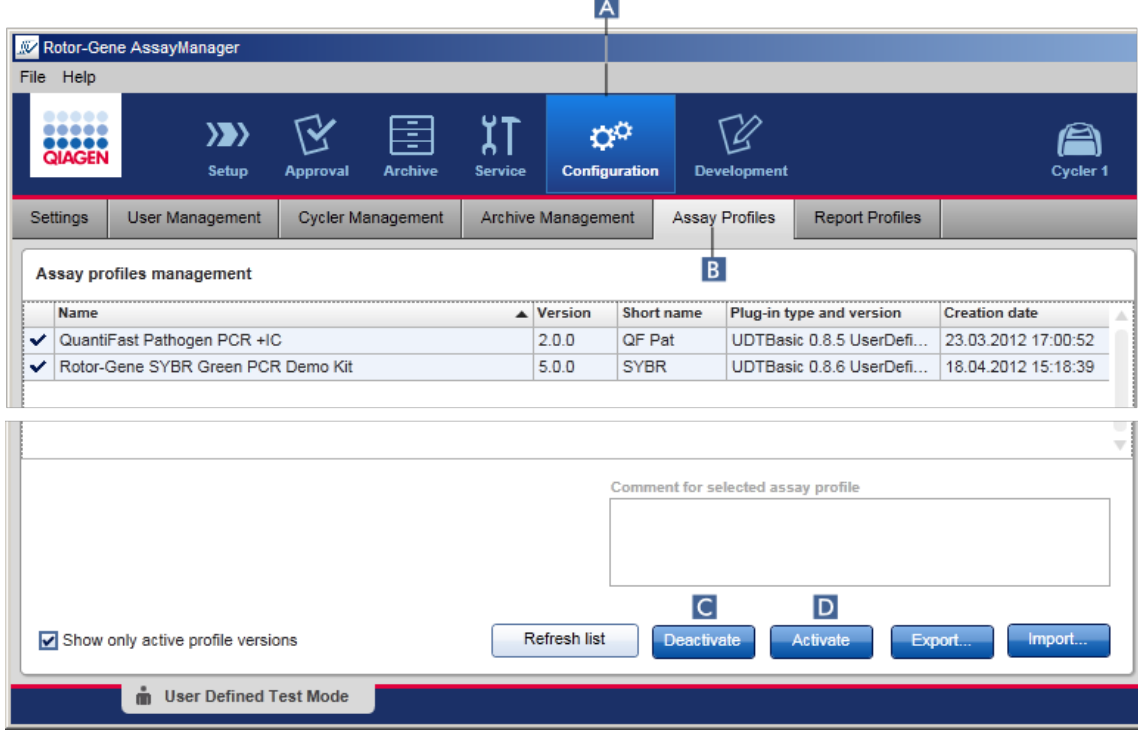

Stapsgewijze procedure om een assayprofiel te deactiveren

- 1. Ga naar het scherm "Assay profiles management" (Assayprofielenbeheer):
	- a) Klik in de hoofdwerkbalk op "Configuration" (Configuratie) ( A ).
	- b) Klik op het tabblad "Assay Profiles" (Assayprofielen) (B).
- 2. Selecteer het assayprofiel dat u wilt deactiveren door op de desbetreffende rij in de tabel te klikken.

De geselecteerde rij wordt blauw gemarkeerd.

3. Klik op "Deactivate" (Deactiveren) ( C ). Het volgende bevestigingsdialoogvenster wordt geopend:

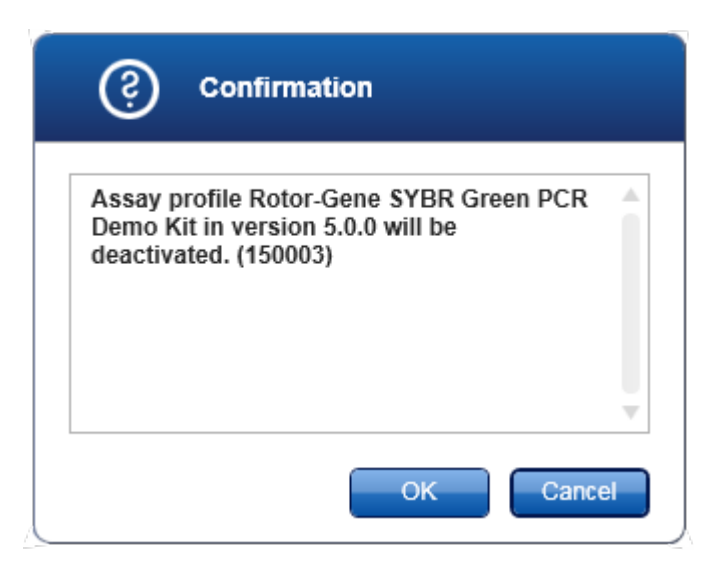

4. Klik op "OK".

Het geselecteerde assayprofiel wordt gedeactiveerd. Het pictogram van het assayprofiel verandert van  $\blacktriangleright$  in  $\blacksquare$  in de assayprofielentabel.

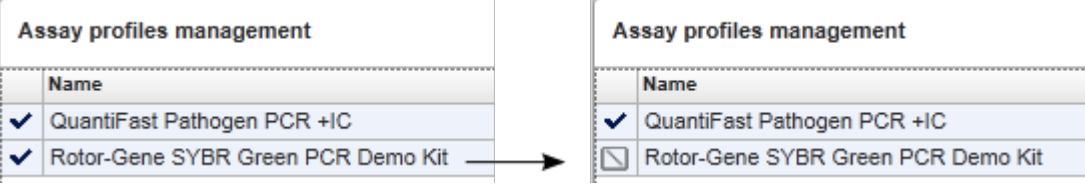

# Stapsgewijze procedure om een assayprofiel te activeren

- 1. Ga naar het scherm "Assay profiles management" (Assayprofielenbeheer):
	- a) Klik in de hoofdwerkbalk op "Configuration" (Configuratie) ( A ).
	- b) Klik op het tabblad "Assay Profiles" (Assayprofielen) (B).
- 2. Zorg ervoor dat het selectievakje "Show only active profile versions" (Toon alleen actieve profielversies) gedeselecteerd is om gedeactiveerde gebruikersprofielen zichtbaar te maken. Anders worden gedeactiveerde assayprofielen niet getoond en kunnen deze niet worden geactiveerd.

Show only active profile versions

3. Selecteer het assayprofiel dat u wilt activeren door op de desbetreffende rij in de tabel te klikken.

De geselecteerde rij wordt blauw gemarkeerd.

4. Klik op "Activate" (Activeren) (D).

Het volgende bevestigingsdialoogvenster wordt geopend:

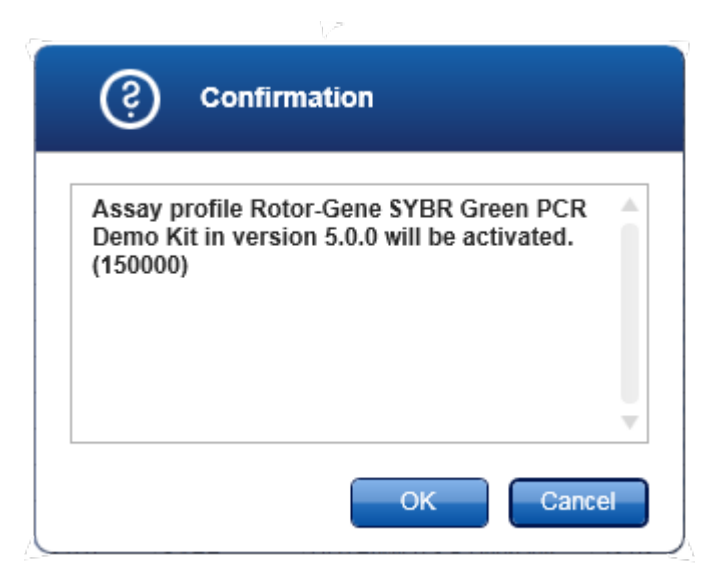

5. Klik op "OK".

Het geselecteerde assayprofiel wordt geactiveerd. Het pictogram van het geactiveerde assayprofiel verandert van  $\square$  in  $\blacktriangledown$  in de tabel met assayprofielen.

#### **Opmerking**

Er kan maar één versie van een assayprofiel actief zijn. Als er een andere versie van een actief assayprofiel geactiveerd wordt, wordt de vorige versie automatisch gedeactiveerd.

Gerelateerde onderwerpen

 [Configuratie - assayprofielen](#page-232-0)

## <span id="page-299-0"></span>1.6.2.2 **Rapportprofielen beheren**

Rapportprofielen definiëren welke experimentgegevens er in een rapport worden opgenomen. Voordat u een rapport aanmaakt, moet er een specifiek rapportprofiel uit een lijst met alle beschikbare rapportprofielen worden geselecteerd. Afhankelijk van de individuele behoeften, kunnen er verschillende rapportprofielen worden geconfigureerd in het tabblad "Report Profiles" (Rapportprofielen) in de "Configuration" (Configuratie) omgeving.

#### **Opmerking**

Sommige plug-ins bevatten een specifiek rapportprofiel dat verplicht is.

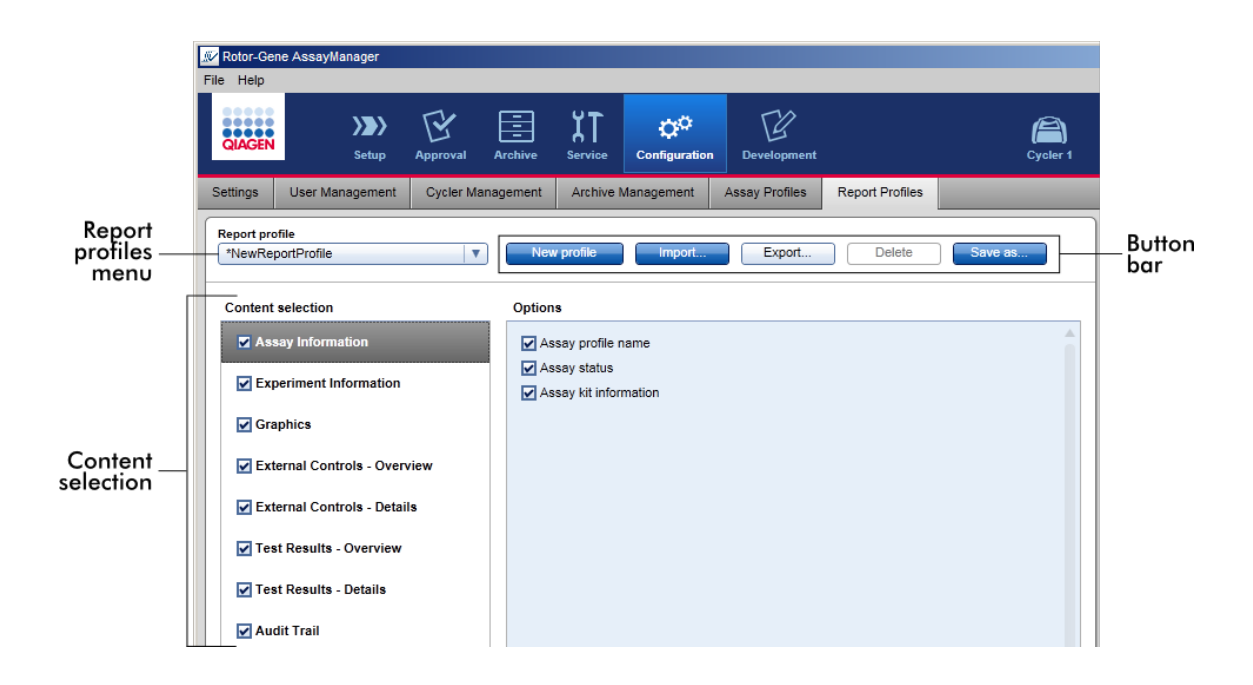

Alle rapportprofielen staan vermeld in de "Report profile" (Rapportprofiel) vervolgkeuzelijst. De inhoud die in het rapport moet worden opgenomen wanneer er een

specifiek rapportprofiel wordt gebruikt, kan worden geselecteerd in het inhoudselectiegebied. Een knoppenbalk onderaan het scherm bevat alle opdrachten om rapportprofielen te beheren.

Aan het beheren van rapportprofielen gerelateerde taken

- [Een nieuw rapportprofiel aanmaken](#page-301-0)
- ▶ [Een rapportprofiel importeren/exporteren](#page-304-0)
- ▶ Een rapportprofiel verwijderen

# <span id="page-301-0"></span>1.6.2.2.1 **Een nieuw rapportprofiel aanmaken**

Stapsgewijze procedure om een nieuw rapportprofiel aan te maken

- 1. Ga naar het beheerscherm "Report Profiles" (Rapportprofielen):
	- a) Klik in de hoofdwerkbalk op "Configuration" (Configuratie) ( A ).
	- b) Klik op het tabblad "Report Profiles" (Rapportprofielen) (B).

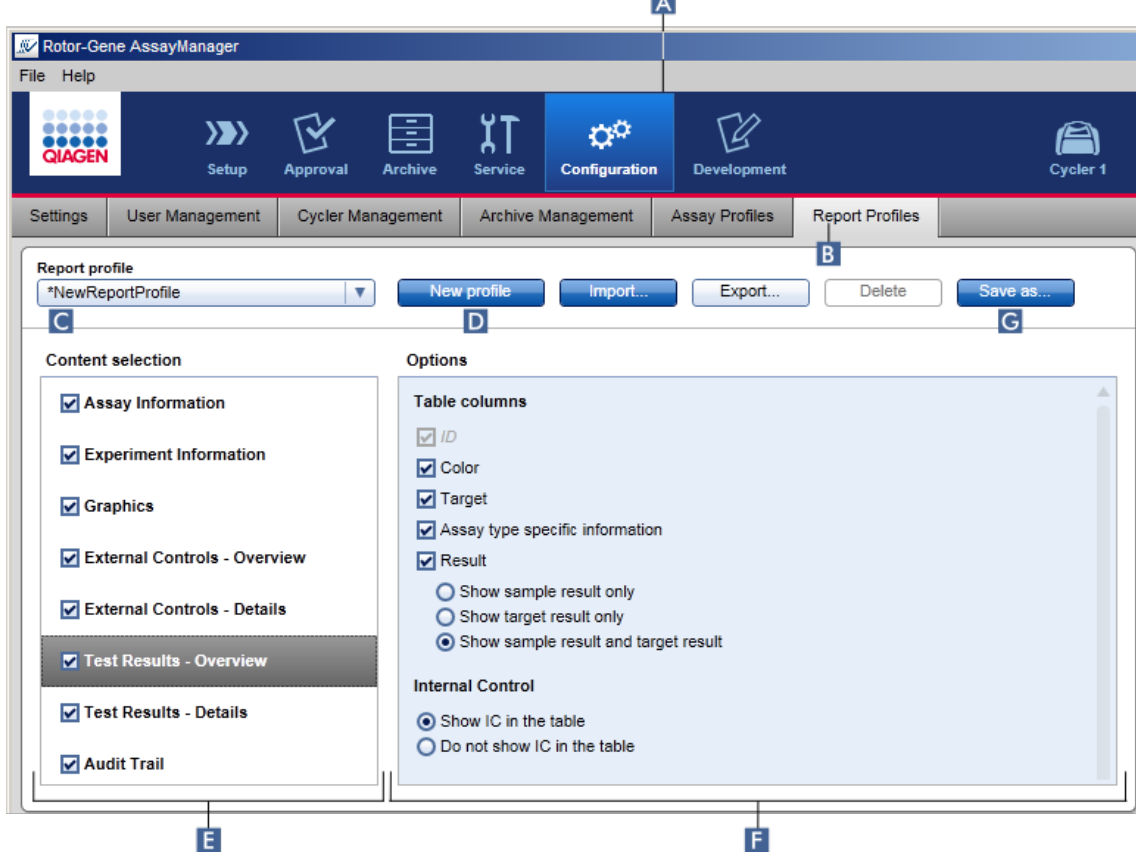

- 2. Standaard is er een nieuw rapportprofielsjabloon geselecteerd in de vervolgkeuzelijst "Report profile" (Rapportprofiel) ( C ) met de naam \*NewReportProfile (\*NieuwRapportProfiel) waarin alle inhoudselectieopties zijn geactiveerd. Als daarvoor een ander rapportprofiel was geselecteerd, kan een nieuw rapportprofiel worden gegenereerd door op "New profile" (Nieuw profiel) (D) te klikken.
- 3. Deactiveer het selectievakje van een item in de gedeeltes "Content selection" (Inhoudselectie) of "Options" (Opties) als u dat wilt uitsluiten van het rapportbestand. Alleen items waarvan het selectievakje is aangevinkt, worden opgenomen in het rapport.

#### **Opmerking**

De optie "Sample result" (Sampleresultaat) is alleen bruikbaar voor experimenten waarbij Rotor-Gene AssayManager v1.0 een resultaat van een bepaald sample-ID in verschillende assays in verschillende rotorposities moet evalueren.

Voor standaard of multiplex assays met één rotorpositie per sample-ID, selecteert u het keuzerondje "Show target result only" (Alleen targetresultaat tonen) in de secties "External Controls - Overview" (Externe controles - Overzicht) en "Test Results - Overview" (Testresultaten - Overzicht) en deselecteert u het selectievakie " Sample result" (Sampleresultaat) in de rubrieken "External Controls - Details" (Externe controles - Gegevens) en "Test Results - Details" (Testresultaten - Gegevens). Anders zal het rapport bij elke sample een waarschuwing "Sample result not supported" (Sampleresultaat niet ondersteund) bevatten.

- 4. Klik op "Save as..." (Opslaan als) ( G ) om het rapportprofiel op te slaan.
- 5. Het dialoogvenster "Save report profile as..." (Rapportprofiel opslaan als...) verschijnt:

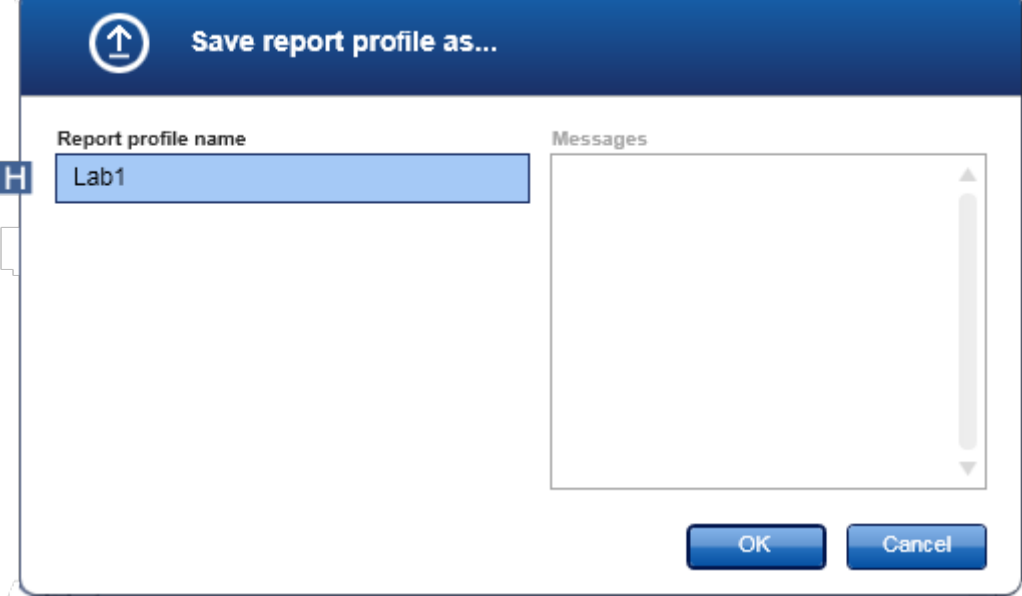

- 6. Voer in het veld "Report profile name" (Naam rapportprofiel) ( H ) een naam voor het nieuwe profiel in.
- 7. Klik op "OK".
- 8. Het rapportprofiel wordt aangemaakt en vermeld in de lijst met rapportprofielen (C).

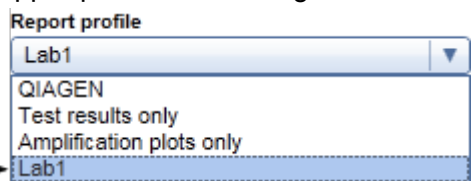

## **Opmerking**

Rapportprofielen die door QIAGEN zijn geleverd, zijn alleen-lezen, d.w.z. dat ze alleen geïmporteerd of gewist kunnen worden.

# <span id="page-304-0"></span>1.6.2.2.2 **Een rapportprofiel importeren/exporteren**

Met behulp van de functie voor het importeren en exporteren van rapportprofielen kunnen rapportprofielen worden uitgewisseld tussen verschillende installaties van Rotor-Gene AssayManager v1.0.

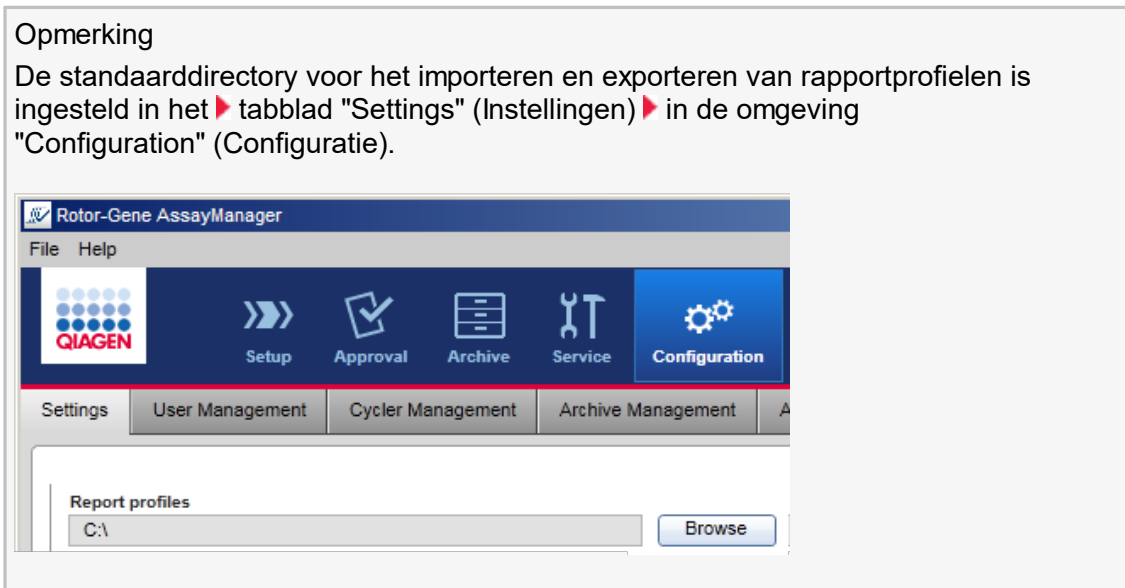

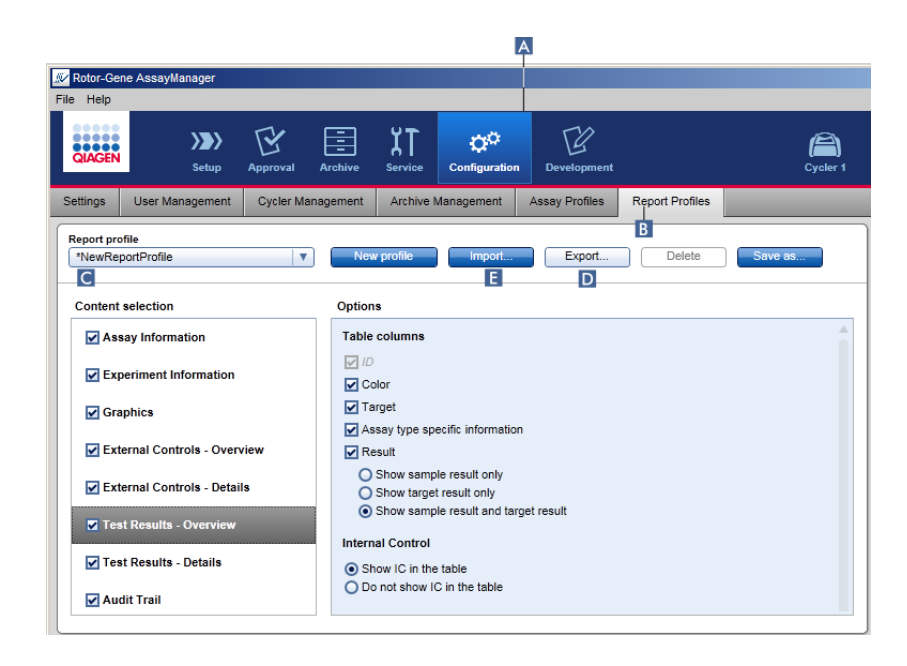

Stapsgewijze procedure om een rapportprofiel te importeren

- 1. Ga naar het beheerscherm "Report Profiles" (Rapportprofielen) :
	- a) Klik in de hoofdwerkbalk op "Configuration" (Configuratie) ( A ).
	- b) Klik op het tabblad "Report Profiles" (Rapportprofielen) ( B ).
- 2. Klik op "Import" (Importeren) ( $\blacksquare$ ).

Het bestandsdialoogvenster wordt geopend.

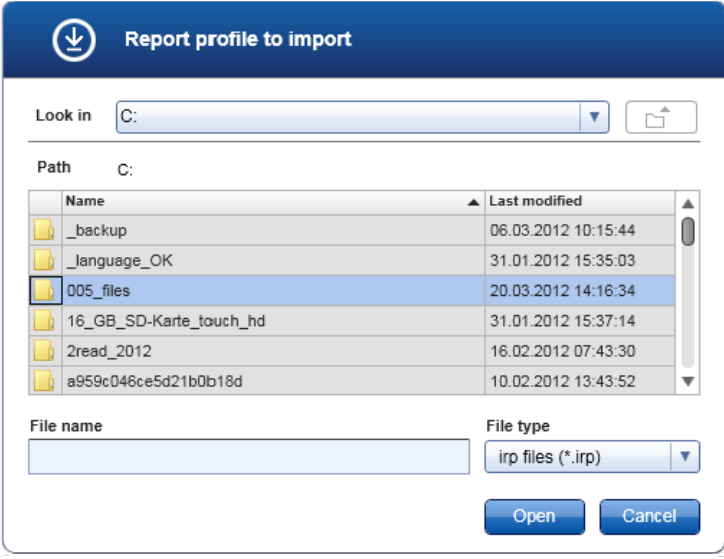

3. Ga naar de directory met het rapportprofiel dat u wilt importeren. Selecteer het rapportprofiel en klik op "Open" (Openen).

Het geselecteerde rapportprofiel wordt geladen en toegevoegd aan de lijst met beschikbare rapportprofielen in de vervolgkeuzelijst ( C ).

## **Opmerking**

De maximale lengte van het pad, inclusief de naam van het rapportbestand, mag niet langer zijn dan 256 tekens.

Stapsgewijze procedure om een rapportprofiel te exporteren

- 1. Ga naar het beheerscherm "Report Profiles" (Rapportprofielen):
	- b) Klik in de hoofdwerkbalk op "Configuration" (Configuratie) (A).
	- c) Klik op het tabblad "Report Profiles" (Rapportprofielen) ( B ).
- 2. Selecteer het rapportprofiel dat geëxporteerd moet worden in de "Report profile" (Rapportprofiel)-vervolgkeuzelijst ( C ).
- 3. Klik op "Export" (Exporteren) ( D ). Het bestandsdialoogvenster wordt geopend.

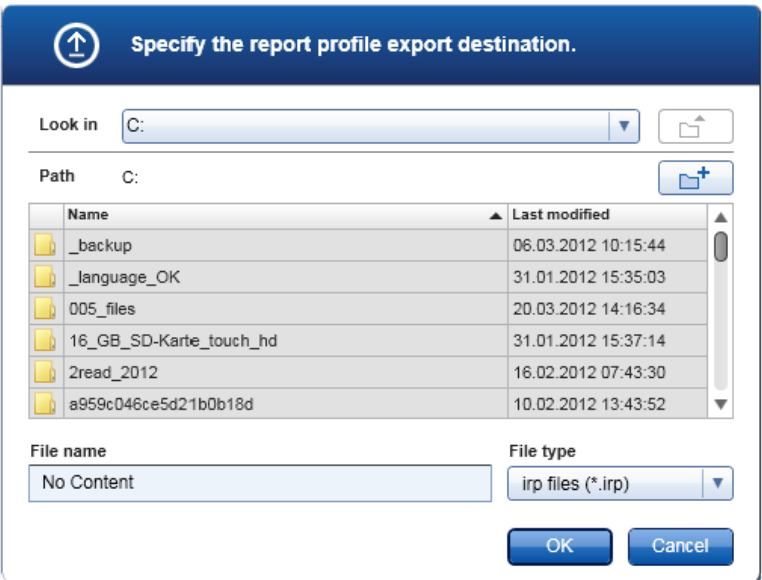

4. Ga naar de doeldirectory en klik op OK.

Het rapportprofiel wordt opgeslagen in de geselecteerde directory. De bestandsextensie is \*.irp.

# **Opmerking**

Door QIAGEN geleverde rapportprofielen zijn alleen-lezen-bestanden en kunnen niet geëxporteerd worden.

# <span id="page-307-0"></span>1.6.2.2.3 **Een rapportprofiel verwijderen**

Verouderde rapportprofielen kunnen verwijderd worden met de verwijderfunctie.

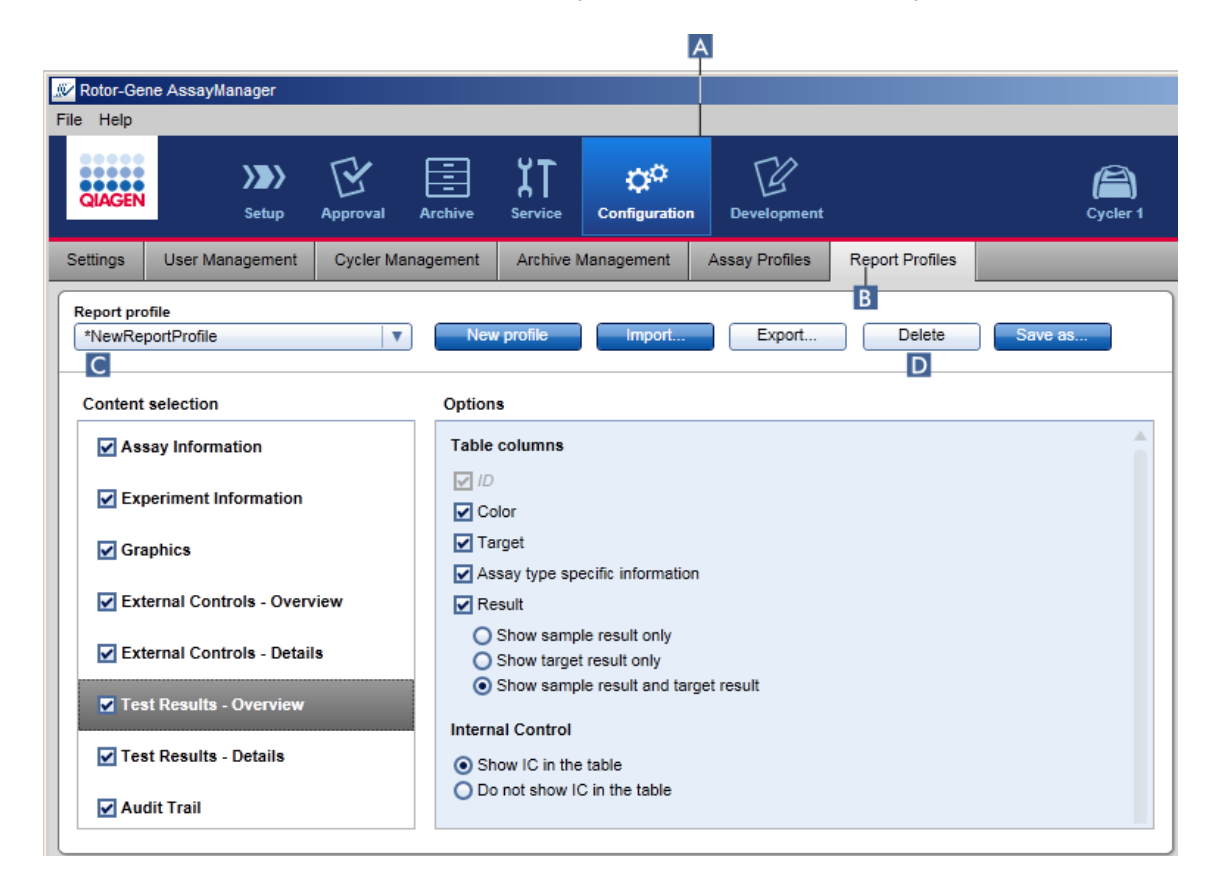

Stapsgewijze procedure om een rapportprofiel te verwijderen

- 1. Ga naar het beheerscherm "Report Profiles" (Rapportprofielen):
	- a) Klik in de hoofdwerkbalk op "Configuration" (Configuratie) ( A ).
	- b) Klik op het tabblad "Report Profiles" (Rapportprofielen) (B).
- 2. Selecteer het rapportprofiel dat verwijderd moet worden in het menu "Report profile" (Rapportprofiel) ( C ).
- 3. Klik op "Delete" (Verwijderen) ( D ). Het volgende bevestigingsdialoogvenster wordt geopend:

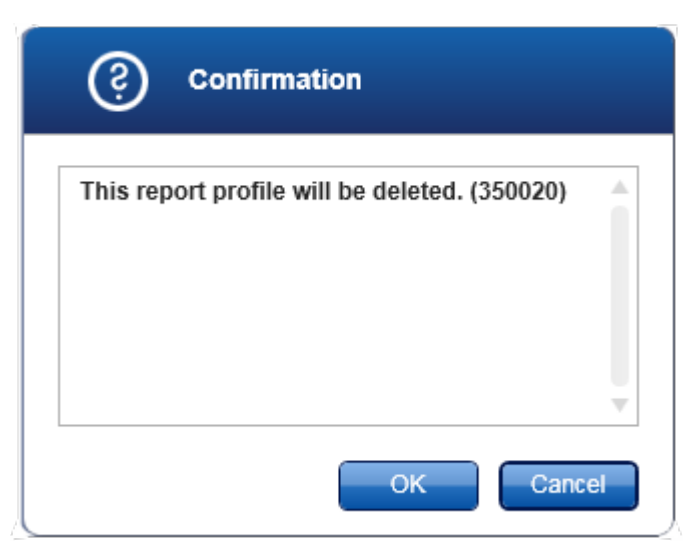

4. Klik op "OK".

Het geselecteerde rapportprofiel wordt verwijderd en uit de "Report profile" vervolgkeuzelijst gehaald ( C ).

# <span id="page-308-0"></span>1.6.2.3 **Cyclers beheren**

Rotor-Gene AssayManager v1.0 kan maximaal 4 verschillende Rotor-Gene Q-apparaten tegelijkertijd besturen en beheren. De cyclers kunnen geconfigureerd en beheerd worden in het tabblad "Cycler Management" (Cyclerbeheer) van de "Configuration" (Configuratie)-omgeving.

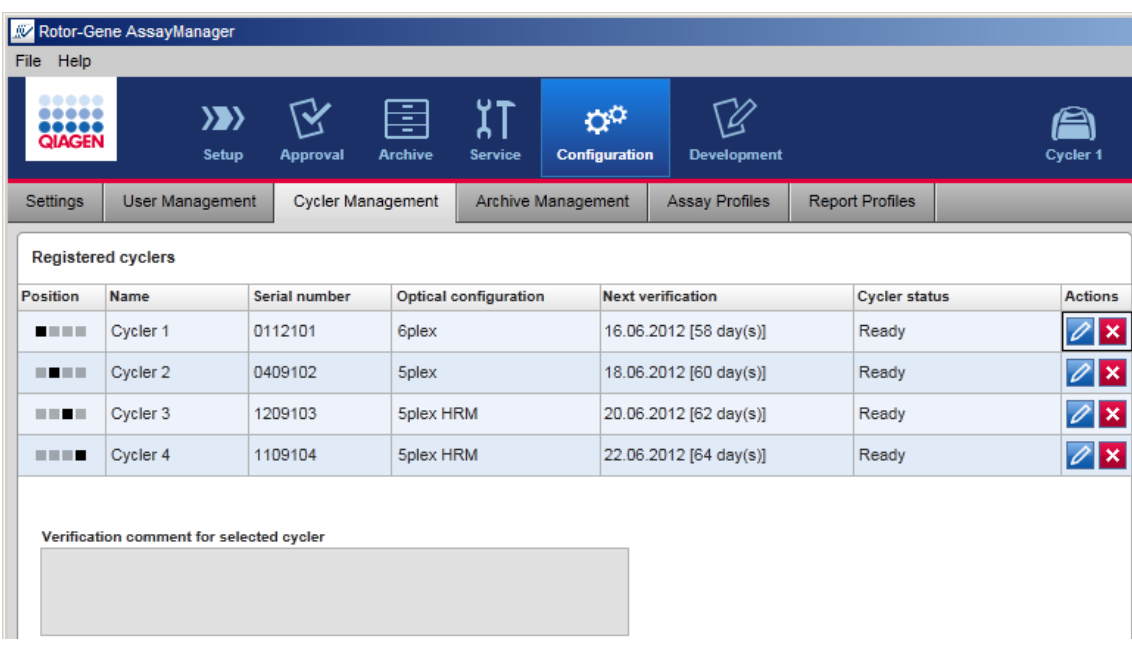

Taken die verband houden met het beheren van cyclers

- [Een cycler toevoegen](#page-310-0)
- [Cyclerinstellingen bewerken](#page-312-0)
- ▶ [Een cycler verwijderen](#page-313-0)

Cyclers kunnen de volgende status hebben:

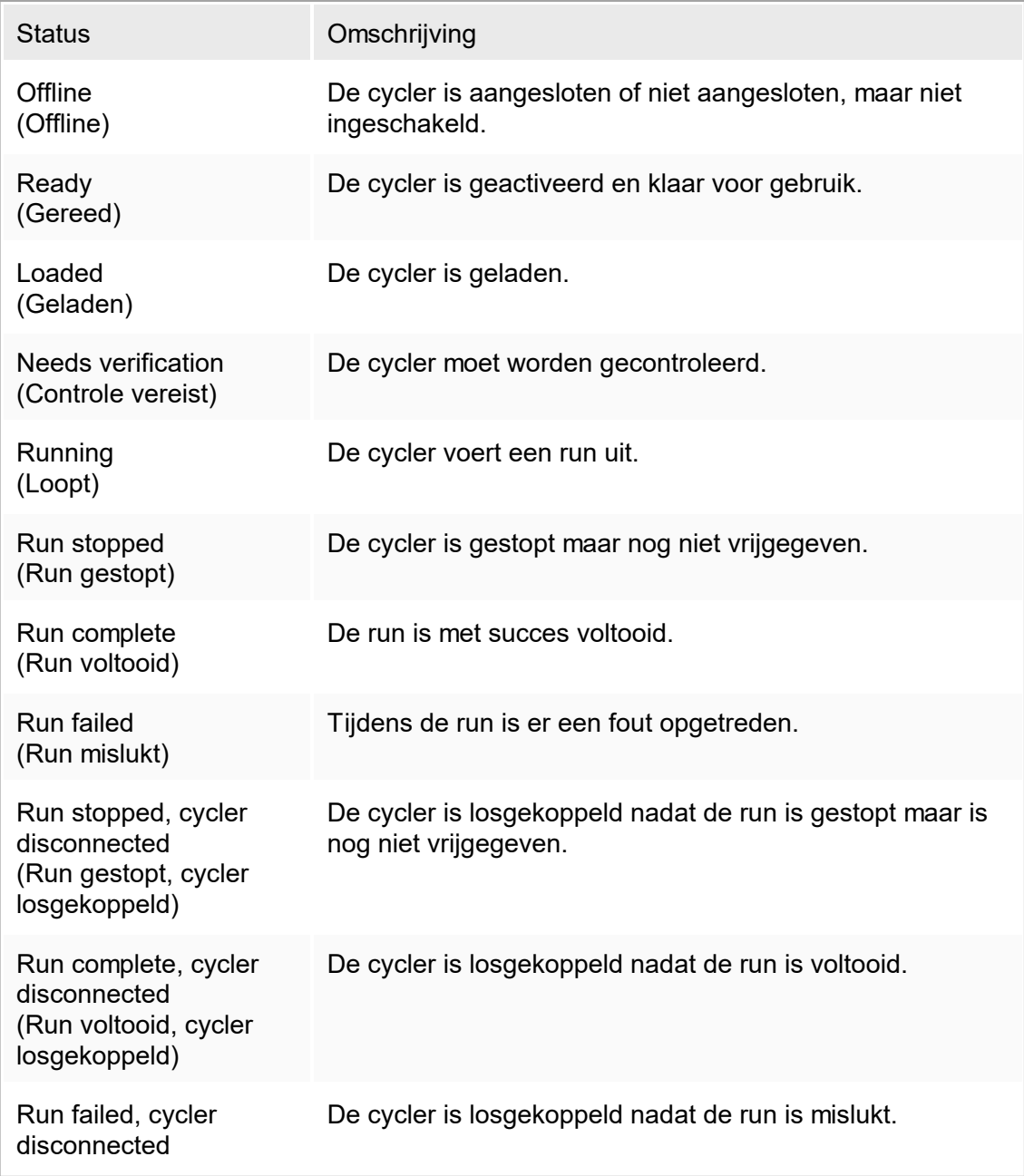

(Run mislukt, cycler losgekoppeld)

## <span id="page-310-0"></span>1.6.2.3.1 **Een cycler toevoegen**

Stapsgewijze procedure om een cycler toe te voegen

- 1. Sluit de meegeleverde USB-kabel aan op een USB-poort van de computer.
- 2. Sluit de USB-kabel aan op de achterkant van de Rotor-Gene Q.
- 3. Sluit de Rotor-Gene Q aan op de stroomvoorziening. Steek het ene uiteinde van het netsnoer in de stekkerbus aan de achterkant van de Rotor-Gene Q en het andere uiteinde in het stopcontact.
- 4. Als dat nog niet is gedaan, installeer dan Rotor-Gene Q-softwareversie 2.1 of hoger. De driver wordt automatisch tegelijkertijd met de software geïnstalleerd.
- 5. Zodra de software is geïnstalleerd, schakelt u de Rotor-Gene Q in door de schakelaar die zich aan de achterkant rechts bevindt, in de stand "On" (Aan) te zetten.

#### **Opmerking**

Voor meer informatie over hardware-installatie en de installatie van de Rotor-Gene Qsoftware, zie de gebruikershandleiding van de Rotor-Gene Q.

### 6. Rotor-Gene AssayManager v1.0. openen

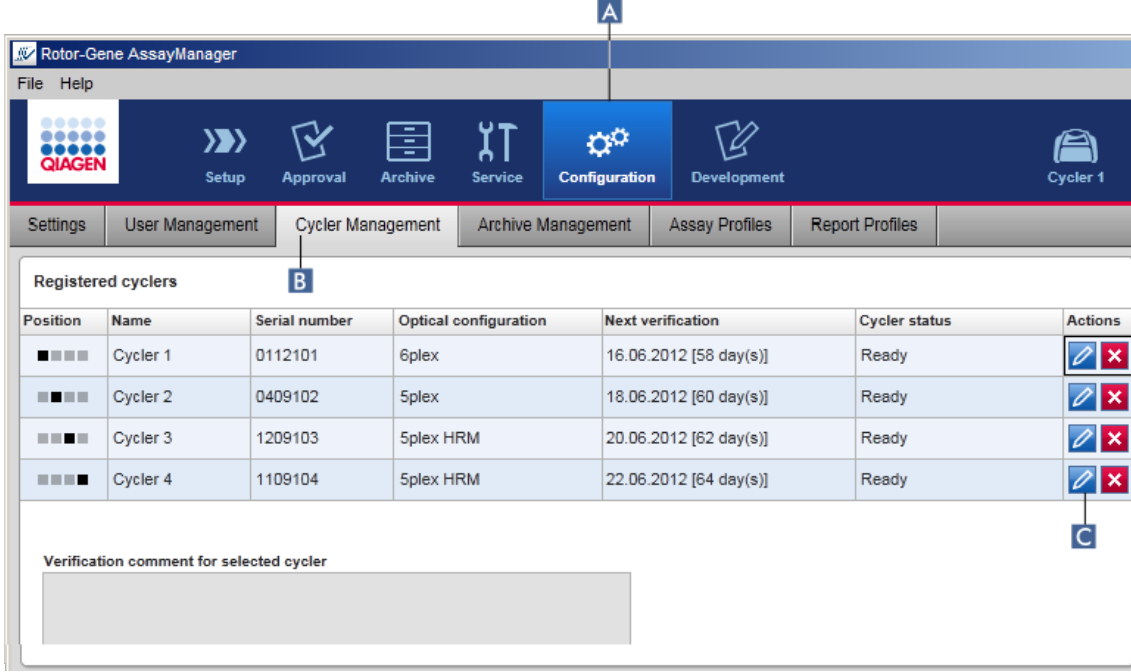

- 7. Ga naar het scherm "Cycler Management" (Cyclerbeheer):
	- a) Klik in de hoofdwerkbalk op "Configuration" (Configuratie) ( A ).
	- b) Klik op het tabblad "Cycler Management" (Cyclerbeheer) ( B ).

## **Opmerking**

De cycler moet zijn verbonden met de computer en zijn ingeschakeld voordat deze in Rotor-Gene AssayManager v1.0 kan worden geregistreerd.

- 6. Klik op het pictogram "Edit cycler" (Cycler bewerken) ( C ) in een lege rij.
- 7. Het dialoogvenster "Edit cycler" (Cycler bewerken) wordt getoond:

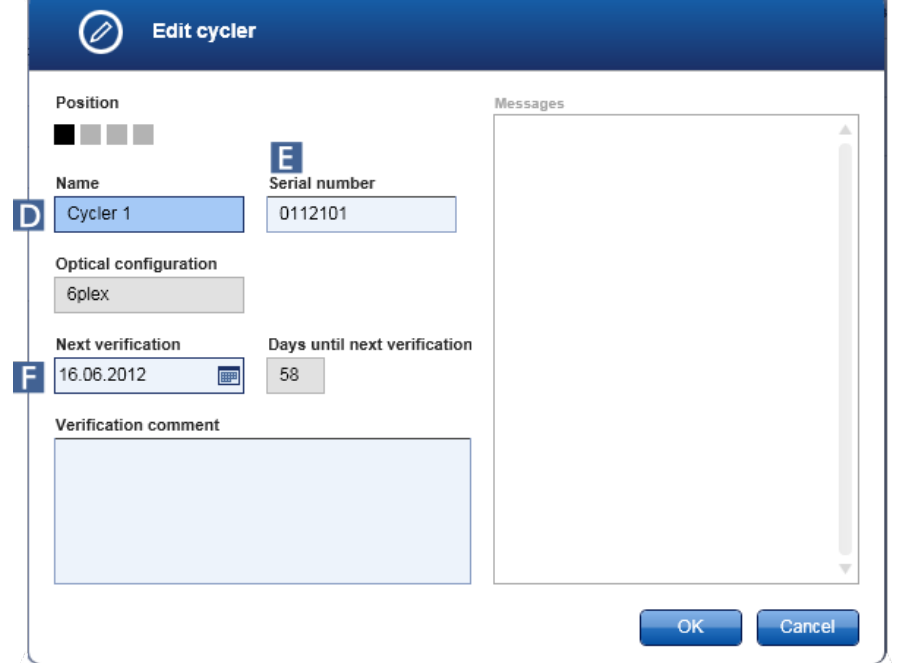

- 8. Voer een naam in met maximaal acht tekens in het veld "Name" (Naam)  $(D)$  en het serienummer van de aangesloten Rotor-Gene Q in het veld "Serial number" (Serienummer) ( E ). De optische configuratie van de cycler zal door de Rotor-Gene AssayManager v1.0 automatisch worden herkend zodra de naam en het serienummer zijn ingevoerd.
- 9. Optioneel: Voer een datum in wanneer de cycler een volgende verificatie nodig heeft in het veld "Next verification" (Volgende verificatie) ( F ) en een verificatieopmerking. Het commentaarveld kan worden gebruikt om te specificeren welk soort controle er op de genoemde datum moet plaatsvinden.
- 10.Klik op "OK" om de Rotor-Gene Q toe te voegen aan de tabel "Registered cyclers" (Geregistreerde cyclers).

### **Opmerking**

Als er meer dan één cycler in Rotor-Gene AssayManager v1.0 wordt geregistreerd, wordt ten sterkste aangeraden om elke cycler duidelijk op de voorkant van de behuizing te labelen met de specifieke naam die de cycler tijdens de registratie heeft gekregen. Dit vergemakkelijkt de identificatie van de cyclers bij het laden of wanneer er meerdere cyclers tegelijk draaien en voorkomt dat er steeds weer moet worden gekeken naar het serienummer op de typeplaat.

Gerelateerde onderwerpen

- ▶ [Een run configureren](#page-275-0)
- ▶ ["Cycler"-omgeving](#page-142-0)

# <span id="page-312-0"></span>1.6.2.3.2 **Cyclerinstellingen bewerken**

Stapsgewijze procedure om de instellingen van een cycler te wijzigen

- 1. Ga naar het scherm "Cycler Management" (Cyclerbeheer):
	- a) Klik in de hoofdwerkbalk op "Configuration" (Configuratie) ( A ).
	- b) Klik op het tabblad "Cycler Management" (Cyclerbeheer) (**B**).

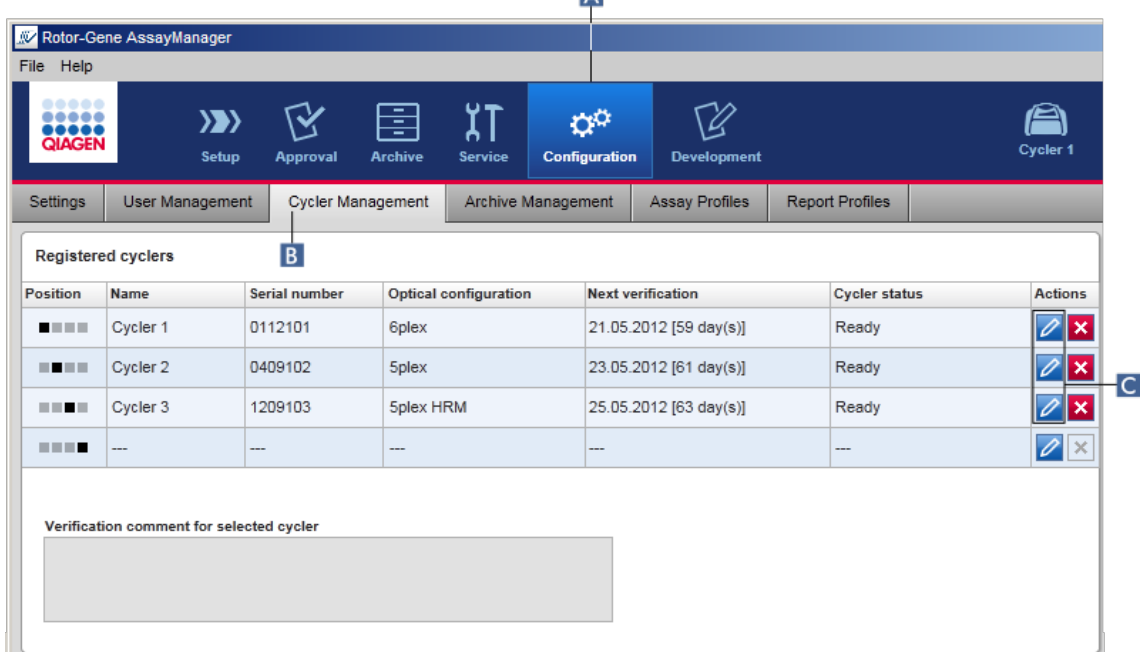

- 2. Klik op het pictogram "Edit cycler" (Cycler bewerken) ( C ) van een reeds geregistreerde cycler.
- 3. Het dialoogvenster "Edit cycler" (Cycler bewerken) wordt getoond.
- 4. De cyclernaam, de volgende verificatiedatum en de opmerking bij de verificatie kunnen bewerkt worden.
- 5. Klik op "OK" om de cyclerconfiguratie te updaten.

Gerelateerde onderwerpen

▶ [Een run configureren](#page-275-0)

▶ ["Cycler"-omgeving](#page-142-0)

# <span id="page-313-0"></span>1.6.2.3.3 **Een cycler verwijderen**

## **Opmerking**

Cyclers kunnen alleen worden verwijderd als ze offline of klaar zijn of zich in de status "needs verificaction" (verificatie nodig) bevinden.

Stapsgewijze procedure om een cycler te verwijderen

- 1. Ga naar het scherm "Cycler Management" (Cyclerbeheer):
	- a) Klik in de hoofdwerkbalk op "Configuration" (Configuratie) ( A ).
	- b) Klik op het tabblad "Cycler Management" (Cyclerbeheer) (B).

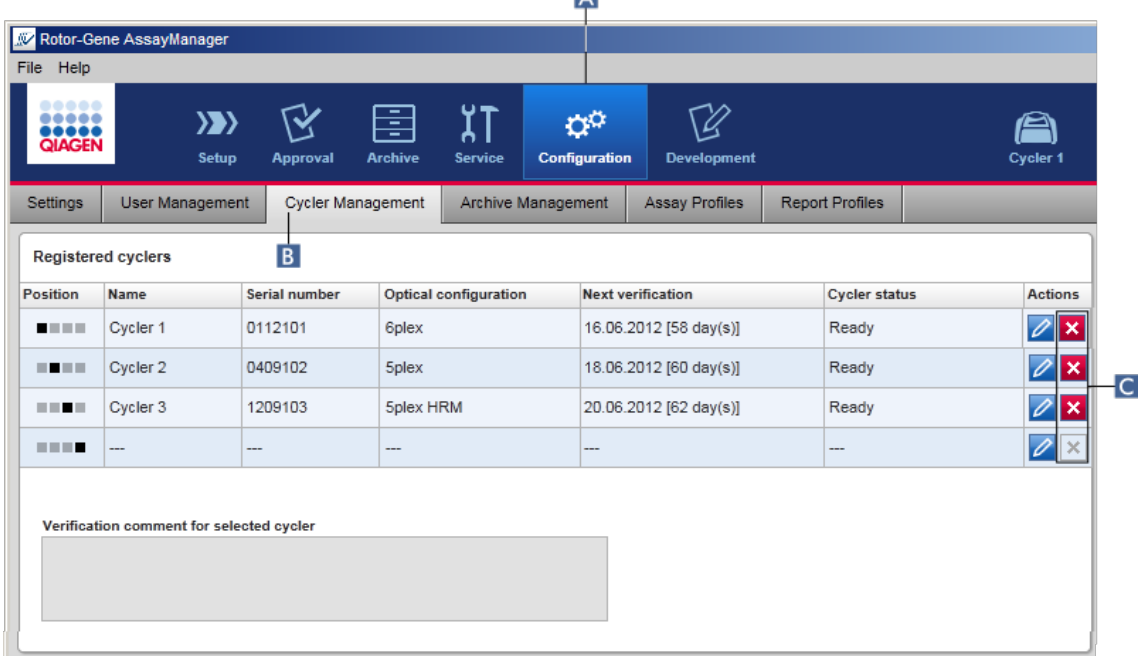

- 2. Beweeg de muis naar de rij die de te verwijderen cycler bevat in de tabel "Registered cyclers" (Geregistreerde cyclers).
- 3. Klik op de knop "Remove cycler" (Cycler verwijderen) ( C ). Het volgende bevestigingsvenster wordt geopend.

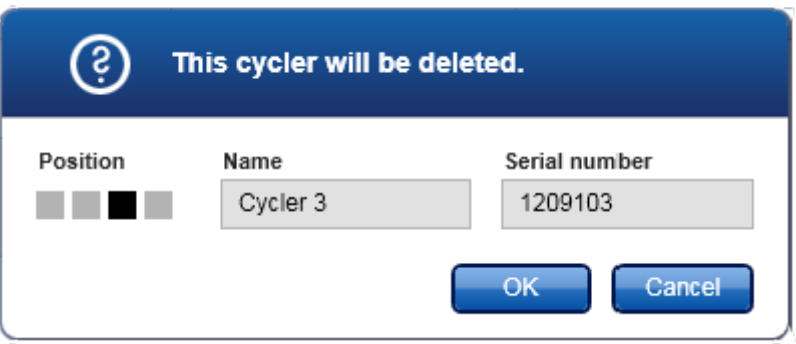

4. Klik op "OK". De geselecteerde cycler wordt verwijderd uit de tabel "Registered cyclers" (Geregistreerde cyclers) en kan niet meer worden gebruikt.

Gerelateerde onderwerpen

- [Een run configureren](#page-275-0)
- ▶ ["Cycler"-omgeving](#page-142-0)

## <span id="page-315-0"></span>1.6.2.4 **Gebruikers beheren**

Een gebruiker met de rol van "Administrator" (Beheerder) kan nieuwe gebruikersprofielen toevoegen of bestaande gebruikersprofielen activeren, deactiveren of wijzigen. Indien nodig kunnen gebruikersprofielen niet gewist, maar alleen gedeactiveerd worden.

Gebruikers worden beheerd in het tabblad "User Management" (Gebruikersbeheer) van de "Configuration" (Configuratie)-omgeving.

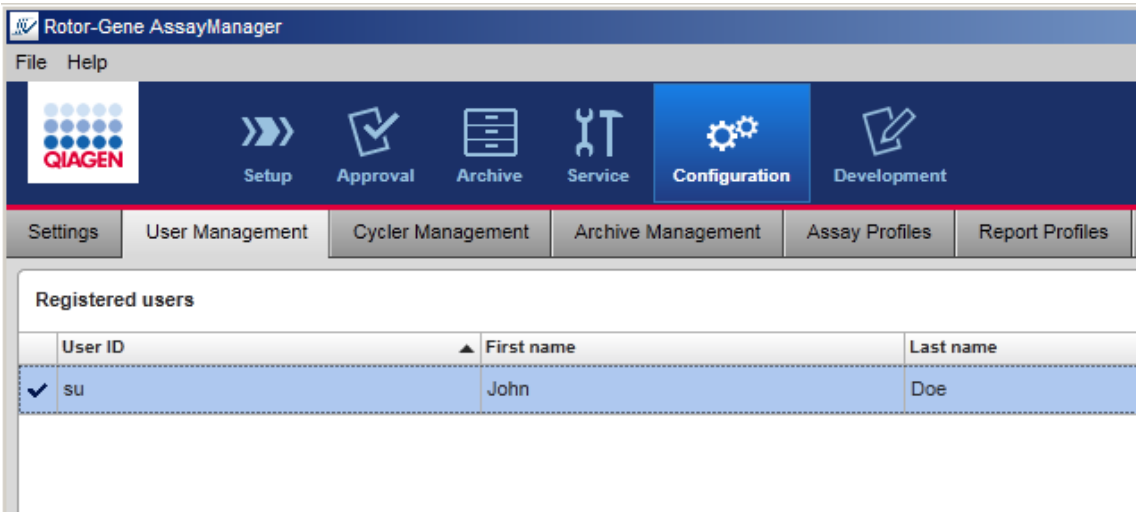

- Taken die verband houden met het beheren van gebruikers
- [Een gebruikersprofiel aanmaken](#page-315-1)
- [De instellingen van een gebruikersprofiel wijzigen](#page-317-0)
- Een gebruikersprofiel activeren/deactiveren
- [Wachtwoordbeleid en timer voor automatische vergrendeling instellen](#page-322-0)

# <span id="page-315-1"></span>1.6.2.4.1 **Een gebruikersprofiel aanmaken**

Stapsgewijze procedure om een gebruikersprofiel aan te maken

- 1. Ga naar het scherm "User Management" (Gebruikersbeheer):
	- a) Klik in de hoofdwerkbalk op "Configuration" (Configuratie) ( A ).
	- b) Klik op het tabblad "User Management" (Gebruikersbeheer) (B).

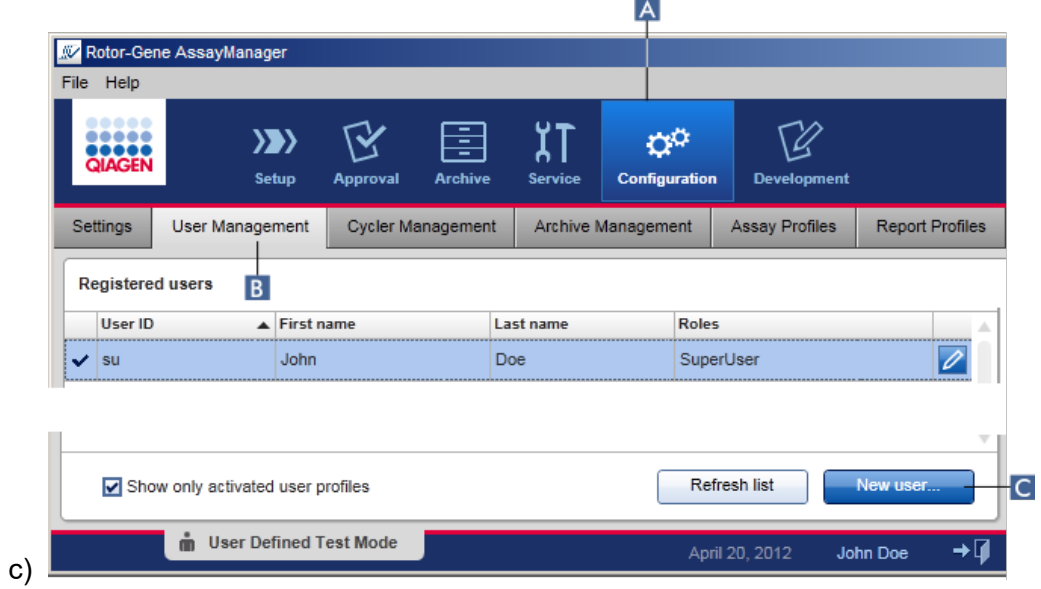

- 2. Klik op "New user..." (Nieuwe gebruiker...) (C).
- 3. Het dialoogvenster "Add user" (Gebruiker toevoegen) verschijnt:

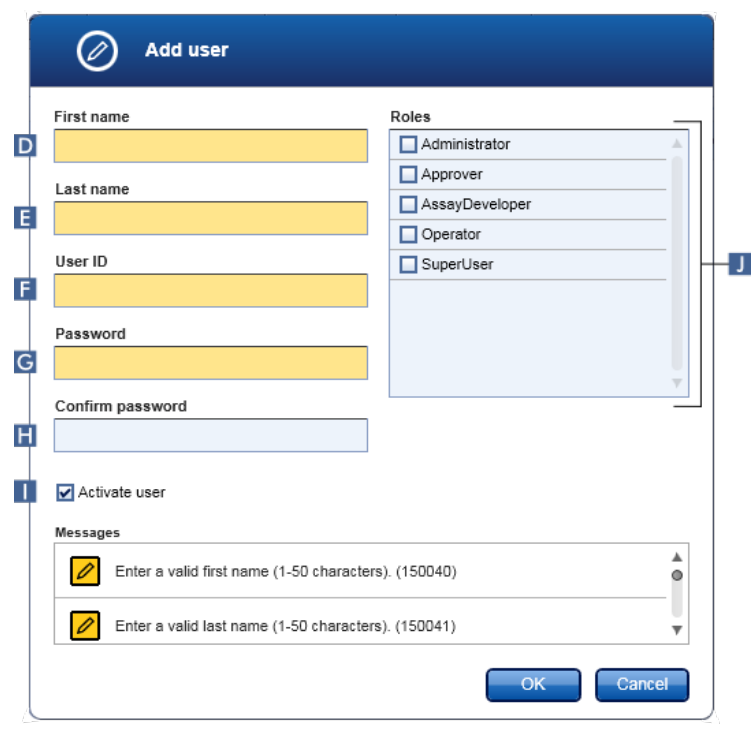

4. Voer in de desbetreffende velden D, E en F de voornaam, de achternaam en een gebruikers-ID in.

5. Voer in het veld "Password" (Wachtwoord) ( G ) een wachtwoord in, en voer dit nogmaals in het veld "Confirm password" (Wachtwoord bevestigen) in ( H ).

#### **Opmerking**

Het wachtwoord moet 8–40 tekens bevatten. Als in het tabblad "Settings" (Instellingen) van de configuratieomgeving CLIA-conforme wachtwoordregels geactiveerd zijn, dan dient het wachtwoord ten minste 2 hoofdletters, 2 kleine letters, 2 cijfers en 2 speciale tekens te bevatten.

- 6. Het selectievakje "Activate user" (Gebruiker activeren) ( I ) is standaard geselecteerd. Deselecteer dit selectievakje als u een gedeactiveerd gebruikersprofiel wilt aanmaken.
- 7. Selecteer in de tabel "Roles" (Rollen) de selectievakjes van de rol die aan de gebruiker wordt toegewezen ( J ). Er kunnen meerdere rollen aan een gebruiker worden toegewezen.
- 8. Klik op "OK".

Het nieuwe gebruikersprofiel wordt toegevoegd aan de tabel "Registered users" (Geregistreerde gebruikers).

#### **Opmerking**

- § De gebruiker moet het wachtwoord wijzigen als hij zich de eerste keer aanmeldt.
- Wachtwoordregels kunnen worden geconfigureerd in de ["Configuration" \(Configuratie\)-omgeving](#page-192-0) in het tabblad ["Settings"](#page-194-0) (Instellingen).

#### Gerelateerde onderwerpen

- Configuratie gebruikers beheren
- [Gebruikersrollen](#page-63-0)

## <span id="page-317-0"></span>1.6.2.4.2 **De instellingen van een gebruikersprofiel wijzigen**

### **Opmerking**

Een gebruikers-ID kan nooit worden bewerkt of verwijderd. De volgende gegevens kunnen echter wel worden gewijzigd:

- § Voornaam
- Achternaam
- § Wachtwoord
- § Rollen

Stapsgewijze procedure om gebruikersinstellingen te wijzigen

- 1. Ga naar het scherm "User Management" (Gebruikersbeheer):
	- a) Klik in de hoofdwerkbalk op "Configuration" (Configuratie) ( A ).
	- b) Klik op het tabblad "User Management" (Gebruikersbeheer) (B).

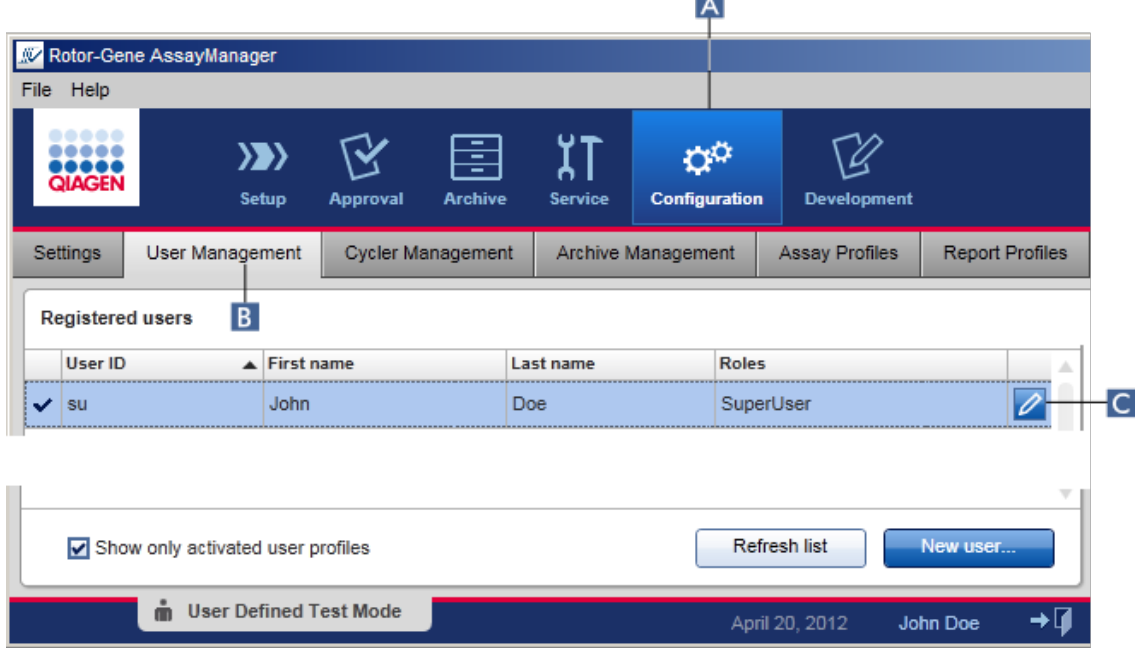

- 2. Klik op het pictogram "Edit User" (Gebruiker bewerken) (C) in een gebruikersprofiel.
- 3. Het dialoogvenster "Edit User" (Gebruiker bewerken) verschijnt:

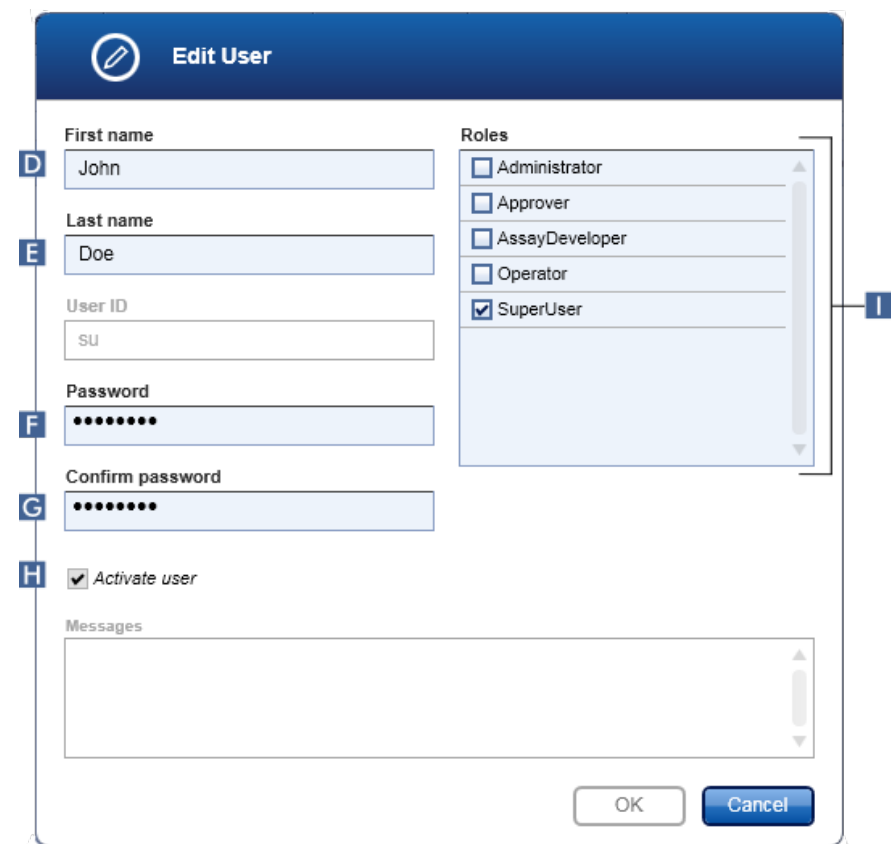

- 4. Wijzig indien van toepassing de naam van de gebruiker in de velden D en E.
- 5. Voer indien van toepassing een wachtwoord in het "Password" (Wachtwoord)-veld ( F ), in en voer het opnieuw in het "Confirm password" (Wachtwoord bevestigen)-veld ( G ) in.
- 6. Vink het selectievakje "Activate user" (Gebruiker activeren) aan ( H ) om de activatiestatus van de gebruiker te wijzigen.
- 7. Wijzig indien van toepassing de selectievakjes in de "Roles" (Rollen) tabel (I) naar behoefte. Het is mogelijk om meerdere rollen aan een gebruiker toe te wijzen.
- 8. Klik op "OK". Het gebruikersprofiel wordt bijgewerkt conform de aangebrachte wijzigingen.

## **Opmerking**

De gebruiker moet het wachtwoord wijzigen als hij de volgende keer inlogt.

## Gerelateerde onderwerpen

- [Configuratie gebruikers beheren](#page-315-0)
- [Gebruikersrollen](#page-63-0)

# <span id="page-320-0"></span>1.6.2.4.3 **Een gebruikersprofiel activeren/deactiveren**

Een gebruikersprofiel kan nooit worden gewist maar alleen worden gedeactiveerd. Hierdoor is gewaarborgd dat handelingen in de audit trails altijd kunnen worden herleid naar een specifieke gebruiker.

#### **Opmerking**

Alleen de status van een gebruiker die op dat moment niet is aangemeld kan worden gewijzigd.

## **Opmerking**

Om gedeactiveerde gebruikersprofielen zichtbaar te maken onder "Registered users" (Geregistreerde gebruikers), deselecteert u "Show only activated user profiles" (Toon alleen geactiveerde gebruikersprofielen).

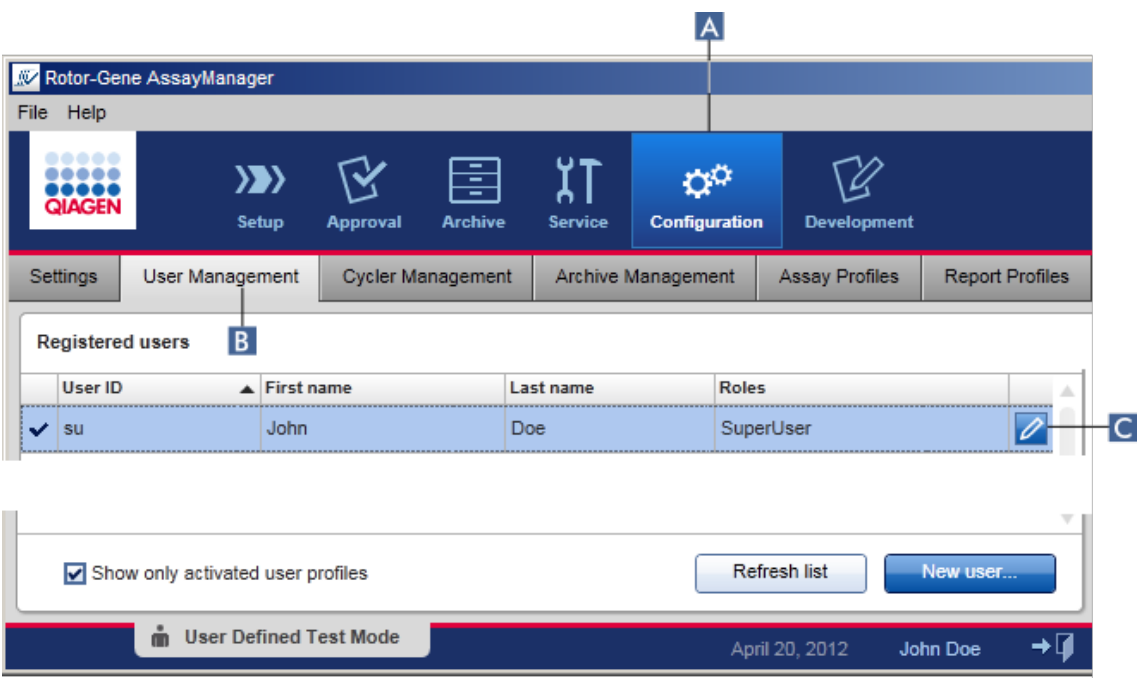

# Stappen om een gebruiker te deactiveren

- 1. Ga naar het scherm "User Management" (Gebruikersbeheer):
	- a) Klik in de hoofdwerkbalk op "Configuration" (Configuratie) ( A ).
	- b) Klik op het tabblad "User Management" (Gebruikersbeheer) (B).
- 2. Klik op het pictogram "Edit User" (Gebruiker bewerken) ( C ) in een gebruikersprofiel.

3. Het dialoogvenster "Edit User" (Gebruiker bewerken) verschijnt:

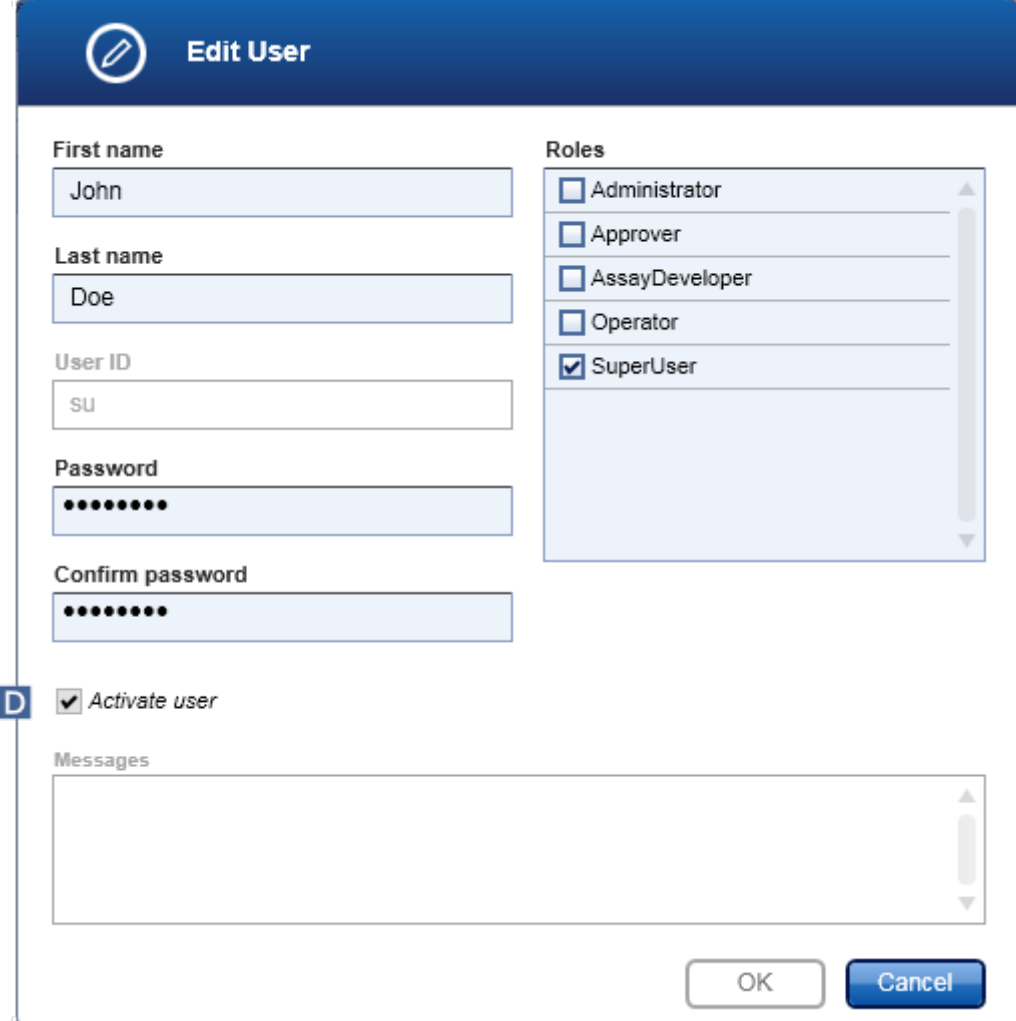

- 4. Deselecteer het selectievakje "Activate user" (Gebruiker activeren) (D) om de gebruiker te deactiveren.
- 5. Klik op "OK".

Het gebruikersprofiel is gedeactiveerd. Het statuspictogram van het profiel in de tabel "Registered users" (Geregistreerde gebruikers) verandert van  $\blacktriangledown$  in  $\blacksquare$ .

## Stappen om een gebruiker te activeren

- 1. Ga naar het scherm "User Management" (Gebruikersbeheer):
	- a) Klik in de hoofdwerkbalk op "Configuration" (Configuratie) ( A ).
	- b) Klik op het tabblad "User Management" (Gebruikersbeheer) (B).
- 2. Zorg ervoor dat het selectievakje "Show only activated user profiles" (Toon alleen geactiveerde gebruikersprofielen) gedeselecteerd is om gedeactiveerde gebruikersprofielen zichtbaar te maken.
- 3. Klik op het pictogram "Gebruiker bewerken" ( C ) van een gedeactiveerd gebruikersprofiel.
- 4. Het dialoogvenster "Edit User" (Gebruiker bewerken) verschijnt:
	- a) Selecteer het selectievakje "Activate user" ( D ) om het gebruikersprofiel te activeren.
	- b) Klik op "OK". Het statuspictogram van het profiel in de tabel "Registered users" (Geregistreerde gebruiker) verandert van  $\Box$  in  $\checkmark$ .

## <span id="page-322-0"></span>1.6.2.4.4 **Wachtwoordbeleid en timer voor automatische vergrendeling instellen**

Een gebruiker met de toegewezen rol "Administrator" kan wachtwoordbeleid en de timer voor automatische vergrendeling instellen in het tabblad "Settings" (Instellingen) in de "Configuration" (Configuratie)-omgeving.

Wachtwoorden voor gebruikersprofielen moeten na het gespecificeerde aantal dagen worden gewijzigd. De administrator kan ook bepalen dat er [bij het aanmaken van](#page-68-0) [wachtwoorden](#page-68-0) voor moet worden gezorgd dat de wachtwoorden aan de CLIA-conforme wachtwoordregels voldoen.

De timer voor automatische vergrendeling vergrendelt de applicatie als er gedurende een bepaalde tijd geen interactie met de gebruiker is geweest.

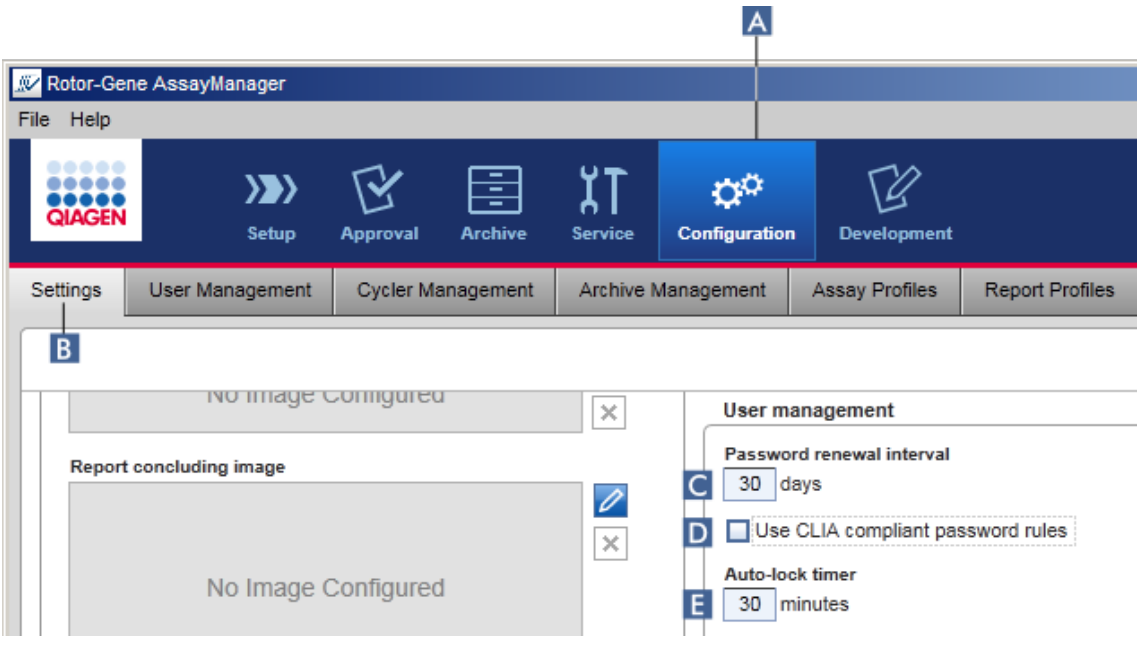

Stapsgewijze procedure om het interval voor vernieuwing van het wachtwoord in te stellen

- 1. Ga naar het scherm "Settings" (Instellingen) :
	- a) Klik in de hoofdwerkbalk op "Configuration" (Configuratie) ( A ).
	- b) Klik op het tabblad "Setting" (Instelling) (B).
- 2. Ga naar het groepsvenster "User management" (Gebruikersbeheer). Voer het aantal dagen in in het veld "Password renewal interval" (Interval voor vernieuwing wachtwoord) ( C ) waarna het wachtwoord voor gebruikersprofielen zal vervallen.

**Opmerking** 

Als u een waarde invoert van 0 verloopt het wachtwoord nooit.

#### Stapsgewijze procedure om CLIA-conforme wachtwoordregels te activeren

- 1. Ga naar het scherm "Settings" (Instellingen) :
	- b) Klik in de hoofdwerkbalk op "Configuration" (Configuratie) (A).
	- c) Klik op het tabblad "Setting" (Instelling) ( B ).
- 2. Ga naar het groepsvenster "User management" (Gebruikersbeheer) en activeer het selectievakje "Use CLIA compliant password rules" (CLIA-conforme wachtwoordregels gebruiken) ( D ).

De gebruiker moet wachtwoorden gebruiken die aan de CLIA-conforme wachtwoordregels voldoen.

Meer informatie over wachtwoordregels kunt u vinden onder [Wachtwoordbeleid](#page-68-0).

Stapsgewijze procedure om de timer voor automatische vergrendeling in te stellen

- 1. Ga naar het scherm "Settings" (Instellingen) :
	- a) Klik in de hoofdwerkbalk op "Configuration" (Configuratie) ( A ).
	- b) Klik op het tabblad "Setting" (Instelling) (B).
- 2. Ga naar het groepsvenster "User management" (Gebruikersbeheer) en voer het aantal minuten in waarna de applicatie wordt vergrendeld in het veld "Auto-lock timer" (Timer automatische vergrendeling) ( $\Box$ ). Als er gedurende de gespecificeerde tijd geen interactie is geweest met de gebruiker, wordt de applicatie vergrendeld.

#### **Opmerking**

Als u een waarden invoert van 0 wordt de timer voor automatische vergrendeling gedeactiveerd en wordt de gebruiker nooit automatisch uitgelogd.

Gerelateerde onderwerpen

- [Configuratie gebruikers beheren](#page-315-0)
- [Gebruikersrollen](#page-63-0)
## <span id="page-324-0"></span>1.6.2.5 **Archieven beheren**

Rotor-Gene AssayManager v1.0 creëert archieven waarin experimentgegevens met een grootte van elk maximaal 10 GB opgeslagen en gearchiveerd kunnen worden. Er wordt automatisch een nieuw archief aangemaakt wanneer het archief dat op dat moment wordt gebruikt vol is.

Wanneer u in de "Archive" (Archief)-omgeving filtert op specifieke experimenten, dan worden alleen geactiveerde archieven doorzocht. Standaard is dat het archief dat op dat moment in gebruik is. Wanneer het zoeken te traag wordt vanwege de toenemende omvang van de gegevens, kunnen archieven worden gedeactiveerd. Het is mogelijk om gedeactiveerde archieven op te nemen in de zoekopdracht door ze opnieuw te activeren in het tabblad "Archive Management" (Archiefbeheer) van de "Configuration" (Configuratie)-omgeving.

#### Opmerking

Als u meerdere archieven doorzoekt, zal Rotor-Gene AssayManager v1.0 meer tijd nodig hebben om te zoeken.

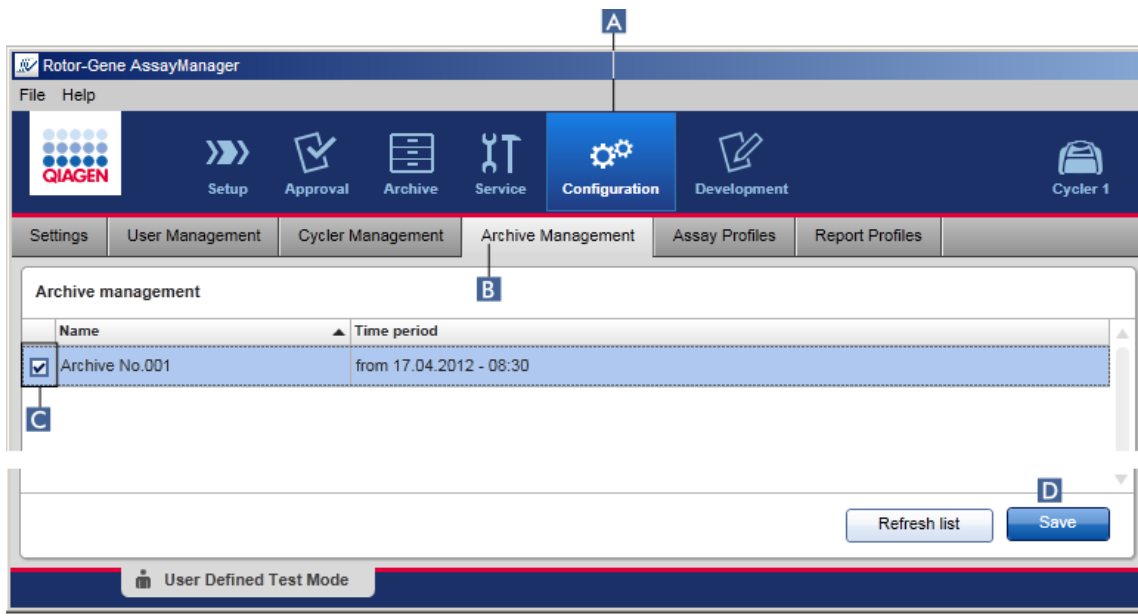

Stapsgewijze procedure om een archief te activeren of deactiveren

- 1. Ga naar het scherm "Archive Management" (Archiefbeheer) :
	- a) Klik in de hoofdwerkbalk op "Configuration" (Configuratie) ( A ).
	- b) Klik op het tabblad "Archive Management" (Archiefbeheer) (**B**).

Het scherm "Archive Management" (Archiefbeheer) bevat een tabel met daarin alle bestaande archieven. Een selectievakje aan het begin van elke rij ( C ) geeft aan of een archief geactiveerd of gedeactiveerd is.

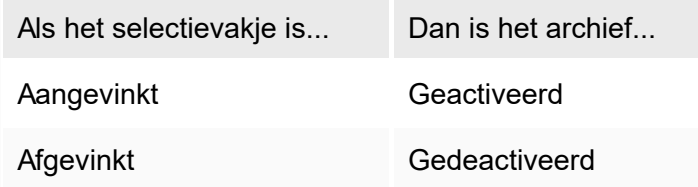

- 2. Vink het selectievakje van archieven die u wilt activeren aan. Vink de selectievakjes van archieven die u wilt deactiveren af.
- 3. Klik op "Save" (Opslaan) ( D ).

Gerelateerde onderwerpen

- [Configuratie archieven beheren](#page-324-0)
- Filteren van experimenten

#### 1.6.2.6 **Instellingen aanpassen**

Een gebruiker met de toegewezen rol "Administrator" kan de instellingen in de "Configuration" (Configuratie)-omgeving aanpassen. De instellingen zijn onderverdeeld in twee rubrieken: "Global settingen" (Globale instellingen) en "Local settings" (Lokale instellingen):

- § "Global settings" (Globale instellingen): Globale instellingen worden opgeslagen in de database en hebben invloed op alle klanten die gebruik maken van de database.
- § "Local settings" (Lokale instellingen): Lokale instellingen hebben alleen betrekking op de op dat moment gebruikte computer.

Voor meer informatie, zie hinstellingen.

#### 1.7 Onderhoud

Zowel de Rotor-Gene Q cycler als de computer waarop Rotor-Gene AssayManager v1.0 draait hebben onderhoud nodig. Details zijn te vinden in de desbetreffende handleidingen.

Rotor-Gene AssayManager v1.0 is software die over het algemeen geen onderhoud nodig heeft. Het kan echter wel zijn dat er onderhoud aan de database nodig is.

#### Onderhouden van de database

Belangrijk

- § Het is belangrijk een back-up te maken van de database: in geval van een computerstoring kunt u uw gegevens dan terughalen uit uw laatste back-up.
- § Het is niet mogelijk om direct een back-up van de inhoud van de harde schijf van de computer te maken om een back-up van de database te krijgen.

De Rotor-Gene AssayManager (RGAM) Backup Tool-software is speciaal ontworpen voor gebruik met de Rotor-Gene AssayManager v1.0-software.

RGAM Database Backup Tool is software voor het automatisch maken van back-ups van de Rotor-Gene AssayManager-database (Microsoft® SQL Server® Express) door middel van de Windows® Task Scheduler. De RGAM Database Backup Tool beschikt over functies voor het automatisch herstellen van eerder gemaakte back-upbestanden.

Download de RGAM Database Backup Tool-software van de QIAGEN-website voor het onderhouden van de database. Raadpleeg de gebruikershandleiding van RGAM Database Backup Tool voor meer informatie.

#### 1.8 Problemen oplossen

In dit hoofdstuk staat informatie over wat u moet doen als zich een fout voordoet tijdens het gebruik van Rotor-Gene AssayManager v1.0.

Foutmeldingen en waarschuwingen oplossen

Er worden foutmeldingen en waarschuwingen weergegeven als zich tijdens de werking van de Rotor-Gene AssayManager v1.0 een probleem voordoet. Alle meldingen hebben een fout-ID die aan het eind van de foutmelding wordt weergegeven. Het is mogelijk dat verschillende fouten in één melding worden gecombineerd. Kijk in de lijst met fout-ID's in dit hoofdstuk als er een foutmelding of waarschuwing wordt weergegeven. Als er meldingen of waarschuwingen worden weergegeven die niet in deze lijst staan of als de fout niet kan worden opgelost, maak dan een notitie van de fout-ID, de tekst van de foutmelding en de stappen die naar de fout hebben geleid. Neem vervolgens contact op met de afdeling Technische Services van QIAGEN.

#### **Opmerking**

Als de afdeling Technische Services van QIAGEN moet worden geraadpleegd voor het verhelpen van een fout, noteer dan de stappen die naar de fout hebben geleid en de informatie van eventuele dialoogvensters die verschijnen (of ten minste de fout-ID's). Dit zal de specialist van de afdeling Technische Services van QIAGEN helpen om de fout op te lossen.

Als er problemen zijn met een specifiek experiment, maak dan een ondersteuningspakket aan en stuur het naar de afdeling Technische Services van QIAGEN.

#### Een ondersteuningspakket aanmaken

Rotor-Gene AssayManager v1.0 biedt de mogelijkheid om ondersteuningspakketten aan te maken die alle relevante informatie over een bepaald experiment bevatten. Afhankelijk van de goedkeuringsstatus van het foutieve experiment, gaat u naar de "Approval" (Goedkeurings)-omgeving of de "Archive" (Archief)-omgeving, selecteert u het juiste experiment en start u het goedkeuringsproces of laat u de assaygegevens weergeven. Klik op "Create support package..." (Ondersteuningspakket aanmaken...) linksonder in het scherm om een ondersteuningspakket voor het geselecteerde experiment aan te maken.

Create support package...

Er wordt een dialoogvenster geopend waarin u een bestandsnaam en de directory waar het ondersteuningspakket wordt opgeslagen, kunt kiezen. De standaard bestandsnaam van het ondersteuningspakket bevat de naam van het experiment gevolgd door de naam van het assayprofiel en de huidige datum en tijd.

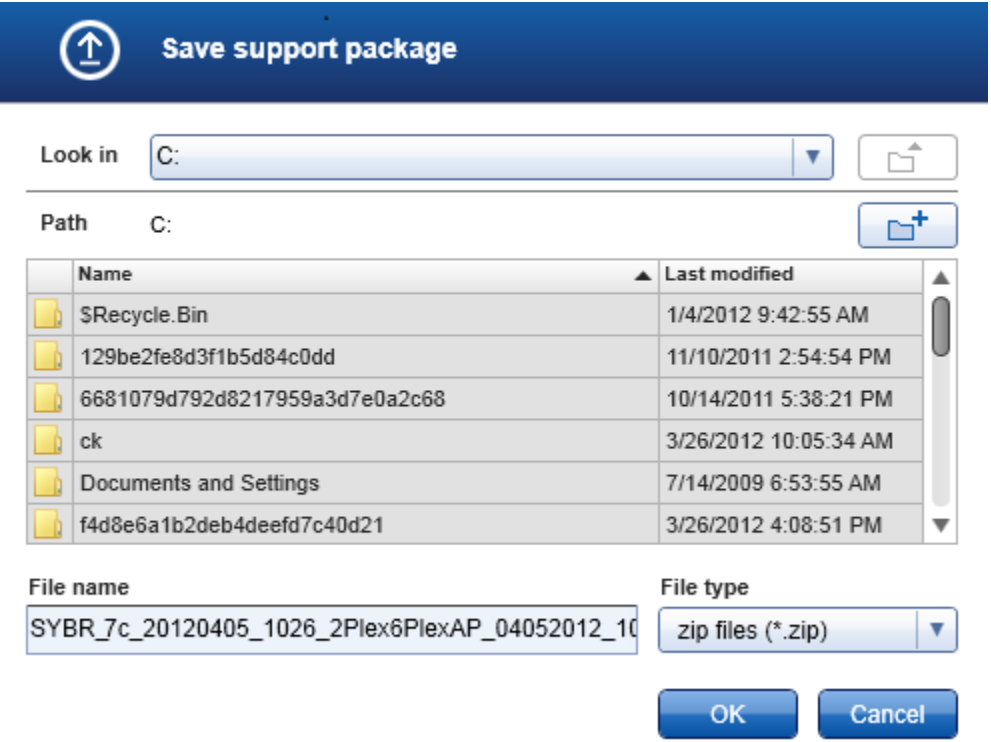

Rotor-Gene AssayManager biedt de mogelijkheid om ondersteuningspakketten aan te maken die alle relevante informatie over het experiment bevatten. Dit bestand kan aan een e-mail worden gehecht en naar de afdeling Technische Services van QIAGEN worden verzonden voor oplossing van het probleem.

Opmerking voor laboratoria die verschillende installaties van Rotor-Gene AssayManager v1.0 gebruiken

Een ondersteuningspakket moet altijd worden aangemaakt op de computer die was verbonden met de Rotor-Gene Q tijdens de verwerking van het foutieve experiment om te garanderen dat alle relevante informatie in het ondersteuningspakket wordt opgenomen.

## 1.8.1 Systeeminstallatie

Dit hoofdstuk bevat informatie over mogelijk fouten die zich kunnen voordoen tijdens de systeeminstallatie.

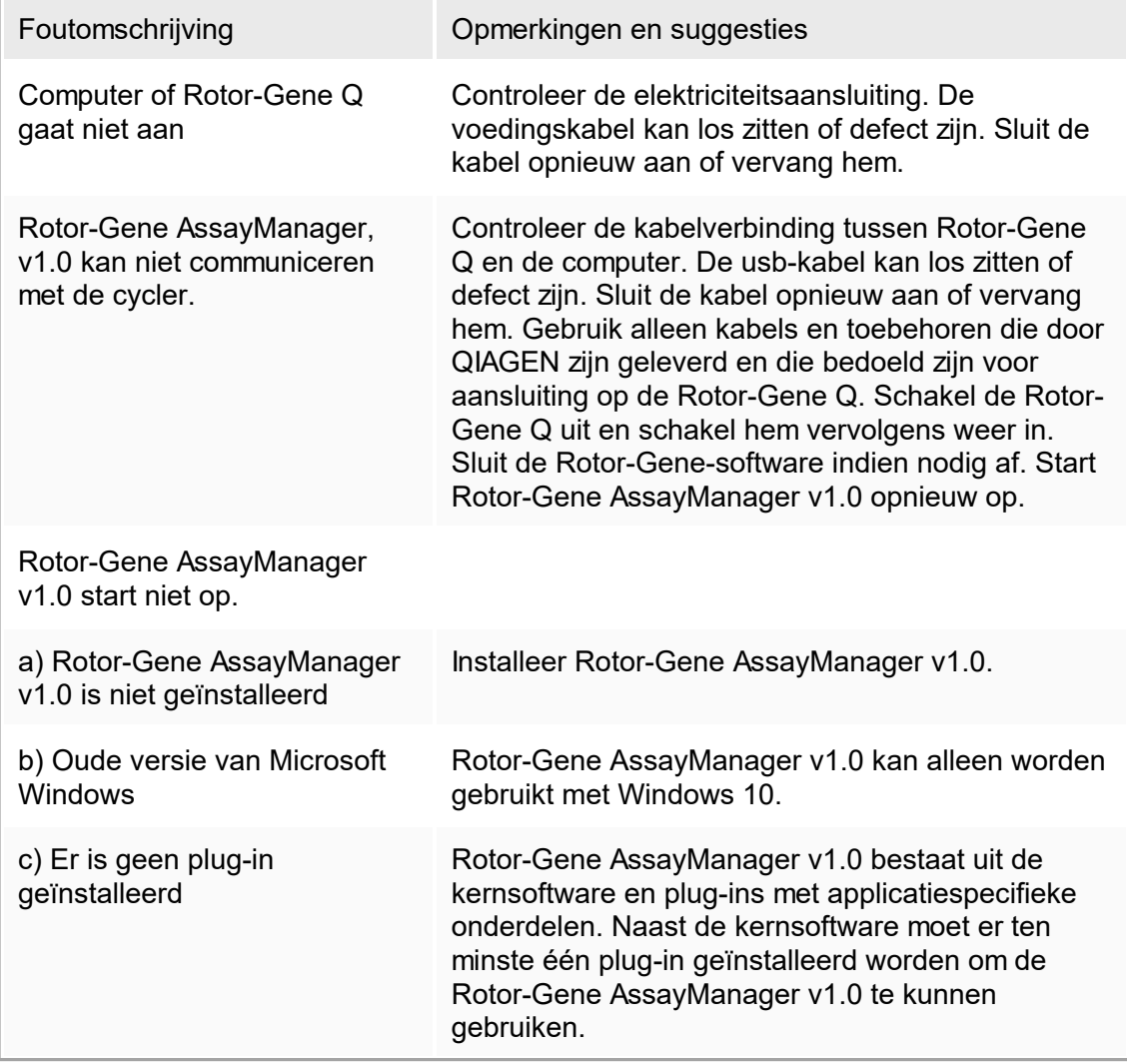

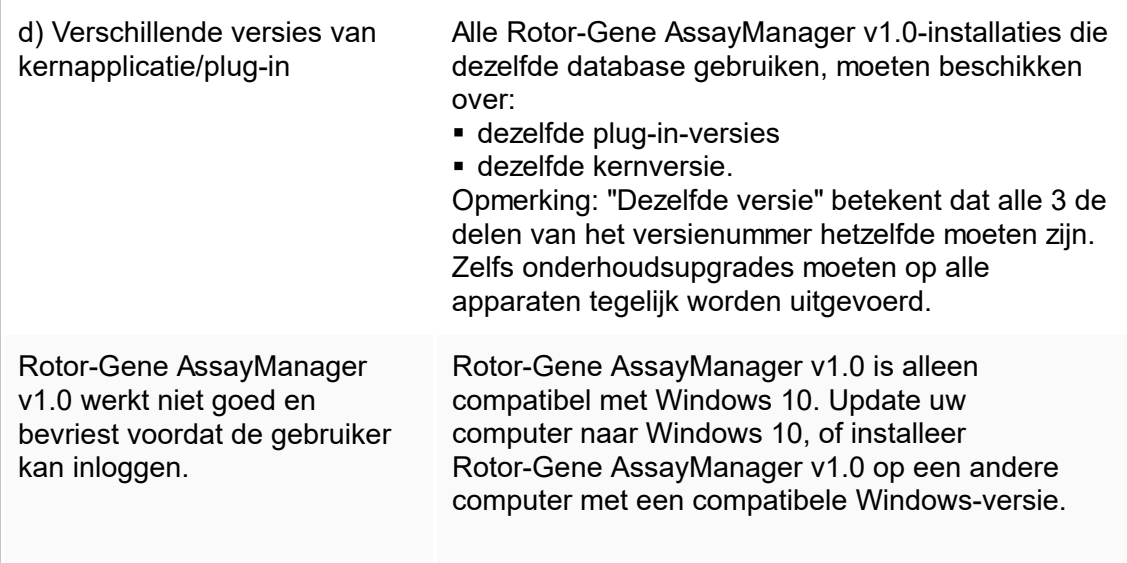

## 1.8.2 Bediening

Dit hoofdstuk bevat informatie over mogelijk fouten die zich tijdens de werking van Rotor-Gene AssayManager v1.0 kunnen voordoen.

## Apparaatgerelateerde fouten

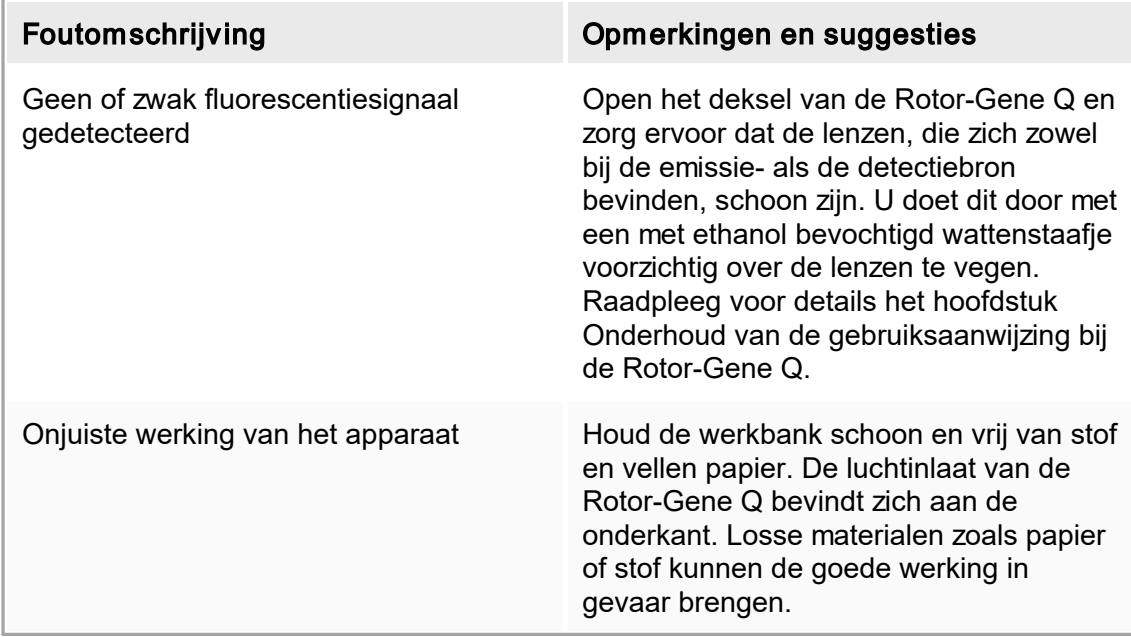

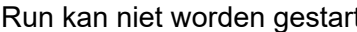

t Sluit het deksel van de Rotor-Gene Q voordat u een run start.

## Softwaregerelateerde fouten

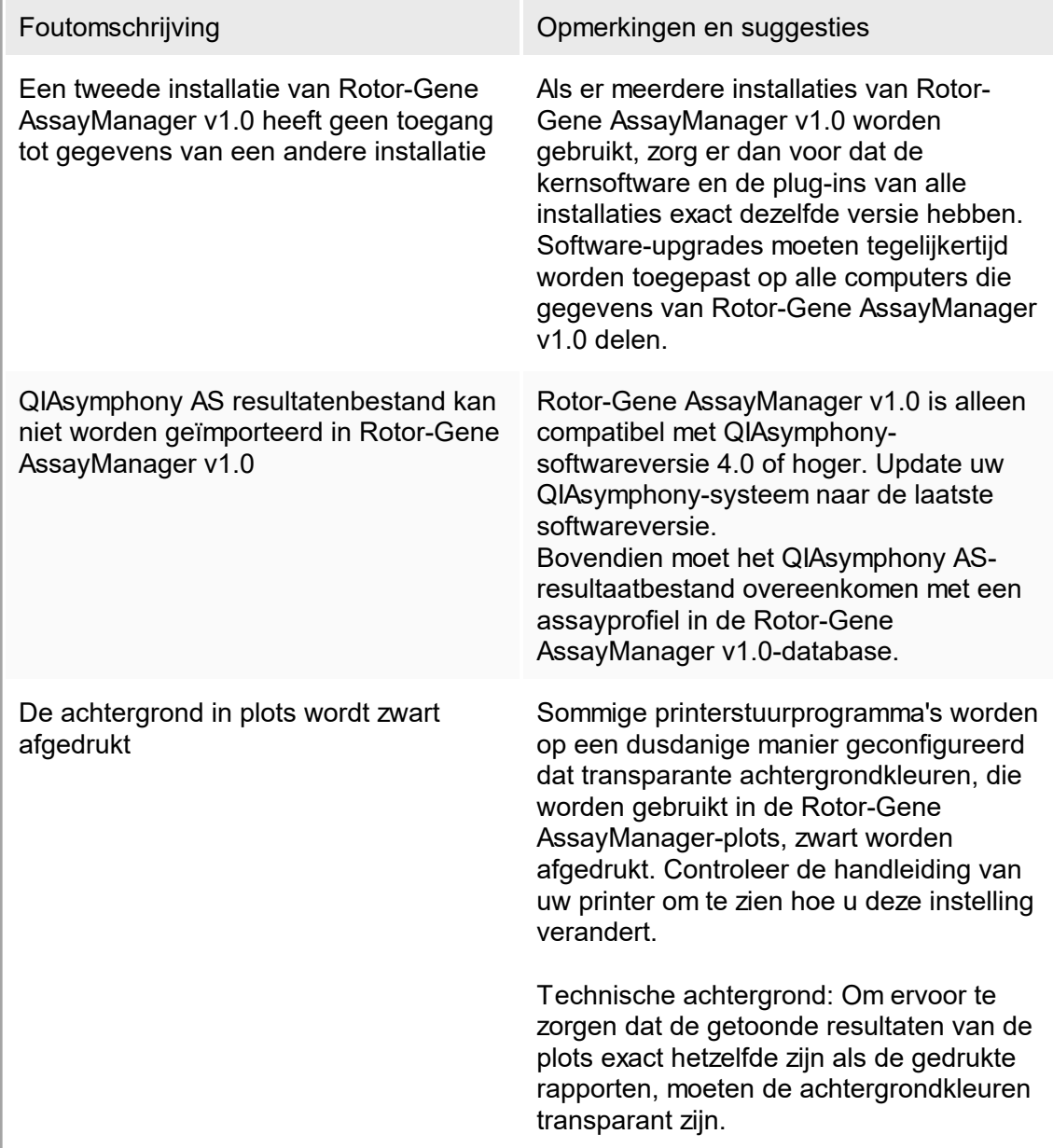

## Algemene fouten

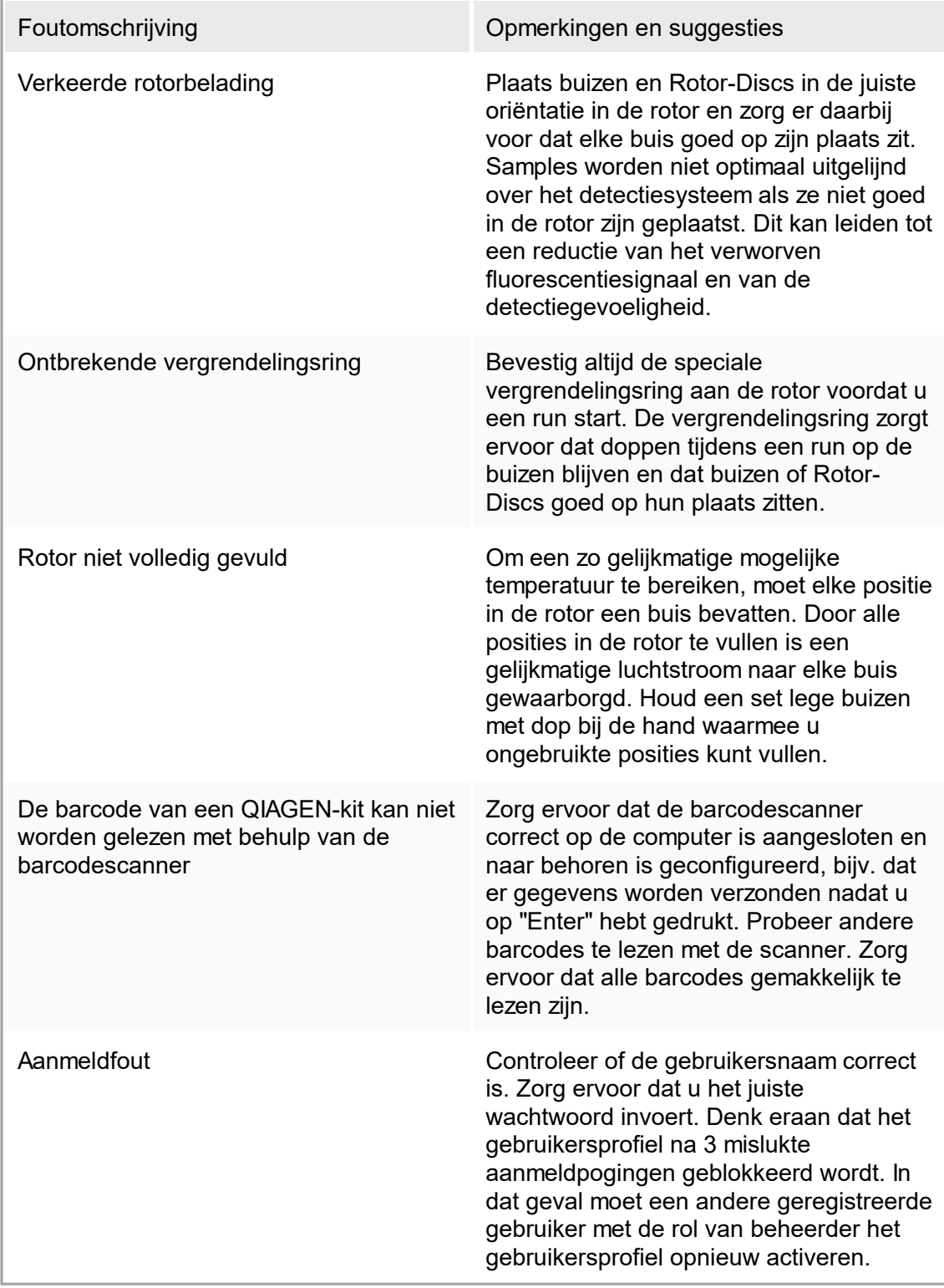

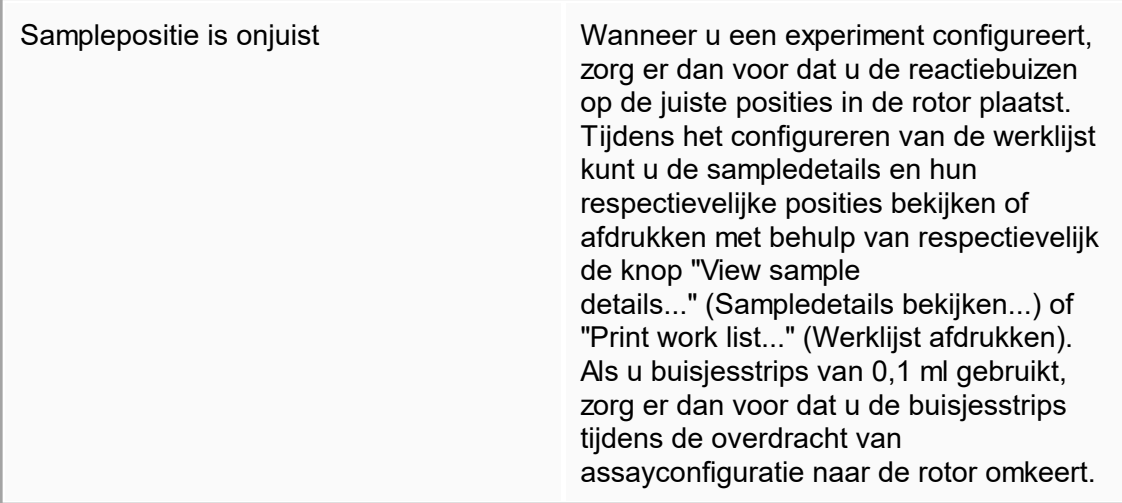

## 1.8.3 Foutmeldingen en foutcodes

De bron van de melding wordt aangegeven in de fout-ID. De algemene structuur van een fout-ID is:

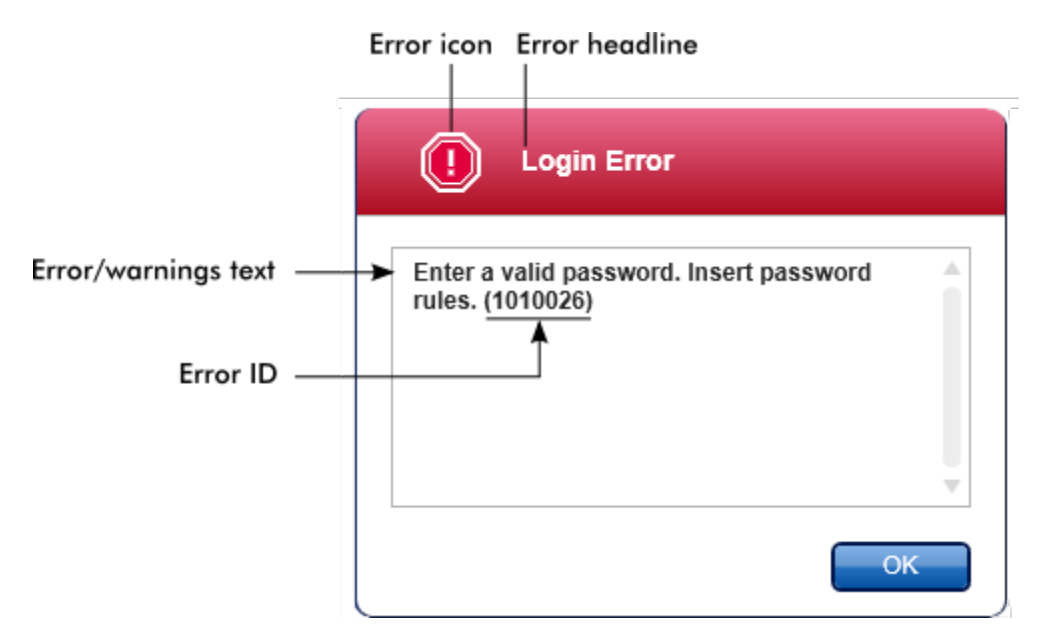

In de volgende lijst staan alle foutmeldingen die weergegeven kunnen worden tijdens de werking van de Rotor-Gene AssayManager v1.0. Wanneer er contact moet worden opgenomen met de afdeling Technische Services van QIAGEN, geef de gespecialiseerde servicemonteur dan de volgende informatie:

- Acties die zijn uitgevoerd voordat de foutmelding werd weergegeven
- § Fout-ID

#### **Opmerking**

De fout-ID is uniek en helpt de afdeling Technische Services van QIAGEN om duidelijk vast te stellen om wat voor foutmelding het gaat.

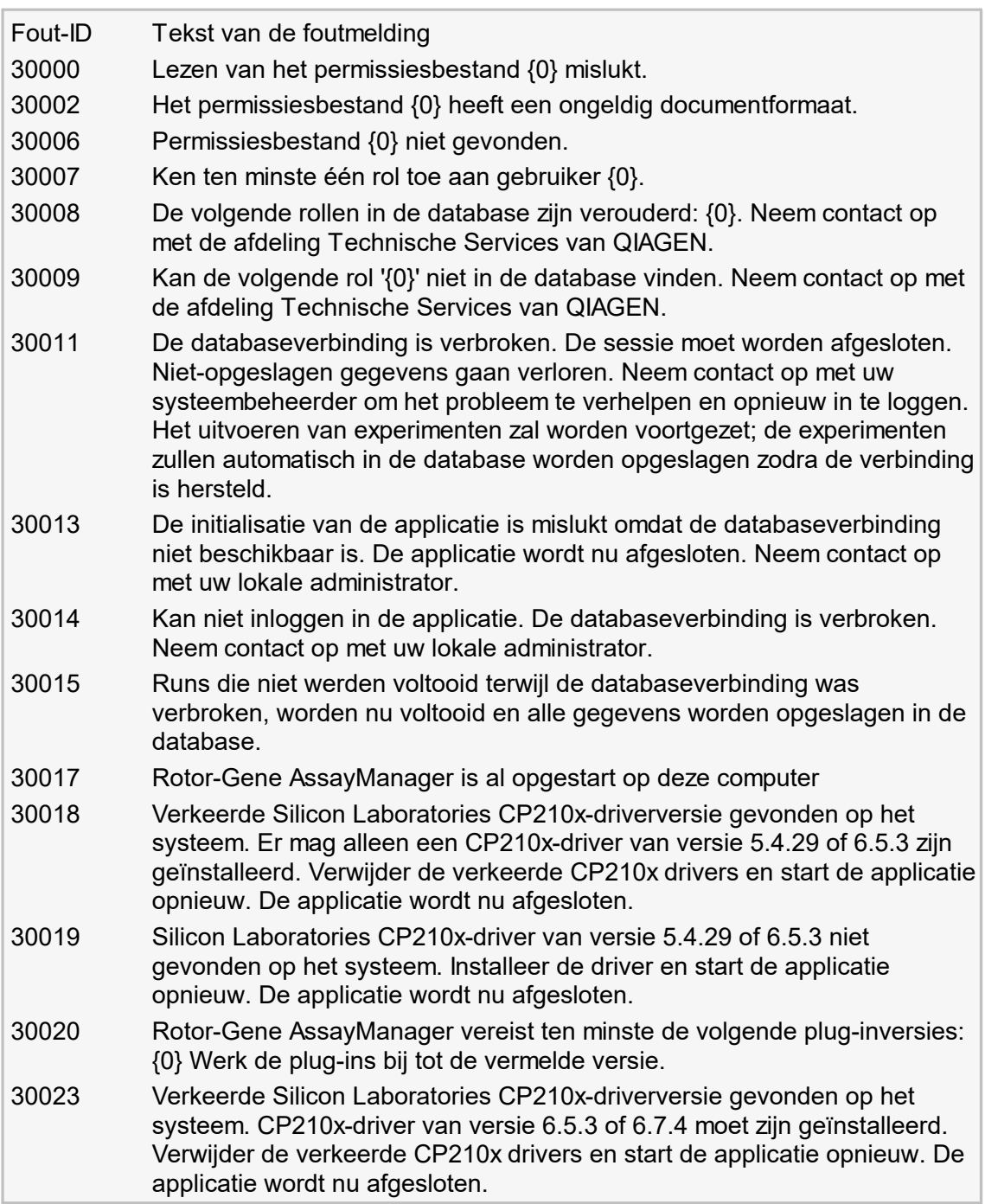

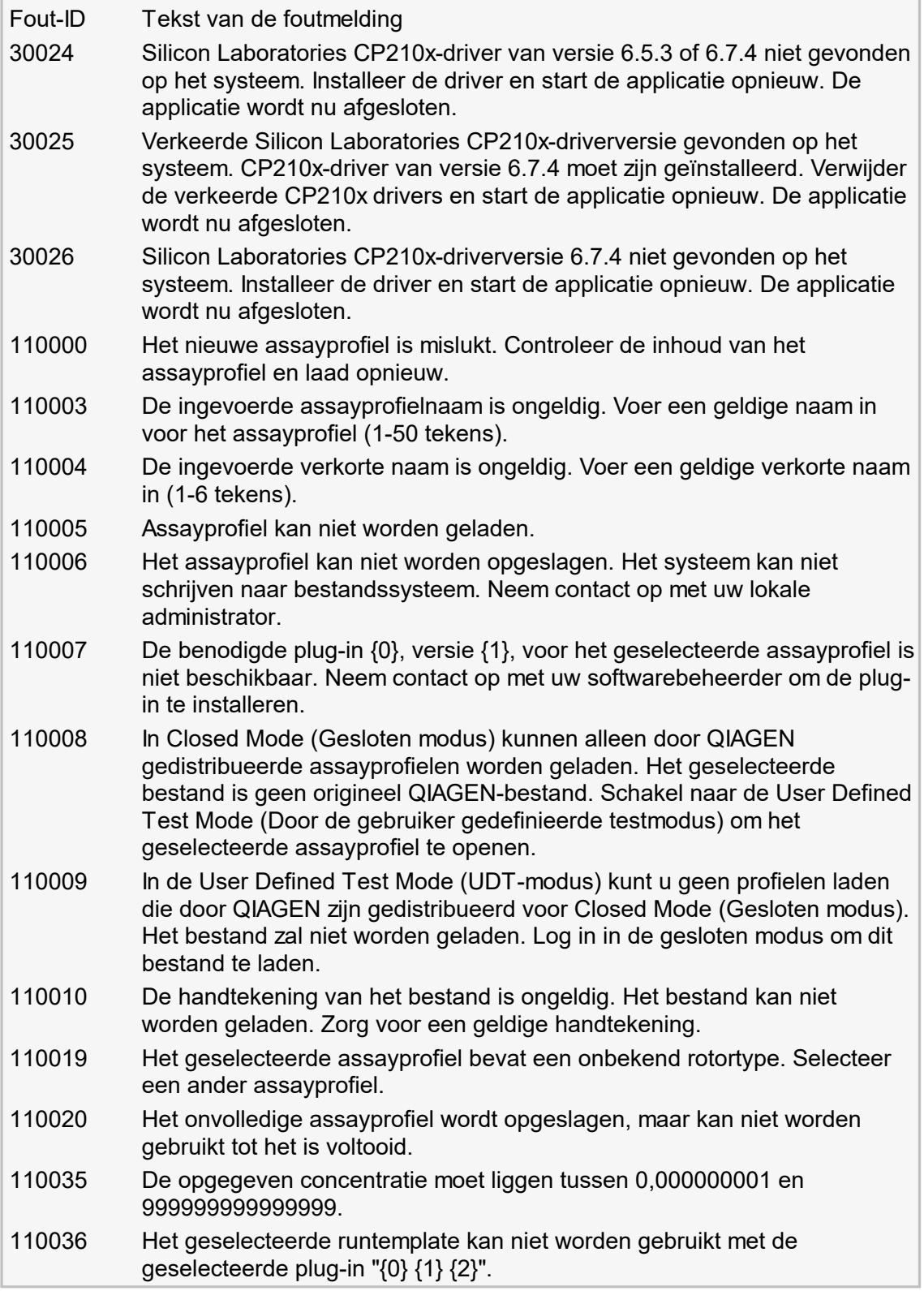

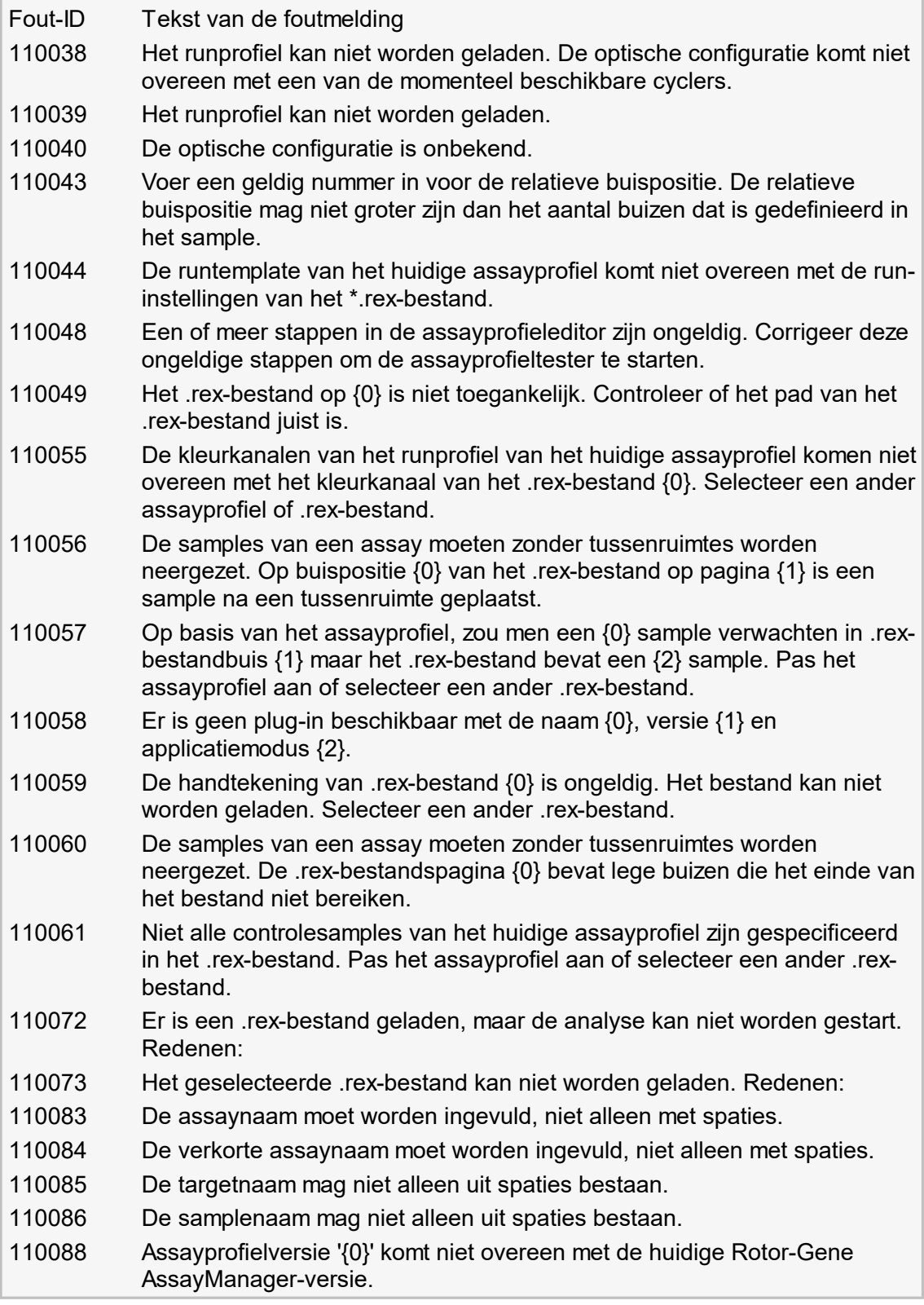

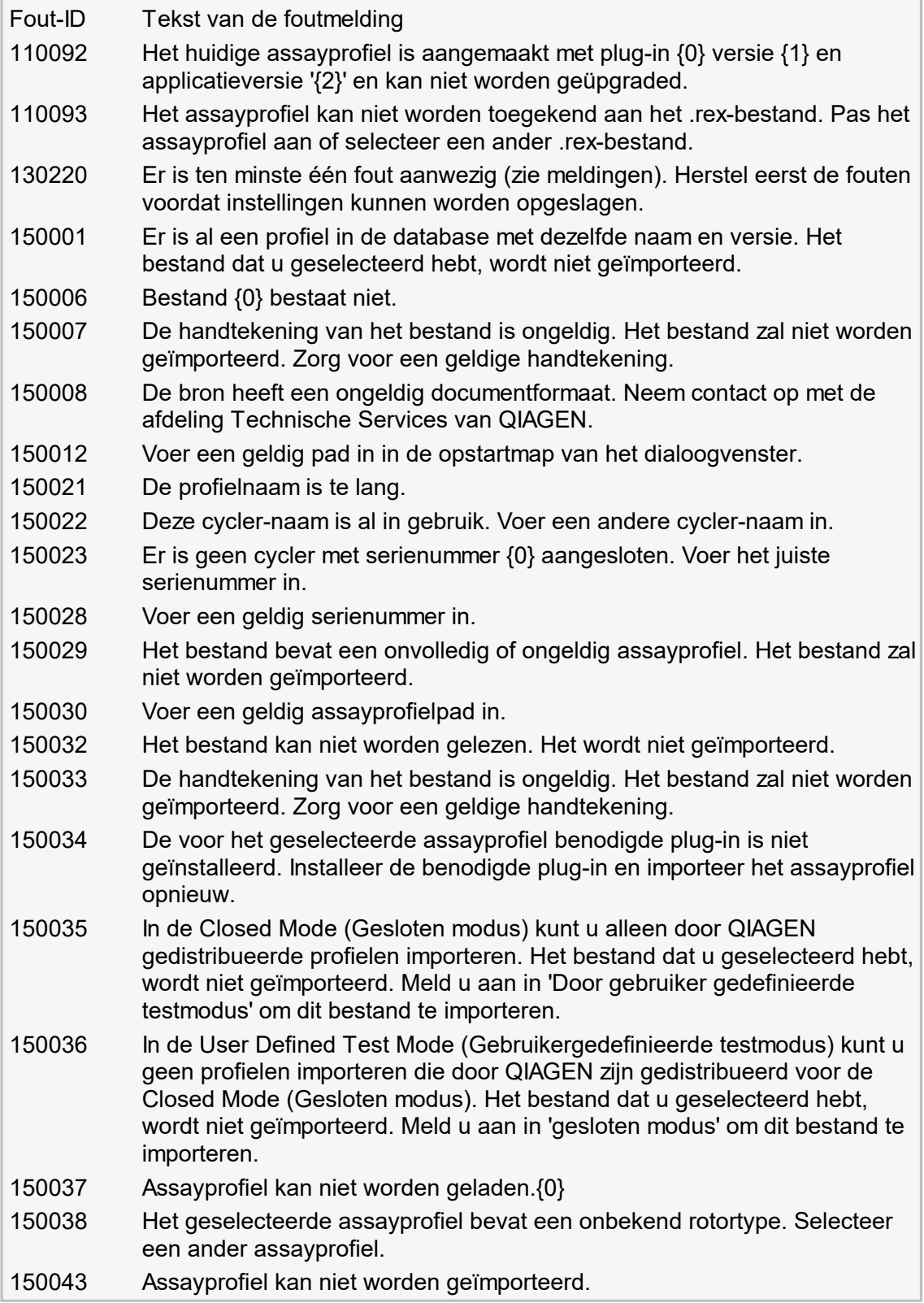

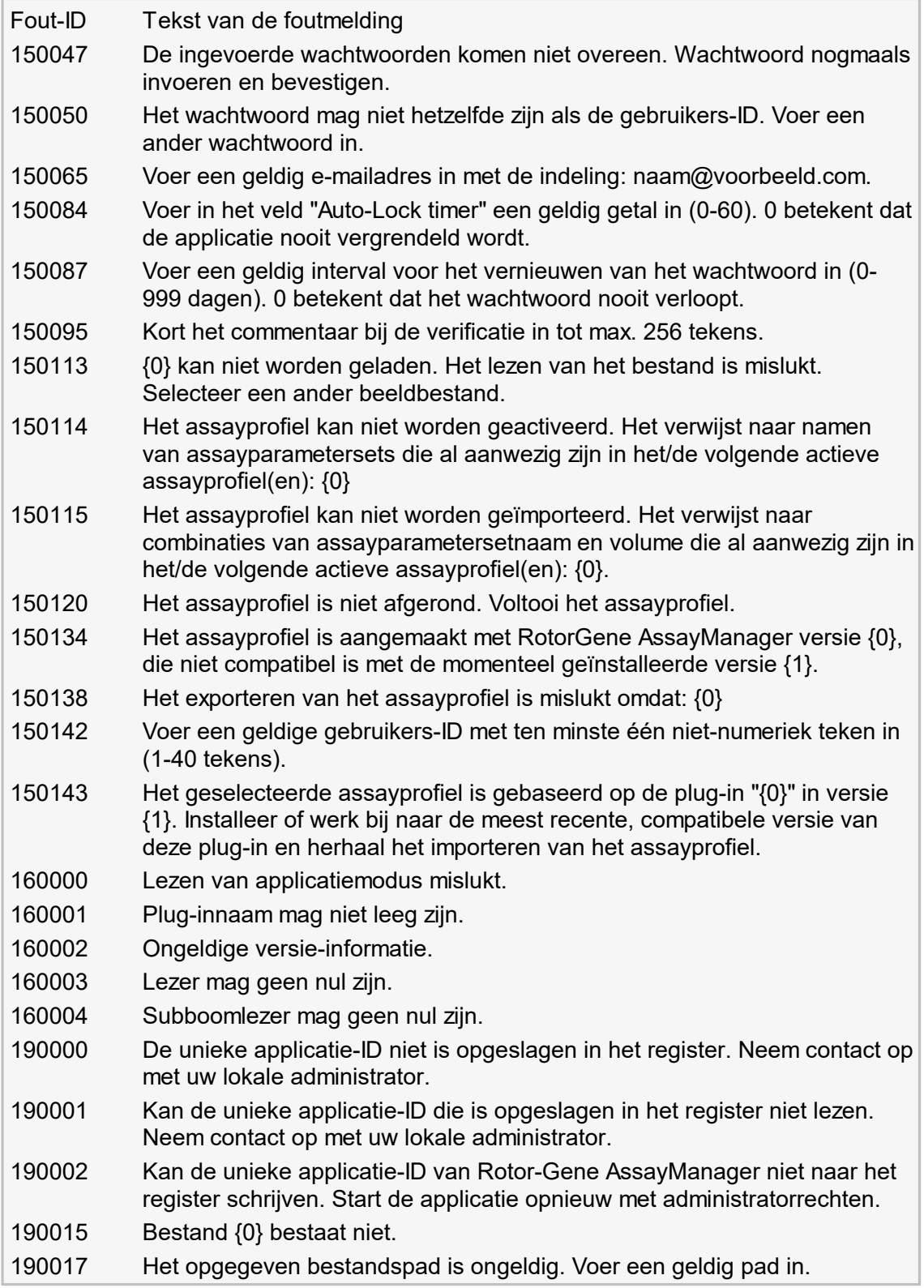

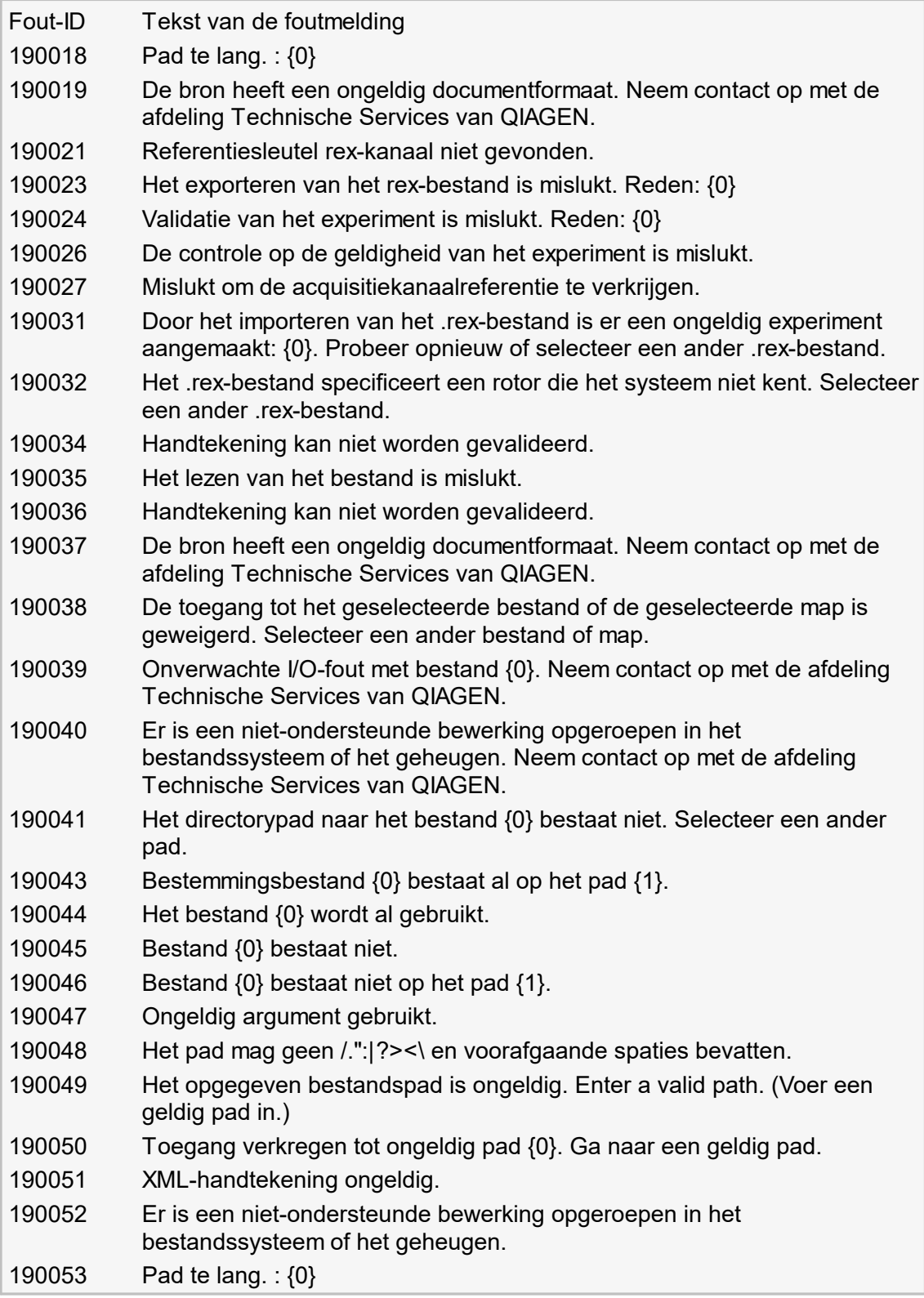

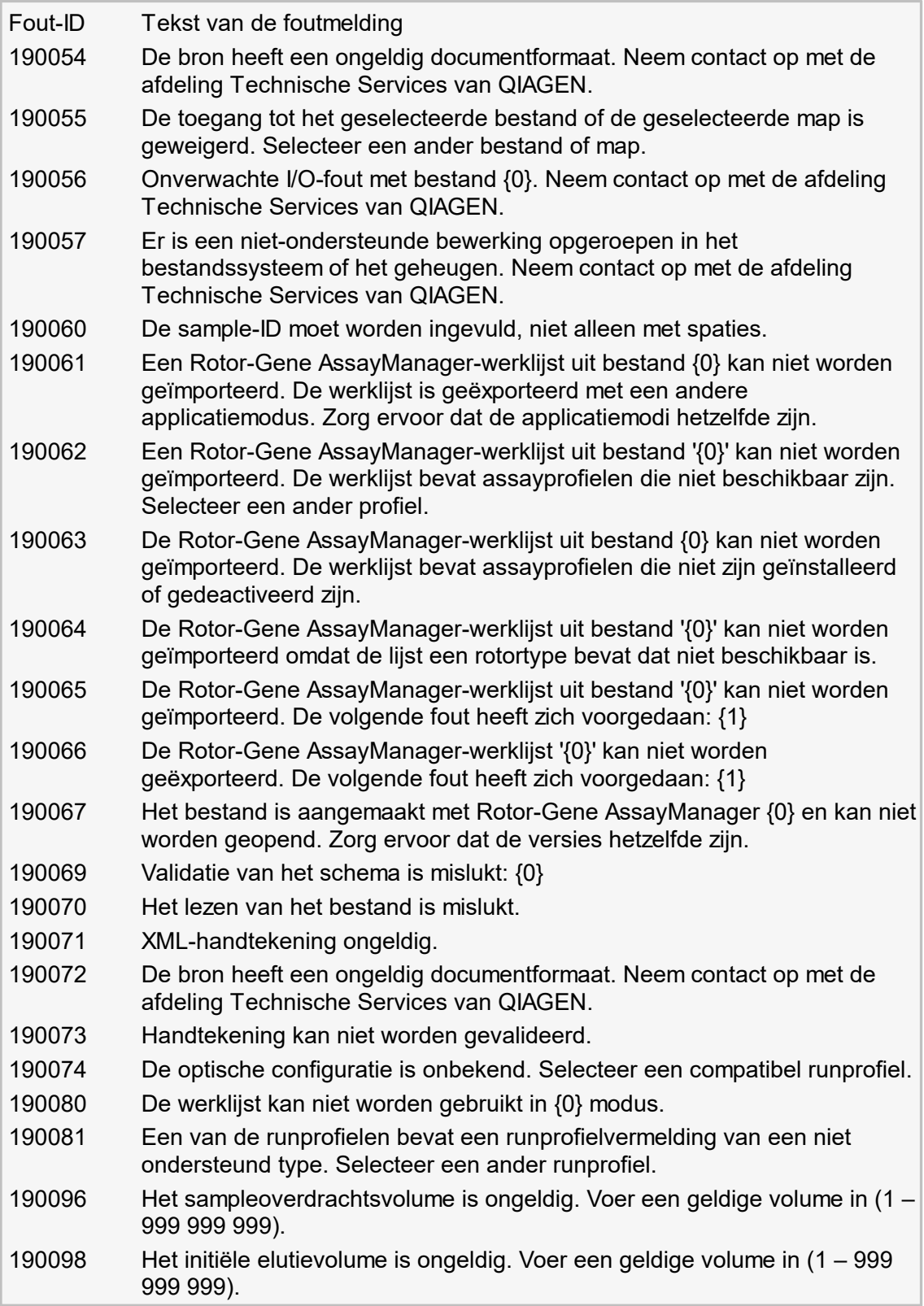

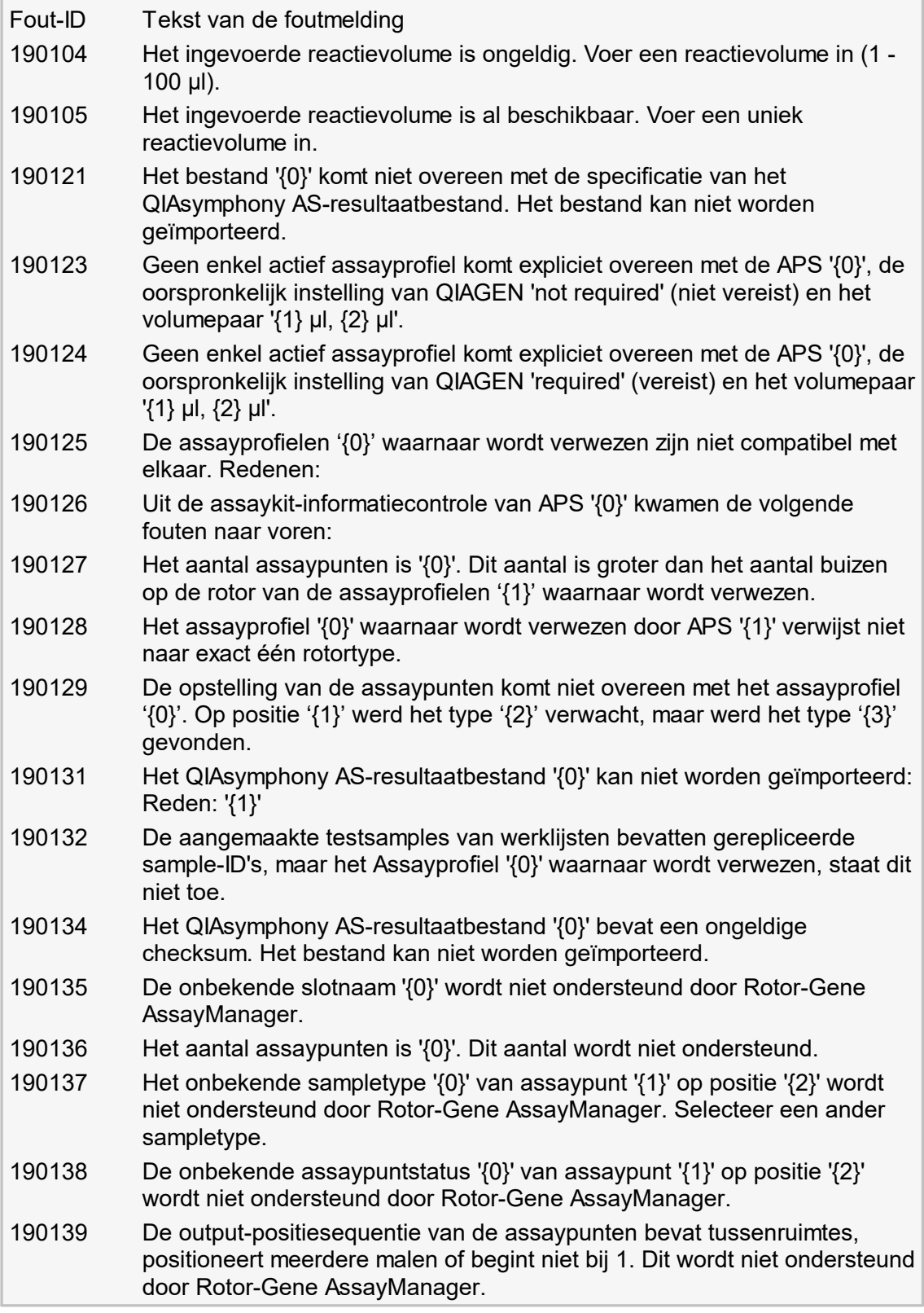

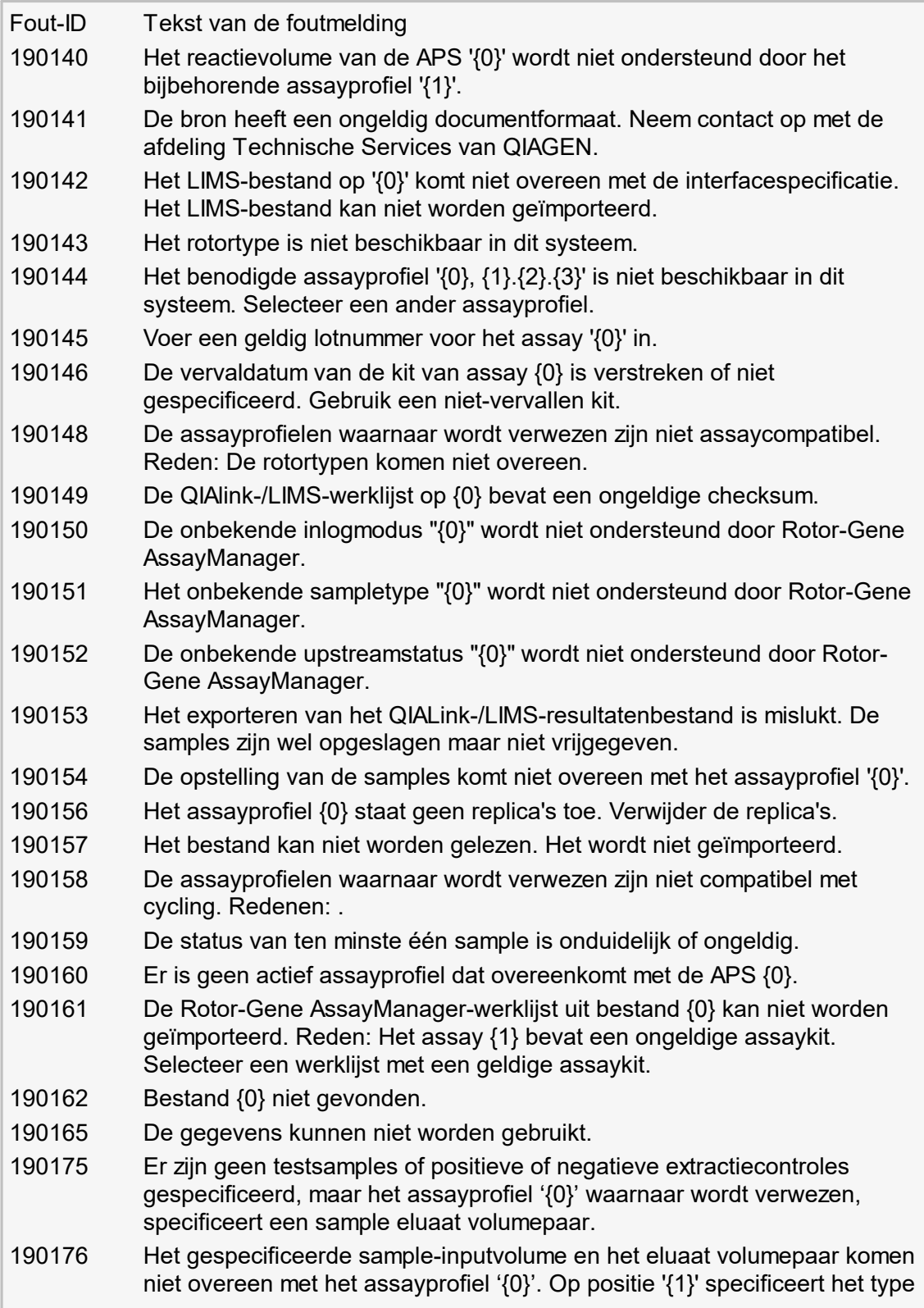

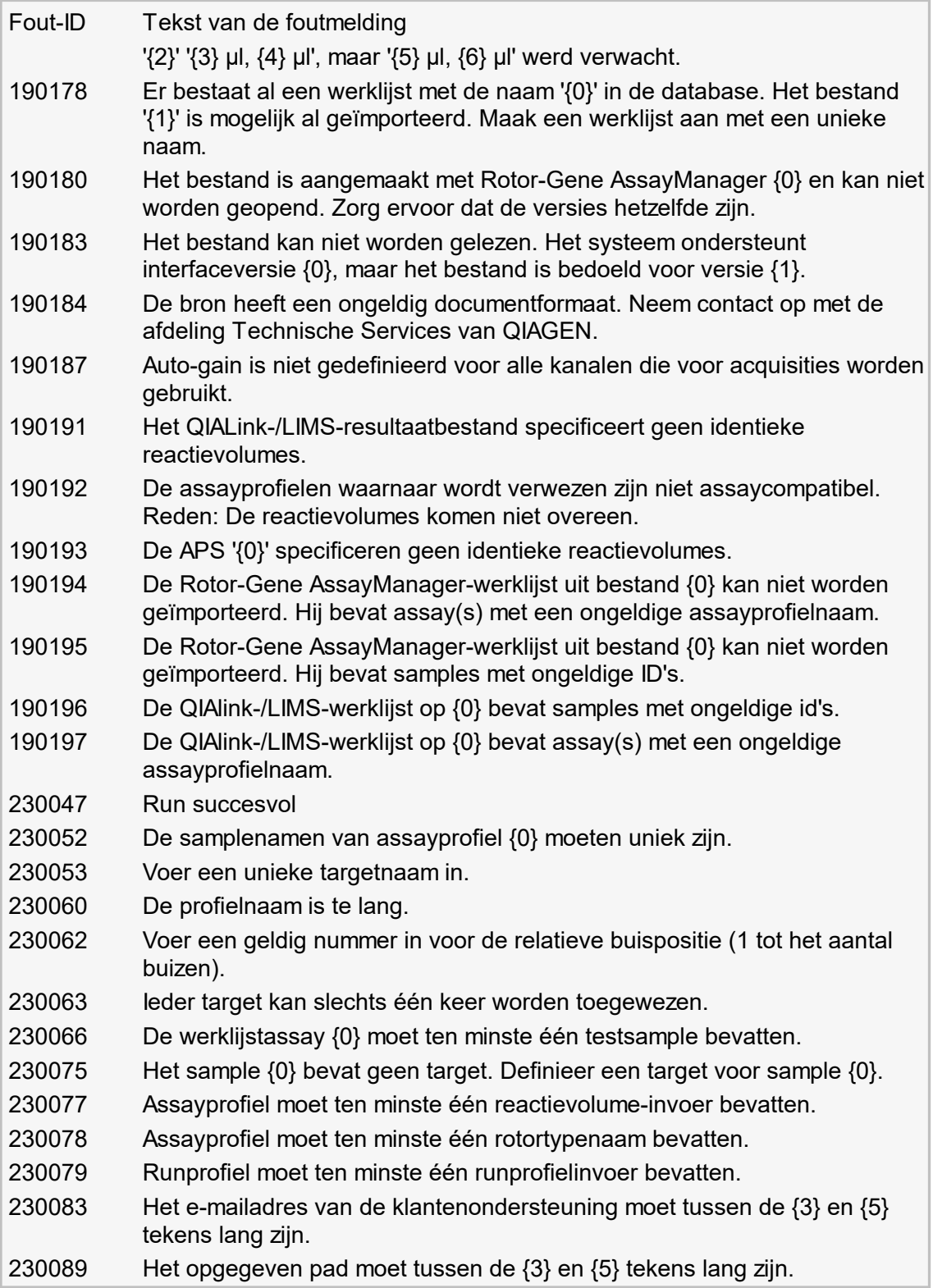

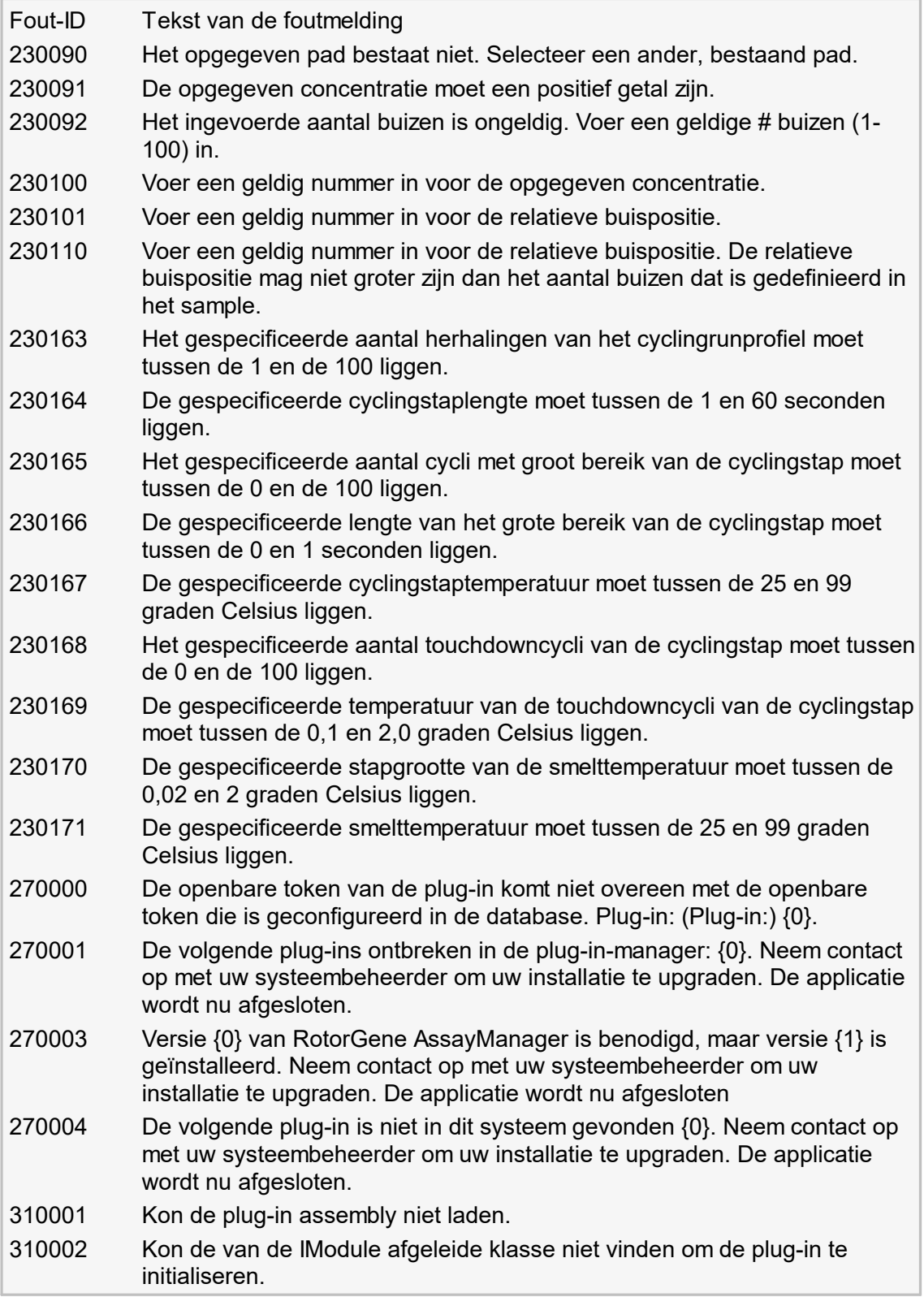

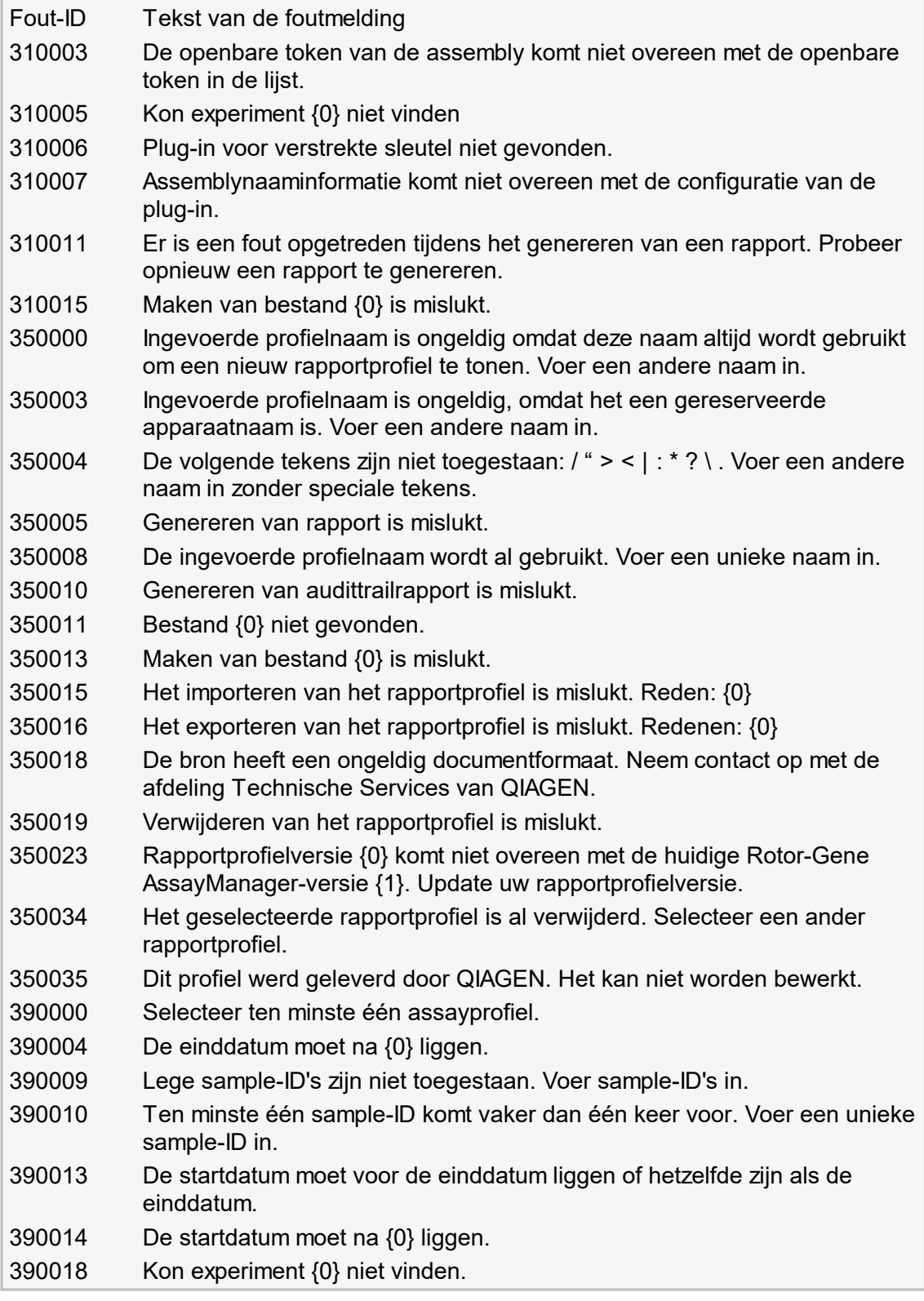

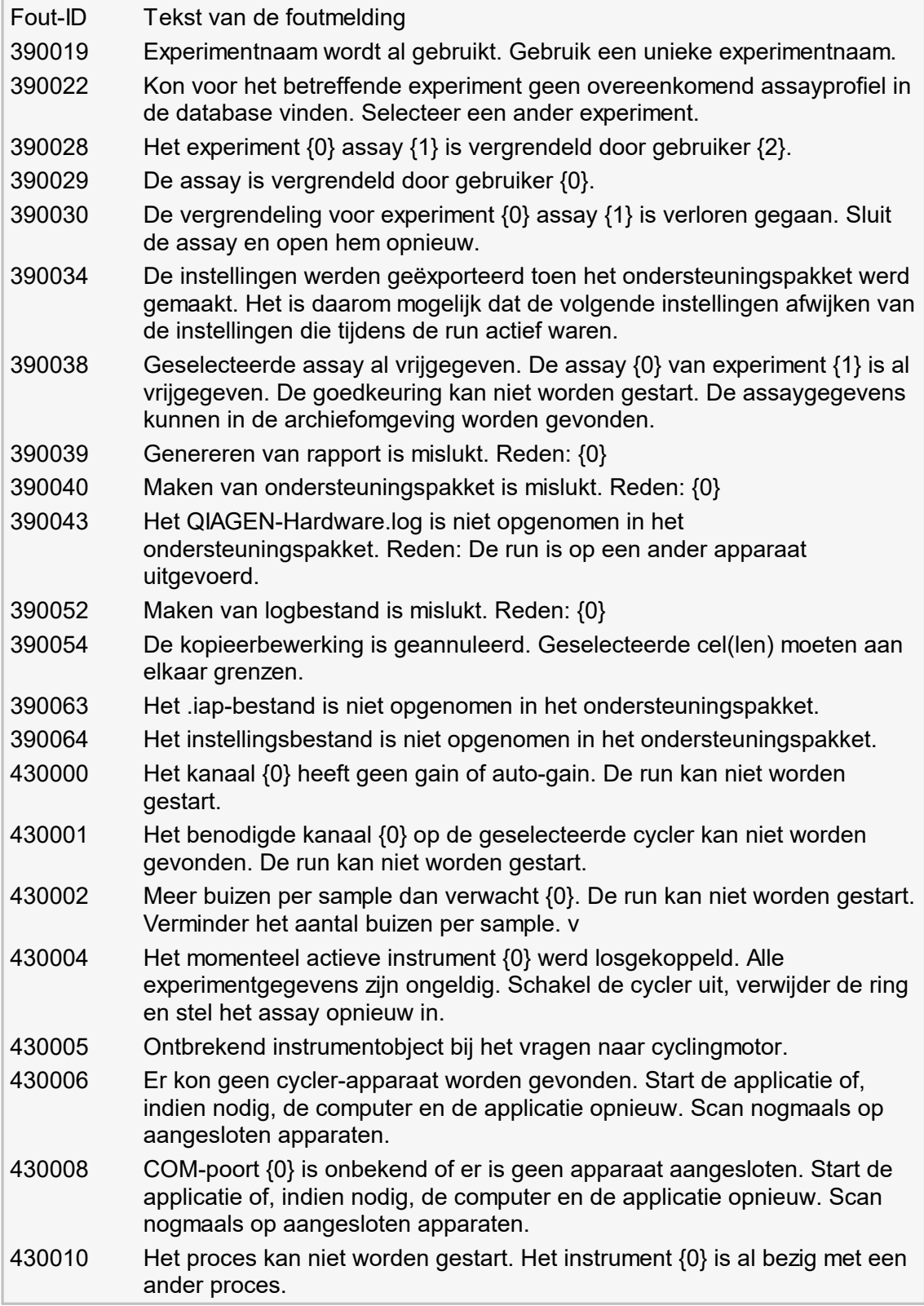

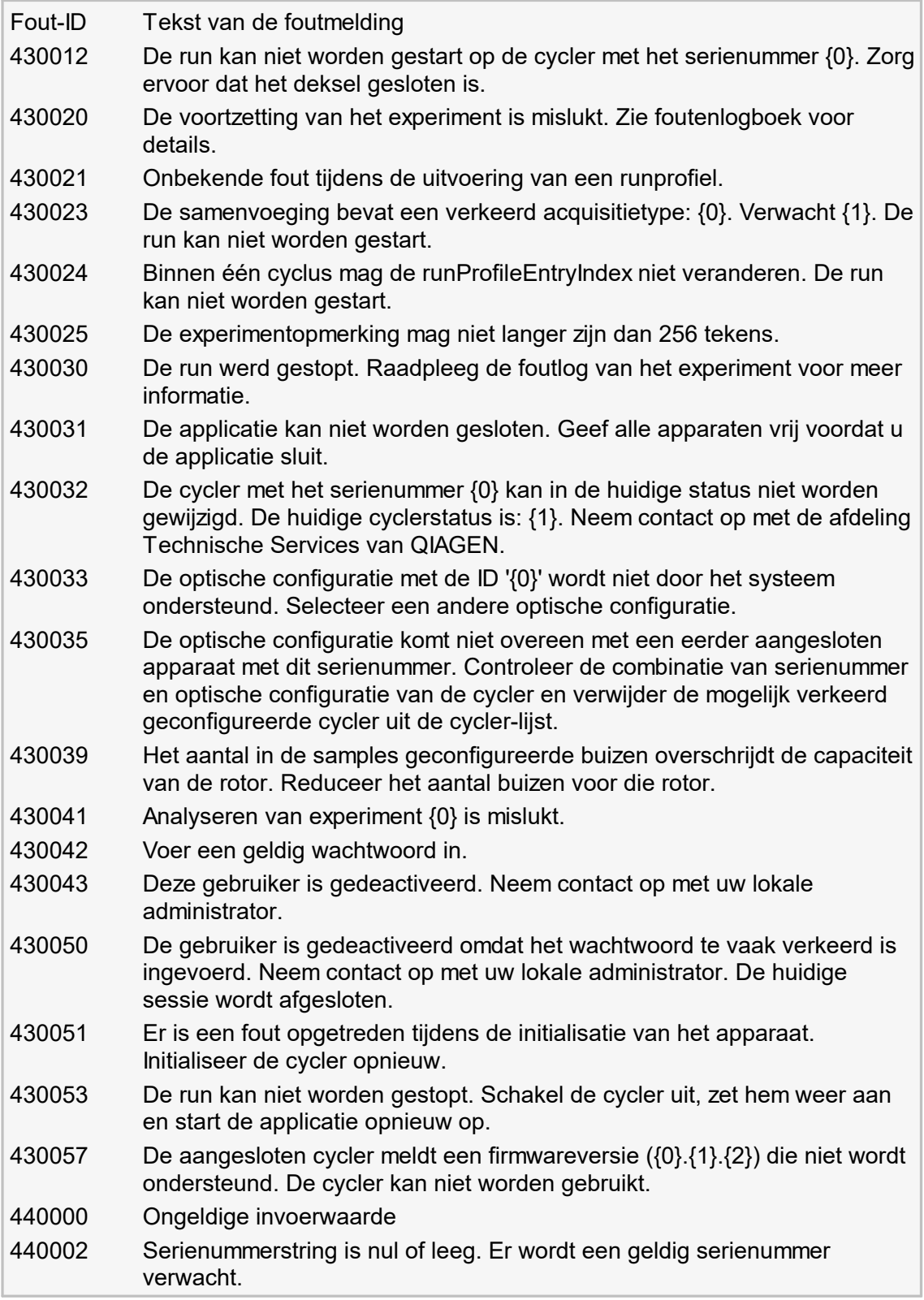

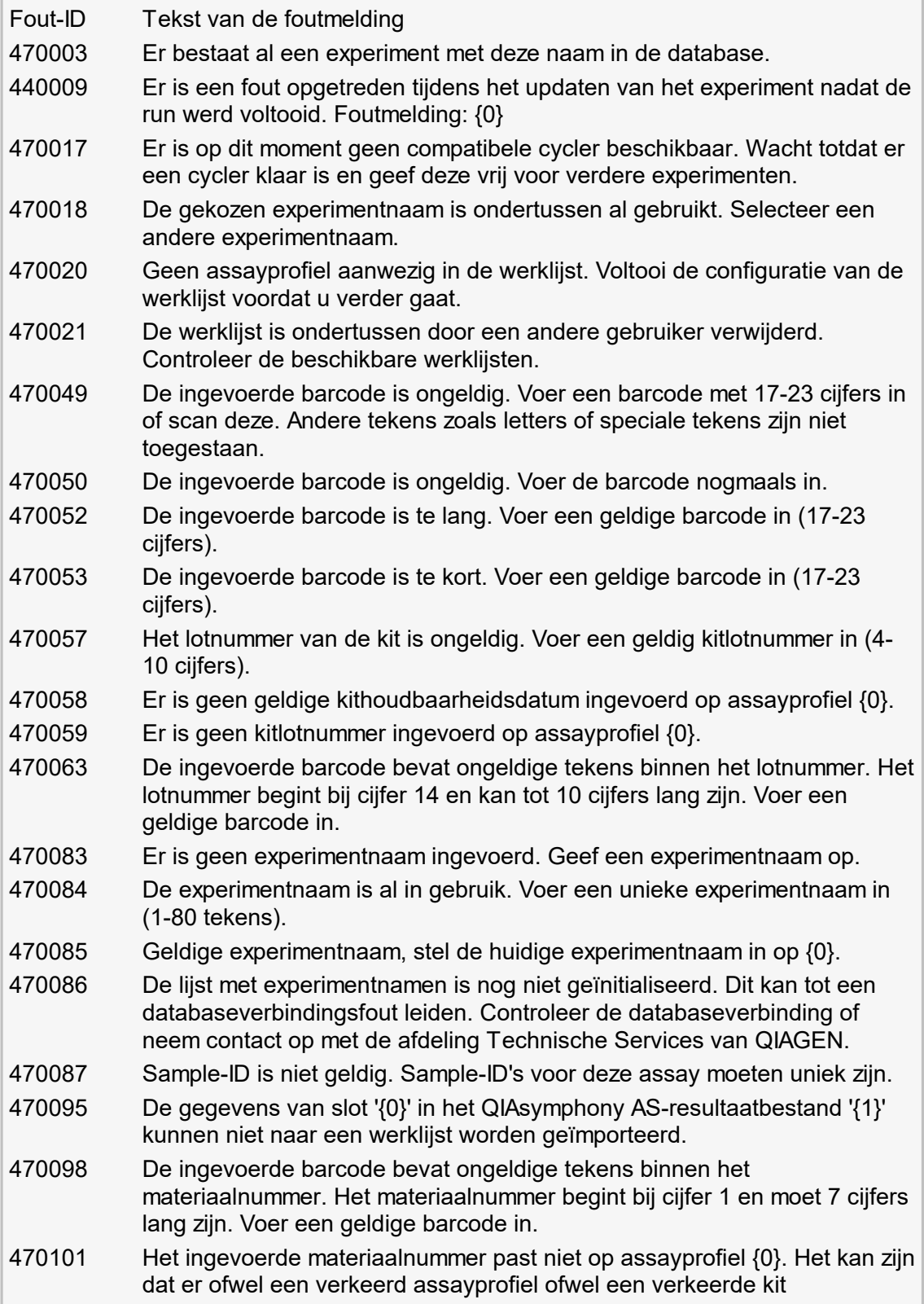

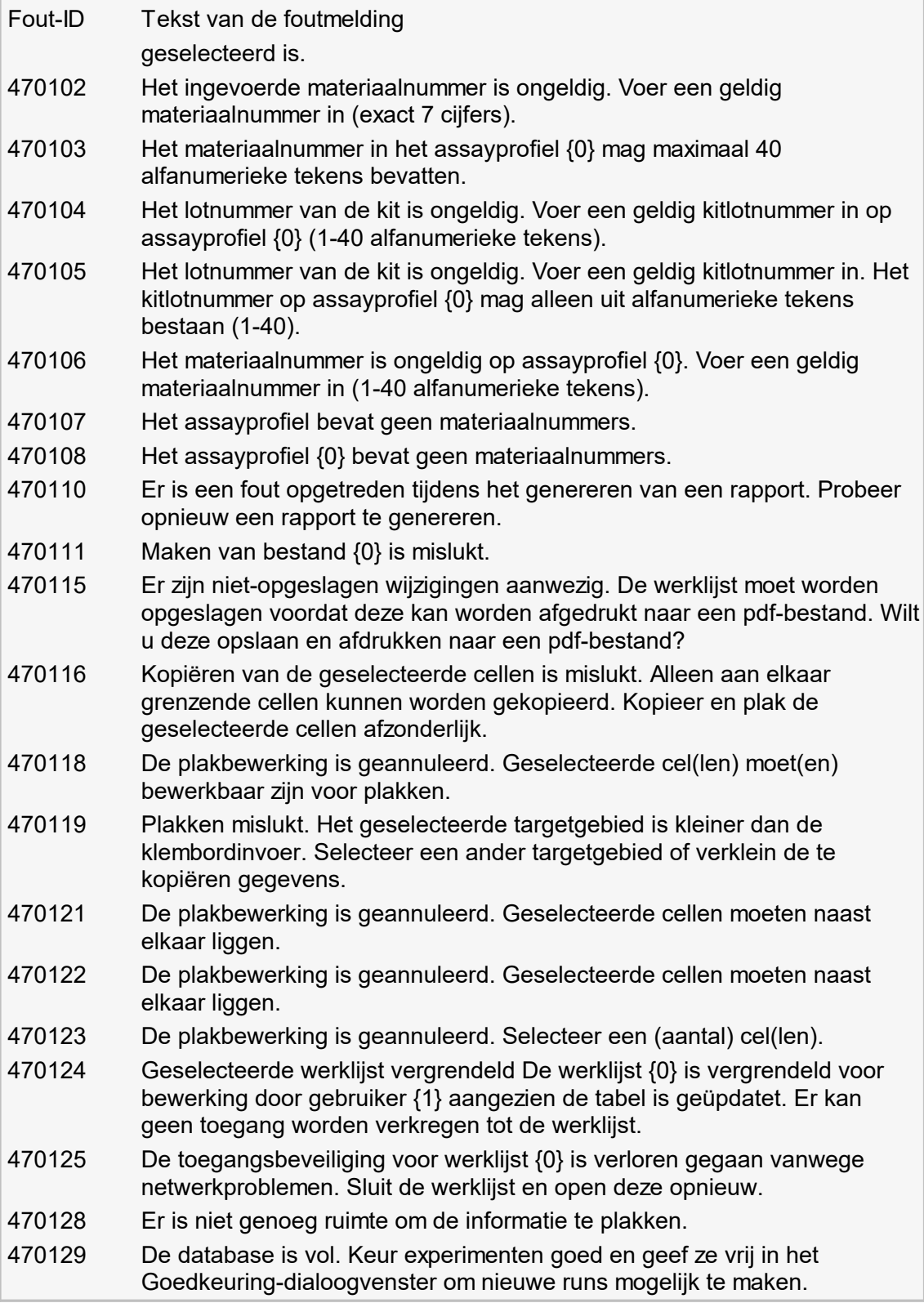

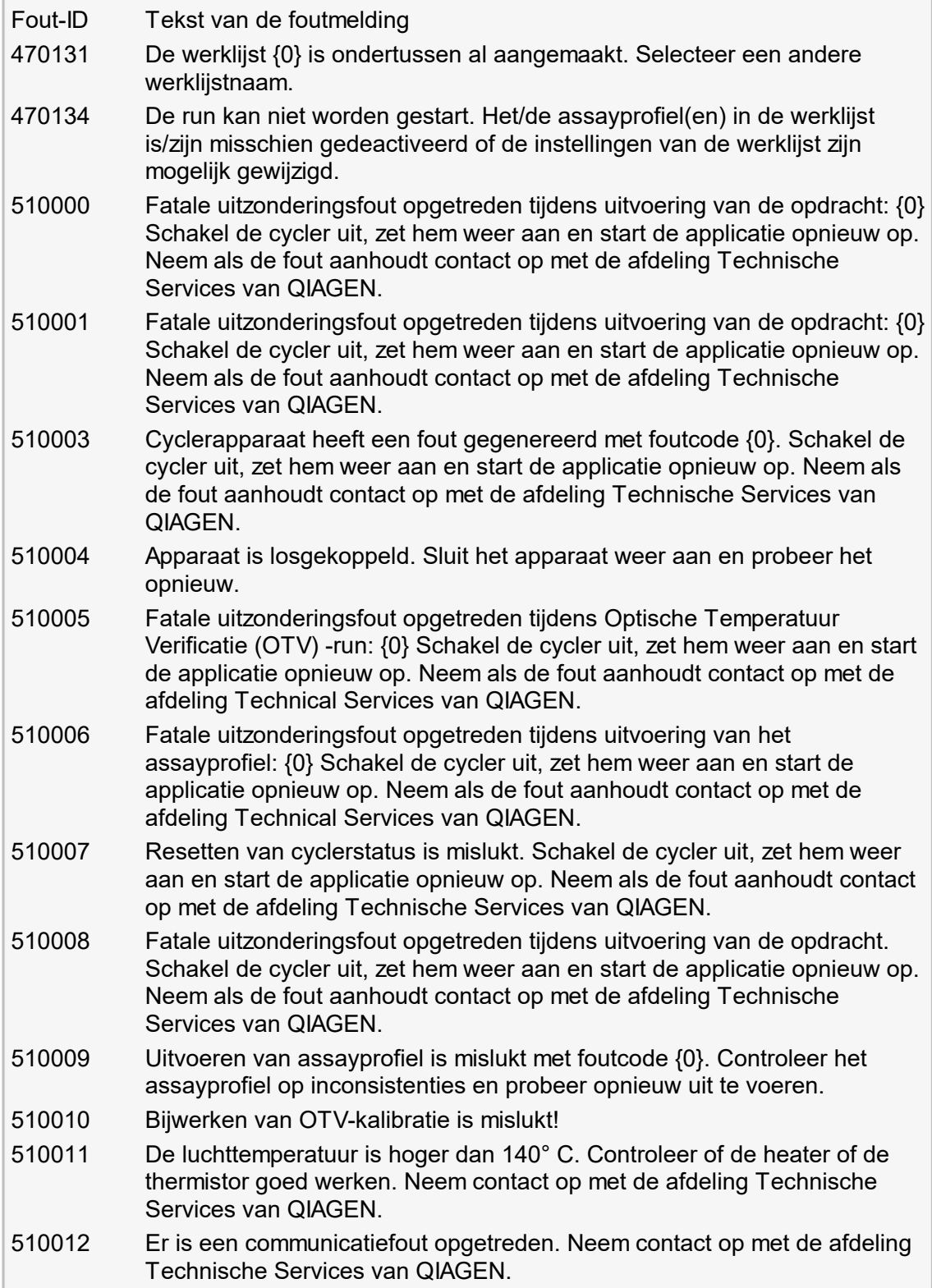

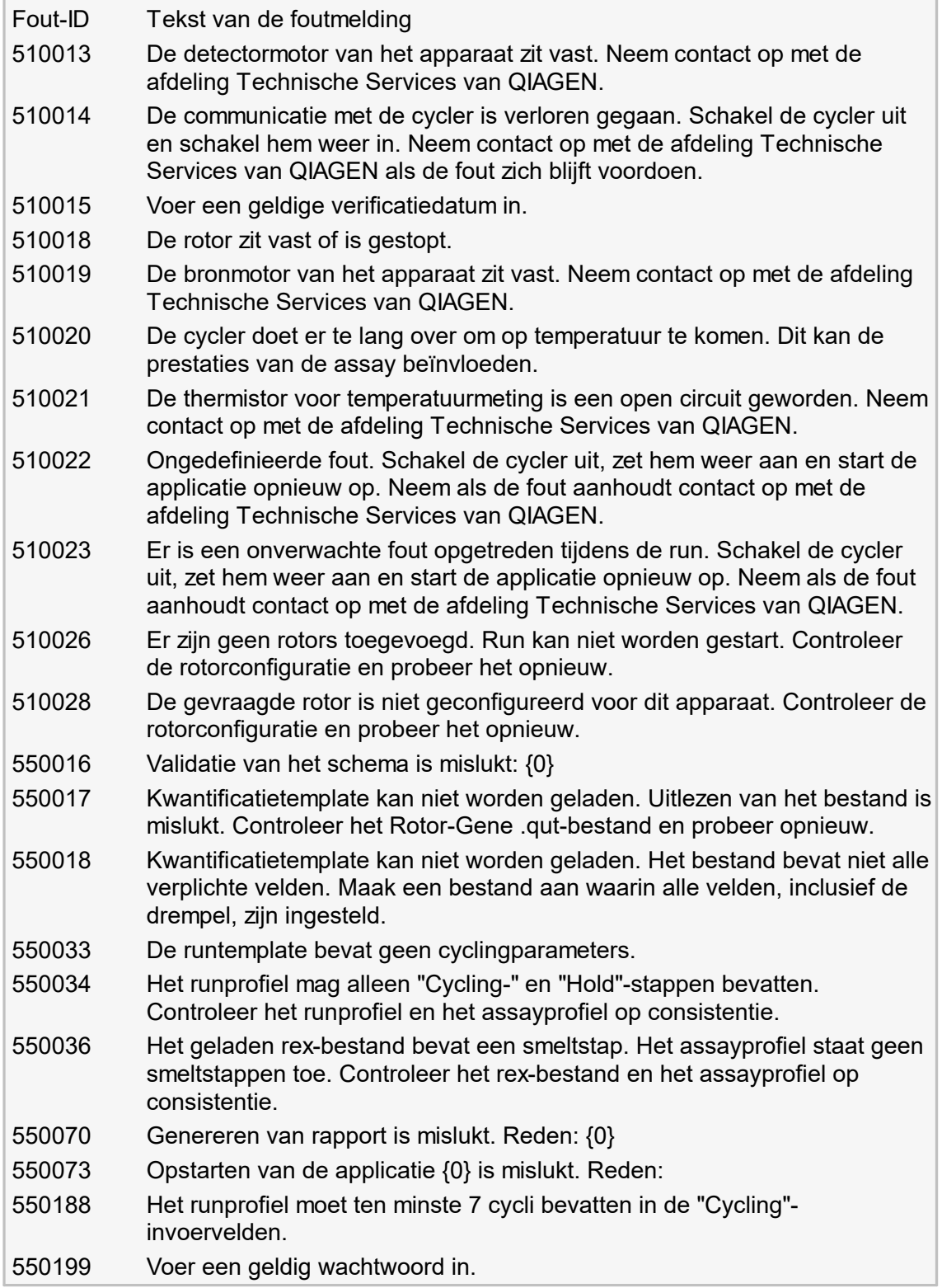

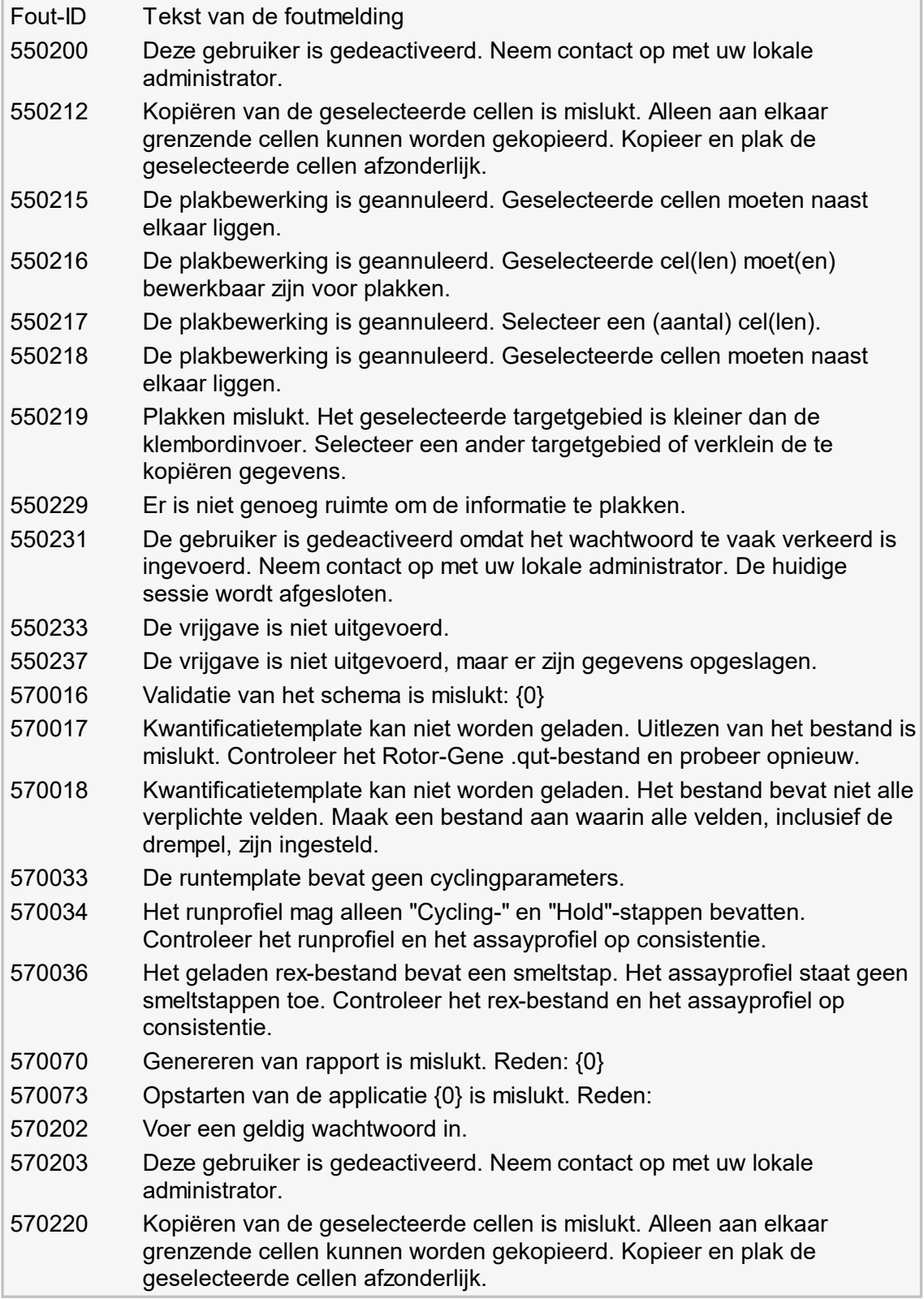

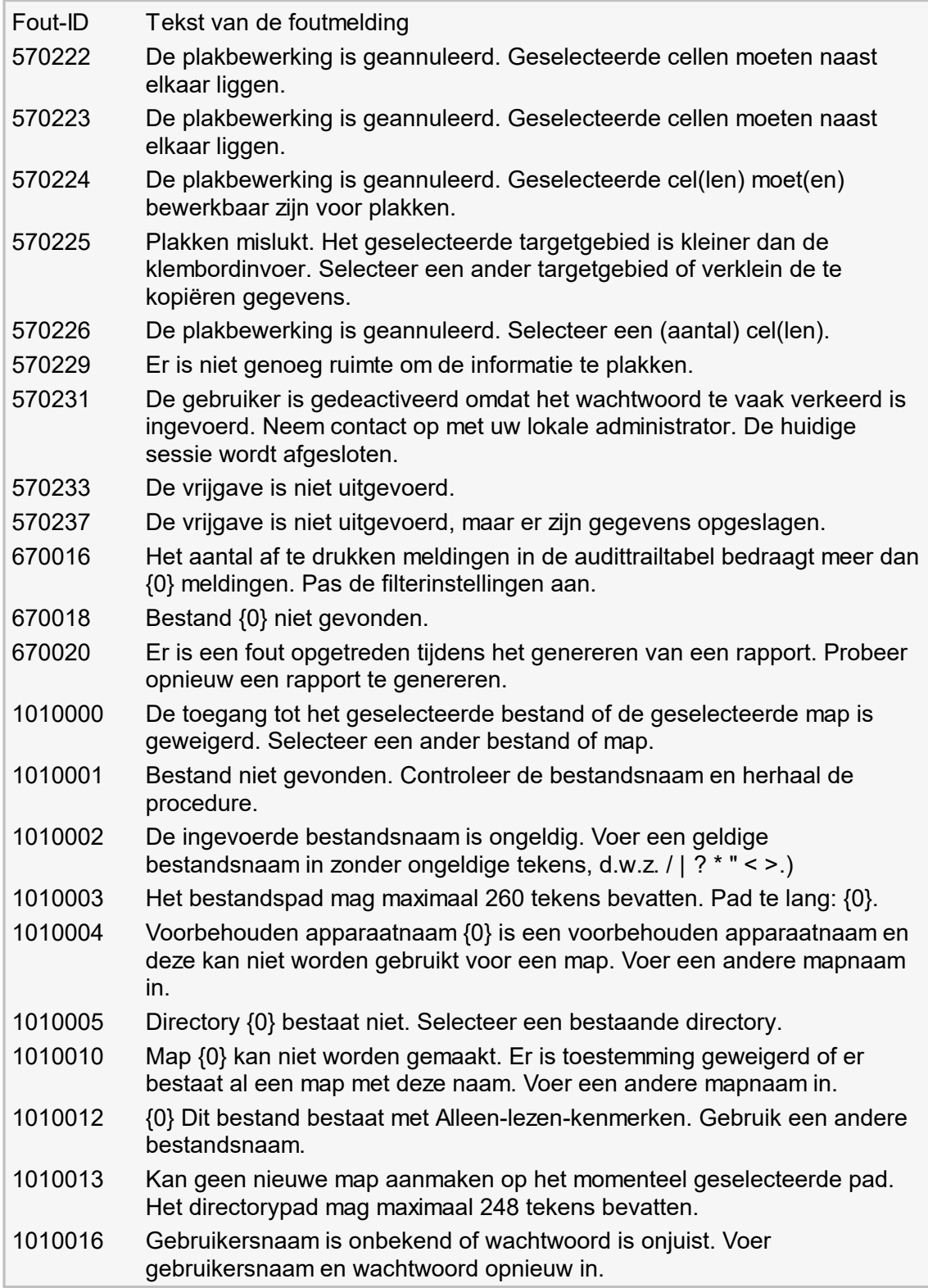

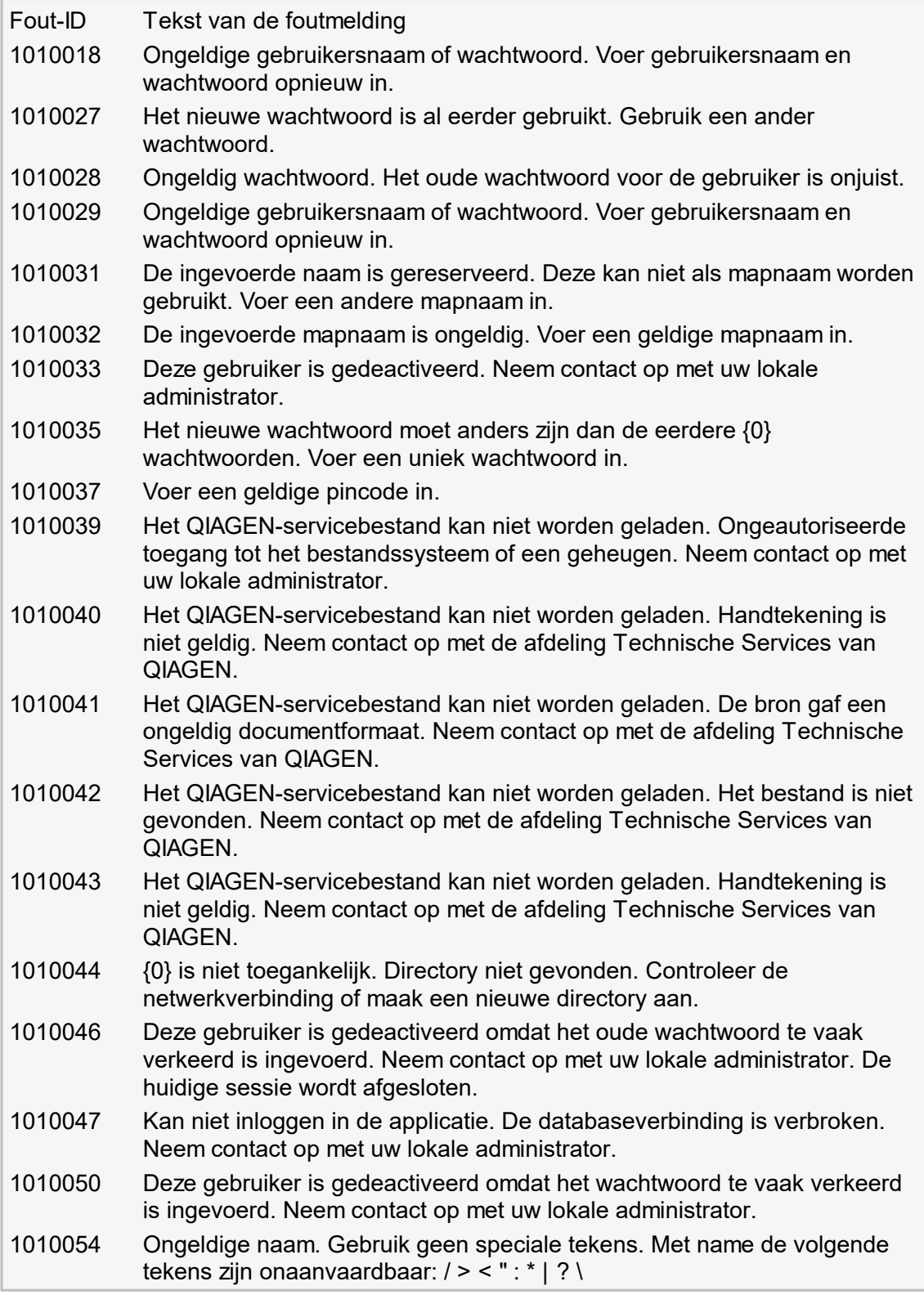

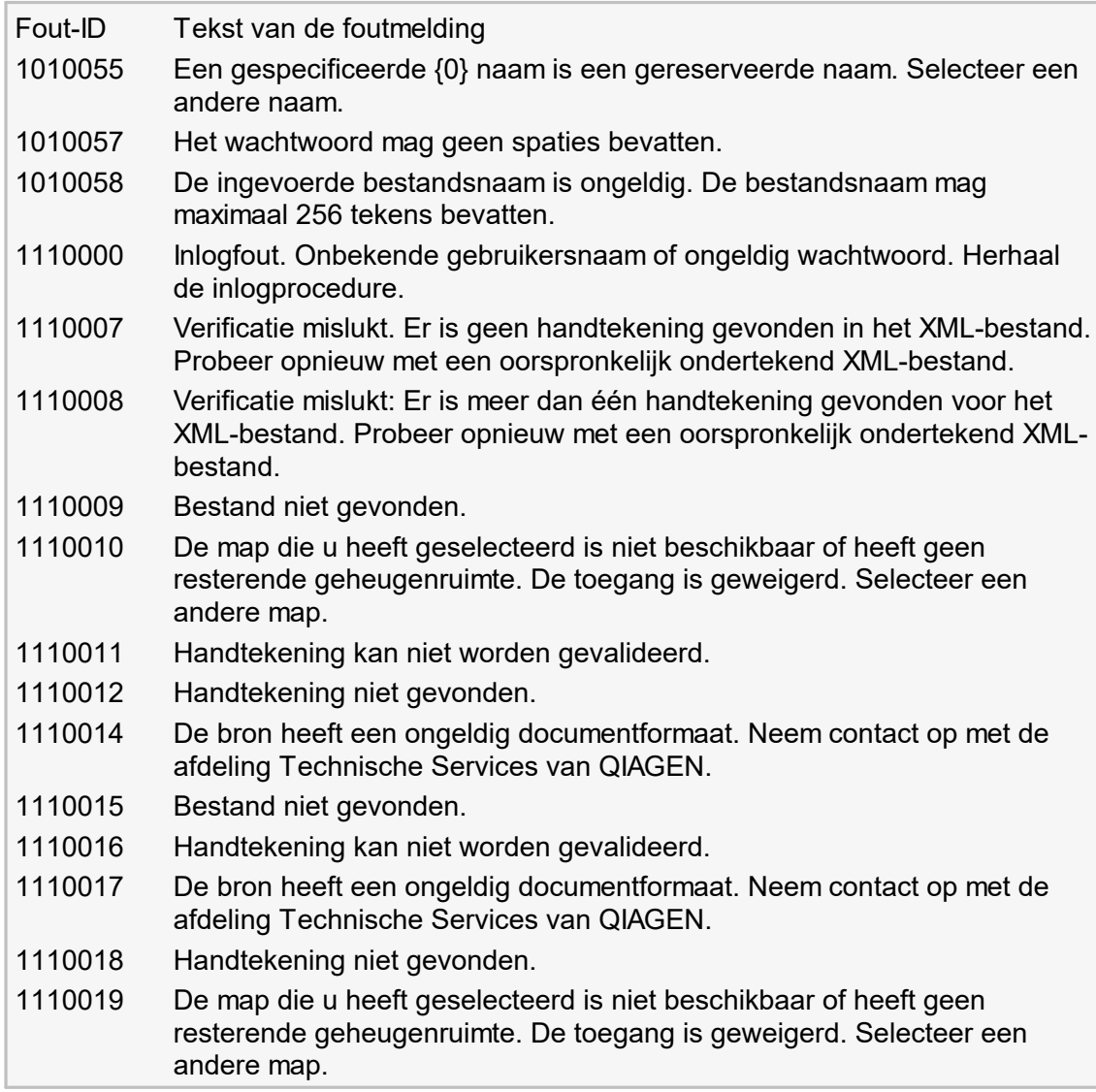

# 1.9 Afkortingen

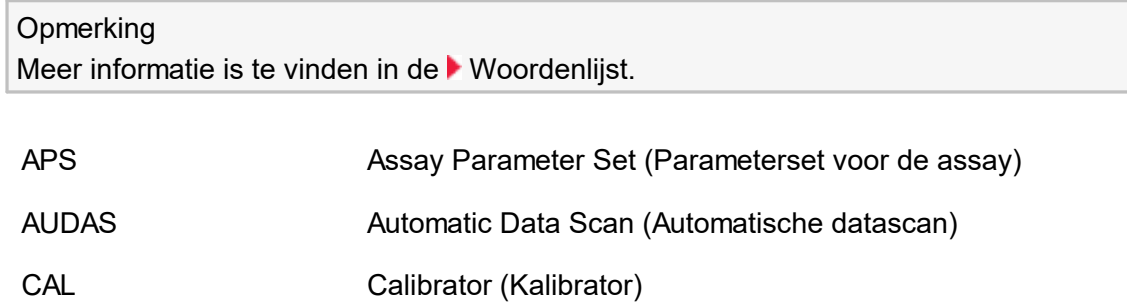

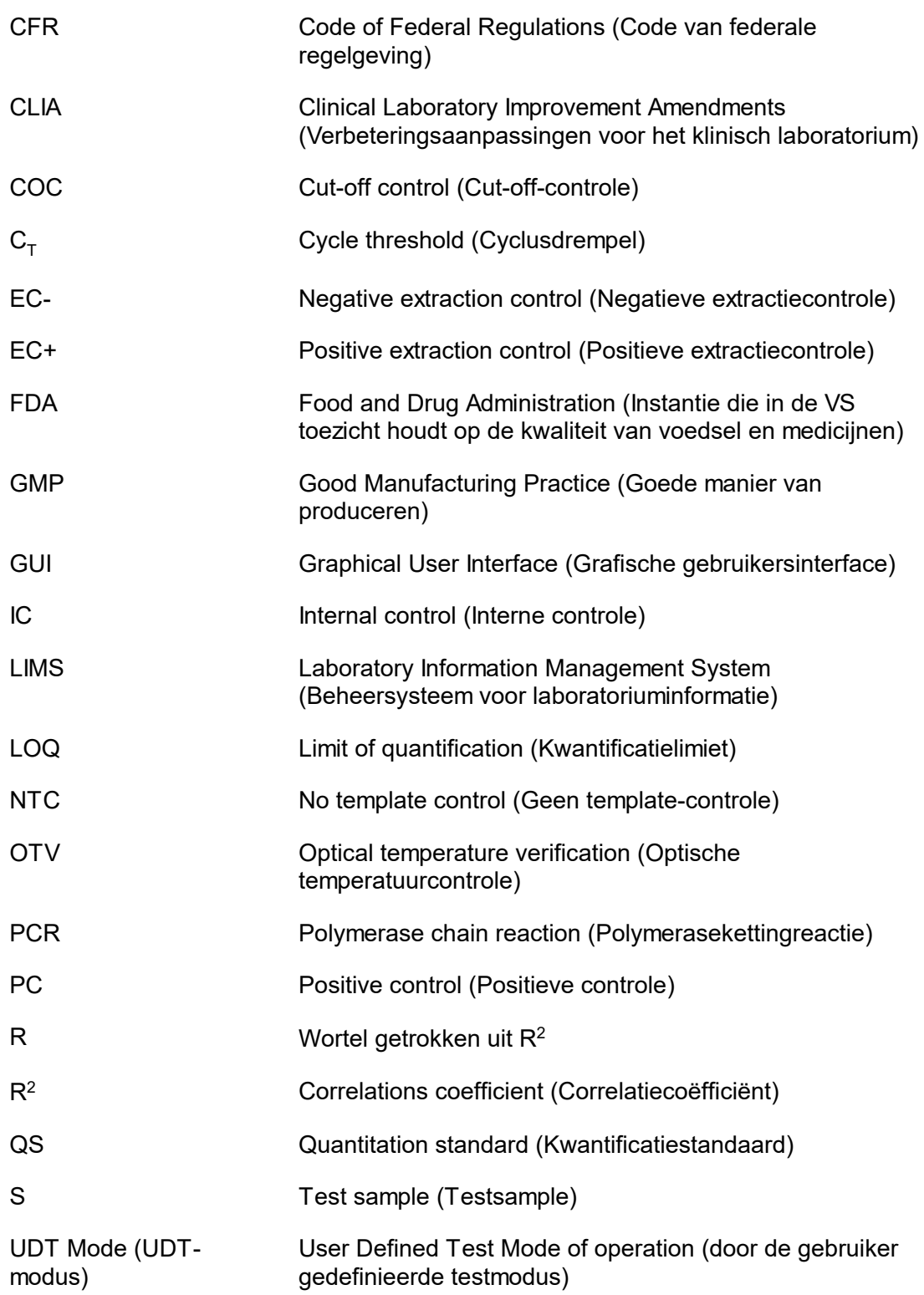

# <span id="page-356-0"></span>1.10 Woordenlijst

<span id="page-356-1"></span>A

## [A](#page-356-1) [B](#page-359-0) [C](#page-359-1) [D](#page-361-0) [E](#page-361-1) [F](#page-362-0) [G](#page-363-0) [H](#page-364-0) [I](#page-364-1) [K](#page-365-0) [L](#page-366-0) [M](#page-367-0) [N](#page-368-0) [O](#page-368-1) [P](#page-369-0) [Q](#page-370-0) [R](#page-371-0) [S](#page-373-0) [T](#page-375-0) [U](#page-375-1) [V](#page-376-0) [W](#page-377-0)

Klik op een letter om naar de onderwerpen te gaan die met die letter beginnen.

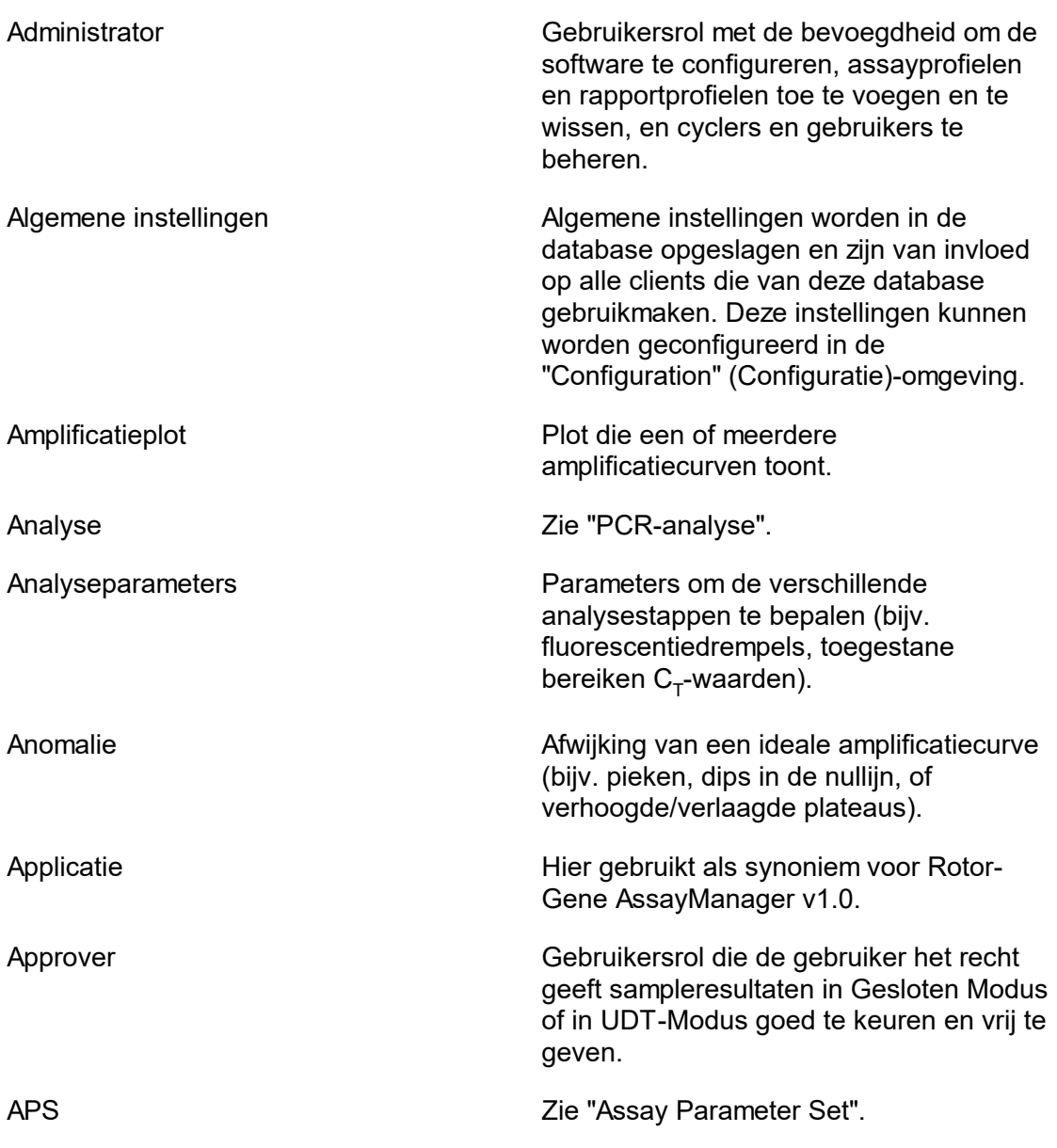

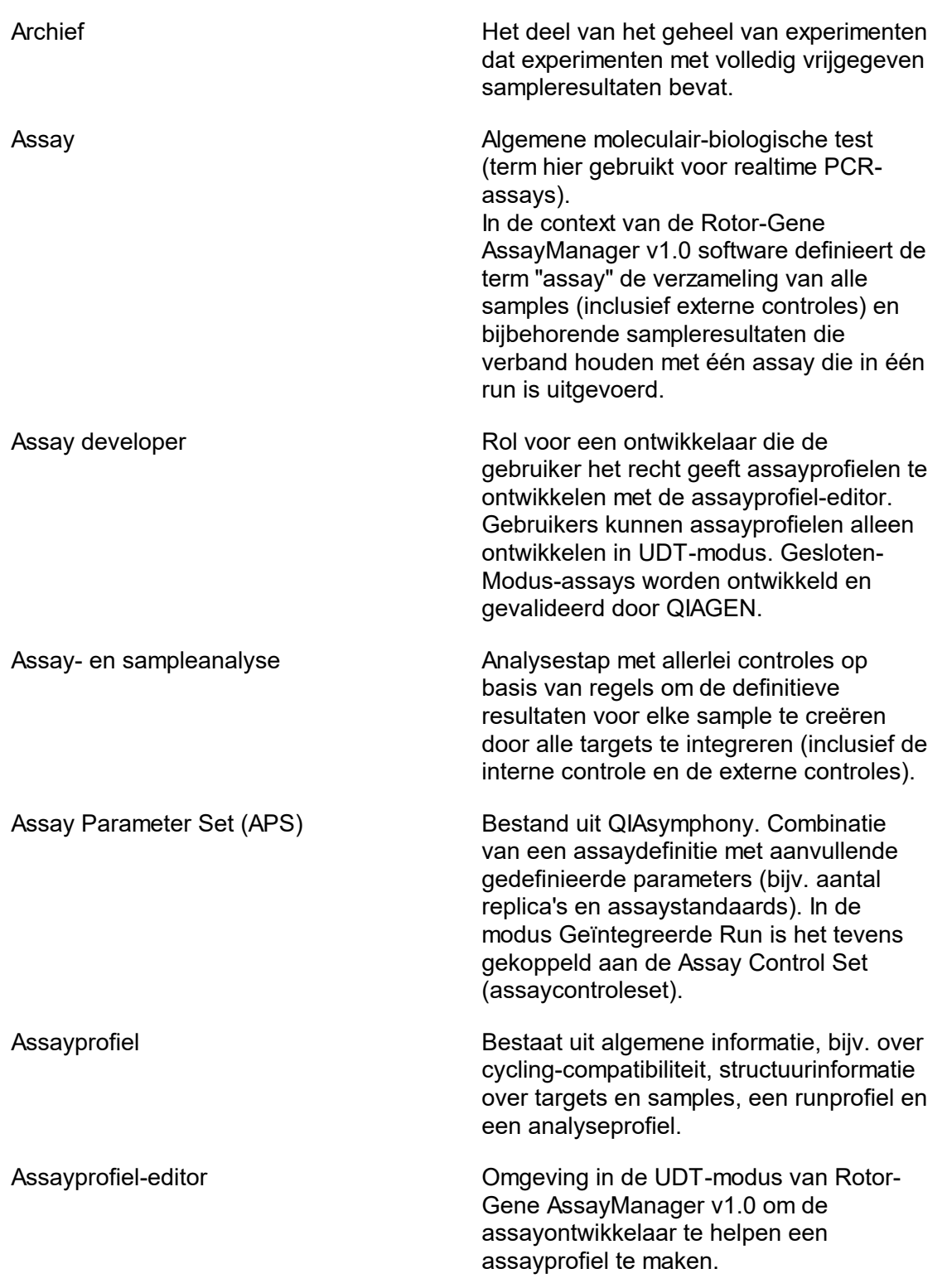

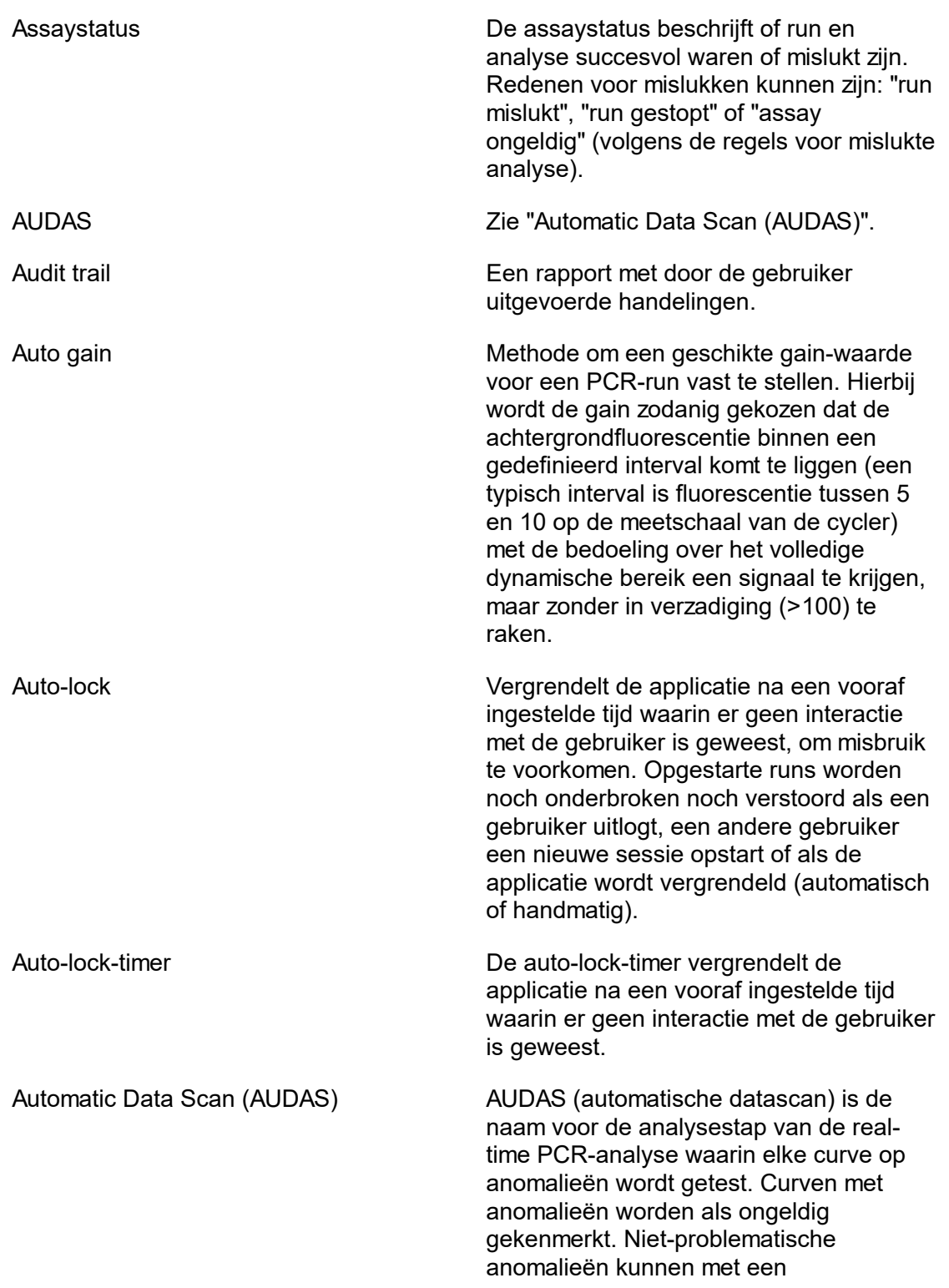

waarschuwingsvlag worden gekenmerkt die niet tot een ongeldig resultaat leidt.

<span id="page-359-1"></span><span id="page-359-0"></span>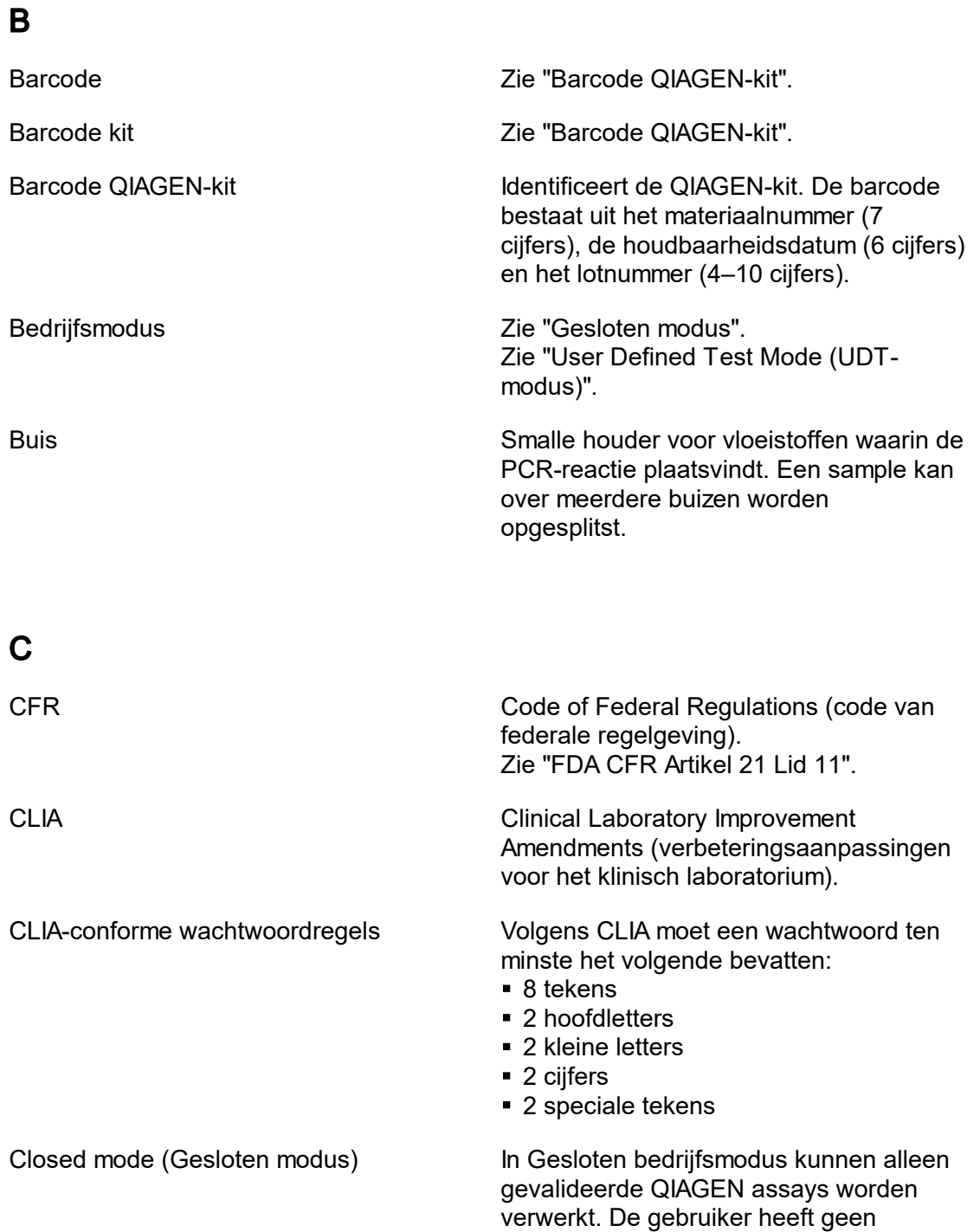
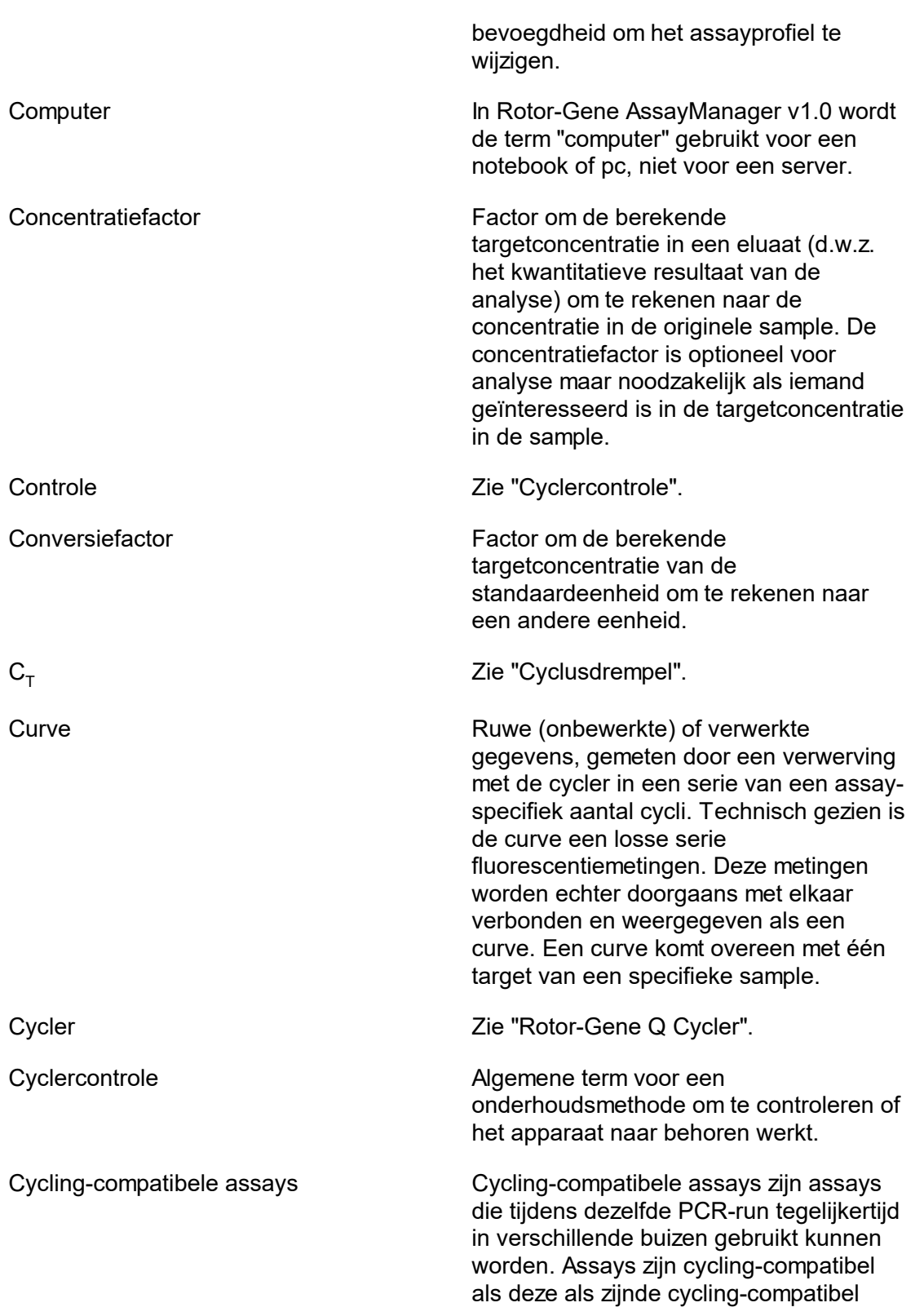

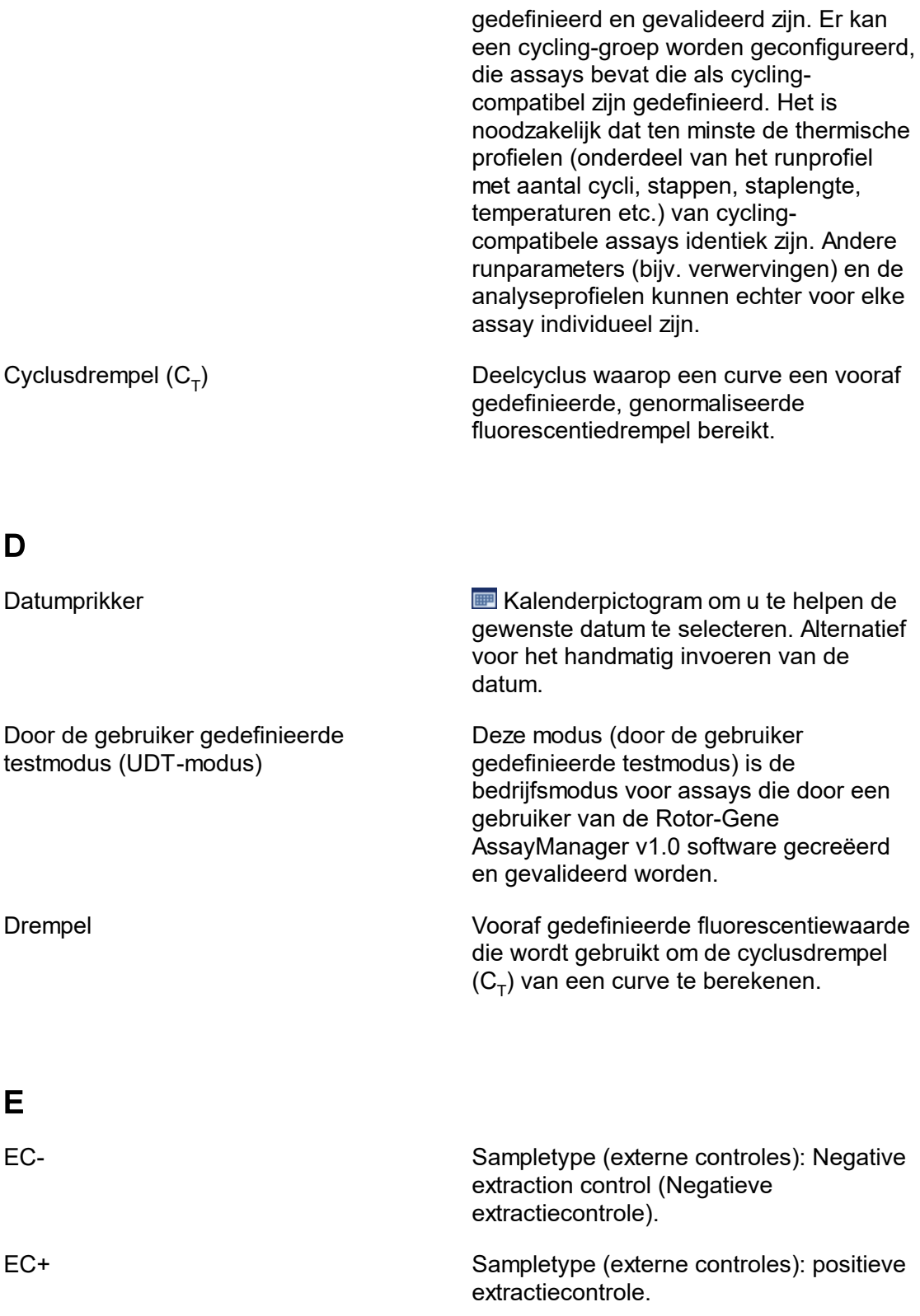

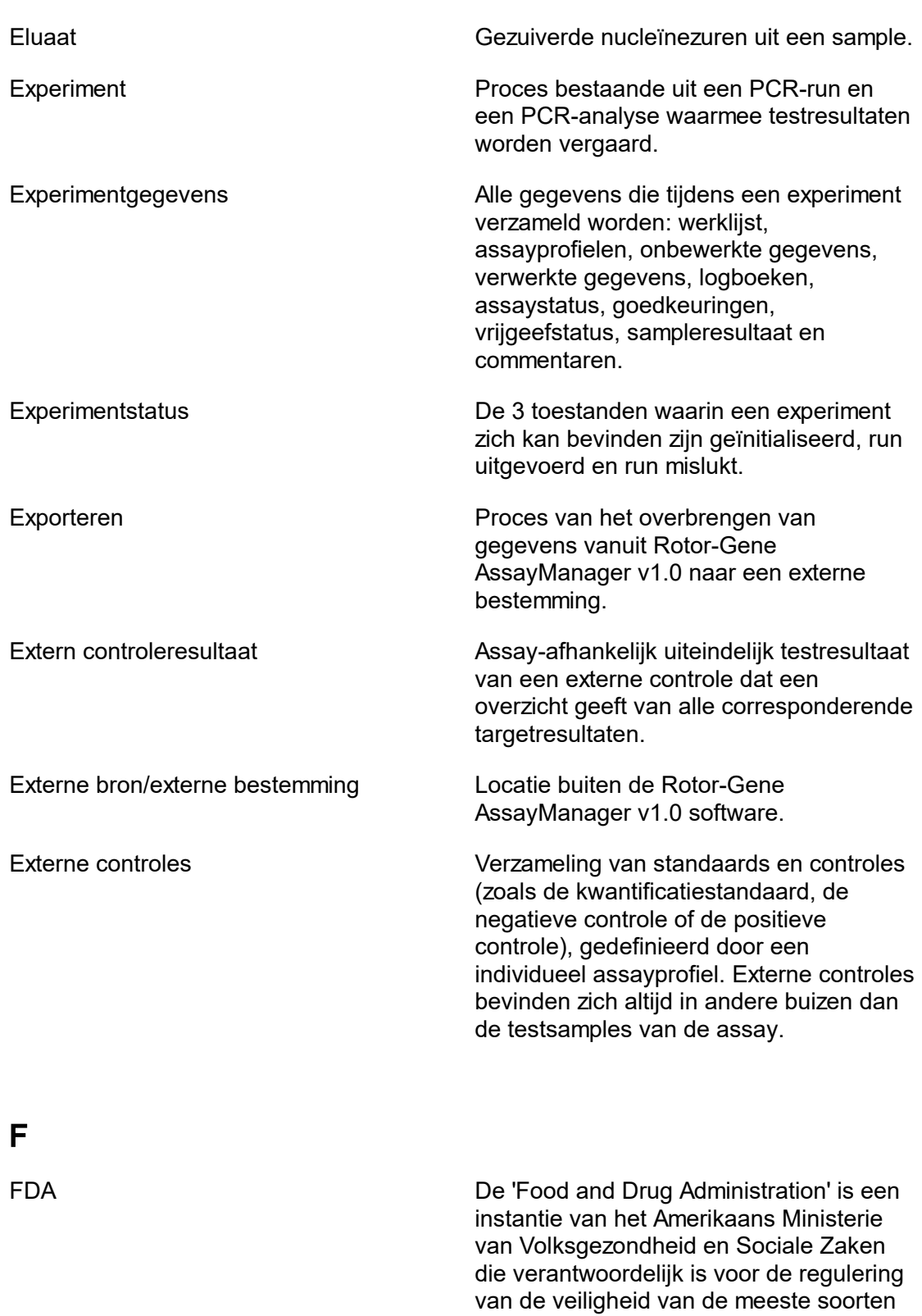

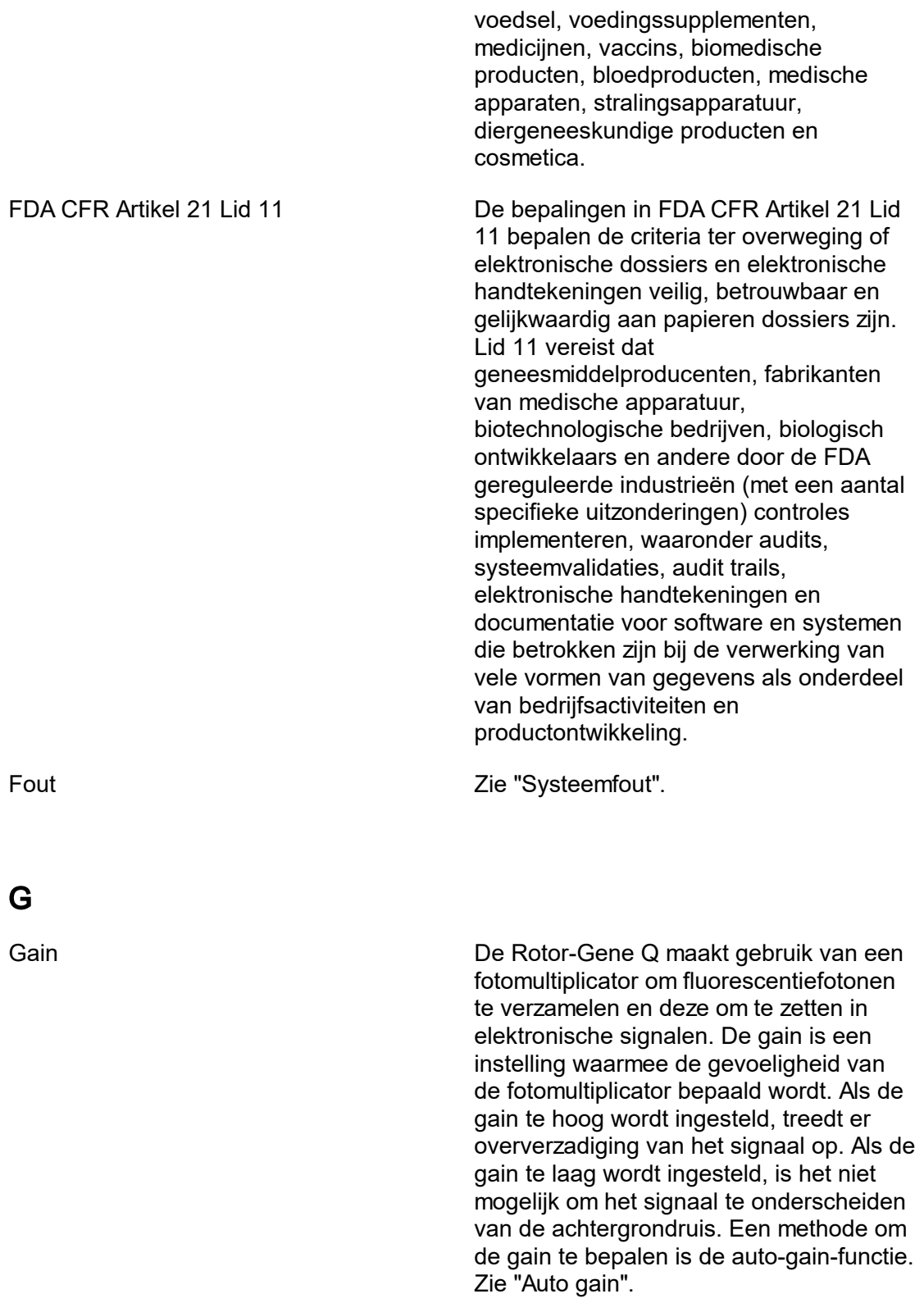

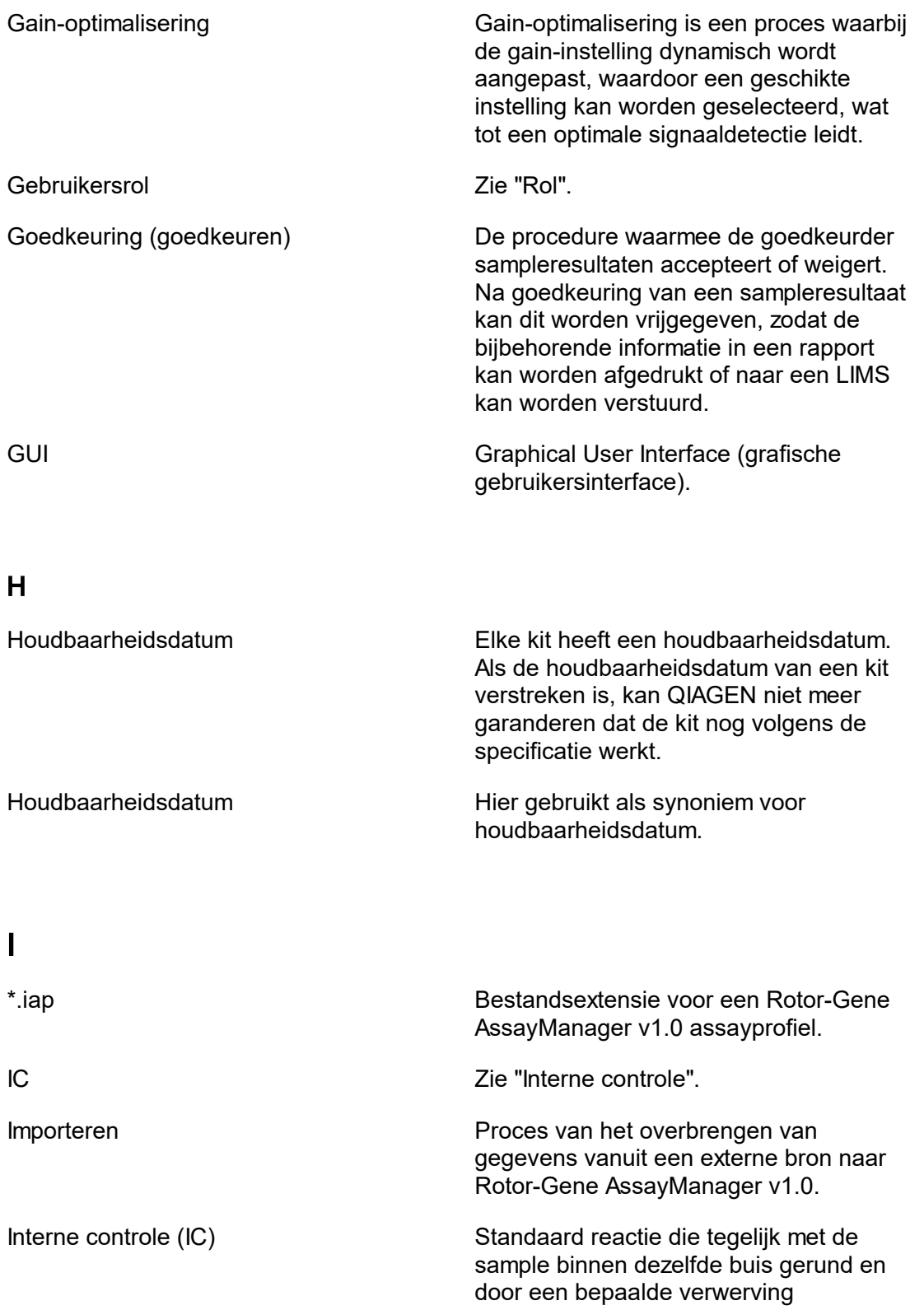

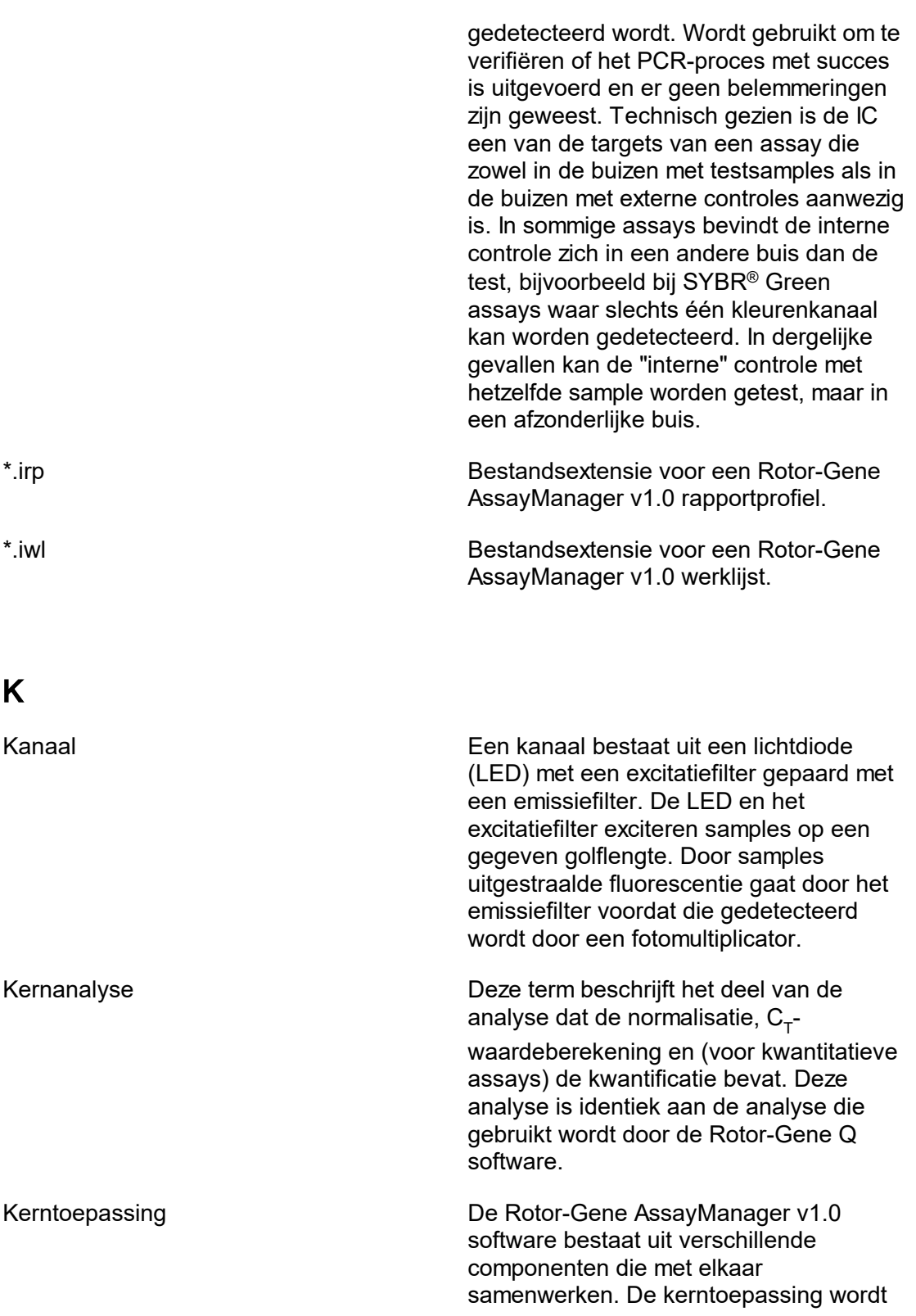

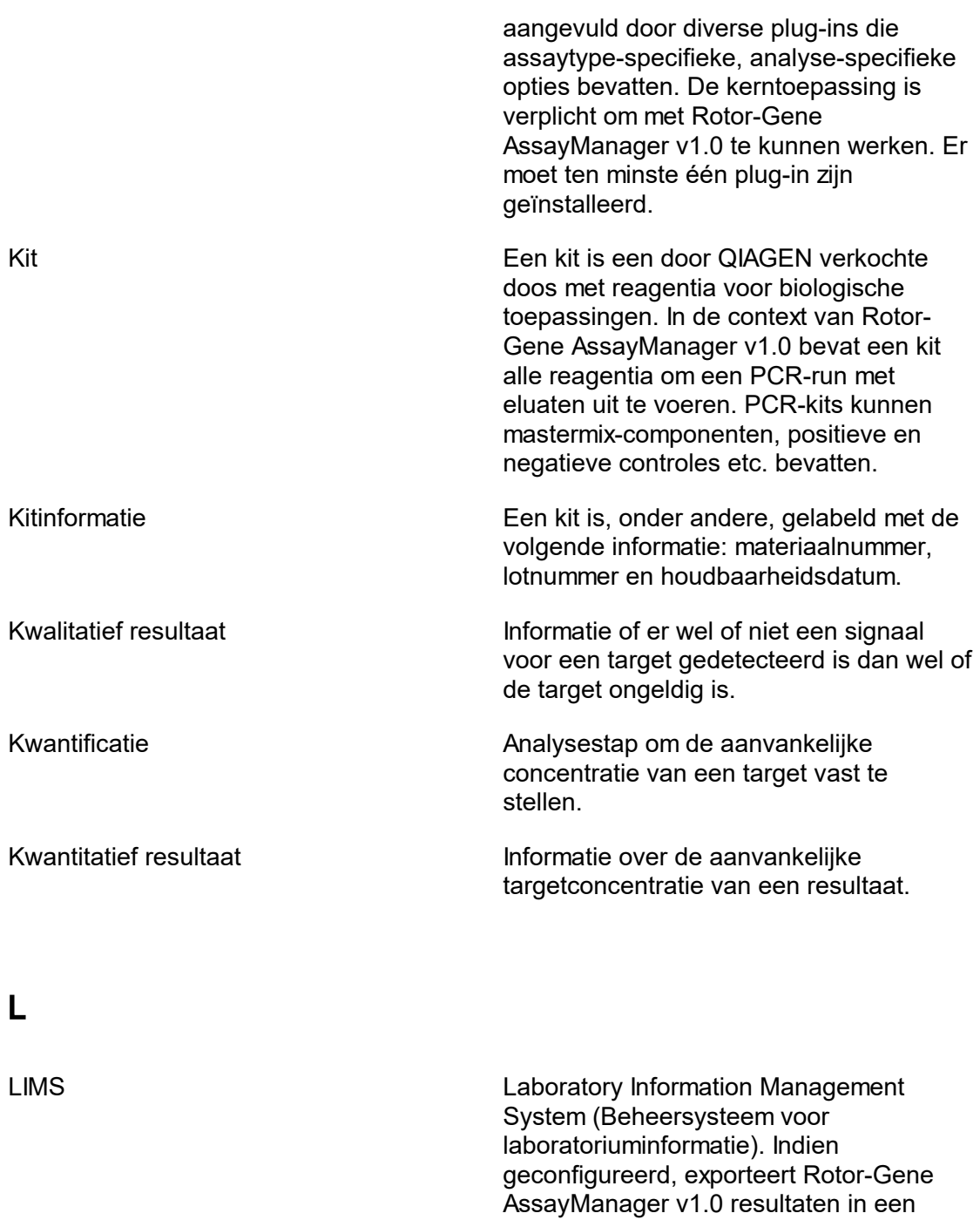

bestand dat door een LIMS wordt uitgelezen.

Local Settings (Lokale instellingen) Lokale instellingen worden op een lokale computer opgeslagen en zijn niet van invloed op andere clients die van dezelfde

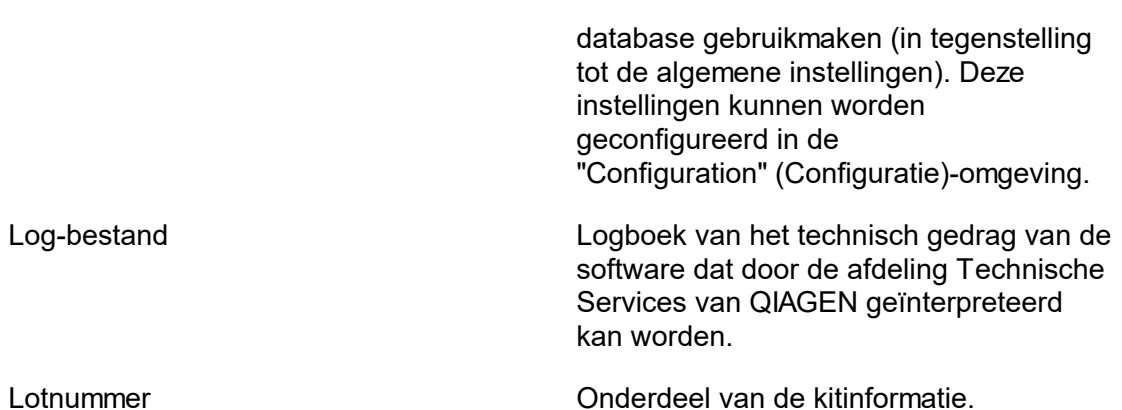

# M

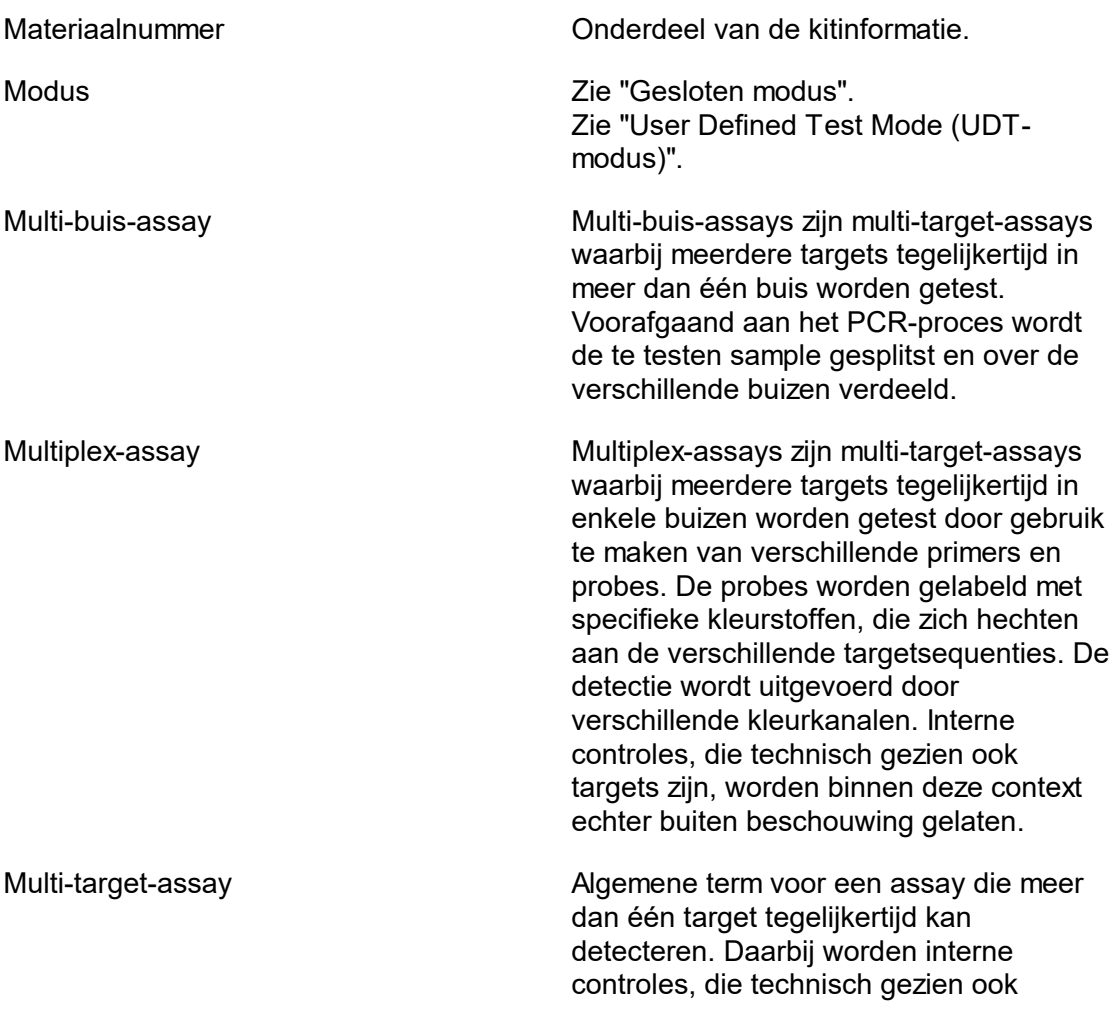

targets zijn, binnen deze context buiten beschouwing gelaten. De meervoudige targets kunnen onafhankelijk of afhankelijk van elkaar of een combinatie hiervan zijn. Multi-target-assays kunnen multiplex-assays, multi-buis-assays of een combinatie hiervan zijn.

## N

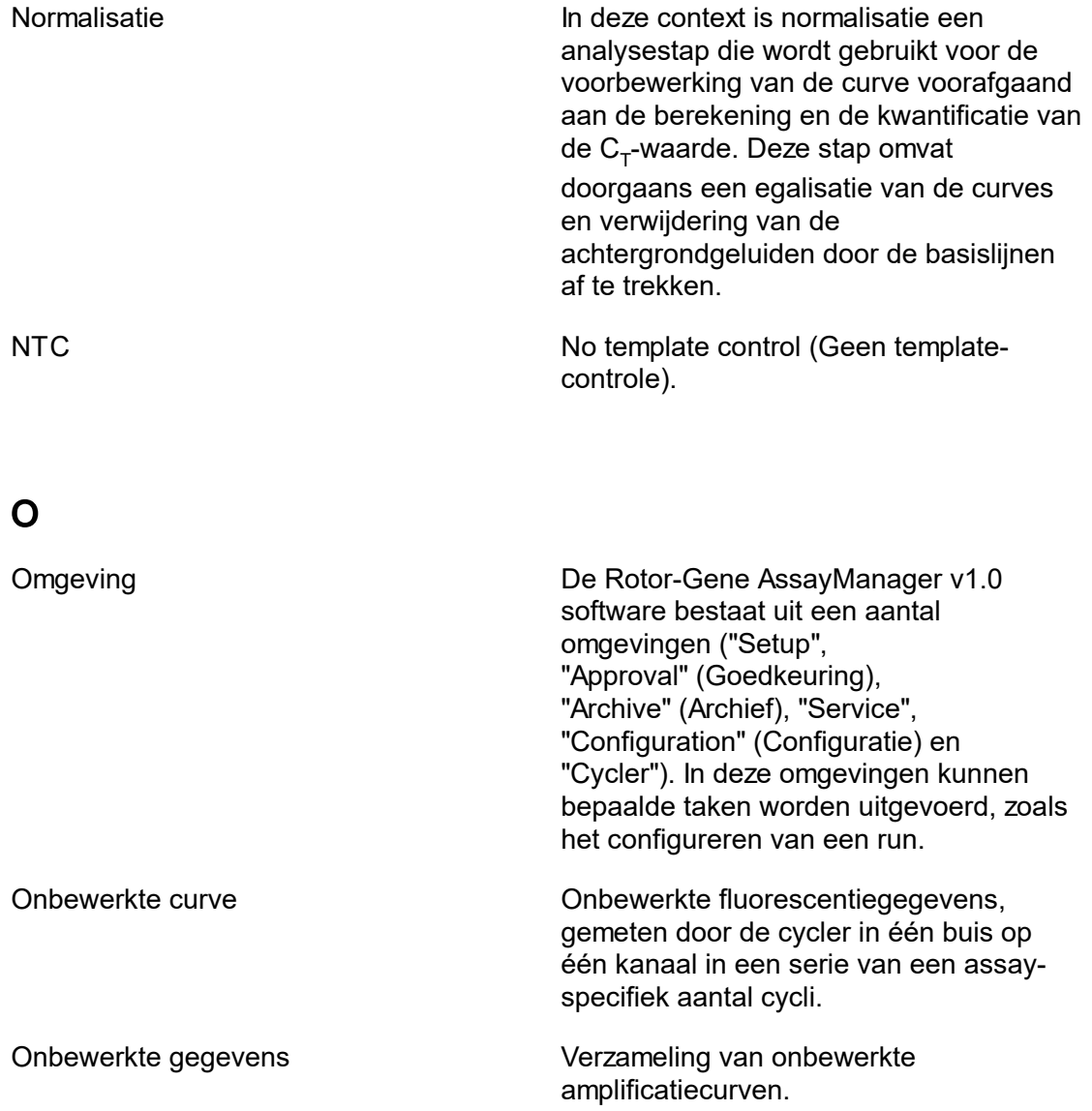

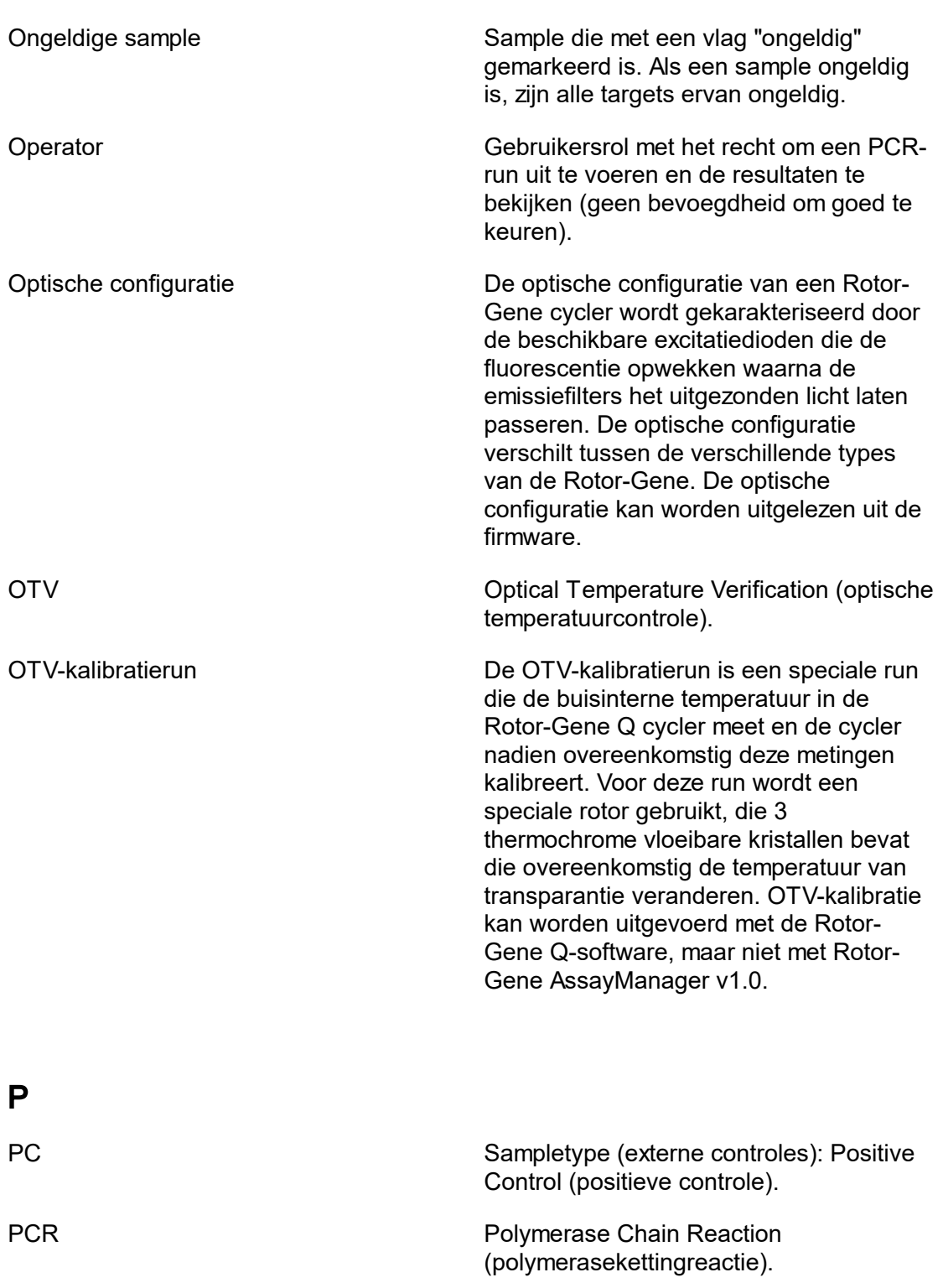

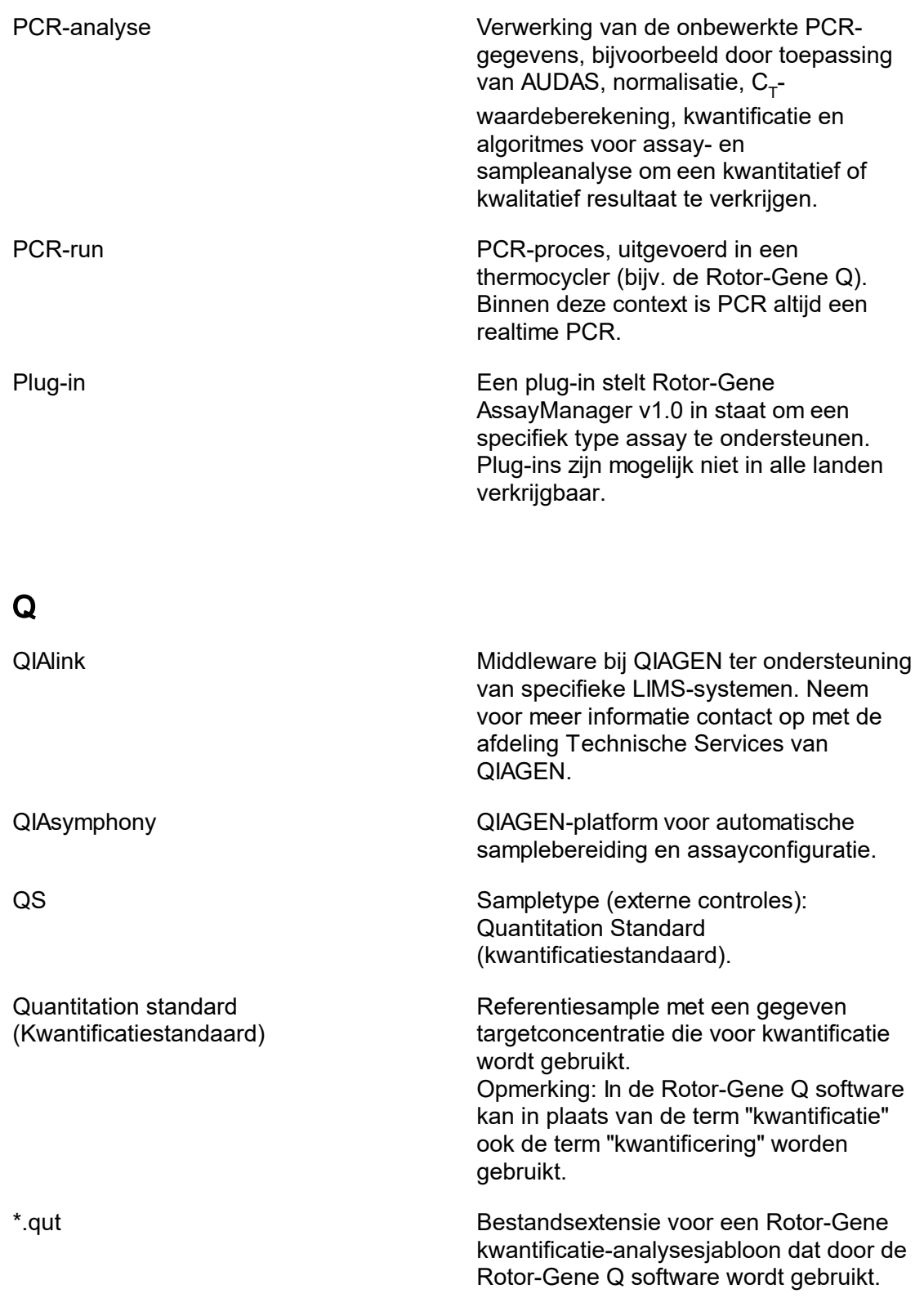

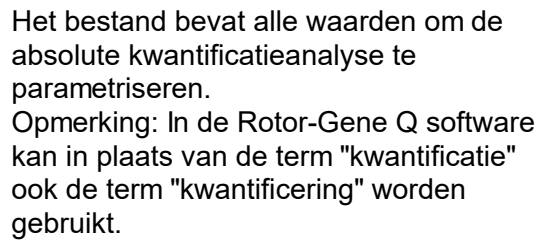

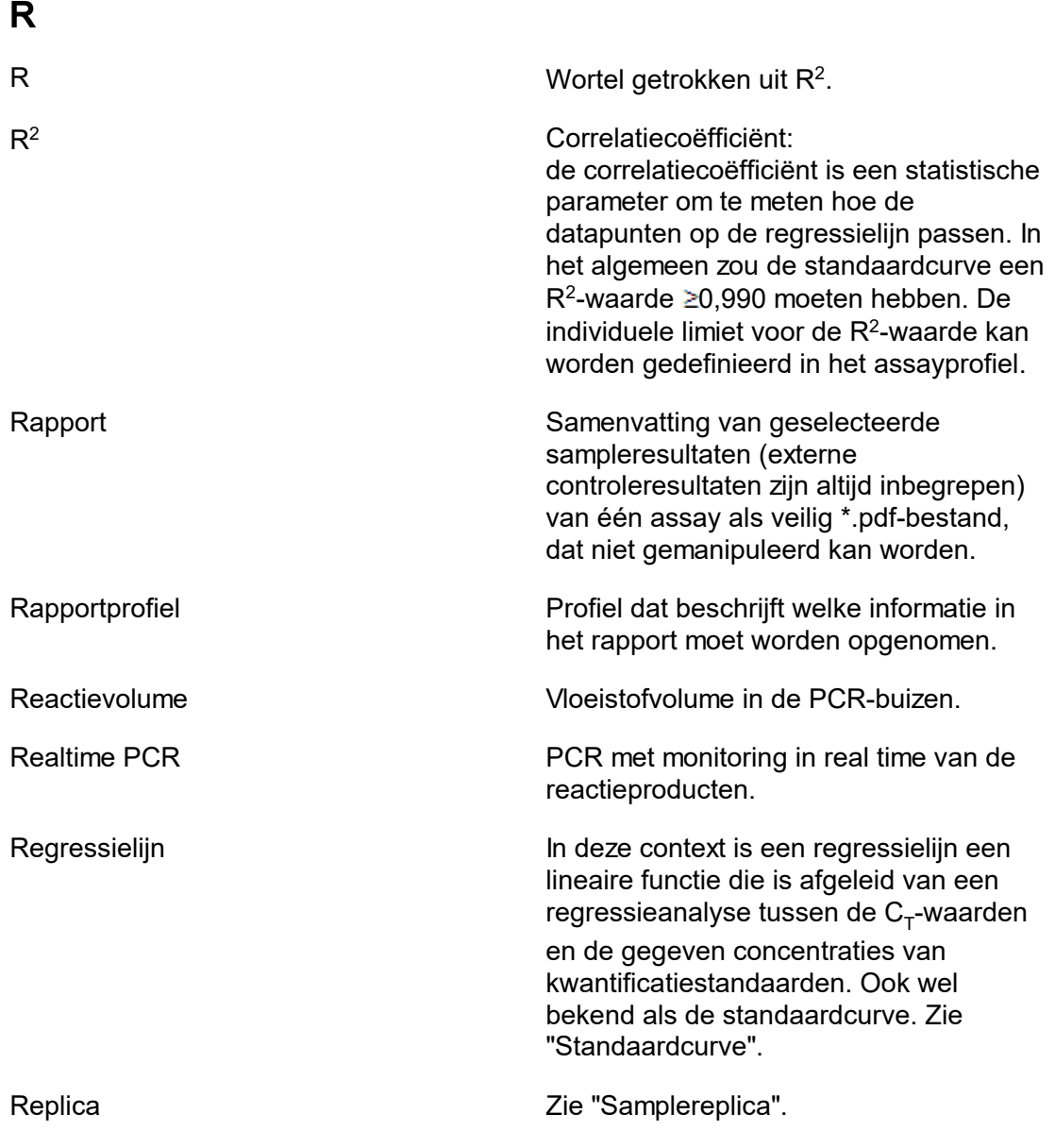

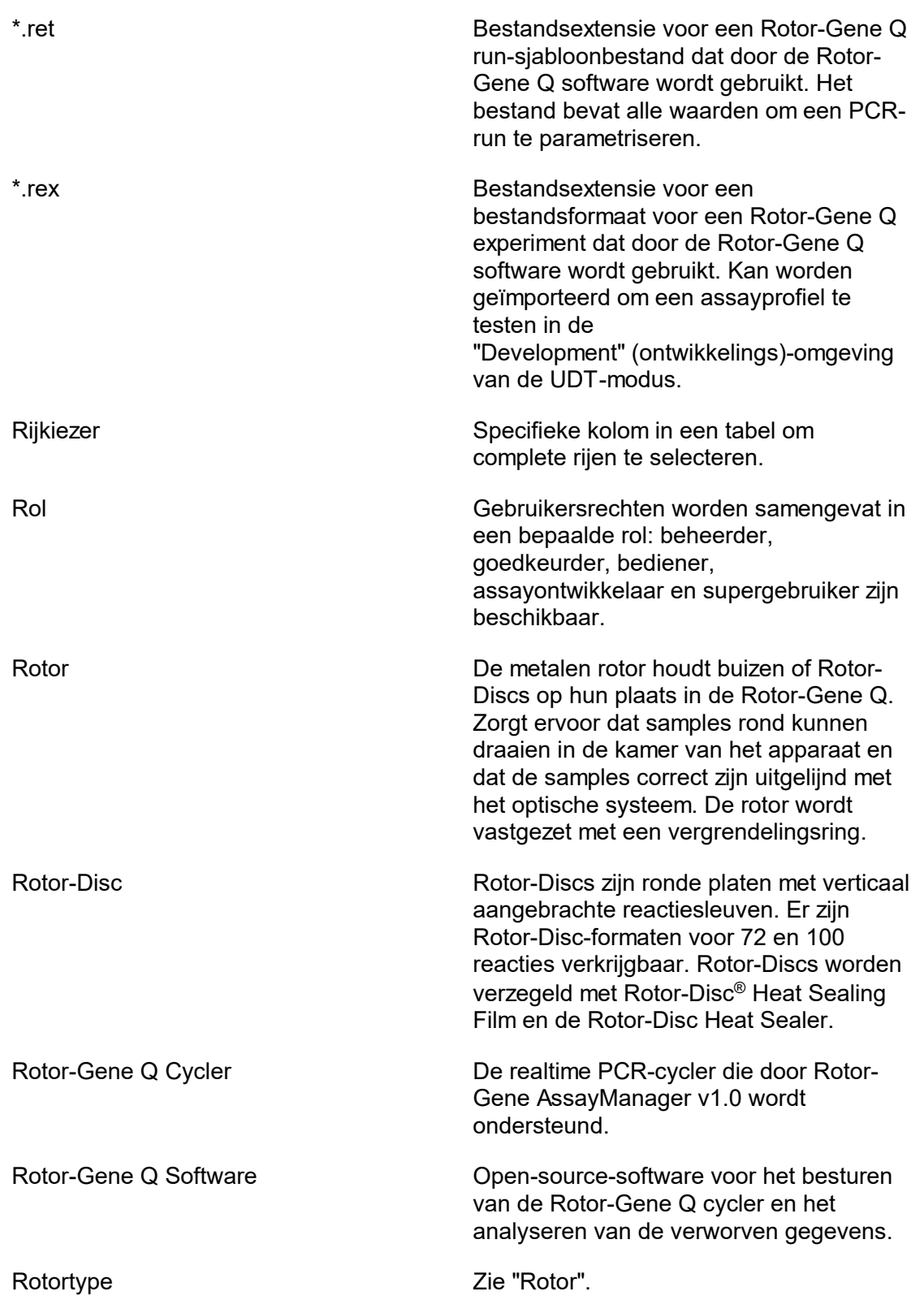

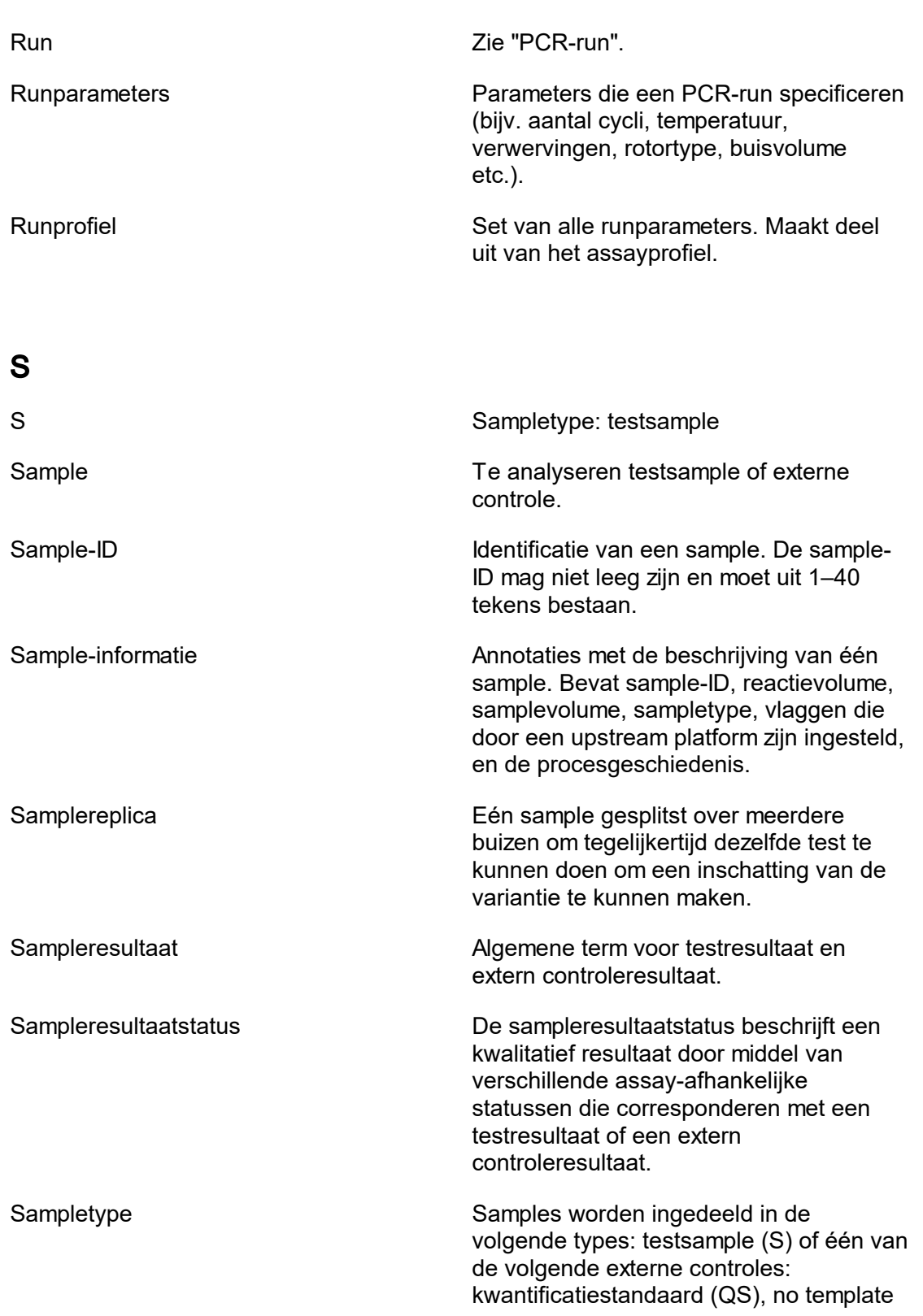

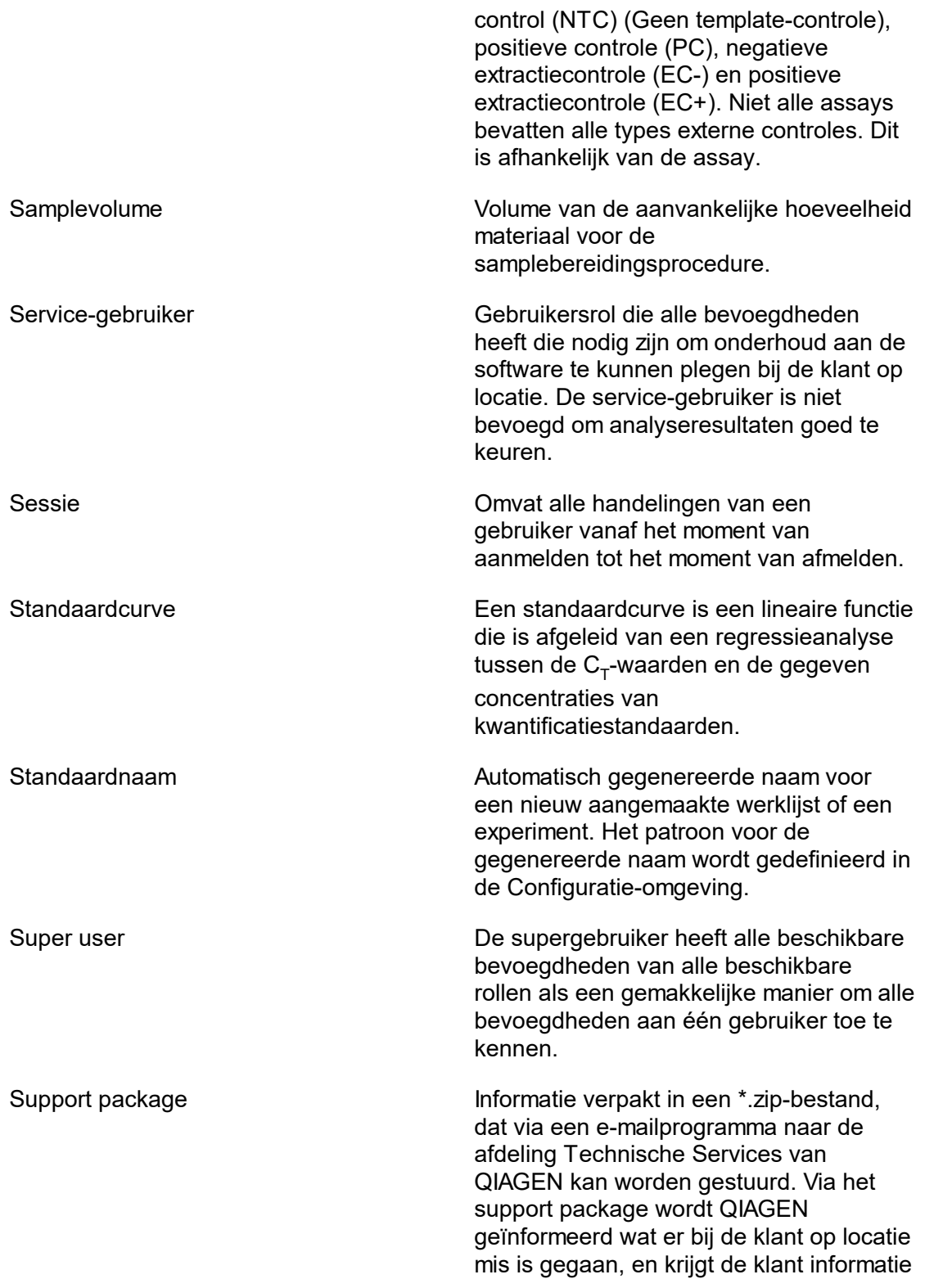

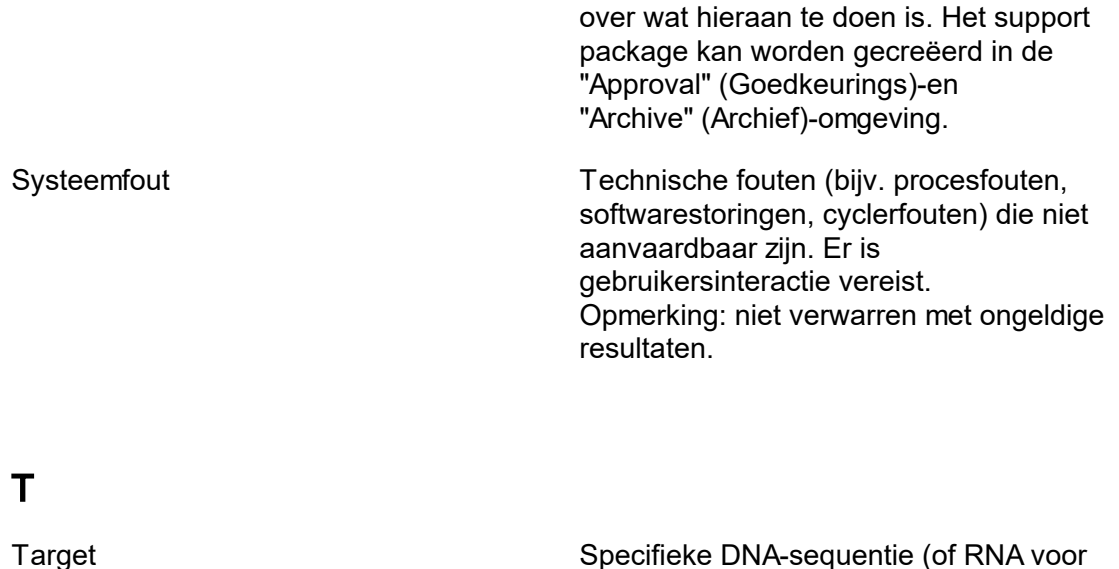

Targetresultaat Targetresultaat Het resultaat van de analyse van één

Test sample (Testsample) Onbekende sample die met een assay

UDT-Modus Zie "Door de gebruiker gedefinieerde

Upstream proces Vanuit het oogpunt van de PCR bestaat

Testsampleresultaat Assay-afhankelijk uiteindelijk testresultaat

Test **Test** Synoniem van assay.

 $\mathbf{U}$ 

de stap van omgekeerde transcriptie) die

tijdens de PCR moet worden

target voor één specifieke sample.

van een assay voor één testsample dat

corresponderende targetresultaten.

het upstream proces uit sampling, uit elkaar halen van de sample, zuivering en

geamplificeerd.

moet worden getest.

een overzicht geeft van alle

testmodus (UDT-modus)".

assayconfiguratie.

#### 1-371

## Upstream status Status die door het QIAsymphony systeem wordt ingesteld. Deze kan "geldig", "onduidelijk" of "ongeldig" zijn. Als de status "ongeldig" is of als Rotor-Gene AssayManager v1.0 zodanig geconfigureerd is dat "onduidelijke" samples worden verwerkt alsof ze "ongeldig" zijn, dan krijgt de sample een speciale vlag 'ongeldig'. Voor samples met een upstream status "ongeldig" worden geen sampleresultaten verstrekt.  $\overline{\mathbf{V}}$ Validatiefout Fout die optreedt vanwege een ontbrekende of ongeldige invoer door de gebruiker. Er is gebruikersinteractie vereist. Vergrendelen Maakt de applicatie ontoegankelijk voor andere gebruikers zonder dat u zich hoeft af te melden. Opgestarte runs worden noch onderbroken noch verstoord als een gebruiker uitlogt, een andere gebruiker een nieuwe sessie opstart of als de applicatie wordt vergrendeld (automatisch of handmatig). Vergrendelingsring Vergrendelingsringen zijn metalen ringen die op de rotor passen om te voorkomen dat buizen en doppen losraken terwijl de Rotor-Gene Q in werking is. Losse doppen en buizen kunnen schade aan het apparaat veroorzaken.

Vernieuwingsinterval Aantal dagen totdat een wachtwoord moet worden vernieuwd. Verwerkte curve Onbewerkte gegevens die tijdens PCRanalyse zijn gewijzigd. Verwerkte gegevens Verzameling van verwerkte curven.

Verwerving Verwerving is het verzamelen van fluorescentiegegevens tijdens een PCR-

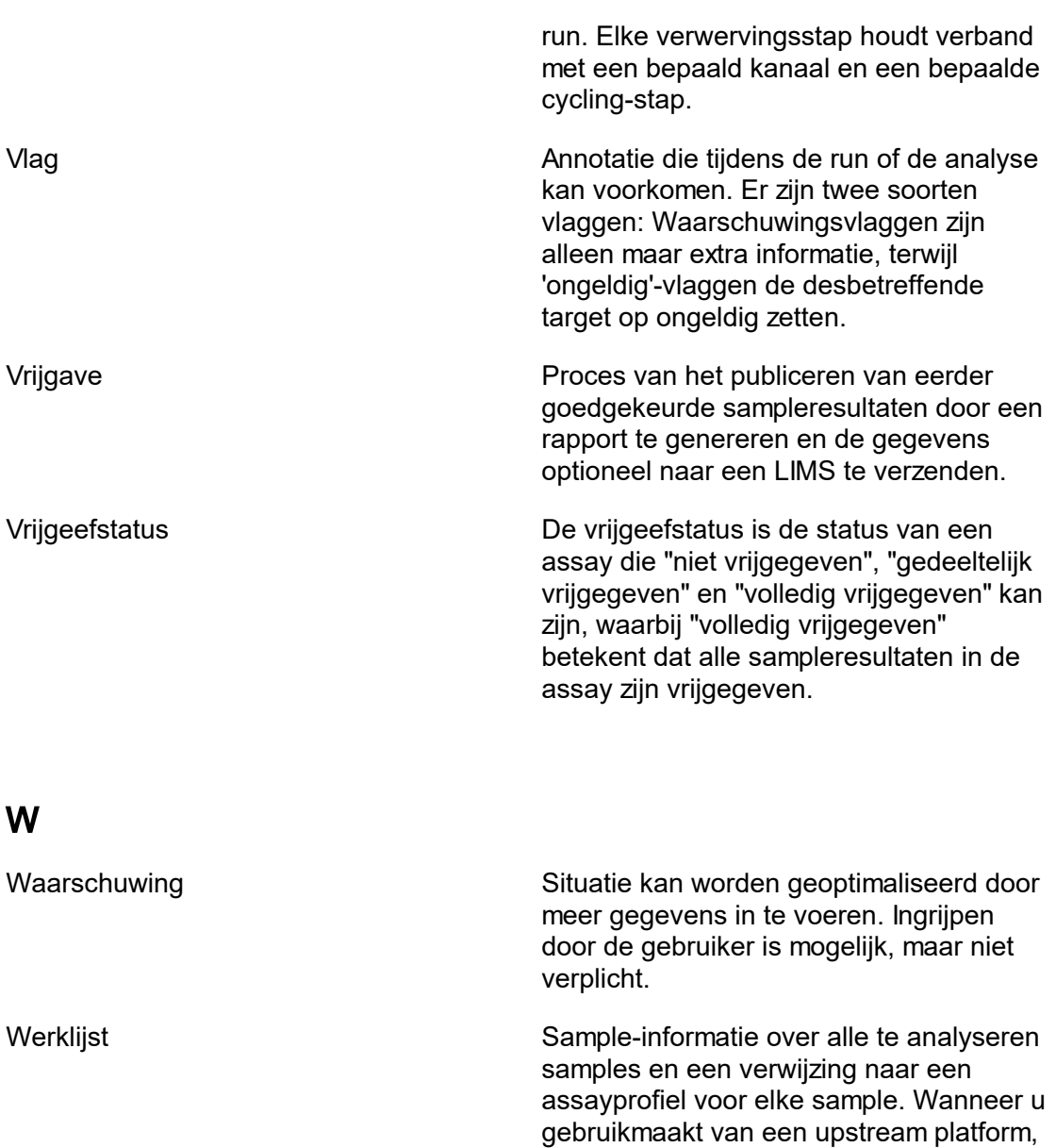

bevat de werklijst tevens vlaggen.

## 1.11 Bijlagen

De bijlagen bevatten een [lijst met bestandsextensies,](#page-378-0) de l[aansprakelijkheidsclausule](#page-378-1) en ▶ [licentiebepalingen.](#page-379-0)

## <span id="page-378-0"></span>1.11.1 Bestandsextensies

#### **Opmerking**

Meer informatie is te vinden in de [Woordenlijst.](#page-356-0)

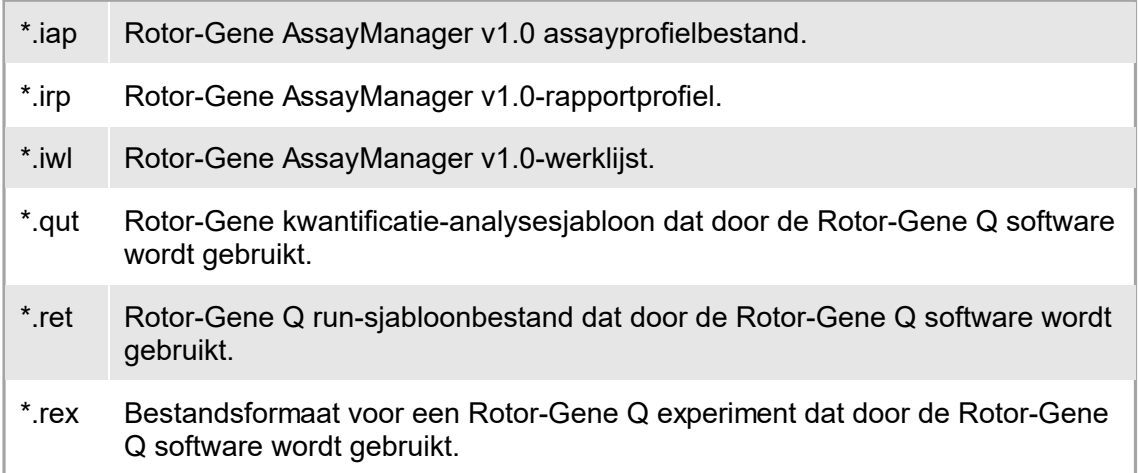

## <span id="page-378-1"></span>1.11.2 Aansprakelijkheidsclausule

QIAGEN is niet gehouden aan alle verplichtingen onder de afgegeven garantie in het geval van reparaties of aanpassingen die zijn uitgevoerd door andere personen dan personeel van QIAGEN, met uitzondering van gevallen waarin het bedrijf schriftelijke toestemming heeft gegeven om dergelijke reparaties of aanpassingen uit te voeren. Alle materialen die onder deze garantie worden vervangen, worden alleen gegarandeerd voor de duur van de oorspronkelijke garantieperiode, en in geen geval langer dan tot de oorspronkelijke vervaldatum van de oorspronkelijke garantie, tenzij dit door een stafmedewerker (officer) van het bedrijf schriftelijk is geautoriseerd. Op afleesapparatuur, interfaceapparatuur en bijbehorende software wordt alleen garantie gegeven voor de periode die door de oorspronkelijke fabrikant van deze producten wordt aangeboden. Beweringen en garanties die door eenieder, met inbegrip van vertegenwoordigers van QIAGEN, worden toegezegd en die niet in overeenstemming of in tegenspraak met de voorwaarden in de hier omschreven garantie zijn, zullen niet bindend zijn voor het bedrijf, tenzij ze schriftelijk zijn gegeven en zijn goedgekeurd door een stafmedewerker (officer) van QIAGEN.

## <span id="page-379-0"></span>1.11.3 Licentiebepalingen

In het volgende hoofdstuk staan de licentieteksten die tijdens de installatie worden weergegeven. Deze teksten zijn ook beschikbaar in de Rotor-Gene AssayManager v1.0 software.

#### Rotor-Gene AssayManager™v1.0 van QIAGEN Licentieovereenkomst voor de software

ALGEMENE VOORWAARDEN van een WETTELIJKE OVEREENKOMST (de "Overeenkomst") door en tussen QIAGEN GmbH, QIAGEN Strasse 1, D-40724 Hilden, Duitsland, ("QIAGEN") en u (een particulier of rechtspersoon), de licentienemer van de software (hierna de "SOFTWARE" genoemd).

Door de verzegelde softwareverpakking(en) te openen gaat u ermee akkoord gebonden te zijn aan de voorwaarden van deze Overeenkomst. Als u niet akkoord gaat met de voorwaarden van deze Overeenkomst, dient u de ongeopende softwareverpakking(en) en de begeleidende spullen (inclusief schriftelijke materialen) tegen volledige restitutie terug te sturen naar de plaats waar u deze hebt aangeschaft.

## 1. VERLENING VAN LICENTIE

Omvang. Onder voorbehoud van de voorwaarden van deze Overeenkomst, verleent QIAGEN u een wereldwijd geldende, permanente, niet-exclusieve en niet-overdraagbare licentie om de SOFTWARE uitsluitend voor uw interne bedrijfsdoeleinden te gebruiken. Het is u niet toegestaan om:

- de SOFTWARE als geheel of delen hiervan aan te passen of te wijzigen, enig deel hiervan samen te voegen met andere software, componenten van de SOFTWARE te scheiden van de SOFTWARE, op te slaan in de omvang en omstandigheden die bij wet zijn toegestaan, afgeleide werken hiervan te creëren, of te onderwerpen aan reverse engineering, te decompileren, te disassembleren of anderszins broncode uit de SOFTWARE af te leiden of te proberen deze dingen te doen;
- de SOFTWARE te kopiëren (behalve zoals hierboven bepaald);
- rechten in het Softwareproduct in enige vorm aan wie dan ook af te staan, te verhuren, over te dragen, te verkopen, te onthullen, te verhandelen, beschikbaar te maken of te verlenen zonder de voorafgaande schriftelijke toestemming van QIAGEN;
- markeringen met betrekking tot het eigendom, labels, handelsmerken, namen of markeringen op, gevoegd bij of begrepen in de SOFTWARE te verwijderen, te wijzigen, te verbergen, te manipuleren of hier iets aan toe te voegen;
- de SOFTWARE te gebruiken op enige wijze die inbreuk maakt op het intellectuele eigendom of andere rechten van QIAGEN of enige andere partij; of
- de SOFTWARE te gebruiken om online- of andere databasediensten aan enige andere persoon te leveren.

Gebruik op één computer. In het geval dat u een licentie voor de SOFTWARE voor één computer hebt gekocht, staat deze Overeenkomst u toe om slechts één exemplaar van de SOFTWARE op één enkele computer te gebruiken.

Gebruik op meerdere computers. Als u een licentie van de SOFTWARE voor meerdere computers heeft gekocht van QIAGEN, krijgt u middels deze Overeenkomst het recht om meerdere kopieën van de SOFTWARE te gebruiken op een maximaal aantal computers zoals gespecificeerd in de aankoopovereenkomst tussen QIAGEN en u ("Aankoopovereenkomst").

Proefversies. Proefversies van de SOFTWARE kunnen na een periode van 30 (dertig) dagen zonder voorafgaande kennisgeving aflopen.

Open software/Software van derden. De Overeenkomst is niet van toepassing op alle andere softwareonderdelen die in de relevante kennisgeving, licentie en/of copyrightbestanden die bij de programma's zijn geleverd, als onderworpen aan een openbronlicentie worden aangemerkt (gezamenlijk de "Open software" genoemd). Deze Overeenkomst is evenmin van toepassing op alle andere software waarvoor QIAGEN alleen een afgeleid gebruiksrecht toegekend heeft gekregen ("Software van derden"). Open software en Software van derden kunnen in dezelfde elektronische bestandsoverdracht als de SOFTWARE geleverd worden, maar zijn afzonderlijke en op zichzelf staande programma's. De SOFTWARE valt niet onder de GPL of enige andere openbronlicentie.

Indien en voor zover QIAGEN Software van derden levert, dan gelden aanvullend en prevaleren de licentiebepalingen voor dergelijke Software van derden. Indien Open software wordt geleverd, dan gelden aanvullend en prevaleren de licentiebepalingen voor dergelijke Open software. QIAGEN zal de corresponderende broncode van relevante Open software aan u verstrekken, indien de desbetreffende licentiebepalingen van de Open software een dergelijke verplichting omvatten. QIAGEN zal u informeren als de SOFTWARE Software van derden en/of Open software bevat en de bijbehorende licentiebepalingen desgevraagd ter beschikking stellen.

#### 2. UPGRADES

Als de SOFTWARE een upgrade is van een eerdere versie, dan wordt u één licentie voor beide exemplaren verleend, en u mag de eerdere versie(s) niet afzonderlijk overbrengen, behalve als een eenmalige permanente overdracht naar een andere gebruiker van de nieuwste upgrade en alle eerdere versies zoals toegestaan in onderstaand Artikel 4.

#### 3. AUTEURSRECHT

De SOFTWARE, inclusief in de SOFTWARE geïntegreerde afbeeldingen en tekst, is auteursrechtelijk beschermd en wordt beschermd door auteursrechtelijke wetten in Duitsland en door bepalingen in internationale verdragen. U mag niets van de gedrukte materialen die de SOFTWARE vergezellen kopiëren.

#### 4. OVERIGE BEPERKINGEN

U mag de SOFTWARE niet verhuren of verleasen, maar u mag de SOFTWARE en de begeleidende schriftelijke materialen wel op een permanente basis overdragen aan een

andere eindgebruiker, op voorwaarde dat u de installatiebestanden van uw computer verwijdert, en dat de ontvanger akkoord gaat met de voorwaarden van deze Overeenkomst. U mag de SOFTWARE niet deassembleren, decompileren of onderwerpen aan reverse engineering. Iedere overdracht van de SOFTWARE dient de meest recente upgrade en alle eerdere versies te omvatten.

#### 5. GEEN GARANTIE

De SOFTWARE wordt geleverd "zoals deze is" zonder enige vorm van uitdrukkelijke of stilzwijgende garantie, waaronder, maar niet beperkt tot impliciete garanties van verkoopbaarheid, geschiktheid voor een bepaald doel of niet-inbreukmaken met betrekking tot de SOFTWARE en de begeleidende schriftelijke materialen.

#### 6. VERHAAL DOOR DE KLANT

De volledige aansprakelijkheid van QIAGEN en uw enige verhaal bestaat, naar keuze van QIAGEN, uit hetzij (a) terugbetaling van de betaalde prijs of (b) reparatie of vervanging van de SOFTWARE die niet onder de Beperkte Garantie van QIAGEN valt en die met een kopie van uw ontvangstbewijs aan QIAGEN wordt geretourneerd. Deze Beperkte Garantie is ongeldig als het defect in de SOFTWARE het gevolg is van een ongeval, misbruik of verkeerde toepassing. Op enige vervanging van SOFTWARE wordt dertig (30) dagen of voor de resterende duur van de originele garantietermijn garantie verleend, afhankelijk van welke periode langer is.

#### 7. BEPERKTE AANSPRAKELIJKHEID

In geen geval is QIAGEN of diens leveranciers aansprakelijk voor enige schade van welke aard dan ook (waaronder, maar niet beperkt tot, schade door verlies van bedrijfswinsten, bedrijfsonderbreking, verlies van bedrijfsinformatie, of enig ander geldelijk verlies, onvoorspelbare schade, gebrek aan commercieel succes, indirecte schade of vervolgschade - met name financiële schade – of voor schade voortkomend uit claims van derde partijen) die voortkomt uit het gebruik van, of het onvermogen tot gebruik van de SOFTWARE, zelfs als QIAGEN gewezen is op de mogelijkheid van zulke schade.

De bovenstaande beperkingen van aansprakelijkheid gelden niet in gevallen van persoonlijk letsel of schade die een gevolg is van moedwillig handelen of grove nalatigheid of voor aansprakelijkheid op grond van de Productaansprakelijkheidswet (Produkthaftungsgesetz ), garanties of andere verplichte wettelijke bepalingen.

De bovenstaande beperking is overeenkomstig van toepassing in geval van:

- vertraging,
- compensatie vanwege een defect,

- compensatie voor verspilde kosten.

#### 8. GEEN ONDERSTEUNING

Niets in deze Overeenkomst verplicht QIAGEN tot het bieden van ondersteuning voor de SOFTWARE. QIAGEN kan eventuele defecten in de SOFTWARE corrigeren en/of updates verstrekken aan licentienemers van de SOFTWARE, maar is hier niet toe

verplicht. U zult redelijke inspanningen doen om eventuele defecten die u in de SOFTWARE aantreft direct bij QIAGEN te melden, als hulpmiddel bij het creëren van betere revisies van de SOFTWARE.

Elke ondersteuning die door QIAGEN voor de SOFTWARE wordt geleverd (waaronder ondersteuning bij netwerkinstallatie), voor zover hiervan sprake is, is uitsluitend onderworpen aan de Verkoopovereenkomst of een overeenkomstige Ondersteuningsovereenkomst.

#### 9. BEËINDIGING

Als u zicht niet houdt aan de algemene voorwaarden van deze Overeenkomst, dan kan QIAGEN deze Overeenkomst en uw recht en licentie om de SOFTWARE te gebruiken, beëindigen. U kunt deze Overeenkomst op elk willekeurig moment beëindigen door dit aan QIAGEN mede te delen. Na de beëindiging van deze Overeenkomst moet u de SOFTWARE van uw computer(s) en uit uw archieven verwijderen.

U GAAT ERMEE AKKOORD DAT, WANNEER DEZE OVEREENKOMST OM WELKE REDEN DAN OOK WORDT BEËINDIGD, QIAGEN ACTIE KAN ONDERNEMEN ZODAT DE SOFTWARE NIET MEER FUNCTIONEERT.

## 10. TOEPASSELIJK RECHT, BEVOEGDE RECHTBANK

Deze Overeenkomst wordt overeenkomstig de wetten van de Bondsrepubliek Duitsland uitgelegd en geïnterpreteerd, zonder dat wettelijke bepalingen hierdoor met elkaar in conflict komen. De toepassing van de bepalingen van het verdrag der Verenigde Naties inzake internationale koopovereenkomsten betreffende roerende zaken is uitgesloten. Niettegenstaande enige andere bepaling onder deze Overeenkomst onderwerpen de partijen in deze Overeenkomst zich aan de exclusieve rechtsbevoegdheid van de rechtbank in Düsseldorf.

Rotor-Gene AssayManager™ is een handelsmerk van QIAGEN.

## 1.11.3.1 **DotNetZip**

Microsoft Publieke Licentie (Ms-PL)

Deze licentie is bepalend voor het gebruik van de bijbehorende software. Als u de software gebruikt, aanvaardt u deze licentie. Gebruik de software niet als u de licentie niet aanvaardt.

## 1. Definities

De begrippen "reproduceren," "reproductie," "afgeleide werken," en "distributie" hebben hier dezelfde betekenis als volgens het auteursrecht van de Verenigde Staten.

Een "bijdrage" is de originele software, of aanvullingen of wijzigingen van de software.

Een "bijdrager" is iemand die zijn bijdrage volgens deze licentie distribueert.

"Gelicentieerde octrooien" zijn octrooiaanspraken van een bijdrager die direct op diens bijdrage van toepassing zijn.

## 2. Verlening van rechten

(A) Verlening van Auteursrecht- Onderworpen aan de voorwaarden van deze licentie, waaronder de licentiebepalingen en -beperkingen in artikel 3, verleent elke bijdrager u een niet-exclusieve, wereldwijde, royaltyvrije auteursrechtlicentie om diens bijdrage te reproduceren, afgeleide werken van diens bijdrage te creëren, en diens bijdrage of afgeleide werken die u creëert te distribueren.

(B) Verlening van Octrooi- Onderworpen aan de voorwaarden van deze licentie, waaronder de licentiebepalingen en -beperkingen in artikel 3, verleent elke bijdrager u een niet-exclusieve, wereldwijde, royaltyvrije licentie volgens diens gelicentieerde octrooien om diens bijdrage in de software of afgeleide werken van de bijdrage in de software te maken, laten maken, gebruiken, verkopen, te koop aan te bieden, te importeren en/of anderszins van de hand te doen.

## 3. Voorwaarden en beperkingen

(A) Geen Handelsmerk Licentie - Deze licentie geeft u geen rechten om naam, logo of handelsmerken van de bijdrager op enige wijze te gebruiken.

(B) Indien u een octrooiaanspraak aandraagt jegens een bijdrager over octrooien waarvan u claimt dat deze door de software geschonden worden, dan eindigt uw octrooilicentie van zo'n bijdrager automatisch.

(C) Als u een deel van de software distribueert, dan moet u alle auteursrecht-, octrooi-, handelsmerk- en attributiemededelingen die in de software aanwezig zijn handhaven.

(D) Als u een deel van de software in broncodevorm distribueert, dan mag u dit alleen onder deze licentie doen door een volledige kopie van deze licentie aan uw distributie toe te voegen. Als u een deel van de software in gecompileerde of objectcodevorm distribueert, dan mag u dit alleen doen onder een licentie die in overeenstemming is met deze licentie.

(E) De software wordt in licentie gegeven "in de staat waarin deze zich bevindt. U draagt het risico voor het gebruik. De bijdragers geven geen expliciete garanties en voorwaarden. Mogelijk hebt u aanvullende consumentenrechten volgens uw lokale wetgeving die door deze licentie niet gewijzigd kunnen worden. In de mate die volgens uw lokale wetgeving is toegestaan sluiten de bijdragers alle impliciete garanties van verhandelbaarheid, geschiktheid voor een bepaald doel en niet-schending uit.

## 1.11.3.2 **EnterpriseLib 5.0**

Microsoft Publieke Licentie (Ms-PL)

Deze licentie is bepalend voor het gebruik van de bijbehorende software. Als u de software gebruikt, aanvaardt u deze licentie. Gebruik de software niet als u de licentie niet aanvaardt.

## 1. Definities

De begrippen "reproduceren," "reproductie," "afgeleide werken," en "distributie" hebben hier dezelfde betekenis als volgens het auteursrecht van de Verenigde Staten.

Een "bijdrage" is de originele software, of aanvullingen of wijzigingen van de software.

Een "bijdrager" is iemand die zijn bijdrage volgens deze licentie distribueert.

"Gelicentieerde octrooien" zijn octrooiaanspraken van een bijdrager die direct op diens bijdrage van toepassing zijn.

## 2. Verlening van rechten

(A) Verlening van Auteursrecht- Onderworpen aan de voorwaarden van deze licentie, waaronder de licentiebepalingen en -beperkingen in artikel 3, verleent elke bijdrager u een niet-exclusieve, wereldwijde, royaltyvrije auteursrechtlicentie om diens bijdrage te reproduceren, afgeleide werken van diens bijdrage te creëren, en diens bijdrage of afgeleide werken die u creëert te distribueren.

(B) Verlening van Octrooi- Onderworpen aan de voorwaarden van deze licentie, waaronder de licentiebepalingen en -beperkingen in artikel 3, verleent elke bijdrager u een niet-exclusieve, wereldwijde, royaltyvrije licentie volgens diens gelicentieerde octrooien om diens bijdrage in de software of afgeleide werken van de bijdrage in de software te maken, laten maken, gebruiken, verkopen, te koop aan te bieden, te importeren en/of anderszins van de hand te doen.

## 3. Voorwaarden en beperkingen

(A) Geen Handelsmerk Licentie - Deze licentie geeft u geen rechten om naam, logo of handelsmerken van de bijdrager op enige wijze te gebruiken.

(B) Indien u een octrooiaanspraak aandraagt jegens een bijdrager over octrooien waarvan u claimt dat deze door de software geschonden worden, dan eindigt uw octrooilicentie van zo'n bijdrager automatisch.

(C) Als u een deel van de software distribueert, dan moet u alle auteursrecht-, octrooi-, handelsmerk- en attributiemededelingen die in de software aanwezig zijn handhaven.

(D) Als u een deel van de software in broncodevorm distribueert, dan mag u dit alleen onder deze licentie doen door een volledige kopie van deze licentie aan uw distributie toe te voegen. Als u een deel van de software in gecompileerde of objectcodevorm distribueert, dan mag u dit alleen doen onder een licentie die in overeenstemming is met deze licentie.

(E) De software wordt in licentie gegeven "in de staat waarin deze zich bevindt. U draagt het risico voor het gebruik. De bijdragers geven geen expliciete garanties en voorwaarden. Mogelijk hebt u aanvullende consumentenrechten volgens uw lokale wetgeving die door deze licentie niet gewijzigd kunnen worden. In de mate die volgens uw lokale wetgeving is toegestaan sluiten de bijdragers alle impliciete garanties van verhandelbaarheid, geschiktheid voor een bepaald doel en niet-schending uit.

## 1.11.3.3 **Expression Blend SDK**

Licentie voor Microsoft Expression Blend

LICENTIEBEPALINGEN VOOR MICROSOFT-SOFTWARE

#### MICROSOFT EXPRESSION BLEND SOFTWARE DEVELOPMENT KIT VOOR SILVERLIGHT 4 NONE

Deze licentiebepalingen vormen een overeenkomst tussen Microsoft Corporation (of op grond van waar u woont, een van haar dochtermaatschappijen) en u. Lees deze voorwaarden aandachtig door. Ze zijn van toepassing op de hierboven genoemde software, inclusief de media waarop u deze hebt ontvangen, voor zover aanwezig. De voorwaarden gelden tevens voor Microsoft

- · updates,
- · supplementen,
- · internet-gebaseerde diensten, en
- · ondersteuningsdiensten

voor deze software, tenzij deze items vergezeld gaan van andere voorwaarden. Als dat het geval is, zijn die voorwaarden van toepassing.

#### DOOR DE SOFTWARE TE GEBRUIKEN, AANVAARDT U DEZE VOORWAARDEN. ALS U DE VOORWAARDEN NIET AANVAARDT, MAG U DE SOFTWARE NIET GEBRUIKEN.

Als u zich aan deze licentiebepalingen houdt, heeft u de onderstaande rechten.

1. INSTALLATIE- EN GEBRUIKSRECHTEN. U mag een willekeurig aantal kopieën van de software op uw apparaten installeren en gebruiken om uw programma's te ontwerpen, ontwikkelen en testen.

## 2. AANVULLENDE LICENTIE-EISEN EN/OF GEBRUIKSRECHTEN.

a. Distribueerbare Code. De software bevat code die u in programma's die u ontwikkelt mag distribueren, mits u zich aan de onderstaande voorwaarden houdt.

i. Recht op gebruik en distributie. De onderstaande code en tekstbestanden zijn "Distribueerbare Code."

· REDIST.TXT-bestanden. U mag de objectcodevorm van code die vermeld staat in REDIST.TXT-bestanden kopiëren en distribueren.

· Distributie door derde partijen. U mag distributeurs van uw programma's toestemming geven om de distribueerbare code als onderdeel van deze programma's te kopiëren en distribueren.

ii. Distributie-eisen. Voor elke Distribueerbare Code die u distribueert, moet u

· significante primaire functionaliteit eraan toevoegen in uw programma's;

· van distributeurs en externe eindgebruikers verlangen akkoord te gaan met voorwaarden die de code ten minste in dezelfde mate beschermen als deze overeenkomst;

· uw geldige auteursrechtmededeling op uw programma's tonen; en

· Microsoft vrijwaren van en beschermen tegen claims, waaronder advocaatkosten, in verband met de distributie of het gebruik van uw programma's.

iii. Distributiebeperkingen. Het is u niet toegestaan om

· auteursrecht-, handelsmerk- of octrooimededelingen in de Distribueerbare Code te wijzigen;

· handelsmerken van Microsoft in de namen van uw programma's te gebruiken, of op een wijze die suggereert dat uw programma's afkomstig zijn van of onderschreven worden door Microsoft;

· distribueerbare Code te distribueren teneinde deze te laten draaien op een platform anders dan het Windows-platform;

· distribueerbare Code te integreren in kwaadaardige, misleidende of onwettige programma's; of

· de broncode van Distribueerbare Code zodanig te wijzigen of distribueren dat enig deel ervan onder een 'Excluded License' komt te vallen. Een Excluded License is een licentie die als voorwaarde voor gebruik, wijziging of distributie verlangt dat

· de code in broncodevorm wordt geopenbaard of gedistribueerd; of

· anderen het recht hebben deze te wijzigen.

3. Reikwiidte van de licentie. De software wordt in licentie gegeven, niet verkocht. Deze overeenkomst geeft u een aantal rechten om de software te gebruiken. Microsoft behoudt zich alle andere rechten voor. Tenzij toepasselijk recht u ondanks deze beperking meer rechten verleent, mag u de software uitsluitend gebruiken zoals uitdrukkelijk in deze overeenkomst is toegestaan. Hierbij dient u zich te houden aan eventuele technische beperkingen in de software die ervoor zorgen dat u de software slechts op bepaalde manieren mag gebruiken. Het is u niet toegestaan om

· technische beperkingen in de software te omzeilen;

· de software te onderwerpen aan reverse engineering, te decompileren of te disassembleren, behalve en uitsluitend in de mate waarin toepasselijk recht dit, ondanks deze beperking, uitdrukkelijk toestaat;

· meer kopieën van de software te maken dan in deze overeenkomst is gespecificeerd of, ondanks deze beperking, door toepasselijk recht is toegestaan;

· de software voor anderen te publiceren zodat zij deze kunnen kopiëren;

· de software te verhuren, te verleasen of uit te lenen;

· de software of deze overeenkomst over te dragen aan een derde partij; of

· de software te gebruiken voor commerciële software-hosting-diensten.

4. RESERVEKOPIE U mag één reservekopie van de software maken. U mag deze uitsluitend gebruiken voor het opnieuw installeren van de software.

5. DOCUMENTATIE. Iedereen die geldige toegang tot uw computer of interne netwerk heeft, mag de documentatie kopiëren en gebruiken voor uw interne referentiedoeleinden.

6. Exportbeperkingen. De software is onderworpen aan exportwetten en -voorschriften van de Verenigde Staten. U dient zich te houden aan alle nationale en internationale exportwetten en -voorschriften die van toepassing zijn op de software. Deze wetten omvatten beperkingen met betrekking tot bestemmingen, eindgebruikers en eindgebruik. Raadpleeg voor meer informatie

<www.microsoft.com/exporting>.

7. ONDERSTEUNINGSDIENSTEN. Omdat deze software is "zoals hij is", kunnen wij er geen ondersteuningsdiensten voor leveren.

8. Volledige overeenkomst. Deze overeenkomst, en de voorwaarden voor supplementen, updates, internet-gebaseerde diensten en ondersteuningsdiensten waar u gebruik van maakt, vormen de volledige overeenkomst voor de software en ondersteuningsdiensten.

## 9. Toepasselijk recht.

a. Verenigde Staten. Als u de software in de Verenigde Staten heeft gekocht, dan is de Washington-staatswetgeving van toepassing op de interpretatie van deze overeenkomst en op vorderingen wegens schending ervan, ongeacht conflicterende wetsbepalingen. De wetten van de deelstaat waar u woont zijn bepalend voor alle overige claims,

waaronder claims op grond van deelstaatwetten voor consumentenbescherming, wetten inzake oneerlijke concurrentie, en bij onrechtmatige daad.

b. Buiten de Verenigde Staten. Als u de software in een ander land hebt aangeschaft, is het recht van dat land van toepassing.

10. Rechtskracht. In deze overeenkomst worden bepaalde wettelijke rechten beschreven. Mogelijk hebt u andere rechten volgens het recht van uw land. Mogelijk hebt u ook rechten jegens de partij waarvan u de software hebt gekocht. Deze overeenkomst kan uw rechten volgens de wetten van uw land niet wijzigen indien het recht van uw land dit niet toestaat.

11. Afwiizing van garantie. De software wordt in licentie gegeven "in de staat waarin deze zich bevindt." Het gebruik ervan is geheel voor uw eigen risico. Microsoft geeft geen expliciete garanties en voorwaarden. Mogelijk hebt u aanvullende consumentenrechten volgens uw lokale wetgeving die door deze overeenkomst niet gewijzigd kunnen worden. In de mate die volgens uw lokale wetgeving is toegestaan sluit Microsoft alle impliciete garanties van verhandelbaarheid, geschiktheid voor een bepaald doel en niet-schending uit.

12. Beperking en uitsluiting van schadevergoeding. U kunt alleen directe schade verhalen op Microsoft en haar leveranciers tot een bedrag van U.S. \$5,00. U kunt geen andere schade verhalen, met inbegrip van gevolgschade, schade door winstderving, bijzondere schade, indirecte of bijkomende schade.

Deze beperking geldt voor

· alles met betrekking tot de software, services, inhoud (inclusief code) op internetsites van derden of programma's van derden; en

· vorderingen wegens wanprestatie, schending van garanties of voorwaarden, burgerlijke aansprakelijkheid, nalatigheid of andere onrechtmatige daad, alles voor zover toegestaan volgens toepasselijk recht.

De beperking geldt ook wanneer Microsoft op de hoogte was of op de hoogte had behoren te zijn van de mogelijkheid van dergelijke schade. Bovengenoemde beperking of uitsluiting geldt voor u wellicht niet omdat in uw land de uitsluiting of beperking van bijkomende schade, gevolgschade of andere schade mogelijk niet is toegestaan.

## 1.11.3.4 **Extreme optimalisatie**

#### LICENTIEOVEREENKOMST

Dit is een wettelijke overeenkomst tussen u (natuurlijke of rechtspersoon) en ExoAnalytics Inc. ("ExoAnalytics"). Door de bijgevoegde software te installeren gaat u ermee akkoord gebonden te zijn aan de voorwaarden van deze Overeenkomst. Als u niet akkoord gaat met de voorwaarden van deze Overeenkomst, dient u de software en de begeleidende spullen (inclusief schriftelijke materialen en mappen of andere houders) direct binnen 30 dagen na aankoop tegen volledige restitutie terug te sturen naar de plaats waar u deze hebt aangeschaft. Als u de software moet terugsturen, dan moet u de verzendkosten vooruit betalen en dient u de zending ofwel te verzekeren ofwel het volledige risico van verlies of beschadiging tijdens transport op zich te nemen.

#### EXOANALYTICS LICENTIE

1. VERLENING VAN LICENTIE TOT GEBRUIK In deze licentie die met het product van ExoAnalytics wordt meegeleverd, wordt naar dit product verwezen als "SOFTWARE." ExoAnalytics Inc. ("ExoAnalytics") verleent u als persoon een persoonlijke, nietexclusieve licentie om de SOFTWARE uitsluitend ten behoeve van het ontwerpen, ontwikkelen en testen van uw softwareproduct(en) te maken en gebruiken. ExoAnalytics verleent u het beperkte recht om slechts één kopie van de SOFTWARE op één computer te gebruiken op de manier zoals die in deze overeenkomst wordt beschreven. Als u een rechtspersoon bent, dan verleent ExoAnalytics u het recht om één persoon binnen uw organisatie aan te wijzen die het recht heeft om de SOFTWARE op de voornoemde wijze te gebruiken. Indien u een groepslicentie hebt aangeschaft, mag de SOFTWARE op meer dan één computer worden gebruikt door het aantal ontwikkelaars dat door de licentie wordt bepaald: 3 voor een "Team License" (team-licentie) en 8 voor een "Department License" (afdelingslicentie). Als u een Site License (vestigingslicentie) hebt aangeschaft, mag de SOFTWARE door een onbeperkt aantal ontwikkelaars op een willekeurig aantal computers in maximaal twee fysieke gebouwen op het terrein van de licentienemer worden gebruikt. ExoAnalytics behoudt zich alle rechten voor die niet expliciet zijn verleend.

De onder deze Overeenkomst verleende licentierechten gelden niet voor de ontwikkeling of distributie van: (1) softwareontwikkelingsproducten of toolkits van welke aard dan ook, inclusief maar niet beperkt tot klassebibliotheken, componenten, besturingselementen, XML-webdiensten, beans, compilers, plug-ins, adapters, DLL's, API's of SDK's die bestemd zijn voor gebruik door andere dan gelicentieerde softwareontwikkelaars; en (2) software die bedoeld is om onder een open-source-model gelicentieerd of gedistribueerd te worden, waaronder, maar niet beperkt tot, modellen gelijkend op de Algemene Publieke Licentie (General Public License, GPL) van GNU, de Beperkte GPL, de

Artistieke Licentie (bijv. PERL), de Mozilla Publieke Licentie, De Netscape Publieke Licentie, de Sun Community of Industry Source License of de Apache softwarelicentie.

1a. BÈTAVERSIES Als SOFTWARE gelicentieerd is als een bètaversie, geldt tevens het volgende. Deze SOFTWARE is voorgepubliceerde software en wordt geleverd op nietondersteunde basis, "zoals hij is". ExoAnalytics is niet verplicht om fouten te corrigeren of updates voor de SOFTWARE te leveren. Deze overeenkomst geeft u geen recht op onderhoud of andere diensten of updates of nieuwe versies van de SOFTWARE of het recht om de uiteindelijke, algemeen verkrijgbare versie van zulke SOFTWARE te ontvangen, als een dergelijke versie door ExoAnalytics beschikbaar zou worden gesteld. Applicaties die u met behulp van de SOFTWARE vervaardigt, mogen uitsluitend voor test- en evaluatiedoeleinden worden gebruikt en mogen niet worden geherdistribueerd.

1b. EVALUATIEVERSIES Als de SOFTWARE gelicentieerd is als een evaluatieversie, geldt tevens het volgende. De licentie is geldig gedurende zestig (60) dagen na de aanvaarding van de overeenkomst. Applicaties die u met behulp van de SOFTWARE vervaardigt, mogen uitsluitend voor test- en evaluatiedoeleinden worden gebruikt en mogen niet worden geherdistribueerd.

1c. ACADEMISCHE LICENTIES. Als de SOFTWARE gelicentieerd is als een academische versie, geldt tevens het volgende. De SOFTWARE mag uitsluitend voor niet-commerciële onderwijsdoeleinden worden gebruikt, waaronder het uitvoeren van academisch onderzoek of het leveren van onderwijsdiensten.

2. AUTEURSRECHT De SOFTWARE is eigendom van ExoAnalytics of haar leveranciers en wordt beschermd door auteursrechtelijke wetten in de Verenigde Staten en Canada en door bepalingen in internationale verdragen. Daarom dient u de SOFTWARE te behandelen als ieder ander materiaal waarop auteursrecht rust (bijv. een boek of muziekopname). U mag de SOFTWARE of begeleidende schriftelijke materialen niet gebruiken of kopiëren voor andere doeleinden dan beschreven in deze overeenkomst.

3. OVERIGE BEPERKINGEN U mag de SOFTWARE niet verhuren of verleasen, maar u mag de SOFTWARE en de begeleidende schriftelijke materialen wel op een permanente basis overdragen, op voorwaarde dat u geen kopieën behoudt en dat de ontvanger akkoord gaat met de voorwaarden van deze Overeenkomst. Het is u niet toegestaan de SOFTWARE te onderwerpen aan reverse engineering, te decompileren of te disassembleren, behalve in de mate waarin een dergelijke voorgaande beperking uitdrukkelijk door het toepasselijk recht wordt verboden.

4. EIGENDOM VAN DE SOFTWARE U bent eigenaar van de magnetische of andere fysieke media waarop de SOFTWARE geregistreerd staat. ExoAnalytics behoudt echter het eigendomsrecht op en het eigendom van de SOFTWARE die op de originele schijf geregistreerd staat, en alle latere kopieën van de SOFTWARE, ongeacht de vorm waarin of media waarop de originele en andere kopieën bestaan. De SOFTWARE wordt in licentie gegeven, niet verkocht.

5. SAMPLECODE De locatie van de Samplecode wordt specifiek geïdentificeerd in het tekstbestand README.TXT op de Setup-schijf. In aanvulling op de in artikel 1 verleende rechten verleent ExoAnalytics u het recht om de broncodeversie van de inbegrepen Samplecode uitsluitend ten behoeve van het ontwerpen, ontwikkelen en testen van uw softwareproducten te gebruiken en te wijzigen, en om de Samplecode, samen met eventuele wijzigingen hiervan, uitsluitend in object-codevorm te reproduceren, op voorwaarde dat u zich houdt aan artikel 7.

6. HERDISTRIBUEERBARE CODE In aanvulling op de in artikel 1 verleende rechten verleent ExoAnalytics u aanvullende rechten op de SOFTWARE die aangewezen is als "Herdistribueerbare code". De bestanden met Herdistribueerbare code, voor zover aanwezig, en alle bijbehorende rechten, onderworpen aan artikel 7, worden geïdentificeerd in het tekstbestand README.TXT in de installatie-directory van dit product.

7. DISTRIBUTIE-EISEN U heeft het recht de Samplecode en/of Herdistribueerbare code, (gezamenlijk "HERDISTRIBUEERBARE COMPONENTEN" genoemd) zoals beschreven in de bovenstaande artikelen 5 en 6, te herdistribueren, maar alleen als u (a) deze distribueert in combinatie met en als onderdeel van uw softwareproduct dat primaire en significante functionaliteit toevoegt aan de HERDISTRIBUEERBARE COMPONENTEN ; (b) geen verdere herdistributie van de HERDISTRIBUEERBARE COMPONENTEN door uw eind-gebruikerklanten toestaat; (c) naam, logo of handelsmerken van ExoAnalytics niet gebruikt om uw softwareapplicatieproduct op de markt te brengen ; (d) een geldige auteursrechtmededeling aan uw softwareproduct toevoegt ; (e) overal waar uw eigen auteursrechtmededeling op het product voorkomt, in de buurt daarvan ook de auteursrechtmededeling van ExoAnalytics opneemt ; en (f) ermee akkoord gaat ExoAnalytics te vrijwaren van en te beschermen en verzekeren tegen claims of procedures, waaronder advocaatkosten, die ontstaan of resulteren uit het gebruik of de distributie van uw softwareproduct. ExoAnalytics behoudt zich alle rechten voor die niet expliciet zijn verleend. De licentie in dit artikel om HERDISTRIBUEERBARE COMPONENTEN te distribueren is royaltyvrij, op voorwaarde dat u geen wijzigingen aan een van de HERDISTRIBUEERBARE COMPONENTEN aanbrengt. Neem contact op met ExoAnalytics voor de toepasselijke verschuldigde royalty's en andere licentiebepalingen voor elk ander gebruik en/of distributie van de HERDISTRIBUEERBARE COMPONENTEN.

8. EXPORTBEPERKINGEN U gaat ermee akkoord dat noch u noch uw klanten (a) de SOFTWARE of verwante documentatie en technische gegevens of (b) uw softwareproducten zoals beschreven in artikel 7 van deze Overeenkomst (of enig deel hiervan), of enig proces dat of dienst die het directe product van de SOFTWARE vormt, direct of indirect zullen exporteren of verzenden of voornemens zijn dit te doen, naar een land waarnaar een dergelijke export of verzending door enige toepasselijke regelgeving of wet in de Verenigde Staten beperkt wordt, zonder de voorafgaande schriftelijke toestemming, indien nodig, van het Bureau of Export Administration van het U.S. Department of Commerce, of een andere overheidsinstantie, voor zover deze de jurisdictie over een dergelijke export of verzending heeft.

9. VERTROUWELIJKE INFORMATIE Alle zakelijke en technische informatie die ExoAnalytics als vertrouwelijk of als eigendom bestempelt, alle rapporten die u aan ExoAnalytics verstrekt en alle informatie met betrekking tot de SOFTWARE waaronder, maar niet beperkt tot, de inhoud van de SOFTWARE en de resultaten van uw evaluatie van de SOFTWARE, vormen vertrouwelijke informatie van ExoAnalytics ("VERTROUWELIJKE INFORMATIE"). ExoAnalytics mag zulke VERTROUWELIJKE INFORMATIE naar eigen goeddunken openbaar maken. U mag echter geen VERTROUWELIJKE INFORMATIE, waaronder, maar niet beperkt tot, de resultaten van uw evaluatie van de SOFTWARE, aan derde partijen bekend maken zonder de voorafgaande schriftelijke toestemming van ExoAnalytics. Verder gaat u ermee akkoord de toegang tot VERTROUWELIJKE INFORMATIE te beperken tot uw bevoegde medewerkers die een passende vertrouwelijkheidsovereenkomst met u zijn aangegaan die de VERTROUWELIJKE INFORMATIE consistent met de eisen in deze overeenkomst beschermt. De beperking met betrekking tot de bekendmaking van VERTROUWELIJKE INFORMATIE is niet van toepassing op VERTROUWELIJKE INFORMATIE waarvan u kunt aantonen dat: (a) deze nu of in de toekomst op een andere wijze dan als gevolg van uw schending van deze overeenkomst algemeen voor het publiek beschikbaar is of zal worden, (b) deze zonder beperking en zonder enige schending van een vertrouwelijkheidsverplichting door een derde partij aan u bekend of beschikbaar is gemaakt, (c) deze onafhankelijk door u ontwikkeld is, zonder toegang tot of gebruik van de VERTROUWELIJKE INFORMATIE, of (d) deze door ExoAnalytics schriftelijk voor bekendmaking is goedgekeurd.

#### 9a. RECHTEN OP AAN EXOANALYTICS VERSTREKTE IDEEËN EN MATERIALEN U

verleent ExoAnalytics en noodzakelijke sub-licentienemers gebruikspermissie en een wereldwijd, niet-beëindigbaar, royaltyvrij, volledig toewijs- en overdraagbaar recht en definitieve licentie om materialen die u aan ExoAnalytics verstrekt (waaronder feedback en suggesties) of die u aan ExoAnalytics of een andere partij voorlegt ter beoordeling door het algemene publiek of enige publieke of private gemeenschap (gezamenlijk "Voorleggingen" genoemd), voor alle doeleinden van ExoAnalytics te gebruiken, waaronder, maar niet beperkt tot, de licentierechten om: uw Voorlegging te kopiëren, distribueren, verzenden, publiekelijk vertonen, publiekelijk uitvoeren, reproduceren, bewerken, vertalen en herformatteren; de ideeën, concepten, methoden, ontwerpen, code die u heeft voorgelegd voor evaluatie en testen en voor gebruik, inzet, sublicentiëring of andere exploitatie, en/of integratie in een product of dienst van ExoAnalytics voor evaluatie, testen, gebruik, inzet, sub-licentiëring en andere exploitatie te gebruiken; uw naam in verband met uw Voorlegging te publiceren; en het recht om al zulke rechten te sub-licentiëren.

10. BEPERKTE GARANTIE DE SOFTWARE EN BEGELEIDENDE SCHRIFTELIJKE MATERIALEN (WAARONDER GEBRUIKSAANWIJZINGEN) WORDEN GELEVERD "ZOALS ZE ZIJN".

GEEN GARANTIES. EXOANALYTICS WIJST ELKE GARANTIE VOOR DE SOFTWARE UITDRUKKELIJK VAN DE HAND. DE SOFTWARE EN ALLE VERWANTE DOCUMENTATIE WORDT GELEVERD "ZOALS DEZE IS" ZONDER ENIGE VORM VAN UITDRUKKELIJKE OF STILZWIJGENDE GARANTIE, WAARONDER, MAAR NIET BEPERKT TOT, IMPLICIETE GARANTIES VAN VERKOOPBAARHEID OF

GESCHIKTHEID VOOR EEN BEPAALD DOEL. HET VOLLEDIGE RISICO DAT VOORTKOMT UIT HET GEBRUIK OF DE PRESTATIES VAN DE SOFTWARE RUST BIJ U. NOCH EXOANALYTICS NOCH IEMAND ANDERS DIE BETROKKEN IS BIJ DE ONTWIKKELING, PRODUCTIE OF LEVERING VAN DE SOFTWARE IS ONDER ENIGE JURIDISCHE THEORIE AANSPRAKELIJK VOOR INDIRECTE, INCIDENTELE OF GEVOLGSCHADE (WAARONDER SCHADE DOOR VERLIES VAN BEDRIJFSWINSTEN, BEDRIJFSVERLIEZEN, BEDRIJFSONDERBREKINGEN, VERLIES VAN GOODWILL) DIE VOORTKOMT UIT HET GEBRUIK VAN DE SOFTWARE OF HET ONVERMOGEN OM DEZE TE GEBRUIKEN, OF ENIGE ANDERE CLAIM DOOR ENIGE PARTIJ, ZELFS ALS EXOANALYTICS GEWEZEN IS OP DE MOGELIJKHEID VAN ZULKE SCHADE.

GEEN AANSPRAKELIJKHEID VOOR GEVOLGSCHADE. U GAAT ERMEE AKKOORD DAT U EXOANALYTICS VRIJWAART VAN EN BESCHERMT TEGEN CLAIMS, SCHADE OF VERLIEZEN DIE U OF EXOANALYTICS ZOU KUNNEN LIJDEN ALS GEVOLG VAN CLAIMS DOOR EINDGEBRUIKERS VAN DE SOFTWARE OF VAN ENIG WERK OF VAN ENIGE APPLICATIE DIE DE SOFTWARE OF ENIG WERK BEVAT, OM WELKE REDEN DAN OOK, WAARONDER INDIRECTE, INCIDENTELE OF GEVOLGSCHADE (WAARONDER SCHADE DOOR VERLIES VAN BEDRIJFSWINSTEN, BEDRIJFSONDERBREKING, VERLIES VAN BEDRIJFSINFORMATIE, OF ENIG ANDER GELDELIJK VERLIES) DIE VOORTKOMT UIT HET GEBRUIK VAN DE SOFTWARE OF HET ONVERMOGEN OM DEZE TE GEBRUIKEN, OF ENIGE ANDERE CLAIM DOOR ENIGE PARTIJ, ZELFS ALS EXOANALYTICS GEWEZEN IS OP DE MOGELIJKHEID VAN ZULKE SCHADE. Omdat in sommige landen/rechtsgebieden de uitsluiting of beperking van aansprakelijkheid voor incidentele of gevolgschade niet is toegestaan, kan het zijn dat bovenstaande beperking niet op u van toepassing is.

VERHAAL DOOR DE KLANT De volledige aansprakelijkheid van ExoAnalytics en uw enige verhaal gaat niet verder dan de prijs die voor de SOFTWARE betaald is. ACTIVITEITEN MET EEN HOOG RISICO ExoAnalytics wijst erop dat de SOFTWARE niet fouttolerant is en niet ontworpen of bedoeld is voor gebruik in gevaarlijke omgevingen of bij kritieke toepassingen waarbij fail-safe-werking vereist is, waaronder, maar niet beperkt tot, de bediening van nucleaire inrichtingen, vliegtuignavigatie of communicatiesystemen, luchtverkeerscontrole, wapensystemen, volledig levensondersteunende machines, opslag- en transportsystemen voor gevaarlijke materialen, afvalbehandelingstoepassingen of enige andere toepassing waarbij een storing in de SOFTWARE direct kan leiden tot de dood, persoonlijk letsel, ernstige schade aan gezondheid of eigendommen of blootstelling aan materieel financieel verlies ("Activiteiten met een hoog risico"). ExoAnalytics wijst elke expliciete of impliciete garantie voor de geschiktheid voor Activiteiten met een hoog risico van de hand. U gaat ermee akkoord dat het gebruik van de SOFTWARE in Activiteiten met een hoog risico op eigen risico geschiedt, dat u geadviseerd bent om een geschikte verzekering tegen de risico's af te sluiten, en om een consultant of consultants in te huren die bedreven zijn in het ontwikkelen van toepassingen die gebruikmaken van de SOFTWARE en in het testen van zulke toepassingen voorafgaand aan gebruik. Hierbij vrijwaart u ExoAnalytics van aansprakelijkheid voor zulk gebruik en de resultaten van het gebruik.

11. BRONCODELICENTIE Als de SOFTWARE gelicentieerd is met broncode, geldt tevens het volgende:

11a. VERANTWOORDELIJK MANAGER U stelt een werknemer op managementniveau (de "Verantwoordelijk Manager") aan die te allen tijde ervoor verantwoordelijk is dat de Broncode veilig is. De Verantwoordelijk Manager houdt een lijst bij van alle personen die toegang tot de Broncode hebben, onderzoekt alle onbevoegde pogingen om toegang tot de Broncode te verkrijgen en stelt ExoAnalytics direct in kennis van verlies, diefstal of onbevoegd gebruik of bekendmaking van de Broncode.

11b. NIET-BEKENDMAKING VAN BRONCODE. U erkent dat de Broncode een waardevol goed van ExoAnalytics is, en gaat er daarom mee akkoord dat uitsluitend de volgende personen toegang hebben tot de Broncode en van de Broncode afgeleide werken: (i) personen die zulke toegang nodig hebben om de doelen van de distributierechten en de in voornoemd artikel 1 gespecificeerde verleende licenties te bereiken; en (ii) personen met wie u een wettelijk afdwingbare verplichting hebt die bekendmaking van informatie die eigendom is van derde partijen belet en die verder volstaat om u in staat te stellen alle bepalingen van deze Overeenkomst na te leven. Andere natuurlijke of rechtspersonen geeft u geen toegang tot de broncode.

11c. TOEGANG. Niemand die onder de voorwaarden van artikel 11b bevoegd is, heeft toegang tot de Broncode, tenzij en totdat: (i) zij van de vertrouwelijke en propriëtaire aard van de Broncode op de hoogte zijn gebracht en deze erkend hebben; (ii) zij getraind zijn met betrekking tot de procedures om de vertrouwelijkheid ervan te behouden; (iii) zij onderworpen zijn aan een bindende en afdwingbare verplichting om zulke Broncode noch te gebruiken (anders dan voor doeleinden die uitdrukkelijk volgens deze Overeenkomst zijn toegestaan) noch bekend te maken aan enige natuurlijke of rechtspersoon anders dan een persoon die een vergelijkbare toegangsbevoegdheid tot de Broncode heeft.

11d. DISTRIBUTIE VAN AFGELEIDE WERKEN. U krijgt het recht om Afgeleide Werken op basis van de Broncode uitsluitend in gecompileerde vorm te distribueren, op voorwaarde dat u zich houdt aan de artikelen 7 en 11e, en alle andere toepasselijke voorwaarden van deze Overeenkomst. Deze Overeenkomst verbiedt specifiek de distributie van de Broncode of van Afgeleide Werken hiervan in broncodevorm.

11e. BESCHERMING TEGEN ONBEVOEGD GEBRUIK ExoAnalytics voorkomt onbevoegd gebruik van SOFTWARE door toepassing van versluiering en gecodeerde serienummers die het gebruik van de SOFTWARE mogelijk maken. Als u Afgeleide Werken op basis van de Broncode maakt en distribueert, dan moet u schema's of methoden gebruiken die ten minste even effectief zijn om onbevoegd gebruik van de SOFTWARE of Afgeleide Werken te voorkomen.

12. ALGEMEEN Deze overeenkomst is onderworpen aan en wordt geïnterpreteerd volgens de wetten van de Provincie Ontario en van Canada die hierop van toepassing zijn. U stemt in met de rechtsbevoegdheid van de rechtbanken van de Provincie Ontario als enige bevoegde rechtbank voor het vaststellen van alle geschillen en claims die

ontstaan tussen de partijen van deze Overeenkomst. Indien een bepaling van deze Overeenkomst onwettig, nietig of niet uitvoerbaar blijkt te zijn, dan wordt die bepaling afgescheiden van deze Overeenkomst en heeft deze geen invloed op de geldigheid en uitvoerbaarheid van de resterende bepalingen.

## 1.11.3.5 **iText Sharp**

Mozilla Publieke Licentie Versie 1.1

## 1. Definities.

1.0.1. Met "Commercieel Gebruik" wordt bedoeld het verspreiden of anderszins voor een derde partij beschikbaar maken van de Gedekte Code.

1.1. Met "Bijdrager" wordt elke entiteit bedoeld die Wijzigingen aanbrengt of een bijdrage levert aan het aanbrengen van Wijzigingen.

1.2. Met "Bijdragerversie" wordt bedoeld de combinatie van de Originele Code, eerdere Wijzigingen die door een Bijdrager worden gebruikt, en de Wijzigingen die door die specifieke Bijdrager zijn aangebracht.

1.3. Met "Gedekte code" wordt bedoeld de Originele Code of Wijzigingen of de combinatie van de Originele Code en Wijzigingen, in elk van de gevallen met inbegrip van delen hiervan.

1.4. Met "Elektronisch Verspreidingsmechanisme" wordt een mechanisme bedoeld dat binnen de gemeenschap van de softwareontwikkeling algemeen aanvaard is voor het elektronisch verzenden van gegevens.

1.5. Met "Uitvoerbaar" wordt Gedekte Code in elke andere vorm dan de Broncode bedoeld.

1.6. Met "Initiële Ontwikkelaar" wordt de persoon of entiteit bedoeld die in de door Document A vereiste Broncode-kennisgeving als de Initiële Ontwikkelaar wordt geïdentificeerd.

1.7. Met "Groter Werk" wordt een werk bedoeld dat Gedekte Code of delen hiervan combineert met code die niet onder de voorwaarden van deze Licentie valt. 1.8. Met "Licentie" wordt dit document bedoeld.

1.8.1. Met "Licentieerbaar" wordt bedoeld het recht om in de maximaal mogelijke omvang, hetzij ten tijde van de eerste toekenning hetzij nadien verworven, enig of alle van de hierin beschreven rechten toe te kennen.

1.9. Met "Wijzigingen" wordt bedoeld elke toevoeging aan of verwijdering uit de inhoud of de structuur van hetzij de Originele Code hetzij eerdere Wijzigingen. Wanneer Gedekte Code wordt uitgebracht als een serie bestanden, dan is een Wijziging:

- a. Elke toevoeging aan of verwijdering uit de inhoud van een bestand dat Originele Code of eerdere Wijzigingen bevat.
- b. Elk nieuw bestand dat enig deel van de Originele Code of eerdere Wijzigingen bevat.

1.10. Met "Originele Code" wordt Broncode van computersoftwarecode bedoeld die in de door Document A vereiste Broncode-kennisgeving als Originele Code wordt omschreven, en die op het moment van uitbrengen onder deze Licentie niet al Gedekte Code is die onder deze Licentie valt.

1.10.1. Met "Octrooiconclusies" wordt elke octrooiconclusie, reeds in bezit of later verworven, bedoeld, waaronder, maar niet beperkt tot, conclusies inzake werkwijzen, processen en inrichtingen in enig octrooi dat door de verlener Licentieerbaar is. 1.11. Met "Broncode" wordt de voorkeursvorm van de Gedekte Code voor het aanbrengen van wijzigingen hieraan bedoeld, waaronder alle modules die deze bevat, plus alle bijbehorende definitiebestanden van de interface(s), scripts die worden gebruikt om de compilatie en installatie van een Uitvoerbaar bestand te sturen, of broncode afgeleide vergelijkingen ten opzichte van hetzij de Originele Code hetzij een andere bekende, beschikbare Gedekte Code naar keuze van de Bijdrager. De Broncode kan in gecomprimeerde of archiefvorm zijn, mits de passende software voor decomprimering of dearchivering eenvoudig en kosteloos verkrijgbaar is.

1.12. Met "U" (of "Uw") wordt bedoeld een natuurlijke of rechtspersoon die rechten doet gelden op grond van, en zich houdt aan alle voorwaarden van, deze Licentie of een toekomstige versie van deze Licentie die op grond van Artikel 6.1 wordt uitgegeven. Voor rechtspersonen omvat "U" elke entiteit die zeggenschap over U heeft, die onder Uw zeggenschap staat, of die samen met U gezamenlijke zeggenschap heeft. In het kader van deze definitie wordt met "zeggenschap" bedoeld (a) de macht, direct of indirect, om de directie of het management van een dergelijke entiteit te voeren, hetzij contractueel hetzij anderszins, of (b) eigendom of meer dan vijftig procent (50%) van de uitstaande aandelen of vruchtgebruik van een dergelijke entiteit.

## 2. Broncodelicentie.

## 2.1. Toekenning door de Initiële Ontwikkelaar.

De Initiële Ontwikkelaar verleent U hierbij een wereldwijde, royaltyvrije, niet-exclusieve licentie, die onderworpen is aan aanspraken van derde partijen betreffende intellectuele eigendom:

- a. onder intellectuele-eigendomsrechten (anders dan octrooi of handelsmerk) Licentieerbaar door Initiële Ontwikkelaar, om de Originele Code (of delen hiervan) met of zonder Wijzigingen, en/of als deel van een Groter Werk te gebruiken, te reproduceren, te wijzigen, te vertonen, uit te voeren, in sublicentie te geven en te verspreiden; en
- b. op grond van Octrooiconclusies waarop inbreuk wordt gemaakt door het maken, gebruiken of verkopen van Originele Code, om de Originele Code (of delen hiervan) te maken, te laten maken, te gebruiken, toe te passen, te verkopen, en te koop aan te bieden, en/of anderszins van de hand te doen.
- c. De in dit Artikel 2.1 (a) en (b) verleende licenties zijn van kracht op de datum waarop de Initiële Ontwikkelaar de Originele Code voor het eerst onder de voorwaarden van deze Licentie verspreidt.
- d. Niettegenstaande bovenstaand Artikel 2.1 (b) wordt geen octrooilicentie verleend: 1) voor code die U wist uit de Originele Code; 2) scheidt van de Originele Code; of 3) voor inbreuken veroorzaakt door: i) het wijzigen van de Originele Code of ii) de combinatie van de Originele Code met andere software of inrichtingen.

## 2.2. Toekenning door de Bijdrager.

Onderworpen aan aanspraken van derde partijen betreffende intellectuele eigendom, verleent elke Bijdrager U hierbij een wereldwijde, royaltyvrije, niet-exclusieve licentie
- a. onder intellectuele-eigendomsrechten (anders dan octrooi of handelsmerk) Licentieerbaar door Bijdrager, om de Wijzigingen (of delen hiervan) die door een dergelijke Bijdrager zijn gecreëerd, hetzij op een ongewijzigde basis, met andere Wijzigingen, als Gedekte Code en/of als deel van een Groter Werk te gebruiken, te reproduceren, te wijzigen, te vertonen, uit te voeren, in sublicentie te geven en te verspreiden; en
- b. op grond van Octrooiconclusies waarop inbreuk wordt gemaakt door het maken, gebruiken of verkopen van door die Bijdrager aangebrachte Wijzigingen, hetzij alleen en/of in combinatie met diens Bijdragerversie (of delen van een dergelijke combinatie) om het volgende te maken, te gebruiken, te verkopen, te koop aan te bieden, te laten maken en/of anderszins van de hand te doen: 1) Door die Bijdrager aangebrachte Wijzigingen (of delen hiervan); en 2) de combinatie van door die Bijdrager aangebrachte Wijzigingen met diens Bijdragerversie (of delen van een dergelijke combinatie).
- c. De in de Artikelen 2.2 (a) en 2.2 (b) verleende licenties zijn van kracht op de datum waarop de Bijdrager voor het eerst Commercieel Gebruik maakt van de Gedekte Code.
- d. Niettegenstaande bovenstaand Artikel 2.2 (b) wordt geen octrooilicentie verleend: 1) voor code die Bijdrager heeft gewist uit de Bijdragerversie; 2) scheidt van de Bijdragerversie; 3) voor inbreuken veroorzaakt door: i) wijzigingen van de Bijdragerversie door derde partijen of ii) de combinatie van door die Bijdrager aangebrachte Wijzigingen met andere software (behalve als deel van de Bijdragerversie) of andere inrichtingen; of 4) op grond van Octrooiconclusies waarop inbreuk wordt gemaakt door Gedekte Code in afwezigheid van door die Bijdrager aangebrachte Wijzigingen.

## 3. Verspreidingsverplichtingen.

## 3.1. Toepassing van de Licentie.

De Wijzigingen die U aanbrengt of waaraan U bijdraagt vallen onder de voorwaarden van deze Licentie, waaronder, maar niet beperkt tot Artikel 2.2. De Broncode-versie van Gedekte Code mag alleen onder de voorwaarden van deze Licentie of een toekomstige versie van deze Licentie die op grond van Artikel 6.1 wordt uitgegeven, worden verspreid, en U dient een exemplaar van deze Licentie toe te voegen aan elke kopie van de Broncode die U verspreidt. U mag geen voorwaarden aanbieden of opleggen op enige Broncode-versie waarmee de geldende versie van deze Licentie of de rechten van de ontvanger op grond hiervan gewijzigd of beperkt worden. U mag echter wel een extra document toevoegen waarin u de aanvullende rechten aanbiedt die in Artikel 3.5 beschreven worden.

## 3.2. Beschikbaarheid van Broncode.

Elke Wijziging die U aanbrengt of waaraan U bijdraagt moet in Broncode-vorm beschikbaar worden gemaakt onder de voorwaarden van deze Licentie, hetzij op dezelfde media als een Uitvoerbare versie, hetzij via een geaccepteerd Elektronisch Verspreidingsmechanisme, aan iedereen aan wie U een Uitvoerbare versie beschikbaar heeft gemaakt; en indien beschikbaar gemaakt via een Elektronisch Verspreidingsmechanisme, moet deze ten minste twaalf (12) maanden na de datum

waarop deze voor het eerst beschikbaar werd, beschikbaar blijven, of ten minste zes (6) maanden nadat een volgende versie van die specifieke Wijziging aan zulke ontvangers beschikbaar is gesteld. U bent ervoor verantwoordelijk om te waarborgen dat de Broncode-versie beschikbaar blijft, ook als het Elektronische Verspreidingsmechanisme door een derde partij wordt onderhouden.

### 3.3. Beschrijving van Wijzigingen.

U moet ervoor zorgen dat alle Gedekte Code waaraan U bijdraagt een bestand bevat waarin de wijzigingen die U heeft aangebracht om die Gedekte Code te creëren en de datum waarop wijzigingen zijn aangebracht gedocumenteerd worden. U dient een duidelijke verklaring toe te voegen dat de Wijziging is afgeleid, direct of indirect, van Originele Code die door de Originele Ontwikkelaar is geleverd, en de naam van de Initiële Ontwikkelaar toe te voegen in (a) de Broncode, en (b) in elke kennisgeving in een Uitvoerbare versie of verwante documentatie waarin U de oorsprong of eigendom van de Gedekte Code beschrijft.

# 3.4. Zaken betreffende intellectuele eigendom

# (a) Aanspraken van Derde Partijen

Als Bijdrager ervan kennis heeft dat een licentie op grond van intellectueleeigendomsrechten van een derde partij vereist is om de rechten te doen gelden die door een dergelijke Bijdrager op grond van Artikel 2.1 of 2.2 zijn verleend, dan dient Bijdrager bij het verspreiden van de Broncode een tekstbestand toe te voegen getiteld "LEGAL" (juridisch), waarin de aanspraak en de partij die de aanspraak maakt gedetailleerd genoeg beschreven worden dat een ontvanger weet met wie hij contact moet opnemen. Als Bijdrager een dergelijke kennis krijgt nadat de Wijziging beschikbaar is gemaakt zoals beschreven in Artikel 3.2, dan dient Bijdrager het LEGAL-bestand direct te wijzigen in alle kopieën die Bijdrager vanaf dat moment beschikbaar maakt, en andere naar redelijkheid gecalculeerde stappen te ondernemen (zoals het informeren van passende mailinglijsten of nieuwsgroepen) om diegenen die de Gedekte Code hebben ontvangen te informeren dat er nieuwe kennis verkregen is.

## (b) API's van Bijdrager

Indien Wijzigingen van Bijdrager een application programming interface omvatten en bijdrager kennis heeft van octrooilicenties die redelijkerwijs noodzakelijk zijn om die API te implementeren, dan dient Bijdrager ook deze informatie in het juridisch bestand op te nemen.

## (c) Verklaringen.

Bijdrager verklaart dat, behoudens het verklaarde volgens bovenstaand Artikel 3.4 (a), Bijdrager in de veronderstelling verkeert dat de Wijzigingen van Bijdrager originele creatie(s) van Bijdrager zijn en/of dat Bijdrager voldoende rechten heeft om de rechten toe te kennen die door deze Licentie worden beschreven.

## 3.5. Vereiste kennisgevingen.

U moet de kennisgeving in Document A kopiëren in elk bestand van de Broncode. Als het niet mogelijk is om een dergelijke kennisgeving in een specifiek Broncode-bestand te plaatsen vanwege de structuur hiervan, dan dient U een dergelijke kennisgeving in te

voegen op een plaats (zoals een relevante directory) waar een gebruiker waarschijnlijk naar een dergelijke kennisgeving zou zoeken. Indien U één of meerdere Wijzigingen hebt aangebracht, dan mag U uw naam als Bijdrager toevoegen aan de in Document A beschreven kennisgeving. U dient deze Licentie ook te kopiëren in alle documentatie voor de Broncode waarin U rechten van ontvangers of eigendomsrechten met betrekking tot Gedekte Code beschrijft. U kunt ervoor kiezen om garantie-, support-, schadeloosstellings- of aansprakelijkheidsverplichtingen aan één of meerdere ontvangers van Gedekte Code aan te bieden en hiervoor een vergoeding te vragen. U mag dit echter alleen uit Uw eigen naam doen, en niet uit naam van de Initiële Ontwikkelaar of enige Bijdrager. U dient volkomen duidelijk te maken dat al zulke garantie-, support-, schadeloosstellings- of aansprakelijkheidsverplichtingen alleen door U worden aangeboden, en U gaat er hiermee akkoord dat U de Initiële Ontwikkelaar en elke Bijdrager vrijwaart van enige aansprakelijkheid waaraan de Initiële Ontwikkelaar of zo'n Bijdrager bloot komt te staan als gevolg van garantie-, support-, schadeloosstellingsof aansprakelijkheidsvoorwaarden die U aanbiedt.

### 3.6. Verspreiding van Uitvoerbare versies.

U mag Gedekte Code alleen in Uitvoerbare vorm verspreiden als voor die Gedekte Code aan de eisen van Artikel 3.1, 3.2, 3.3, 3.4 en 3.5 is voldaan, en als U een kennisgeving toevoegt waarin vermeld staat dat de Broncode-versie van de Gedekte Code beschikbaar is onder de voorwaarden van deze Licentie, inclusief een beschrijving van hoe en waar U voldaan hebt aan de verplichtingen van Artikel 3.2. De kennisgeving dient op een opvallende manier te zijn opgenomen in iedere kennisgeving in een Uitvoerbare versie, verwante of bijkomende documentatie waarin U rechten van ontvangers met betrekking tot de Gedekte Code beschrijft. U mag de Uitvoerbare versie van Gedekte Code of eigendomsrechten naar Uw eigen keuze verspreiden onder een licentie, die voorwaarden kan bevatten die afwijken van deze Licentie, op voorwaarde dat U de voorwaarden van deze Licentie naleeft en dat de licentie voor de Uitvoerbare versie geen poging doet de rechten van de ontvanger in de Broncode-versie te beperken of te wijzigen ten opzichte van de rechten die in deze Licentie beschreven staan. Als u de Uitvoerbare versie onder een andere licentie verspreidt, dan dient U volkomen duidelijk te maken dat alle voorwaarden die afwijken van deze Licentie alleen door U worden aangeboden, niet door de Initiële Ontwikkelaar of door een Bijdrager. U gaat er hiermee akkoord dat U de Initiële Ontwikkelaar en elke Bijdrager vrijwaart van enige aansprakelijkheid waaraan de Initiële Ontwikkelaar of zo'n Bijdrager bloot komt te staan als gevolg van zulke voorwaarden die U aanbiedt.

## 3.7. Grotere Werken.

U mag een Groter Werk creëren door Gedekte Code te combineren met andere code die niet onder de voorwaarden van deze Licentie valt, en het Grotere Werk als één enkel product verspreiden. In zo'n geval dient U ervoor te zorgen dat voor de Gedekte Code aan de eisen van deze Licentie is voldaan.

## 4. Onvermogen tot naleving vanwege wet of regelgeving.

Indien het voor U onmogelijk is om de voorwaarden van deze Licentie met betrekking tot sommige of alle Gedekte Code na te leven vanwege wetgeving, rechterlijk vonnis of

regelgeving, dan dient U: (a) de voorwaarden van deze licentie in de maximaal mogelijke mate na te leven; en (b) de beperkingen te beschrijven en de code waarop deze van invloed zijn. Een dergelijke beschrijving dient te worden opgenomen in het in Artikel 3.4 beschreven juridische bestand en dient aan alle verspreidingen van de Broncode te worden toegevoegd. Behoudens de door wet of regelgeving verboden omvang dient een dergelijke beschrijving voldoende gedetailleerd te zijn dat een ontvanger met normale vaardigheden deze kan begrijpen.

## 5. Toepassing van deze Licentie.

Deze Licentie is van toepassing op code waaraan de Initiële Ontwikkelaar de kennisgeving in Document A heeft toegevoegd en op verwante Gedekte Code.

### 6. Versies van de Licentie.

### 6.1. Nieuwe versies

Netscape Communications Corporation ("Netscape") kan van tijd tot tijd gereviseerde en/of nieuwe versies van de Licentie uitbrengen. Iedere versie krijgt een onderscheidend versienummer.

### 6.2. Rechtsgeldigheid van Nieuwe versies

Wanneer Gedekte Code eenmaal is gepubliceerd onder een bepaalde versie van de Licentie, dan mag U die altijd onder de voorwaarden van die versie blijven gebruiken. U kunt er ook voor kiezen zulke Gedekte Code te gebruiken onder de voorwaarden van een volgende versie van de Licentie die door Netscape is gepubliceerd. Niemand anders dan Netscape heeft het recht de voorwaarden te wijzigen die van toepassing zijn op Gedekte Code die onder deze Licentie is gecreëerd.

### 6.3. Afgeleide Werken

Als U een gewijzigde versie van deze Licentie creëert of gebruikt (wat u alleen mag doen om deze toe te passen op code die niet al Gedekte Code is die onder deze Licentie valt), Dan dient U (a) Uw licentie zodanig te hernoemen dat de bewoordingen "Mozilla", "MOZILLAPL", "MOZPL", "Netscape", "MPL", "NPL" of enige andere bewoording die een verwarrende gelijkenis vertoont niet in uw licentie voorkomen (behalve om aan te geven dat uw licentie afwijkt van deze Licentie) en (b) anderszins duidelijk te maken dat Uw versie van de licentie voorwaarden bevat die afwijken van de Mozilla Publieke Licentie en Netscape Publieke Licentie. (Het invullen van de naam van de Initiële Ontwikkelaar, Originele Code of Bijdrager in de in Document A beschreven kennisgeving wordt op zichzelf niet als wijzigingen van deze Licentie beschouwd.)

## 7. Afwijzing van garantie

Gedekte Code wordt onder deze Licentie geleverd "zoals deze is", zonder enige vorm van uitdrukkelijke of stilzwijgende garantie, waaronder, maar niet beperkt tot, garantie dat de Gedekte Code vrij van defecten, verkoopbaar, geschikt voor een bepaald doel of niet inbreuk makend is. Het volledige risico met betrekking tot de kwaliteit en de prestaties van de Gedekte Code rust bij U. Als Gedekte Code in enig opzicht gebrekkig blijkt te zijn, dient u (niet de Initiële Ontwikkelaar of een andere Bijdrager) alle noodzakelijke service-, reparatie- of correctiekosten op zich te nemen. Deze afwijzing van garantie vormt een essentieel onderdeel van deze Licentie. Gedekte Code onder deze Licentie mag alleen worden gebruikt onder voorwaarde van deze afwijzing.

# 8. Beëindiging

8.1. Deze Licentie en de hieronder verleende rechten eindigen automatisch als u zich niet houdt aan hierin opgenomen voorwaarden en u er niet in slaagt een dergelijk verzuim binnen 30 dagen nadat u zich van het verzuim bewust bent geworden te herstellen. Alle sublicenties bij de Gedekte Code die op correcte wijze zijn toegekend zullen enige beëindiging van deze Licentie overleven. Bepalingen die, op grond van hun aard, na de beëindiging van deze Licentie van kracht moeten blijven, blijven gehandhaafd.

8.2. Als u een juridische procedure instelt door een claim dat er inbreuk op een octrooi is gemaakt te doen gelden (uitgezonderd verklaringen voor recht) jegens de Initiële Ontwikkelaar of een Bijdrager (naar de Initiële Ontwikkelaar of Bijdrager jegens wie U een dergelijke actie indient wordt verwezen als "Participant"), stellende dat:

- a. een dergelijke Bijdragerversie van de Participant direct of indirect inbreuk maakt op enig octrooi, dan zal enig en elk recht dat door een dergelijke Participant op grond van Artikel 2.1 en/of 2.2 van deze Licentie aan U is verleend, 60 dagen na kennisgeving door de Participant niet met terugwerkende kracht eindigen, tenzij U binnen 60 dagen na ontvangst van de kennisgeving: (i) er schriftelijk mee akkoord gaat Participant een voor beide partijen aanvaardbare redelijke royalty te betalen voor Uw gebruik in verleden en toekomst van Wijzigingen die door een dergelijke Participant zijn aangebracht, of (ii) Uw juridische claim met betrekking tot de Bijdragerversie jegens en dergelijke Participant intrekt. Als er binnen 60 dagen na de kennisgeving niet schriftelijk een redelijke royalty en betalingsregeling onderling door de partijen overeen zijn gekomen of als de juridische claim niet wordt ingetrokken, dan eindigen de door Participant aan U toegekende rechten op grond van Artikel 2.1 en/of 2.2 automatisch na afloop van de periode van 60 dagen na de kennisgeving zoals bovenstaand gespecificeerd.
- b. enige software, hardware of inrichting, anders dan de Bijdragerversie van een dergelijke Participant, direct of indirect inbreuk maakt op enig octrooi, dan wordt enig recht dat door een dergelijke Participant aan u is toegekend op grond van Artikel 2.1(b) en 2.2(b) herroepen, hetgeen van kracht wordt vanaf de datum waarop U door een dergelijke Participant aangebrachte Wijzigingen voor het eerst aangebracht, gebruikt, verkocht of verspreid heeft of heeft laten aanbrengen.

8.3. Als U een claim dat er inbreuk op een octrooi is gemaakt doet gelden jegens Participant, stellende dat de Bijdragerversie van een dergelijke Participant direct of

indirect inbreuk maakt op enig octrooi waarbij een oplossing voor een dergelijke claim wordt gevonden (zoals door een licentie of schikking) voordat de procedure inzake octrooi-inbreuk wordt ingesteld, dan zal bij het bepalen van het bedrag of de waarde van enige bepaling of licentie rekening worden gehouden met de redelijke waarde van de licenties die door een dergelijke Participant op grond van Artikel 2.1 of 2.2 zijn verleend. 8.4. In geval van een beëindiging op grond van de bovenstaande Artikelen 8.1 of 8.2, zullen alle eindgebruikers-licentieovereenkomsten (met uitzondering van distributeurs en wederverkopers) die vóór de beëindiging op geldige wijze door U of een distributeur op grond van deze licentieovereenkomsten zijn verleend, de beëindiging overleven.

# 9. Beperking van aansprakelijkheid

In geen geval en volgens geen enkele rechtsleer, hetzij op grond van een onrechtmatige daad (met inbegrip van nalatigheid), een contract of anderszins, zult U, de Initiële Ontwikkelaar, enige andere Bijdrager, of enige distributeur van Gedekte Code, of enige leverancier van dergelijke partijen, jegens iemand aansprakelijk zijn voor indirecte, speciale, incidentele of gevolgschade van enige aard, waaronder, maar niet beperkt tot, schade door verlies van goodwill, werkonderbrekingen, computerstoringen of -defecten, of enige andere commerciële schade of verliezen, zelfs als een dergelijke partij op de hoogte is gebracht van de mogelijkheid van zulke schade. Deze beperking van aansprakelijkheid geldt niet voor aansprakelijkheid voor overlijden of persoonlijk letsel als gevolg van nalatigheid van een dergelijke partij in de mate waarin het toepasselijk recht een dergelijke beperking verbiedt. In sommige rechtsgebieden is de uitsluiting of beperking van incidentele of gevolgschade niet toegestaan, het kan dus zijn dat deze uitsluiting en beperking niet op u van toepassing zijn.

## 10. Eindgebruikers binnen de regering van de Verenigde Staten

De Gedekte Code is een "commercieel artikel", aangezien die term gedefinieerd is in 48 C.F.R. 2.101 (okt. 1995), bestaande uit "commerciële computersoftware" en "documentatie bij commerciële computersoftware," aangezien dergelijke termen worden gebruikt in 48 C.F.R. 12.212 (sept. 1995). Overeenkomstig 48 C.F.R. 12.212 en 48 C.F.R. 227.7202-1 middels 227.7202-4 (juni 1995), verwerven alle eindgebruikers binnen de regering van de Verenigde Staten Gedekte Code uitsluitend met de rechten die hierin staan beschreven.

## 11. Diversen

Deze Licentie vormt de complete overeenkomst met betrekking tot het onderwerp hiervan. Indien een bepaling van deze Licentie niet uitvoerbaar wordt geacht, dan wordt een dergelijke bepaling slechts aangepast in de mate die noodzakelijk is om haar uitvoerbaar te maken. Deze Licentie is onderworpen aan wettelijke bepalingen van de Amerikaanse deelstaat Californië (behoudens in de mate waarin toepasselijk recht, voor zover aanwezig, anderszins bepaalt), met uitzondering van de bepalingen inzake rechtsgeschillen. Voor wat betreft geschillen waarbij ten minste één partij een staatsburger is van, of een entiteit, gerechtigd of geregistreerd om zaken te doen in de Verenigde Staten van Amerika, is elke juridische procedure met betrekking tot deze

Licentie onderworpen aan de rechtsbevoegdheid van de Federale Rechtbanken van het Noordelijk District van Californië, waarbij de plaats van handeling in Santa Clara County, Californië, ligt, en waarbij de verliezende partij verantwoordelijk is voor de kosten, waaronder, maar niet beperkt tot, gerechtelijke kosten en redelijke vergoedingen en onkosten voor advocaten. De toepassing van het verdrag der Verenigde Naties inzake internationale koopovereenkomsten betreffende roerende zaken is uitdrukkelijk uitgesloten. Elke wet of regelgeving die bepaalt dat het taalgebruik van een contract tegen de opsteller zal worden geïnterpreteerd, is niet van toepassing op deze Licentie.

## 12. Verantwoordelijkheid voor claims

Net als tussen Initiële Ontwikkelaar en de Bijdragers is elke partij verantwoordelijk voor claims en schade die, direct of indirect, voortkomen uit diens toepassing van rechten op grond van deze Licentie, en U gaat ermee akkoord om met Initiële Ontwikkelaar en Bijdragers samen te werken om een dergelijke verantwoordelijkheid op een rechtvaardige basis te spreiden. Niets hierin is bedoeld of wordt geacht enige aanvaarding van aansprakelijkheid te vormen.

## 13. Meervoudig Gelicentieerde code

De Initiële Ontwikkelaar kan delen van de Gedekte Code aanwijzen als "Meervoudig Gelicentieerd". "Meervoudig Gelicentieerd" betekent dat de Initiële Ontwikkelaar u toestaat delen van de Gedekte Code te gebruiken onder Uw keuze van de MPL of de alternatieve licenties, voor zover aanwezig, die door de Initiële Ontwikkelaar in het in Document A beschreven bestand zijn gespecificeerd.

### Document A - Mozilla Publieke Licentie.

"De inhoud van dit bestand is onderworpen aan de Mozilla Publieke Licentie Versie 1.1 (de "Licentie"); u mag dit bestand uitsluitend gebruiken in overeenstemming met de licentie. U kunt een kopie van de Licentie verkrijgen op https://www.mozilla.org/MPL/Software. Software die onder de Licentie wordt verspreid, wordt verspreid "ZOALS DEZE IS", ZONDER ENIGE VORM VAN UITDRUKKELIJKE OF STILZWIJGENDE GARANTIE. Zie de Licentie voor het specifieke taalgebruik betreffende rechten en beperkingen onder de Licentie.

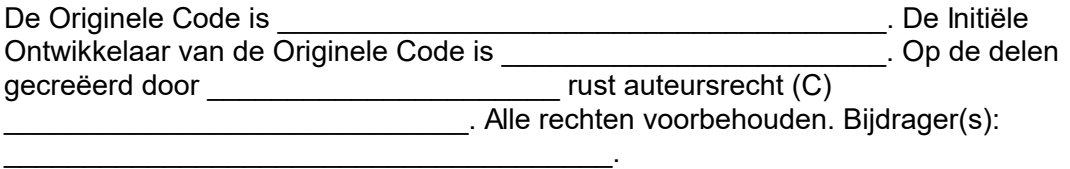

Als alternatief kan de inhoud van dit bestand worden gebruikt onder de voorwaarden van de \_\_\_\_\_-licentie (de "[\_\_\_] Licentie"), in welk geval de beschikkingen van [ \_\_\_\_\_] Licentie van toepassing zijn in plaats van de bovenstaande. Als u het gebruik van uw versie van dit bestand alleen wilt toestaan onder de voorwaarden van de [\_\_\_\_] Licentie en anderen niet wilt toestaan uw versie van dit bestand te gebruiken onder de MPL, geef

uw besluit dan aan door bovenstaande bepalingen te wissen en deze te vervangen door de kennisgeving en andere door de [\_\_\_] Licentie vereiste bepalingen. Als u de bovenstaande bepalingen niet wist, dan kan een ontvanger uw versie van dit bestand ofwel onder de MPL ofwel onder de [\_\_\_] Licentie gebruiken."

OPMERKING: De tekst van dit document A kan iets afwijken van de tekst van de kennisgevingen in de Broncode-bestanden van de Originele Code. Voor Uw Wijzigingen kunt U beter de tekst van dit Document A gebruiken dan de tekst die te vinden is in de Broncode van de Originele Code.

# 1.11.3.6 **Log4Net**

# VOORWAARDEN VOOR GEBRUIK, REPRODUCTIE EN VERSPREIDING

### 1. Definities.

Met "Licentie" wordt bedoeld de voorwaarden voor gebruik, reproductie en verspreiding zoals gedefinieerd door de Artikelen 1 tot en met 9 van dit document.

Met "Licentiegever" wordt bedoeld de auteursrechthebbende die de Licentie verleent of de entiteit die door de auteursrechthebbende is gemachtigd om de Licentie te verlenen.

Met "Rechtspersoon" wordt bedoeld een verbond dat bestaat uit de handelende entiteit en alle andere entiteiten die zeggenschap over die entiteit hebben, die onder zeggenschap van die entiteit staan, of die samen met die entiteit onder gezamenlijke zeggenschap staan. Voor de doeleinden van deze definitie wordt met "zeggenschap" bedoeld (i) de macht, direct of indirect, om de directie of het management van een dergelijke entiteit te voeren, hetzij contractueel hetzij anderszins, of (ii) eigendom van vijftig procent (50%) of meer van de uitstaande aandelen, of (iii) vruchtgebruik van een dergelijke entiteit.

Met "U" (of "Uw") wordt een natuurlijke persoon of rechtspersoon bedoeld die de rechten uitoefent die onder deze Licentie worden verleend.

Met "Bron"-vorm wordt de voorkeursvorm voor het aanbrengen van wijzigingen bedoeld, waaronder, maar niet beperkt tot, softwarebroncode, brondocumentatie en configuratiebestanden.

Met "Object"-vorm wordt elke vorm resulterend uit de mechanische transformatie of vertaling van een Bron-vorm bedoeld, waaronder, maar niet beperkt tot, gecompileerde objectcode, gegenereerde documentatie, en conversies naar andere mediatypen.

Met "Werk" wordt het auteursrechtelijk beschermde werk, hetzij in Bronvorm, hetzij in Objectvorm, bedoeld dat beschikbaar wordt gesteld onder de Licentie, zoals aangegeven

door een auteursrechtaanduiding die is opgenomen in, of bijgevoegd bij, het werk (een voorbeeld wordt gegeven in de Appendix hieronder).

Met "Afgeleide Werken" wordt elk werk, hetzij in Bronvorm, hetzij in Objectvorm, bedoeld dat is gebaseerd op (of afgeleid van) het Werk en waarvoor de redactionele revisies, annotaties, uitweidingen of andere wijzigingen als geheel een oorspronkelijk auteursrechtelijk beschermd werk vertegenwoordigen. Voor de doeleinden van deze Licentie omvatten Afgeleide Werken geen werken die los blijven staan van, slechts een koppeling bevatten naar (of door hun naam verbonden zijn met) de interfaces van het Werk en de Afgeleide Werken daarvan.

Met "Bijdrage" wordt elk auteursrechtelijk beschermd werk bedoeld, inclusief de oorspronkelijke versie van het Werk en alle eventuele wijzigingen in, of toevoegingen aan, dat Werk of de Afgeleide Werken daarvan, dat doelbewust wordt aangeboden aan de Licentiegever voor opname in het Werk door de auteursrechthebbende, of door een natuurlijke persoon of Rechtspersoon met de bevoegdheid om op te treden namens de auteursrechthebbende. Voor de doeleinden van deze definitie betekent "aangeboden" dat er een elektronische, mondelinge of schriftelijke mededeling is verzonden naar de Licentiegever of de vertegenwoordigers daarvan, inclusief, maar niet beperkt tot, mededelingen op elektronische mailinglijsten, broncodecontrolesystemen en probleemoplossingssystemen (issue trackers) die worden beheerd door, of namens, de Licentiegever met als doel het bespreken en verbeteren van het Werk, maar exclusief elke mededeling die op duidelijke wijze is gemarkeerd, of anderszins schriftelijk door de auteursrechthebbende wordt aangeduid, als "Geen bijdrage".

Met "Bijdrager" wordt bedoeld de Licentiegever en elke natuurlijke persoon of Rechtspersoon namens wie de Licentiegever een Bijdrage heeft ontvangen, die vervolgens is opgenomen in het Werk.

## 2. Verlening van de auteursrechtlicentie.

Onder voorbehoud van de voorwaarden van deze Licentie, verleent elke Bijdrager aan U hierbij een permanente, wereldwijd geldende, niet-exclusieve, kosteloze, royalty-vrije, onherroepelijke

auteursrechtlicentie voor het reproduceren, vervaardigen van Afgeleide Werken, in het openbaar tonen, in het openbaar uitvoeren, sublicentiëren en verspreiden van het Werk en de Afgeleide Werken daarvan in Bron- of Objectvorm.

## 3. Verlening van de octrooilicentie.

Onder voorbehoud van de voorwaarden van deze Licentie, verleent elke Bijdrager aan U hierbij een permanente, wereldwijd geldende, niet-exclusieve, kosteloze, royalty-vrije, onherroepelijke

(behalve waar iets anders wordt vermeld in dit artikel) octrooilicentie voor het vervaardigen, laten vervaardigen, gebruiken, ter verkoop aanbieden, verkopen, importeren en anderszins overdragen van het Werk, waarbij een dergelijke licentie alleen

van toepassing is op die door de Bijdrager licentieerbare octrooiaanvragen, waarop noodzakelijkerwijs inbreuk wordt gemaakt door zijn of haar Bijdrage(n) alleen of door een combinatie van zijn of haar Bijdrage(n) en het Werk waarvoor een of meer Bijdragen zijn aangeboden. Als U een octrooigeschillenprocedure start tegen een entiteit (met inbegrip van een onderlinge vordering of tegenvordering in een proces) waarbij U verklaart dat het Werk of een Bijdrage die in het Werk is opgenomen, een directe inbreuk, of een inbreuk door medewerking, vormt op het octrooi, worden alle octrooilicenties die aan U zijn verleend onder deze Licentie voor dat Werk, beëindigd vanaf de datum dat een dergelijk geschil is ingediend.

# 4. Opnieuw verspreiden.

U mag kopieën van het Werk of Afgeleide Werken daarvan in elk medium, met of zonder wijzigingen, en in Bron- of Objectvorm, reproduceren en verspreiden, mits U aan de volgende voorwaarden voldoet:

(a) U moet alle andere ontvangers van het Werk of Afgeleide Werken daarvan een kopie van deze Licentie verstrekken; en

(b) U moet ervoor zorgen dat alle gewijzigde bestanden zijn voorzien van duidelijk zichtbare aanduidingen dat U de bestanden hebt gewijzigd; en

(c) U moet in de Bronvorm van alle Afgeleide Werken die U verspreidt, alle auteursrecht-, octrooi- en handelsmerkaanduidingen en naamsvermeldingen van de Bronvorm van het Werk behouden, exclusief de aanduidingen die geen betrekking hebben op enig onderdeel van de Afgeleide Werken; en

(d) Als het Werk, wanneer het wordt verspreid, een tekstbestand "KENNISGEVING" bevat, moeten alle Afgeleide Werken die U verspreidt, een leesbare kopie van de naamsvermeldingen bevatten binnen een dergelijk KENNISGEVING-bestand, exclusief die kennisgevingen die geen betrekking hebben op enig onderdeel van de Afgeleide werken, op ten minste de volgende plaatsen: binnen een tekstbestand KENNISGEVING dat wordt verspreid als onderdeel van de Afgeleide Werken; binnen de Bronvorm of documentatie, als die wordt verstrekt samen met de Afgeleide Werken; of op een scherm dat wordt gegenereerd door de Afgeleide Werken, op de plaats waar kennisgevingen van derden gewoonlijk worden weergegeven. De inhoud van het KENNISGEVING-bestand is uitsluitend bedoeld ter informatie en wijzigt de Licentie niet. U mag uw eigen naamsvermeldingen toevoegen in de Afgeleide Werken die U verspreidt, samen met, of als aanvulling op, de KENNISGEVING-tekst van het Werk, op voorwaarde dat dergelijke aanvullende naamsvermeldingen niet kunnen worden opgevat als een wijziging van de Licentie.

U mag Uw eigen auteursrechtverklaring toevoegen aan Uw wijzigingen en U mag aanvullende of andere licentiebepalingen verstrekken voor gebruik, reproductie en verspreiding van Uw wijzigingen of voor dergelijke Afgeleide Werken als geheel, op voorwaarde dat Uw gebruik, reproductie en verspreiding van het Werk overigens voldoen aan de voorwaarden die in deze Licentie zijn vermeld.

# 5. Aanbieding van Bijdragen.

Tenzij u uitdrukkelijk iets anders vermeldt, valt elke Bijdrage die doelbewust wordt aangeboden voor opname in het Werk door u aan de Licentiegever, onder de voorwaarden van deze Licentie, zonder enige andere aanvullende voorwaarden. Niettegenstaande het bovenstaande, zal niets hierin de voorwaarden van een afzonderlijke licentieovereenkomst die u mogelijk bent aangegaan met de Licentiegever betreffende dergelijke Bijdragen, wijzigen of vervangen.

# 6. Handelsmerken.

In deze Licentie wordt geen toestemming verleend voor het gebruik van de handelsnamen, handelsmerken, servicemerken of productnamen van de Licentiegever, behalve waar dat nodig is voor gebruikelijk en redelijk gebruik bij de beschrijving van de oorsprong van het Werk en het reproduceren van de inhoud van het KENNISGEVINGbestand.

# 7. Afwijzing van garantie.

Tenzij dat is vereist door de toepasselijke wetgeving, of schriftelijk is overeengekomen, biedt de Licentiegever het Werk (en biedt iedere Bijdrager zijn of haar Bijdragen) aan "IN DE HUIDIGE STAAT", ZONDER GARANTIES OF VOORWAARDEN VAN WELKE AARD DAN OOK, hetzij uitdrukkelijk, hetzij impliciet, met inbegrip van, maar niet beperkt tot, enige garanties of voorwaarden ter zake HET EIGENDOMSRECHT, HET NIET-INBREUKMAKEN, DE VERKOOPBAARHEID of DE GESCHIKTHEID VOOR EEN BEPAALD DOEL. U alleen bent verantwoordelijk voor het bepalen van de geschiktheid van het gebruik, of het opnieuw verspreiden, van het Werk en aanvaardt alle risico's die zijn verbonden met Uw uitoefening van rechten onder deze Licentie.

# 8. Beperking van aansprakelijkheid.

In geen geval en volgens geen enkele rechtsleer, hetzij op grond van een onrechtmatige daad (met inbegrip van nalatigheid), een contract of anderszins, tenzij dat door de toepasselijke wetgeving is vereist, (zoals bij opzettelijke en grovelijk nalatige handelingen) of schriftelijk is overeengekomen, is een Bijdrager aansprakelijk jegens U voor mogelijk geleden schade, met inbegrip van directe, indirecte, speciale, incidentele schade of gevolgschade van welke aard dan ook, die voortvloeit uit deze Licentie of het gebruik van, of het onvermogen om gebruik te maken van, het Werk (met inbegrip van, maar niet beperkt tot schade door verlies van goodwill, werkonderbrekingen, computerstoringen of -defecten of welke andere bedrijfsschade of winstderving dan ook), zelfs als de Bijdrager is gewezen op de mogelijkheid van dergelijke schade.

## 9. Het accepteren van garantie of aanvullende aansprakelijkheid.

Bij het opnieuw verspreiden van het Werk of de Afgeleide Werken daarvan, kunt U kiezen voor het aanvaarden van verplichtingen tot het bieden van, en het in rekening

brengen van een vergoeding voor, ondersteuning, garantie, schadeloosstelling, of andere aansprakelijkheidsverplichtingen en/of -rechten samenhangend met deze Licentie. Als U echter dergelijke verplichtingen aanvaardt, mag U uitsluitend handelen in uw eigen naam en op uw eigen verantwoording, en niet namens een andere Bijdrager, en alleen als U ermee instemt om elke Bijdrager schadeloos te stellen voor, te verdedigen tegen en te vrijwaren van elke verplichting die is opgelopen door, of vorderingen die gelden ten aanzien van, een dergelijke Bijdrager in het kader van uw aanvaarding van een dergelijke garantie of aanvullende aansprakelijkheid.

### EINDE VAN DE VOORWAARDEN

APPENDIX: De Apache-licentie toepassen op uw werk.

Als u de Apache-licentie op uw werk wilt toepassen, voegt u de volgende standaardtekst bij, waarin u de velden tussen vierkante haken "[]" vervangt door uw eigen identificatiegegevens. (Neem de vierkante haken niet op in de tekst!) De tekst moet zijn ingesloten in de juiste commentaarsyntaxis voor de bestandsindeling. We raden u ook aan om een bestands- of klassenaam en een beschrijving van het doel op te nemen op dezelfde "gedrukte pagina" waarop zich ook de auteursrechtaanduiding bevindt, voor eenvoudiger identificatie in de archieven van derden.

Copyright [jjjj] [naam van auteursrechthebbende ]

 Dit bestand valt onder de Apache-licentie, versie 2.0 (de "Licentie"); u mag dit bestand uitsluitend gebruiken in overeenstemming met de Licentie. U kunt een kopie van de Licentie verkrijgen op http://www.apache.org/licenses/LICENSE-2.0

Tenzij dat door de toepasselijke wetgeving is vereist of schriftelijk is overeengekomen, wordt de software die wordt verspreid onder de Licentie, verspreid "IN DE HUIDIGE STAAT", ZONDER GARANTIES OF VOORWAARDEN VAN WELKE AARD DAN OOK, hetzij uitdrukkelijk, hetzij impliciet. Zie de Licentie voor het specifieke taalgebruik betreffende rechten en beperkingen onder de Licentie.

## 1.11.3.7 **Microsoft .NET Framework 4.7**

### AANVULLENDE LICENTIEBEPALINGEN VAN DE MICROSOFT-SOFTWARE

#### .NET-FRAMEWORK EN BIJBEHORENDE TAALPAKKETTEN VOOR MICROSOFT WINDOWS-BESTURINGSSYSTEEM

Microsoft Corporation (of, afhankelijk waar u woont, een van de dochterondernemingen van Microsoft) verleent u een licentie voor deze aanvulling. Als u een licentie heeft om Microsoft Windows-besturingssysteemsoftware (de "software") te gebruiken, mag u deze aanvulling gebruiken. U mag de aanvulling niet gebruiken als u geen licentie heeft voor de software. U mag deze aanvulling gebruiken met elke geldige gelicentieerde kopie van de software.

In de volgende licentiebepalingen worden aanvullende gebruiksvoorwaarden voor deze aanvulling beschreven. Deze voorwaarden en de licentiebepalingen voor de software zijn van toepassing op uw gebruik van de aanvulling. Als er sprake is van conflicterende bepalingen, zijn de licentiebepalingen van de aanvulling van toepassingen.

#### DOOR DEZE AANVULLING TE GEBRUIKEN STEMT U IN MET DEZE VOORWAARDEN. ALS U DEZE VOORWAARDEN NIET AANVAARDT, GEBRUIK DEZE AANVULLING DAN NIET.

#### Als u zich aan deze licentiebepalingen houdt, heeft u de hieronder genoemde rechten.

1. DISTRIBUEERBARE CODE. De aanvulling bestaat uit distribueerbare code. "Distribueerbare code" is code die u in programma's die u ontwikkelt mag distribueren, mits u zich aan de onderstaande voorwaarden houdt.

#### a. Recht om te gebruiken en distribueren.

- U mag de objectcodevorm van de aanvulling kopiëren en distribueren.
- Distributie door derde partijen.. U mag distributeurs van uw programma's toestemming geven om de distribueerbare code als onderdeel van deze programma's te kopiëren en distribueren.

#### b. Distributie-eisen. Voor elke distribueerbare code die u distribueert, moet u

significante primaire functionaliteit eraan toevoegen in uw programma's;

voor distribueerbare code met een bestandsextentie .lib, alleen de resultaten distribueren van het uitvoeren van de distribueerbare code via een linker met uw programma;

distribueerbare code die onderdeel is van een setupprogramma alleen distribueren als onderdeel van dat setupprogramma zonder aanpassingen;

- · van distributeurs en externe eindgebruikers verlangen akkoord te gaan met voorwaarden die de code ten minste in dezelfde mate beschermen als deze overeenkomst;
- · uw geldige auteursrechtmededeling op uw programma's tonen; en
- · Microsoft vrijwaren van en beschermen tegen claims, waaronder advocaatkosten, in verband met de distributie of het gebruik van uw programma's.

#### c. Distributiebeperkingen. Het is niet toegestaan

- · auteursrecht-, handelsmerk- of octrooimededelingen in de Distribueerbare Code te wijzigen;
- handelsmerken van Microsoft in de namen van uw programma's te gebruiken, of op een wijze die suggereert dat uw programma's afkomstig zijn van of onderschreven worden door Microsoft;
- · distribueerbare Code te distribueren teneinde deze te laten draaien op een platform anders dan het Windows-platform;
- · distribueerbare Code te integreren in kwaadaardige, misleidende of onwettige programma's; of
- · de broncode van Distribueerbare Code zodanig te wijzigen of distribueren dat enig deel ervan onder een 'Excluded License' komt te vallen. Een uitgesloten licentie is een licentie die als voorwaarde voor gebruik, wijziging of distributie stelt dat
	- de code in broncodevorm wordt geopenbaard of gedistribueerd; of
	- anderen het recht hebben deze te wijzigen.
- 2. ONDERSTEUNINGSDIENSTEN VOOR DE AANVULLING. Microsoft verschaft ondersteuningsdiensten voor deze software zoals beschreven op [www.support.microsoft.com/common/international.aspx.](http://www.support.microsoft.com/common/international.aspx)

# 1.11.3.8 **Microsoft Reportviewer 2010**

Licentiebepalingen voor Microsoft-software

Microsoft Reportviewer 2010

Deze licentiebepalingen vormen een overeenkomst tussen Microsoft Corporation (of, afhankelijk waar u woont, een van de dochterondernemingen van Microsoft) en u. Lees de voorwaarden goed door. Ze zijn van toepassing op de bovengenoemde software, inclusief, indien van toepassing, de dragers waarop u de software heeft ontvangen. De voorwaarden zijn ook van toepassing op eventuele

- updates
- § supplementen,
- internet-gebaseerde diensten, en
- ondersteuningsdiensten

voor deze software, tenzij deze items vergezeld gaan van andere voorwaarden. Als dat het geval is, zijn die voorwaarden van toepassing.

Door de software te gebruiken, aanvaardt u deze voorwaarden. Als u de voorwaarden niet aanvaardt, mag u de software niet gebruiken.

Als u zich aan deze licentiebepalingen houdt, heeft u de onderstaande rechten.

- 1. Installatie- en gebruiksrechten. U mag een willekeurig aantal kopieën van de software op uw apparaten installeren en gebruiken.
- 2. Aanvullende licentie-eisen en/of gebruiksrechten.
	- a. Distribueerbare Code. U mag de softwareprogramma's die u ontwikkelt distribueren als u zich aan de onderstaande voorwaarden houdt.
		- i. Recht op gebruik en distributie. De software is "Distribueerbare code".
- Distribueerbare code. U mag de objectcodevorm van de software kopiëren en distribueren.
- § Distributie door derden. U mag distributeurs van uw programma's toestemming geven om de distribueerbare code als onderdeel van deze programma's te kopiëren en distribueren.
- ii. Distributievereisten. Voor elke distribueerbare code die u distribueert, moet u
	- significante primaire functionaliteit aan die code toevoegen in uw programma's;
	- van de distributeurs en externe eindgebruikers eisen dat ze instemmen met voorwaarden die de code ten minste evenveel beschermen als deze overeenkomst;
	- uw geldige auteursrechtvermelding op uw programma's weergeven; en
	- § Microsoft schadeloosstellen, verdedigen en vrijwaren van eventuele vorderingen, met inbegrip van de honoraria van advocaten, in verband met de distributie of het gebruik van uw programma's.
- iii. Distributiebeperkingen. Het is niet toegestaan
	- een auteursrecht-, handelsmerk- of octrooivermelding in de distribueerbare code te wiizigen;
	- handelsmerken van Microsoft in uw programmanamen te gebruiken of deze zodanig te gebruiken dat wordt gesuggereerd dat uw programma's van Microsoft komen of worden onderschreven door Microsoft;
	- de distribueerbare code te distribueren om op een ander platform dan het Windows-platform te draaien;
	- de distribueerbare code op te nemen in malicieuze, bedrieglijke of onrechtmatige programma's; of
	- de broncode van een distribueerbare code zodanig te wijzigen of distribueren dat een onderdeel of onderdelen ervan onder een uitgesloten licentie vallen. Een uitgesloten licentie is een licentie die als voorwaarde voor gebruik, wijziging of distributie stelt dat
	- de code in broncodevorm openbaar wordt gemaakt of wordt gedistribueerd; of
	- § dat anderen het recht hebben de code te wijzigen.
- 3. Reikwijdte van de licentie. De software wordt in licentie gegeven, niet verkocht. Deze overeenkomst geeft u een aantal rechten om de software te gebruiken. Microsoft behoudt zich alle andere rechten voor. Tenzij toepasselijk recht u ondanks deze beperking meer rechten verleent, mag u de software uitsluitend gebruiken zoals uitdrukkelijk in deze overeenkomst is toegestaan. Hierbij dient u zich te houden aan eventuele technische beperkingen in de software die ervoor zorgen dat u de software slechts op bepaalde manieren mag gebruiken. Het is u niet toegestaan om
	- technische beperkingen in de software omzeilen;
	- § De software te onderwerpen aan reverse-engineering, te decompileren of te demonteren, tenzij en slechts in de mate dat dit, ondanks deze beperking, uitdrukkelijk is toegestaan in de van toepassing zijnde wetgeving;
- meer kopieën van de software te maken dan in deze overeenkomst is aangegeven of, ondanks deze beperking, door de van toepassing zijnde wetgeving is toegestaan;
- de software te publiceren zodat anderen deze kunnen kopiëren;
- de software te verhuren, leasen of uit te lenen; of
- § de software voor commerciële hostingdiensten te gebruiken.
- 4. Reservekopie. U mag één reservekopie van de software maken. U mag deze uitsluitend gebruiken voor het opnieuw installeren van de software.
- 5. Documentatie. Iedereen die geldige toegang tot uw computer of interne netwerk heeft, mag de documentatie kopiëren en gebruiken voor uw interne referentiedoeleinden.
- 6. Overdracht aan een derde partij. De eerste gebruiker van de software kan de software en deze overeenkomst direct aan een derde partij overdragen. Vóór de overdracht moet die partij ermee akkoord gaan dat deze overeenkomst op de overdracht en het gebruik van de software van toepassing is. De eerste gebruiker dient de software te de-installeren voordat hij deze apart van het apparaat overdraagt. De eerste gebruiker mag geen kopieën behouden.
- 7. Exportbeperkingen. De software is onderworpen aan exportwetten en -voorschriften van de Verenigde Staten. U dient zich te houden aan alle nationale en internationale exportwetten en -voorschriften die van toepassing zijn op de software. Deze wetten omvatten beperkingen met betrekking tot bestemmingen, eindgebruikers en eindgebruik. Raadpleeg voor meer informatie [www.microsoft.com/exporting](http://www.microsoft.com/exporting).
- 8. Ondersteuningsdiensten. Omdat deze software is "zoals hij is", kunnen wij er geen ondersteuningsdiensten voor leveren.
- 9. Volledige overeenkomst. Deze overeenkomst, en de voorwaarden voor supplementen, updates, internet-gebaseerde diensten en ondersteuningsdiensten waar u gebruik van maakt, vormen de volledige overeenkomst voor de software en ondersteuningsdiensten.
- 10.Toepasselijk recht.
	- a. Verenigde Staten. Als u de software in de Verenigde Staten heeft gekocht, dan is de Washington-staatswetgeving van toepassing op de interpretatie van deze overeenkomst en op vorderingen wegens schending ervan, ongeacht conflicterende wetsbepalingen. De wetten van de deelstaat waar u woont zijn bepalend voor alle overige claims, waaronder claims op grond van deelstaatwetten voor consumentenbescherming, wetten inzake oneerlijke concurrentie, en bij onrechtmatige daad.
	- b. Buiten de Verenigde Staten. Als u de software in een ander land hebt aangeschaft, is het recht van dat land van toepassing.
- 11.Rechtskracht. In deze overeenkomst worden bepaalde wettelijke rechten beschreven. Mogelijk hebt u andere rechten volgens het recht van uw land. Mogelijk hebt u ook rechten jegens de partij waarvan u de software hebt gekocht. Deze overeenkomst kan uw rechten volgens de wetten van uw land niet wijzigen indien het recht van uw land dit niet toestaat.
- 12.Afwijzing van garantie. De software wordt in licentie gegeven "in de staat waarin deze zich bevindt". Het gebruik ervan is geheel voor uw eigen risico. Microsoft geeft geen expliciete garanties en voorwaarden. Mogelijk hebt u aanvullende consumentenrechten volgens uw lokale wetgeving die door deze overeenkomst niet gewijzigd kunnen worden. In de mate die volgens uw lokale wetgeving is toegestaan

sluit Microsoft alle impliciete garanties van verhandelbaarheid, geschiktheid voor een bepaald doel en niet-schending uit.

- 13.Beperking en uitsluiting van schadevergoeding. U kunt alleen directe schade verhalen op Microsoft en haar leveranciers tot een bedrag van U.S. \$5,00. U kunt geen andere schade verhalen, met inbegrip van gevolgschade, schade door winstderving, bijzondere schade, indirecte of bijkomende schade. Deze beperking geldt voor
	- a. alles met betrekking tot de software, services, inhoud (inclusief code) op internetsites van derden of programma's van derden; en
	- b. vorderingen wegens wanprestatie, schending van garanties of voorwaarden, burgerlijke aansprakelijkheid, nalatigheid of andere onrechtmatige daad, alles voor zover toegestaan volgens toepasselijk recht.

De beperking geldt ook wanneer Microsoft op de hoogte was of op de hoogte had behoren te zijn van de mogelijkheid van dergelijke schade. Bovengenoemde beperking of uitsluiting geldt voor u wellicht niet omdat in uw land de uitsluiting of beperking van bijkomende schade, gevolgschade of andere schade mogelijk niet is toegestaan.

# 1.11.3.9 **Microsoft SQL Server 2014 Express**

### LICENTIEBEPALINGEN VOOR MICROSOFT-SOFTWARE

### MICROSOFT SQL SERVER 2014 EXPRESS

Deze licentiebepalingen vormen een overeenkomst tussen Microsoft Corporation (of, afhankelijk waar u woont, een van de dochterondernemingen van Microsoft) en u. Lees deze voorwaarden aandachtig door. Ze zijn van toepassing op de hierboven genoemde software, inclusief de media waarop u deze hebt ontvangen, voor zover aanwezig. De voorwaarden gelden tevens voor **Microsoft** 

- · updates,
- supplementen,
- internet-gebaseerde diensten, en
- · ondersteuningsdiensten

voor deze software, tenzij deze items vergezeld gaan van andere voorwaarden. Als dat het geval is, zijn die voorwaarden van toepassing.

### DOOR DE SOFTWARE TE GEBRUIKEN, AANVAARDT U DEZE VOORWAARDEN. ALS U DE VOORWAARDEN NIET AANVAARDT, MAG U DE SOFTWARE NIET GEBRUIKEN.

#### Als u zich aan deze licentiebepalingen houdt, heeft u de onderstaande rechten.

1. INSTALLATIE- EN GEBRUIKSRECHTEN. U mag een willekeurig aantal kopieën van de software op uw apparaten installeren en gebruiken.

### 2. AANVULLENDE LICENTIE-EISEN EN/OF GEBRUIKSRECHTEN.

#### a. Distribueerbare code.

- i. Recht om te gebruiken en distribueren. Als u zich aan de onderstaande voorwaarden houdt:
- Mag u de objectcodevorm van de software ("Distribueerbare code") kopiëren en distribueren in programma's die u hebt ontwikkeld;
- · Mag u de objectcodevorm van de Distribueerbare code combineren met uw programma's om een algemene weboplossing te ontwikkelen en anderen toestaan toegang te krijgen tot die algemene weboplossing via online methoden en deze te gebruiken, vooropgesteld dat de Distribueerbare code slechts wordt gebruikt als deel van en in samenwerking met uw programma's; en
- U mag distributeurs van uw programma's toestemming geven om de distribueerbare code als onderdeel van deze programma's te kopiëren en distribueren.

#### ii. Distributie-eisen. Voor elke Distribueerbare Code die u distribueert, moet u

- · significante primaire functionaliteit aan die code toevoegen in uw programma's;
- · voor Distribueerbare code met een bestandsextentie .lib, alleen de resultaten distribueren van het uitvoeren van de Distribueerbare code via een linker met uw programma;
- Distribueerbare code die onderdeel is van een setupprogramma alleen distribueren als onderdeel van dat setupprogramma zonder aanpassingen;
- · van de distributeurs en externe eindgebruikers eisen dat ze instemmen met voorwaarden die de code ten minste evenveel beschermen als deze overeenkomst;
- uw geldige auteursrechtvermelding op uw programma's weergeven; en
- · Microsoft schadeloosstellen, verdedigen en vrijwaren van eventuele vorderingen, met inbegrip van de honoraria van advocaten, in verband met de distributie of het gebruik van uw programma's.

#### iii. Distributiebeperkingen. Het is u niet toegestaan om

· een auteursrecht-, handelsmerk- of octrooivermelding in de distribueerbare code te wijzigen;

- handelsmerken van Microsoft in uw programmanamen te gebruiken of deze zodanig te gebruiken dat wordt gesuggereerd dat uw programma's van Microsoft komen of worden onderschreven door Microsoft;
- · de distribueerbare code te distribueren om op een ander platform dan het Windows-platform te draaien;
- · de distribueerbare code op te nemen in malicieuze, bedrieglijke of onrechtmatige programma's; of
- · de broncode van een distribueerbare code zodanig te wijzigen of distribueren dat een onderdeel of onderdelen ervan onder een uitgesloten licentie vallen. Een uitgesloten licentie is een licentie die als voorwaarde voor gebruik, wijziging of distributie stelt dat
	- · de code in broncodevorm openbaar wordt gemaakt of wordt gedistribueerd; of
	- dat anderen het recht hebben de code te wijzigen.
- 3. REIKWIJDTE VAN DE LICENTIE. De software wordt in licentie gegeven, niet verkocht. Tenzij toepasselijke wetgeving u meer rechten geeft, behoudt Microsoft zich alle andere rechten voor die niet expliciet door deze Overeenkomst worden gegeven, door implicatie, uitsluiting of anderszins. Hierbij dient u zich te houden aan eventuele technische beperkingen in de software die ervoor zorgen dat u de software slechts op bepaalde manieren mag gebruiken. Het is u niet toegestaan om
- de resultaten van benchmarktests van de software aan een derde partij bekend te maken zonder de voorafgaande schriftelijke toestemming van Microsoft;
- technische beperkingen in de software te omzeilen;
- · de software te onderwerpen aan reverse engineering, te decompileren of te disassembleren, behalve en uitsluitend in de mate waarin toepasselijk recht dit, ondanks deze beperking, uitdrukkelijk toestaat;
- · meer kopieën van de software te maken dan in deze overeenkomst is aangegeven of, ondanks deze beperking, door de van toepassing zijnde wetgeving is toegestaan;
- · de software te publiceren zodat anderen deze kunnen kopiëren;
- de software te verhuren, leasen of uit te lenen; of
- · de software voor commerciële hostingdiensten te gebruiken.
- 4. LITIS DENUNTATIO De software kan code van derden bevatten waarvoor Microsoft, en geen derden, u een licentie verleent onder de bepalingen van deze overeenkomst. Eventuele kennisgevingen voor de code van derden worden alleen ter informatie gegeven. Daarnaast verlenen de derden u een licentie, en niet Microsoft, voor enige scripts van derden waarnaar

wordt gelinkt, verwezen of die worden opgeroepen door deze software, zie Gebruiksvoorwaarden ASP.NET Ajax CDN: <http://www.asp.net/ajaxlibrary/CDN.ashx>.

- 5. RESERVEKOPIE. U mag één reservekopie van de software maken. U mag deze uitsluitend gebruiken voor het opnieuw installeren van de software.
- 6. DOCUMENTATIE. Iedereen die geldige toegang tot uw computer of interne netwerk heeft, mag de documentatie kopiëren en gebruiken voor uw interne referentiedoeleinden.
- 7. OVERDRACHT AAN EEN DERDE PARTIJ. De eerste gebruiker van de software kan de software en deze overeenkomst direct aan een derde partij overdragen. Vóór de overdracht moet die partij ermee akkoord gaan dat deze overeenkomst op de overdracht en het gebruik van de software van toepassing is. De eerste gebruiker dient de software te de-installeren voordat hij deze apart van het apparaat overdraagt. De eerste gebruiker mag geen kopieën behouden.
- 8. EXPORTBEPERKINGEN. De software is onderworpen aan exportwetten en -voorschriften van de Verenigde Staten. U dient zich te houden aan alle nationale en internationale exportwetten en -voorschriften die van toepassing zijn op de software. Deze wetten omvatten beperkingen met betrekking tot bestemmingen, eindgebruikers en eindgebruik. Voor meer informatie, zie www.microsoft.com/exporting.
- 9. **ONDERSTEUNINGSDIENSTEN.** Omdat deze software is "zoals hij is", kunnen wij er geen ondersteuningsdiensten voor leveren.
- 10. VOLLEDIGE OVEREENKOMST. Deze overeenkomst, en de voorwaarden voor supplementen, updates, internet-gebaseerde diensten en ondersteuningsdiensten waar u gebruik van maakt, vormen de volledige overeenkomst voor de software en ondersteuningsdiensten.

### 11. TOEPASSELIJK RECHT.

- a. Verenigde Staten. Als u de software in de Verenigde Staten heeft gekocht, dan is de Washington-staatswetgeving van toepassing op de interpretatie van deze overeenkomst en op vorderingen wegens schending ervan, ongeacht conflicterende wetsbepalingen. De wetten van de deelstaat waar u woont zijn bepalend voor alle overige claims, waaronder claims op grond van deelstaatwetten voor consumentenbescherming, wetten inzake oneerlijke concurrentie, en bij onrechtmatige daad.
- b. Buiten de Verenigde Staten. Als u de software in een ander land hebt aangeschaft, is het recht van dat land van toepassing.
- 12. RECHTSKRACHT. In deze overeenkomst worden bepaalde wettelijke rechten beschreven. Mogelijk hebt u andere rechten volgens het recht van uw land. Mogelijk hebt u ook rechten jegens de partij waarvan u de software hebt gekocht. Deze overeenkomst kan uw rechten volgens de wetten van uw land niet wijzigen indien het recht van uw land dit niet toestaat.

#### 13. AFWIJZING VAN GARANTIE. DE SOFTWARE WORDT IN LICENTIE GEGEVEN "IN DE STAAT WAARIN DEZE ZICH BEVINDT." U DRAAGT HET RISICO VOOR HET GEBRUIK. MICROSOFT GEEFT GEEN UITDRUKKELIJKE WAARBORGEN, GARANTIES OF VOORWAARDEN. HET IS MOGELIJK DAT U KRACHTENS DE WETGEVING IN UW

LAND NOG AANVULLENDE CONSUMENTENRECHTEN HEEFT WAAR DEZE OVEREENKOMST NIETS AAN KAN VERANDEREN. IN DE MATE DIE VOLGENS UW LOKALE WETGEVING IS TOEGESTAAN SLUIT MICROSOFT ALLE IMPLICIETE GARANTIES VAN VERHANDELBAARHEID, GESCHIKTHEID VOOR EEN BEPAALD DOEL EN NIET-SCHENDING UIT.

VOOR AUSTRALIË - u hebt wettelijke garanties onder de Australische consumentenwet en niets in deze bepalingen is bedoeld om die rechten te schaden.

14. BEPERKING EN UITSLUITING VAN SCHADEVERGOEDING. U KUNT VAN MICROSOFT EN ZIJN LEVERANCIERS ALLEEN DIRECTE SCHADE TOT MAXIMAAL 5,00 USD TERUGKRIJGEN. U KUNT GEEN ANDERE SCHADE, WAARONDER GEVOLGSCHADE, WINSTDERVING, SPECIALE, INDIRECTE OF INCIDENTELE SCHADE TERUGVORDEREN.

Deze beperking is van toepassing op:

- · alles wat verband houdt met de software, de diensten, de inhoud (inclusief code) op internetsites van derden of in programma's van derden, en
- · vorderingen wegens wanprestatie, schending van garanties of voorwaarden, burgerlijke aansprakelijkheid, nalatigheid of andere onrechtmatige daad, alles voor zover toegestaan volgens toepasselijk recht.

De beperking geldt ook wanneer Microsoft op de hoogte was of op de hoogte had behoren te zijn van de mogelijkheid van dergelijke schade. Bovengenoemde beperking of uitsluiting geldt voor u wellicht niet omdat in uw land de uitsluiting of beperking van bijkomende schade, gevolgschade of andere schade mogelijk niet is toegestaan.

## 1.11.3.10 **NHibernate**

GNU KLEINE ALGEMENE PUBLIEKE LICENTIE

Versie 2.1, februari 1999 Auteursrecht (C) 1991, 1999 Free Software Foundation, Inc. 51 Franklin Street, Fifth Floor, Boston, MA 02110-1301 USA Het is iedereen toegestaan om letterlijke kopieën van deze licentiebepalingen te maken en te verspreiden. Het wijzigen van deze licentiebepalingen is niet toegestaan.

[Dit is de eerste gepubliceerde versie van de Kleine Algemene Publieke Licentie ('Lesser GPL'. Deze geldt tevens als de opvolger van de GNU Library Public License, versie 2, vanaf versienummer 2.1.]

### Overwegingen

De licenties voor de meeste software zijn geschreven om uw vrijheid om die software te delen en te wijzigen in te perken. In tegenstelling hiermee zijn de GNU Algemene Publieke Licenties bedoeld om uw vrijheid te garanderen om vrije software te delen en wijzigen--om te verzekeren dat de software vrij is voor alle gebruikers.

Deze licentie, de Kleine Algemene Publieke Licentie (Lesser General Public License, LGPL), geldt voor een aantal speciaal aangewezen softwarepakketten--met name bibliotheken--van de Free Software Foundation en andere auteurs die besluiten deze te gebruiken. U kunt de licentie ook gebruiken, maar wij raden aan om er op basis van de onderstaande uitleg eerst goed over na te denken of in elk specifiek geval het gebruik van deze licentie dan wel de gewone Algemene Publieke Licentie de beste strategie is.

Wanneer wij het hebben over vrije software, dan bedoelen wij vrijheid van gebruik, niet 'gratis'. Onze Algemene Publieke Licenties zijn geschreven om te verzekeren dat u de vrijheid hebt om kopieën van vrije software te verspreiden (en voor deze dienst een vergoeding te vragen als u dat wenst); om de broncode te ontvangen of te kunnen krijgen; om de software te kunnen wijzigen en stukken hiervan te kunnen gebruiken in nieuwe vrije programma's; en om u ervan op de hoogte te stellen dat u deze dingen kunt doen.

Om uw rechten te beschermen, moeten wij restricties maken die distributeurs verbieden u deze rechten te ontzeggen of u te vragen afstand te doen van deze rechten. Deze restricties vertalen zich in bepaalde verantwoordelijkheden voor u als u kopieën van de bibliotheek verspreidt, of als u deze bibliotheek wijzigt.

Bijvoorbeeld, als u kopieën van de bibliotheek verspreidt, of het nu gratis is of tegen een vergoeding, dan moet u de ontvangers alle rechten geven die wij aan u hebben gegeven. U moet zorgen dat ook zij de broncode ontvangen of kunnen verkrijgen. Als u andere code met de bibliotheek verbindt, moet u complete objectbestanden aan de ontvangers verschaffen, zodat zij deze opnieuw met de bibliotheek kunnen verbinden nadat ze wijzigingen aan de bibliotheek hebben aangebracht en deze hebben gehercompileerd. Ook moet u ze deze voorwaarden tonen zodat zij hun rechten kennen.

Wij beschermen uw rechten in twee stappen: (1) wij zorgen ervoor dat er auteursrecht op de bibliotheek rust, en (2) wij bieden u deze licentie, die u juridisch gezien toestemming geeft om de bibliotheek te kopiëren, verspreiden en/of te wijzigen.

Om elke distributeur te beschermen willen wij er nadrukkelijk op wijzen dat er geen garanties op de vrije bibliotheek zitten. Ook wanneer de bibliotheek door iemand anders gewijzigd en daarna doorgegeven wordt, dienen de ontvangers te weten dat wat zij hebben niet de originele versie is, zodat de reputatie van de oorspronkelijke auteur niet wordt aangetast door problemen die door anderen in het leven zouden kunnen worden geroepen.

Tot slot vormen softwareoctrooien een constante bedreiging voor het bestaan van vrije programma's. Wij willen ervoor zorgen dat een bedrijf de gebruikers van een vrij programma feitelijk geen beperkingen kan opleggen door een restrictieve licentie van

een octrooihouder te verkrijgen. Daarom staan wij erop dat elke octrooilicentie die voor een versie van de bibliotheek is verkregen, consistent moet zijn met de volledige vrijheid van gebruik die in deze licentie is gespecificeerd.

De meeste GNU software, waaronder een aantal bibliotheken, wordt gedekt door de gewone GNU Algemene Publieke Licentie. Deze licentie, de GNU Kleine Algemene Publieke Licentie, geldt voor bepaalde aangewezen bibliotheken, en verschilt nogal van de gewone Algemene Publieke Licentie. Wij gebruiken deze licentie voor bepaalde bibliotheken om toe te kunnen staan dat deze bibliotheken in niet-vrije programma's worden ingebouwd.

Wanneer een programma wordt verbonden met een bibliotheek, hetzij statisch hetzij gebruikmakend van een gedeelde bibliotheek, dan is de combinatie van deze twee juridisch gesproken een gecombineerd werk, een afgeleide van de oorspronkelijke bibliotheek. De gewone Algemene Publieke Licentie staat een dergelijke verbinding daarom alleen toe als de volledige combinatie aan de vrijheidscriteria van de licentie voldoet. De Kleine Algemene Publieke Licentie staat lossere criteria voor het verbinden van andere code met de bibliotheek toe.

Wij noemen deze licentie de "Kleine" Algemene Publieke Licentie, omdat deze licentie minder doet om de vrijheid van de gebruiker te beschermen dan de gewone Algemene Publieke Licentie. Tevens biedt de licentie andere ontwikkelaars van vrije software minder voordeel ten opzichte van concurrerende niet-vrije programma's. Deze nadelen zijn de reden dat we voor veel bibliotheken de gewone Algemene Publieke Licentie gebruiken. In bepaalde speciale omstandigheden biedt de Kleine Licentie echter voordelen.

In zeldzame gevallen kan er bijvoorbeeld een speciale behoefte zijn om het breedst mogelijke gebruik van een bepaalde bibliotheek aan te moedigen, zodat deze een feitelijke standaard wordt. Om dit te bereiken moet het niet-vrije programma's worden toegestaan de bibliotheek te gebruiken. Een vaker voorkomend geval is dat een vrije bibliotheek hetzelfde werk doet als veel gebruikte niet-vrije bibliotheken. In dat geval valt er weinig te winnen door de vrije bibliotheek alleen tot vrije software te beperken, en daarom gebruiken we de Kleine Algemene Publieke Licentie.

In andere gevallen stelt de toestemming om een bepaalde bibliotheek in niet-vrije programma's te gebruiken een groter aantal personen in staat een groot corpus vrije software te gebruiken. De toestemming om de GNU C Library in niet-vrije programma's te gebruiken stelt bijvoorbeeld veel meer mensen in staat het gehele GNU besturingssysteem te gebruiken, net als de variant hierop, het GNU/Linux besturingssysteem.

Hoewel de Kleine Algemene Publieke Licentie minder bescherming biedt voor de vrijheid van de gebruiker, zorgt de licentie er wel voor dat de gebruiker van een programma dat met de Bibliotheek verbonden is de vrijheid en de middelen heeft om dat programma te draaien met behulp van een gewijzigde versie van de Bibliotheek. De

precieze voorwaarden voor het kopiëren, verspreiden en wijzigen volgen hierna. Let goed op het verschil tussen een "op de bibliotheek gebaseerd werk" en een "werk dat de bibliotheek gebruikt". Het eerste bevat code die ontleend is aan de bibliotheek, terwijl het tweede met de bibliotheek gecombineerd moet worden om te kunnen draaien.

## VOORWAARDEN VOOR HET KOPIËREN, VERSPREIDEN EN WIJZIGEN

0. Deze Licentieovereenkomst is van toepassing op alle softwarebibliotheken of alle andere programma's die een door de auteursrechthebbende of een andere geautoriseerde partij geplaatste mededeling bevatten, die zegt dat deze onder de voorwaarden van deze Kleine Algemene Publieke Licentie (ook "deze Licentie" genoemd) verspreid mogen worden. Elke licentienemer wordt aangesproken als "u".

Met een "bibliotheek" wordt bedoeld: een verzameling softwarefuncties en/of gegevens die zo zijn bewerkt dat ze gemakkelijk met applicatieprogramma's (die enkele van deze functies en gegevens gebruiken) kunnen worden verbonden en zo uitvoerbare bestanden vormen.

Hierna verwijst "Bibliotheek" naar iedere softwarebibliotheek die, of ieder werk dat op grond van deze voorwaarden is verspreid. Met een "op de Bibliotheek gebaseerd werk" wordt bedoeld: hetzij de Bibliotheek, hetzij enig afgeleid werk dat onder het auteursrecht valt: dat wil zeggen, een werk dat de Bibliotheek of een deel ervan bevat, hetzij in letterlijke vorm, hetzij gewijzigd en/of rechtstreeks vertaald in een andere taal. (Hierna wordt onder de term "wijziging" tevens vertaling begrepen.)

De "Broncode" van een werk is de vorm van het werk die bij voorkeur wordt gebruikt om er wijzigingen in aan te brengen. Voor een bibliotheek betekent volledige broncode alle broncode van alle modules die deze bevat, en daarboven alle bijbehorende definitiebestanden van de interface(s) en alle scripts die worden gebruikt om de bibliotheek te compileren en te installeren.

Andere handelingen dan kopiëren, verspreiden en wijzigen zijn niet gedekt door deze licentie; deze vallen buiten de reikwijdte van deze licentie. Er worden geen beperkingen gesteld aan het uitvoeren van een programma dat de Bibliotheek gebruikt, en de uitvoer van een dergelijk programma is slechts gedekt als de inhoud van deze uitvoer een op de Bibliotheek gebaseerd werk vormt (ongeacht het gebruik van de Bibliotheek in een hulpmiddel om deze te schrijven). Of dit waar is, is afhankelijk van wat de Bibliotheek doet, en wat het programma doet dat de bibliotheek gebruikt.

1. U mag volledige exemplaren van de broncode van de Bibliotheek kopiëren en verspreiden, zoals u deze ontvangt, op elk medium, op voorwaarde dat u op elke kopie zorgvuldig de gepaste mededelingen met betrekking tot auteursrecht en afwijzing van garantie vermeldt; alle verwijzingen naar deze Licentie en naar het ontbreken van garantie intact laat; en samen met de Bibliotheek een kopie van deze Licentie verspreidt.

U mag een vergoeding vragen voor de feitelijke overdracht van een exemplaar, en u mag desgewenst tegen vergoeding garantie geven.

2. U mag uw kopie of kopieën van de Bibliotheek, of een deel van de Bibliotheek, wijzigen, waardoor een op de Bibliotheek gebaseerd werk ontstaat. U mag deze wijzigingen of dit werk kopiëren en verspreiden onder de voorwaarden van het bovenstaande artikel 1,

mits u ook aan al deze voorwaarden voldoet:

- a) Het gewijzigde werk moet zelf een softwarebibliotheek zijn.
- · b) U moet in de gewijzigde bestanden duidelijk vermelden dat u het bestand gewijzigd hebt en de datum waarop u dat gedaan hebt.
- c) U dient ervoor te zorgen dat het gehele werk in licentie wordt gegeven aan alle derde partijen, zonder kosten, onder de voorwaarden van deze Licentie.
- · d) Als een faciliteit in de gewijzigde Bibliotheek verwijst naar een functie of een tabel met gegevens die moet worden geleverd door een applicatieprogramma dat de faciliteit gebruikt, anders dan als een argument dat wordt doorgegeven wanneer de faciliteit wordt aangeroepen, dan moet u de nodige inspanningen doen om te verzekeren dat, indien een applicatie een dergelijke functie of tabel niet levert, de faciliteit nog steeds functioneert en het nog steeds nuttige deel van haar doel blijft uitvoeren.

(Bijvoorbeeld, een functie in een bibliotheek die vierkantswortels berekent heeft een doel dat duidelijk omlijnd is, onafhankelijk van de applicatie. Daarom vereist lid 2d dat iedere functie die door een applicatie wordt geleverd of iedere tabel die door deze functie wordt gebruikt optioneel moet zijn: als de applicatie deze niet levert, dan moet de vierkantswortelfunctie nog steeds vierkantswortels berekenen.)

Deze vereisten zijn van toepassing op het gewijzigde werk als geheel. Indien herkenbare delen van dat werk niet zijn afgeleid van de Bibliotheek, en redelijkerwijs als onafhankelijk beschouwd kunnen worden, dan is deze licentie en haar bepalingen niet van toepassing op die delen indien u die als aparte werken verspreidt. Maar indien u die zelfde delen verspreidt als deel van een geheel dat een op de Bibliotheek gebaseerd werk is, dan moet de verspreiding van het geheel onder de voorwaarden van deze Licentie geschieden. De bevoegdheden voor andere licentienemers breiden zich dan uit tot het volledige geheel, en derhalve tot ieder onderdeel van het werk, ongeacht wie het geschreven heeft.

Dit artikel heeft derhalve niet als doel om rechten op te eisen of aan te vechten op werk dat u geheel zelf hebt geschreven; het doel is veeleer om het mogelijk te maken om controle uit te oefenen op verspreiding van op de Bibliotheek gebaseerde afgeleide werken of gemeenschappelijke werken.

Bovendien brengt de bundeling van een ander niet op de Bibliotheek gebaseerd werk met de Bibliotheek (of met een op de Bibliotheek gebaseerd werk) op een opslag- of verspreidingsmedium het andere werk niet onder de werkingssfeer van deze Licentie.

3. U mag ervoor kiezen om de bepalingen van de gewone GNU Algemene Publieke Licentie op een bepaald exemplaar van de Bibliotheek toe te passen in plaats van deze Licentie. Om dit te doen, moet u de mededelingen die naar deze Licentie verwijzen zo

wijzigen dat zij verwijzen naar de gewone GNU Algemene Publieke Licentie, versie 2, in plaats van naar deze Licentie. (Als een nieuwere versie is verschenen dan versie 2 van de gewone GNU Algemene Publieke Licentie, dan kunt u desgewenst die versie vermelden.) Maak geen andere wijzigingen in deze mededelingen.

Zodra deze wijziging in een bepaald exemplaar is aangebracht, dan is dit onomkeerbaar voor dat exemplaar, dus de gewone GNU Algemene Publieke Licentie geldt voor alle volgende exemplaren en de afgeleide werken die van dat exemplaar zijn gemaakt.

Deze mogelijkheid is nuttig als u een deel van de code van de Bibliotheek wilt kopiëren in een programma dat geen bibliotheek is.

4. U mag de Bibliotheek (of een onderdeel of een afgeleid werk, op grond van artikel 2), in objectcode of uitvoerbare vorm, kopiëren en verspreiden onder de voorwaarden van de bovenstaande artikelen 1 en 2, mits u een volledig overeenkomstige door computers leesbare broncode toevoegt en deze distribueert op grond van de bepalingen van de bovenstaande artikelen 1 en 2, op een medium dat gebruikelijk is voor het uitwisselen van software.

Als verspreiding van objectcode geschiedt door toegang te verlenen tot een exemplaar vanaf een vooraf bepaalde plaats, dan geldt als het verspreiden van de broncode tevens het op vergelijkbare wijze mogelijk maken van het kopiëren van de broncode vanaf diezelfde plaats, zelfs indien derden niet verplicht zijn de broncode samen met de objectcode te kopiëren.

5. Een programma dat geen afgeleid werk van een deel van de Bibliotheek bevat, maar dat is ontworpen om samen te werken met de Bibliotheek doordat het is gecompileerd of met de Bibliotheek is verbonden, wordt een "werk dat de Bibliotheek gebruikt" genoemd. Een dergelijk werk is op zichzelf geen afgeleid werk van de Bibliotheek en valt derhalve buiten de reikwijdte van deze Licentie.

Het verbinden van een "werk dat de Bibliotheek gebruikt" met de Bibliotheek creëert echter een uitvoerbaar bestand dat een afgeleide is van de Bibliotheek (omdat het delen van de Bibliotheek bevat), en geen "werk dat de Bibliotheek gebruikt". Het uitvoerbare bestand wordt derhalve gedekt door deze Licentie. Artikel 6 noemt voorwaarden voor de verspreiding van dergelijke uitvoerbare bestanden.

Als een "werk dat de Bibliotheek gebruikt" materiaal gebruikt uit een kopbestand dat onderdeel is van de Bibliotheek, dan kan de objectcode voor het werk een afgeleid werk van de Bibliotheek zijn, ook al is de broncode dat niet. Of dit waar is, is in het bijzonder van belang als het werk zonder de Bibliotheek kan worden verbonden, of als het werk zelf een bibliotheek is. De drempel om te bepalen wanneer dit waar is, is niet precies in rechte omschreven.

Als een dergelijk objectbestand alleen numerieke parameters, gegevensstructuur-layouts en assessoren, en kleine macro's en kleine in-lijn-functies (tien regels of minder lang) gebruikt, dan is het gebruik van het objectbestand onbeperkt, ongeacht of het

wettelijk een afgeleid werk is. (Uitvoerbare bestanden die deze objectcode plus delen van de Bibliotheek bevatten, vallen nog steeds onder artikel 6.)

Als het werk echter een afgeleide van de Bibliotheek is, dan mag u de objectcode voor het werk verspreiden overeenkomstig de voorwaarden van artikel 6. Alle uitvoerbare bestanden die dat werk bevatten, vallen ook onder artikel 6, ongeacht of ze rechtstreeks aan de Bibliotheek zelf gekoppeld zijn.

6. Als uitzondering op de bovenstaande artikelen kunt u ook een "werk dat de Bibliotheek gebruikt" combineren met of koppelen aan de Bibliotheek, zodat een werk ontstaat dat delen van de Bibliotheek bevat, en dat werk onder de voorwaarden van uw keuze verspreiden, op voorwaarde dat de voorwaarden toelaten dat het werk wordt gewijzigd voor het eigen gebruik van de klant, en dat de voorwaarden reverse engineering toelaten voor het debuggen van dergelijke wijzigingen.

Bij elk exemplaar van het werk dient u duidelijk te vermelden dat de Bibliotheek erin is gebruikt en dat de Bibliotheek en het gebruik ervan worden gedekt door deze Licentie. U dient ook een exemplaar van deze Licentie te verstrekken. Als het werk tijdens de uitvoering auteursrechtkennisgevingen weergeeft, dient u de auteursrechtkennisgeving voor de Bibliotheek toe te voegen, alsook een verwijzing waarmee de gebruiker naar het exemplaar van deze Licentie wordt geleid. U dient ook een van volgende zaken te doen:

- · a) Voeg de volledige corresponderende door computers leesbare broncode voor de Bibliotheek toe, inclusief eventuele wijzigingen die in het werk zijn gebruikt (die moeten worden verspreid overeenkomstig de bovenstaande artikelen 1 en 2); en, als het werk een uitvoerbaar bestand is dat aan de Bibliotheek is gekoppeld, het volledige "werk dat de Bibliotheek gebruikt" in door computers leesbare vorm, als objectcode en/of broncode, zodat de gebruiker de Bibliotheek kan wijzigen en daarna de koppeling kan herstellen, zodat een gewijzigd uitvoerbaar bestand ontstaat dat de gewijzigde Bibliotheek bevat. (Het zal duidelijk zijn dat de gebruiker die de inhoud van definitiebestanden in de Bibliotheek wijzigt, niet noodzakelijk in staat zal zijn om de applicatie te hercompileren om de gewijzigde definities te gebruiken.)
- · b) Gebruik een geschikt gedeeld bibliotheekmechanisme voor de koppeling met de Bibliotheek. Een geschikt mechanisme is een mechanisme dat (1) tijdens de uitvoering een kopie van de Bibliotheek gebruikt die reeds aanwezig is op het computersysteem van de gebruiker, in plaats van de bibliotheekfuncties te kopiëren naar het uitvoerbaar bestand, en (2) een mechanisme dat goed werkt met een gewijzigde versie van de bibliotheek, als de gebruiker een dergelijke versie installeert, op voorwaarde dat de gewijzigde versie interfacecompatibel is met de versie waarmee het werk is gemaakt.
- · c) Voeg een schriftelijk aanbod bij het werk, dat geldig is voor minstens drie jaar, om dezelfde gebruiker de materialen in het bovenstaande artikel 6 onder a, te geven tegen een vergoeding van niet meer dan de kostprijs voor het uitvoeren van deze verspreiding.
- · d) Als verspreiding van het werk geschiedt door het mogelijk te maken om het vanaf een vooraf bepaalde plaats te kopiëren, verleen dan een vergelijkbare mogelijkheid om de hierboven genoemde materialen vanaf diezelfde plaats te kopiëren.

· e) Controleer of de gebruiker reeds een exemplaar van deze materialen heeft ontvangen of dat u deze gebruiker reeds een exemplaar hebt gestuurd.

Voor een uitvoerbaar bestand moet de vereiste vorm van het "werk dat de bibliotheek gebruikt" alle gegevens en hulpprogramma's omvatten die vereist zijn om het uitvoerbare bestand op basis daarvan te reproduceren. Bij wijze van uitzondering hoeven de te verspreiden materialen echter niets te bevatten dat normaal (in broncode of in binaire vorm) wordt verspreid met de hoofdcomponenten (compiler, kernel, enz.) van het besturingssysteem waarop het uitvoerbare bestand draait, tenzij die component bij het uitvoerbare bestand zit.

Het kan voorkomen dat deze eis strijdig is met de beperkingen van de licenties van andere eigen bibliotheken die normaliter niet bij het besturingssysteem horen. Een dergelijke strijdigheid brengt met zich mee dat u deze en de Bibliotheek niet samen kunt gebruiken in een uitvoerbaar bestand dat u verspreidt.

7. U mag bibliotheekvoorzieningen die een op de Bibliotheek gebaseerd werk vormen, naast elkaar in één bibliotheek plaatsen, samen met andere bibliotheekvoorzieningen die niet door deze Licentie worden gedekt, en een dergelijke gecombineerde bibliotheek verspreiden, op voorwaarde dat de afzonderlijke verspreiding van het op de Bibliotheek gebaseerd werk en van de andere bibliotheekvoorzieningen toegelaten is, en op voorwaarde dat u deze twee zaken doet:

- · a) Voeg een exemplaar van hetzelfde op de Bibliotheek gebaseerd werk, dat niet gecombineerd is met andere bibliotheekvoorzieningen, toe aan de gecombineerde bibliotheek. Deze moet worden verspreid overeenkomstig de voorwaarden van de bovenstaande artikelen.
- · b) Vermeld duidelijk bij de gecombineerde bibliotheek dat een deel ervan een op de Bibliotheek gebaseerd werk vormt, en leg uit waar de bijbehorende, nietgecombineerde vorm van hetzelfde werk kan worden gevonden.

8. U mag de Bibliotheek niet kopiëren, wijzigen, in sublicentie geven, verspreiden of ernaar verwijzen, behoudens op de uitdrukkelijk in deze Licentie vermelde wijze. Iedere poging om de Bibliotheek op een andere wijze te kopiëren, wijzigen, in sublicentie te geven, te verspreiden of ernaar te verwijzen is illegaal, en maakt automatisch een einde aan uw rechten op grond van deze Licentie. Derde partijen die op grond van deze licentie kopieën of rechten van u hebben ontvangen, behouden hun rechten echter zolang zij de voorwaarden volledig nakomen.

9. U bent niet verplicht deze licentieovereenkomst te accepteren, aangezien u deze niet hebt ondertekend. Niets anders geeft u echter toestemming om de Bibliotheek, of daarvan afgeleide werken, te wijzigen of te verspreiden. Deze handelingen zijn bij wet verboden indien u deze licentieovereenkomst niet accepteert. Derhalve geeft u door de Bibliotheek (of enig op de Bibliotheek gebaseerd werk) te verspreiden of te wijzigen, aan dat u deze Licentie, en al haar voorwaarden en bepalingen met betrekking tot het kopiëren, wijzigen of verspreiden van de Bibliotheek of van op de Bibliotheek gebaseerde werken, accepteert.

10. Steeds wanneer u de Bibliotheek (of een op de Bibliotheek gebaseerd werk) verspreidt, krijgt de ontvanger automatisch een licentie van de originele licentiehouder om de Bibliotheek te kopiëren, verspreiden, wijzigen of ernaar te verwijzen, onder voorbehoud van deze algemene voorwaarden. U mag de ontvanger geen nadere beperkingen opleggen om de hierin verleende rechten uit te oefenen. U bent niet verantwoordelijk voor het afdwingen van nakoming van deze Licentieovereenkomst door derden.

11. Indien u ingevolge een gerechtelijke uitspraak of beschuldigingen van inbreuk op een octrooi of ingevolge enige andere reden (niet beperkt tot octrooikwesties) voorwaarden worden opgelegd (door een rechterlijk bevel, overeenkomst, of op andere wijze) die strijdig zijn met de bepalingen van deze licentie, dan ontheft dat u niet van de verplichting om aan de voorwaarden van deze licentie te voldoen. Als u de Bibliotheek niet kunt verspreiden en daarbij zowel aan de bepalingen van deze Licentie als aan andere relevante verplichtingen kunt voldoen, dan mag u dientengevolge de Bibliotheek in het geheel niet verspreiden. Indien een octrooilicentie bijvoorbeeld de vrije verspreiding van de Bibliotheek door hen die de Bibliotheek direct van of indirect via u verkrijgen zonder het betalen van royalty's niet zou toestaan, dan is de enige manier om zowel aan die voorwaarde als aan deze Licentie te voldoen dat u zich in het geheel onthoudt van het verspreiden van de Bibliotheek.

Indien een deel van dit artikel ongeldig of onder bepaalde omstandigheden nietafdwingbaar wordt verklaard, dan wordt het overige van dit artikel nog steeds van toepassing geacht. In andere omstandigheden geldt dit artikel volledig.

Dit artikel heeft niet ten doel om u ertoe aan te zetten om inbreuk te maken op octrooien of andere aanspraken op eigendomsrechten of de geldigheid van dergelijke aanspraken aan te vechten. Het enige doel van dit artikel is om de integriteit te beschermen van het systeem van vrije softwareverspreiding, dat wordt verwezenlijkt door middel van de praktijk van openbare licenties. Veel mensen hebben royale bijdragen geleverd aan de grote verscheidenheid aan software die via dat systeem wordt verspreid en rekenen op de getrouwe toepassing hiervan. Het is aan de auteur/gever om te bepalen of hij of zij bereid is om software via een ander systeem te verspreiden en een licentienemer kan die keuze niet afdwingen.

Dit artikel heeft tot doel zeer duidelijk te maken wat de gevolgen geacht worden te zijn van de rest van deze Licentie.

12. Als de verspreiding en/of het gebruik van de Bibliotheek in bepaalde landen aan beperkingen onderhevig is, hetzij door octrooien, hetzij door interfaces waar auteursrecht op rust, dan mag de oorspronkelijke auteursrechthebbende die de Bibliotheek onder deze licentie plaatste een expliciete geografische beperking toevoegen en deze landen uitsluiten, zodat verspreiding slechts is toegestaan in of tussen landen waarvoor geen dergelijke uitsluiting geldt. In een dergelijk geval omvat deze Licentie de beperking alsof deze in deze licentie zelf was opgenomen.

13. De Free Software Foundation kan van tijd tot tijd gereviseerde en/of nieuwe versies van de Kleine Algemene Publieke Licentie (Lesser General Public License) uitbrengen. Dergelijke nieuwe versies zullen gelijkaardig in karakter zijn in vergelijking met de huidige versie, maar kunnen in details verschillen om nieuwe problemen of zorgen te behandelen.

Iedere versie krijgt een onderscheidend versienummer. Indien de Bibliotheek een specifieke versie van deze Licentie en "iedere volgende versie" noemt als zijnde van toepassing, dan hebt u de keuze om de bepalingen en voorwaarden van die Licentie te volgen, of van welke versie dan ook die later door de Free Software Foundation is uitgegeven. Indien de Bibliotheek geen specifiek versienummer van de licentie noemt, dan mag u iedere gewenste versie volgen die de Free Software Foundation heeft uitgegeven.

14. Indien u delen van de Bibliotheek wilt invoegen in andere vrije programma's waarvan de verspreidingsvoorwaarden onverenigbaar zijn met deze voorwaarden, dan dient u de auteur van dat programma om toestemming vragen. Schrijf voor software waarvan het auteursrecht bij de Free Software Foundation rust naar de Free Software Foundation; we maken hier soms uitzonderingen voor. Voor onze beslissing zullen twee doelen leidend zijn: de vrije status van de afgeleiden van onze vrije software dient te worden beschermd, en het delen en hergebruiken van software in het algemeen dient te worden bevorderd.

# GEEN GARANTIE

15. AANGEZIEN DE BIBLIOTHEEK KOSTELOOS IN LICENTIE WORDT GEGEVEN, WORDT ER GEEN GARANTIE GEGEVEN VOOR DE BIBLIOTHEEK VOOR ZOVER TOEGESTAAN DOOR DE TOEPASSELIJKE WETGEVING. BEHALVE WANNEER DIT ANDERSZINS SCHRIFTELIJK IS BEVESTIGD, BIEDEN DE AUTEURSRECHTHEBBENDEN EN/OF ANDERE PARTIJEN DEZE BIBLIOTHEEK ZOALS DEZE IS AAN ZONDER ENIGE GARANTIES, EXPLICIET OF IMPLICIET, WAARONDER MAAR NIET HIERTOE BEPERKT DE IMPLICIETE GARANTIES VAN VERHANDELBAARHEID EN BRUIKBAARHEID VOOR EEN SPECIFIEK DOEL. HET VOLLEDIGE RISICO MET BETREKKING TOT DE KWALITEIT EN DE PRESTATIES VAN DE BIBLIOTHEEK RUST BIJ U. ALS DE BIBLIOTHEEK GEBREKKIG BLIJKT TE ZIJN, DIENT U ALLE NOODZAKELIJKE SERVICE-, REPARATIE- OF CORRECTIEKOSTEN OP ZICH TE NEMEN.

16. IN GEEN GEVAL, TENZIJ VEREIST DOOR DE TOEPASSELIJKE REGELGEVING OF SCHRIFTELIJK OVEREENGEKOMEN, ZAL ENIGE AUTEURSRECHTHEBBENDE, OF ENIGE ANDERE PARTIJ DIE DE BIBLIOTHEEK WIJZIGT EN/OF HERDISTRIBUEERT OVEREENKOMSTIG DE HIERVOOR GEGEVEN TOESTEMMING, AANSPRAKELIJK ZIJN JEGENS U VOOR SCHADE INCLUSIEF ELKE ALGEMENE, SPECIALE, INCIDENTELE OF GEVOLGSCHADE DIE VOORTVLOEIT UIT HET GEBRUIK OF HET ONVERMOGEN OM DE BIBLIOTHEEK TE GEBRUIKEN (INCLUSIEF MAAR NIET BEPERKT TOT HET VERLIES VAN DATA OF INACCURAAT GELEVERDE DATA OF DOOR U OF DERDE PARTIJEN GELEDEN VERLIEZEN OF EEN STORING VAN DE BIBLIOTHEEK OM SAMEN TE WERKEN MET ANDERE

## SOFTWARE), ZELFS ALS EEN DERGELIJKE AUTEURSRECHTHEBBENDE OF ANDERE PARTIJ IS GEWEZEN OP DE MOGELIJKHEID VAN ZULKE SCHADE.

# EINDE VAN DE ALGEMENE VOORWAARDEN

### Hoe deze voorwaarden moeten worden toegepast op uw nieuwe bibliotheken

Als u een nieuwe bibliotheek ontwikkelt en u wilt dat die van het grootst mogelijke nut is voor het publiek, dan raden wij aan er vrije software van te maken die door iedereen kan worden geherdistribueerd en gewijzigd. U kunt dit doen door herdistributie onder deze voorwaarden toe te staan (of anders onder de voorwaarden van de gewone Algemene Publieke Licentie).

Om deze voorwaarden van toepassing te laten zijn, voegt u de volgende kennisgevingen aan de bibliotheek toe. Het is het veiligste om ze aan het begin van elk Broncodebestand op te nemen om zo op de meest effectieve wijze kenbaar te maken dat elke garantie is uitgesloten; en elk bestand zou ten minste de "auteursrecht"-regel moeten bevatten en een verwijzing naar een plek waar de volledige kennisgeving gevonden kan worden.

een regel om de naam van de bibliotheek weer te geven en een idee van wat de bibliotheek doet. AUTEURSRECHT (C) jaar naam auteur

Deze bibliotheek is vrije software; u mag deze herdistribueren en/of wijzigen onder de voorwaarden van de GNU Lesser General Public License zoals gepubliceerd door de Free Software Foundation; ofwel versie 2.1 van de Licentie, of (naar keuze) iedere latere versie.

Deze bibliotheek is gedistribueerd in de hoop dat deze nuttig zal zijn, maar ZONDER ENIGE GARANTIE; zelfs zonder de impliciete garanties van VERKOOPBAARHEID of GESCHIKTHEID VOOR EEN BEPAALD DOEL. Raadpleeg de GNU Lesser General Public License voor meer informatie.

U hoort een kopie van de GNU Lesser General Public License bij deze bibliotheek te hebben ontvangen; neem indien u deze niet hebt ontvangen contact op met de Free Software Foundation, INC, 51 Franklin Street, vijfde verdieping, Boston, MA 02110-1301 VS. Voeg ook informatie toe over hoe u bereikt kunt worden via e-mail en papieren post. U moet er ook voor zorgen dat uw werkgever (als u werkt als een programmeur) of school, voor zover relevant, een "afstand van auteursrecht-verklaring" met betrekking tot de bibliotheek tekent. Hier volgt een voorbeeld; pas de namen aan: Yoyodyne, Inc. doet hierbij afstand van elk auteursrechtbelang in de bibliotheek 'Frob' (een bibliotheek voor het verdraaien van knoppen), geschreven door James Random Hacker.

handtekening van Ty Coon, 1 april 1990 Ty Coon, directeur van Vice

Dat was het!

# 1.11.3.11 **Plossum**

Deze software "in de staat waarin die zich bevindt" geleverd, zonder expliciete of impliciete garantie. In geen geval is de auteur aansprakelijk voor schade in verband met, of voortvloeiend uit, het gebruik van deze software.

Er wordt toestemming gegeven aan iedereen om deze software voor ieder doeleinde te gebruiken, waaronder commerciële toepassingen, en om deze vrij te wijzigen en te herdistribueren, onderhevig aan de volgende beperkingen:

1. De herkomst van deze software mag niet verkeerd worden voorgesteld; u mag niet beweren dat u de oorspronkelijke software hebt geschreven. Als u gebruik maakt van deze software, wordt een erkenning in de productdocumentatie op prijs gesteld, maar dit is niet verplicht.

2. Gewijzigde versies moeten duidelijk op die manier worden aangegeven en niet onjuist worden voorgesteld als de originele software.

3. Deze kennisgeving mag niet worden verwijderd of gewijzigd ten opzichte van enige brondistributie.

## 1.11.3.12 **PRISM**

Microsoft Publieke Licentie (Ms-PL)

Deze licentie is bepalend voor het gebruik van de bijbehorende software. Als u de software gebruikt, aanvaardt u deze licentie. Gebruik de software niet als u de licentie niet aanvaardt.

# 1. Definities

De begrippen "reproduceren," "reproductie," "afgeleide werken," en "distributie" hebben hier dezelfde betekenis als volgens het auteursrecht van de Verenigde Staten.

Een "bijdrage" is de originele software, of aanvullingen of wijzigingen van de software.

Een "bijdrager" is iemand die zijn bijdrage volgens deze licentie distribueert.

"Gelicentieerde octrooien" zijn octrooiaanspraken van een bijdrager die direct op diens bijdrage van toepassing zijn.

# 2. Verlening van rechten

(A) Verlening van Auteursrecht- Onderworpen aan de voorwaarden van deze licentie, waaronder de licentiebepalingen en -beperkingen in artikel 3, verleent elke bijdrager u een niet-exclusieve, wereldwijde, royaltyvrije auteursrechtlicentie om diens bijdrage te reproduceren, afgeleide werken van diens bijdrage te creëren, en diens bijdrage of afgeleide werken die u creëert te distribueren.

(B) Verlening van Octrooi- Onderworpen aan de voorwaarden van deze licentie, waaronder de licentiebepalingen en -beperkingen in artikel 3, verleent elke bijdrager u een niet-exclusieve, wereldwijde, royaltyvrije licentie volgens diens gelicentieerde octrooien om diens bijdrage in de software of afgeleide werken van de bijdrage in de software te maken, laten maken, gebruiken, verkopen, te koop aan te bieden, te importeren en/of anderszins van de hand te doen.

# 3. Voorwaarden en beperkingen

(A) Geen Handelsmerk Licentie- Deze licentie geeft u geen rechten om naam, logo of handelsmerken van de bijdrager op enige wijze te gebruiken.

(B) Indien u een octrooiaanspraak aandraagt jegens een bijdrager over octrooien waarvan u claimt dat deze door de software geschonden worden, dan eindigt uw octrooilicentie van zo'n bijdrager automatisch.

(C) Als u een deel van de software distribueert, dan moet u alle auteursrecht-, octrooi-, handelsmerk- en attributiemededelingen die in de software aanwezig zijn handhaven.

(D) Als u een deel van de software in broncodevorm distribueert, dan mag u dit alleen onder deze licentie doen door een volledige kopie van deze licentie aan uw distributie toe te voegen. Als u een deel van de software in gecompileerde of objectcodevorm distribueert, dan mag u dit alleen doen onder een licentie die in overeenstemming is met deze licentie.

(E) De software wordt in licentie gegeven "in de staat waarin deze zich bevindt. U draagt het risico voor het gebruik. De bijdragers geven geen expliciete garanties en voorwaarden. Mogelijk hebt u aanvullende consumentenrechten volgens uw lokale wetgeving die door deze licentie niet gewijzigd kunnen worden. In de mate die volgens uw lokale wetgeving is toegestaan sluiten de bijdragers alle impliciete garanties van verhandelbaarheid, geschiktheid voor een bepaald doel en niet-schending uit.

# 1.11.3.13 **Stateless**

# VOORWAARDEN VOOR GEBRUIK, REPRODUCTIE EN VERSPREIDING

## 1. Definities.

Met "Licentie" wordt bedoeld de voorwaarden voor gebruik, reproductie en verspreiding zoals gedefinieerd door de Artikelen 1 tot en met 9 van dit document.

Met "Licentiegever" wordt bedoeld de auteursrechthebbende die de Licentie verleent of de entiteit die door de auteursrechthebbende is gemachtigd om de Licentie te verlenen.

Met "Rechtspersoon" wordt bedoeld een verbond dat bestaat uit de handelende entiteit en alle andere entiteiten die zeggenschap over die entiteit hebben, die onder zeggenschap van die entiteit staan, of die samen met die entiteit onder gezamenlijke zeggenschap staan. Voor de doeleinden van deze definitie wordt met "zeggenschap" bedoeld (i) de macht, direct of indirect, om de directie of het management van een dergelijke entiteit te voeren, hetzij contractueel hetzij anderszins, of (ii) eigendom van vijftig procent (50%) of meer van de uitstaande aandelen, of (iii) vruchtgebruik van een dergelijke entiteit.

Met "U" (of "Uw") wordt een natuurlijke persoon of rechtspersoon bedoeld die de rechten uitoefent die onder deze Licentie worden verleend.

Met "Bron"-vorm wordt de voorkeursvorm voor het aanbrengen van wijzigingen bedoeld, waaronder, maar niet beperkt tot, softwarebroncode, brondocumentatie en configuratiebestanden.

Met "Object"-vorm wordt elke vorm resulterend uit de mechanische transformatie of vertaling van een Bron-vorm bedoeld, waaronder, maar niet beperkt tot, gecompileerde objectcode, gegenereerde documentatie, en conversies naar andere mediatypen.

Met "Werk" wordt het auteursrechtelijk beschermde werk, hetzij in Bronvorm, hetzij in Objectvorm, bedoeld dat beschikbaar wordt gesteld onder de Licentie, zoals aangegeven door een auteursrechtaanduiding die is opgenomen in, of bijgevoegd bij, het werk (een voorbeeld wordt gegeven in de Appendix hieronder).

Met "Afgeleide Werken" wordt elk werk, hetzij in Bronvorm, hetzij in Objectvorm, bedoeld dat is gebaseerd op (of afgeleid van) het Werk en waarvoor de redactionele revisies, annotaties, uitweidingen of andere wijzigingen als geheel een oorspronkelijk auteursrechtelijk beschermd werk vertegenwoordigen. Voor de doeleinden van deze Licentie omvatten Afgeleide Werken geen werken die los blijven staan van, slechts een koppeling bevatten naar (of door hun naam verbonden zijn met) de interfaces van het Werk en de Afgeleide Werken daarvan.

Met "Bijdrage" wordt elk auteursrechtelijk beschermd werk bedoeld, inclusief de oorspronkelijke versie van het Werk en alle eventuele wijzigingen in, of toevoegingen aan, dat Werk of de Afgeleide Werken daarvan, dat doelbewust wordt aangeboden aan de Licentiegever voor opname in het Werk door de auteursrechthebbende, of door een natuurlijke persoon of Rechtspersoon met de bevoegdheid om op te treden namens de auteursrechthebbende. Voor de doeleinden van deze definitie betekent "aangeboden" dat er een elektronische, mondelinge of schriftelijke mededeling is verzonden naar de Licentiegever of de vertegenwoordigers daarvan, inclusief, maar niet beperkt tot, mededelingen op elektronische mailinglijsten, broncodecontrolesystemen en probleemoplossingssystemen (issue trackers) die worden

beheerd door, of namens, de Licentiegever met als doel het bespreken en verbeteren van het Werk, maar exclusief elke mededeling die op duidelijke wijze is gemarkeerd, of anderszins schriftelijk door de auteursrechthebbende wordt aangeduid, als "Geen bijdrage".

Met "Bijdrager" wordt bedoeld de Licentiegever en elke natuurlijke persoon of Rechtspersoon namens wie de Licentiegever een Bijdrage heeft ontvangen, die vervolgens is opgenomen in het Werk.

# 2. Verlening van de auteursrechtlicentie.

Onder voorbehoud van de voorwaarden van deze Licentie, verleent elke Bijdrager aan U hierbij een permanente, wereldwijd geldende, niet-exclusieve, kosteloze, royalty-vrije, onherroepelijke

auteursrechtlicentie voor het reproduceren, vervaardigen van Afgeleide Werken, in het openbaar tonen, in het openbaar uitvoeren, sublicentiëren en verspreiden van het Werk en de Afgeleide Werken daarvan in Bron- of Objectvorm.

# 3. Verlening van de octrooilicentie.

Onder voorbehoud van de voorwaarden van deze Licentie, verleent elke Bijdrager aan U hierbij een permanente, wereldwijd geldende, niet-exclusieve, kosteloze, royalty-vrije, onherroepelijke

(behalve waar iets anders wordt vermeld in dit artikel) octrooilicentie voor het vervaardigen, laten vervaardigen, gebruiken, ter verkoop aanbieden, verkopen, importeren en anderszins overdragen van het Werk, waarbij een dergelijke licentie alleen van toepassing is op die door de Bijdrager licentieerbare octrooiaanvragen, waarop noodzakelijkerwijs inbreuk wordt gemaakt door zijn of haar Bijdrage(n) alleen of door een combinatie van zijn of haar Bijdrage(n) en het Werk waarvoor een of meer Bijdragen zijn aangeboden. Als U een octrooigeschillenprocedure start tegen een entiteit (met inbegrip van een onderlinge vordering of tegenvordering in een proces) waarbij U verklaart dat het Werk of een Bijdrage die in het Werk is opgenomen, een directe inbreuk, of een inbreuk door medewerking, vormt op het octrooi, worden alle octrooilicenties die aan U zijn verleend onder deze Licentie voor dat Werk, beëindigd vanaf de datum dat een dergelijk geschil is ingediend.

# 4. Opnieuw verspreiden.

U mag kopieën van het Werk of Afgeleide Werken daarvan in elk medium, met of zonder wijzigingen, en in Bron- of Objectvorm, reproduceren en verspreiden, mits U aan de volgende voorwaarden voldoet:

(a) U moet alle andere ontvangers van het Werk of Afgeleide Werken daarvan een kopie van deze Licentie verstrekken; en

(b) U moet ervoor zorgen dat alle gewijzigde bestanden zijn voorzien van duidelijk zichtbare aanduidingen dat U de bestanden hebt gewijzigd; en

(c) U moet in de Bronvorm van alle Afgeleide Werken die U verspreidt, alle auteursrecht-, octrooi- en handelsmerkaanduidingen en naamsvermeldingen van de Bronvorm van het Werk behouden, exclusief de aanduidingen die geen betrekking hebben op enig onderdeel van de Afgeleide Werken; en

(d) Als het Werk, wanneer het wordt verspreid, een tekstbestand "KENNISGEVING" bevat, moeten alle Afgeleide Werken die U verspreidt, een leesbare kopie van de naamsvermeldingen bevatten binnen een dergelijk KENNISGEVING-bestand, exclusief die kennisgevingen die geen betrekking hebben op enig onderdeel van de Afgeleide werken, op ten minste de volgende plaatsen: binnen een tekstbestand KENNISGEVING dat wordt verspreid als onderdeel van de Afgeleide Werken; binnen de Bronvorm of documentatie, als die wordt verstrekt samen met de Afgeleide Werken; of op een scherm dat wordt gegenereerd door de Afgeleide Werken, op de plaats waar kennisgevingen van derden gewoonlijk worden weergegeven. De inhoud van het KENNISGEVING-bestand is uitsluitend bedoeld ter informatie en wijzigt de Licentie niet. U mag uw eigen naamsvermeldingen toevoegen in de Afgeleide Werken die U verspreidt, samen met, of als aanvulling op, de KENNISGEVING-tekst van het Werk, op voorwaarde dat dergelijke aanvullende naamsvermeldingen niet kunnen worden opgevat als een wijziging van de Licentie.

U mag Uw eigen auteursrechtverklaring toevoegen aan Uw wijzigingen en U mag aanvullende of andere licentiebepalingen verstrekken voor gebruik, reproductie en verspreiding van Uw wijzigingen of voor dergelijke Afgeleide Werken als geheel, op voorwaarde dat Uw gebruik, reproductie en verspreiding van het Werk overigens voldoen aan de voorwaarden die in deze Licentie zijn vermeld.

## 5. Aanbieding van Bijdragen.

Tenzij u uitdrukkelijk iets anders vermeldt, valt elke Bijdrage die doelbewust wordt aangeboden voor opname in het Werk door u aan de Licentiegever, onder de voorwaarden van deze Licentie, zonder enige andere aanvullende voorwaarden. Niettegenstaande het bovenstaande, zal niets hierin de voorwaarden van een afzonderlijke licentieovereenkomst die u mogelijk bent aangegaan met de Licentiegever betreffende dergelijke Bijdragen, wijzigen of vervangen.

### 6. Handelsmerken.

In deze Licentie wordt geen toestemming verleend voor het gebruik van de handelsnamen, handelsmerken, servicemerken of productnamen van de Licentiegever, behalve waar dat nodig is voor gebruikelijk en redelijk gebruik bij de beschrijving van de oorsprong van het Werk en het reproduceren van de inhoud van het KENNISGEVINGbestand.

### 7. Afwijzing van garantie.
Tenzij dat is vereist door de toepasselijke wetgeving, of schriftelijk is overeengekomen, biedt de Licentiegever het Werk (en biedt iedere Bijdrager zijn of haar Bijdragen) aan "IN DE HUIDIGE STAAT", ZONDER GARANTIES OF VOORWAARDEN VAN WELKE AARD DAN OOK, hetzij uitdrukkelijk, hetzij impliciet, met inbegrip van, maar niet beperkt tot, enige garanties of voorwaarden ter zake HET EIGENDOMSRECHT, HET NIET-INBREUKMAKEN, DE VERKOOPBAARHEID of DE GESCHIKTHEID VOOR EEN BEPAALD DOEL. U alleen bent verantwoordelijk voor het bepalen van de geschiktheid van het gebruik, of het opnieuw verspreiden, van het Werk en aanvaardt alle risico's die zijn verbonden met Uw uitoefening van rechten onder deze Licentie.

## 8. Beperking van aansprakelijkheid.

In geen geval en volgens geen enkele rechtsleer, hetzij op grond van een onrechtmatige daad (met inbegrip van nalatigheid), een contract of anderszins, tenzij dat door de toepasselijke wetgeving is vereist, (zoals bij opzettelijke en grovelijk nalatige handelingen) of schriftelijk is overeengekomen, is een Bijdrager aansprakelijk jegens U voor mogelijk geleden schade, met inbegrip van directe, indirecte, speciale, incidentele schade of gevolgschade van welke aard dan ook, die voortvloeit uit deze Licentie of het gebruik van, of het onvermogen om gebruik te maken van, het Werk (met inbegrip van, maar niet beperkt tot schade door verlies van goodwill, werkonderbrekingen, computerstoringen of -defecten of welke andere bedrijfsschade of winstderving dan ook), zelfs als de Bijdrager is gewezen op de mogelijkheid van dergelijke schade.

### 9. Het accepteren van garantie of aanvullende aansprakelijkheid.

Bij het opnieuw verspreiden van het Werk of de Afgeleide Werken daarvan, kunt U kiezen voor het aanvaarden van verplichtingen tot het bieden van, en het in rekening brengen van een vergoeding voor, ondersteuning, garantie, schadeloosstelling, of andere aansprakelijkheidsverplichtingen en/of -rechten samenhangend met deze Licentie. Als U echter dergelijke verplichtingen aanvaardt, mag U uitsluitend handelen in uw eigen naam en op uw eigen verantwoording, en niet namens een andere Bijdrager, en alleen als U ermee instemt om elke Bijdrager schadeloos te stellen voor, te verdedigen tegen en te vrijwaren van elke verplichting die is opgelopen door, of vorderingen die gelden ten aanzien van, een dergelijke Bijdrager in het kader van uw aanvaarding van een dergelijke garantie of aanvullende aansprakelijkheid.

# EINDE VAN DE VOORWAARDEN

APPENDIX: De Apache-licentie toepassen op uw werk.

Als u de Apache-licentie op uw werk wilt toepassen, voegt u de volgende standaardtekst bij, waarin u de velden tussen vierkante haken "[]" vervangt door uw eigen identificatiegegevens. (Neem de vierkante haken niet op in de tekst!) De tekst moet zijn ingesloten in de juiste commentaarsyntaxis voor de bestandsindeling. We raden u ook aan om een bestands- of klassenaam en een beschrijving van het doel op te nemen op dezelfde "gedrukte pagina" waarop zich ook de auteursrechtaanduiding bevindt, voor eenvoudiger identificatie in de archieven van derden.

Copyright [jjjj] [naam van auteursrechthebbende ]

 Dit bestand valt onder de Apache-licentie, versie 2.0 (de "Licentie"); u mag dit bestand uitsluitend gebruiken in overeenstemming met de Licentie. U kunt een kopie van de Licentie verkrijgen op http://www.apache.org/licenses/LICENSE-2.0

Tenzij dat door de toepasselijke wetgeving is vereist of schriftelijk is overeengekomen, wordt de software die wordt verspreid onder de Licentie, verspreid "IN DE HUIDIGE STAAT", ZONDER GARANTIES OF VOORWAARDEN VAN WELKE AARD DAN OOK, hetzij uitdrukkelijk, hetzij impliciet. Zie de Licentie voor het specifieke taalgebruik betreffende rechten en beperkingen onder de Licentie.

### 1.11.3.14 **Unity**

Microsoft Publieke Licentie (Ms-PL)

Deze licentie is bepalend voor het gebruik van de bijbehorende software. Als u de software gebruikt, aanvaardt u deze licentie. Gebruik de software niet als u de licentie niet aanvaardt.

#### 1. Definities

De begrippen "reproduceren," "reproductie," "afgeleide werken," en "distributie" hebben hier dezelfde betekenis als volgens het auteursrecht van de Verenigde Staten.

Een "bijdrage" is de originele software, of aanvullingen of wijzigingen van de software.

Een "bijdrager" is iemand die zijn bijdrage volgens deze licentie distribueert.

"Gelicentieerde octrooien" zijn octrooiaanspraken van een bijdrager die direct op diens bijdrage van toepassing zijn.

#### 2. Verlening van rechten

(A) Verlening van Auteursrecht- Onderworpen aan de voorwaarden van deze licentie, waaronder de licentiebepalingen en -beperkingen in artikel 3, verleent elke bijdrager u een niet-exclusieve, wereldwijde, royaltyvrije auteursrechtlicentie om diens bijdrage te reproduceren, afgeleide werken van diens bijdrage te creëren, en diens bijdrage of afgeleide werken die u creëert te distribueren.

(B) Verlening van Octrooi- Onderworpen aan de voorwaarden van deze licentie, waaronder de licentiebepalingen en -beperkingen in artikel 3, verleent elke bijdrager u een niet-exclusieve, wereldwijde, royaltyvrije licentie volgens diens gelicentieerde

octrooien om diens bijdrage in de software of afgeleide werken van de bijdrage in de software te maken, laten maken, gebruiken, verkopen, te koop aan te bieden, te importeren en/of anderszins van de hand te doen.

#### 3. Voorwaarden en beperkingen

(A) Geen Handelsmerk Licentie- Deze licentie geeft u geen rechten om naam, logo of handelsmerken van de bijdrager op enige wijze te gebruiken.

(B) Indien u een octrooiaanspraak aandraagt jegens een bijdrager over octrooien waarvan u claimt dat deze door de software geschonden worden, dan eindigt uw octrooilicentie van zo'n bijdrager automatisch.

(C) Als u een deel van de software distribueert, dan moet u alle auteursrecht-, octrooi-, handelsmerk- en attributiemededelingen die in de software aanwezig zijn handhaven.

(D) Als u een deel van de software in broncodevorm distribueert, dan mag u dit alleen onder deze licentie doen door een volledige kopie van deze licentie aan uw distributie toe te voegen. Als u een deel van de software in gecompileerde of objectcodevorm distribueert, dan mag u dit alleen doen onder een licentie die in overeenstemming is met deze licentie.

(E) De software wordt in licentie gegeven "in de staat waarin deze zich bevindt. U draagt het risico voor het gebruik. De bijdragers geven geen expliciete garanties en voorwaarden. Mogelijk hebt u aanvullende consumentenrechten volgens uw lokale wetgeving die door deze licentie niet gewijzigd kunnen worden. In de mate die volgens uw lokale wetgeving is toegestaan sluiten de bijdragers alle impliciete garanties van verhandelbaarheid, geschiktheid voor een bepaald doel en niet-schending uit.

1.11.3.15 **WiX**

### Algemene Publieke Licentie Versie 1.0 (CPL)

(OPMERKING: Deze licentie is vervangen door de Eclipse Publieke Licentie)

HET BIJGEVOEGDE PROGRAMMA WORDT VERSTREKT VOLGENS DE VOORWAARDEN VAN DEZE ALGEMENE PUBLIEKE LICENTIE (" OVEREENKOMST" ). ENIG GEBRUIK, REPRODUCTIE OF DISTRIBUTIE VAN HET PROGRAMMA BEVESTIGT DAT DE ONTVANGER AKKOORD GAAT MET DEZE OVEREENKOMST.

### 1. DEFINITIES

"Bijdrage" betekent:

a) in het geval van de oorspronkelijke Bijdrager, de oorspronkelijke code en documentatie die worden gedistribueerd volgens deze Overeenkomst, en

b) in het geval van iedere volgende Bijdrager:

i) wijzigingen aan het Programma, en

ii) toevoegingen aan het Programma;

in het geval dat dergelijke wijzigingen en/of veranderingen aan het Programma afkomstig zijn van en worden gedistribueerd door de betreffende Bijdrager. Een Bijdrage 'is afkomstig van' een Bijdrager als deze aan het Programma werd toegevoegd door de Bijdrager zelf of door iemand namens de Bijdrager. Onder Bijdragen vallen geen toevoegingen aan het Programma die: (i) afzonderlijke modules software zijn die samen met het Programma volgens een aparte licentieovereenkomst worden gedistribueerd en (ii) geen afgeleide werken van het Programma zijn.

Met "Bijdrager" wordt iedere persoon of entiteit bedoeld die het Programma distribueert.

Met "Gelicentieerde octrooien" worden octrooiaanspraken bedoeld die door een Bijdrager in licentie kunnen worden gegeven en waarop noodzakelijkerwijs inbreuk wordt gemaakt door het gebruik of de verkoop van de Bijdrage alleen of in combinatie met het Programma.

Met "Programma" worden de Bijdragen bedoeld die in overeenstemming met deze Overeenkomst worden gedistribueerd.

Met "Ontvanger" wordt eenieder bedoeld die het Programma volgens deze Overeenkomst verkrijgt, waaronder alle Bijdragers.

# 2. VERLENING VAN RECHTEN

a) Onderhevig aan de voorwaarden in deze Overeenkomst, verstrekt iedere Bijdrager de Ontvanger hierbij een niet-exclusieve, wereldwijde, royaltyvrije auteursrechtlicentie voor het reproduceren, voorbereiden van afgeleide werken, publiek tonen, publiek uitvoeren, distribueren en verlenen van een sublicentie van de Bijdrage van een dergelijke Bijdrager, indien daar sprake van is, en dergelijke afgeleide werken, zowel in broncodeals objectcodevorm.

b) Onderhevig aan de voorwaarden van deze Overeenkomst, verstrekt iedere Bijdrager de Ontvanger hierbij een niet-exclusieve, wereldwijde, royaltyvrije octrooilicentie volgens Gelicentieerde octrooien om de Bijdrage van dergelijke Bijdragers, indien daar sprake van is, te gebruiken, te verkopen, ter verkoop aan te bieden, te importeren en anderszins over te dragen, zowel in broncode- als objectcodevorm. Deze octrooilicentie is van toepassing op de combinatie van de Bijdrage en het Programma indien, ten tijde van het toevoegen van de Bijdrage door de Bijdrager, een dergelijke toevoeging van de Bijdrage een combinatie teweeg brengt die onder de Gelicentieerde octrooien valt. De

octrooilicentie is niet van toepassing op enige andere combinatie waar de Bijdrage onderdeel van uitmaakt. Geen enkele zodanige hardware wordt hieronder gelicentieerd.

c) De Ontvanger begrijpt dat hoewel iedere Bijdrager licenties verstrekt voor de hierin uiteen gezette Bijdragen, er door geen enkele Bijdrager garanties worden gegeven dat het Programma geen inbreuk maakt op een octrooi of ander intellectueel eigendom van enige andere entiteit. Iedere Bijdrager wijst iedere aansprakelijkheid richting de Ontvanger af in verband met vorderingen die worden ingediend door enige andere entiteit inzake inbreuk of intellectuele eigendomsrechten of enige andere inbreuk. Als voorwaarde voor het uitoefenen van de rechten en licenties die volgens deze Overeenkomst worden verleend, draagt iedere Ontvanger hierbij de volledige verantwoordelijkheid voor het verkrijgen van enige intellectuele eigendomsrechten die worden vereist, indien dit noodzakelijk is. Indien er bijvoorbeeld een octrooilicentie van derden wordt vereist voordat de Ontvanger het Programma kan distribueren, dan is het de verantwoordelijkheid van de Ontvanger om die licentie te verkrijgen voorafgaand aan de distributie van het Programma.

d) Iedere Bijdrager verklaart dat er bij zijn weten voldoende auteursrechten op hun Bijdrage rusten, indien van toepassing, om de auteursrechtenlicentie te verstrekken zoals deze in deze Overeenkomst uiteen wordt gezet.

### 3. VEREISTEN

Een Bijdrager kan ervoor kiezen het Programma in objectcodevorm te distribueren volgens een aparte licentieovereenkomst, vooropgesteld dat:

a) deze voldoet aan de algemene voorwaarden van deze Overeenkomst; en

b) de betreffende licentieovereenkomst:

i) alle garanties en bepalingen, expliciet en impliciet, effectief afwijst namens alle Bijdragers, inclusief garanties en bepalingen van aanspraken en niet-strijdig zijn, en stilzwijgende garanties of bepalingen van verkoopbaarheid en geschiktheid voor een bepaald doeleinde;

ii) alle aansprakelijkheid voor schade effectief afwijst namens alle Bijdragers, waaronder voor directe, indirecte, speciale, incidentele of gevolgschade, zoals gederfde winst;

iii) vaststelt dat enige regelingen die afwijken van deze Overeenkomst alleen door de betreffende Bijdrager worden aangeboden en niet door enige andere partij; en

iv) vaststelt dat de broncode van het Programma van een dergelijke Bijdrager kan worden verkregen en licentienemers informatie verschaft over het verkrijgen van deze broncode op een redelijke wijze op of door middel van een gangbaar medium voor softwareoverdracht.

Wanneer het Programma wordt verstrekt in broncodevorm:

a) moet het beschikbaar zijn volgens deze Overeenkomst; en

b) moet een kopie van deze Overeenkomst bij elke kopie van het Programma worden bijgevoegd.

Bijdragers mogen auteursrechtvermeldingen die in het Programma besloten liggen niet verwijderen of wijzigen.

Iedere Bijdrager moet zichzelf identificeren als de auteur van zijn Bijdrage, indien van toepassing, op een wijze die het voor volgende Ontvangers redelijkerwijs mogelijk maakt om de auteur van de Bijdrage te identificeren.

### 4. COMMERCIËLE DISTRIBUTIE

Commerciële distributeurs van software mogen bepaalde verantwoordelijkheden op zich nemen met betrekking tot eindgebruikers, zakenpartners en dergelijke. Hoewel deze licentie is bedoeld om het commerciële gebruik van het Programma mogelijk te maken, dient een Bijdrager die het Programma aan een commercieel product toevoegt dit op een manier te doen die geen mogelijke aansprakelijkheid kan veroorzaken voor andere Bijdragers. Een Bijdrager die het Programma aan een commercieel product toevoegt gaat er daarom mee akkoord dat een dergelijke Bijdrager ("Commerciële Bijdrager") iedere andere Bijdrager zal verdedigen en vrijwaren tegen en van enige verliezen, schades en kosten (collectief "Verliezen") die ontstaan als gevolg van vorderingen, rechtszaken en andere juridische acties die worden ingediend door derden tegen de Vrijgewaarde Bijdrager behoudens tot zover dit werd veroorzaakt door handelingen of verzuim van een dergelijke Commerciële Bijdrager met betrekking tot zijn distributie van het Programma in een commercieel product. De verplichtingen in deze sectie zijn niet van toepassing op enige vorderingen of Verliezen met betrekking tot enige werkelijke of vermeende inbreuk op intellectueel eigendom. Om in aanmerking te komen, moet een Vrijgewaarde Bijdrager: a) de Commerciële Bijdrager onmiddellijk schriftelijk op de hoogte stellen van een dergelijke vordering, en b) de Commerciële Bijdrager toestaan, en samenwerken met de Commerciële Bijdrager aan, de verdediging en enige gelieerde schikkingsonderhandelingen te leiden. De Vrijgewaarde Bijdrager mag op eigen kosten deelnemen aan een dergelijke vordering.

Een Bijdrager kan het Programma bijvoorbeeld toevoegen aan een commercieel product, Product X. Die bijdrager is in een dergelijk geval een Commerciële Bijdrager. Indien die Commerciële Bijdrager vervolgens prestatieclaims doet of garanties biedt met betrekking tot Product X, dan zijn dergelijke prestatieclaims en garanties de volledige verantwoordelijkheid van een dergelijke Commerciële Bijdrager. Volgens de voorzieningen van deze sectie, dient de Commerciële Bijdrager vorderingen tegen de andere Bijdragers te verdedigen in zoverre deze betrekking hebben op de betreffende prestatieclaims en garanties en indien een rechtbank enige andere Bijdrager als gevolg hiervan verplicht tot het betalen van een schadevergoeding, dient de Commerciële Bijdrager de betreffende schadevergoeding te betalen.

### 5. GEEN GARANTIE

TENZIJ DIT UITDRUKKELIJK WORDT VERMELD IN DEZE OVEREENKOMST, WORDT DIT PROGRAMMA VERSTREKT "IN DE HUIDIGE STAAT", ZONDER ENIGERLEI GARANTIES OF BEPALINGEN, ZOWEL EXPLICIET ALS IMPLICIET, WAARONDER, ZONDER BEPERKINGEN, ENIGE GARANTIES OF CONDITIES VAN AANSPRAAK, NIET-INBREUK MAKEN, VERKOOPBAARHEID OF GESCHIKTHEID VOOR EEN BEPAALD DOEL. Iedere Ontvanger is volledig verantwoordelijk voor het bepalen van de geschiktheid van het gebruiken en distribueren van het Programma en is verantwoordelijk voor alle risico's die voortvloeien uit het uitoefenen van rechten volgens deze Overeenkomst, inclusief maar niet beperkt tot het risico op en de kosten van programmafouten, naleving van toepasselijke wetgeving, schade aan of verlies van gegevens, programma's of apparatuur en onbeschikbaarheid of bedrijfsonderbreking.

## 6. AFWIJZING VAN AANSPRAKELIJKHEID

TENZIJ DIT UITDRUKKELIJK WORDT VERMELD IN DEZE OVEREENKOMST, ZIJN ZOWEL DE ONTVANGER ALS DE BIJDRAGERS NIET AANSPRAKELIJK VOOR ENIGE DIRECTE, INDIRECTE, INCIDENTELE, SPECIALE, EXEMPLAIRE OF GEVOLGSCHADE (WAARONDER ZONDER BEPERKINGEN WINSTDERVING), HOE DEZE OOK ZIJN ONTSTAAN EN VOLGENS ENIGE AANSPRAKELIJKHEIDSTHEORIE, OF DIT NU VOLGENS CONTRACTUELE, RISICO- OF SCHULDAANSPRAKELIJKHEID (WAARONDER NALATIGHEID OF ANDERSZINS) IS, DIE OP ENIGE WIJZE ONTSTAAT DOOR HET GEBRUIK OF DE DISTRIBUTIE VAN HET PROGRAMMA OF HET UITOEFENEN VAN RECHTEN DIE HIERONDER WORDEN GEGEVEN, ZELFS INDIEN ZIJ OVER DE MOGELIJKHEID VAN DERGELIJKE SCHADE WERDEN GEÏNFORMEERD.

# 7. ALGEMEEN

Indien enige bepaling in deze Overeenkomst ongeldig of niet-afdwingbaar is volgens de toepasselijke wetgeving, dan heeft dit geen invloed op de geldigheid en afdwingbaarheid van de overige voorwaarden van deze Overeenkomst en dergelijke bepalingen zullen zonder verdere handelingen door de deelnemende partijen op een dergelijke manier worden gewijzigd tot het noodzakelijke minimum om dergelijke bepalingen geldig en afdwingbaar te maken.

Indien de Ontvanger een octrooigeschillenprocedure tegen de Bijdrager start met betrekking tot een octrooi dat van toepassing is op de software (met inbegrip van een onderlinge vordering of tegenvordering in een proces), dan worden alle octrooilicenties die door de betreffende Bijdrager aan een dergelijke Ontvanger zijn verleend volgens deze Overeenkomst beëindigd vanaf de datum dat een dergelijk geschil is ingediend. Indien de Ontvanger daarnaast een octrooigeschillenprocedure start tegen een entiteit (met inbegrip van een onderlinge vordering of tegenvordering in een proces) waarbij wordt verklaart dat het Programma zelf (met uitzondering van combinaties van het Programma met andere software of hardware), een inbreuk vormt op een octrooi van de Ontvanger, dan worden alle octrooilicenties die aan een dergelijke Ontvanger zijn

verleend volgens sectie 2(b) beëindigd vanaf de datum dat een dergelijk geschil is ingediend.

Alle rechten van de Ontvanger volgens deze Overeenkomst worden beëindigd als deze niet voldoet aan de voornaamste algemene voorwaarden van deze Overeenkomst en indien dit verzuim niet wordt verholpen binnen een redelijke periode nadat de Ontvanger zich bewust werd van dergelijke niet-naleving. Indien alle rechten van de Ontvanger volgens deze Overeenkomst worden beëindigd, gaat de Ontvanger ermee akkoord om het gebruik en de distributie van het Programma zo snel als redelijkerwijs mogelijk is te staken. De verplichtingen van de Ontvanger volgens deze Overeenkomst en enige licenties die door de Ontvanger zijn verleend met betrekking tot het Programma zullen echter doorgaan en blijven voortbestaan.

Het is iedereen toegestaan deze Overeenkomst te kopiëren en kopieën ervan te distribueren, maar om misverstanden te voorkomen rust er auteursrecht op de Overeenkomst en mag deze alleen op de volgende wijze worden gewijzigd. De Overeenkomstbeheerder behoudt zich het recht voor om van tijd tot tijd nieuwe versies (met inbegrip van revisies) van deze Overeenkomst uit te geven. Niemand anders dan de Overeenkomstbeheerder heeft het recht om deze Overeenkomst te wijzigen. IBM is bij aanvang de Overeenkomstbeheerder. IBM kan de verantwoordelijkheid om als Overeenkomstbeheerder te dienen toewijzen aan een geschikte afzonderlijke entiteit. Iedere nieuwe versie van deze Overeenkomst krijgt een onderscheidend versienummer. Het Programma (met inbegrip van Bijdragen) mogen altijd worden gedistribueerd overeenkomstig de versie van de Overeenkomst waaronder deze werd ontvangen. Bovendien kan de Bijdrager er na de publicatie van een nieuwe Overeenkomstversie voor kiezen om het Programma (inclusief Bijdragen) te distribueren volgens de nieuwe versie. Tenzij expliciet aangegeven in bovenstaande secties 2(a) en 2(b), heeft de Ontvanger geen rechten of licenties op het intellectuele eigendom van enige Bijdrager volgens deze Overeenkomst, zowel impliciet als expliciet, volgens het estoppel-principe of anderszins. Alle rechten in het Programma die niet expliciet worden verleend volgens deze Overeenkomst worden voorbehouden.

Op deze Overeenkomst zijn de wetgeving van de staat New York en de intellectuele eigendomsrechten van de Verenigde Staten van Amerika van toepassing. Geen enkele partij van deze Overeenkomst dient een rechtsvordering aanhangig te maken meer dan één jaar na het ontstaan van de reden voor de rechtsvordering. Iedere partij ziet af zijn recht op juryrechtspraak in enige gerechtelijke betwisting die hieruit voortvloeit.

### 1.11.3.16 **Xceed**

#### Softwarelicentieovereenkomst voor Xceed

#### BELANGRIJKE MEDEDELING DOOR HET GEBRUIK VAN ALLE OF EEN DEEL VAN DEZE SOFTWARE GAAT U AKKOORD MET DE ALGEMENE VOORWAARDEN VAN DEZE OVEREENKOMST. U GAAT ERMEE AKKOORD DAT DEZE OVEREENKOMST NET ZO AFDWINGBAAR IS

#### ALS ENIGE ANDERE DOOR U ONDERTEKENDE SCHRIFTELIJKE ONDERHANDELDE OVEREENKOMST. GEBRUIK DE SOFTWARE NIET INDIEN U HIER NIET MEE AKKOORD GAAT. U DIENT ONMIDDELLIJK TE STOPPEN MET HET GEBRUIK VAN DE SOFTWARE INDIEN U DEZE HEBT VERKREGEN ZONDER DE OVEREENKOMST TE KUNNEN INZIEN EN ER NIET MEE AKKOORD GAAT.

Aangepaste licentieovereenkomsten verkrijgbaar. Indien u een aangepaste licentieovereenkomst wenst te verkrijgen met vervangende algemene voorwaarden, kunt u contact opnemen met Xceed via licensing@xceed.com voor instructies en informatie over kosten.

Een samenvatting van de meest gebruikte onderwerpen die in deze overeenkomst aan bod komen:

- · Verleende licenties zijn permanent. Ze verlopen niet op het moment dat uw abonnement afloopt.
- · Gelicentieerde gebruikers ontvangen onbeperkte royaltyvrije distributierechten.
- · Gelicentieerde gebruikers kunnen de Software op een onbeperkt aantal computers installeren.
- · Om de Software te gebruiken voor ontwikkelingsdoeleinden, moet elke developer over een eigen abonnement beschikken.
- · Onder de term "developer" vallen ook testers en designers die de Software gebruiken.
- · Een Blueprint-abonnement voor een enkele gebruiker mag niet worden gedeeld door een ontwikkelingsteam.
- · U mag de Software niet gebruiken om SDK's, API's of ontwikkelingstools te ontwikkelen.
- · De Software wordt "in de staat waarin die zich bevindt" verstrekt, zonder enige beweringen of garanties.

Deze Licentieovereenkomst ("Overeenkomst") is een wettelijke overeenkomst tussen Xceed Software Inc. ("Xceed"), een bedrijf uit Quebec, waarvan het hoofdkantoor zich bevindt in Longueuil, Quebec, Canada, en u, de gebruiker, als individu of entiteit ("Licentiehouder") en is geldig vanaf de datum waarop de Licentiehouder de specifieke versie van het Xceed-softwareproduct (de "Software") waar deze overeenkomst bij werd verstrekt, installeert, download, kopieert of op andere wijze gebruikt, zowel in zijn geheel als gedeeltelijk.

Hier betekent "gebruiken", "gebruikt" of "gebruikte" dat er toegang werd verkregen tot enig bestand dat onderdeel uitmaakt van de Software, om een applicatie te ontwikkelen die gebruik maakt van de Software, om enige documentatie die bij de Software hoort te raadplegen, of om op enige andere wijze te profiteren van gebruik van de Software, zowel direct als indirect door gebruik van een softwareverpakking rondom de Software.

In deze Overeenkomst vallen onder de termen "ontwikkelen", "developer", "softwaredeveloper", "ontwikkeling" en "ontwikkel" enig onderdeel van het softwareontwikkelingsproces (zoals onderzoek doen, ontwerpen, testen of implementeren/codering) waarvoor een persoon de Software op zijn computer dient te hebben geïnstalleerd.

De software wordt in licentie gegeven, niet verkocht. De Licentiehouder wordt als "Geautoriseerde" licentiehouder beschouwd voor een specifieke versie van de Software indien de Licentiehouder op legale wijze een licentiesleutel heeft verkregen voor die versie van Xceed als gevolg van de aankoop van een abonnement op de Software via Xceed of een erkende verkoper.

### 1. TOEKENNING VAN INSTALLATIELICENTIE

Xceed kent de Licentiehouder royaltyvrije, niet-exclusieve licentie toe voor het installeren van de Software op een onbeperkt aantal computers in de bedrijfsruimte van de Licentiehouder of op draagbare computers die uitsluitend door de Licentiehouder worden gebruikt. Indien de Licentiehouder geautoriseerd is, is de toegekende installatielicentie onbeperkt.

# 2. TOEKENNING VAN ONTWIKKELINGSLICENTIE

Indien de Licentiehouder geautoriseerd is, kent Xceed de Licentiehouder een onbeperkte, royaltyvrije, niet-exclusieve licentie toe voor het gebruik van de Software op een enkele computer tegelijkertijd, uitsluitend ten behoeve van het ontwikkelen van een onbeperkt aantal applicaties voor eindgebruikers die in samenwerking met de Software werken. Indien de Licentiehouder de Software evalueert als onderdeel van een "gratis proefversie", kent Xceed de Licentiehouder een royaltyvrije, niet-exclusieve licentie van 45 dagen toe om de Software te gebruiken ten behoeve van het ontwikkelen van applicaties voor eindgebruikers die in samenwerking met de Software werken. De onder deze Overeenkomst verleende licentierechten gelden niet voor de ontwikkeling of distributie van: (1) softwareontwikkelingsproducten of toolkits van welke aard dan ook, inclusief maar niet beperkt tot klassebibliotheken, componenten, besturingselementen, XML-webdiensten, cloudservices, compilers, plug-ins, adapters, DLL's, API's of SDK's die bestemd zijn voor gebruik door andere dan geautoriseerde licentiehouders; en (2) software die bedoeld is om onder een open-source-model gelicentieerd of gedistribueerd te worden, waaronder, maar niet beperkt tot, modellen gelijkend op de Microsoft Publieke Licentie, de Algemene Publieke Licentie (GPL) van GNU, de Beperkte GPL, de Artistieke Licentie (bijv. PERL), de Mozilla Publieke Licentie, De Netscape Publieke Licentie, de Sun Community of Industry Source License of de Apache softwarelicentie. Indien de Licentiehouder is geautoriseerd en een "team"-abonnement of ander abonnement voor meerdere licenties heeft gekocht, mag de Software op meer dan één computer worden gebruikt in de bedrijfsruimte van de Licentiehouder door het aantal softwareontwikkelaars dat door het abonnement wordt benoemd (bijv. a "Team 4"- of "4 developer"-abonnement staat toe dat maximaal vier softwareontwikkelaars de Software gebruiken op maximaal vier computers in de bedrijfsruimte van de Licentiehouder).

Indien de Licentiehouder is geautoriseerd en een Vestigingsabonnement heeft aangeschaft, mag de Software worden gebruikt door een onbeperkt aantal softwareontwikkelaars op een onbeperkt aantal computers in maximaal twee fysieke gebouwen op de bedrijfslocatie van de Licentiehouder.

Indien de Licentiehouder is geautoriseerd en een Bedrijfsbreedabonnement heeft aangeschaft, mag de Software worden gebruikt door een onbeperkt aantal softwareontwikkelaars op een onbeperkt aantal computers in iedere bedrijfsruimte van de Licentiehouder.

## 3. TOEKENNING VAN VERVEELVULDIGINGS- EN DISTRIBUTIELICENTIE

De Software omvat enkele runtimebibliotheken en binaire bestanden die bedoeld zijn voor verveelvoudiging en distributie door een geautoriseerde Licentiehouder. Deze runtimebibliotheken en binaire bestanden worden expliciet benoemd in het gedeelte "Herdistribueerbare bestanden" van de documentatie die met Software wordt meegeleverd (hierna, "Herdistribueerbare bestanden").

Indien de Licentiehouder geautoriseerd is, kent Xceed de Licentiehouder een onbeperkte, royaltyvrije, niet-exclusieve licentie toe om de Herdistribueerbare bestanden uitsluitend te verveelvoudigen en distribueren tezamen met de softwareproducten die door de Licentiehouder die ze gebruikt, zijn ontwikkeld.

De voornoemde licentie is onderhevig aan de volgende voorwaarde: Indien de Licentiehouder de Herdistribueerbare bestanden distribueert, gaat de Licentiehouder ermee akkoord om (i) geen Xceed-licentiesleutel te verstrekken aan eindgebruikers, tenzij deze is ingebed in het productobject of de IR van de Licentiehouder, (ii) Xceeds naam, logo of handelsmerken niet te gebruiken voor het marketen van een softwareproduct, (iii) een auteursrechtvermelding bij het softwareproduct van de Licentiehouder te voegen, (iv) Xceed schadeloos te stellen, te vrijwaren en te verdedigen van en tegen iedere vordering of rechtszaak, en redelijke advocaatkosten, die ontstaan als gevolg of het resultaat zijn van het gebruik en de distributie van het softwareproduct van de Licentiehouder en (v) verdere distributie van de Herdistribueerbare bestanden door eindgebruikers van het softwareproduct van de Licentiehouder niet toe te staan.

# 4. TOEKENNING VAN LICENTIE VOOR BRONCODEGEBRUIK

De broncode van de Software ("Broncode") wordt door Xceed verstrekt aan de Licentiehouder, in een apart installatiepakket, op voorwaarde dat de Licentiehouder op legale wijze een "Blueprint-abonnement" voor de Software heeft verkregen van Xceed of een andere erkende verkoper (de Licentiehouder wordt dan beschouwd als "Blueprintgeautoriseerd"). Indien enkele delen van de broncode van de Software niet worden verstrekt, worden deze over het algemeen vermeld in het gedeelte "Broncode-informatie" van de documentatie die wordt meegeleverd met de Software.

Indien de Licentiehouder Blueprint-geautoriseerd is, verstrekt Xceed de Licentiehouder een niet-exclusieve licentie voor het bekijken en aanpassen van de Broncode, enkel ten behoeve van onderwijs, probleemoplossing en het personaliseren van functies. Indien de Licentiehouder de Broncode aanpast, mag de Licentiehouder de aangepaste Broncode en het daaruit resulterende object enkel gebruiken en distribueren ter vervanging van de Herdistribueerbare bestanden waar de Broncode normaal toe behoort.

De voornoemde licentie is onderhevig aan de volgende voorwaarden: (i) Xceed behoudt alle rechten, aanspraken en belangen in en aan alle correcties, aanpassingen en afgeleide werken van de Broncode die door de Licentiehouder worden gemaakt, inclusief daarin besloten auteursrecht, voor zover de betreffende correcties, aanpassingen en afgeleide werken code bevatten die in aanmerking komt voor auteursrechtelijke bescherming of

expressies afgeleid van de Broncode; (ii) de Licentiehouder mag de Broncode, of enige gedeelten of aanpassingen of ervan afgeleide werken, niet distribueren of vrijgeven aan derden, in broncodevorm; (iii) de Licentiehouder erkend dat de Broncode waardevolle en beschermde bedrijfsgeheimen van Xceed bevat en gaat ermee akkoord om redelijke maatregelen te nemen om de vertrouwelijkheid te waarborgen; (iv) in geen geval mag de Broncode, gedeeltelijk of in zijn geheel, worden gebruikt als basis voor het maken van een product dat de zelfde, of substantieel dezelfde, functies biedt als enig Xceed-product; (v) indien de Licentiehouder een samengestelde versie van de aangepaste Broncode of een gedeelte daarvan distribueert, moet de Licentiehouder deze distribueren in overeenstemming met de voorwaarden die worden vermeld in sectie 3 ("TOEKENNING VAN VERVEELVULDIGINGS- EN DISTRIBUTIELICENTIE") over de distributie van Herdistribueerbare bestanden; en (iv) de Licentiehouder zal geen technische ondersteuning of foutcorrecties vragen van Xceed over problemen die ontstaan door het aanpassen van de Broncode.

De Licentiehouder zal niet aansprakelijk worden gehouden voor kwaadwillende pogingen van derden om de Broncode direct of indirect te verkrijgen door het decompileren, uit elkaar halen of op enige andere wijzen reverse engineering van de Software.

# 5. SAMPLECODELICENTIE

Naast de hierboven toegekende licenties, verstrekt Xceed de Licentiehouder de nietexclusieve licentie om de broncodeversie van die gedeelten van de Software die zijn aangemerkt als "Samples" of "Samplecode" of "Sample-applicaties" ("Samplecode") te gebruiken, kopiëren en aanpassen, enkel ten behoeve van het ontwerpen, ontwikkelen en testen van de softwareproducten van de Licentiehouder. Indien de Licentiehouder geautoriseerd is, mag de Licentiehouder ieder softwareproduct dat door de Licentiehouder is ontwikkeld en dat de Samplecode of aanpassingen daarvan bevat, distribueren.

De voornoemde licentie is onderhevig aan de volgende voorwaarde: De Licentiehouder gaat ermee akkoord om (i) de naam, het logo of handelsmerken van Xceed niet te gebruiken om hun softwareproducten te marketten; (ii) een geldige auteursrechtvermelding toe te voegen aan alle kopieën van de Samplecode en daarvan afgeleide werken; (iii) om Xceed schadeloos te stellen en te vrijwaren van iedere vordering of rechtszaak, inclusief advocaatkosten, die ontstaan als gevolg of het resultaat zijn van het gebruik, kopiëren, aanpassen of distribueren van de Samplecode en/of afgeleide werken door derden.

# 6. LICENTIE VOOR AANPASSINGSCODE

Bepaalde gedeelten van de Software kunnen zijn aangemerkt als "Aanpassingscode" en worden verstrekt in broncodevorm ("Aanpassingscode"). Licentiehouders die niet zijn geautoriseerd mogen Aanpassingscode niet aanpassen of herdistribueren. Geautoriseerde Licentiehouders moeten Aanpassingscode behandelen als "Broncode" zoals omschreven in sectie 4 ("TOEKENNING VAN LICENTIE VOOR BRONCODEGEBRUIK") en de Aanpassingscode is onderhevig aan dezelfde algemene voorwaarden die daarin worden vermeld, met uitzondering dat de niet-exclusieve licentie in paragraaf 2 van die sectie aan de geautoriseerde Licentiehouder wordt verstrekt, ook indien de Licentiehouder niet Blueprint-geautoriseerd is.

# 7. BACK-UPS MAKEN EN OVERDRAGEN

De Licentiehouder mag enkel kopieën maken van de Software voor "back-up" doeleinden, zoals wordt voorgeschreven in Canadese, Amerikaanse en internationale auteursrechtelijke wetten. De Licentiehouder moet de auteursrechtvermelding reproduceren en bijvoegen bij de back-upkopie. De Licentiehouder mag de Software enkel overdragen aan een andere partij indien de andere partij akkoord gaat met de algemene voorwaarden van de Overeenkomst en binnen 30 dagen na de overdracht registratie-informatie (naam, adres, etc.) voltooid en terugzendt naar Xceed. Na de overdracht van de Software aan een andere partij, moet de Licentiehouder deze Overeenkomst ontbinden door instructies in het gedeelte "OVEREENKOMSTVOORWAARDEN" hieronder op te volgen.

# 8. REVERSE-ENGINEERING

De Licentiehouder gaat ermee akkoord dat de Software, in broncodevorm, een vertrouwelijk bedrijfsgeheim blijft van Xceed en/of haar leveranciers en dat de Licentiehouder er daarom akkoord mee gaat de Software niet te zullen aanpassen, decompileren, demonteren of reverse-engineering toe te passen of dit proberen te doen, tenzij anders wordt toegestaan in deze overeenkomst. De Licentiehouder gaat ermee akkoord de Software niet vrij te geven (en redelijke maatregelen te nemen met betrekking tot werknemers om te voorkomen dat zij dit doen) aan enig persoon, bedrijf of entiteit behalve indien daar in deze overeenkomst expliciet toestemming voor wordt gegeven.

# 9. BEPERKINGEN

De Licentiehouder mag de Software, documentatie, licentiesleutel of enige bestanden die met de Software worden verstrekt, niet gebruiken, kopiëren, aanpassen, vertalen of overdragen zonder dat daarvoor expliciet toestemming wordt gegeven in deze overeenkomst. De Licentiehouder mag niet proberen enige "kopieerbeveiliging"-, licentieof authenticatiealgoritme dat door de Software wordt gebruikt, te ontgrendelen of te omzeilen. De Licentiehouder mag enige auteursrechtvermelding of "Over"-dialoogvenster of de methode waarmee deze worden opgeroepen niet verwijderen of aanpassen. De Licentiehouder mag de Software niet verhuren of leasen. Schendingen zullen met alle mogelijke juridische middelen worden vervolgd.

# 10. UITSLUITING VAN AANSPRAKELIJKHEID

De Software wordt verstrekt "in de staat waarin die zich bevindt", zonder enige verklaring of garantie, zowel expliciet als impliciet, inclusief zonder enige beperkingen enige verklaringen of onderschrijvingen over het gebruik van, de resultaten van of de prestaties van het product, zijn geschiktheid, nauwkeurigheid, betrouwbaarheid of juistheid. Het volledige risico van het gebruik van dit product ligt bij de Licentiehouder. De aansprakelijkheid van Xceed voor het gebruik van de Software strekt niet verder dan de oorspronkelijke aankoopprijs. Xceed is in geen enkel geval aansprakelijk voor directe of indirecte schade, waaronder gederfde winst, gemiste besparingen of andere speciale, incidentele of aanzienlijke schade veroorzaakt door enige gebreken, of het gebruik of onvermogen tot gebruik van de Software, zelfs indien Xceed van de mogelijkheid van schade op de hoogte was gesteld.

## 11. EXPORTWETGEVING

De Licentiehouder erkent en gaat ermee akkoord dat de Software mogelijk onderhevig is aan exportbeperkingen en -controles. De Licentiehouder gaat ermee akkoord en verklaart dat nog de Software nog enig direct

product daarvan (bijv. enig applicatiesoftwareproduct dat door de Licentiehouder is ontwikkeld en gebruik maakt van de Software) wordt of zal worden verkregen, verzonden, overgedragen, geëxporteerd of opnieuw geëxporteerd, direct of indirect, naar enig land waarvoor dit onder Amerikaanse of Canadese exportbeperkingen en -controles verboden is. De Licentiehouder draagt de volledige verantwoordelijkheid voor het naleven van exportwetgeving en zal Xceed schadeloos stellen tegen alle vorderingen die voortvloeien uit het exporteren van de Software door de Licentiehouder.

# 12. OVEREENKOMSTVOORWAARDEN

Deze Overeenkomst is van kracht totdat deze wordt beëindigd. Deze Overeenkomst wordt beëindigd indien de Licentiehouder niet voldoet aan de algemene voorwaarden van deze Overeenkomst. Bij een dergelijke beëindiging, of om deze overeenkomst bewust te beëindigen, moet de Licentiehouder de Software van alle systemen en opslagmedia verwijderen en alle Herdistribueerbare bestanden die de Licentiehouder mogelijk heeft gedistribueerd terugroepen of verwijderen.

# 13. GEBONDEN PARTIJEN

Indien de Licentiehouder deze Overeenkomst uitvoert namens een entiteit, dan verklaard de Licentiehouder dat hij of zij de bevoegdheid heeft om deze overeenkomst namens een dergelijke entiteit uit te voeren.

# 14. AUTEURSRECHT

Op de Software berust Auteursrecht ©1994-2017 Xceed Software Inc., alle rechten voorbehouden. De Software wordt beschermd onder de Canadese en Amerikaanse auteursrechtwetgeving, internationale verdragen en alle andere van toepassing zijnde nationale en internationale wetgeving.

# 15. OVERIGE RECHTEN AND BEPERKINGEN

Met uitsluiting van de beperkte licenties die in deze Overeenkomst worden verstrekt, blijft Xceed exclusief eigenaar van alle eigendomsrechten (inclusief wettelijke eigendomsrechten, aanspraken en belangen, en inclusief morele rechten in rechtsgebieden waar deze van toepassing zijn) in en over de Software. De Licentiehouder gaat ermee akkoord om niet voor te stellen dat Xceed op enige wijze is gelieerd met of goedkeuring verleend aan softwareproducten van de Licentiehouder.

# 16. ALGEMEEN

Deze Overeenkomst zal worden uitgelegd, geïnterpreteerd en afgedwongen conform de wetgeving van provincie Quebec, Canada. In het geval van een vordering in verband met deze Overeenkomst, gaan de partijen ermee akkoord dat federale en provinciale rechtbanken in Longueuil, Quebec exclusieve jurisdictie hebben en dat een vordering alleen mag ingediend in Longueuil, Quebec en de Licentiehouder onderwerpt zichzelf aan de jurisdictie en locatie van de provinciale en federale rechtbanken in Longueuil, Quebec.

Deze Overeenkomst vormt de gehele overeenkomst en overeenstemming van de partijen en mag alleen worden aangepast na schriftelijke ondertekening door beide partijen. Geen enkele stafmedewerker, verkoper of vertegenwoordiger heeft de bevoegdheid om Xceed te verplichten tot enige voorwaarden, bepalingen of voorschriften die niet worden uitgedrukt in de Overeenkomst.

Indien wordt bepaald dat enig onderdeel van deze Overeenkomst wettelijk ongeldig of niet-afdwingbaar is, dienen dergelijke gedeelten te worden onderscheiden van deze Overeenkomst als geheel en blijven de overige gedeelten van de Overeenkomst volledig van kracht en effectief.

Handelsmerken: QIAGEN®, QIAsymphony®, Rotor-Gene®, Rotor-Gene AssayManager® (QIAGEN Group); Microsoft®, Windows® (Microsoft Corporation).

04/2022 © 2022 QIAGEN, alle rechten voorbehouden.

Gedeponeerde namen, handelsmerken, enz. die in dit document worden gebruikt, mogen, zelfs wanneer ze niet alszodanig zijn aangemerkt, niet worden beschouwd als niet wettelijk beschermd.

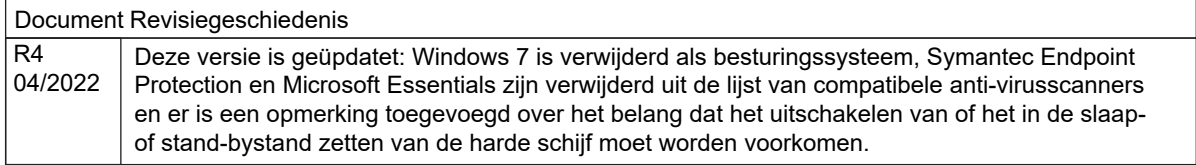

www.qiagen.com

Technical Support

www.support.qiagen.com